**FIBER LASER MARKER LMF SERIES**

# **OPERATION MANUAL**

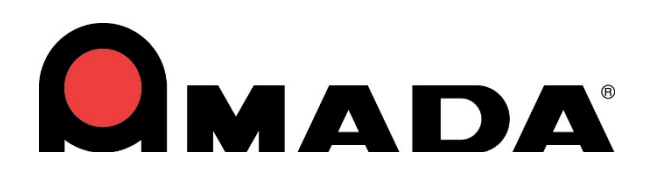

990-559 REV K

## **Copyright © 2013 – 2019 Amada Miyachi America**

The engineering designs, drawings and data contained herein are the proprietary work of **Amada Miyachi America** and may not be reproduced, copied, exhibited or otherwise used without the written authorization of **Amada Miyachi America**.

Printed in the United States of America.

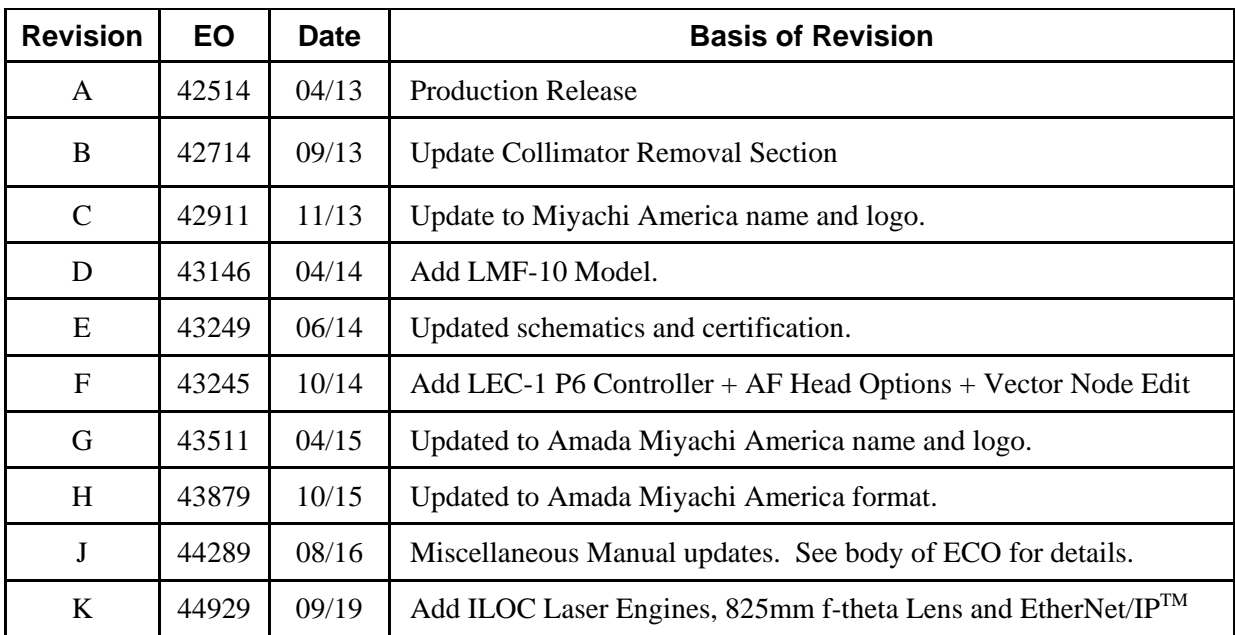

## **Revision Record**

## **Models Covered In This Manual**

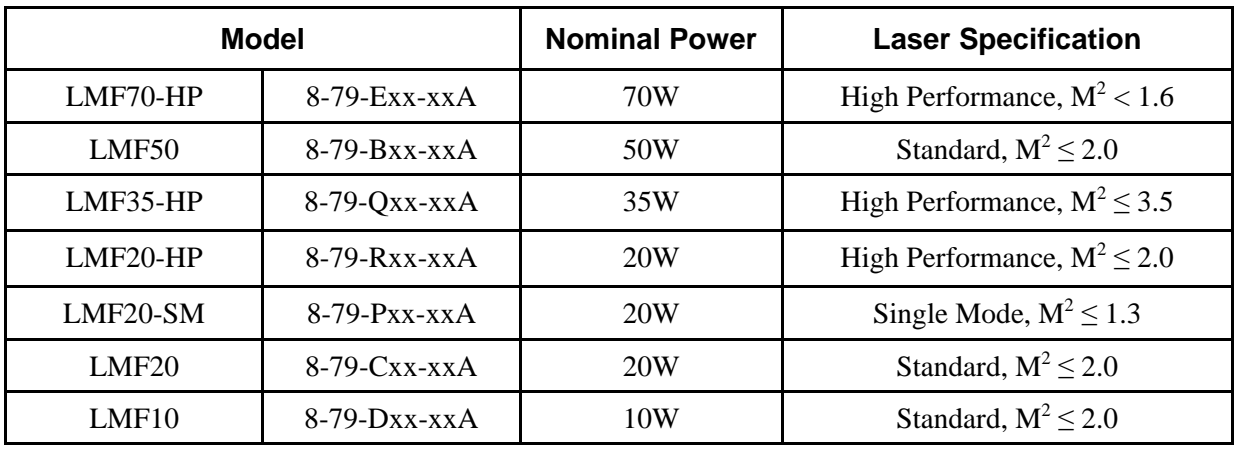

## **Your LMF Fiber Laser Marker Shipment Contains The Following Items:**

- 1. LMF Laser Marker and Power Supply
- 2. Scanner Control Cable DB25
	- 2m, Amada Miyachi America # 4-66138-01 (1 each LMF20-HP & LMF20-SM only)
	- 3m, Amada Miyachi America # 4-69398-01 (1 each all other models)
	- 5m, Amada Miyachi America # 4-70263-01 (1 each LM10 model only)
- 3. Head I/O Cable DB15
	- 2m, Amada Miyachi America # 4-66107-01 (1 each LMF20-HP & LMF20-SM only)
	- 3m, Amada Miyachi America # 4-69397-01 (1 each all other models)
	- 5m, Amada Miyachi America # 4-70264-01 (1 each LM10 model only)
- 4. Ship Kit, Amada Miyachi America Part Number 4-81221-01:
	- Power Cord, CE, #14-3, Black, Amada Miyachi America # 205-133 (1 each)
	- Cat 5e Crossover Cable, Amada Miyachi America # 205-318 (1 each)
	- USB Flash Drive, Manuals, Amada Miyachi America # 4-77328-01 (1 each)
	- System I/O Jumper Assembly, Amada Miyachi America #4-69639-01 (1 each)
	- Remote Interlock Test Jumper Assembly, Amada Miyachi America #4-69640-01 (1 each)
	- Emergency Stop Test Jumper Assembly, Amada Miyachi America #4-69641-01 (1 each)
	- Kit, Connectors and Backshells, I/O, Amada Miyachi America # 4-69642-01 (1 each)
- 5. Customer specified *f*-theta lens and collimator installed in the marker (where applicable)

# **CONTENTS**

# Page

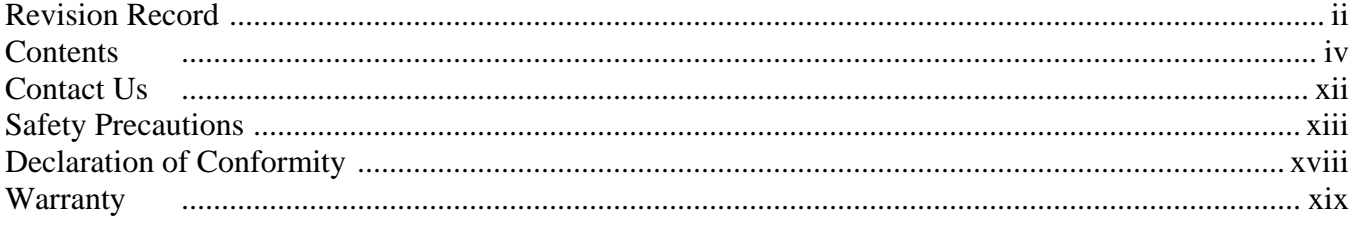

## **Chapter 1. System Description**

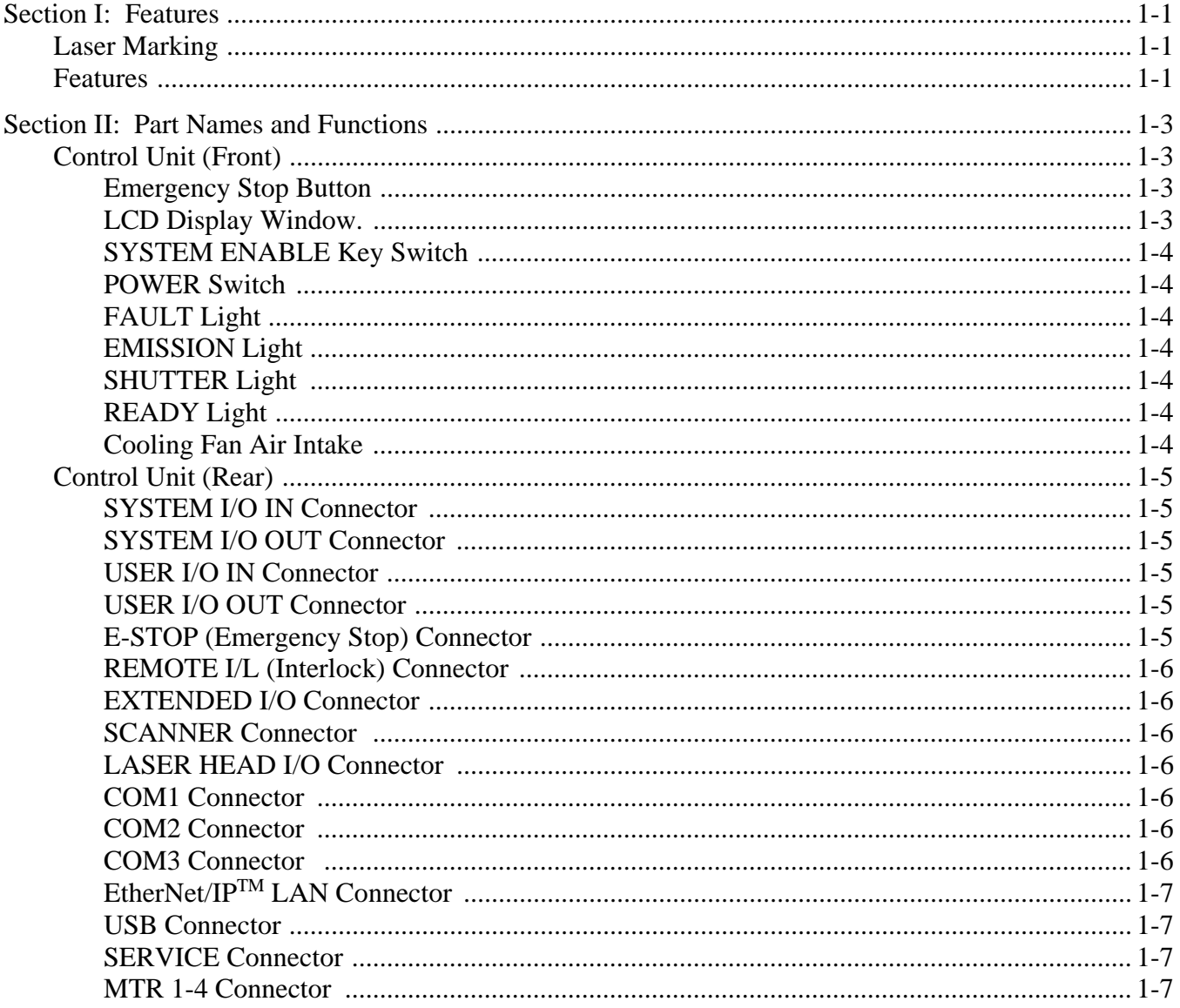

# Page

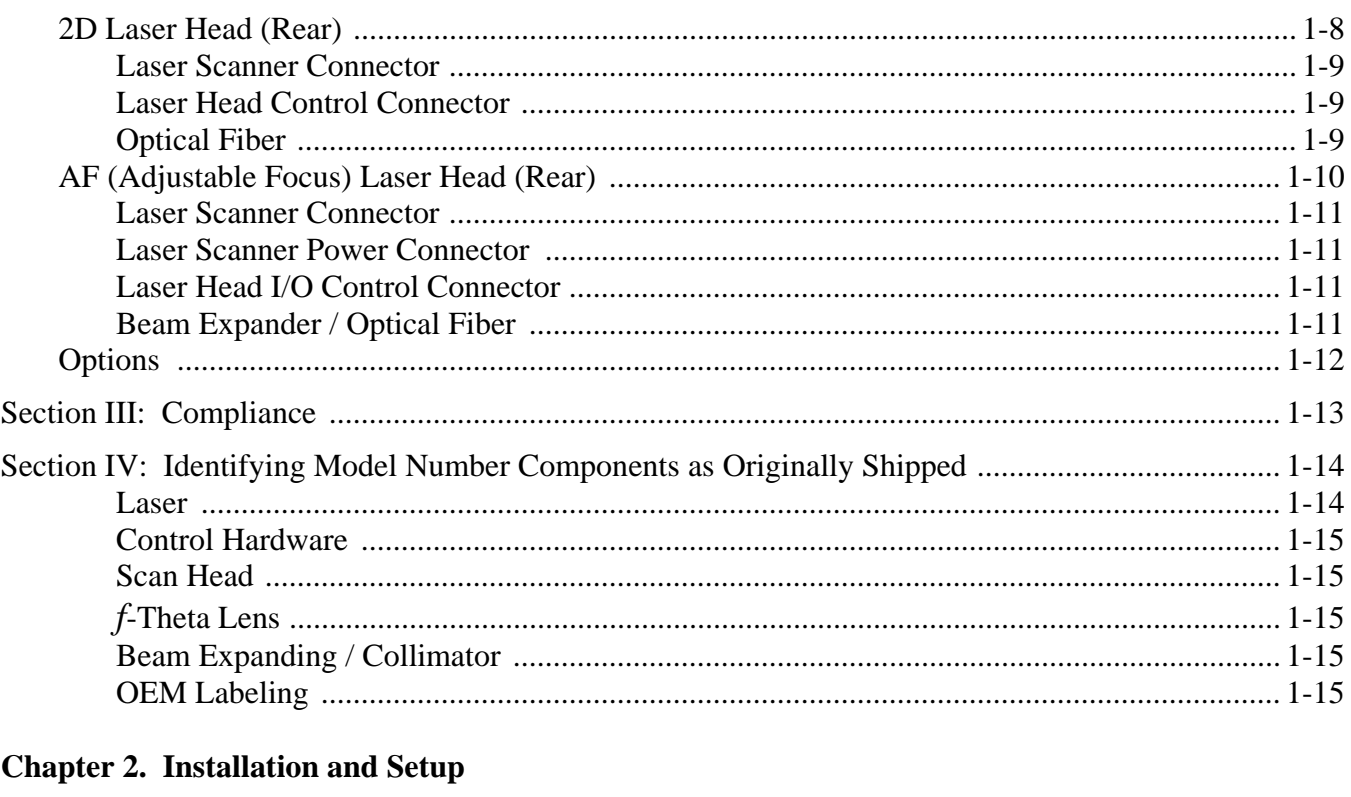

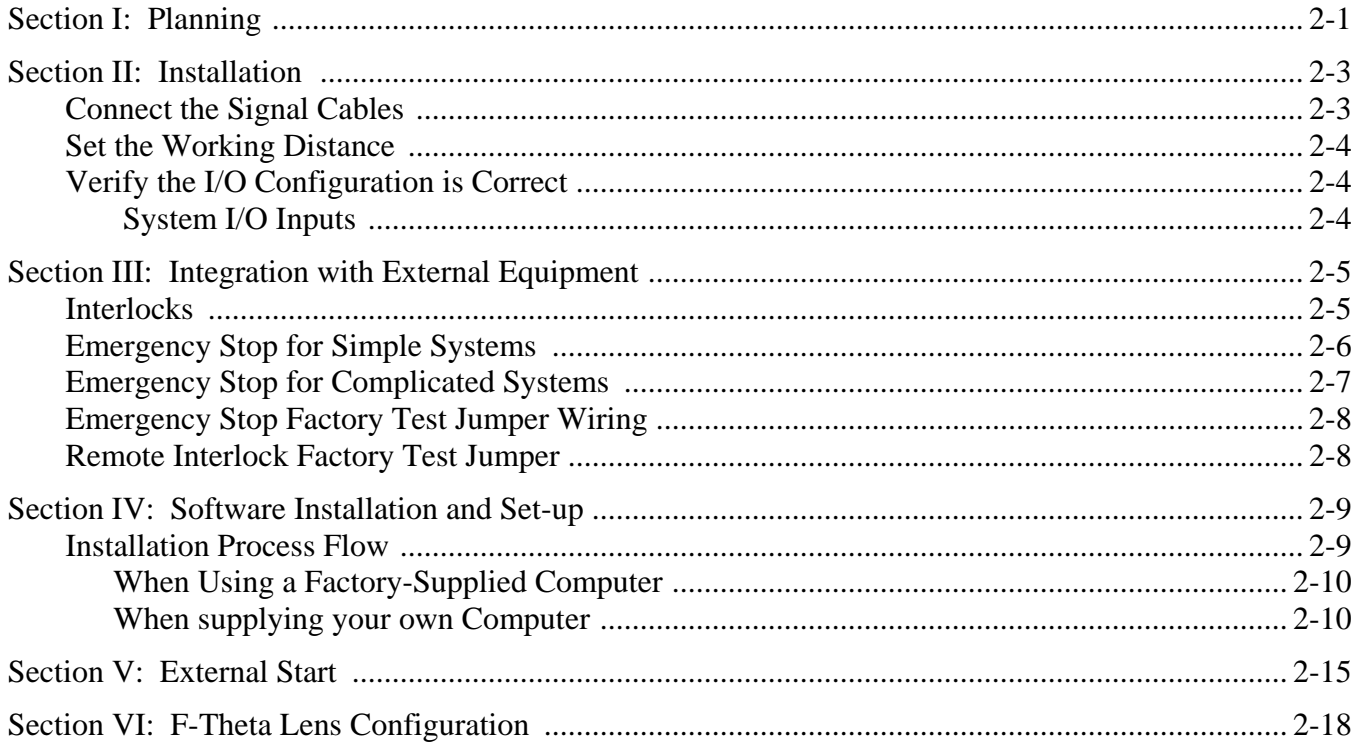

## Page

## **Chapter 3. Operating Instructions**

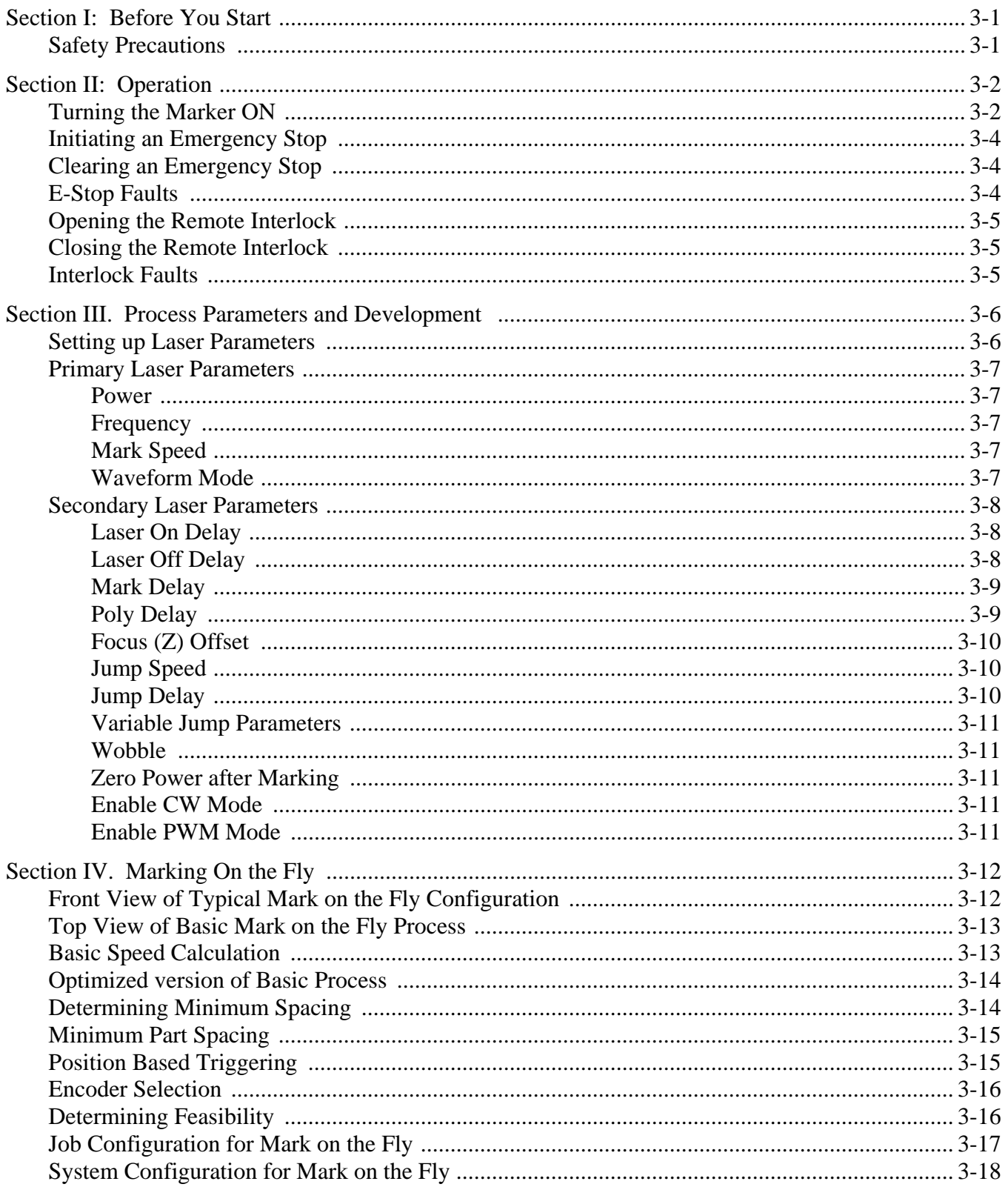

## Page

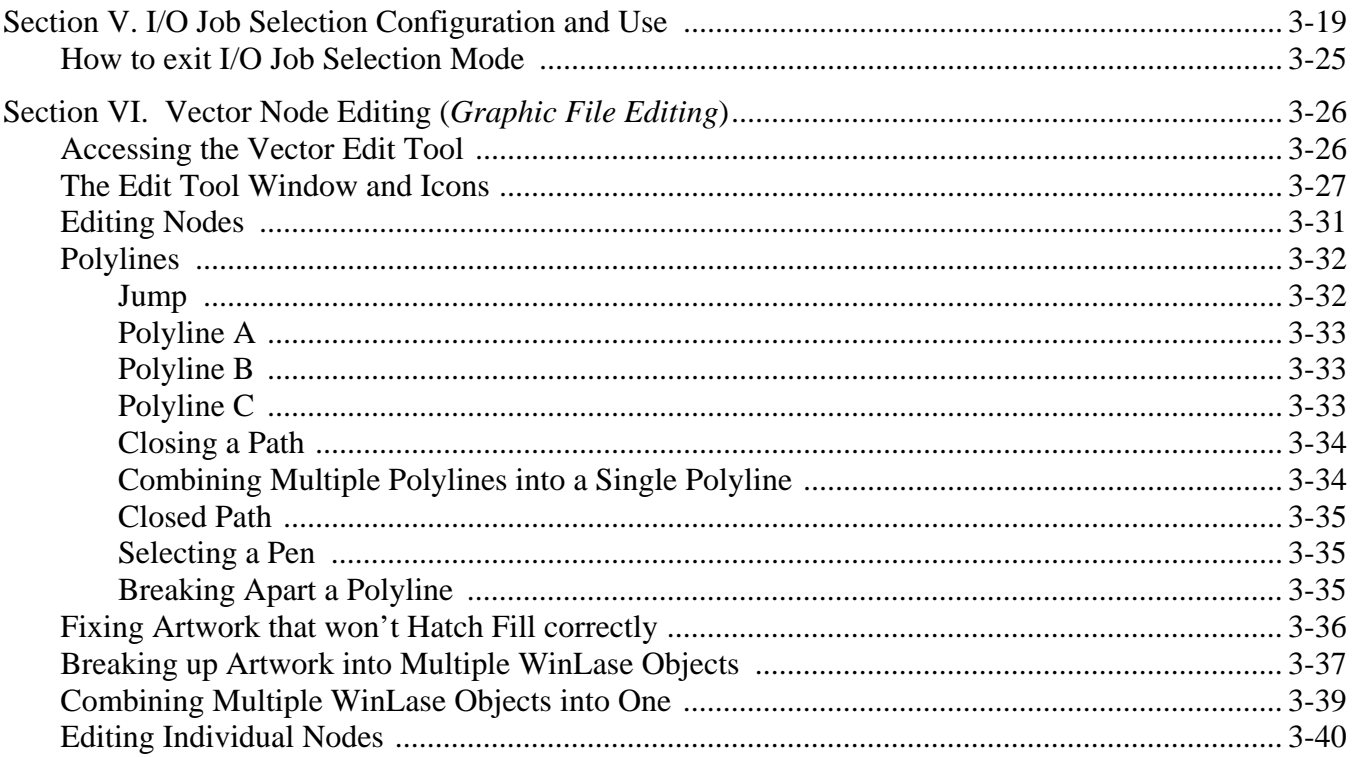

## **Chapter 4. Maintenance**

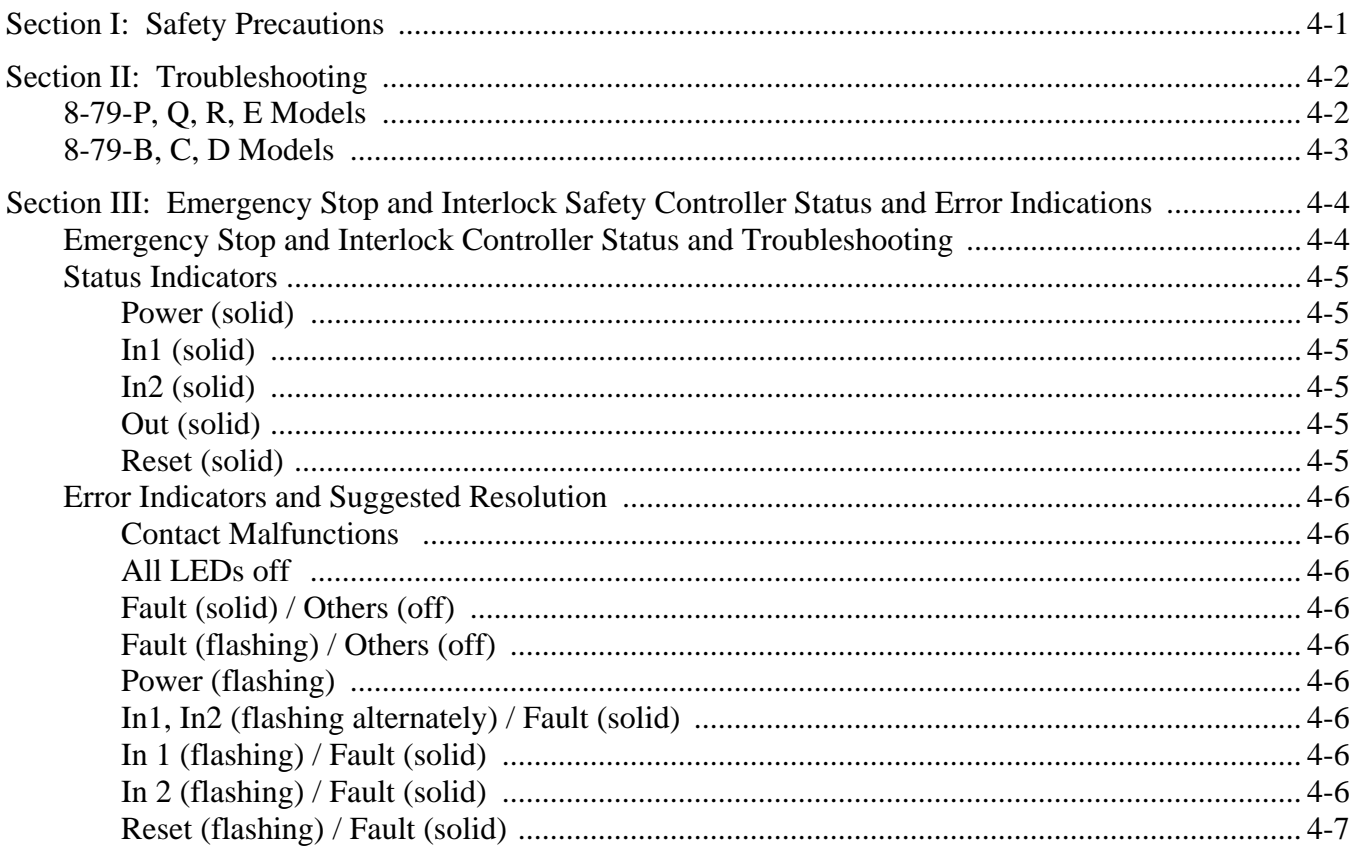

## **Page**

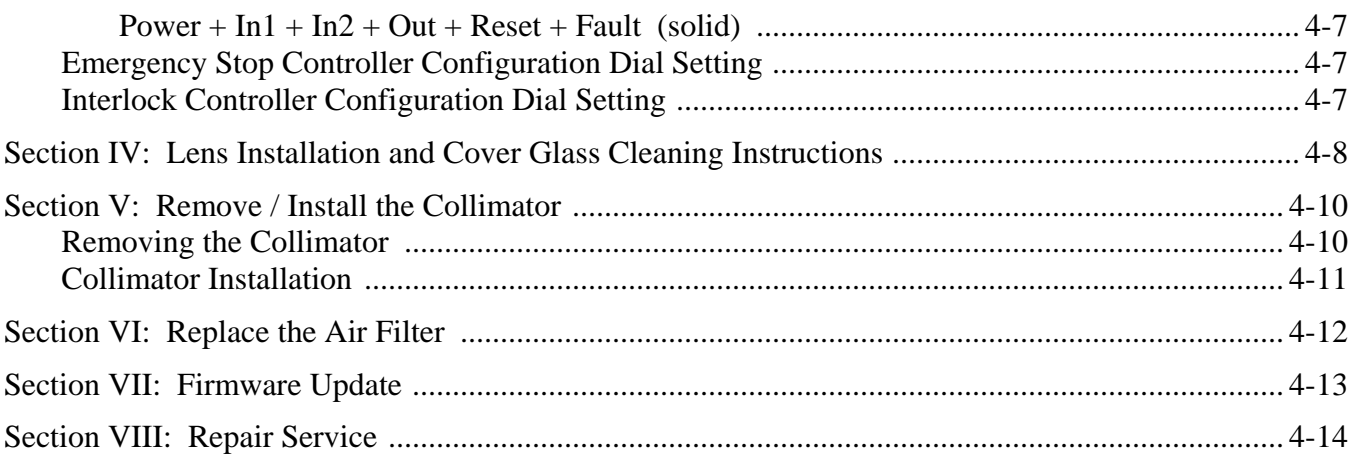

### **Chapter 5. Integration and Remote Interface**

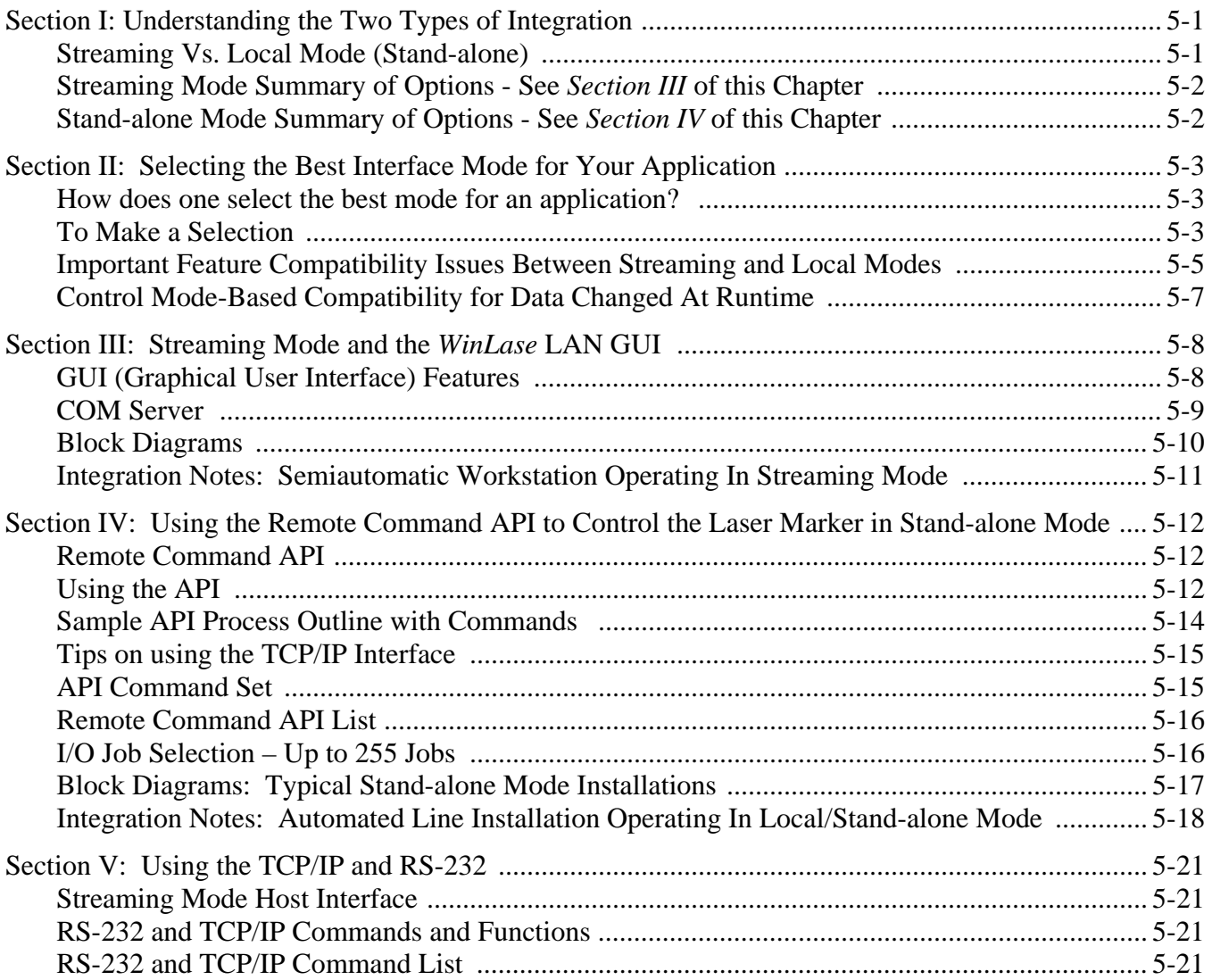

## Page

### Chapter 6. Marker Motion™ Motion Control

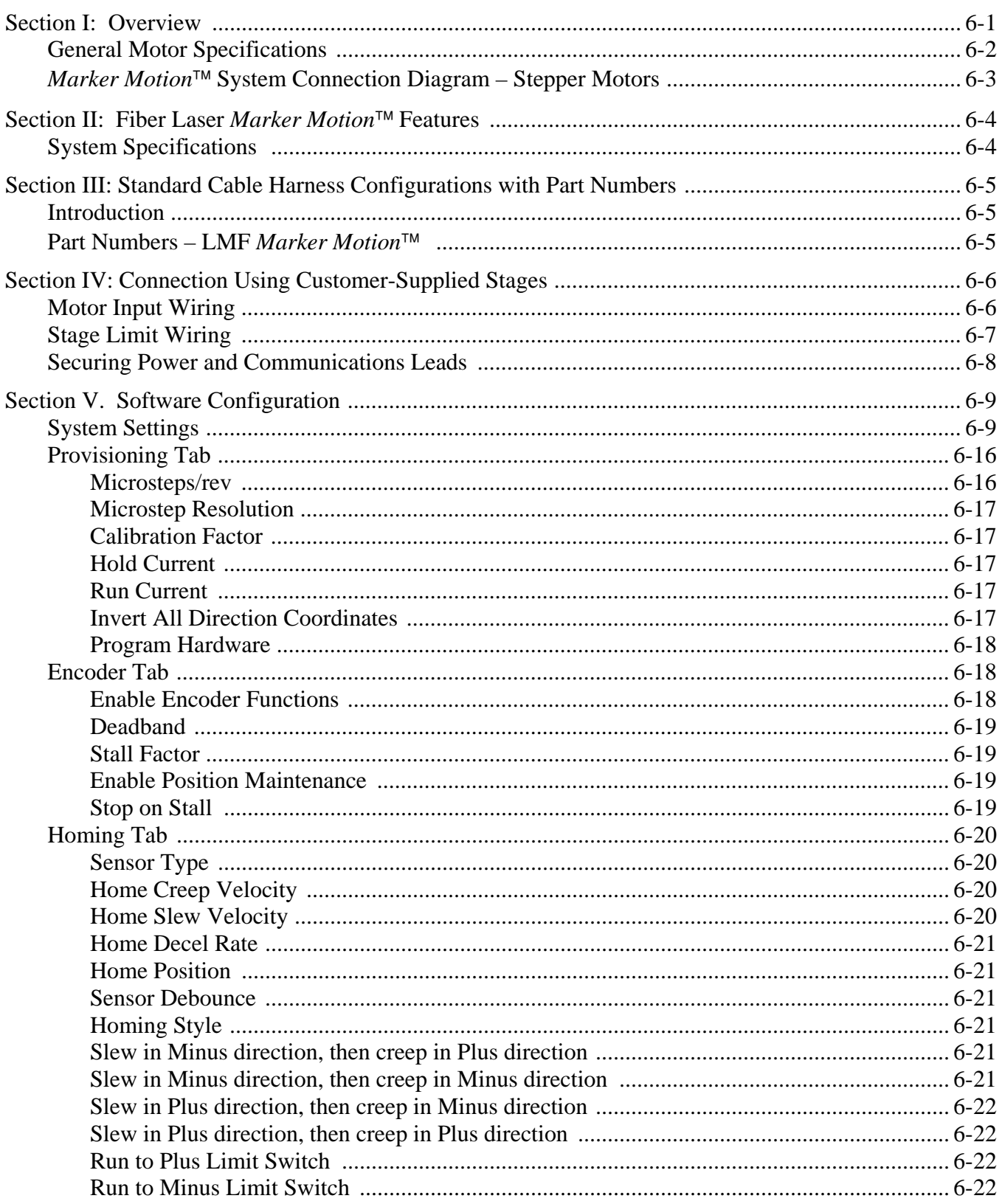

# Page

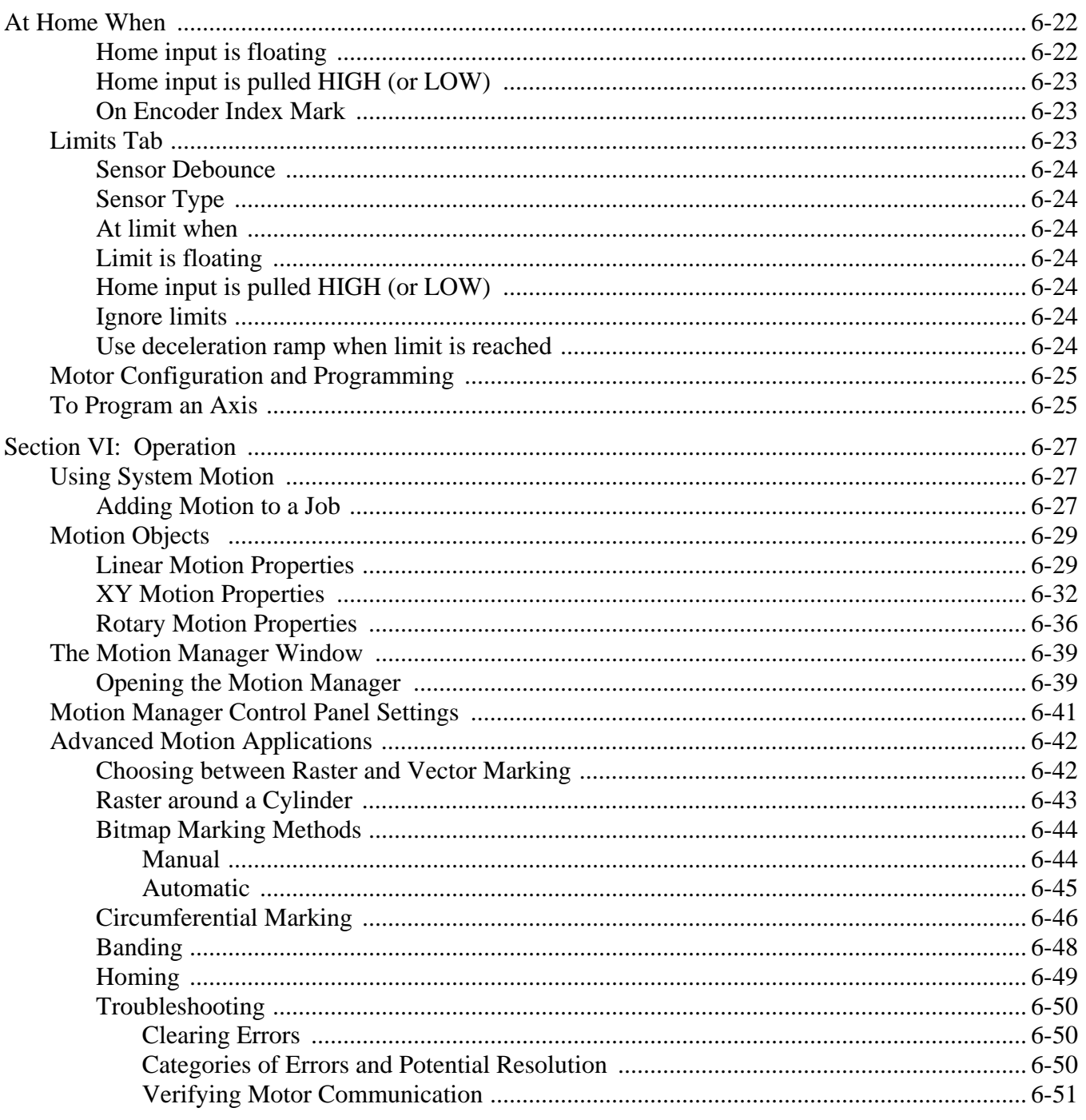

### **Chapter 7. Using Adjustable Focus Heads and Auto Focus Features**

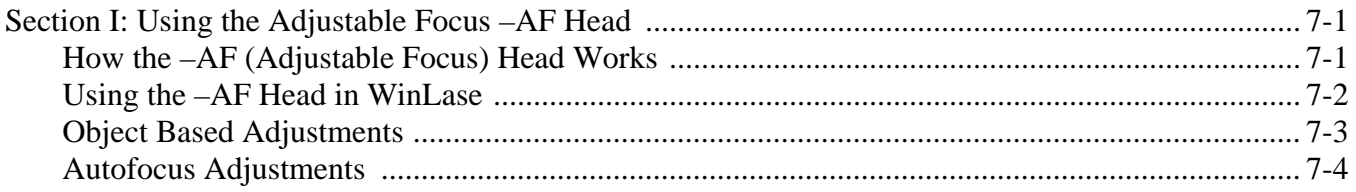

## Page

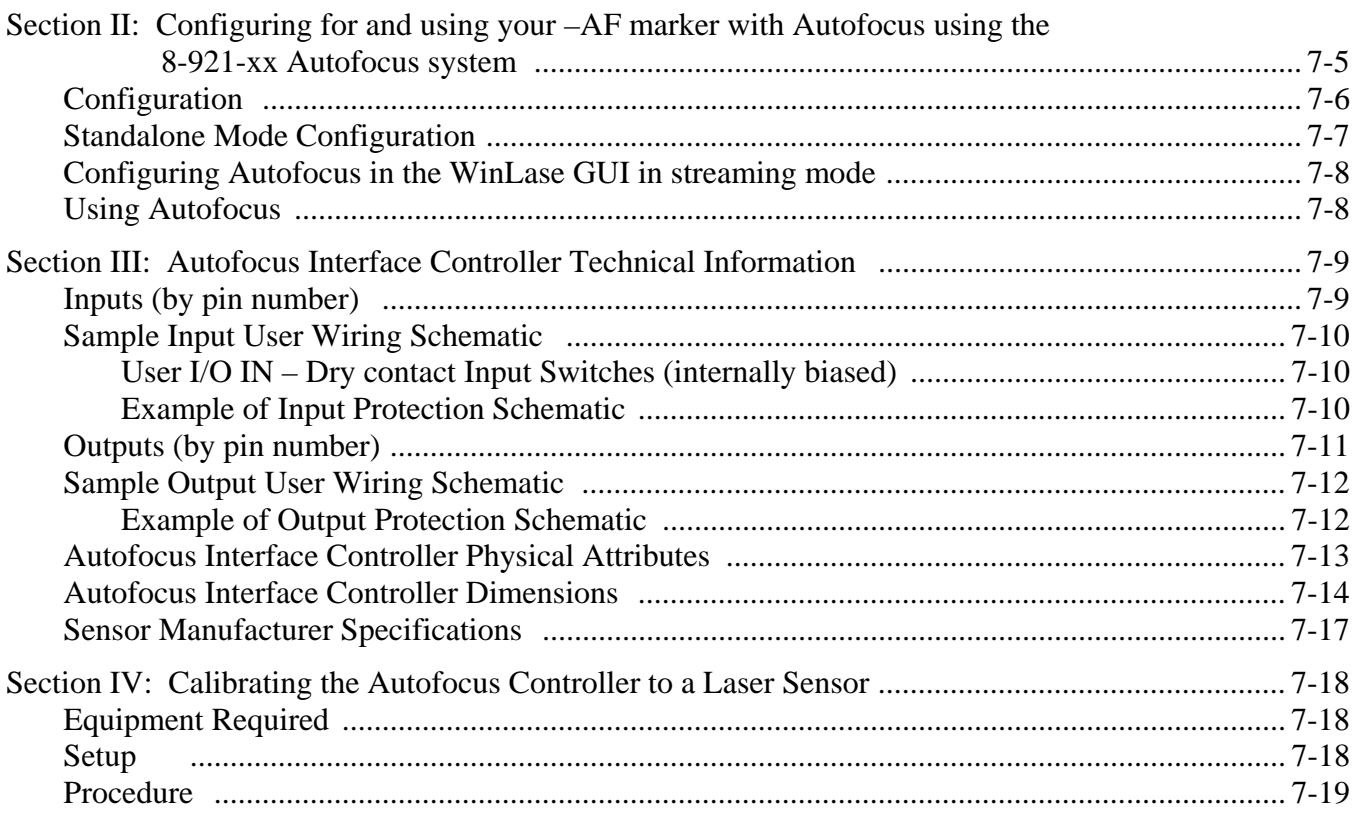

## Chapter 8. EtherNet/IP<sup>TM</sup> Communications

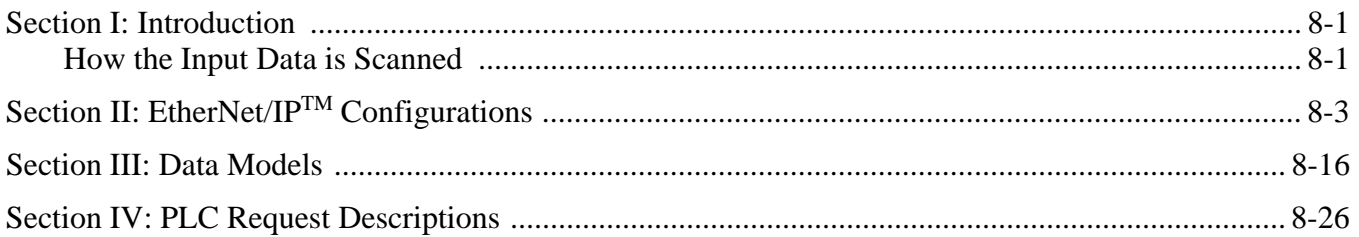

### **Appendix A. Technical Specifications**

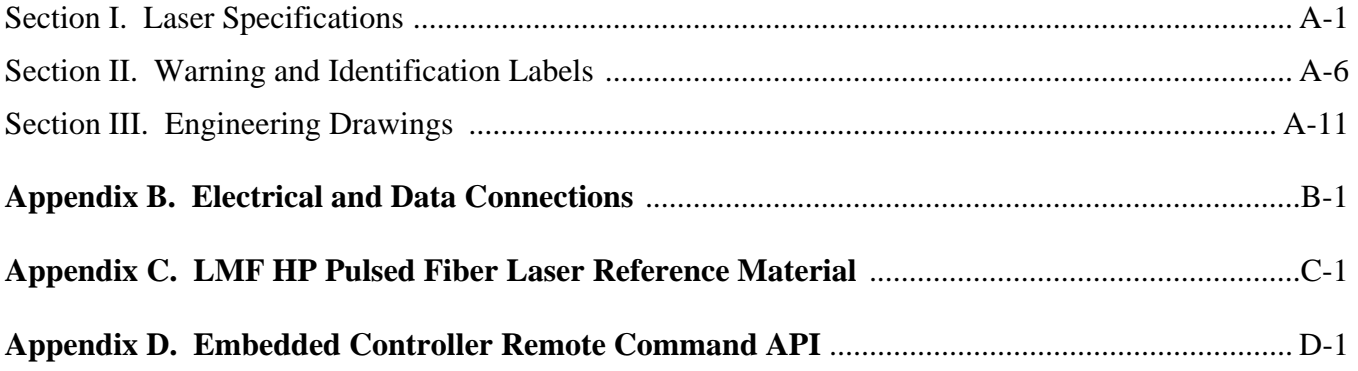

# **CONTACT US**

Thank you for purchasing an Amada Miyachi LMF Series Fiber Laser Marker.

Upon receipt of your equipment, please thoroughly inspect it for shipping damage prior to its installation. Should there be any damage, please immediately contact the shipping company to file a claim, and notify us at:

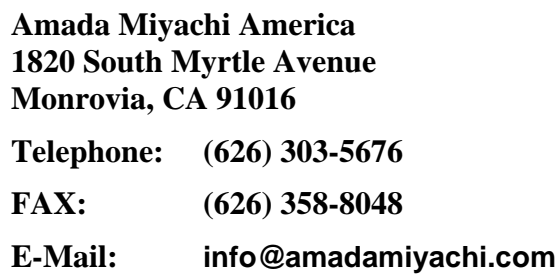

The purpose of this manual is to provide the information required for proper and safe operation and maintenance of the Amada Miyachi LMF Fiber Laser Marker.

We have made every effort to ensure that the information in this manual is both accurate and adequate. If you have any questions or suggestions to improve this manual, please contact us at the phone number or address above.

Amada Miyachi America is not responsible for any loss or injury due to improper use of this product.

# **SAFETY PRECAUTIONS**

## **General**

This Operator's Manual describes the Operation and Maintenance of the LMF Series Fiber Laser Marker, and provides instructions relating to its SAFE use. Procedures described in this manual *must* be performed as detailed by *qualified* and *trained* personnel.

For SAFETY, and to effectively take advantage of the full capabilities of the Marker, please read this instruction manual and the Laser Safety Manual

(Part Number 990-502) thoroughly *before* attempting to use the Marker.

After reading this manual, retain it for future reference when any questions arise regarding the proper and SAFE operation of the Marker.

## **Operation**

Follow all OSHA requirements for workplace safety. Appoint a Laser Safety Officer. The Laser Safety Officer (LSO) must provide personnel with sufficient training so that personnel can operate, maintain and service the Laser Marker safely. The LSO must take charge of the key to the Key Switch to ensure that *only* qualified and authorized personnel operate the Laser Marker.

Establish and control a dedicated Laser Operation Area. The Laser Safety Officer must isolate the Laser Operation Area from other work areas and display signs warning that the Laser Operation Area is off-limits to unauthorized personnel.

To prevent eye damage when operating, maintaining or servicing this equipment, laser protective goggles must be worn (per ANSI Z136.1). Laser goggles with an OD (optical density) of 7+ (at a wavelength of 1060-1150nm) are recommended or as directed by your LSO.

## **Maintenance/Service**

Before performing any maintenance on the Marker, read *Chapter 4, Maintenance* thoroughly. Use the appropriate tools for terminating the connecting cables, being careful not to nick the wire conductors.

Procedures other than those described in this manual or not performed as prescribed in this manual, may expose personnel to electrical and/or laser radiation hazards.

Do *not* modify the Marker without prior written approval from Amada Miyachi America.

*Before* using this equipment, read the **Safety Precautions** carefully to understand the correct usage of the equipment.

- These precautions are given for the safe use of the Marker and for prevention of injury to operators or others.
- Be sure to read *each* of the instructions, as they are all important for safe operation.
- The meaning of the words and symbols are as follows:

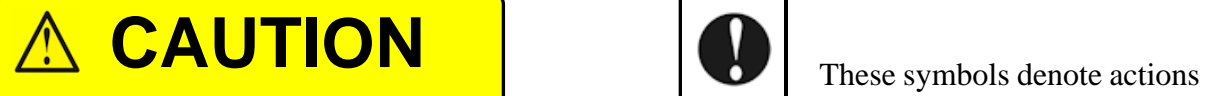

**Denotes operations and practices that which operators must take. may result in personal injury or damage to the equipment if not correctly followed.**

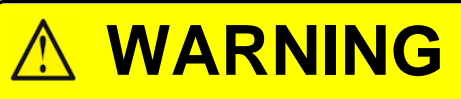

**Denotes operations and practices that may result in serious injury or loss of life if not correctly followed.**

# **DANGER**

**Denotes operations and practices that may imminently result in serious injury or loss of life if not correctly followed.**

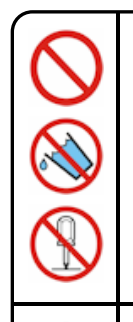

These symbols denote **PROHIBITION**. They are warnings about actions that should not be performed because they can damage the equipment and will void the warranty.

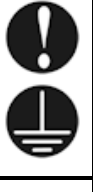

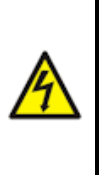

Each symbol with a triangle denotes that the contents gives notice of **DANGER**, **WARNING**, or **CAUTION** to the operator.

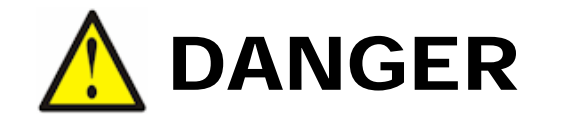

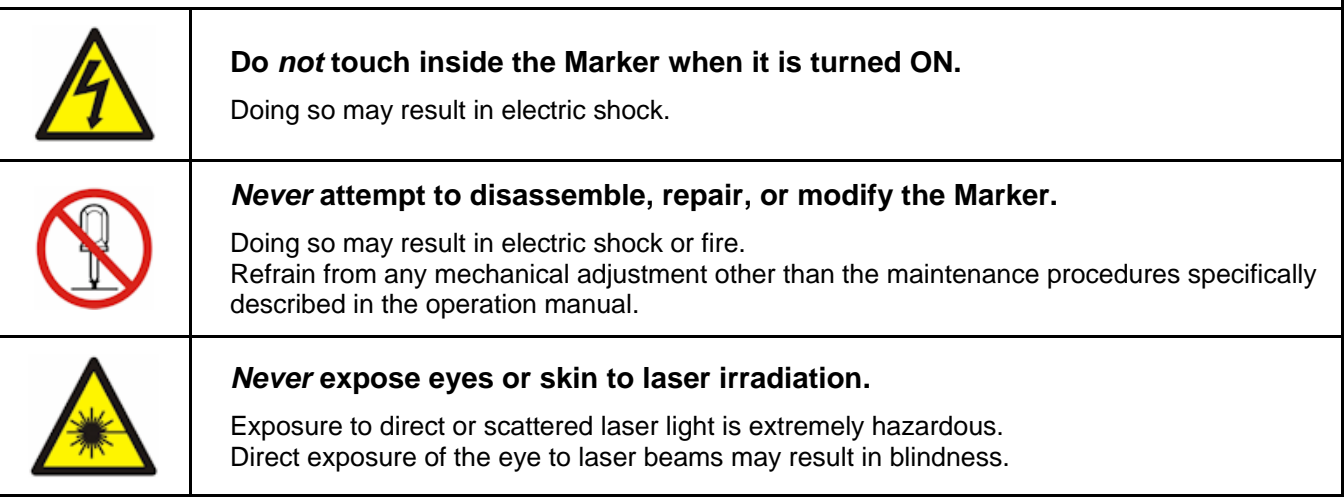

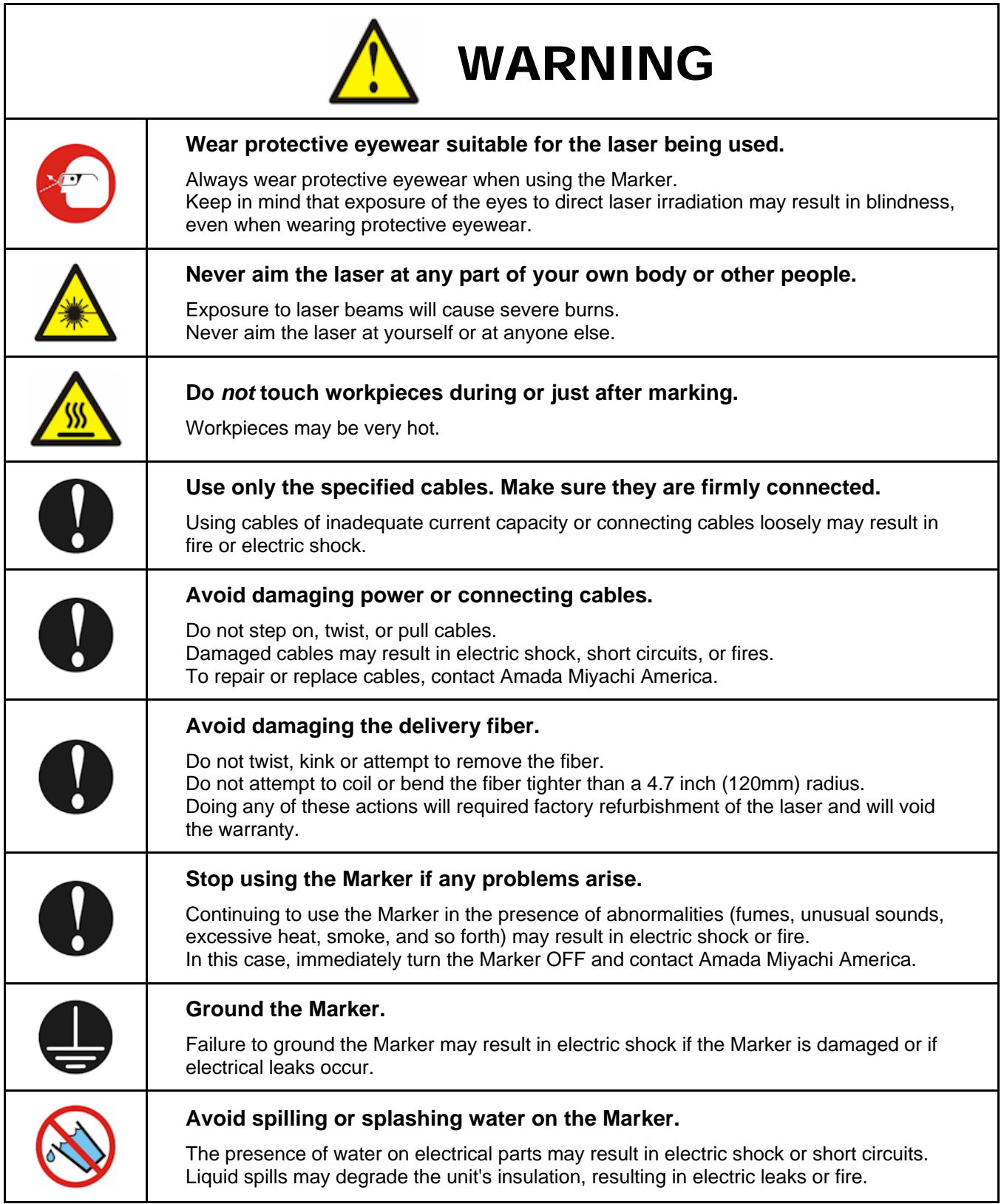

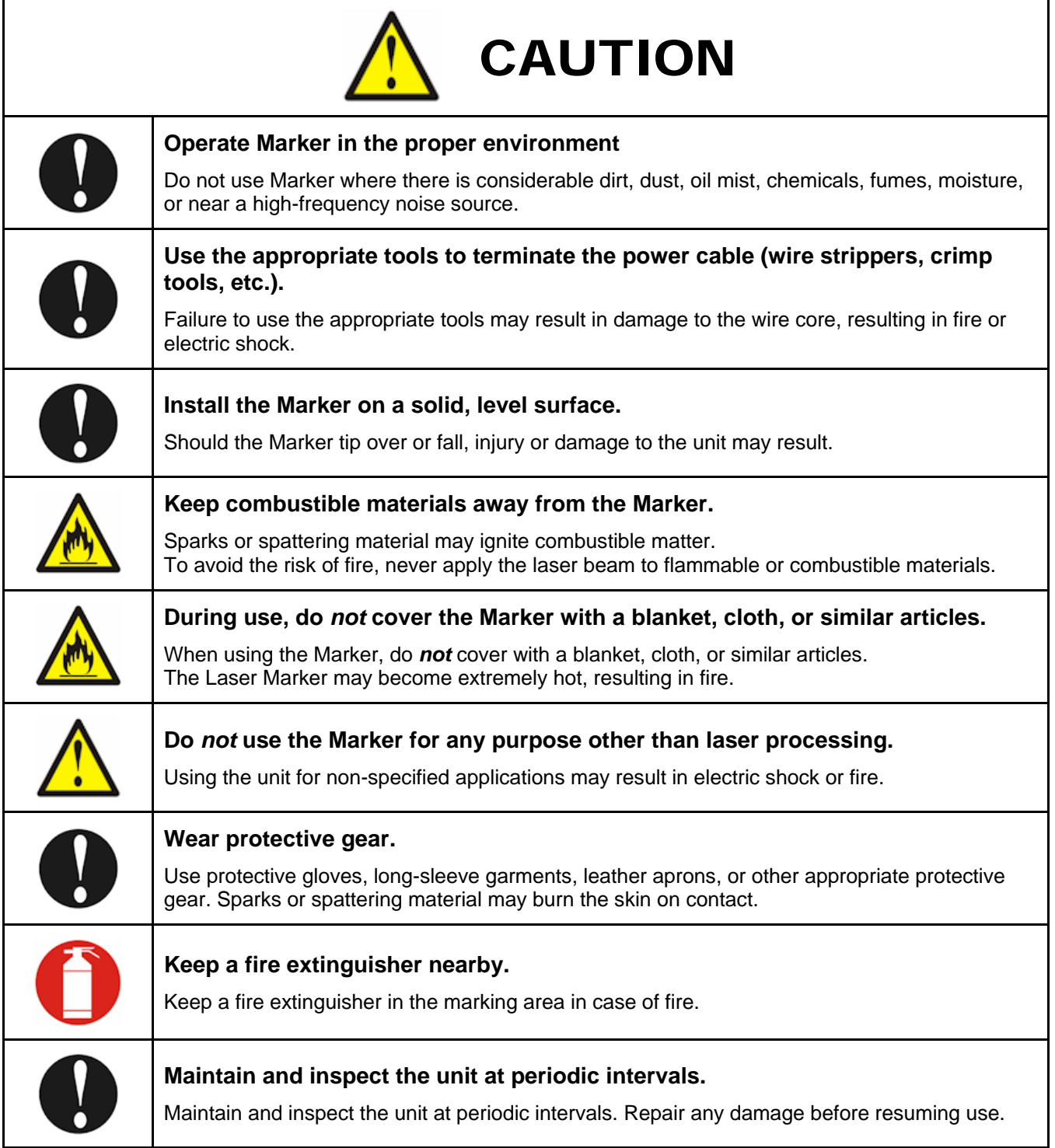

## **Guidelines for Normal Use**

1. Appoint a Laser Safety Officer (LSO). Ensure that the LSO has as much expertise and experience with lasers and laser equipment as possible.

The LSO, who will be in charge of the laser key switch, is responsible for familiarizing users with safety issues and for coordinating laser marking.

2. Partition off all areas that may be exposed to laser light.

The LSO is responsible for posting signs to keep unauthorized personnel out of the marking area.

3. Install the Marker on a solid, level surface in a laser safe enclosure that meets all applicable safety rules, regulations, and requirements.

To prevent errant marking, place workpieces on the same stand as the Marker Head so that the workpieces do *not* vibrate during marking.

- 4. To ensure optimal marking quality, use the Marker in a location where ambient temperatures are 41ºF to 95ºF (5°C to 35°C), free of sudden temperature fluctuations and a relative humidity less than 90% (non-condensing). Do *not* use the marker in any of the following locations:
	- Locations with excessive dirt, dust, oil mist, fumes, or moisture.
	- Locations in which the unit may be subject to vibration or impact
	- Locations in which the unit may be exposed to chemicals
	- Locations near sources of high-frequency noise, or
	- Locations in which condensation may form on the unit's surface.
- 5. If the room temperature changes quickly (as when a heater is turned ON in cold weather), moisture may condense on the optical components, resulting in fogging or collection of dust.

Avoid sudden changes in temperature. Under the conditions in which condensation may occur, wait for a period of time after turning the unit ON before beginning operations.

6. If the exterior of the unit becomes soiled, wipe it with a soft lightly moistened or dry cloth.

Clean heavily soiled areas with a cloth moistened with diluted neutral detergent or alcohol. Do *not* use paint thinner, acetone, benzene, or similar chemicals, which may discolor or damage the unit.

- 7. Never place screws or other foreign objects inside the marker. Such objects can damage the unit.
- 8. Operate the switches and buttons gently by hand.
- 9. For more consistent marking, allow the unit to thermally stabilize for approximately 10 to 30 minutes before use. The appropriate warm-up time will depend on the ambient temperature and work piece material.

#### **Refer to the following standards for more information on managing laser equipment:**

- **IEC60825-1 Edition 1.2** "Safety of laser products Part1: Equipment Classifications, requirements and user's guide."
- **Amada Miyachi America Laser Safety Manual** (Part Number 990-502)

## **Warning Labels**

Refer to *Appendix A, Section II. Warning and Identification Labels* for locations and content.

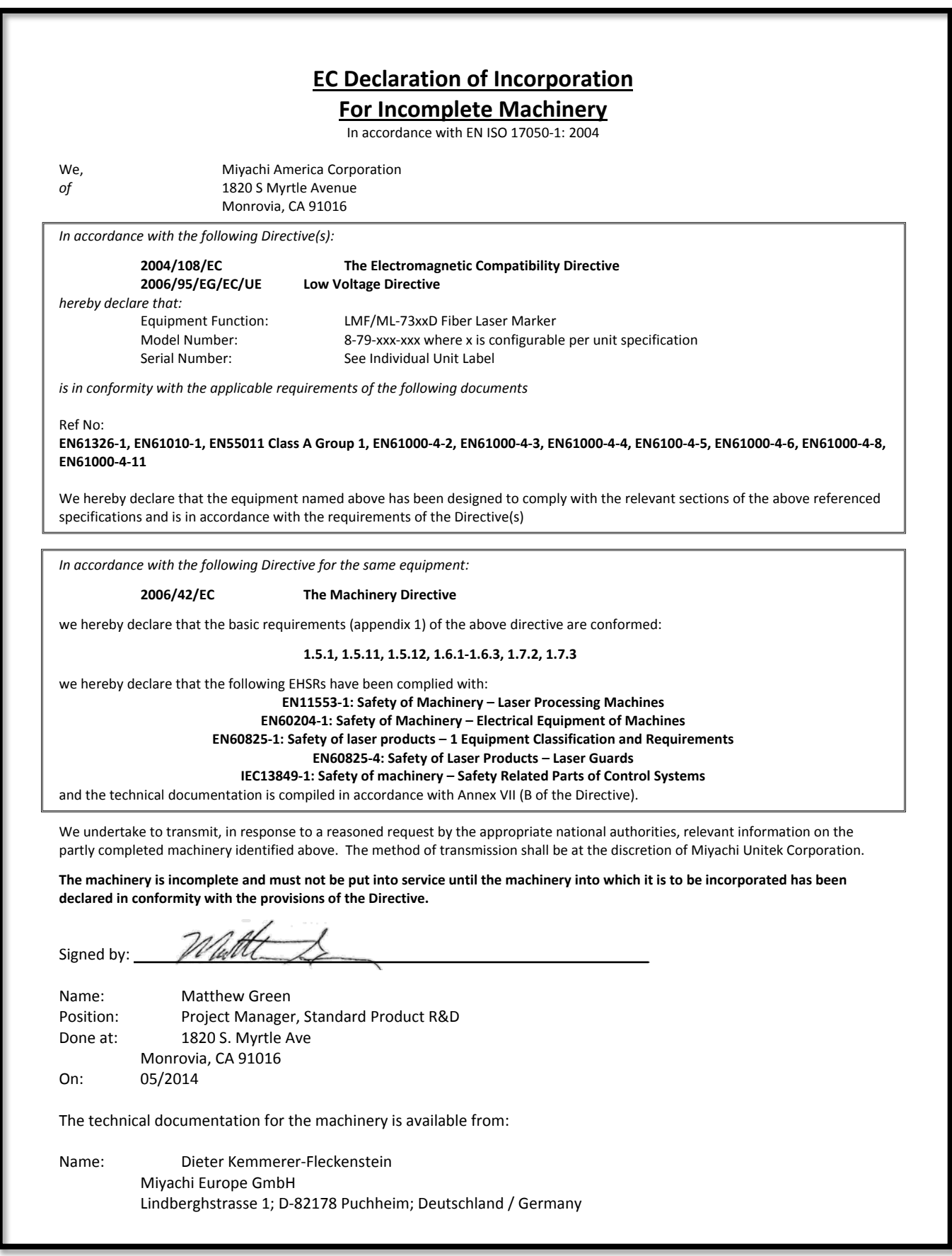

# **LIMITED WARRANTY**

#### **GENERAL TERMS AND CONDITIONS FOR THE SALE OF GOODS**

#### **1. Applicability.**

(a) These terms and conditions of sale (these "**Terms**") are the only terms which govern the sale of the goods ("**Goods**") by Amada Miyachi America, Inc. ("**Seller**") to the buyer identified in the Sales Quotation and/or Acknowledgment (as each defined below) to which these Terms are attached or incorporated by reference ("**Buyer**"). Notwithstanding anything herein to the contrary, if a written contract signed by authorized representatives of both parties is in existence covering the sale of the Goods covered hereby, the terms and conditions of said contract shall prevail to the extent they are inconsistent with these Terms.

(b) The accompanying quotation of sale (the "**Sales Quotation**") provided to Buyer, and/or sales order acknowledgement ("**Acknowledgement**") and these Terms (collectively, this "**Agreement**") comprise the entire agreement between the parties, and supersede all prior or contemporaneous understandings, agreements, negotiations, representations and warranties, and communications, both written and oral. For clarification, after the Acknowledgement is received by Buyer, the order for Goods is binding and cannot be cancelled by Buyer for any reason and the full purchase price amount set forth in the Acknowledgement shall be due and payable by Buyer to Seller pursuant to the payment schedule set forth in the Acknowledgement unless otherwise agreed to in writing by Seller. All terms and conditions contained in any prior or contemporaneous oral or written communication which are different from, or in addition to, the terms and conditions in this Agreement are hereby rejected and shall not be binding on Seller, whether or not they would materially alter this Agreement. These Terms prevail over any of Buyer's terms and conditions of purchase regardless whether or when Buyer has submitted its purchase order or such terms. Fulfillment of Buyer's order does not constitute acceptance of any of Buyer's terms and conditions and does not serve to modify or amend these Terms. Notwithstanding anything herein to the contrary, all orders for Goods must be for a minimum purchase price of \$100 or such orders will be rejected by Seller.

#### **2. Delivery.**

(a) The Goods will be delivered within a reasonable time after Seller provides Buyer the Acknowledgment, subject to availability of finished Goods. Seller will endeavor to meet delivery schedules requested by Buyer, but in no event shall Seller incur any liability, consequential or otherwise, for any delays or failure to deliver as a result of ceasing to manufacture any product or any Force Majeure Event. Delivery schedules set forth in the Acknowledgment are Seller's good faith estimate on the basis of current schedules. In no event shall Seller be liable for special or consequential damages resulting from failure to meet requested delivery schedules.

(b) Unless otherwise agreed in writing by the parties in the Acknowledgement, Seller shall deliver the Goods to Amada Miyachi America, Inc.'s plant in Monrovia, CA, USA (the "**Shipping Point**") using Seller's standard methods for packaging and shipping such Goods. Buyer shall take delivery of the Goods within three (3) days of Seller's written notice that the Goods have been delivered to the Shipping Point. Buyer shall be responsible for all loading costs (including freight and insurance costs) and provide equipment and labor reasonably suited for receipt of the Goods at the Shipping Point. Seller shall not be liable for any delays, loss or damage in transit.

(c) Seller may, in its sole discretion, without liability or penalty, make partial shipments of Goods to Buyer, if applicable. Each shipment will constitute a separate sale, and Buyer shall pay for the units shipped whether such shipment is in whole or partial fulfillment of Buyer's purchase order.

(d) If for any reason Buyer fails to accept delivery of any of the Goods on the date fixed pursuant to Seller's notice that the Goods have been delivered at the Shipping Point, or if Seller is unable to deliver the Goods at the Shipping Point on such date because Buyer has not provided appropriate instructions, documents, licenses or authorizations: (i) risk of loss to the Goods shall pass to Buyer; (ii) the Goods shall be deemed to have been delivered; and (iii) Seller, at its option, may store the Goods until Buyer picks them up, whereupon Buyer shall be liable for all related costs and expenses (including, without limitation, storage and insurance).

#### **3. Non-delivery.**

(a) The quantity of any installment of Goods as recorded by Seller on dispatch from Seller's place of business is conclusive evidence of the quantity received by Buyer on delivery unless Buyer can provide conclusive evidence proving the contrary.

(b) Seller shall not be liable for any non-delivery of Goods (even if caused by Seller's negligence) unless Buyer gives written notice to Seller of the non-delivery within three (3) days of the date when the Goods would in the ordinary course of events have been received.

(c) Any liability of Seller for non-delivery of the Goods shall be limited to (in Seller's sole discretion) replacing the Goods within a reasonable time or adjusting the invoice respecting such Goods to reflect the actual quantity delivered.

**4. Shipping Terms.** Unless indicated otherwise in the Acknowledgment, Delivery shall be made EXW (Incoterms 2010), Shipping Point, including without limitation, freight and insurance costs. If no delivery terms are specified on the Acknowledgement, the method of shipping will be in the sole discretion of Seller. Unless directed in writing otherwise by Buyer, full invoice value will be declared for all shipments.

**5. Title and Risk of Loss.** Title and risk of loss passes to Buyer upon delivery of the Goods at the Shipping Point. As collateral security for the payment of the purchase price of the Goods, Buyer hereby grants to Seller a lien on and security interest in and to all of the right, title and interest of Buyer in, to and under the Goods, wherever located, and whether now existing or hereafter arising or acquired from time to time, and in all accessions thereto and replacements or modifications thereof, as well as all proceeds (including insurance proceeds) of the foregoing. The security interest granted under this provision constitutes a purchase money security interest under the California Commercial Code.

**6. Amendment and Modification.** These Terms may only be amended or modified in a writing which specifically states that it amends these Terms and is signed by an authorized representative of each party.

#### **7. Inspection and Rejection of Nonconforming Goods.**

(a) Buyer shall inspect the Goods within two (2) days of receipt ("**Inspection Period**"). Buyer will be deemed to have accepted the Goods unless it notifies Seller in writing of any Nonconforming Goods during the Inspection Period and furnishes such written evidence or other documentation as required by Seller. "**Nonconforming Goods**" means only the following: (i) product shipped is different than identified in Buyer's Acknowledgement; or (ii) product's label or packaging incorrectly identifies its contents. Notwithstanding the foregoing, for shipped Goods that require field installation, the "re-verification" terms in the Acknowledgement shall apply and for custom installations, the inspection and verification shall take place at Buyer's site immediately after the installation is completed.

(b) Seller will only accept Nonconforming Goods that are returned under Seller's Return Material Authorization procedures then in effect ("**RMA**"). Buyer shall obtain a RMA number from Seller prior to returning any Nonconforming Goods and return the Nonconforming Goods prepaid and insured to Seller at 1820 South Myrtle Avenue, Monrovia, CA 91016 or to such other location as designated in writing by Seller for the examination to take place there. If Seller reasonably verifies Buyer's claim that the Goods are Nonconforming Goods and that the nonconformance did not developed by use from Buyer, Seller shall, in its sole discretion, (i) replace such Nonconforming Goods with conforming Goods, or (ii) credit or refund the Price for such Nonconforming Goods pursuant to the terms set forth herein. Notwithstanding the foregoing, the only remedy for Nonconforming Goods that are custom systems is repair (not refund or replacement). No returns for Nonconforming Goods are allowed after thirty (30) days from the original shipping date.

(c) Buyer acknowledges and agrees that the remedies set forth in Section 7(a) are Buyer's exclusive remedies for the delivery of Nonconforming Goods. Except as provided under Section 7(a) and Section 14, all sales of Goods to Buyer are made on a one-way basis and Buyer has no right to return Goods purchased under this Agreement to Seller.

#### **8. Price.**

(a) Buyer shall purchase the Goods from Seller at the prices (the "**Prices**") set forth in Seller's published catalogue literature in force as of the date of the Sales Quotation. However, the Prices shown in such catalogue literature or any other publication are subject to change without notice. Unless specifically stated to the contrary in the Sales Quotation, quoted Prices and discounts are firm for thirty (30) days from the date of the Sales Quotation. Unless otherwise stated, prices are quoted EXW (Incoterms 2010), Shipping Point. Unless otherwise stated in the Acknowledgement, if the Prices should be increased by Seller before delivery of the Goods to a carrier for shipment to Buyer, then these Terms shall be construed as if the increased prices were originally inserted herein, and Buyer shall be billed by Seller on the basis of such increased prices.

(b) All Prices are exclusive of all sales, use and excise taxes, and any other similar taxes, duties and charges of any kind imposed by any governmental authority on any amounts payable by Buyer. Buyer shall be responsible for all such charges, costs and taxes (present or future); provided, that, Buyer shall not be responsible for any taxes imposed on, or with respect to, Seller's income, revenues, gross receipts, personnel or real or personal property or other assets.

#### **9. Payment Terms.**

(a) Unless otherwise provided in the Acknowledgement, if Buyer has approved credit with Seller, Buyer shall pay all invoiced amounts due to Seller within thirty (30) days from the date of Seller's invoice. If Seller does not have Buyer's financial information and has not provided pre-approved credit terms for Buyer, the payment must be made in cash with order or C.O.D. in US dollars. If Buyer has approved credit terms, the payment may be made by cash with order, wire transfer of immediately available funds, or check in US dollars. Certain products require a down payment. Any payment terms other than set forth above will be identified in the Acknowledgement. Notwithstanding anything herein to the contrary, all prepaid deposits and down payments are nonrefundable. If a deposit is not received when due, Seller reserves the right to postpone manufacturing of Goods until payment is received. Seller will not be responsible for shipment delays due to deposit payment delays.

(b) In Seller's sole discretion, Seller may access Buyer interest on all late payments at the lesser of the rate of 1.5% per month or the highest rate permissible under applicable law, calculated daily and compounded monthly. Buyer shall reimburse Seller for all costs incurred in collecting any late payments, including, without limitation, attorneys' fees. In addition to all other remedies available under these Terms or at law (which Seller does not waive by the exercise of any rights hereunder), Seller shall be entitled to suspend the delivery of any Goods if Buyer fails to pay any amounts when due hereunder and such failure continues for ten (10) days following written notice thereof.

(c) Buyer shall not withhold payment of any amounts due and payable by reason of any set-off of any claim or dispute with Seller, whether relating to Seller's breach, bankruptcy or otherwise.

#### **10. Intellectual Property; Software License.**

(a) To the extent that any Goods provided under this Agreement contains software, whether pre-installed, embedded, in read only memory, or found on any other media or other form ("**Software**"), such Software and accompanying documentation are licensed to Buyer, not sold and shall remain the sole and exclusive property of Seller or third party licensors of Seller. Seller grants Buyer a non-exclusive license to use the Software solely as provided in and in connection with the use of the Goods in which such Software is contained and in accordance with any applicable user documentation provided with such Goods and subject to the provisions of this Agreement. Certain of Seller's Goods may include third party software such as computer operating systems. Licenses to such third party software are subject to the terms and conditions of any applicable third party software license agreements. Unless identified in the Acknowledgement, no license is granted by Seller with respect to such third party software products that may be provided with the Goods (if any). Seller makes no warranties regarding any third party software that may accompany the Goods or otherwise and such software is explicitly included in the definition of Third Party Products below.

(b) Buyer shall not copy, modify, or disassemble, or permit others to copy, modify, or disassemble, the Software, nor may Buyer modify, adapt, translate, reverse assemble, decompile, or otherwise attempt to derive source code from the Software. Buyer shall not transfer possession of the Software except as part of, or with, the Goods, and each such transfer shall be subject to the restrictions contained herein. Buyer may not sublicense, rent, loan, assign or otherwise transfer the Software or documentation, and Buyer shall retain on all copies of the Software and documentation all copyright and other proprietary notices or legends appearing therein or thereon. Seller may terminate this license upon written notice for any violation of any of the terms of this license or any material breach of any provision of this Agreement. Buyer shall immediately discontinue use of the Software upon any termination of this license or Agreement. This license shall terminate upon any termination of the Agreement.

(c) All patents, trademarks, copyrights or other intellectual property rights embodied in the Goods, including without limitation the Software, are owned by Seller and its licensors. Seller and its licensors retain all right, title and interest in such intellectual property rights. Except as expressly set forth herein, no license rights or ownership in or to any of the foregoing is granted or transferred hereunder, either directly or by implication. ALL RIGHTS RESERVED.

(d) If Buyer is the United States Government or any agency thereof, each of the components of the Software and user documentation are a "commercial item," and "computer software" as those terms are defined at 48 C.F.R. 2.101, consisting of "commercial computer software" and "commercial computer software documentation," as such terms are used in 48 C.F.R. 12.212. Consistent with 48 C.F.R. 12.212 and 48 C.F.R. 227.7202-1 through 227.7202-4, all United States government Buyers acquire only those rights in the Software and user documentation that are specified in this Agreement.

**11. Installation and Other Services.** Seller shall provide installation services ("**Installation Services**") to Buyer if set forth in the Acknowledgment. If Installation Services are provided for in the Acknowledgement, Buyer will prepare the location for the installation consistent with Buyer's written specifications and Buyer will install necessary system cable and assemble any necessary equipment or hardware not provided by Seller, unless agreed otherwise in writing by the parties. For Goods that will be operated on or in connection with Buyer supplied hardware or software, Buyer is responsible for ensuring that its hardware and software conform with Seller minimum hardware and software requirements as made available to Buyer. Seller shall provide other field services, such as maintenance visits and field repairs (the "**Other Services**" and together with the Installation Services, the "**Services**") if set forth in the Acknowledgement.

#### **12. Limited Warranty.**

(a) Subject to the exceptions and upon the conditions set forth herein, Seller warrants to Buyer that for a period of one (1) year from the date of shipment ("**Warranty Period**"), that such Goods will be free from material defects in material and workmanship.

(b) Notwithstanding the foregoing and anything herein to the contrary, the warranty set forth in this Section 12 shall be superseded and replaced in its entirety with the warranty set forth on **Exhibit A** hereto if the Goods being purchased are specialty products, which include, without limitation, laser products, fiber markers, custom systems, workstations, Seller-installed products, non-catalogue products and other custom-made items (each a "**Specialty Product**").

(c) **EXCEPT FOR THE WARRANTY SET FORTH IN SECTION 12(A), SELLER MAKES NO WARRANTY WHATSOEVER WITH RESPECT TO THE GOODS (INCLUDING ANY SOFTWARE) OR SERVICES, INCLUDING ANY (a) WARRANTY OF MERCHANTABILITY; (b) WARRANTY OF FITNESS FOR A PARTICULAR PURPOSE; (c) WARRANTY OF TITLE; OR (d) WARRANTY AGAINST INFRINGEMENT OF INTELLECTUAL PROPERTY RIGHTS OF A THIRD PARTY; WHETHER EXPRESS OR IMPLIED BY LAW, COURSE OF DEALING, COURSE OF PERFORMANCE, USAGE OF TRADE OR OTHERWISE.**

(d) Products manufactured by a third party and third party software ("**Third Party Product**") may constitute, contain, be contained in, incorporated into, attached to or packaged together with, the Goods. Third Party Products are not covered by the warranty in Section 12(a). For the avoidance of doubt, **SELLER MAKES NO REPRESENTATIONS OR WARRANTIES WITH RESPECT TO ANY THIRD PARTY PRODUCT, INCLUDING ANY (a) WARRANTY OF MERCHANTABILITY; (b) WARRANTY OF FITNESS FOR A PARTICULAR PURPOSE; (c) WARRANTY OF TITLE; OR (d) WARRANTY AGAINST INFRINGEMENT OF INTELLECTUAL PROPERTY RIGHTS OF A THIRD PARTY; WHETHER EXPRESS OR IMPLIED BY LAW, COURSE OF DEALING, COURSE OF PERFORMANCE, USAGE OF TRADE OR OTHERWISE.** Notwithstanding the foregoing, in the event of the failure of any Third Party Product, Seller will assist (within reason) Buyer (at Buyer's sole expense) in obtaining, from the respective third party, any (if any) adjustment that is available under such third party's warranty.

(e) Seller shall not be liable for a breach of the warranty set forth in Section 12(a) unless: (i) Buyer gives written notice of the defect, reasonably described, to Seller within five (5) days of the time when Buyer discovers or ought to have discovered the defect and such notice is received by Seller during the Warranty Period; (ii) Seller is given a reasonable opportunity after receiving the notice to examine such Goods; (iii) Buyer (if requested to do so by Seller) returns such Goods (prepaid and insured to Seller at 1820 South Myrtle Avenue, Monrovia, CA 91016or to such other location as designated in writing by Seller) to Seller pursuant to Seller's RMA procedures and Buyer obtains a RMA number from Seller prior to returning such Goods for the examination to take place; and (iii) Seller reasonably verifies Buyer's claim that the Goods are defective and that the defect developed under normal and proper use.

(f) Seller shall not be liable for a breach of the warranty set forth in Section 12(a) if: (i) Buyer makes any further use of such Goods after giving such notice; (ii) the defect arises because Buyer failed to follow Seller's oral or written instructions as to the storage, installation, commissioning, use or maintenance of the Goods; (iii) Buyer alters or repairs such Goods without the prior written consent of Seller; or (iv) repairs or modifications are made by persons other than Seller's own service personnel, or an authorized representative's personnel, unless such repairs are made with the written consent of Seller in accordance with procedures outlined by Seller.

(g) All expendables such as electrodes are warranted only for defect in material and workmanship which are apparent upon receipt by Buyer. The foregoing warranty is negated after the initial use.

(h) Subject to Section 12(e) and Section 12(f) above, with respect to any such Goods during the Warranty Period, Seller shall, in its sole discretion, either: (i) repair or replace such Goods (or the defective part) or (ii) credit or refund the price of such Goods at the pro rata contract rate, provided that, if Seller so requests, Buyer shall, at Buyer's expense, return such Goods to Seller.

(i) **THE REMEDIES SET FORTH IN SECTION 12(H) SHALL BE BUYER'S SOLE AND EXCLUSIVE REMEDY AND SELLER'S ENTIRE LIABILITY FOR ANY BREACH OF THE LIMITED WARRANTY SET FORTH IN SECTION 12(A).** Representations and warranties made by any person, including representatives of Seller, which are inconsistent or in conflict with the terms of this warranty, as set forth above, shall not be binding upon Seller.

#### **13. Limitation of Liability.**

(a) **IN NO EVENT SHALL SELLER BE LIABLE FOR ANY CONSEQUENTIAL, INDIRECT, INCIDENTAL, SPECIAL, EXEMPLARY, OR PUNITIVE DAMAGES, LOST PROFITS OR REVENUES OR DIMINUTION IN VALUE, LOSS OF INFORMATION OR DATA, OR PERSONAL INJURY OR DEATH ARISING IN ANY WAY OUT OF THE MANUFACTURE, SALE, USE, OR INABILITY TO USE ANY GOODS, SOFTWARE OR SERVICE, ORARISING OUT OF OR RELATING TO ANY BREACH OF THESE TERMS, WHETHER OR NOT THE POSSIBILITY OF SUCH DAMAGES HAS BEEN DISCLOSED IN ADVANCE BY BUYER OR COULD HAVE BEEN REASONABLY FORESEEN BY BUYER, REGARDLESS OF THE LEGAL OR EQUITABLE THEORY (CONTRACT, TORT OR OTHERWISE) UPON WHICH THE CLAIM IS BASED, AND NOTWITHSTANDING THE FAILURE OF ANY AGREED OR OTHER REMEDY OF ITS ESSENTIAL PURPOSE.**

(b) **IN NO EVENT SHALL SELLER'S AGGREGATE LIABILITY ARISING OUT OF OR RELATED TO THIS AGREEMENT, WHETHER ARISING OUT OF OR RELATED TO BREACH OF CONTRACT, TORT (INCLUDING NEGLIGENCE) OR OTHERWISE, EXCEED THE TOTAL OF THE AMOUNTS PAID TO SELLER FOR THE GOODS SOLD HEREUNDER.**

(c) **ALL WARRANTIES SET FORTH HEREIN, DIRECT OR IMPLIED, ARE VOIDED IF THE INITIAL INSTALLATION AND START-UP OF THE SUBJECT GOOD IS NOT SUPERVISED BY AN AUTHORIZED REPRESENTATIVE OF SELLER. AFTER INSTALLATION, ANY RE-ALIGNMENT, RE-CLEANING, OR RE-CALIBRATION, PROVIDED THEY ARE NOT RELATED TO A PROVEN DEFECT IN MATERIALS OR WORKMANSHIP, SHALL BE PERFORMED BY AN AUTHORIZED REPRESENTATIVE OF SELLERAT THE CURRENT SERVICE RATES.**

(d) **WHERE GOODS ARE SUBJECT TO A MOVE TO ANOTHER LOCATION AFTER THE ORIGINAL INSTALLATION HAS BEEN MADE, THE WARRANTY MAY BE MAINTAINED ONLY IF SUPERVISED BY AN AUTHORIZED REPRESENTATIVE OF SELLER. SELLER, FOR A SERVICE CHARGE, WILL ARRANGE FOR AND SUPERVISE THE DISCONNECTION, TRANSPORTATION, REINSTALLATION AND START-UP OF THE EQUIPMENT. CLAIMS FOR DAMAGE IN SHIPMENT ARE THE RESPONSIBILITY OF BUYER AND SHALL BE FILED PROMPTLY WITH THE TRANSPORTATION COMPANY.**

**14. Return Goods Policy.** Seller's products may be returned to Seller for credit within sixty (60) days of shipment subject to the following conditions.

(a) In order to return products for credit, Buyer must obtain a RMA number from Seller. Upon receipt, it must be executed by an authorized person and then returned with the Goods. Goods returned to Seller without a RMA will be returned at Buyer's expense.

(b) Goods are to be returned to Seller at 1820 South Myrtle Avenue, Monrovia, CA 91016 with Freight Prepaid. Seller will not accept collect shipments.

(c) Restocking fees will be assessed in accordance with the following schedules: (i) Goods returned within the first thirty (30) days from shipment date will be restocked less twenty percent (20%) of the amount billed on the original invoice. (ii) Goods returned over thirty (30) days of shipment but less than sixty (60) days will be restocked less thirty percent (30%) of the amount billed on the original invoice. (iii) No returns are allowed after sixty (60) days from the original shipping date.

(d) The restocking fees set forth above are the minimum fees. If a returned Good requires rework to restore it to a saleable condition, further charges will be assessed. Seller's quality assurance department will document the condition of the Goods when received by Seller and report their findings to Buyer.

#### (e) **Notwithstanding the foregoing provisions of this Section 14, the following Goods cannot be returned, are not eligible for any credit and cannot be restocked: (i) custom or modified products and (ii) any expendable product(s) that have been used.**

**15. Compliance with Law and Indemnification.** Buyer shall comply with all applicable laws, regulations and ordinances. Buyer shall maintain in effect all the licenses, permissions, authorizations, consents and permits that it needs to carry out its obligations under this Agreement. Buyer shall comply with all export and import laws of all countries involved in the sale of the Goods under this Agreement or any resale of the Goods by Buyer. Goods, Services and technical data delivered by Seller shall be subject to U.S. export controls. Buyer shall, and shall cause its customers to, obtain all licenses, permits and approvals required by any government and shall comply with all applicable laws, rules, policies and procedures of the applicable government and other competent authorities. Buyer will indemnify and hold Seller harmless for any violation or alleged violation by Buyer of such laws, rules, policies or procedures. Buyer shall not transmit, export or re-export, directly or indirectly, separately or as part of any system, the Goods or any technical data (including processes and Services) received from Seller, without first obtaining any license required by the applicable government, including without limitation, the U.S. government. Buyer also certifies that none of the Goods or technical data supplied by Seller under this Agreement will be sold or otherwise transferred to, or made available for use by or for, any entity that is engaged in the design, development, production or use of nuclear, biological or chemical weapons or missile technology. No Buyer information will be deemed "technical data" unless Buyer specifically identifies it to Seller as such. Buyer assumes all responsibility for shipments of Goods requiring any government import clearance. Seller may terminate this Agreement if any governmental authority imposes antidumping or countervailing duties or any other penalties on Goods. For all international shipments, Seller requires that all required Export Control documentations, including Form BIS-711 Statement by Ultimate Consignee and Purchases, are submitted by Buyer along with the purchase order. Seller reserves the right to postpone shipment until all documentations are completed and submitted to Seller. Seller will not be responsible for shipment delays due to non-compliance by Buyer of the foregoing two sentences.

**16. Termination.** In addition to any remedies that may be provided under these Terms, Seller may terminate this Agreement with immediate effect upon written notice to Buyer, if Buyer: (i) fails to pay any amount when due under this Agreement and such failure continues for ten (10) days after Buyer's receipt of written notice of nonpayment; (ii) has not otherwise performed or complied with any of these Terms, in whole or in part; or (iii) becomes insolvent, files a petition for bankruptcy or commences or has commenced against it proceedings relating to bankruptcy, receivership, reorganization or assignment for the benefit of creditors.

**17. Waiver.** No waiver by Seller of any of the provisions of this Agreement is effective unless explicitly set forth in writing and signed by Seller. No failure to exercise, or delay in exercising, any rights, remedy, power or privilege arising from this Agreement operates or may be construed as a waiver thereof. No single or partial exercise of any right, remedy, power or privilege hereunder precludes any other or further exercise thereof or the exercise of any other right, remedy, power or privilege.

**18. Confidential Information.** All non-public, confidential or proprietary information of Seller, including, but not limited to, specifications, samples, patterns, designs, plans, drawings, documents, data, business operations, customer lists, pricing, discounts or rebates, disclosed by Seller to Buyer, whether disclosed orally or disclosed or accessed in written, electronic or other form or media, and whether or not marked, designated or otherwise identified as "confidential," in connection with this Agreement is confidential, solely for the use of performing this Agreement and may not be disclosed or copied unless authorized in advance by Seller in writing. Upon Seller's request, Buyer shall promptly return all documents and other materials received from Seller. Seller shall be entitled to injunctive relief for any violation of this Section 18. This Section 18 does not apply to information that is: (a) in the public domain through no fault of Buyer; (b) known to Buyer at the time of disclosure without restriction as evidenced by its records; or (c) rightfully obtained by Buyer on a nonconfidential basis from a third party.

**19. Force Majeure.** Seller shall not be liable or responsible to Buyer, nor be deemed to have defaulted or breached this Agreement, for any failure or delay in fulfilling or performing any term of this Agreement when and to the extent such failure or delay is caused by or results from acts or circumstances beyond the reasonable control of Seller including, without limitation, acts of God, flood, fire, earthquake, explosion, governmental actions, war, invasion or hostilities (whether war is declared or not), terrorist threats or acts, riot, or other civil unrest, national emergency, revolution, insurrection, epidemic, lock-outs, strikes or other labor disputes (whether or not relating to either party's workforce), or restraints or delays affecting carriers or inability or delay in obtaining supplies of adequate or suitable materials, materials or telecommunication breakdown or power outage (each a "**Force Majeure Event**"), provided that, if the event in question continues for a continuous period in excess of thirty (30) days, Buyer shall be entitled to give notice in writing to Seller to terminate this Agreement.

**20. Assignment.** Buyer shall not assign any of its rights or delegate any of its obligations under this Agreement without the prior written consent of Seller. Any purported assignment or delegation in violation of this Section 20 is null and void. No assignment or delegation relieves Buyer of any of its obligations under this Agreement.

**21. Relationship of the Parties.** The relationship between the parties is that of independent contractors. Nothing contained in this Agreement shall be construed as creating any agency, partnership, joint venture or other form of joint enterprise, employment or fiduciary relationship between the parties, and neither party shall have authority to contract for or bind the other party in any manner whatsoever.

**22. No Third-Party Beneficiaries.** This Agreement is for the sole benefit of the parties hereto and their respective successors and permitted assigns and nothing herein, express or implied, is intended to or shall confer upon any other person or entity any legal or equitable right, benefit or remedy of any nature whatsoever under or by reason of these Terms.

23. Governing Law. All matters arising out of or relating to this Agreement is governed by and construed in accordance with the internal laws of the State of California without giving effect to any choice or conflict of law provision or rule (whether of the State of California or any other jurisdiction) that would cause the application of the laws of any jurisdiction other than those of the State of California.

#### **24. Dispute Resolution.**

(a) If Buyer is an entity formed under the laws of the United States of America, or any of its states, districts or territories ("**U.S. Law**"), then any dispute, legal suit, action or proceeding arising out of or relating to this Agreement shall be adjudicated and decided in the federal courts of the United States of America or the courts of the State of California in each case located in the City of Los Angeles and County of Los Angeles, California and each party irrevocably submits to the exclusive and personal jurisdiction of such courts in any such dispute, suit, action or proceeding.

(b) If Buyer is an entity formed under the laws of any country, state, district or territory other than U.S. Law, then the parties irrevocably agree that any dispute, legal suit, action or proceeding arising out of or relating to this Agreement shall be submitted to the International Court of Arbitration of the International Chamber of Commerce ("**ICC**") and shall be finally settled under the Rules of Arbitration of the ICC. The place and location of the arbitration shall be in Los Angeles, California, pursuant to the ICC's Rules of Arbitration and shall be finally settled in accordance with said rules. The arbitration shall be conducted before a panel of three arbitrators. Each party shall select one arbitrator and the two arbitrators so selected shall select the third arbitrator, who shall act as presiding arbitrator. Notwithstanding the foregoing, if the matter under dispute is \$500,000 or less, there shall only be one arbitrator who shall be mutually selected by both parties. If the party-selected arbitrators are unable to agree upon the third arbitrator, if either party fails to select an arbitrator, or in the case that only one arbitrator is required and the parties are unable to agree, then the International Court of Arbitration shall choose the arbitrator. The language to be used in the arbitral proceeding shall be English. The arbitrator(s) shall have no authority to issue an award that is contrary to the express terms of this Agreement or the laws of the State of California or applicable US Federal Law, and the award may be vacated or corrected on appeal to a court of competent jurisdiction for any such error. The arbitrator(s) shall be specifically empowered to allocate between the parties the costs of arbitration, as well as reasonable attorneys' fees and costs, in such equitable manner as the arbitrator(s) may determine. The arbitrator(s) shall have the authority to determine issues of arbitrability and to award compensatory damages, but they shall not have authority to award punitive or exemplary damages. Judgment upon the award so rendered may be entered in any court having jurisdiction or application may be made to such court for judicial acceptance of any award and an order of enforcement, as the case may be. In no event shall a demand for arbitration be made after the date when institution of a legal or equitable proceeding based upon such claim, dispute or other matter in question would be barred by the applicable statute of limitations. Notwithstanding the foregoing, either party shall have the right, without waiving any right or remedy available to such party under this Agreement or otherwise, to seek and obtain from any court of competent jurisdiction any interim or provisional relief that is necessary or desirable to protect the rights or property of such party, pending the selection of the arbitrator(s) hereunder or pending the arbitrator(s)' determination of any dispute, controversy or claim hereunder.

**25. Notices.** All notices, request, consents, claims, demands, waivers and other communications hereunder (each, a "**Notice**") shall be in writing and addressed to the parties at the addresses set forth on the face of the Acknowledgement or to such other address that may be designated by the receiving party in writing. All Notices shall be delivered by personal delivery, nationally recognized overnight courier (with all fees pre-paid), facsimile (with confirmation of transmission) or certified or registered mail (in each case, return receipt requested, postage prepaid). Except as otherwise provided in this Agreement, a Notice is effective only (a) upon receipt of the receiving party, upon confirmation of delivery by nationally recognized overnight courier or upon forty-eight (48) hours after being sent by certified or registered mail (as applicable), and (b) if the party giving the Notice has complied with the requirements of this Section 25.

**26. Severability.** If any term or provision of this Agreement is invalid, illegal or unenforceable in any jurisdiction, such invalidity, illegality or unenforceability shall not affect any other term or provision of this Agreement or invalidate or render unenforceable such term or provision in any other jurisdiction.

**27. Survival.** Provisions of these Terms which by their nature should apply beyond their terms will remain in force after any termination or expiration of this Order including, but not limited to, the following provisions: Compliance with Laws, Confidentiality, Governing Law, Dispute Resolution, Survival, and the restrictions on Software in Sections 10(b), (c) and (d).

#### **Exhibit A Warranty For "Specialty Products" LIMITED WARRANTY**

**EXCEPT FOR THE WARRANTY SET FORTH BELOW IN THIS EXHIBIT A, SELLER MAKES NO WARRANTY WHATSOEVER WITH RESPECT TO THE GOODS (INCLUDING ANY SOFTWARE) OR SERVICES, INCLUDING ANY (a) WARRANTY OF MERCHANTABILITY; (b) WARRANTY OF FITNESS FOR A PARTICULAR PURPOSE; (c) WARRANTY OF TITLE; OR (d) WARRANTY AGAINST INFRINGEMENT OF INTELLECTUAL PROPERTY RIGHTS OF A THIRD PARTY; WHETHER EXPRESS OR IMPLIED BY LAW, COURSE OF DEALING, COURSE OF PERFORMANCE, USAGE OF TRADE OR OTHERWISE.**

**Warranty Period:** The Warranty Period for Specialty Products is for one (1) year, and the Warranty Period for laser welders and laser markers is two (2) years (unlimited hours), and the Warranty Period for the laser pump diodes or modules is two (2) years or 10,000 clock hours, whichever occurs first (as applicable, the "**Warranty Period**"). The Warranty Period begins as follows: (i) on orders for Goods purchased directly by Buyer, upon installation at Buyer's site or thirty (30) days after the date of shipment, whichever occurs first; or (ii) on equipment purchased by a Buyer that is an OEM or systems integrators, upon installation at the end user's site or six (6) months after the date of shipment, whichever occurs first.

**Acceptance Tests:** Acceptance Tests (when required) shall be conducted at Amada Miyachi America, Inc., Monrovia, CA, USA (the "**Testing Site**") unless otherwise mutually agreed in writing prior to issuance or acceptance of the Acknowledgement. Acceptance Tests shall consist of a final visual inspection and a functional test of all laser, workstation, enclosure, motion and accessory hardware. Acceptance Tests shall include electrical, mechanical, optical, beam delivery, and software items deliverable under the terms of the Acknowledgement. Terms and conditions for Additional Acceptance Tests either at Seller's or Buyer's facility shall be mutually agreed in writing prior to issuance or acceptance of the Acknowledgement.

**Performance Warranty:** The system is warranted to pass the identical performance criteria at Buyer's site as demonstrated during final Acceptance Testing at the Testing Site during the Warranty Period, as provided in the Acknowledgement. Seller explicitly disclaims any responsibility for the process results of the laser processing (welding, marking, drilling, cutting, etc.) operations.

**Exclusions:** Seller makes no warranty, express or implied, with respect to the design or operation of any system in which any Seller's product sold hereunder is a component.

**Limitations:** The limited warranty set forth on this Exhibit A does not cover loss, damage, or defects resulting from transportation to Buyer's facility, improper or inadequate maintenance by Buyer, Buyer-supplied software or interfacing, unauthorized modification or misuse, operation outside of the environmental specifications for the equipment, or improper site preparation and maintenance. This warranty also does not cover damage from misuse, accident, fire or other casualties of failures caused by modifications to any part of the equipment or unauthorized entry to those portions of the laser which are stated. Furthermore, Seller shall not be liable for a breach of the warranty set forth in this Exhibit A if: (i) Buyer makes any further use of such Goods after giving such notice; (ii) the defect arises because Buyer failed to follow Seller's oral or written instructions as to the storage, installation, commissioning, use or maintenance of the Goods; (iii) Buyer alters or repairs such Goods without the prior written consent of Seller; or (iv) repairs or modifications are made by persons other than Seller's own service personnel, or an authorized representative's personnel, unless such repairs are made with the written consent of Seller in accordance with procedures outlined by Seller.

Seller further warrants that all Services performed by Seller's employees will be performed in a good and workmanlike manner. Seller's sole liability under the foregoing warranty is limited to the obligation to re-perform, at Seller's cost, any such Services not so performed, within a reasonable amount of time following receipt of written notice from Buyer of such breach, provided that Buyer must inform Seller of any such breach within ten (10) days of the date of performance of such Services.

Seller shall not be liable for a breach of the warranty set forth in this Exhibit A unless: (i) Buyer gives written notice of the defect or non-compliance covered by the warranty, reasonably described, to Seller within five (5) days of the time when Buyer discovers or ought to have discovered the defect or noncompliance and such notice is received by Seller during the Warranty Period; (ii) Seller is given a reasonable opportunity after receiving the notice to examine such Goods and (a) Buyer returns such Goods to Seller's place of business at Buyer's cost (prepaid and insured); or (b) in the case of custom systems, Seller dispatches a field service provider to Buyer's location at Buyer's expense, for the examination to take place there; and (iii) Seller reasonably verifies Buyer's claim that the Goods are defective or non-compliant and the defect or non-compliance developed under normal and proper use.

All consumable, optical fibers, and expendables such as electrodes are warranted only for defect in material and workmanship which are apparent upon receipt by Buyer. The foregoing warranty is negated after the initial use.

No warranty made hereunder shall extend to any product whose serial number is altered, defaced, or removed.

**Remedies.** With respect to any such Goods during the Warranty Period, Seller shall, in its sole discretion, either: repair such Goods (or the defective part). **THE REMEDIES SET FORTH IN THE FOREGOING SENTENCE SHALL BE BUYER'S SOLE AND EXCLUSIVE REMEDY AND SELLER'S ENTIRE LIABILITY FOR ANY**  BREACH OF THE LIMITED WARRANTY SET FORTH IN THIS EXHIBIT A. Representations and warranties made by any person, including representatives of Seller, which are inconsistent or in conflict with the terms of this warranty, as set forth above, shall not be binding upon Seller. Products manufactured by a third party and third party software ("**Third Party Product**") may constitute, contain, be contained in, incorporated into, attached to or packaged together with, the Goods. Third Party Products are not covered by the warranty in this Exhibit A. For the avoidance of doubt, **SELLER MAKES NO REPRESENTATIONS OR WARRANTIES WITH RESPECT TO ANY THIRD PARTY PRODUCT, INCLUDING ANY (a) WARRANTY OF MERCHANTABILITY; (b) WARRANTY OF FITNESS FOR A PARTICULAR PURPOSE; (c) WARRANTY OF TITLE; OR (d) WARRANTY AGAINST INFRINGEMENT OF INTELLECTUAL PROPERTY RIGHTS OF A THIRD PARTY; WHETHER EXPRESS OR IMPLIED BY LAW, COURSE OF DEALING, COURSE OF PERFORMANCE, USAGE OF TRADE OR OTHERWISE.** Notwithstanding the foregoing, in the event of the failure of any Third Party Product, Seller will assist (within reason) Buyer (at Buyer's sole expense) in obtaining, from the respective third party, any (if any) adjustment that is available under such third party's warranty.

# **CHAPTER 1 SYSTEM DESCRIPTION**

# **Section I: Features**

The LMF Series Fiber Laser Markers are high-precision scanning fiber laser markers, either pulsed or Qswitched depending on the configuration as delivered. For the rest of this manual, all models of the LMF Series Fiber Laser Markers will simply be referred to as "*the Marker,*" except in specific instances where unique descriptions are required such as specifications, connections, etc.

This Marker is configured to operate with *WinLase* laser control software. Please refer to the software manual for details.

**LMF SERIES LASER MARKERS**

## **Laser Marking Advantages:**

● **Permanent marking.**

In contrast to ink-based printing, laser marking is permanent, since the laser beam changes the material itself.

● **Environmentally friendly.**

No ink is needed, so no solvent is used. Use of recycling marked materials is easier because they contain no ink.

● **Non-contact marking.**

Permits marking of curved and concave surfaces.

## **Features**

● **Compact and lightweight.**

Ideal for production lines where space is limited.

● **Energy efficient.**

Low power consumption, thanks to a highly efficient laser diode.

● **Fully air-cooled.**

Easy maintenance. No coolant needed.

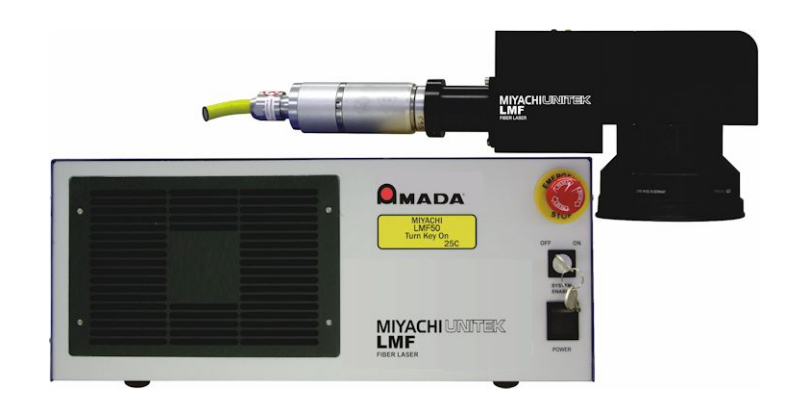

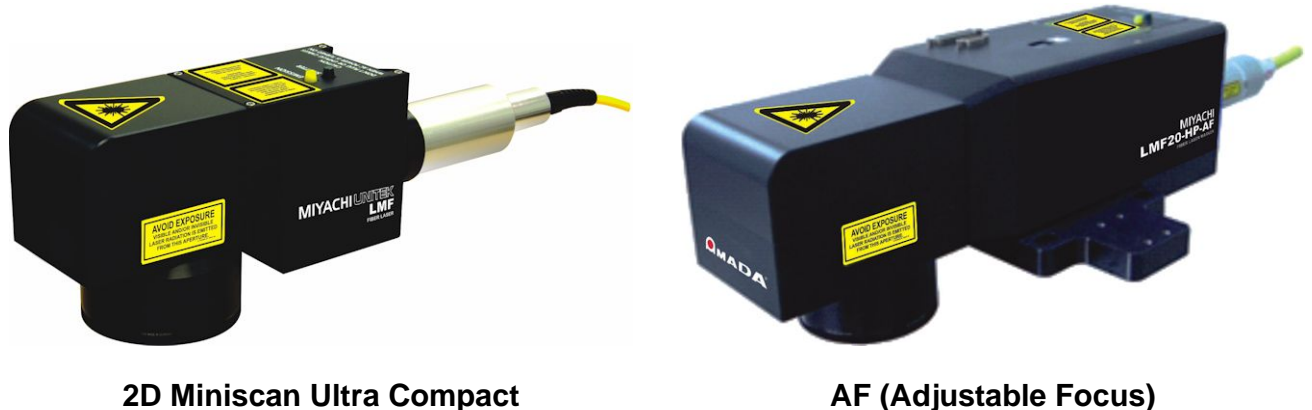

**High Performance Scanner**

**AF (Adjustable Focus) High Performance Scanner**

#### ● **Compatible with PCs running with the** *Windows™* **operating system.**

The WinLase application operates in *Windows 7*, *Windows 8.1* and *Windows 10* with all Microsoft updates applied. In addition, WinLase software versions on or before 4.3.6.12 & 5.1.10.12 can also operate on *WindowsXP*. The software is user-friendly and fully-featured which allows you to easily program the most complicated marking operations. When using *WinLase*, one PC can simultaneously administer multiple markers.

#### ● **High-speed marking.**

Capable of marking at extremely high speeds ( $\geq$  5000mm/s) for the fastest possible marking time. The maximum speed for each process is dependent on the selected optical configuration and the material being marked.

#### **Built-in guide beam.**

A visible red guide beam for positioning makes it easy to align marking positions.

#### ● **Full-featured drawing functions allow for more efficient production of marking data.**

Functions include: move, rotate, copy, enlarge, reduce, compress, mirror text, reverse marking, undo, redo, grid, and ruler.

#### **Stand-alone capabilities.**

Depending on the hardware configuration of the Marker, it can be run independently of a PC. After configured with the WinLase marking software, the marker can store marking jobs on the built-in 50MB flash memory (expandable) and then the jobs can be run via the External I/O, RS-232, TCP/IP or EtherNet/IPTM.

# **Section II: Part Names and Functions**

## **Control Unit (Front)**

The control unit incorporates the laser controller, interface hardware, and power supply unit. You can monitor the operating status from a computer using the TCP/IP protocol.

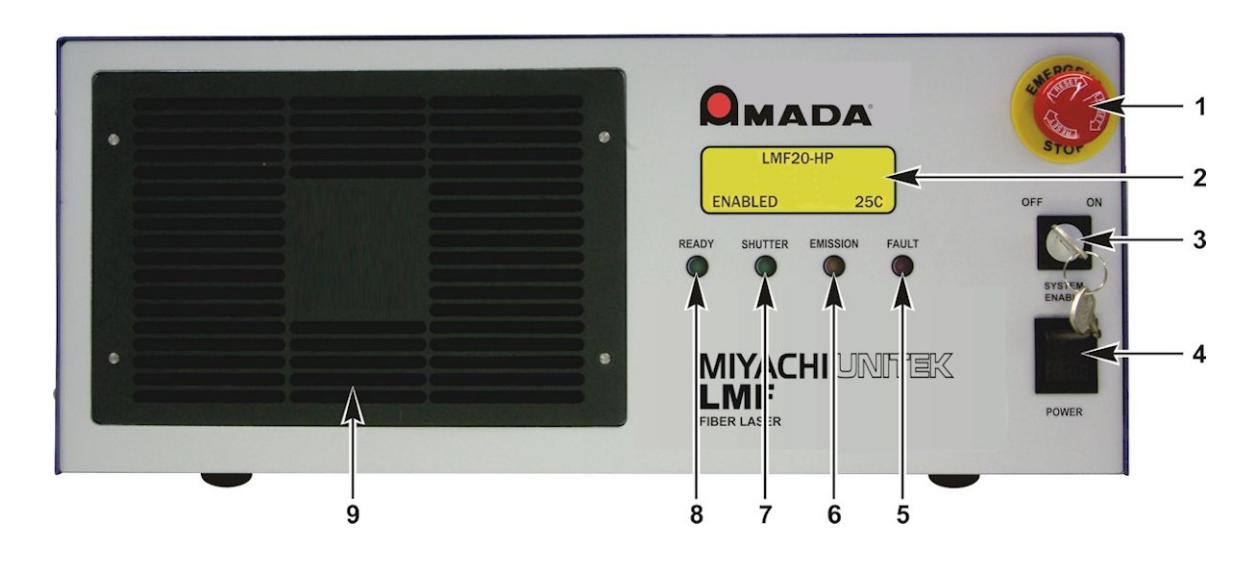

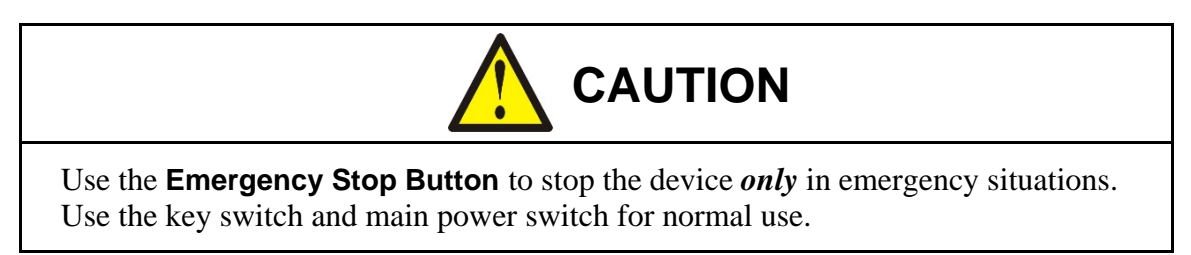

#### **1 Emergency Stop Button**

Press to stop all marking processes immediately during an emergency. This will immediately suspend marking, close the shutter, provide a fault signal to the operator, cease motion, and shut down the laser diode power supply. Once pressed, the button will remain depressed. To reset this button, turn the knob in the direction indicated by the arrows. To reset the laser, either cycle the key switch or send an I/O signal to "Fault Reset" as described in *Appendix B, Electrical and Data Connections*.

### **2 LCD Display Window.**

Describes various messages on the status of the Marker and any system faults or errors that may occur during marking.

#### **3 SYSTEM ENABLE Key Switch**

This key switch controls the power to the laser engine and must be in the ON position in order to open the safety shutter and enable marking. If the key switch is in the OFF position the marker is incapable of laser emission.

*Performance note:* Turn this key to the OFF position to prevent the laser engine "run hours" counter from continuously counting. The marker can still be operated using the guide beam only with the key switch in the OFF position.

#### **4 POWER Switch**

This switch allows the operator to turn the Marker ON and OFF.

#### **5 FAULT Light**

Indicates that the Laser Marker error has occurred. The specific fault will show on the LCD Display Window.

#### **6 EMISSION Light**

Indicates that marking is underway. This indicator will be briefly illuminated during initial power up as a self-check mechanism, but emission does not occur.

#### **7 SHUTTER Light**

Indicates that the Safety Shutter in the laser head is open.

#### **8 READY Light**

Indicates that the Marker is ready to mark and that the following conditions have been met:

- No Laser Marker system faults.
- No E-stop (emergency stop) condition.
- The System Enable Key Switch is ON.
- The LEC Laser Controller has been initialized.

#### **9 Cooling Fan Air Intake**

Clean the air filter at regular intervals. See *Chapter 4, Maintenance* for more details.

## **Control Unit (Rear)**

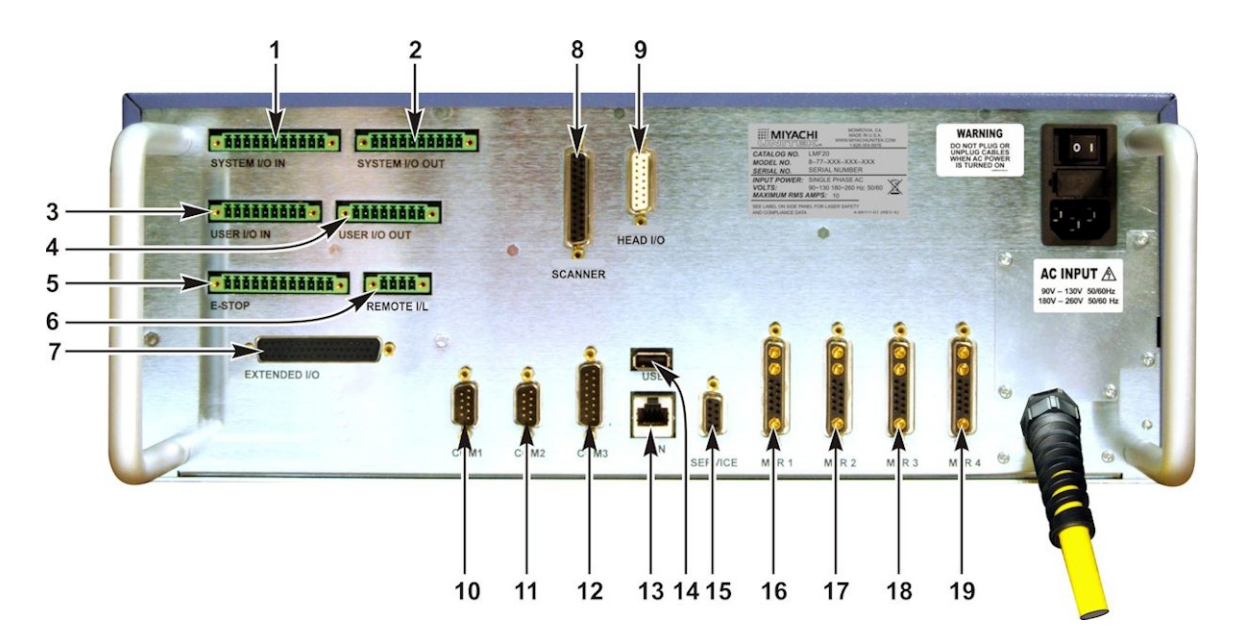

#### **1 SYSTEM I/O IN Connector**

This connector allows for control of marker functions using external control. Features that can be controlled include; Start Mark, the Safety Shutter, Laser Enable, Fault Reset, Guide Beam and Abort. Please see *Appendix B, Electrical and Data Connections* for details.

### **2 SYSTEM I/O OUT Connector**

This connector allows the user to interface with status outputs using external control. Signals that can be monitored include; Fault conditions, Emission, System Ready, Mark in Progress, etc. See *Appendix B, Electrical and Data Connections* for details.

#### **3 USER I/O IN Connector**

This connector contains programmable inputs to the Marker. The behavior exhibited when these signals are sent is programmed by the operator using the WinLase software package.

### **4 USER I/O OUT Connector**

This connector contains programmable outputs controlled by the WinLase software package.

### **5 E-STOP (Emergency Stop) Connector**

This connector allows the user to integrate an external Emergency Stop button to the marker, integrate the system into a larger machine emergency stop control system, and provides outputs on the state of the Emergency Stop circuit. Please refer to *Appendix B, Electrical and Data Connections* for details.

### **6 REMOTE I/L (Interlock) Connector**

This two channel dry contact connection is used to control the laser's remote interlock. If the remote interlock is activated the safety shutter is immediately closed and laser emission is discontinued. An error message is sent to the front panel if a marking operation is in progress. Both Interlock channels need to simultaneously change state at the same time.

### **7 EXTENDED I/O Connector**

This connector allows the user to address 8-bit I/O job selection as well as additional I/O. Please refer to *Appendix B, Electrical and Data Connections* for details on how to wire this connector.

#### **8 SCANNER Connector**

This 25-pin D-Sub cable contains power and digital communication signals for the laser scan head. Please do not operate the marker without this connected as it may damage the scanhead or cause un-aimed laser emission. Do *not* plug or unplug this connector when power is ON.

### **9 LASER HEAD I/O Connector**

This 15-pin D-Sub cable contains communication signals between the marker and laser head including head interlocks, shutter power and sensor signals, etc. If this cable is disconnected the marker will be in the Emergency Stop state.

#### **10 COM1 Connector**

This connector is used to control the Laser Marker through an RS-232 connection via the WinLase Remote API. Refer to *Appendix B: Electrical and Data Connections* and *Appendix D: Remote Interface Commands* for more information.

*Note:* Operation via RS-232 and System I/O cannot be used at the same time.

#### **11 COM2 Connector**

Same functionality as the COM1.

#### **12 COM3 Connector**

This connector allows the user to connect serial stepper motors or an encoder to be used with **Mark on the Fly**. Motor connections to this port are for legacy motion applications requiring a separate motion power supply. When possible use MTR 1-4 connectors instead as power and control are available on these ports and no separate motion power supply is required. Please see *Appendix B, Electrical & Data Connections* for more details.

### **13 EtherNet/IPTM LAN Connector**

Use this port to connect the marker to a Category 5e cable if using the WinLase software package. Select your Category 5e cable depending on the network configuration you plan to use. If the marker is to be directly connected to a PC, use a Cat 5e crossover type cable AMYA # 205-318). If the marker is to be connected to a Local Area Network via a hub or switch, use a standard Cat 5e patch cable (AMYA # 205-380).

#### **14 USB Connector**

This port is used to add additional job and graphic storage to the unit. Use a USB flash drive only. Not all flash drives are supported.

Note: In order to save job files, the USB Flash Drive must be  $\geq$  1Gb. All job files are stored in an **LEC** folder in the root directory of the USB Flash Drive. Verify this folder exists before trying to save job files.

### **15 SERVICE Connector**

Reserved for factory diagnostic and configuration use.

### **16-19 MTR 1-4 Connector**

These connectors are used to connect individual serial stepper motors for motion control. Power and communication are provided on each individual connector. When using these connectors it is not necessary to use the motor signals on COM3.

## **2D Laser Head**

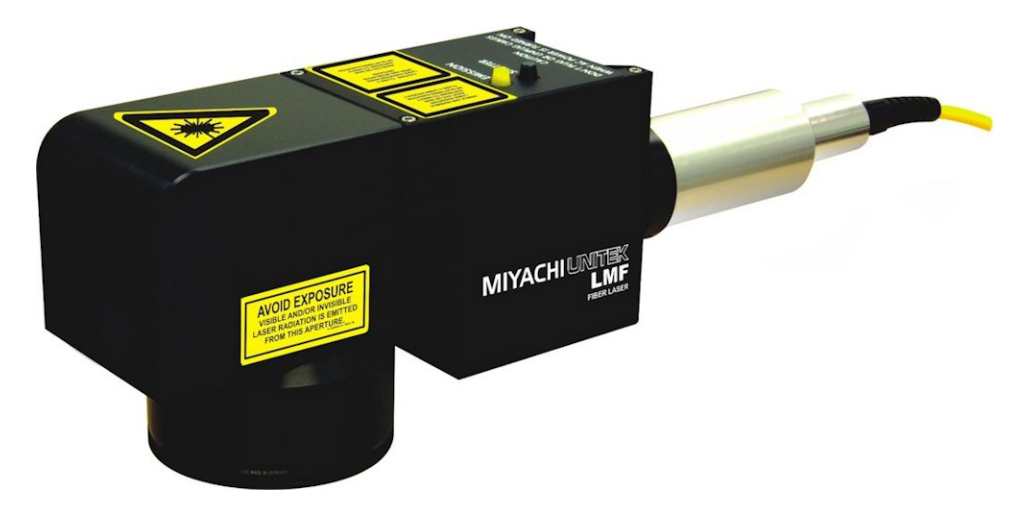

## **2D Ultra Compact Laser Head (All Models)**

The ultra-compact laser head is equipped with a high performance Miniscan scanner and is packaged in an extremely small sealed enclosure. Using mass-reduced mirrors and high performance galvanometers with precise, matched drivers gives this scanner improved speed, thermal drift, temporal drift, and better overall repeatability. The extremely compact size makes it easier to fit into tight spaces. By special order, some Laser models can operate in ambient temperatures as high as 40° Celsius (Laser Head only).

Some models include changeable beam diameter optics with "safety latch" features.

### **Specifications include:**

 $> 5.0$ m/s marking speed,  $> 9.0$ m/s positioning speed 12µrad Resolution 20µrad Repeatability 0.005%/K Maximum Gain Drift per axis 30µrad/K Maximum Offset Drift per axis < 300µrad Long Term Drift over 8 hours IP-54+ environmental protection

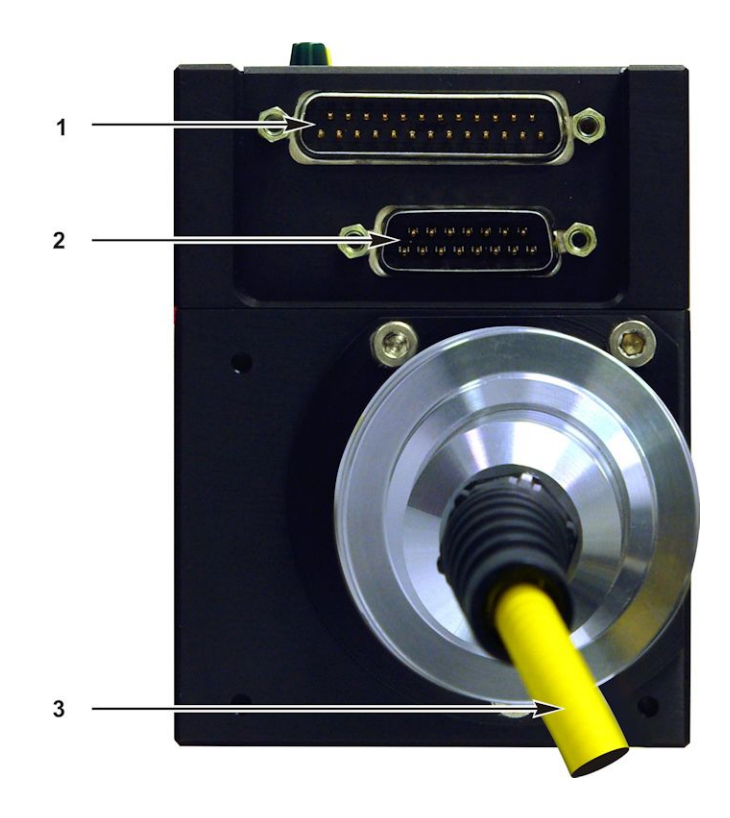

### **1. Laser Scanner Connector**

This 25-pin D-Sub cable contains power and digital communication signals for the laser scan head. Do not operate the marker without this connected as it may damage the scanhead. *Do not plug or unplug this connector when power is ON* since hardware damage *will* occur.

### **2. Laser Head Control Connector**

This 15-pin D-Sub cable contains the communication signals between the marker and laser head including head interlocks, shutter control and sensor signals, etc. If this cable is disconnected the marker will be in the Emergency Stop state.

### **3. Optical Fiber**

Optical fiber that connects the Laser output to the Laser head. NEVER allow the fiber bend radius to decrease to less than 4.7" (120mm). *NEVER* kink, crush, or twist the fiber. Fiber damage will require refurbishment of the laser power supply. The fiber is shipped installed and aligned and does not require adjustment. To prevent optical fiber damage, do not remove the fiber.

## **AF (Adjustable Focus) Laser Head**

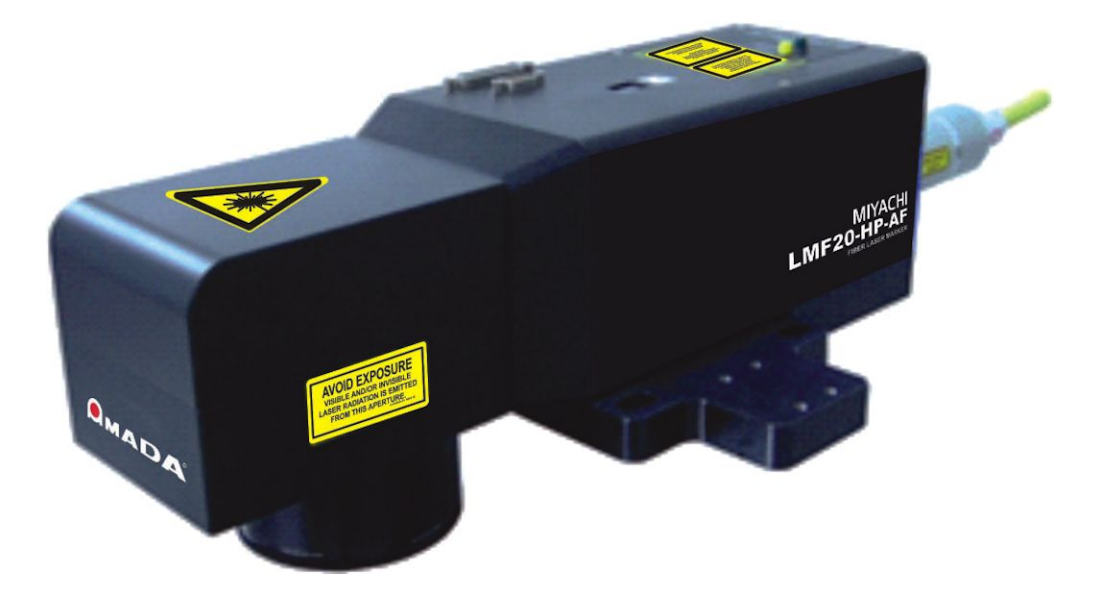

### **AF (Adjustable Focus) Laser Head**

The AF (Adjustable Focus) laser head is equipped with a high performance Miniscan scanner and is packaged in an extremely small sealed enclosure. Using mass-reduced mirrors and high performance galvanometers with precise, matched drivers gives this scanner improved speed, thermal drift, temporal drift, and better overall repeatability. The extremely compact size makes it easier to fit into tight spaces. Some models can operate in ambient temperatures as high as 35° Celsius.

#### **Specifications include:**

20µrad Repeatability

50 ppm/K Maximum Gain Drift per axis

30µrad/K Maximum Offset Drift per axis

< 300µrad Long Term Drift over 8 hours

0.46ms Acceleration Time (10- 90%)

 $\pm$  0.393 rad Typical Deflection

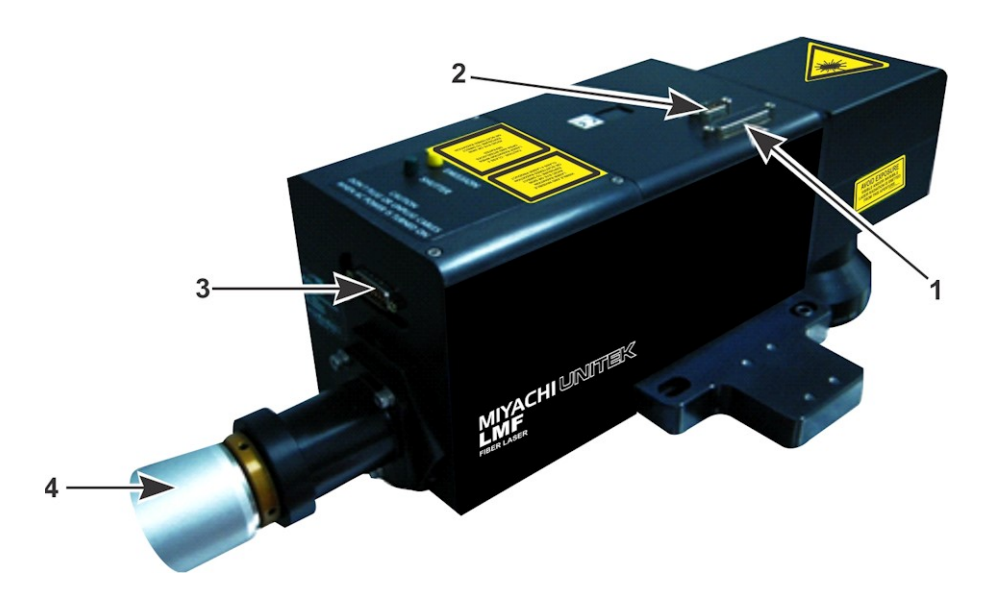

### **1. Laser Scanner Connector**

This 25-pin D-Sub cable contains the digital communication signals for the laser scan head. Do not operate the marker without this connected as it may damage the scanhead. *Do not plug or unplug this connector when power is ON* since hardware damage *will* occur.

#### **2. Laser Scanner Power Connector**

This 9-pin D-Sub cable contains the power signals for the laser scan head. Do not operate the marker without this connected as it may damage the scanhead. *Do not plug or unplug this connector when power is ON* since hardware damage *will* occur.

### **3. Laser Head I/O Control Connector**

This 15-pin D-Sub cable contains the communication signals between the marker and laser head including head interlocks, shutter control and sensor signals, etc. If this cable is disconnected the marker will be in the Emergency Stop state.

#### **4. Beam Expander / Optical Fiber**

Optical fiber that connects the Laser output to the Laser head. NEVER allow the fiber bend radius to decrease to less than 4.7" (120mm). *NEVER* kink, crush, or twist the fiber. Fiber damage will require refurbishment of the laser power supply. The fiber is shipped installed and aligned and does not require adjustment. To prevent optical fiber damage, do not remove the fiber.

## **Options**

The following items are available as options:

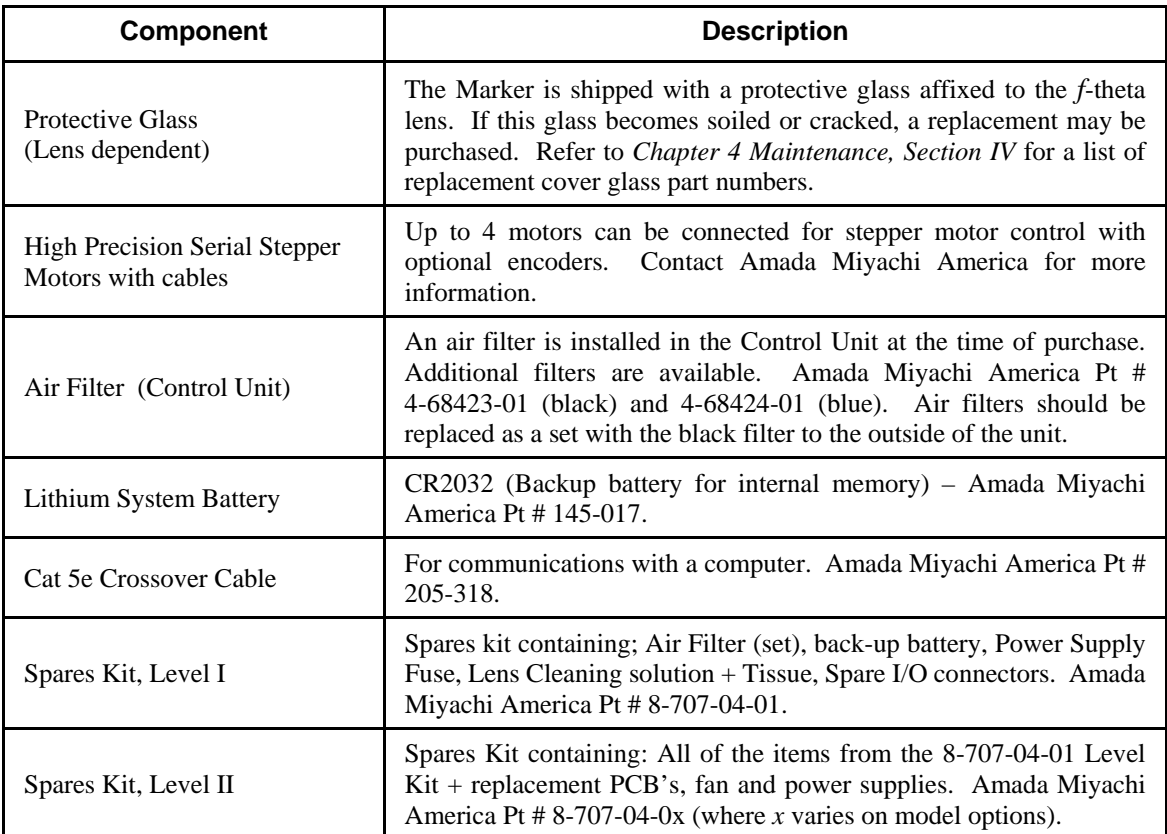

#### **Adjustable-Focus Head Options:**

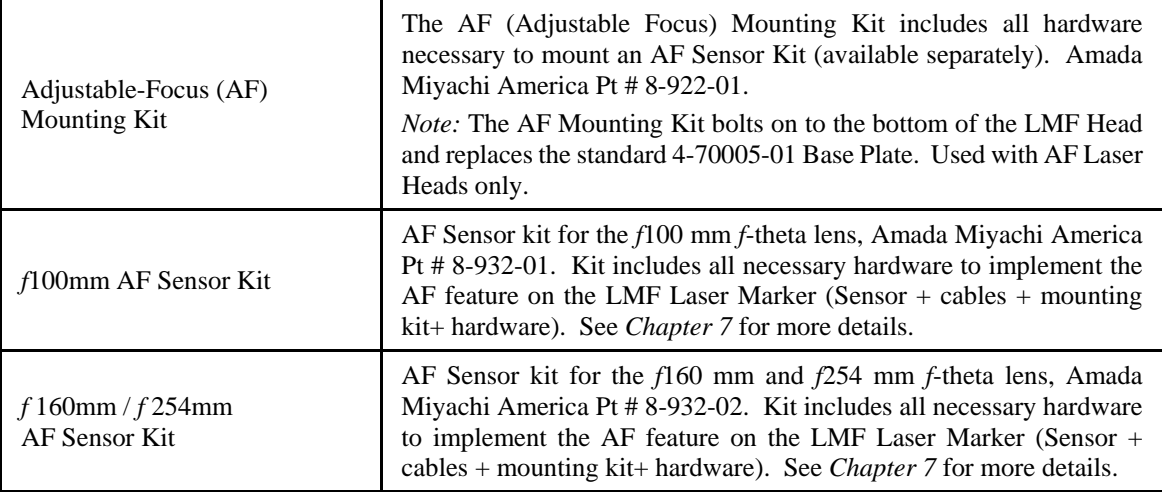
# **Section III: Compliance**

Please refer to the Declaration of Incorporation in this manual for the fiber laser marker for compliance details. This product is sold ready for its intended purpose as a product for incorporation.

The end user and integrator are responsible for integration of the laser according to the information in this manual. With correct installation of the fiber laser marker in an appropriate enclosure the fiber laser marker system will comply with IEC13849-1 category 4. The **PLr** of this system is **"e"**. Incorrect installation can defeat safety features, cause hazards to personnel, and invalidate compliance or cause compliance to be to a lesser category.

Compliance with IEC13849-1 achieved using the installation instructions in this manual affects only the fiber laser marker. Any additional equipment including the laser enclosure, automation controller, motion hardware, or other must be separately developed to be compliant with this specification or fiber laser marker compliance will be invalidated.

If compliance with IEC13849-1 is a concern the end user must validate their complete machine against the specification.

If there is any doubt about implementation, installation, or construction of the safety features of a machine at large including a fiber laser marker do not proceed without appropriate guidance.

# **Section IV: Identifying Model Number Components As Originally Shipped 8-79 Laser Models**

See Specific Unit Label for Power Requirements

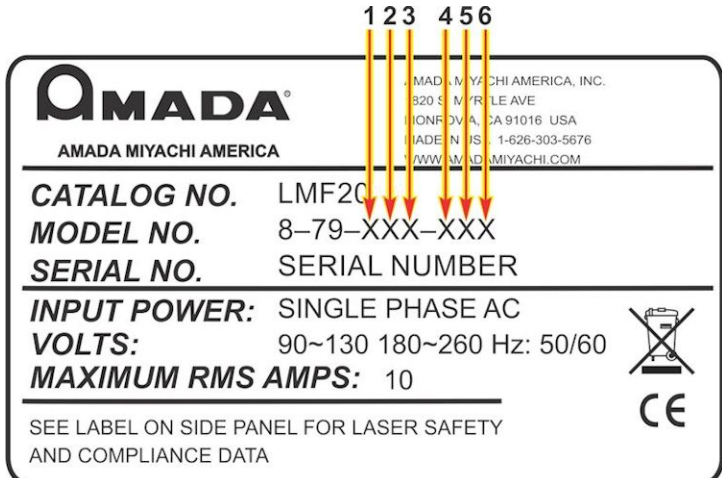

*Note: The list of configuration options below is inclusive for all standard LMF models, including all legacy 8-79 Laser Marker Models. Therefore some of the options listed below may no longer be available for new LMF orders.*

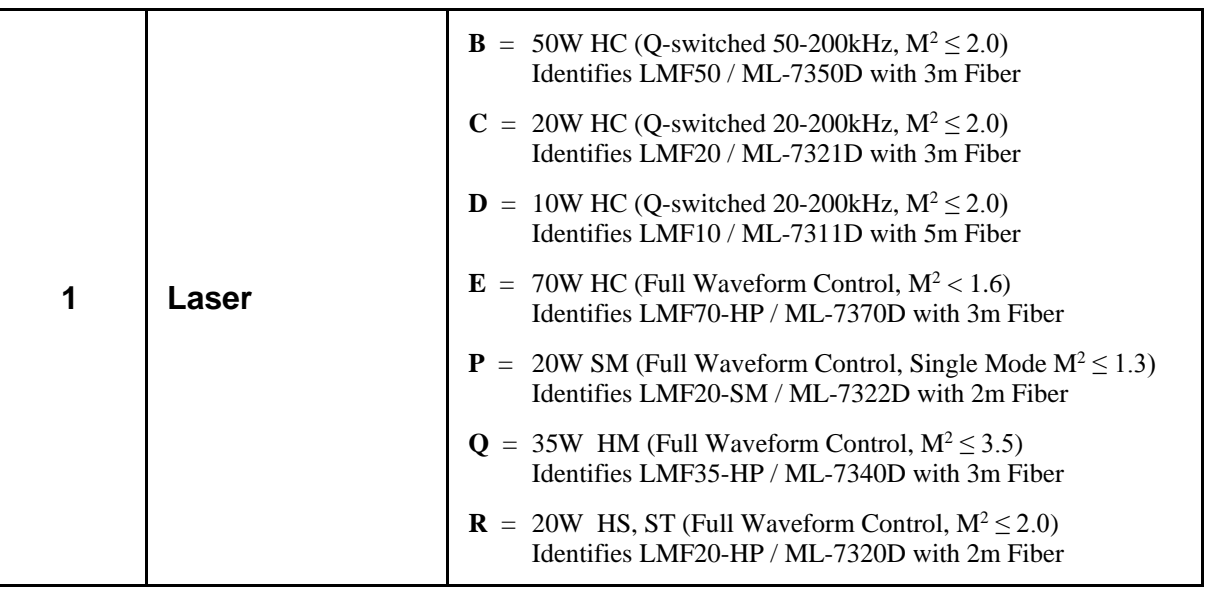

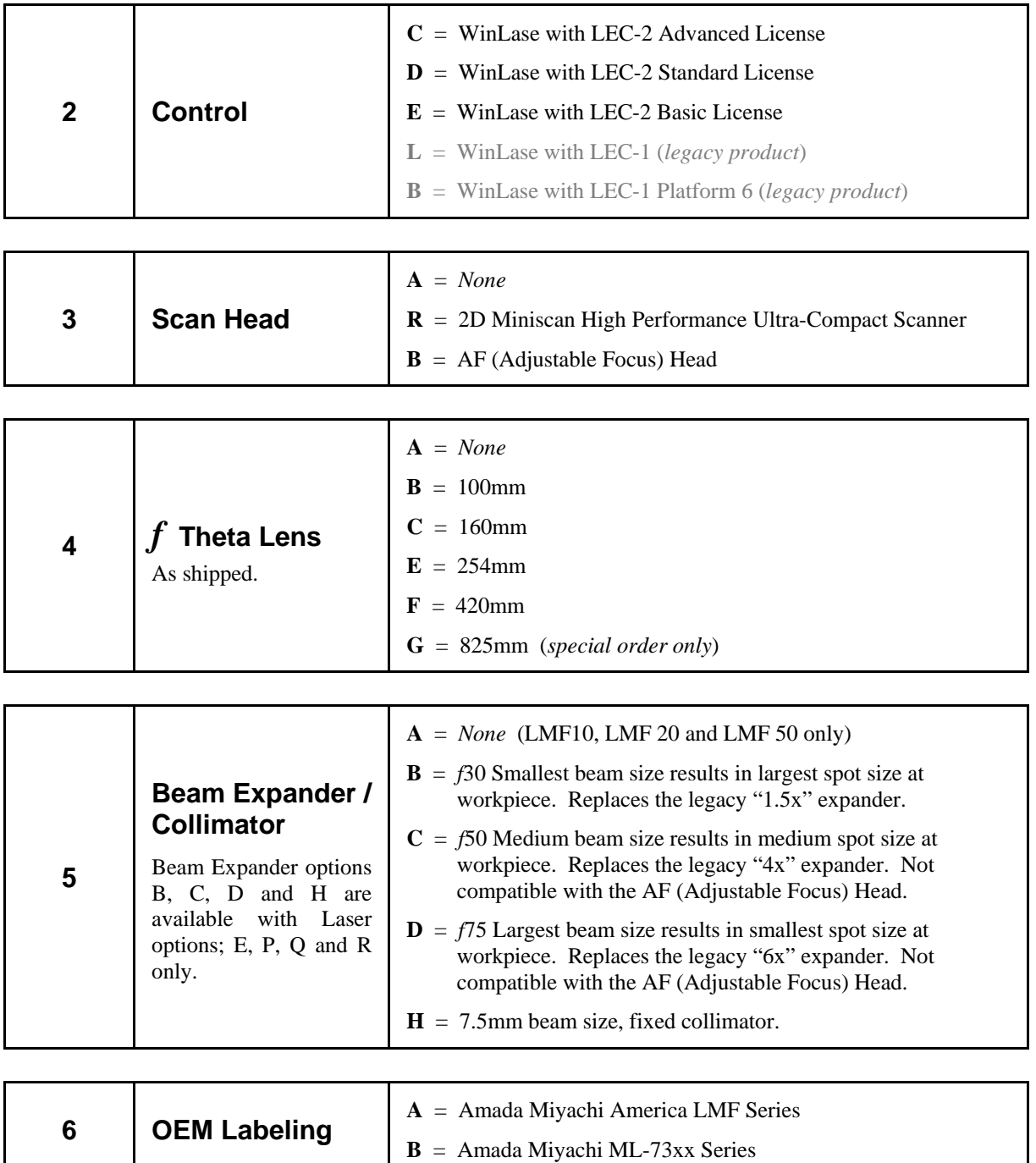

# **CHAPTER 2 INSTALLATION AND SETUP**

# **Section I: Planning**

When planning for the installation of the Marker, make sure that the following conditions are met:

- The Marker should be placed in a dedicated laser operation area and/or integrated into a suitable laser safe enclosure that meets all relevant safety standards. The person responsible for the area (the Laser Safety Officer) must isolate the laser operation area from other work areas and display signs warning that the laser operation area is off limits to unauthorized personnel.
- See *Appendix A: Technical Specifications* for specific weight and dimensional requirements as well as mounting hardware location and information.
- Use proper tools (wire strippers, pressure wire connectors, etc.) for termination of the connecting cables.
- The Marker should be placed on a firm, level surface that is free from vibration. Install the head and workpiece on the same fixture to prevent marking distortion due to vibration.
- Mount the head on a platform of sheet metal at least 0.394" (10 mm) thick.
- Do *not* operate the unit where there is considerable dirt, dust, oil mist, chemicals, fumes, moisture, or near a high-frequency noise source.
- The ambient temperature should be between  $41^{\circ}$ F and  $95^{\circ}$ F ( $5^{\circ}$ C and  $35^{\circ}$ C). The installation area should be free of sudden temperature fluctuations and have a relative humidity less than 90% (non-condensing). The area should have no rapid temperature fluctuations, which may cause dew condensation on the optical surfaces.
- If the outside of the Marker is stained, wipe it with a dry or slightly moistened cloth. If it is badly stained, use a neutral detergent or alcohol to clean it. Do *not* use paint thinner, acetone, benzene, etc. which can discolor or deform the parts.
- The Control Unit and Laser Head must be located within the overall length of the optical fiber/cable set. See *Chapter 1, Section IV: Identifying Model Number* for more information on the shipped fiber length. The computer can be located anywhere as long as both the marker and PC have network accessibility and can be located on the same subnet.
- When installing two opposing laser heads, install them so that neither unit is aimed at the other.
- Install the Laser Head in any orientation desired.
- Make sure that the bend radius of the optical fiber on the back of the Laser Head is greater than 4.7" (120mm).

Allow adequate clearance on all sides of the Marker to allow for cooling, maintenance and servicing. Keep these following tips in mind during installation:

- When locating, ensure that the front air filter and side exhausts are clear for proper ventilation with at least 6 inches (15cm) of clearance.
- Both the Control Unit and the Laser Head should have a minimum of 6 inches ( $\approx$  15cm) behind the units for proper ventilation and cable clearance. The laser head is a sealed unit that requires no airflow clearance considerations be observed other than exposure to ambient air.
- The control unit must be placed on a hard surface to allow the bottom laser exhaust to function as designed.
- Do not block the bottom exhaust vent by placing the Control Unit on a soft surface like foam that can prevent adequate airflow.

# **Section II: Installation**

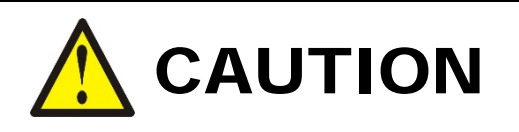

Do *not* attempt to remove the fiber at the rear of the marker head from the cylindrical isolator under any circumstances. Doing so will *destroy* the fiber and void the warranty. Amada Miyachi America assumes no liability for such action and the fiber will have to be replaced at the customer's expense.

## **Connect the Signal Cables**

Connect the interconnect cables between the Marker Control Unit, Marker Head, and the Computer. Connect all cables as shown below. Secure all cables by fastening the connector backshells.

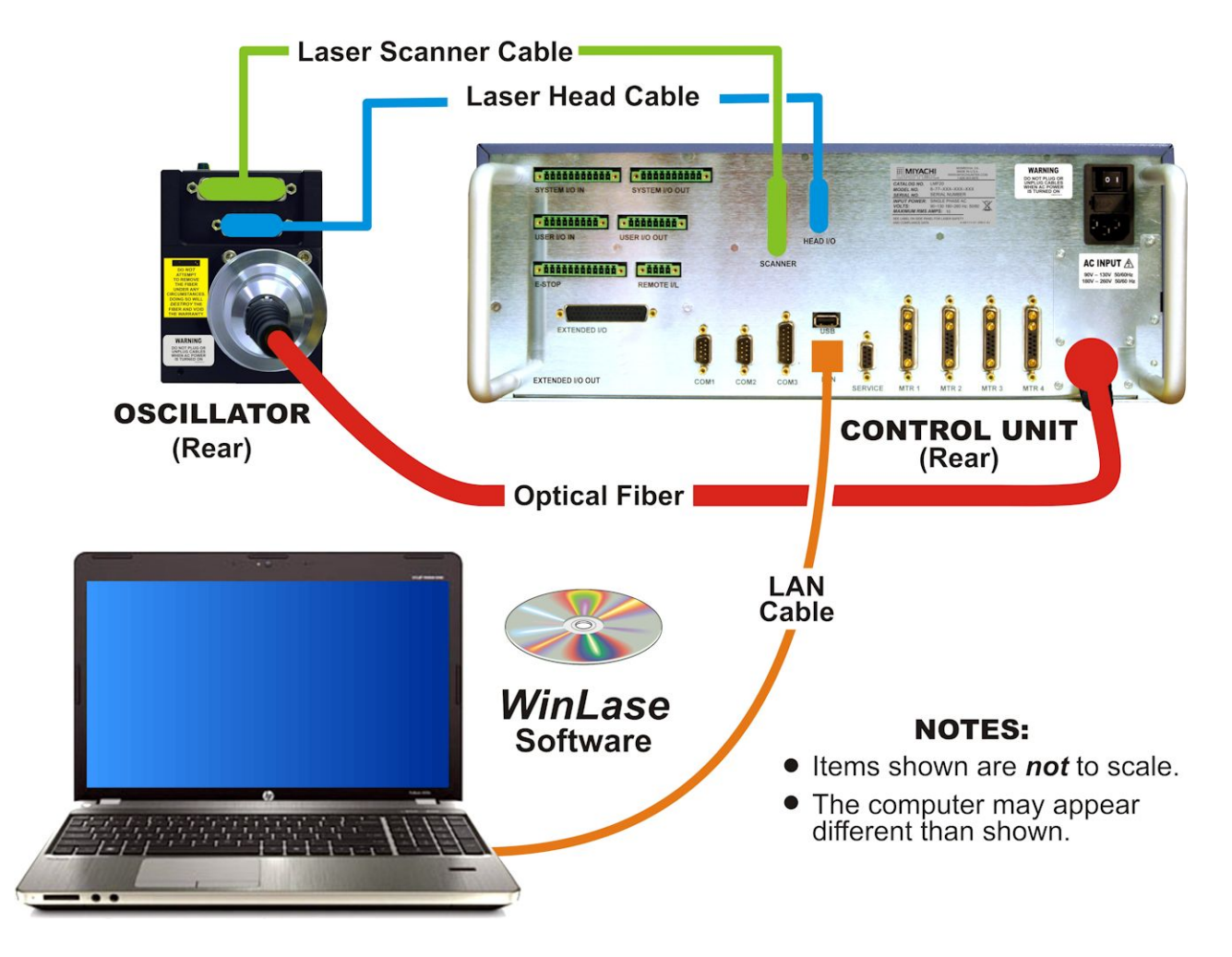

### **Set the Working Distance**

In order to properly mark material, the working distance must be set in order to focus the laser beam onto the surface of the marking material. An incorrectly set working distance, will not produce an acceptable mark.

Set the distance as shown below. If the marking quality is unacceptable, then slightly adjust the marking material towards and away from the lens until the marking quality is acceptable. Measurements are given from the work surface to the lowest point of the lens ring on the lens assembly. Do *not* touch the cover glass while measuring the working distance.

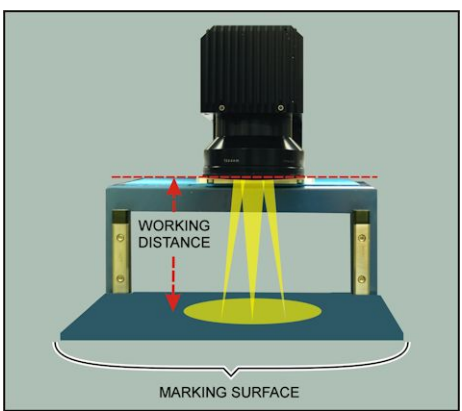

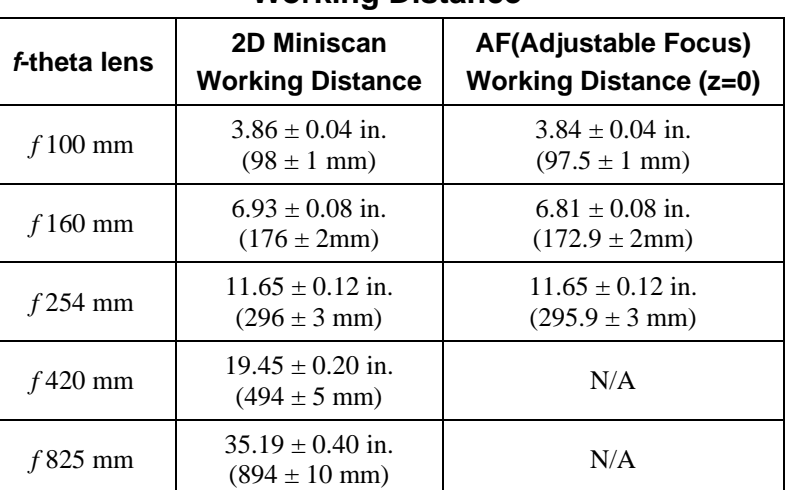

#### **Working Distance**

## **Verify the I/O Configuration is Correct**

#### **System I/O Inputs**

If you plan to use customized External I/O, make sure that it is configured in accordance with *Appendix B, Electrical and Data connections*. If you will not be operating the Marker through the External I/O, verify that the factory-installed **System I/O In** jumper is configured as follows:

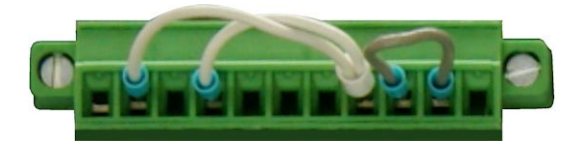

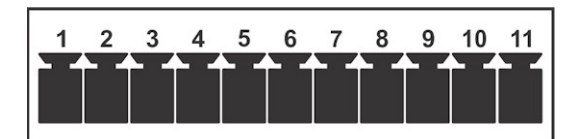

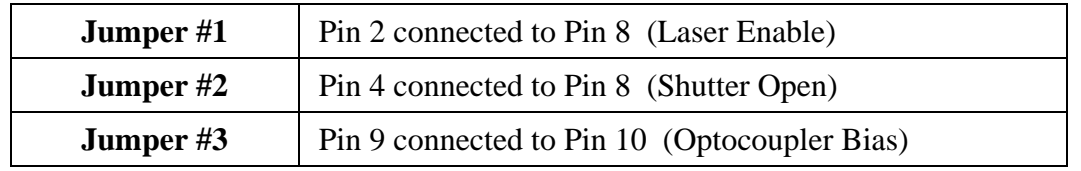

# **Section III: Integration with External Equipment**

Proper integration of the fiber laser marker and external equipment is required for compliance with applicable safety regulations. The wiring diagrams in this section show typical implementations. Failure to select and implement a correct method of wiring can render the fiber laser marker unsafe.

## **Interlocks**

The laser interlock mechanism is used to render the fiber laser marker safe for material handling without shutting down the laser itself. One example would be a door in a laser safety enclosure that must open for part loading and unloading. When the interlock channels are opened laser emission will cease and the laser safety shutter will close. If a laser mark operation is in process the fiber laser marker will be put into a fault condition that must be cleared before processing can start again. This interlock is designed to be connected to a laser enclosure safety door or any other device designed to protect personnel from laser radiation. A properly designed enclosure meeting the specifications of IEC60825-1 is a requirement, and the laser marker will comply with IEC60825-1 when correctly installed and wired in a compliant enclosure.

The laser interlock consists of two dry contact inputs. These must be opened and closed simultaneously or a fault will occur. There is no external reset required meaning that the interlock control circuit will allow laser operation as soon as the interlocks are closed. Rated life on the interlock circuit is 10 million cycles, after which the electromechanical components in the fiber laser marker must be replaced or renewed.

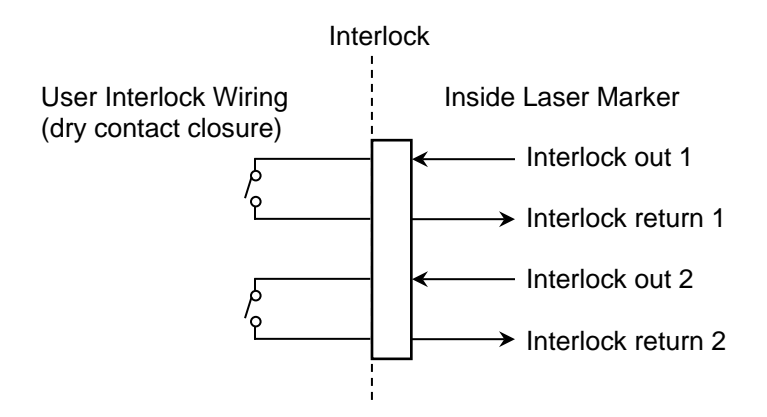

## **Emergency Stop for Simple Systems**

#### **Interfacing with External Emergency Stop Circuitry E-STOP button(s) ONLY**

The fiber laser marker can be interfaced to a simple system including an enclosure and one or more external emergency stop buttons. In this situation the fiber laser marker would not be connected to any larger automation system or control any other equipment. The dual channel output relays can be monitored to verify the status of the emergency stop circuit but no external equipment other than that outlined above should be included. Reset can be performed via the key switch or via the rear panel I/O reset input.

Dual channel relay outputs that close when the Safety Box AC power output is energized are available.

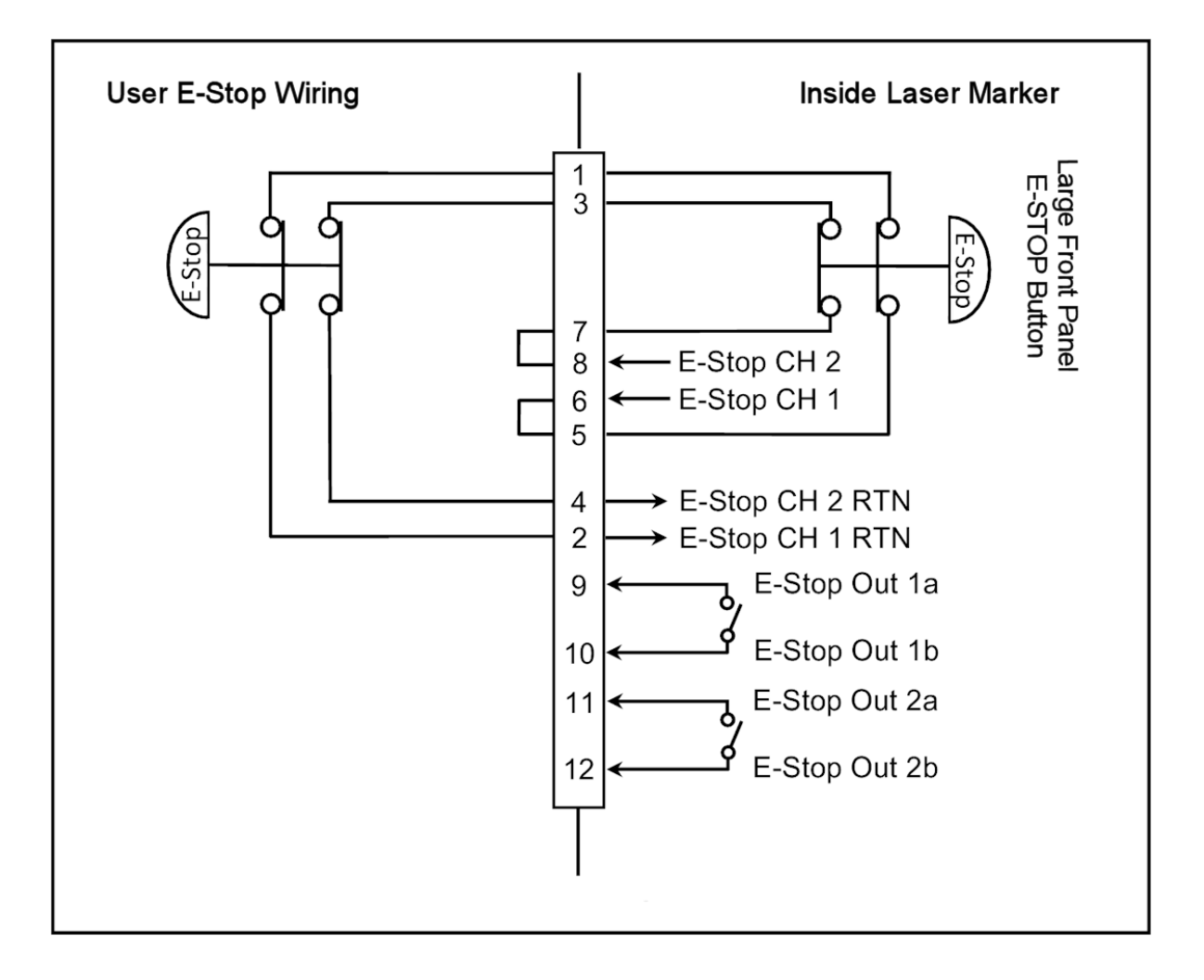

## **Emergency Stop for Complicated Systems**

#### **Interfacing with External Emergency Stop Circuitry User Supplied Safety Relay Module(s) Required**

Complicated Systems are those in which more than one emergency stop sub-circuit must be linked together. An example of this would be a machine that has a fiber laser marker, parts handler with pneumatic controls, PLC, and conveyor belt all of which have ESTOP buttons where one ESTOP button stops all devices. Any situation in which more than one device must be connected together and respond identically to an emergency stop event is considered a complicated system.

Complicated systems are integrated using certified safety controllers or safety relays. In this situation one device is the "master" and the rest of the devices are the "slaves". The fiber laser marker is considered a slave device in this configuration and its emergency stop must be controlled by the larger machine's safety controller. The output of the external safety relay module closes the input to the fiber laser marker safety box and allows the system to clear the emergency stop state.

In this wiring example a Pilz PNOZ family safety relay module controls the fiber laser marker and interfaces two external emergency stop buttons. In this example the Pilz device would also control additional emergency stop functions outside of the fiber laser marker using expansion contacts. The more devices which must be implemented the more expansion contacts must be added to the Safety Relay Module. Any suitable IEC13849-1 compliant safety relay controller is acceptable as long as it is implemented in this manner. The end user is responsible for verifying compliance of the machine as a whole.

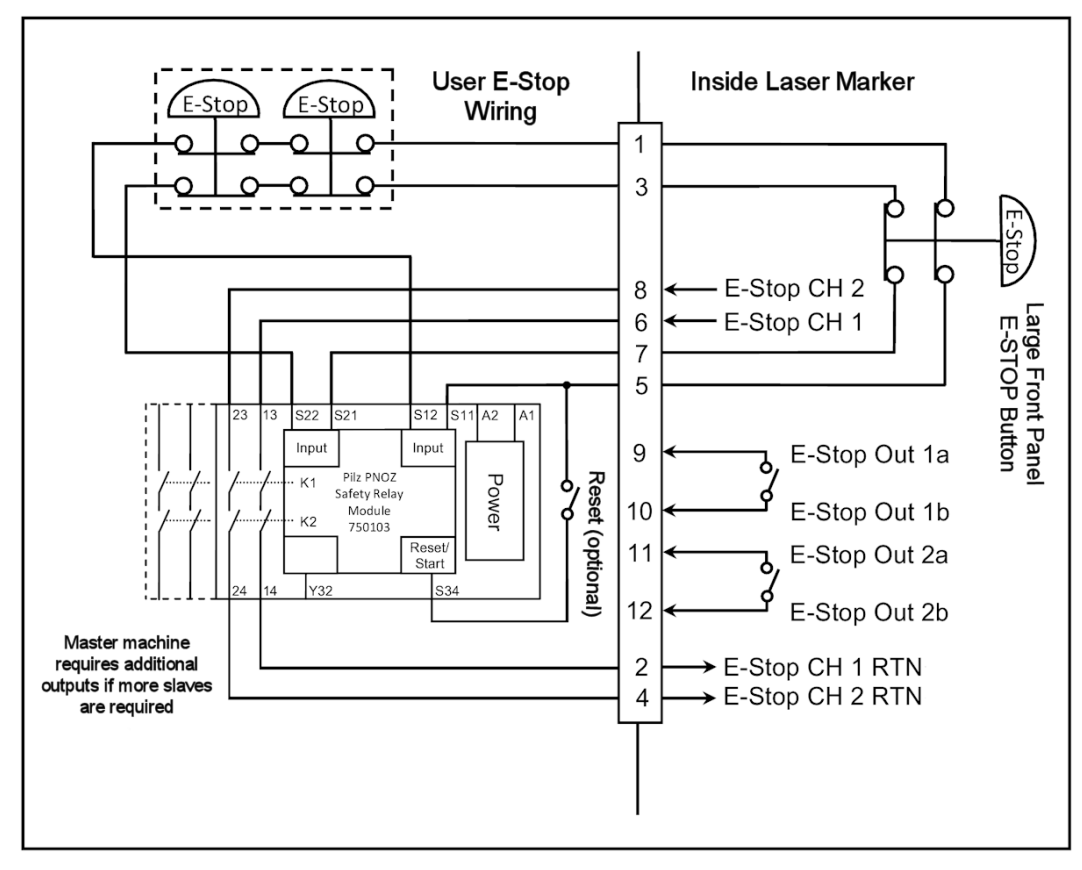

## **LMF SERIES LASER MARKERS**

### **Emergency Stop Factory Test Jumper Wiring**

Make sure that the **Emergency Stop** is wired in accordance with *Appendix B, Electrical and Data connections* and the safety requirements listed above. The factory-installed jumper must be removed and rewired according to all applicable safety standards for the system to meet specified levels of machine safety. Do not operate the machine without correctly integrating it into a workstation with the appropriate level of safety.

The factory-installed jumper for testing only is configured as follows:

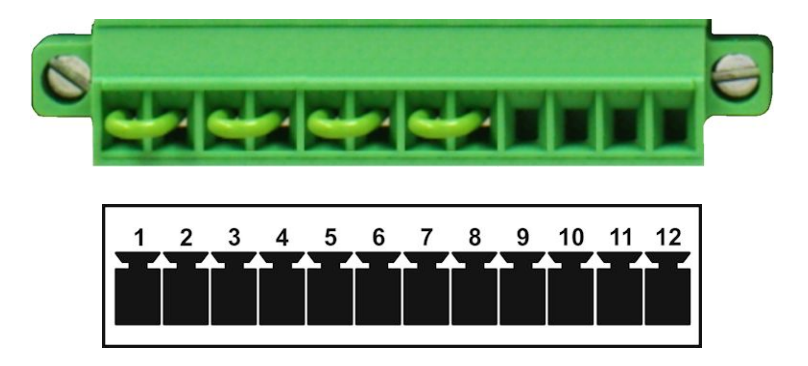

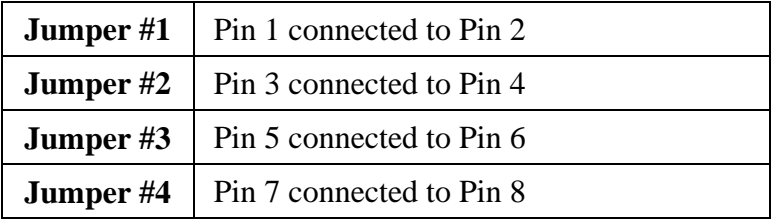

### **Remote Interlock Factory Test Jumper**

Make sure the Remote Interlock is wired in accordance with *Appendix B, Electrical and Data connections*. The factory test jumper must be removed and wired according to all applicable safety standards for the system to meet specified levels of machine safety. Observe all laser precautions when testing with the factory test jumper installed. The factory-installed jumper for testing is configured as follows:

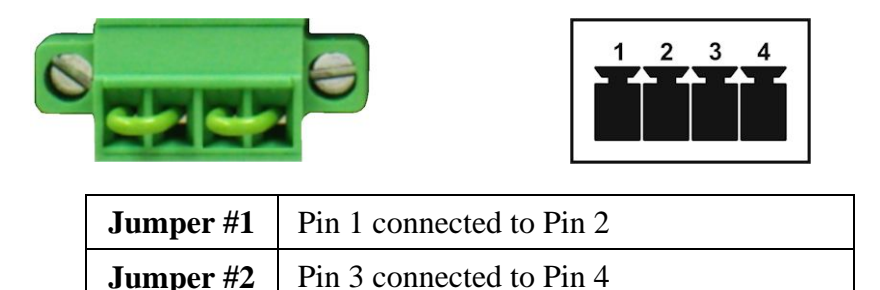

# **Section IV: Software Installation and Set-up**

## **Installation Process Flow**

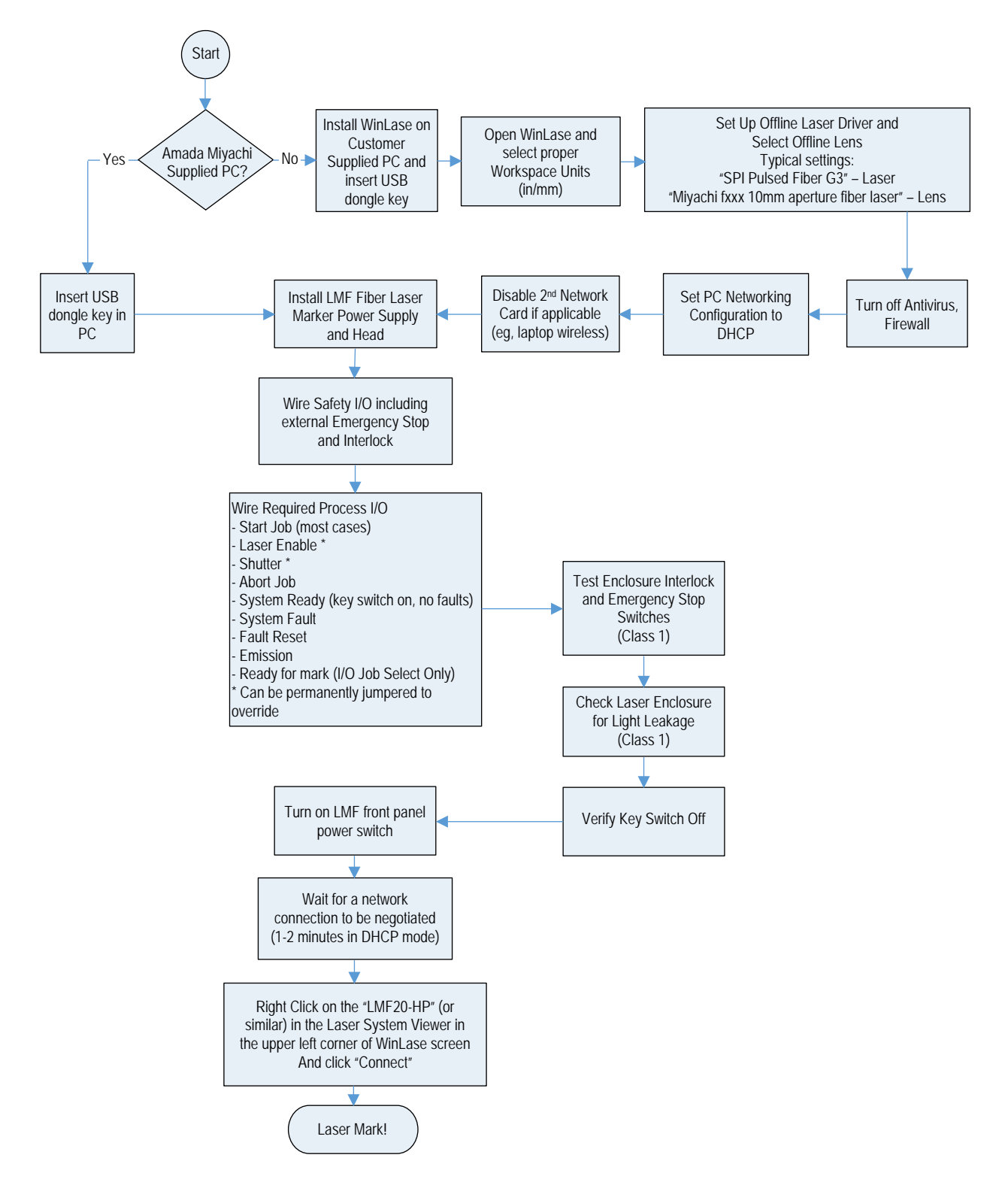

## **When Using a Factory-Supplied Computer**

*WinLase* Marker Software is factory-installed making the Marker ready-to-use. No further installation is required. Please ensure the USB hardware key (dongle) is present for operation. Go to *Chapter 3* for operating instructions.

## **When Supplying your own Computer**

- 1. Insert the *WinLase* CD ROM into your computer and follow the installation procedures. A basic understanding and knowledge of computer navigation is required.
	- *Note:* Depending on the version of WinLase being installed, the screen images may appear slightly different. However, the installation procedure is the same for all versions of WinLase. Use all recommended options for installation if prompted.

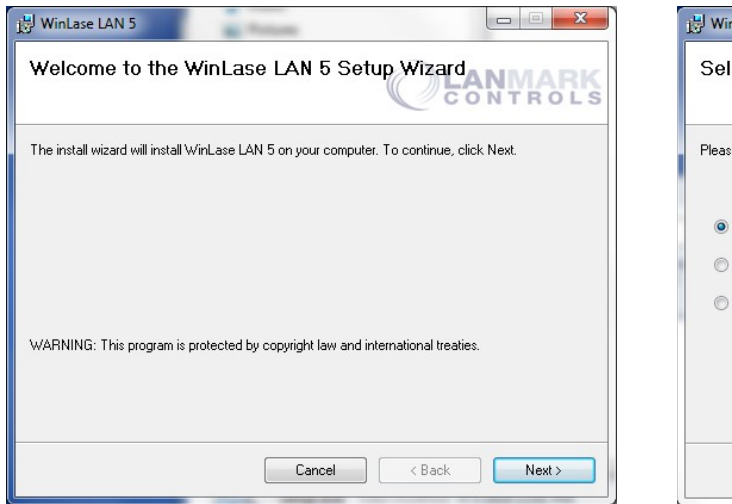

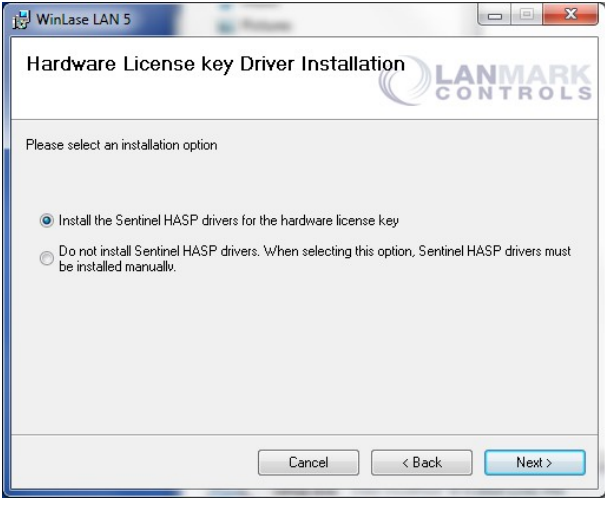

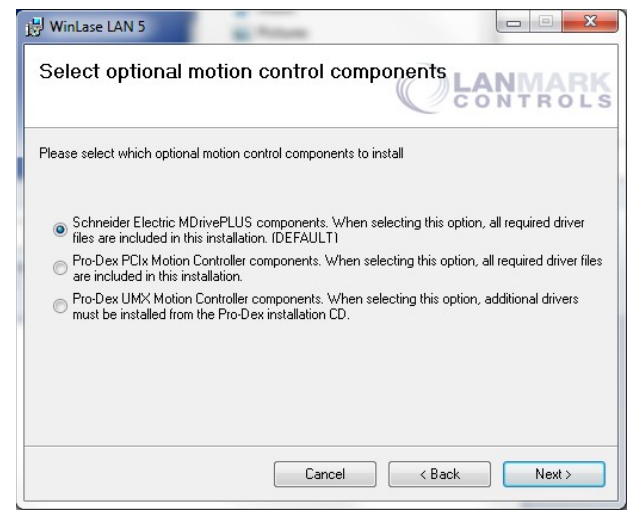

(Step 1 – On Welcome Screen, select **Next >**) (Step 2 – Select Schneider Electric…, followed by **Next >**)

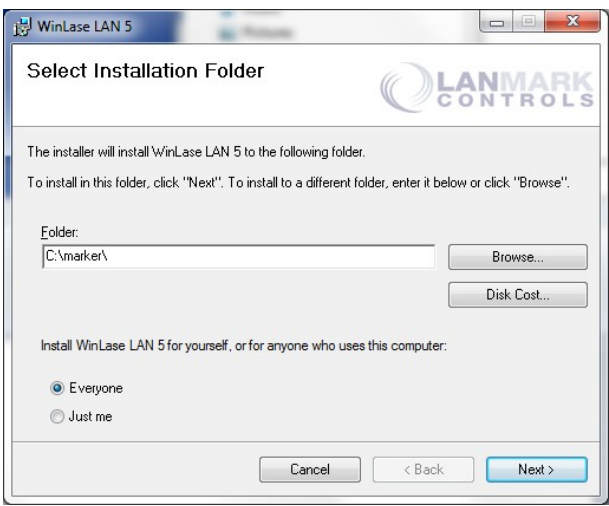

(Step 3 – Select **Next >** to install HASP License Driver) (Step 4 – Accept default Installation Folder, select **Next >**)

## **CHAPTER 2: INSTALLATION AND SETUP**

目

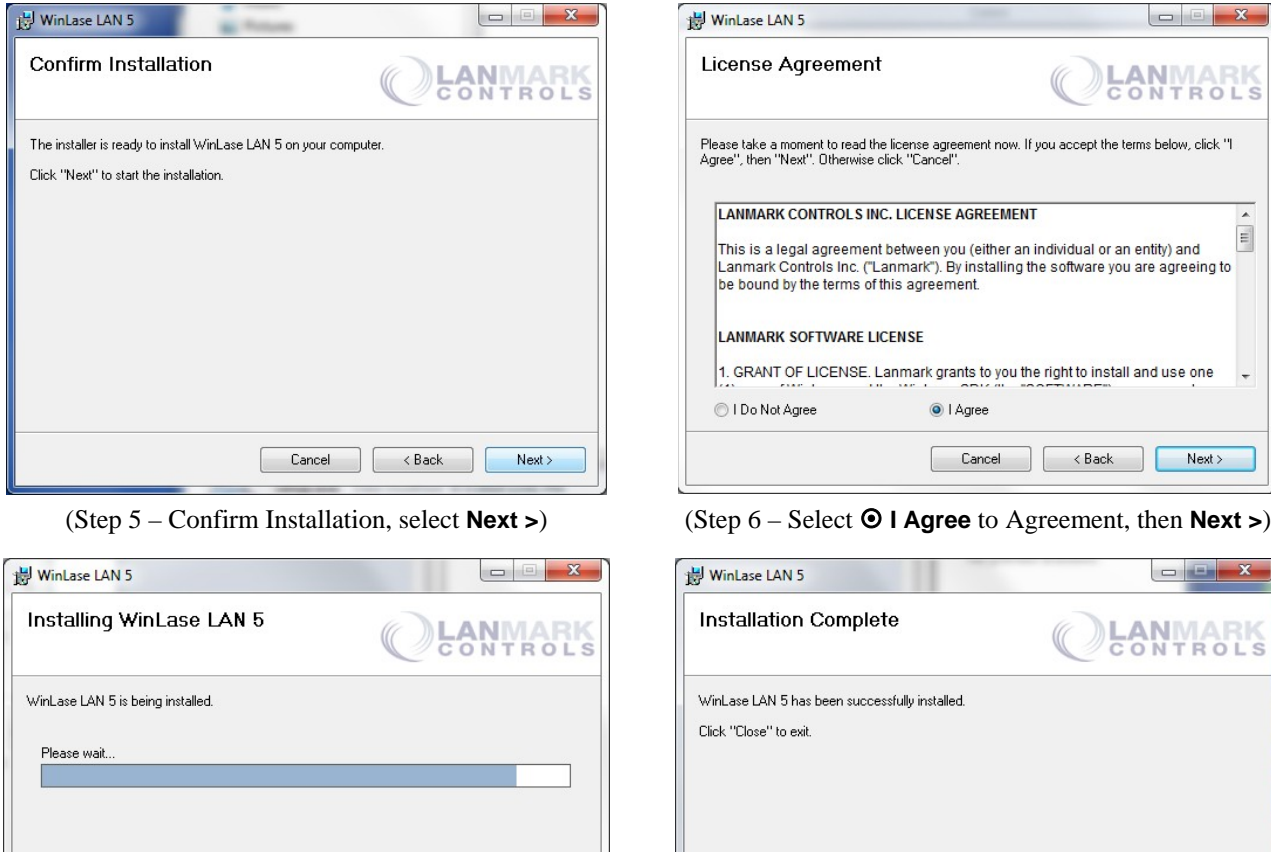

Cancel  $\overline{B}$   $\overline{C}$ Next >

(Step 7 – WinLase Installation) (Step 8 – Software Installation Complete, select **Close**)

Cancel

 $\overline{B}$   $\overline{C}$ 

Close

Please use Windows Update to check for any critical updates to the .NET Framework

2. Verify the correct network settings. The Marker and Control PC must be on the same subnet for DHCP configuration or the static IP addresses must be assigned and visible. On your computer navigate to the Local Area Connection settings:

**Control Panel > Network and Sharing Center** and then select **Local Area Connection**.

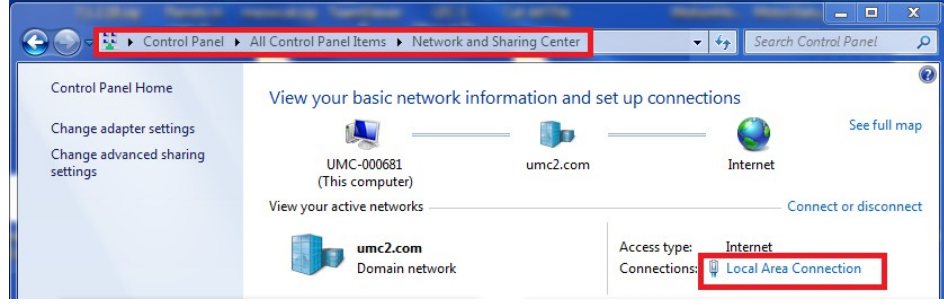

(Step 1 – Access the Local Area Connection Details)

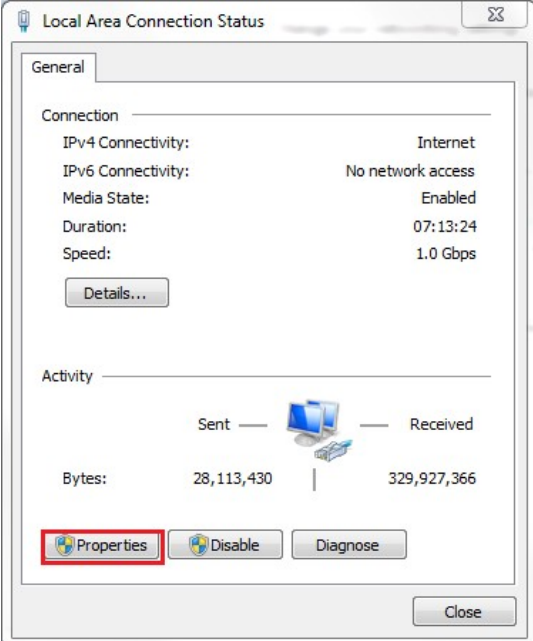

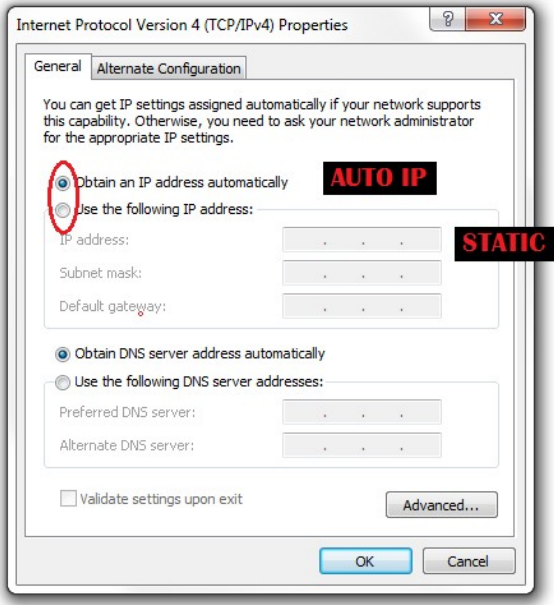

(Step 4 – TCP/IPv4 Properties)

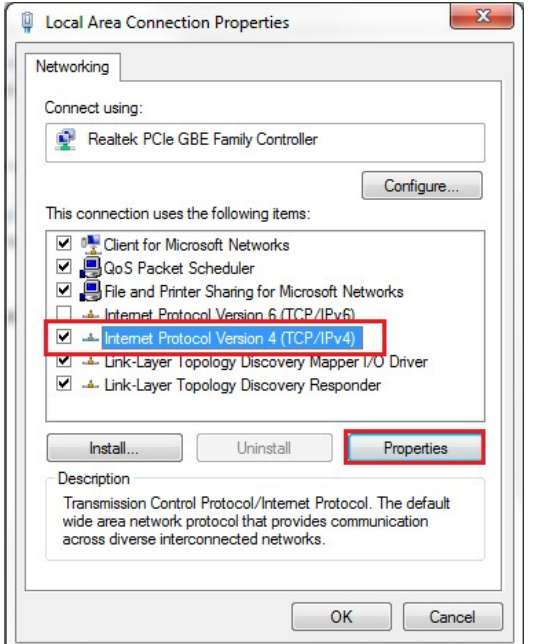

(Step 2 – Select **Properties**) (Step 3 – Select **TCP/IPv4**, followed by **Properties**)

If the Marker is connected directly to the PC via a crossover Category 5E cable, set the PC to obtain the IP and DNS information automatically (*Auto IP*).

Otherwise enter the static IP address, if known in the fields provided (*Static*).

Select **OK** to accept the setting.

3. Establish communication between the PC and Laser Marker. Turn-on the Laser Marker and wait 30-60 seconds for the Marker to finish booting to allow time for network operations. Start WinLase. Once Winlase is open, select **Connections > Manage** from the **Tools** pull-down menu.

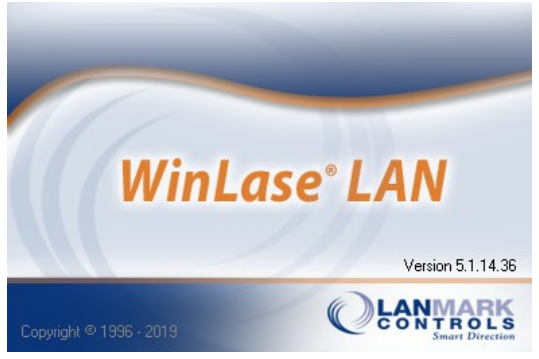

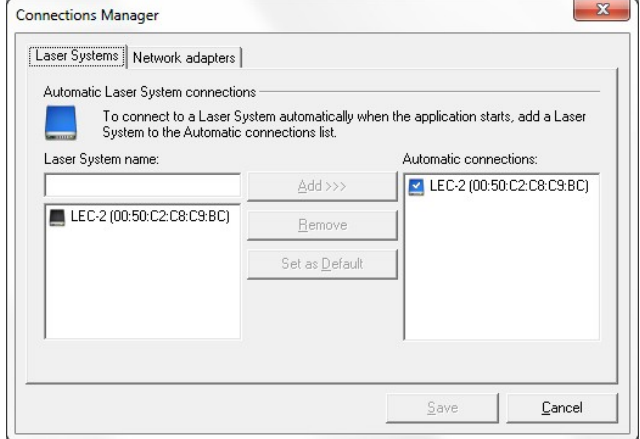

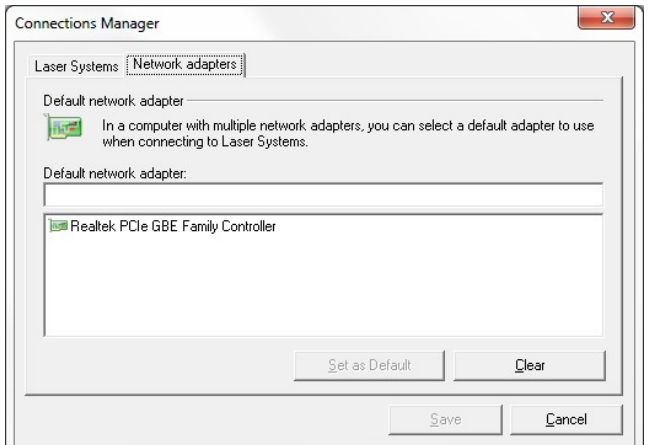

|      |                           | Untitled1.wlj - Lanmark Controls Inc. WinLase LAN 5              |                 |
|------|---------------------------|------------------------------------------------------------------|-----------------|
| File | Edit                      | View Connections Job Objects                                     | <b>Profiles</b> |
|      | <b>D B H B</b>            | Manage                                                           |                 |
|      | Laser System <sup>1</sup> | View pending                                                     | ×               |
| Q    |                           | Local network (Intel(R) Eth)<br> - Q Searching for Laser Systems |                 |

(Step 1 – WinLase splash screen) (Step 2 – Navigate to the Connection Window)

*Note:* If the Marker has booted and the network settings are correct, it will appear under **Laser System name:** in the left column of the *Connections Manager* window.

If the Marker has not completed the boot process you will see **Waiting for system connection** in the **Laser System name:** window.

Select the Laser Marker from the left column you want to connect to and then select **Add >>**. If there are multiple devices, choose one and set it as the default device. Select **Save** when finished. (Step 3 – Connections Manager screen)

> If your PC has multiple network adapters and the wrong one appears in the Laser System Viewer, you can use the **Network adapters** tab in the *Connections Manager* to select the correct default adapter.

> Once the device has been added to the **Automatic connections:** list, a window will pop up indicating the connection status. Please wait until the status changes to *Connected* and the window has closed.

The connected device will be present in the **Laser System Viewer** window in the upper left corner of WinLase. A blue icon indicates a TCP/IP connection is present.

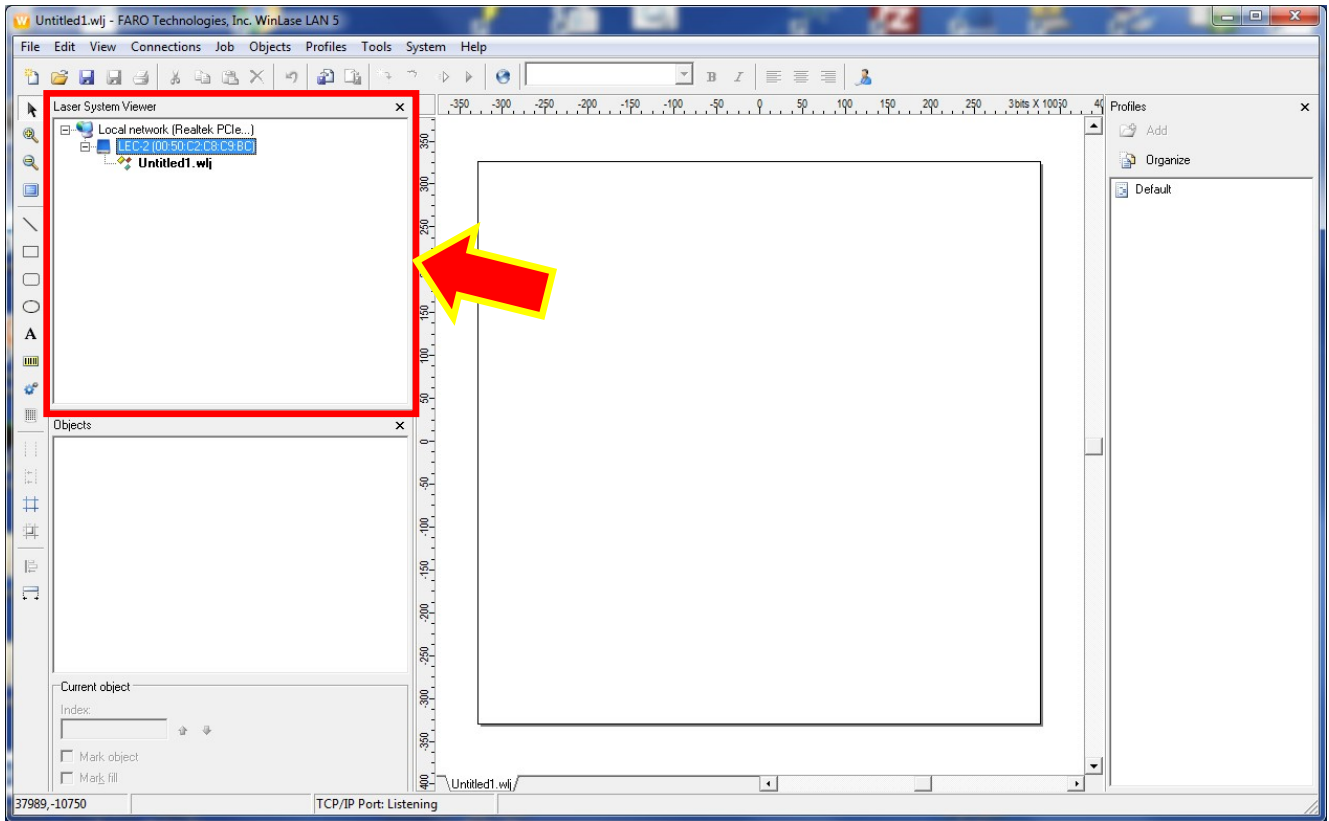

4. Select a measurement standard. In Winlase, choose the **View** pull-down menu and select a measurement standard (millimeters, inches or bits). Once a measurement standard is established, you are ready to create a new Marking job and operate the Marker.

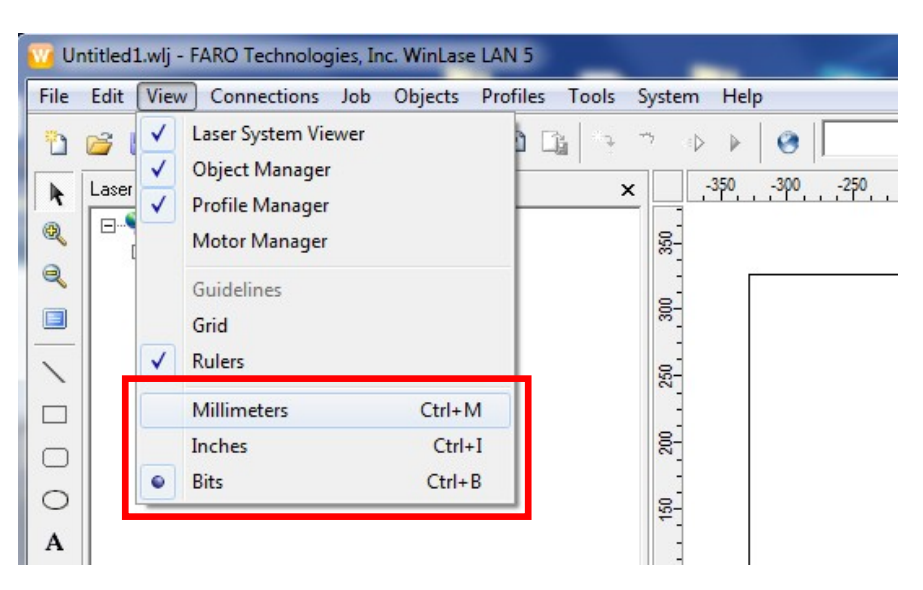

# **Section V: External Start**

1. Right click on the job and click **Settings… F11**.

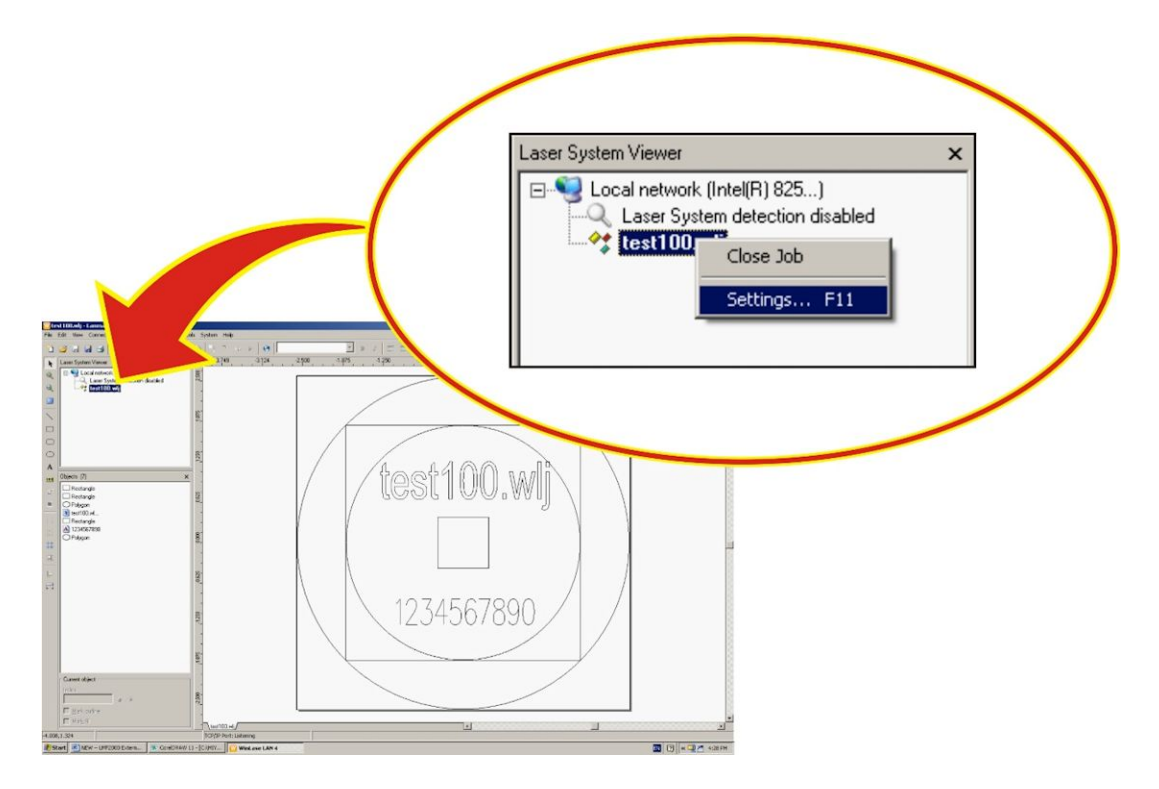

- 2. Select the **External Start** tab.
- 3. Click on **Wait for an external start signal**.

**NOTE:** You may change the user **Message** if you wish. **Highlight the existing message**, then type in the new message.

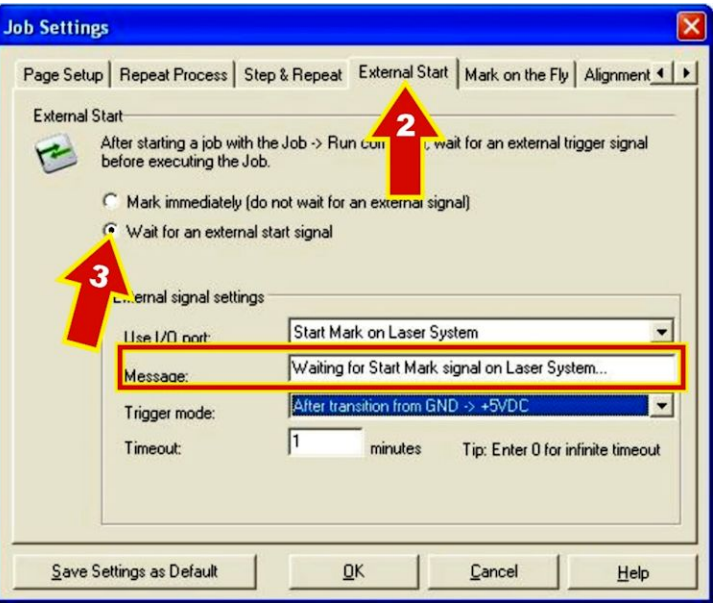

## **CHAPTER 2: INSTALLATION AND SETUP**

4. Make sure that the **Trigger Mode** is set to occur on a transition, **LOWHIGH** or **HIGHLOW** depending on if you want to trigger on the rising or falling edge of the input signal.

> To change the **Trigger mode**, click on the ▼ arrow, select another mode.

5. You may change the **Timeout** if you wish. **Highlight the existing time**, then type in the new number of **minutes**.

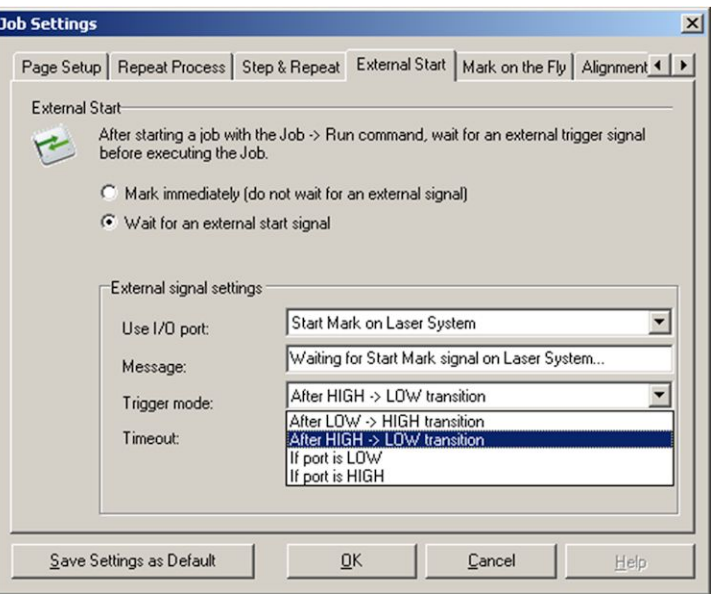

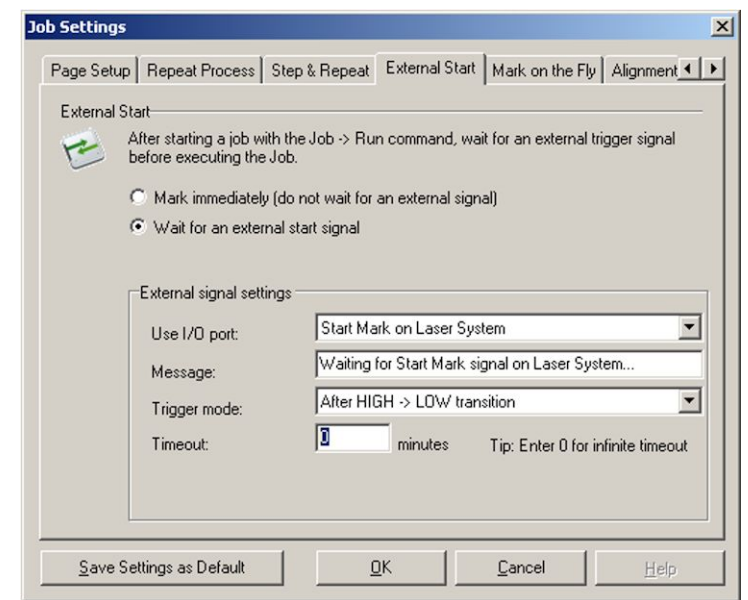

6. After you click **OK**, in the **Job Settings** screen, click on the **Run Process** icon shown below.QUICKMARK **RUN PROCESS** 

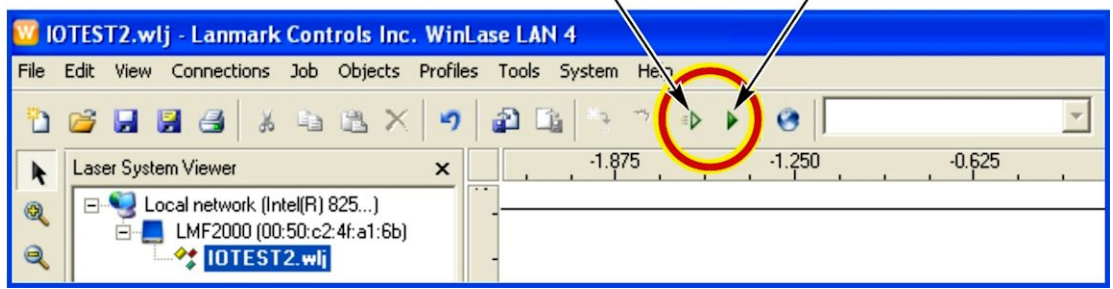

7. When you see the screen below, click on **Go**.

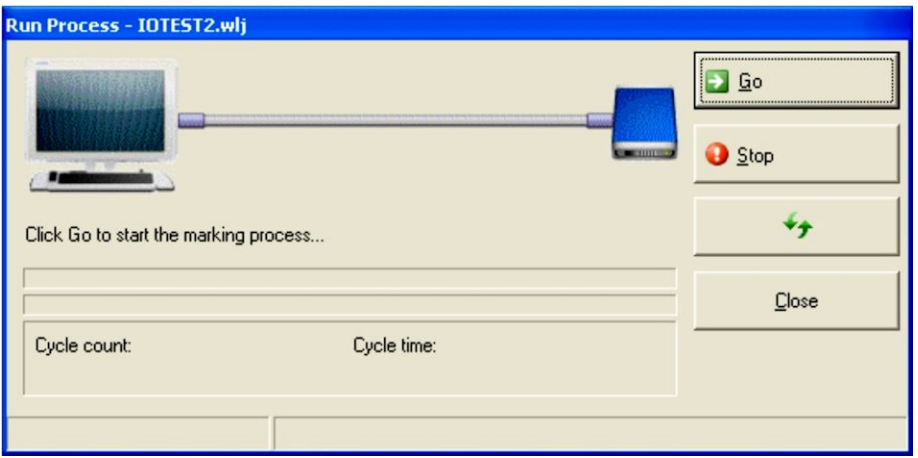

8. As soon as you see the **Waiting for Start Mark** message (or your own custom message if you changed it) you may begin marking using your normal external I/O Start Mark signal (foot pedal, START switch, PLC trigger, etc.).

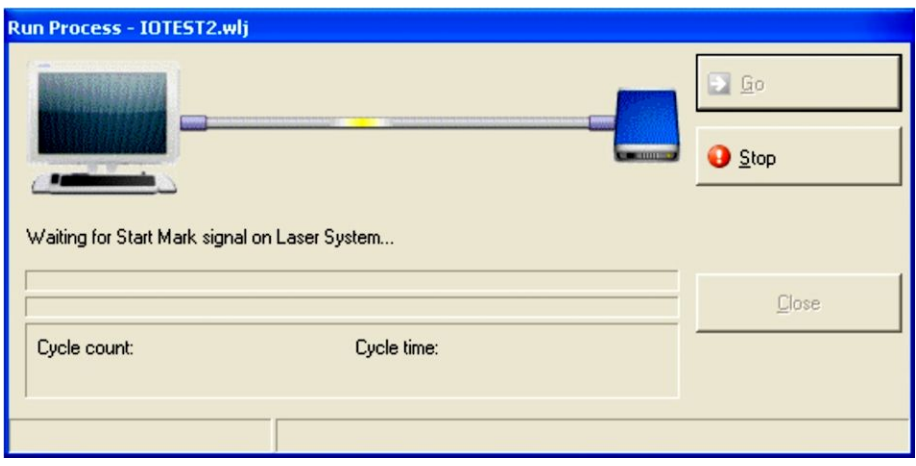

# **Section VI: F-Theta Lens Configuration**

After installing the new *f*-theta lens, select the **System** pull-down menu, select **Preferences**, and select the **Hardware** tab. Select the lens and click **Change** to select the new *f*-theta lens.

It may be necessary to change lens collars when changing lenses. Please refer to the table below.

If you wish to adjust the scaling, rotation, or offset you can click **Calibrate** and follow the instructions provided.

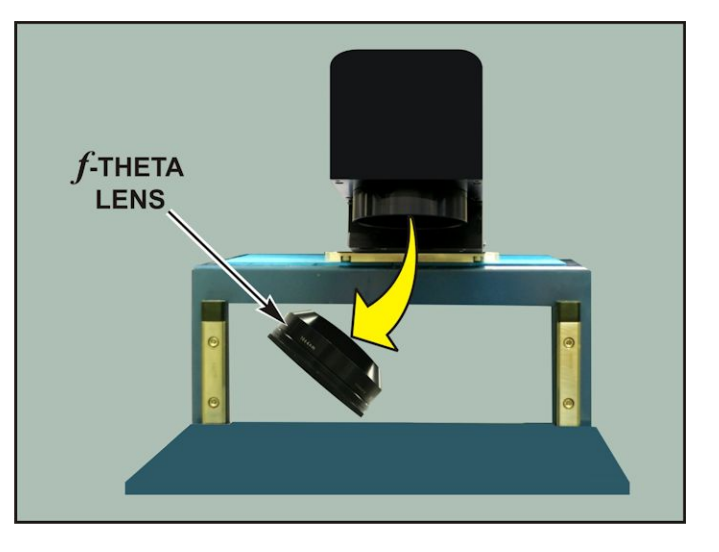

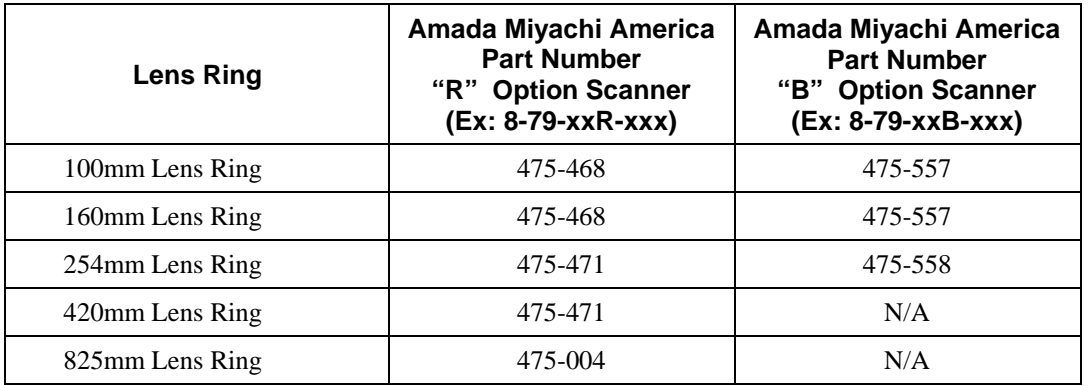

See laser marker part number to determine installed *f*-theta lens.

# **CHAPTER 3 OPERATING INSTRUCTIONS**

# **Section I: Before You Start**

## **Safety Precautions**

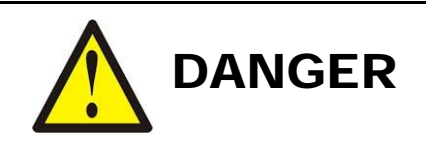

To prevent eye damage when operating this equipment, laser protective goggles must be worn at all times (per ANSI Z136.1). Laser goggles with an OD (optical density) of 7+ (at a wavelength of 1060-1150nm) are recommended or as directed by your LSO.

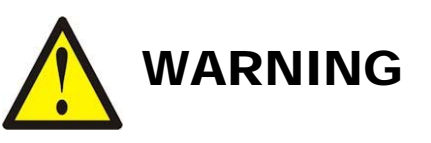

*Never* operate the Marker in any manner *other* than described in this manual. Doing so may expose personnel to laser radiation or electrical hazards.

*Before* attempting to operate the Marker, have *all* personnel who will be working with the Marker read this manual *and* the *Laser Safety Manual* (Amada Miyachi America Part Number 990-502) thoroughly.

### **Notes**

- Verify that the electrical supply meets the electrical requirements, as shown in *Appendix A: Technical Specifications*. The electrical supply must meet all applicable local, state, and federal safety standards.
- Before operating the Marker, be sure the protective lens cover is removed from the output lens.
- Operate all Laser Marker switches and buttons carefully by hand.

# **Section II: Operation**

This chapter defines how to get started with laser marking using the LMF Series Laser Marker. For more detailed information on WinLase Software operations, refer to the support documentation located in the C:/Marker/Documentation folder; specifically the *WinLase LAN User Guide* and the *LEC Remote API Programming Manual* documents. Help is also provided within the main WinLase screen by pressing **F1** or select **Help > User Guide**.

## **Turning the Marker ON**

Turn the **POWER SWITCH** on the front of the Marker ON. This will start a series of messages in the LCD Display Screen.

*Note:* If the Laser Marker does not power up, check that the A.C. power cord is properly connected and that the 10A fuse  $(AMYA # 330-210)$  on the rear panel is good.

If you see the *Turn Key On* message, turn the **SYSTEM ENABLE** key switch on the front panel to the ON position. If the key switch was already ON, this message will not display.

With certain Laser models, the temperature of the Laser Diode module is displayed on the LCD screen. This applies to all –HP and –SM models.

Once the laser controller has booted and obtained an IP address, and if no faults are found, the **READY** LED will illuminate.

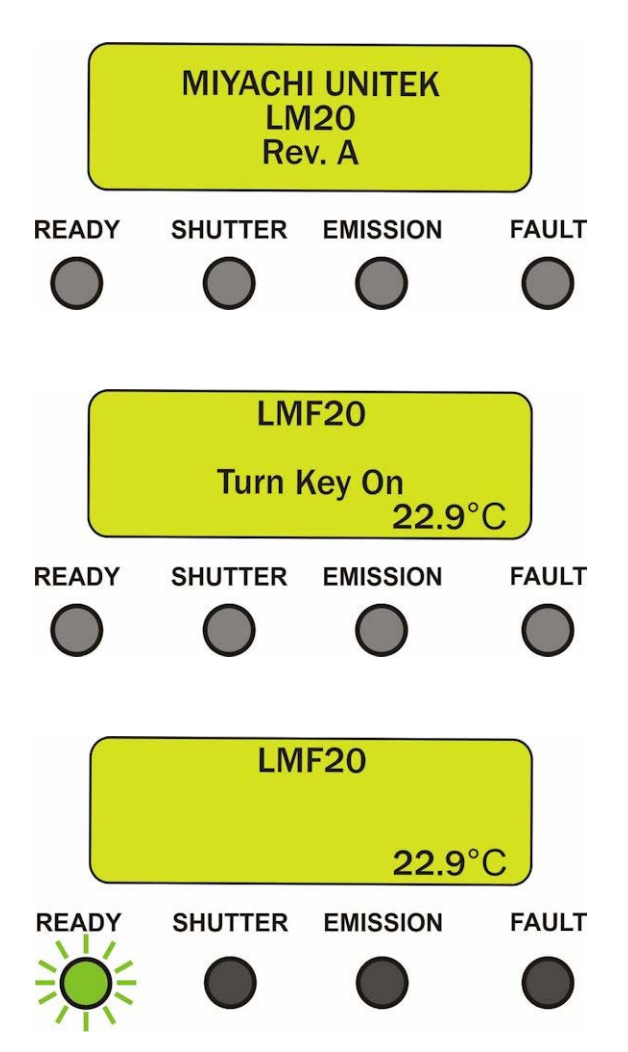

When the shutter I/O is enabled, the key is on, no faults exist, and the interlock input is closed, the shutter will open and the Shutter LED on the laser head and the front panel will turn on.

When the Enable I/O input is activated **Enabled** will be visible on the screen. If **Enabled** is not visible, laser emission will not occur.

When the **GUIDE BEAM I/O** input is enabled the guide beam will turn on and the **GUIDE BEAM** message will be displayed. Laser emission is not possible while the **GUIDE BEAM** is on.

When the external interlock connections are opened, an **INTERLOCK OPEN** message will be displayed.

**NOTE:** If laser emission is in progress and the external interlock connections are opened, the laser will go into a fault state and the LCD will display an **ILOCK** fault that must be manually reset.

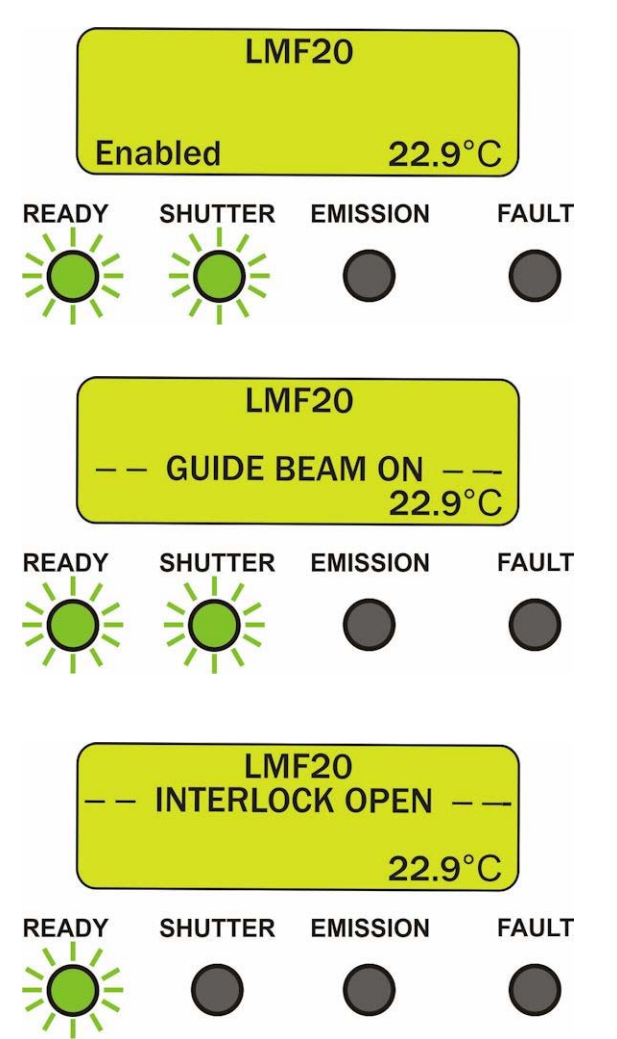

### **Initiating an Emergency Stop**

To initiate an Emergency Stop, press the front panel **EMERGENCY STOP** button *or* open the external **E-STOP** connections on the rear panel of the laser control unit (refer to *Chapter 2, Section III: Integration with External Equipment* for more information). Either process will immediately de-energize the laser module, close the safety shutter, open the emergency stop contacts on the rear panel, turn on the **FAULT** LED and indicate the fault on the LCD display screen. An Emergency Stop action makes the fiber laser marker safe.

## **Clearing an Emergency Stop**

Clearing an Emergency Stop can be performed by cycling the **SYSTEM ENABLE** key switch or sending a I/O reset signal to the Fault Reset input on the back of the laser marker (refer to *Appendix B: Electrical and Data Connections* for more information). Before this reset can be accomplished all Emergency Stop connections must be closed.

If the **EMERGENCY STOP** button was used to initiate the Emergency Stop, simply turn the switch clockwise to release the switch and then reset the system.

If the emergency stop was initiated through the external I/O (refer to *Chapter 2, Section III: Integration with External Equipment* for more information), clear the E-Stop inputs and then reset the system. In order to properly reset the E-Stop Safety Relay, all channels must be opened and closed in tandem (within 250mS of each other) and then the system can be reset.

## **E-Stop Faults**

There are a couple common reasons why an Emergency Stop condition cannot be cleared. See *Chapter 4, Maintenance* for details if further troubleshooting of the safety controller is required.

- 1. An **EMERGENCY STOP** switch (either on the Front Panel or connected externally) is activated and latched. Rotate the switch slightly clockwise to release.
- 2. Emergency Stop Input Channel 1 or Input Channel 2 dry contact closures open.
- 3. Emergency Stop Input Channel 1 or Input Channel 2 not closed at same time. Close channel 1 and channel 2 within 250ms of each other.
- 4. Short across channel 1 and channel 2 input contacts. Verify the wiring.
- 5. Damaged emergency stop safety controller. This will be present if the **Fault** LED is illuminated but no other faults are present. The safety controller will need to be replaced. This can be caused by applying any voltage or current input to the Interlock channel 1 and channel 2 pins. Use dry contact closures only.
- 6. Faulty Reset switch or circuitry.

## **Opening the Remote Interlock**

To initiate a Remote Interlock, open the external dry contact interlock connections on the rear panel of the laser control unit (refer to *Chapter 2, Section III: Integration with External Equipment* for more information). When a Remote Interlock is initiated, the fiber laser marker safety shutter will close and all laser jobs in process will stop (laser emission is not possible).

## **Closing the Remote Interlock**

To clear a remote interlock, close the external dry contact interlock connections on the rear panel of the laser control unit and the system will automatically reset. If the marker was processing a job when a Remote Interlock was initiated or if only one channel of the Interlock circuit is opened, the LCD screen will display **INTERLOCK OPENED**. In this case the Laser Marker must be manually reset.

## **Interlock Faults**

There are a couple common reasons why an Interlock condition cannot be cleared. See *Chapter 4, Maintenance* for details if further troubleshooting of the safety controller is required.

- 1. Interlock Input Channel 1 or Input Channel 2 open.
- 2. Interlock Input Channel 1 or Input Channel 2 not closed at same time. Close channel 1 and channel 2 within 250ms of each other.
- 3. Short across Interlock Input Channel 1 and Channel 2 input contacts. Verify the wiring.
- 4. Damaged interlock safety controller. This will be present if the **Fault** LED is illuminated but no other faults are present. The safety controller will need to be replaced. This can be caused by applying any voltage or current input to the Interlock channel 1 and channel 2 pins. Use a dry contact closure only.

# **Section III. Process Parameters and Development**

#### **Setting up Laser Parameters**

Correctly configuring the laser mark parameters can be the difference between a fast, high quality laser mark and poor results. The purpose of this section is to illustrate certain laser marking parameters that are important to the process.

The properties window Profile tab is where parameters are set. Each object has its own individual laser marking parameter set that must be configured either individually or by applying a previously configured Profile to one or more objects. The properties window can be accessed by double clicking on the object name in the Objects window or right clicking on the object in the mark field and selecting "Properties".

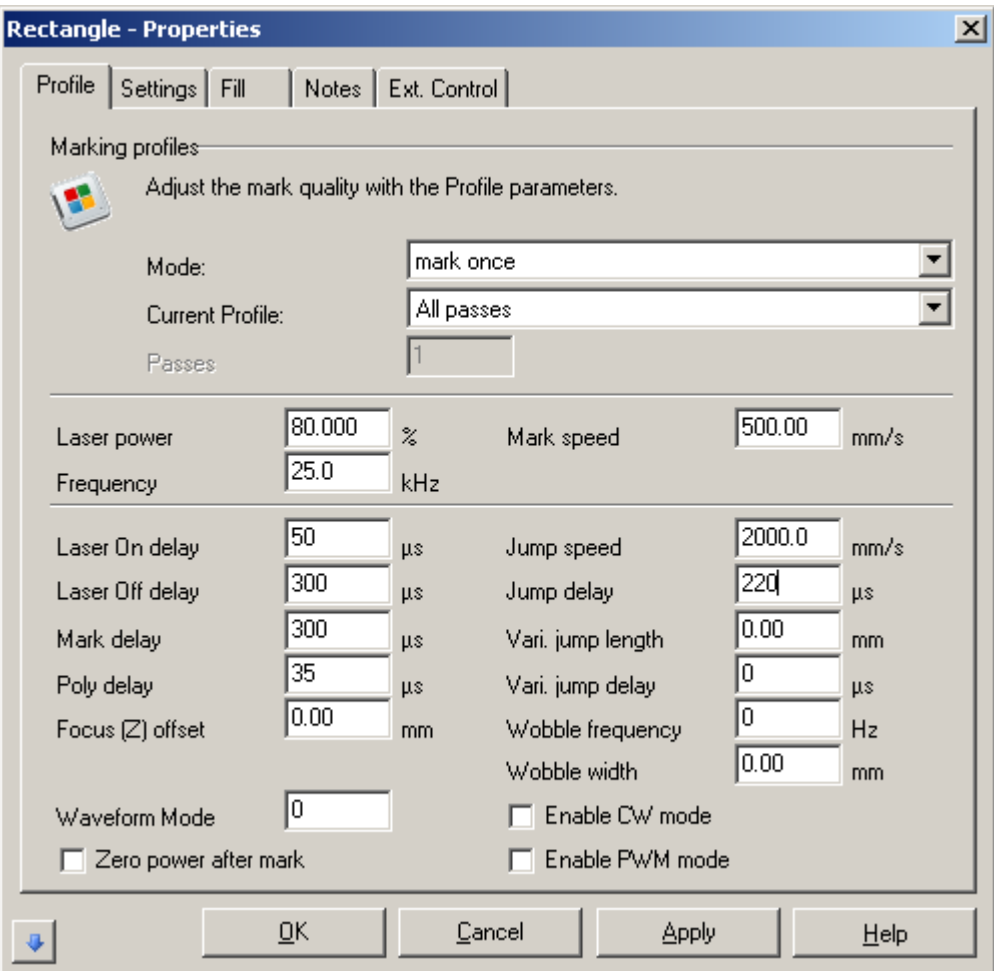

#### **Primary Laser Parameters**

The most important laser properties that must be configured are Power, Frequency, Mark Speed, and for –HP and –SM lasers, Waveform Mode. These parameters control how much heat is put into the laser and under what circumstances that heat is applied. These parameters are chosen based on the intrinsic characteristics of the material and desired mark appearance.

#### **Power**

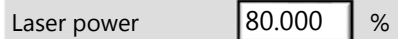

Power is the parameter that determines how much optical power the laser delivers. 0-100% corresponds to the full power range of the particular laser. Laser output power is not necessarily linear – 50% setting for a 20W laser is not necessarily 10W. Also, total measured output power is affected by the laser pulse and waveform settings.

#### **Frequency**

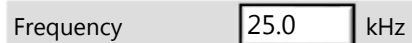

The laser Frequency is the number of pulses per second that the laser outputs. Each pulse shape is controlled separately by the Waveform setting for –SM and –HP lasers. Non-HP or -SM lasers like the LMF50 are Q-switched and this frequency setting controls the pulse width as well. The frequency range for each laser model can be found in *Appendix A, Specifications.*

#### **Mark Speed**

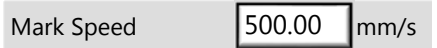

Mark Speed is the speed at which the laser beam moves across the part while the laser is on. This is the third primary parameter that controls the laser mark. If the speed is too high for a given power the mark will be light or nonexistent, whereas if it is too slow the processing speed will not be optimized and the part can be overheated, burned, or set on fire.

#### **Waveform Mode**

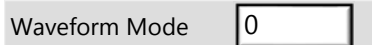

Waveform Mode, or Selectable Pulse Width, is a parameter of –HP and –SM lasers that allows the user to independently configure the pulse width with respect to frequency. This is important for marking delicate materials such as plastics with good contrast. Waveforms with long pulse widths are a good match for low frequency etching and marking of metals while waveforms with short pulse widths are good for plastics, annealing of metals that require controlled energy but lower peak power, and other cases. Although there are some "peak" frequency/waveform combinations that optimize laser power, the best marking results are sometimes found using other combinations of parameters. If help is needed in optimizing the Laser settings for any material, contact Amada Miyachi America for assistance.

Refer to *Appendix C* of this manual for further details on specific pulse width and frequency combinations for each laser model.

### **Secondary Laser Parameters**

Secondary Laser Parameters are those related to steering the beam and optimizing the mark throughout the process for best throughput with acceptable appearance. These parameters are chosen based on the performance of the galvanometer scanning unit, the response time of the laser output to on/off commands, and the Mark Speed. Most of these settings need to be optimized for each process especially at higher mark speeds. At lower mark speeds galvanometer characteristics like settling time and laser delays can be mostly ignored but they become quite significant as speeds increase. Burned spots at the beginning or end of line segments, missing beginning or ends of line segments, excessive mark time, etc. are all symptoms of poor tuning of secondary laser parameters.

Generally the sign of well-tuned secondary mark parameters are marks that are uniform with no variations of intensity with well-shaped start/stop points.

#### **Laser On Delay**

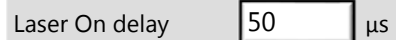

The Laser On Delay is used to control the laser mark at the beginning of each vector. This delay is a period of time that is characteristic of the laser and mirror configuration. The time value specified controls how long before the laser is turned on that the mirrors need to start moving to correctly begin the vector. Setting the Laser On delay correctly synchronizes the laser output with the beginning of the vector movement executed by the mirrors.

If the Laser On Delay is too short the mirrors will take too long to start moving after the laser turns on and the result will be a burned spot.

If the Laser On Delay is too long the mirrors will begin moving before the laser is outputting energy and some part of the vector will be unmarked.

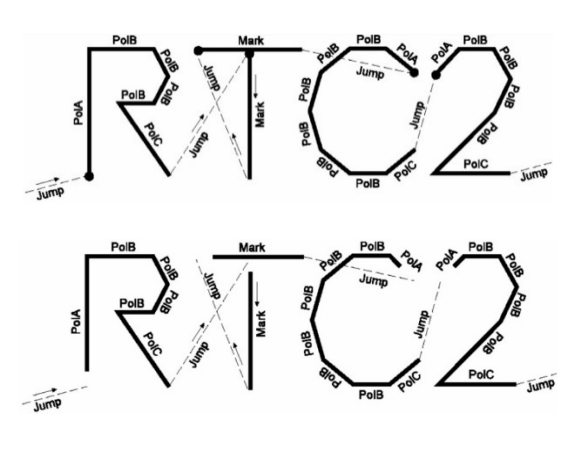

50-80µs is generally a good starting point for this value. The delay can be positive or negative.

### **Laser Off Delay**

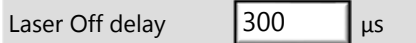

The Laser Off Delay is used to control the laser mark at the end of each vector and prevent burn effects. Most lasers emit for a brief period of time after they are commanded to shut off. The Laser Off delay is used to command the laser the laser to turn off just before the mirrors reach the end of a mark vector. This ensures that that the laser mark stops where it is supposed to stop.

## **LMF SERIES LASER MARKERS**

If the Laser Off Delay is too short marking will stop too soon and the vector endpoint will be missed.

If the Laser Off Delay is too long marking will continue after the mirrors stop and a burn-in point will occur at the endpoint of the vector.

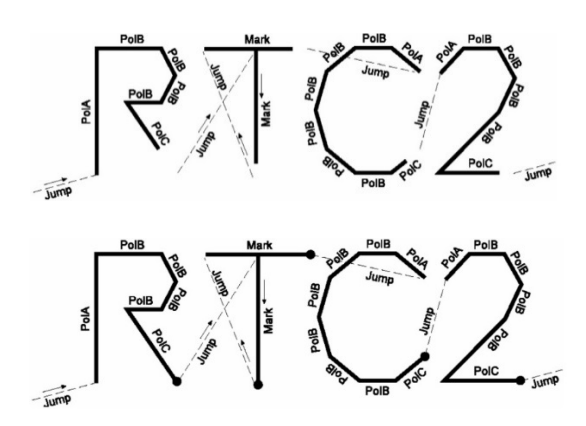

200-300µs is generally a good starting point for this value.

#### **Mark Delay**

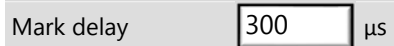

Mark Delay is the delay at the end of a line segment that allows the mirrors to complete the move to the required position prior to executing the next mark command. This is therefore more important for marks with many discontinuities during the process and less important for marks with few discontinuities or short jumps.

Too long of a Mark Delay does not adversely affect the mark quality but will affect cycle time by making the process increase longer.

If the Mark Delay is too short the mirrors will begin their jump before completing the previous vector segment.

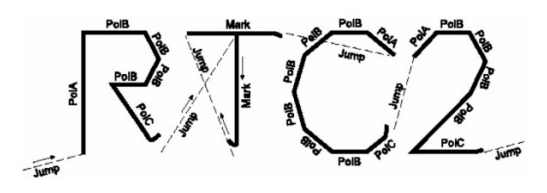

150-300µs is generally a good starting point for this value.

### **Poly Delay**

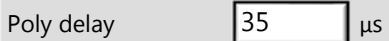

Poly delay is the delay inserted between two sequential vectors. The minimum delay allows enough time for the galvos and mirrors to catch up with the command signal before a new command is issued to mark the next segment.

If the Poly Delay is too long there will be laser burn-in at the vector junctions.

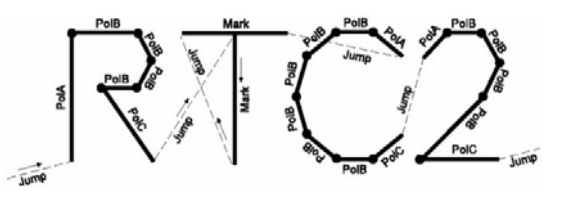

If the Poly Delay is too short the junction will not be well formed as the beam takes a "short-cut" and rounds the corner.

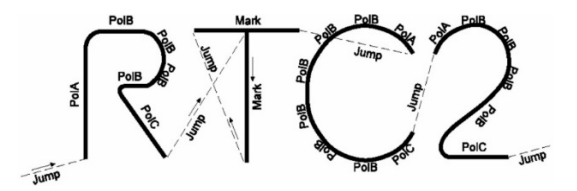

30µs is generally a good starting point for this value.

#### **Focus (Z) Offset**

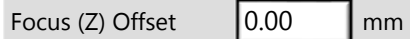

This parameter is used with focus heads with a programmable focus axis. It is not used for standard two dimensional marking.

#### **Jump Speed**

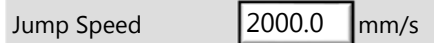

Jump Speed is the speed at which the galvo mirrors move when not marking laser segments. Typically this is very rapid. High Jump Speeds shorten overall process time while lower Jump Speed settings can add to overall process time. Increasing Jump Speed has the disadvantage of increasing the required settling delay at the end of each jump so it is advisable to optimize this parameter with the rest of the delays for best overall performance.

#### **Jump Delay**

Jump Delay  $\vert$  220  $\vert$   $\vert$  us

Jump Delay is the amount of time the mirrors are allowed to settle at the end of a Jump. Matching Jump Delay to Jump Speed is required for fast and accurate marking. Optimizing Jump Delay involves balancing appearance requirements with overall cycle time. Depending on the overall mark it can sometimes be faster to choose a moderate Jump Speed with a moderate Jump Delay over an extremely rapid Jump Speed with a very long Jump Delay. The Jump Delay is applied for all jumps large and small.

If the Jump Delay is too short the marking will start before the mirrors are settled causing bad mark appearance as the laser marks outside the desired area. This is usually seen as a defect at the beginning of a sequence of vectors.

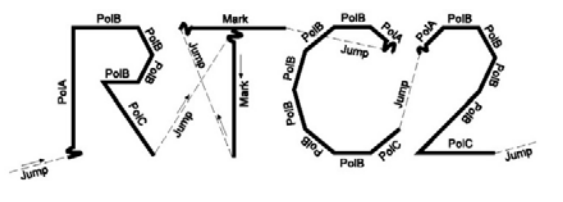

If the Jump Delay is too long there will be no visible effect on the mark but the overall cycle time will increase.

Jump Delay is related closely to Jump speed. 400µs Jump Delay for 2000mm/s Jump Speed is a good starting point.

**LMF SERIES LASER MARKERS** 

#### **Variable Jump Parameters**

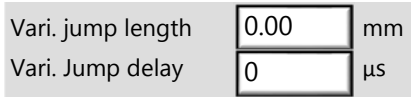

Variable Jump is similar to the standard jump delay but can be configured to occur when a move occurs over a specified distance. In this manner it is possible to have two separate jump delays, one for short moves that require less settling time and one for longer moves that require more settling time.

#### **Wobble**

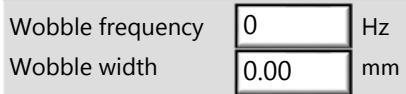

Wobble is a method of increasing the perceived thickness of a vector segment. When a Wobble frequency and width is selected the galvo mirrors will perform tight circles at the set parameters along the vector path, effectively widening the laser mark footprint. Wobble is an excellent addition to single stroke text or other marks. When using wobble it is important to be sure that the overall galvo speed including both the wobble and vector mark speed do not exceed the overall speed limit.

If the wobble frequency is too low or the width is too high it may be possible for the wobble action itself to be visible to the eye when looking at the mark. Wobble is most effective when the frequency is high and the width is very low.

#### **Zero power after mark**

 $\Box$  Zero power after mark

Laser Power is zeroed after marking. Since this feature does not increase the Laser Diode lifetime, it is not used with the LMF Series Laser Marker.

#### **Enable CW Mode**

 $\Box$  Enable CW mode

CW mode is available on –HP and –SM laser models. When CW mode is selected the frequency and waveform settings are ignored.

#### **Enable PWM Mode**

**Enable PWM mode** 

The PWM mode is not used with the LMF Laser Marker.

# **Section IV. Marking On the Fly**

Mark on the Fly is available in all **8-79-xCx-xxx** Laser Marker models.

Mark on the Fly (MOTF) is a feature that allows for laser marking to take place on a continuously moving work surface. MOTF requires an encoder input to the laser marker software to provide part position. As a part is passing underneath the laser lens through the work area, the incremental encoder movement is applied to the required galvo position, thus steering the laser beam onto the correct location. It is possible to trigger marking jobs using either a start mark input just like normal operation or using a distance-based trigger based on encoder counts. It is also possible to use a combination of these triggers.

The laser marker is capable of marking on parts moving on conveyors oriented 0, 90, 180, or 270 degrees with respect to the standard un-rotated mark field. Due to the speed that vector math must be performed during high speed mark on the fly operations the encoder input can be applied to one galvo axis only and therefore other angles are not supported.

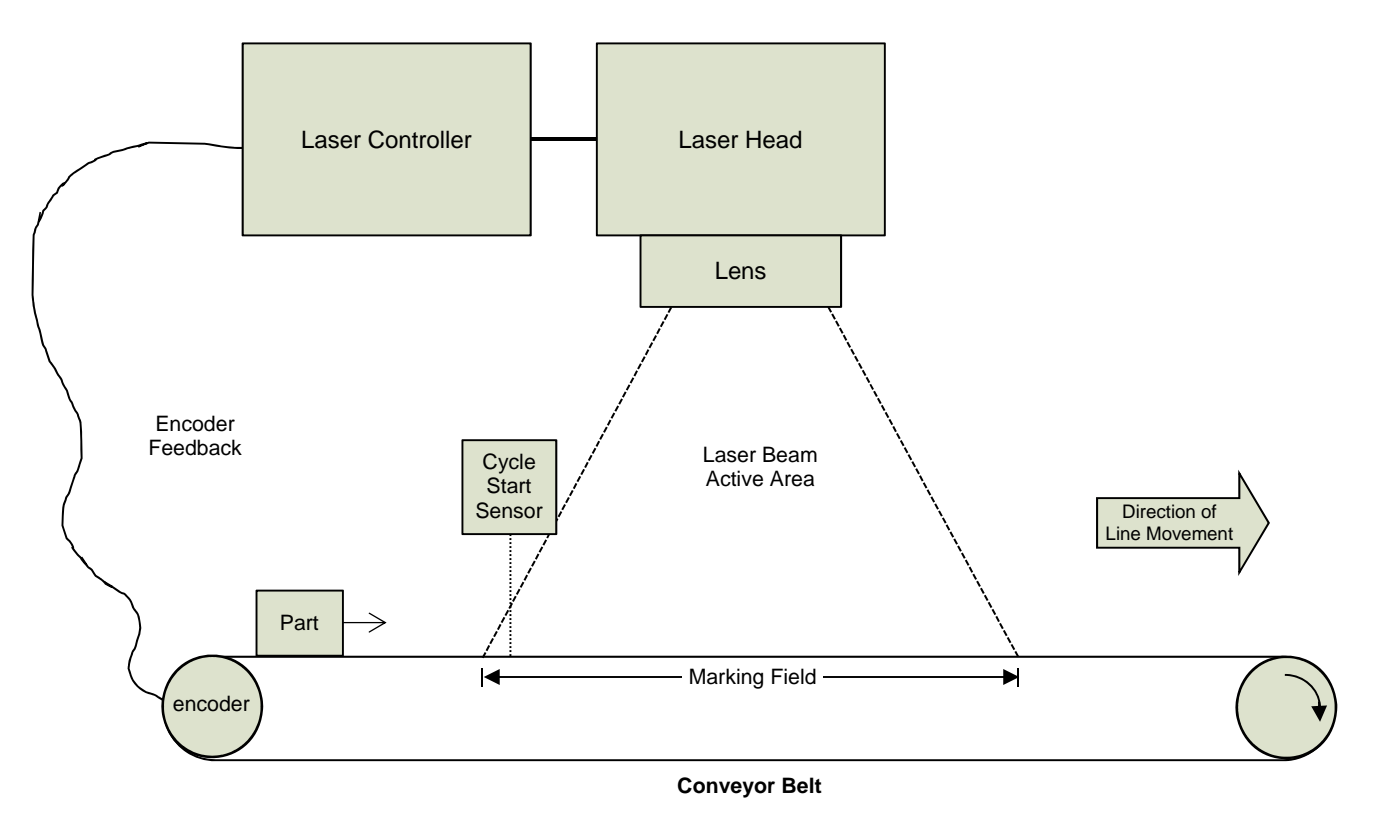

### **Front View of Typical Mark on the Fly Configuration**

### **Top View of Basic Mark on the Fly Process**

In a basic MOTF process the mark is triggered by a sensor detecting that the part to be marked has crossed into the area that the laser can mark. The process is then started and the laser marks the part until the mark is complete. The mark must be complete before the part exits the laser active mark field area.

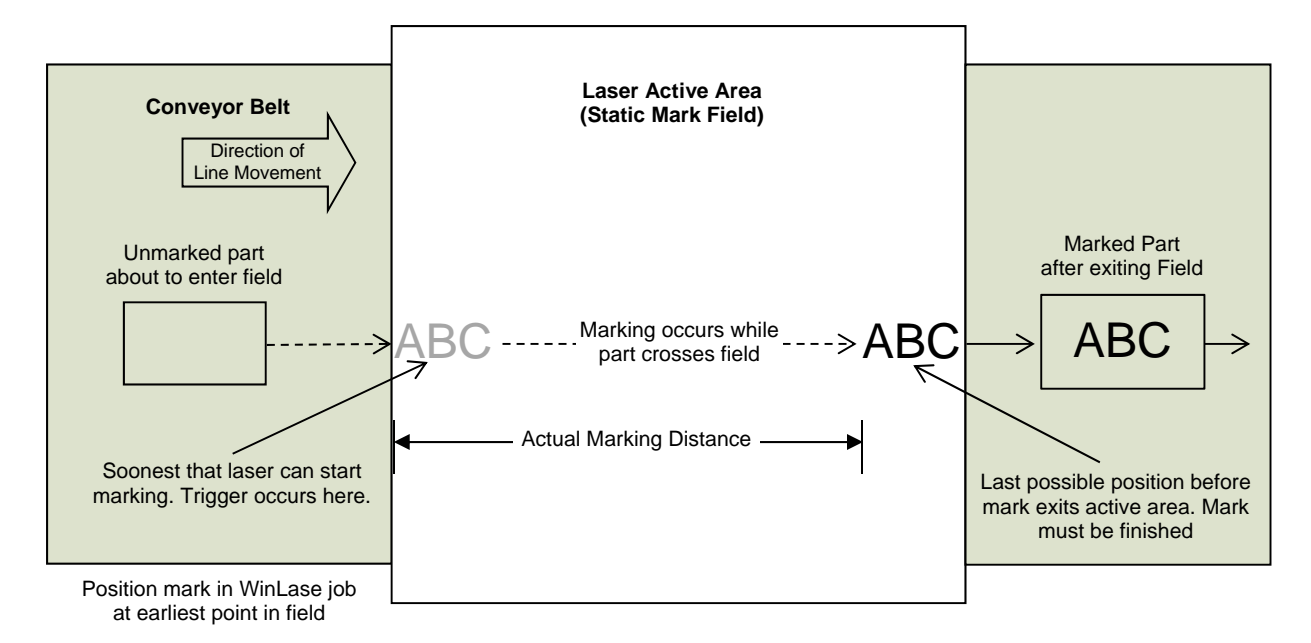

### **Basic Speed Calculation**

It is necessary to first develop and optimize the laser mark in a static situation before maximum line speed can be calculated. Once the best case static mark is found the mark can be adapted for dynamic operation on the line.

The equation for maximum line speed is:

$$
Line Speed Max = \frac{Actual \, Markup \, Distance}{Mark \, Time}
$$

To increase the maximum line speed it is therefore necessary to increase the actual marking area size or decease marking time for each mark. By increasing the actual marking distance it is possible to use a slower mark setting for the same overall line speed.

Often it is possible to increase the actual marking area size by changing the orientation of objects or modifying the order in which they are marked to increase efficiency. One particularly effective tactic in high speed applications is to orient the mark so that the laser beam forward progress is opposite to the direction of line movement.

### **Optimized version of Basic Process**

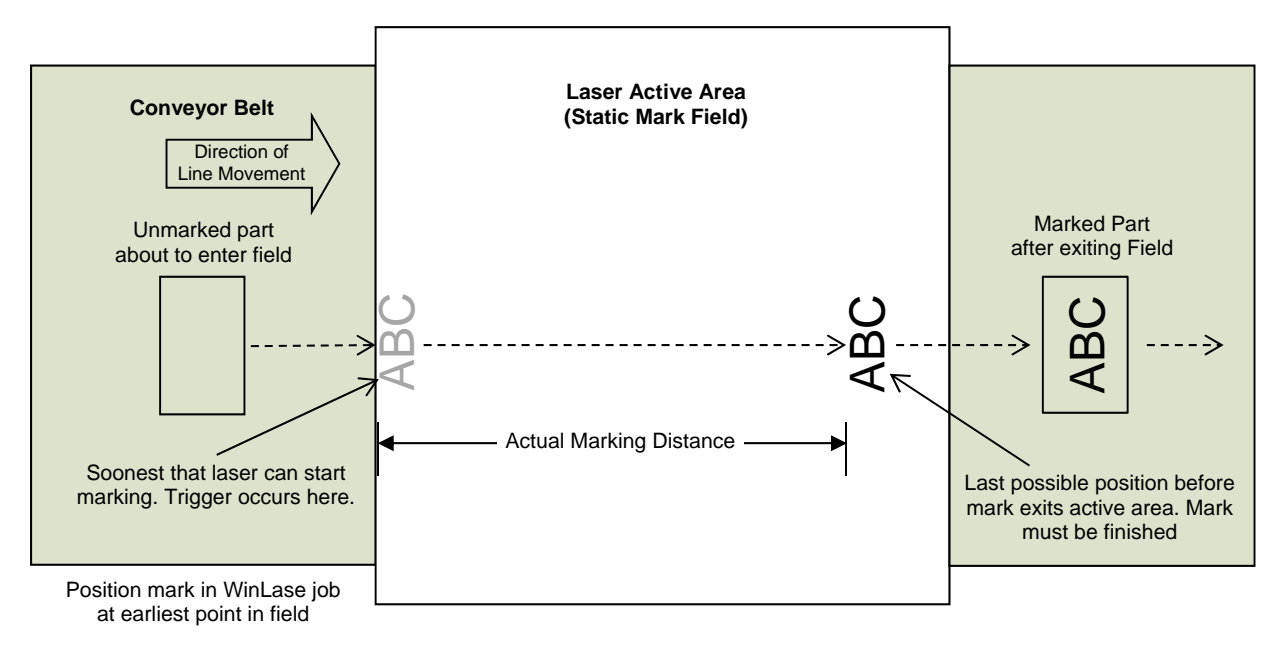

### **Determining Minimum Spacing**

It is often necessary to achieve a certain part throughput rate to meet production requirements. The minimum spacing often dramatically reduces the actual marking area available and requires process optimization to hit a certain line speed.

The actual marking distance is not the only component that determines the minimum distance that parts can be spaced for a given process cycle time and line speed. There is some overhead time needed to allow for CPU processing and the time required for the laser beam to jump back from the final marking position of the last part to the first marking position of the next part. During this overhead time before the laser is in position and ready to mark the next part, the line is still moving and thus some distance is "lost" forever to the process. This time is on the order of milliseconds but for extremely fast line speeds this can be an important factor.

#### *Distance Lost to Overhead = (Jump Time x Line Speed) + (CPU Processing Time x Line Speed)*

Adding together the actual marking distance and the distance lost to overhead for a specific line speed and process time gives us the smallest possible spacing between one part and the next.

#### *Minimum Part Spacing = Actual Marking Distance + Distance Lost to Overhead*

The most generous situation is one where the minimum part spacing is equal to the full-field Actual Marking Distance from our basic example. Each part has exactly one full laser field to complete the mark and therefore the minimum part spacing would be approximately the size of the laser field. This is rarely the case in real life and the minimum mark part spacing is usually the main factor that determines whether or not a Mark on the Fly application can meet a given process speed.
If the mark completes in less time than the line takes to cross the minimum spacing distance, it will be ready to go again and can be triggered either by a distance trigger to maintain minimum spacing or a sensor trigger when the next part arrives depending on the machine configuration.

### **Minimum Part Spacing**

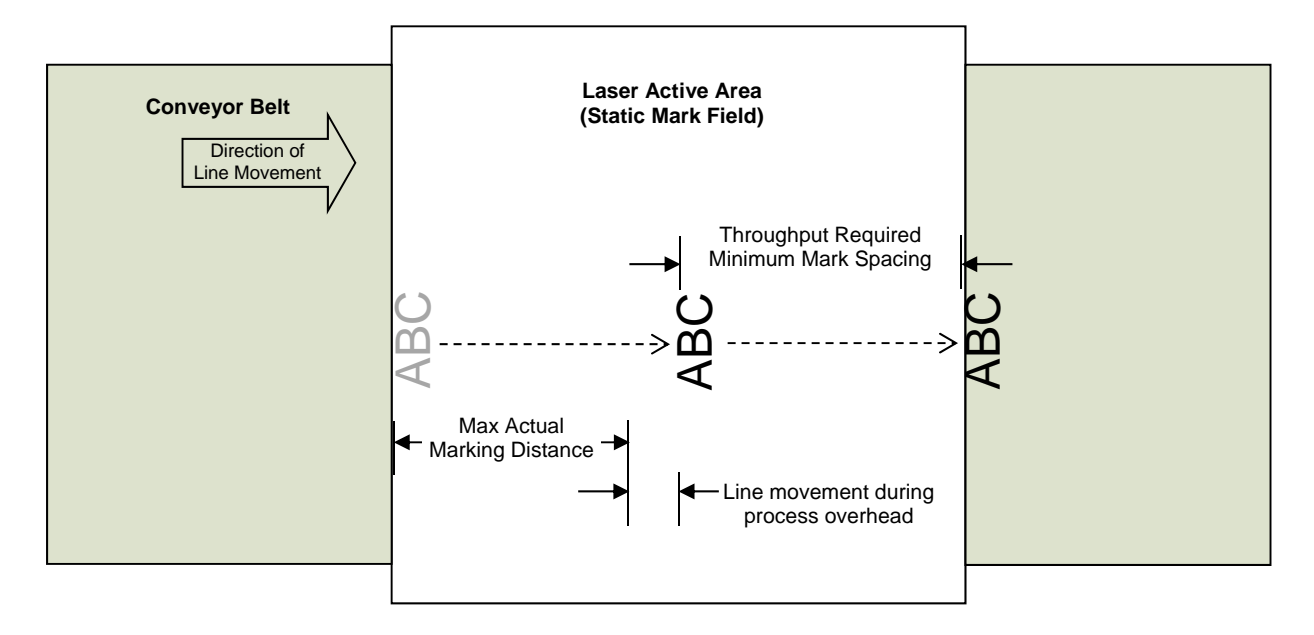

### **Position Based Triggering**

There are two ways to indicate to the laser that a part is both in position and ready to go.

- 1. Standard cycle start input controlled by a sensor appropriate to the application
- 2. Encoder distance-based triggering

The user can program a set triggering distance and the system will attempt to meet it. To work properly the system must have finished the previous mark and finished the overhead operations before the encoder count trigger is activated. If these conditions are met the laser will mark on the correct interval spacing. Otherwise the laser will conclude the laser mark and overhead and will immediately start marking the next part. In this situation the spacing will become larger as the line speed increases. The change from exact spacing to "as fast as possible" spacing will occur at the point at which the required distance to complete the entire mark sequence is equal to the distance requested by the encoder trigger.

One last possibility is to combine the cycle start trigger and the encoder distance trigger for applications where the sensor can't be located within the laser field and must trigger at a known distance before the part arrives at the point where the mark commences.

#### **Encoder Selection**

Encoders must use 5V differential quadrature outputs with A and B channels. One recommended model is the *AMCI Duracoder DC25F-B2NPGRMDE NEMA25* shaft style encoder. Another recommended model is the *BetaLaserMike Laserspeed4000-1* laser encoder for high speed high accuracy line speed measurement. Wiring details can be found in *Appendix B, Electrical and Data Connections* of this document.

#### **Determining Feasibility**

Not every process is compatible with MOTF. For the process to work a balance of mark time, line speed, process settings, throughput, and mark design must all work together. Static process development and up front calculations are the most important steps that must be performed to determine if the process is compatible with MOTF before the time and expense of an integration onto a line.

As a general set of guidelines to determine if a process is compatible, follow these steps:

- 1) Develop the mark on a static workpiece and optimize every setting for best possible performance.
- 2) Consider MOTF in the mark time when designing the mark and optimize direction of mark so that the laser moves generally in one direction as opposed to skipping back and forth. This will give the MOTF more time to work on the active area.
- 3) Once the best possible cycle time is determined calculate the best case line speed and compare with expectations.
- 4) If the best possible line speed based on actual mark area is within reason, consider minimum spacing and triggering requirements.
- 5) Test on a line simulator or integrate into a real assembly line.

Finally, there is no substitute for experimentation when optimizing a MOTF process. Once it is possible to test on a real line the optimizations made at the static stage can be massaged and improved to increase performance and margin of safety.

### **Job Configuration for Mark on the Fly**

- 1. Configure **Mark on the Fly** settings. Right-click on a job in the **Laser System Viewer**.
- 2. Click on **Settings**.

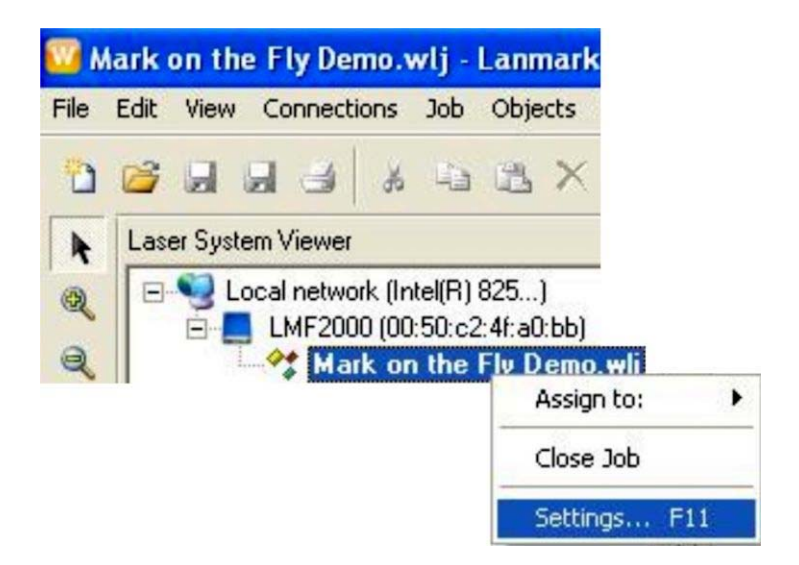

- 3. Click the **Enable Mark on the Fly** checkbox option from the **Mark on the Fly** tab.
- 4. Enter a **Mark delay** in millimeters of workpiece travel if desired.

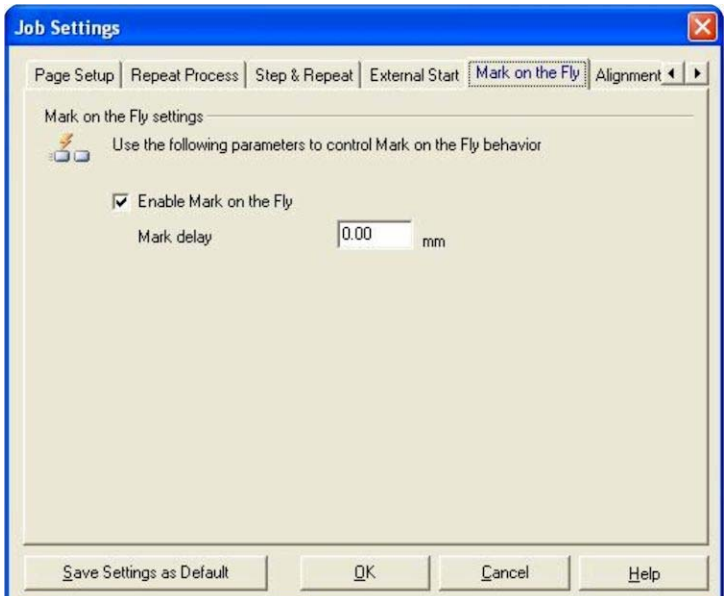

### **System Configuration for Mark on the Fly**

1. Right click on the marker in the **Laser System Viewer** then click on **Settings**.

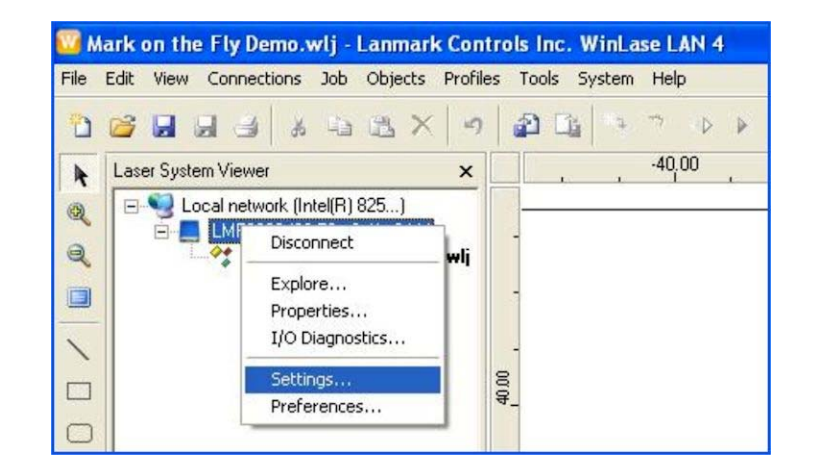

- 2. Select the **Mark on the Fly** tab.
- 3. Set a **Scale factor** for the optical encoder by setting the orientation of the part relative to the marker's X-axis then calculate the **counts/mm** of your equipment. Orientation of the part movement is extremely important so that the encoder correction is applied to the correct axis in the correct orientation. This setting uses the same reference direction as the lens calibration.

**NOTE:** If you wish to use a simulated encoder (*not* recommended), use the **Simulate encoder pulses** checkbox to configure the simulation, then click **OK** when finished.

4. Configure the job start as explained in *Chapter 2, Section V: External Start.*

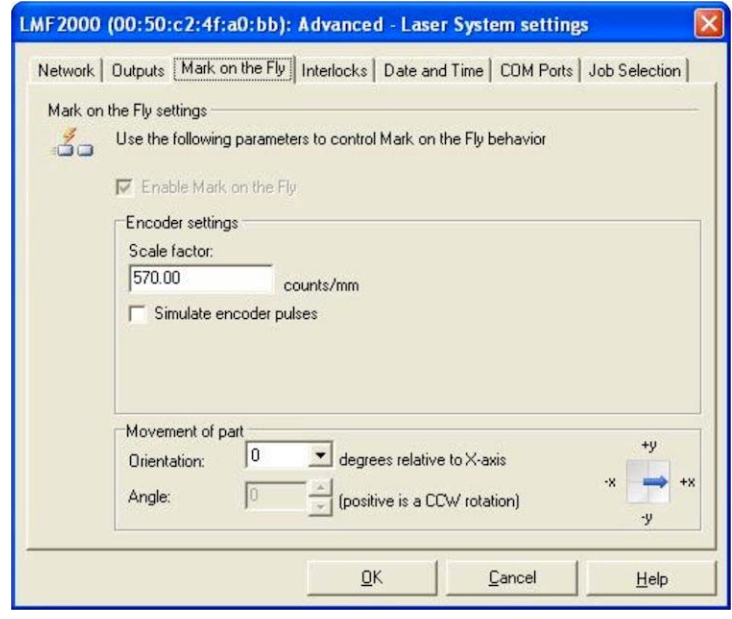

# **Section V. I/O Job Selection Configuration and Use**

I/O Job Select Mode is used for applications where a PLC is going to initiate a static mark (i.e logo, part number, pattern, etc.). Jobs and the required font are pre-loaded using WinLase and then selected and marked using I/O bits. I/O Job Select Mode is not used for serialization, changing text, or changing barcodes.

Set up the external start requirements for the jobs you wish to load over I/O.

1. Right click on the job file, and select **Settings**.

2. When the **Job Settings** window appears, select the **External Start** tab and then select the parameters you want for your marking job.

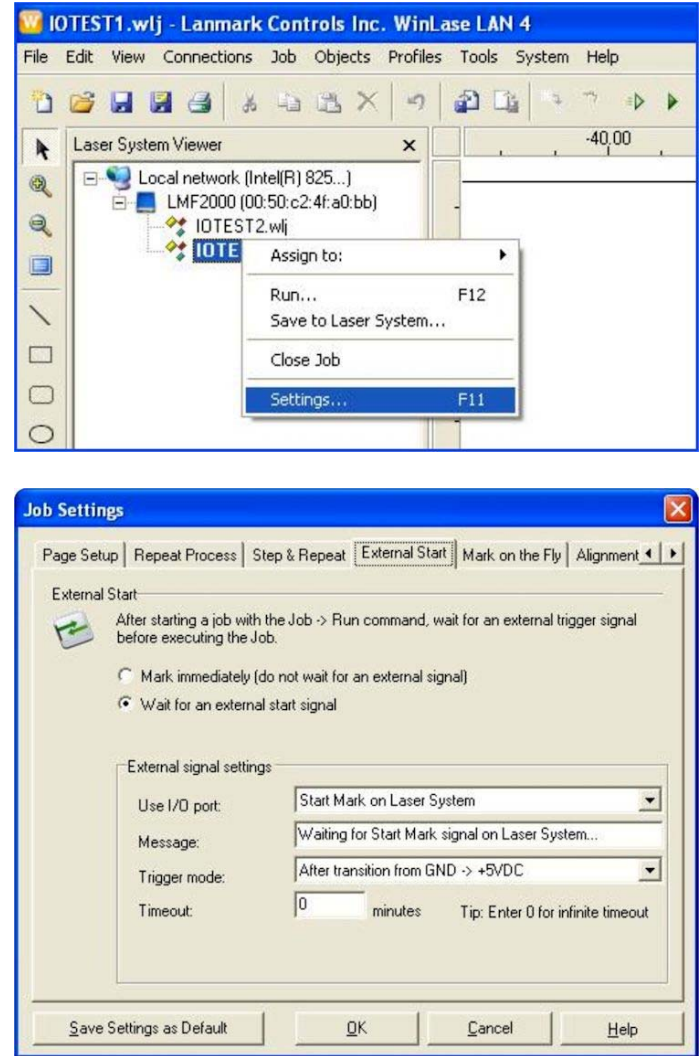

3. To save the job(s) to the laser internal memory, right click on the job, and select **Save to Laser System**…

**W IOTEST1.wlj - Lanmark Controls Inc. WinLase LAN 4** Edit View Connections Job Objects Profiles Tools Sys File **BHH3 ABX** kt)  $\mathbf{r}$ do. n Laser System Viewer  $\pmb{\times}$  $\lambda$ Electric Local network (Intel(R) 825...)  $^{\circledR}$ E- LMF2000 (00:50:c2:4f:a0:bb)  $Q$ STEST2.wij **OTEST THE**  $\Box$ Assign to:  $\blacktriangleright$ **Run...**  $F12$ ヽ Save to Laser System...  $\Box$ Close Job O Settings...  $F11$  $\circ$ 

- 4. Select either **Internal flash memory** or **USB memory stick**.
- 5. When the memory device you want displays, select **Save Job**.

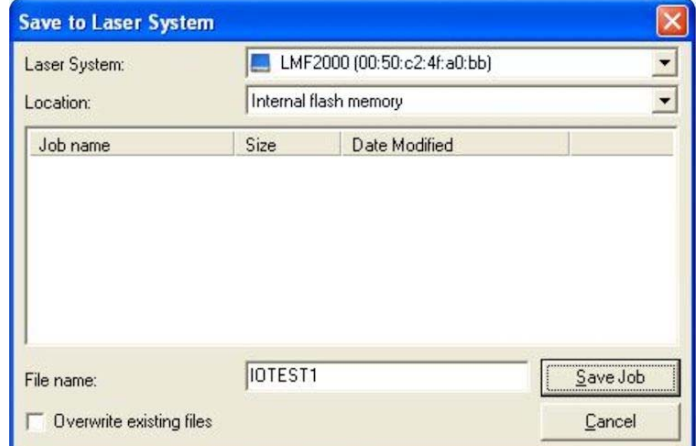

6. Repeat Steps 1 to 5 for all the additional jobs you want to store.

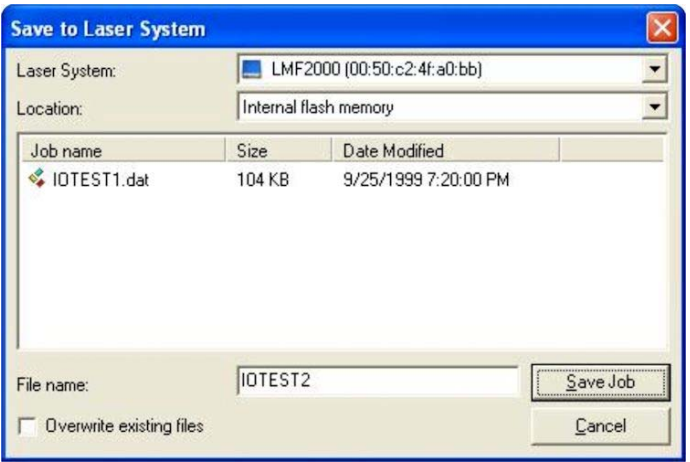

7. If any job loaded to the marker requires a Font, then that font must be added into the marker memory. This is perhaps the most common mistake made when loading job files. In I/O Job Select mode the PC is presumably not attached to the laser marker, so any jobs using fonts that were available in the computer fonts folder will not run until added into the marker memory. For more information, go to **Winlase > Help** and refer to section 5-38 of the *Winlase LAN User Guide* or follow the steps below.

> The default font on any new text string object is Arial true-type font (*arial.ttf*). You will need to locate the folder with the arial.ttf file. In Windows 7 this folder is in the Control Panel, in Windows 10 typing **shell:fonts** in windows explorer will open this folder.

> Tip: It is easiest when loading fonts to a marker to create a *C:\temp* folder and copy and paste the desired font into this folder. Navigating to this location from the Explorer browser is much easier than finding the **Font** folder in the PC shell directory.

Navigate to the folder with the desired font.

Select the desired font.ttf and select **Open**.

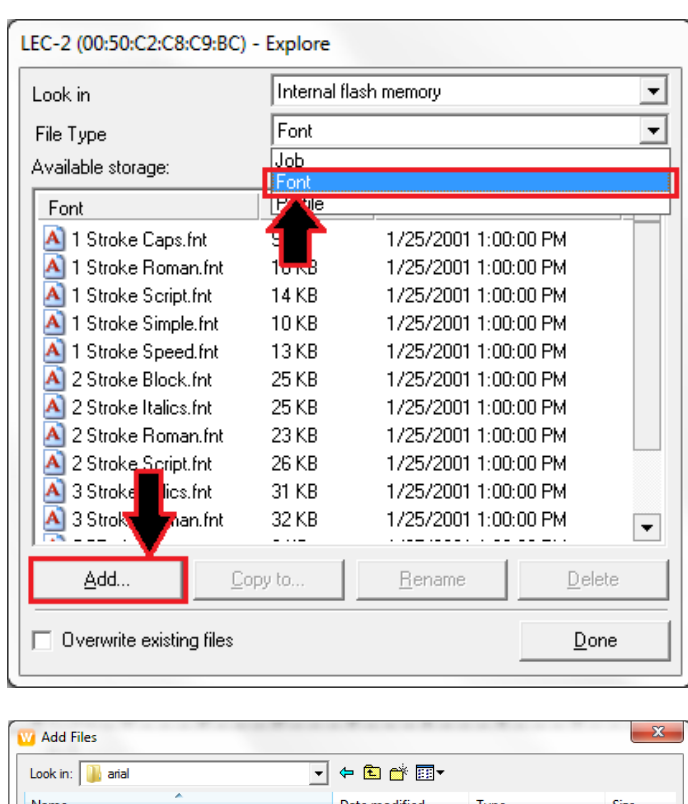

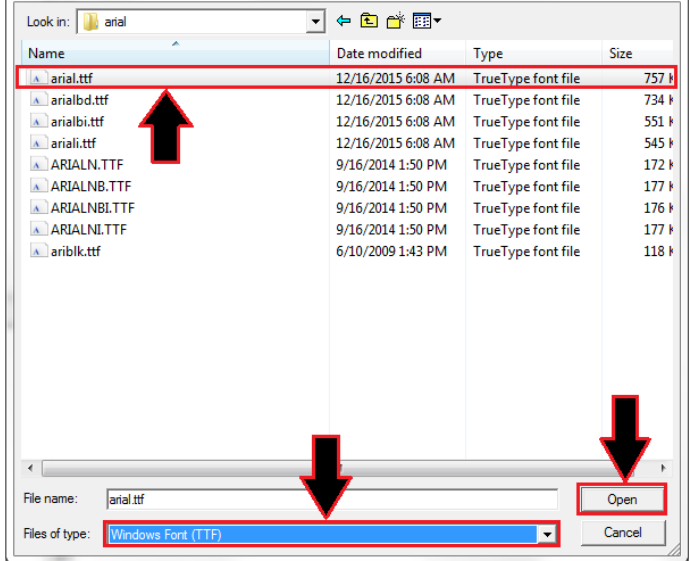

If you return to the Laser Marker Explorer window, you should now see the font.ttf in the internal memory.

*Note:* If you only use normal text, then only **arial.ttf** is needed. If you also used an *italicized arial* text in your string, then you would also need to include **ariali.ttf** font to the Marker.

After loading a font, *recycle the power on the Laser Marker* to allow the system to map to the new font file.

8. To enable **I/O Job Select**, right click on the marker, then click **Settings** to get the **Advanced-Laser Systems settings** menu on the next page.

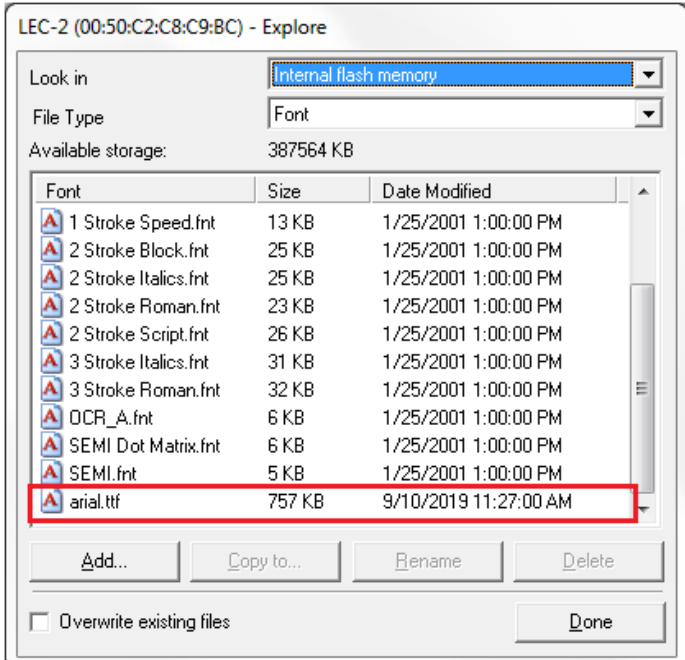

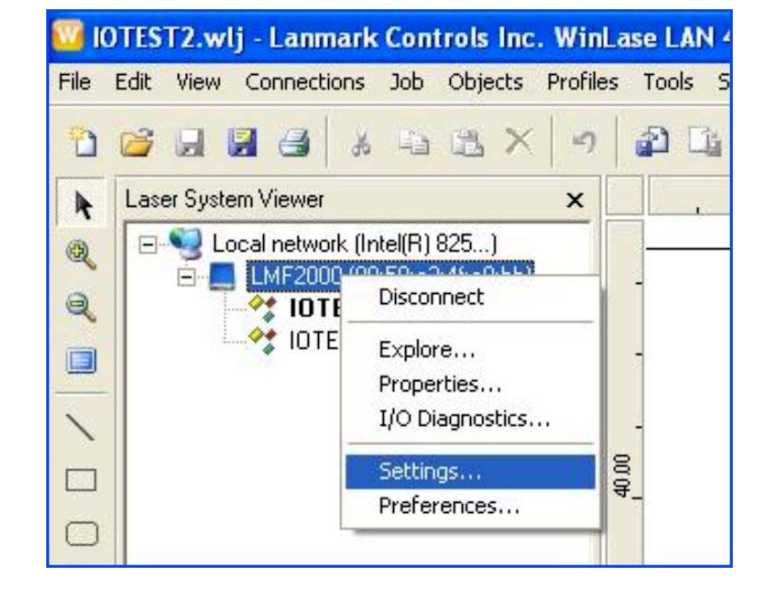

9. From the **Advanced-Laser Systems settings** menu, click on the **Job Selection** tab.

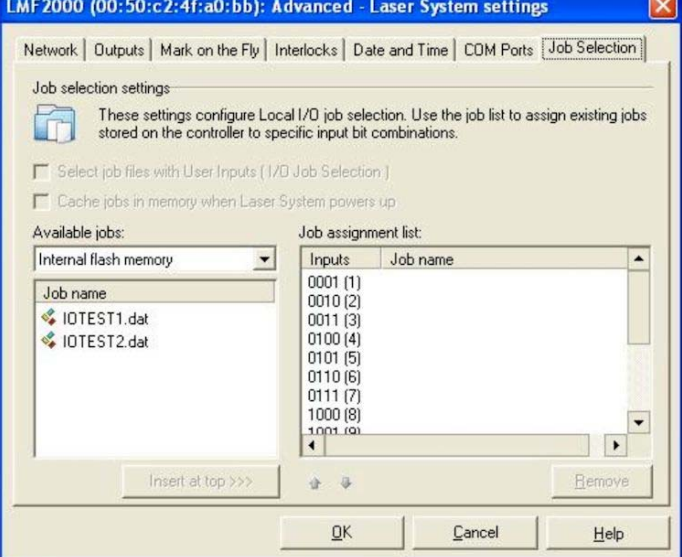

10. Drag the jobs into the list on the right of the screen, or use the **Insert at Top** button.

> **NOTE:** The "input" code shown is the binary input combination that selects this job. This will be four or eight bit depending on the version of laser marker used.

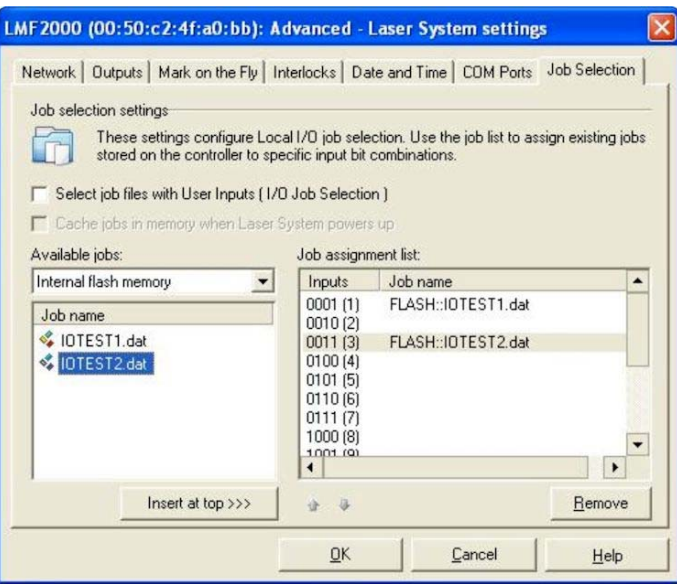

Once the jobs have been assigned, decide whether or not you wish to use **Cache jobs in memory when Laser System powers up.** This cached mode loads jobs in <50ms. The disadvantage is that this mode stores all jobs into RAM. If there is more job data than available RAM an **Error** will occur.

Not selecting Cached job load mode will allow use of all laser memory, but jobs can take longer to load. Typically it is best to use Cached job load mode and keep the job size down so that the 50MB of RAM is not used up. Typical job files are only 100kB, but large files

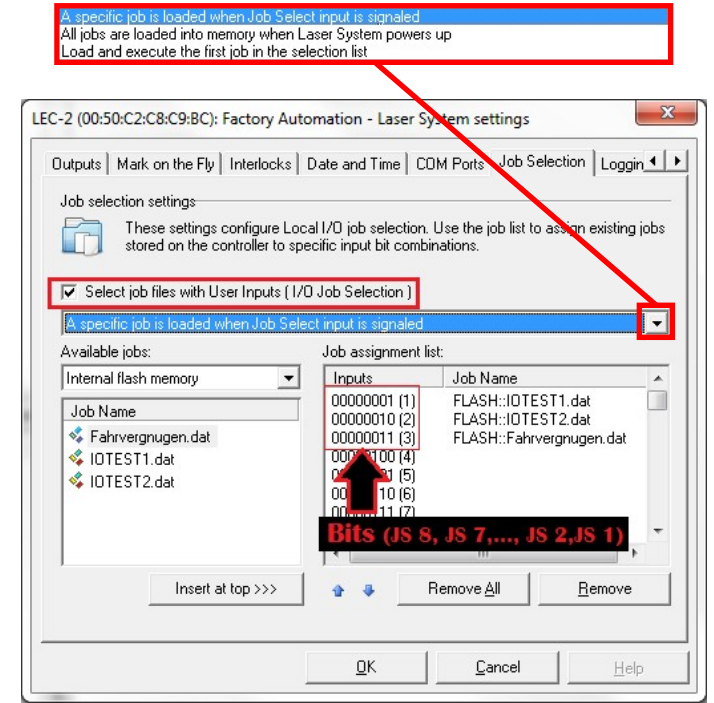

containing Bitmaps can use a great deal of memory.

11. Click **Select job files with User Inputs (I/O Job Selection)** and click **OK** to enter **I/O job** mode.

**NOTE:** The laser icon in the upper left will change to an icon showing two arrows pointing in opposing directions (right). This means that you are ready to select a job using the input bits on the back of the unit.

Please refer to the timing diagrams in *Appendix B: Electrical and Data Connections, Section II, Timing Diagrams* to operate in I/O job selection mode.

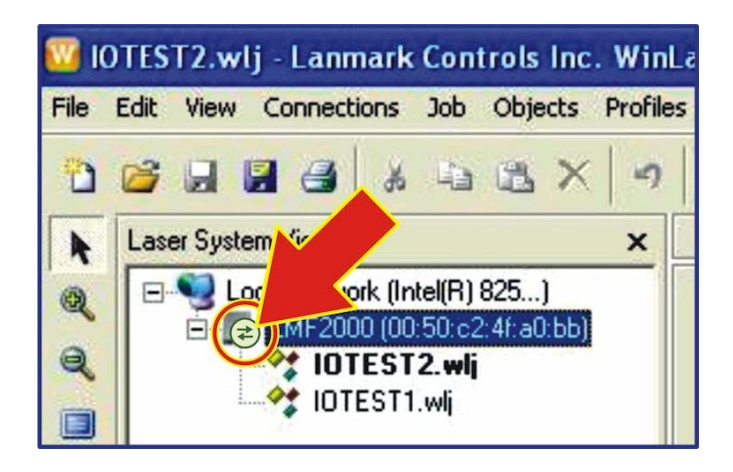

## **How to exit I/O Job Selection Mode**

1. To exit I/O Job Selection mode, right click on the laser in **Job Select** mode and select **Settings**.

- 2. You will be warned that any inprocess job will be aborted. Click **Yes** to proceed.
- 3. Uncheck **Select job files with User Inputs (I/O Job Selection)** to exit this mode.

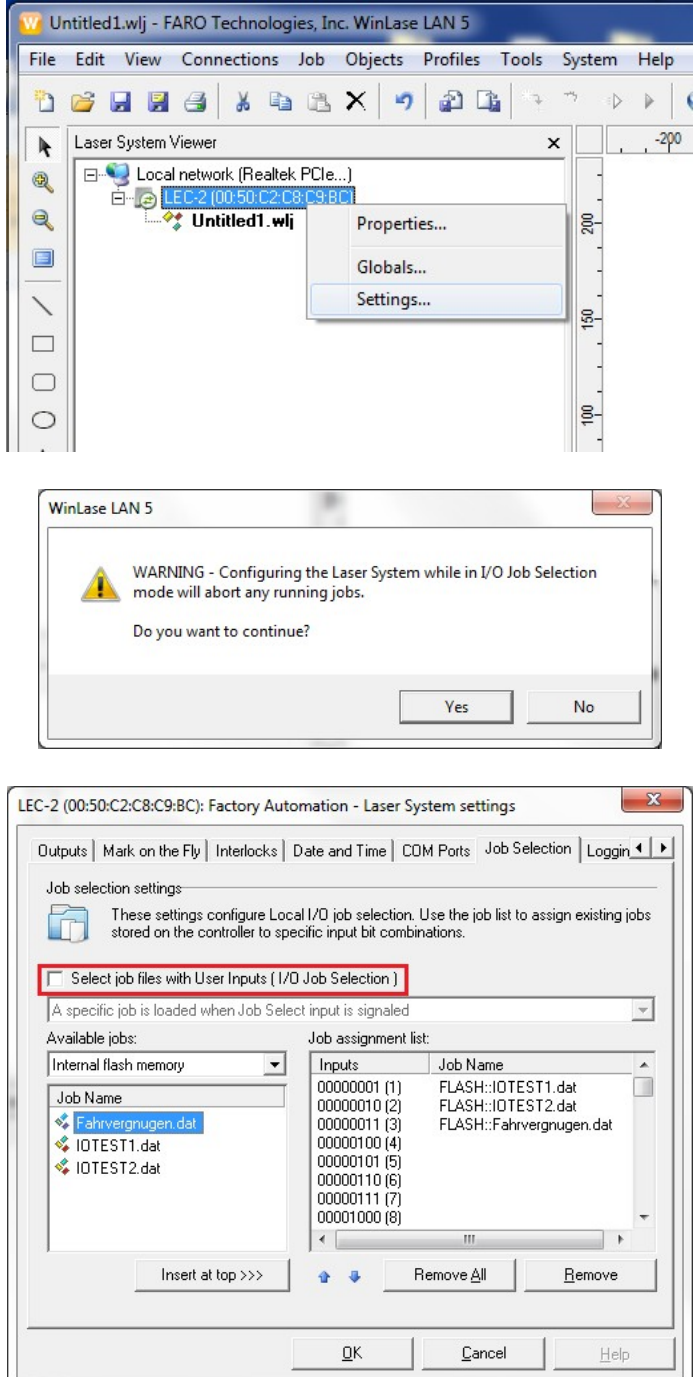

*Note:* The unit will process the change, and return you to the main WinLase screen where you can control the marker as usual.

# **Section VI. Vector Node Editing (***Graphic File Editing***)**

Vector Node Editing (also known as *Graphic File Editing*) is a feature that allows the user to modify, repair, and optimize vector artwork for improved marking. Using the Vector Edit Tool, users can add and remove nodes, change the order of marking, repair polylines and optimize fill, break artwork into multiple pieces, assign different sections of artwork to different laser parameters, and combine multiple vectors into single artwork files.

Vector Node Editing operations are performed on WinLase Object files (\*.WLO). WLO files are WinLase's native vector artwork format. When importing external artwork in other formats like .DXF, .AI, .DWG, .PLT, .DXF, etc. the WinLase importer tool converts the original file format into the native WLO file format. In addition, the WLO files can be exported as .PLT files to be used by other software.

Vector Node Editing is a CPU-intensive process due to the number of vector calculations that must be performed. Vector artwork can have many nodes. Although artwork with many vectors can be imported and manipulated, to ensure good performance the editor selection tool (mouse selection box) is limited to selecting 1000 nodes at a time. When creating or importing artwork, it is helpful to minimize the number of unnecessary nodes and vectors. Each node in a laser marking process introduces delay so an optimized artwork file with a minimum number of nodes can mark much faster than a file with many unnecessary nodes while ending up with the same result.

#### **Accessing the Vector Edit Tool**

The Vector Edit Tool is accessed in a separate window launched from within the WinLase object screen by right-clicking on a vector object and selecting "Edit Vectors". It can also be launched by right clicking on the artwork in the WinLase mark field screen and using the context menu. The object must first be selected before the Edit Tool can be launched. The Edit Tool can be resized by dragging the corner or boundary lines.

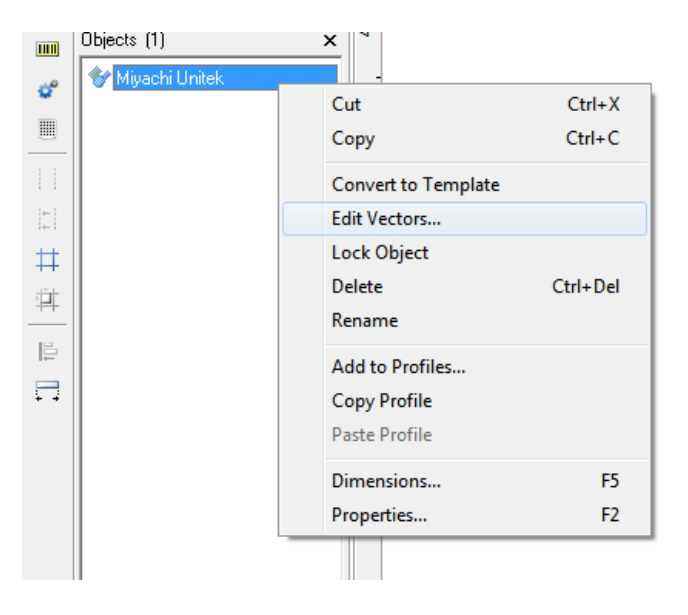

## **LMF SERIES LASER MARKERS**

#### **The Edit Tool Window and Icons**

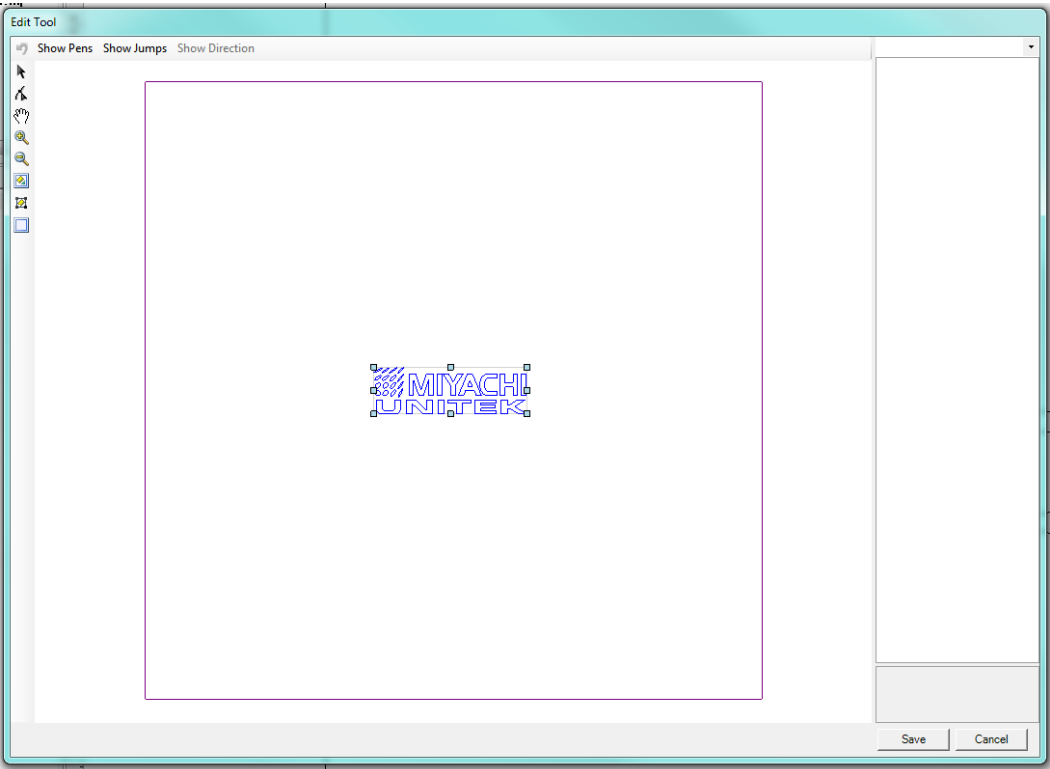

#### **Select**

 $\mathbf{r}$ 

 Select is used to make groups of vectors active. When a group is selected a square with grab handles will be visible and the group can be moved and stretched as desired. When a graphic is first opened by the edit tool it will be selected by default.

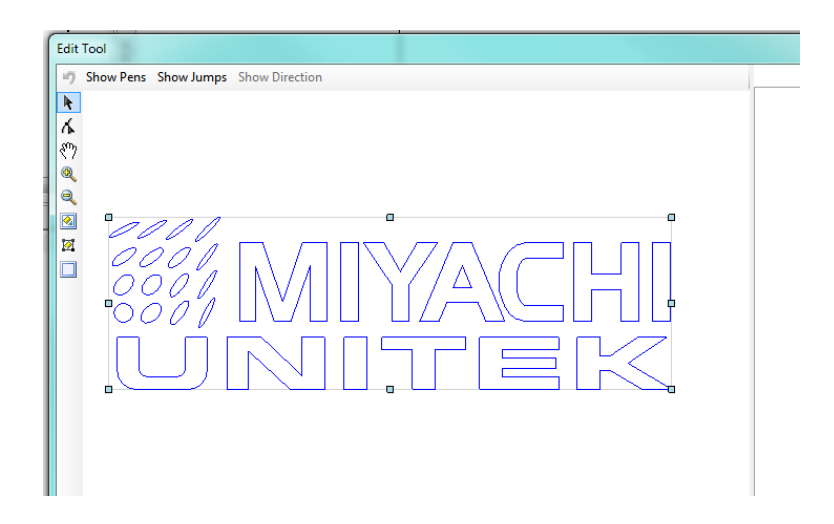

#### ∡. **Edit Nodes**

 The Edit Nodes tool takes a selected group of vectors and makes each individual node available for editing.

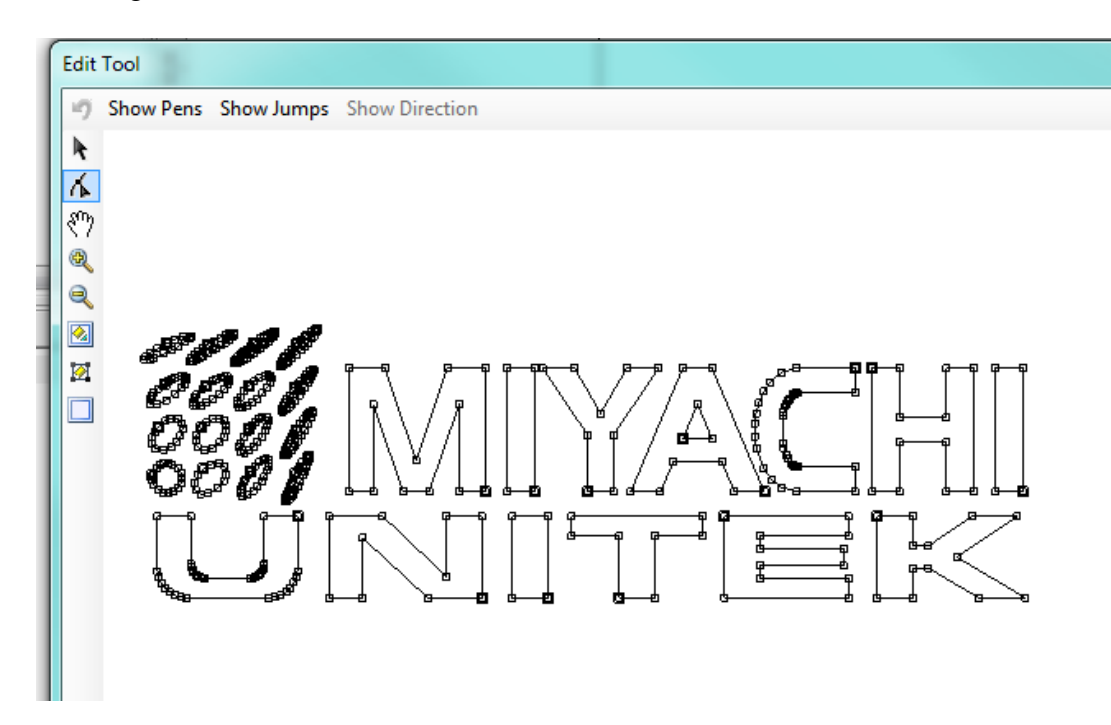

#### 89 **Grab**

 Grab is used to move the entire working area around in the field of view without causing the artwork to change position with respect to the coordinate system of the edit tool.

#### **Zoom In**  Ð.

 Zoom In allows the user to make the artwork larger on the screen. To use the zoom in tool the user draws a selection rectangle around the desired field of view and the edit tool work area will zoom to the best fit that accommodates the desired rectangle. The user must draw a selection rectangle to zoom, simply clicking on the zoom in button will not cause the field of view to change. The user can also zoom in using the mouse wheel.

#### Q **Zoom Out**

 Zoom out steps the zoom level back by a fixed amount. This amount is not changeable. The user can also zoom out using the mouse wheel.

#### 図 **Zoom to Objects**

Zoom to objects causes the zoom area to encompass all objects in the field.

#### 囪 **Zoom to Selection**

Zoom to Selection zooms to fit the selected objects on screen.

#### $\Box$

#### **Zoom to Field**

Zoom to Field zooms out to fit the entire field in the work area.

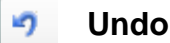

 While editing nodes a single level Undo is available. It is not available in the Select screen of the Edit Tool while moving objects. It is important to save work frequently back to WinLase to avoid loss of work.

Save

#### **Save**

 Save takes the changes made in the Edit Tool and returns back to the WinLase editor. Changes made are applied to the WinLase object and a new WLO file is created in the working folder.

Cancel

#### **Cancel**

Cancel discards all changes and returns to the WinLase GUI.

#### **Show Pens Show Pens**

 Show Pens causes the artwork to be displayed using the color of each segment's pen parameter. Pens allow the creator of the artwork or someone editing it for use with laser marking software to specify a different set of laser parameters for different segments of the same artwork. Each laser parameter setting group is called a pen, and each vector has a pen attribute. A laser object can be configured to ignore pens and mark the entire object using one set of parameters or each pen can be given a unique set of laser settings. Each pen has a unique color, and Show Pens toggles the display of these colors on or off.

#### **Show Jumps Show Jumps**

 Show Jumps causes the vector jumps to be displayed on the screen. Jumps are vector movements of the laser galvanometer head while the laser is turned off. Every polyline or individual vector has a jump as the first movement so the laser beam can begin marking the vector or polyline.

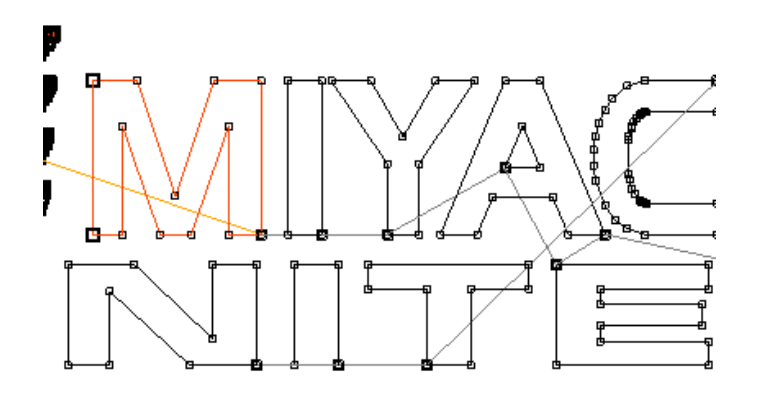

### **Editing Nodes**

When an artwork object is selected and the Edit Node button is selected, the node display will appear. Each node is indicated by a square. The size of each node indicates different things about the node itself. Clicking on a node opens information about that node on the right side of the screen. The information displayed will be different depending on whether or not the node is a part of a polyline.

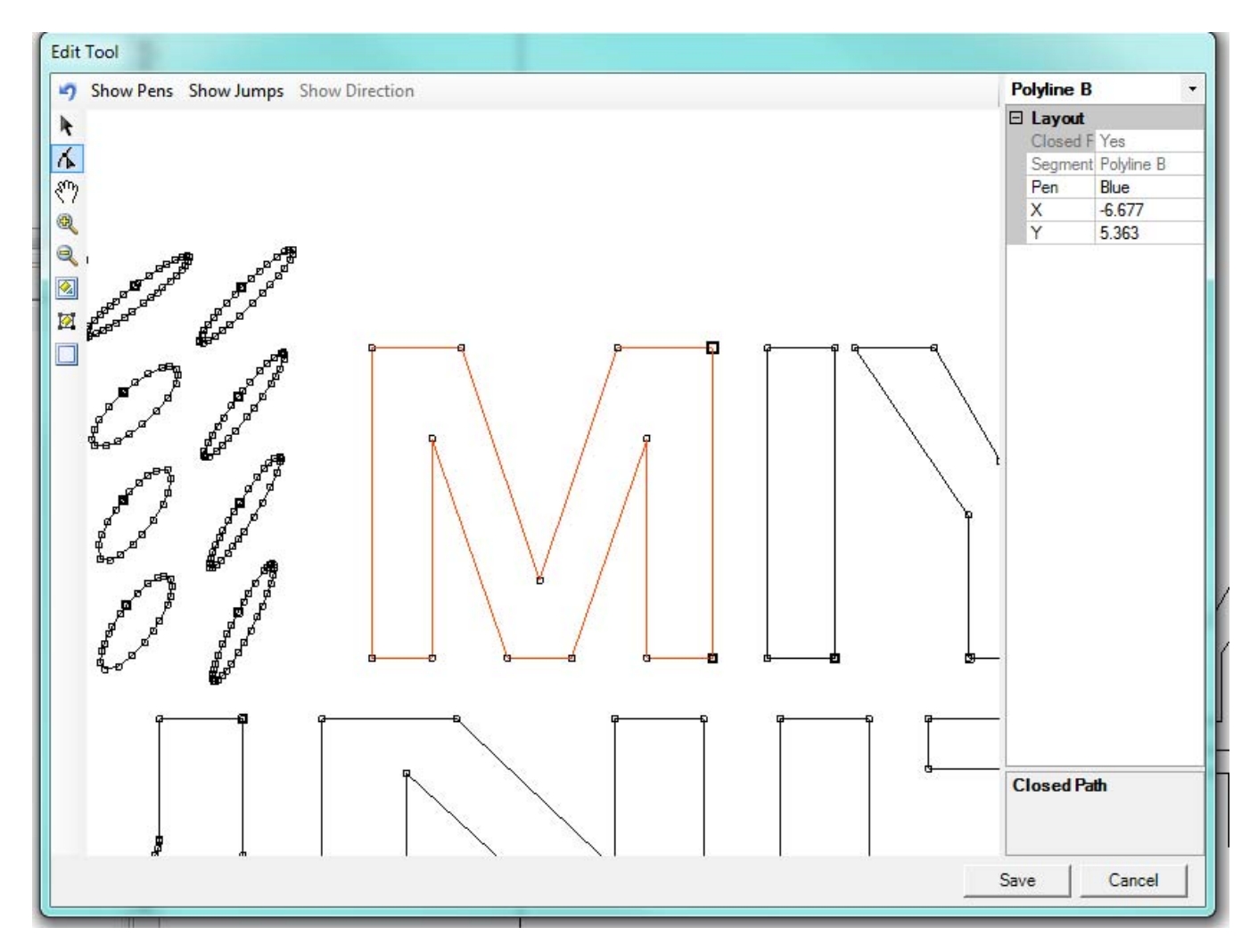

### **PolyLines**

Polylines are a series of vectors marked sequentially end to end without jumps in the middle. At each node a Poly delay will occur before the laser moves to the next vector segment.

A polyline is considered "Closed" if the first node (Jump) is at the same coordinate as the last node (Polyline C). For a section of artwork to be filled by WinLase's Hatch Fill function it is required that all polylines in the artwork are closed. By far the most common cause for artwork that doesn't fill correctly is unclosed polylines. It is often required to go through each polyline in a piece of artwork and verify that the "Closed Path" attribute is Yes, indicating that it will fill as a closed path.

If multiple closed paths are nested within each other it will alternate hatch filling and not filling the closed paths. It will fill the outermost object, not fill the next one inside the outermost, then fill the next closed path, etc.

Note that the name of the node indicates the type of operation that happened to get to that node – Jump means that the laser has jumped to that point, Polyline C means that a Polyline C segment preceded that node, etc.

Polylines always exist as a series of connected nodes in the following order:

#### *Jump → Polyline A → Polyline B → ….. → Polyline B → Polyline C*

The first line of the information window will give you information on the type of node selected – the choices are:

**Jump** – A Jump indicates that the laser beam will jump to this point and turn on the laser and mark to the first A segment. A Jump vector is indicated by the "Jump" name in the first line and the Segment display. Also, a Jump is indicated by a large square when the vector is not selected and a filled large square when selected.

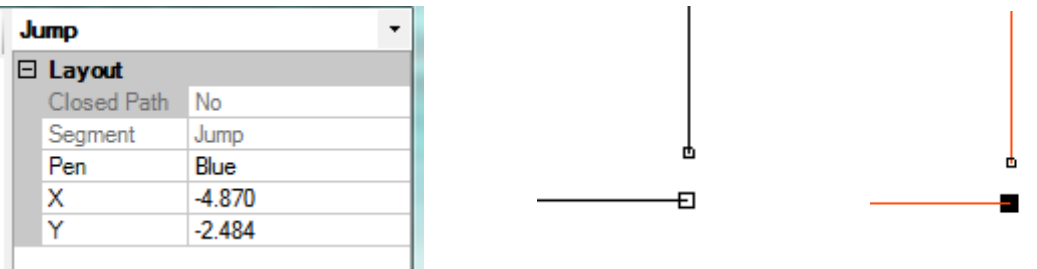

**Polyline A** – A Polyline A node always occurs after a jump. If you delete a Polyline A node the next node after the jump will become an A. There is only one Polyline A node in each polyline. Polyline A has the same appearance when selected and unselected as B and C when displayed on the screen.

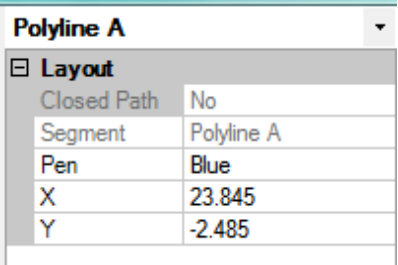

**Polyline B** – Polyline B segments comprise the bulk of the polyline. Every "middle" node in the polyline is a Polyline B. Polyline B nodes have the same appearance when selected and unselected on the screen as Polyline A and C nodes.

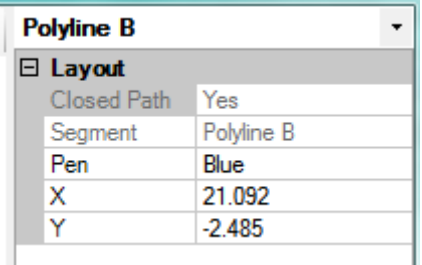

**Polyline C** – A Polyline C node indicates the last node of a polyline. The laser will turn off and jump to the next Jump node after reaching Polyline C. If you delete a Polyline C the last Polyline B will become a Polyline C. When unselected, Polyline C will appear small. When selected, it becomes a larger square with a bold outline.

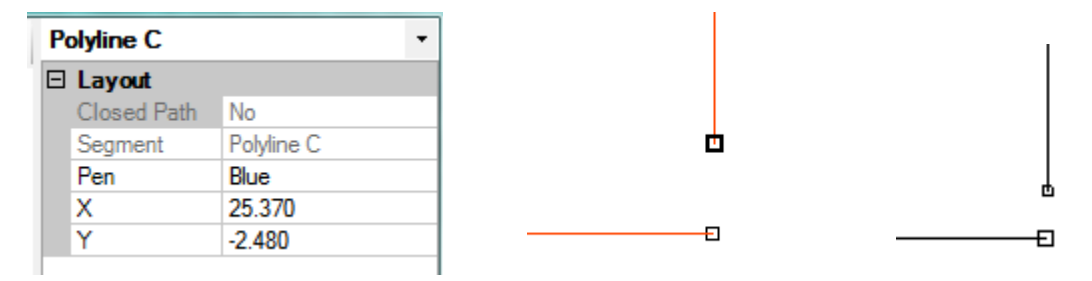

**Closing a Path** – To close a path it is necessary to have the polyline nodes Jump  $\rightarrow$  A  $\rightarrow$  B $\rightarrow$  ... - $>$  B  $\rightarrow$  C and have the Jump and Polyline C at the same coordinate. Once the node order has been verified the path can be closed by selecting the Jump and Polyline C nodes, right clicking on one of them, and selecting "Make Coincident". The two will move on top of each other by splitting the difference in distance and the path's Closed Path parameter will change to "Yes". The vector path will no longer be red. To minimize vector path disruption the two vector nodes should be placed as close to each other as possible.

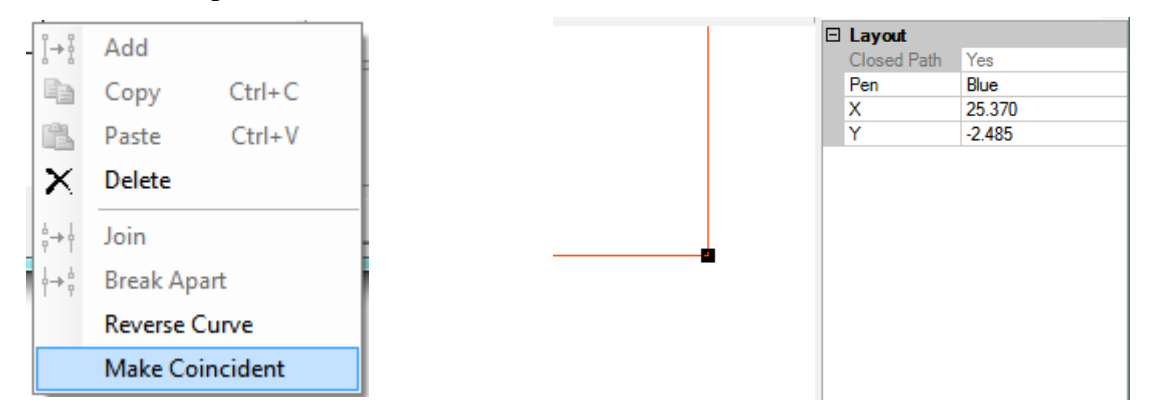

**Combining Multiple Polylines into a Single Polyline –**  Sometimes a polyline will not fill because it is composed of multiple smaller polylines. This occurs whether or not each Jump and Polyline C segment are located correctly because a polyline must follow the rules to fill. Combining multiple polylines is easy. Separate each polyline's Jump and Polyline C node. If the Jump and Polyline C nodes of adjacent polylines are near each other select them, right click on a node, and click "Join". This will combine the polylines and convert nodes at the junction to a Polyline B type.

Sometimes the polylines can't be joined because they are "headto-head" or "tail-to-tail" where the nodes you wish to combine are of the same type, Jump or Polyline C. To join these nodes you can first do "Reverse Curve" to change the direction of marking of one segment and then join to combine the segments. Reverse Curve will change the Jump node to Polyline C, the Polyline C to Jump, and the Polyline B next to the new Jump to a Polyline A node. Reverse Curve can also be used to change the direction of marking of a polyline segments.

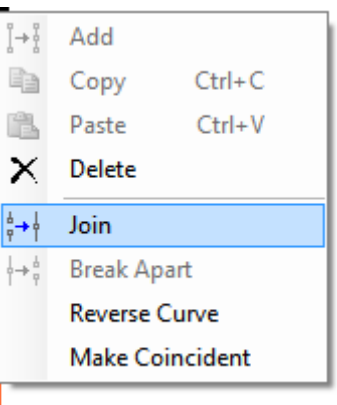

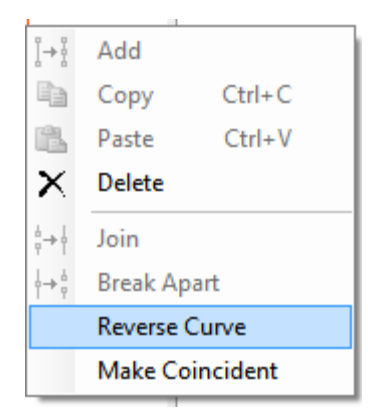

**Closed Path –** The closed path window indicates "Yes", indicating that the node is the part of a closed polyline, or "No" indicating that it is unclosed. If unclosed and WinLase Hatch Fill is used the unclosed section will either not mark or cause problems with the hatch fill in the rest of the artwork. A selected unclosed path will appear red on the screen.

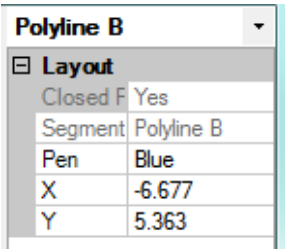

**Selecting a Pen** – To select a Pen for a group of vectors use the mouse to select the nodes and then use the Pens pull-down to change the pen for the selected vectors. For a detailed explanation of the "Pen", refer to the "Show Pens" section earlier in this section.

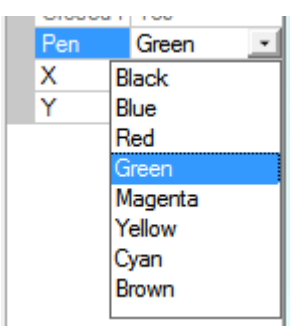

**Breaking Apart a Polyline** – Polylines can be separated using the "Break Apart" option. If a polyline is broken apart the Polyline B node and adjacent nodes will be converted into Polyline A, Polyline C, and Jump nodes as appropriate and maintaining the direction of travel of the polyline. Rejoining the Jump and Polygon C nodes will combine the polyline again.

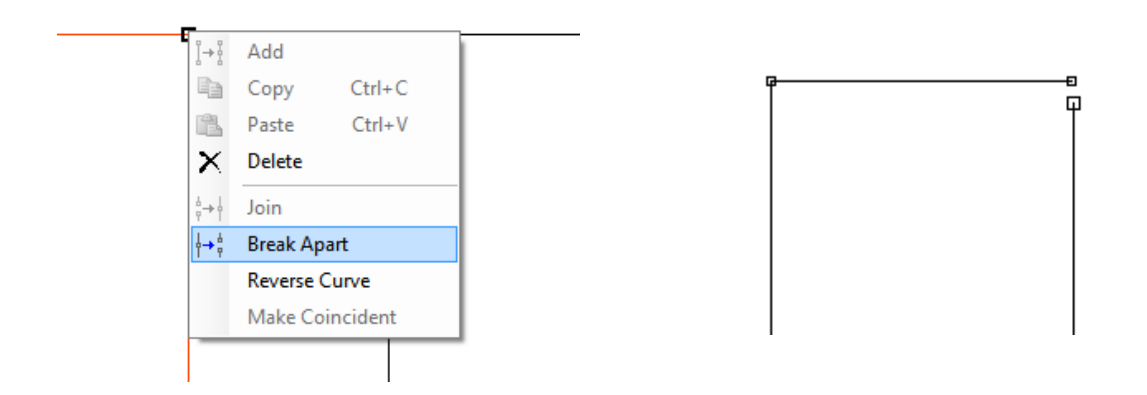

#### **Fixing Artwork that won't Hatch Fill correctly**

Fixing a problem graphic requires analyzing each polyline in the graphic and ensuring that they are all closed. Open segments, polylines consisting of multiple polylines end to end, and vectors that are superimposed on each other are common causes of Hatch Fill issues. To fix a graphic's Hatch Fill in WinLase it is necessary to turn Hatch off, make the fixes, and only then turn Hatch Fill back on. If you edit a Hatch Filled graphic, all the fill vectors will be part of the file in the Edit Tool.

A single open polyline can cause all kinds of problems throughout the graphic and not necessarily near where the opening occurs. This graphic has a single problem with the "Y" not having the Polyline C and Jump nodes superimposed correctly.

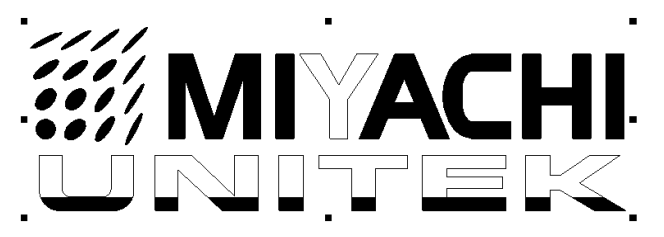

Making the endpoints coincident closes the polylines and allows for a successful fill. Note the red color of the vectors in the Y and the "Closed Path: No" in the Layout information area.

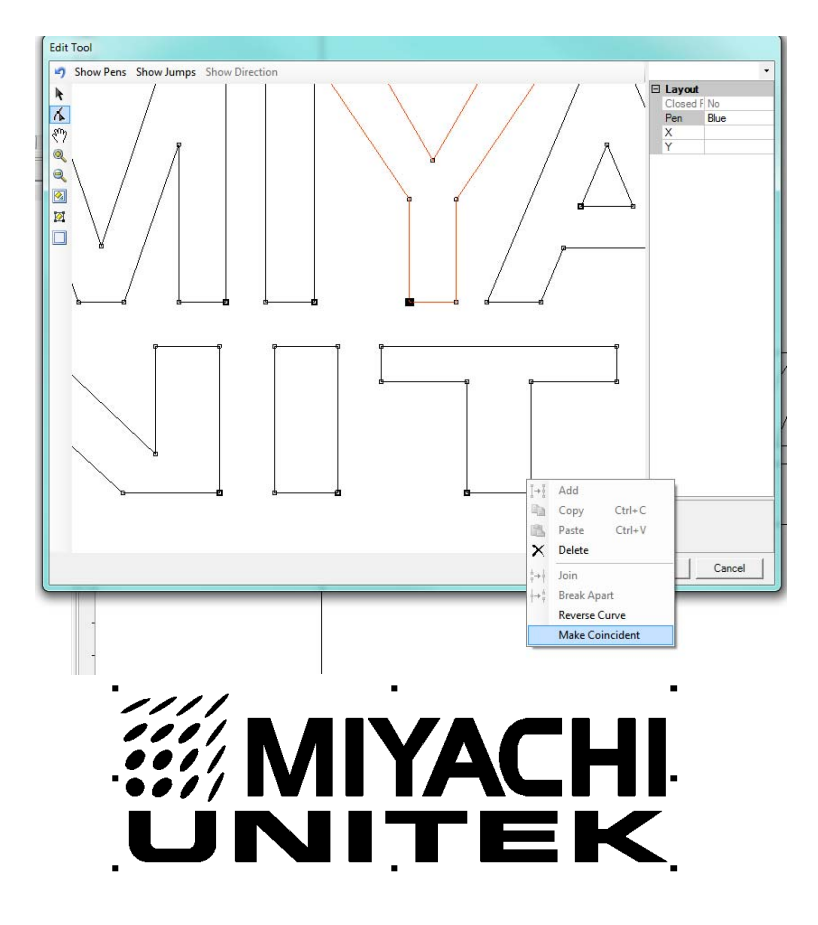

#### **Breaking up Artwork into Multiple WinLase Objects**

Taking a single artwork object and making it into multiple objects is a common use for the Edit Tool. One reason this might be desirable is to apply different hatch fill parameters to different parts of an object, to apply different Conditional I/O to different parts of an artwork object, or to change laser parameters without using Pens.

First, open the artwork in the Edit Tool and select it. Using the Edit Vectors tool select the vectors to be broken out into a new object and click "Break Apart".

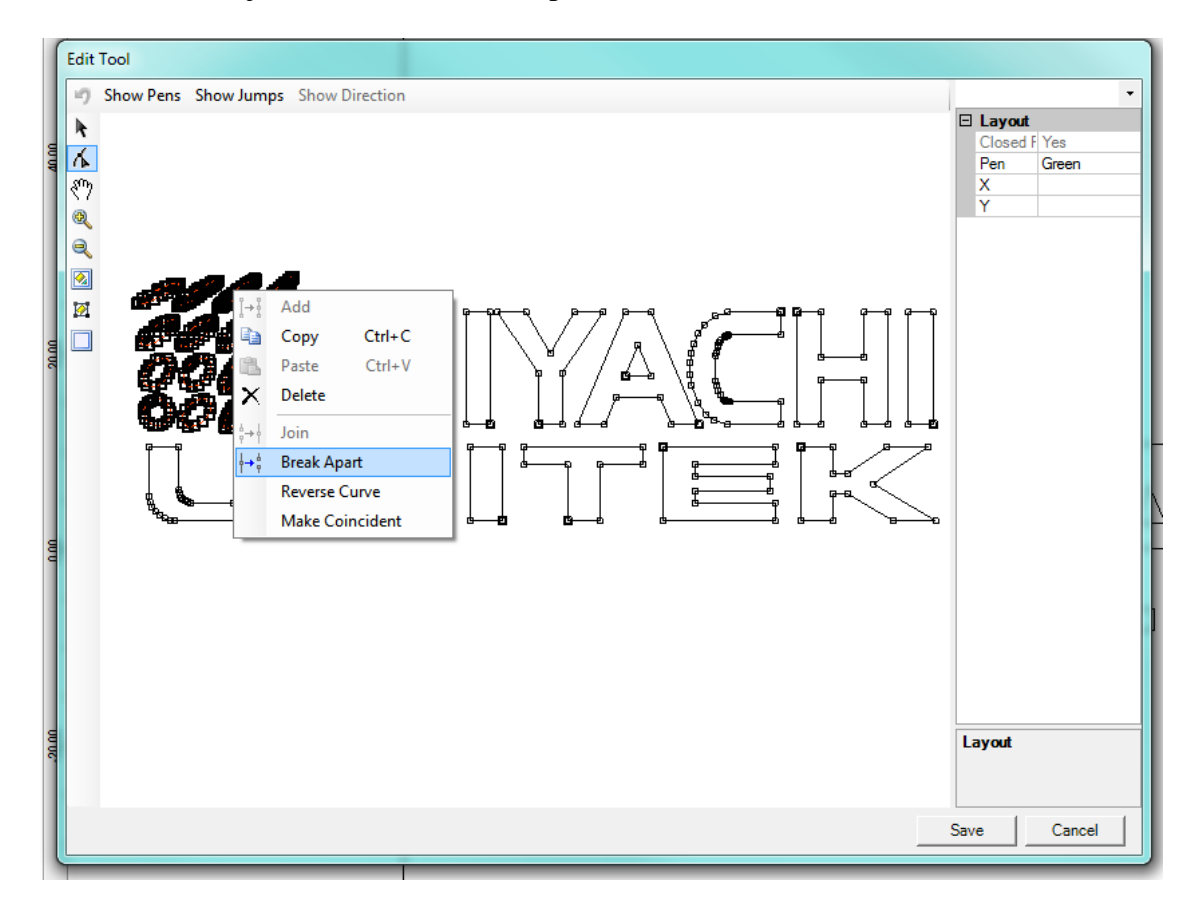

The selected section will be separated and can be manipulated separately in the selection screen of the edit tool.

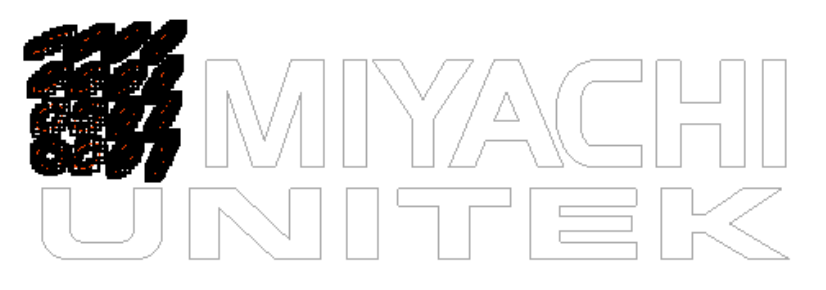

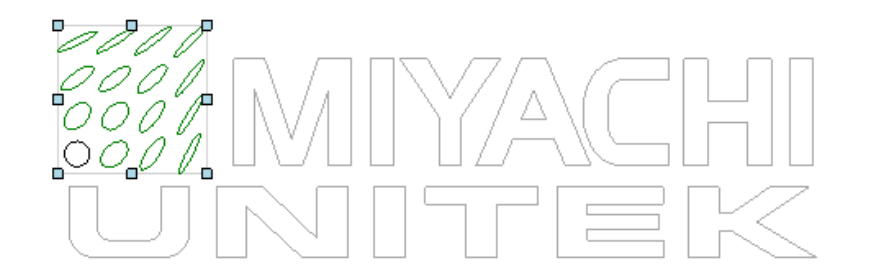

Here the logo is moved slightly:

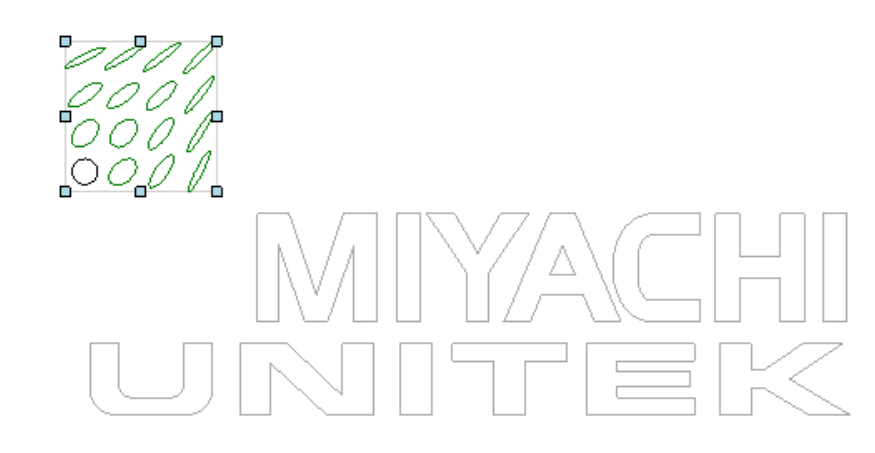

Clicking Save returns to the WinLase GUI and each component is saved as a separate WinLase object in the object list. In addition, each object is saved as a separate WLO file in the working folder of the PC.

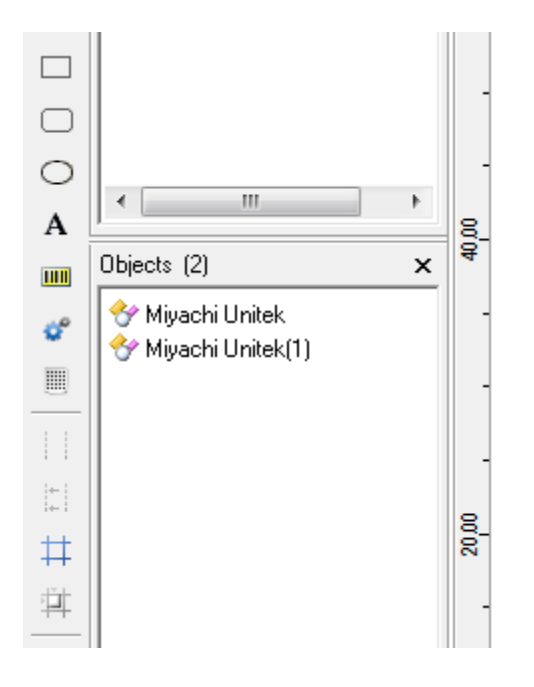

## **LMF SERIES LASER MARKERS**

#### **Combining Multiple WinLase Objects into One**

Combining multiple WinLase objects is simple. Select both objects at the same time and use WinLase's Export tool to save them as a single WLO or PLT file. The file can then be imported as usual. Once back in WinLase the new single piece of artwork can be edited using the Edit Tool.

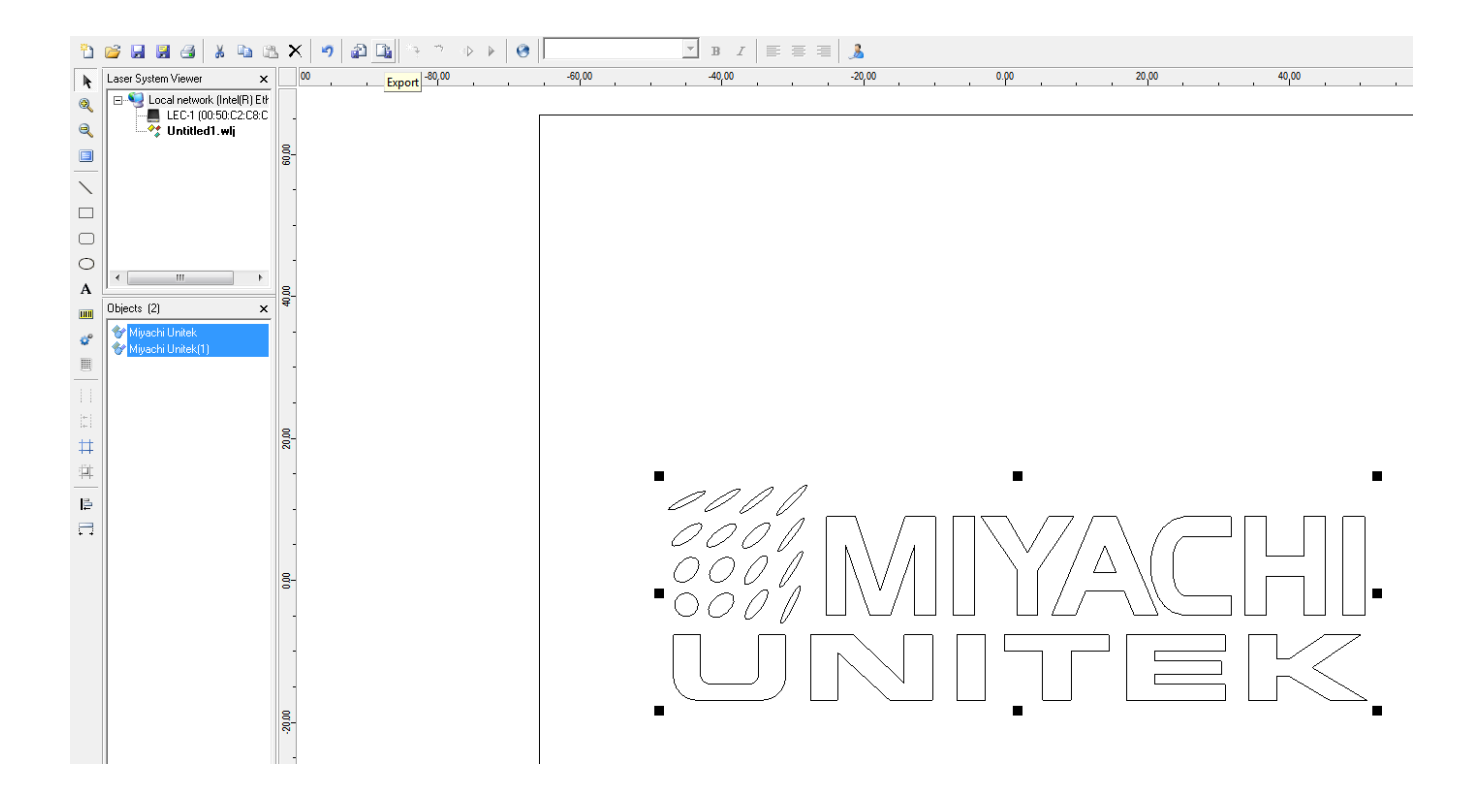

#### **Editing Individual Nodes**

Individual nodes can be edited by selecting and dragging. Nodes can be added by right clicking on a vector line and clicking "Add".

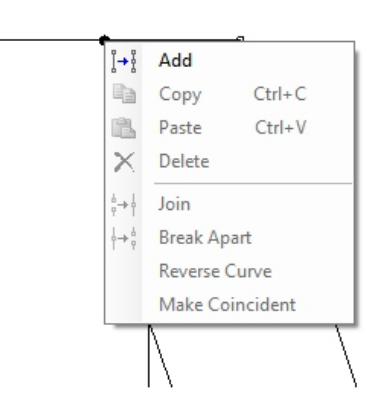

A

Nodes can be dragged once added.

If a node is deleted by right clicking and selecting "Delete" the new vector will appear as a straight line between the remaining nodes. If the deleted node is at the end of a spline then the spline segment next to the deleted node will disappear.

Dragging a node will move adjacent vectors.

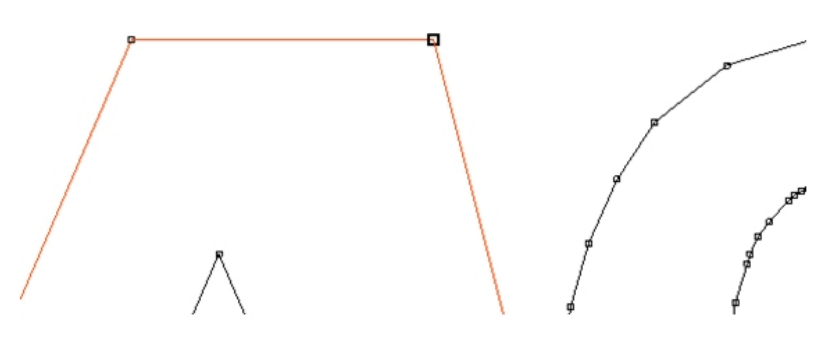

# **CHAPTER 4 MAINTENANCE**

# **Section I: Safety Precautions**

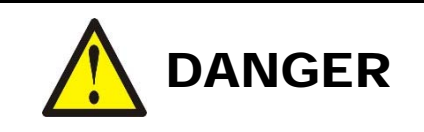

To prevent eye damage when maintaining this equipment, laser protective goggles must be worn at all times (per ANSI Z136.1). Laser goggles with an OD (optical density) of 7+ (at a wavelength of 1060-1150nm) are recommended or as directed by your LSO.

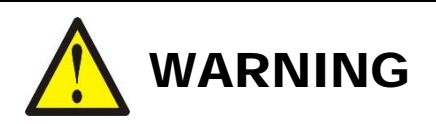

- *Before* starting any maintenance procedure, read *all* of the instructions, including all **CAUTION** and **WARNING** messages.
- *Before* starting maintenance work, turn the power to the Marker OFF and disconnect it from input AC power. Wait at least 5 minutes after turning OFF power before starting work.
- Keep the exterior of the Marker clean. If the outside of the Marker is stained, wipe it with a dry or slightly moistened cloth. If badly stained, use a mild detergent or alcohol to clean it. Do *not* use paint thinner, acetone, benzene, etc. which can discolor or deform the parts.

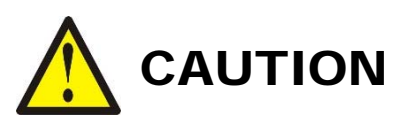

Do *not* attempt to remove the fiber at the rear of the marker head from the isolator under any circumstances. Doing so will *destroy* the fiber and void the warranty. Amada Miyachi America assumes no liability for such action, the fiber will have to be replaced at the customer's expense.

# **Section II: Troubleshooting**

If the Marker develops any fault conditions, the type of trouble will display in the LCD Display Screen and the Fault Indicator LEDs will flash. Several fault messages may display at the same time as shown on the sample LCD screen below. If you see the LEDs flashing, check the message on the display screen and refer to the chart below for assistance.

**NOTE:** The shutter will close immediately on any fault, and a power supply fault will occur in most cases. This power supply fault is an induced fault and not the primary fault unless it occurs alone.

To reset from a fault condition, clear the cause of the fault and cycle the key switch or send an I/O signal to the Fault Reset I/O bit as detailed in *Appendix B*.

LMF20-HP Fault Status Estop Temp ILock **Shutter Closed LsrRdy Start** 

## **8-79-P, Q, R, E Models**

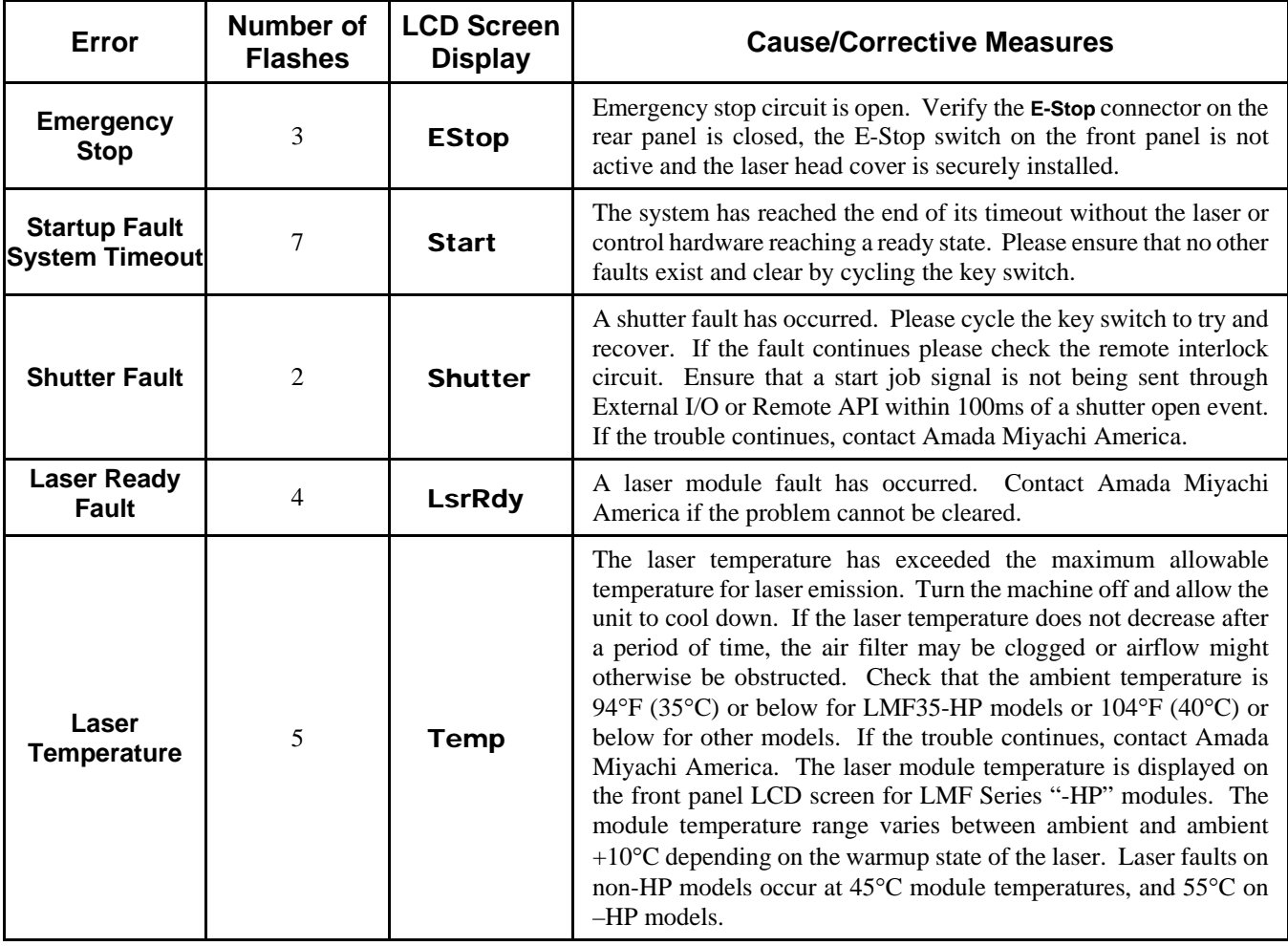

# **CHAPTER 4: MAINTENANCE**

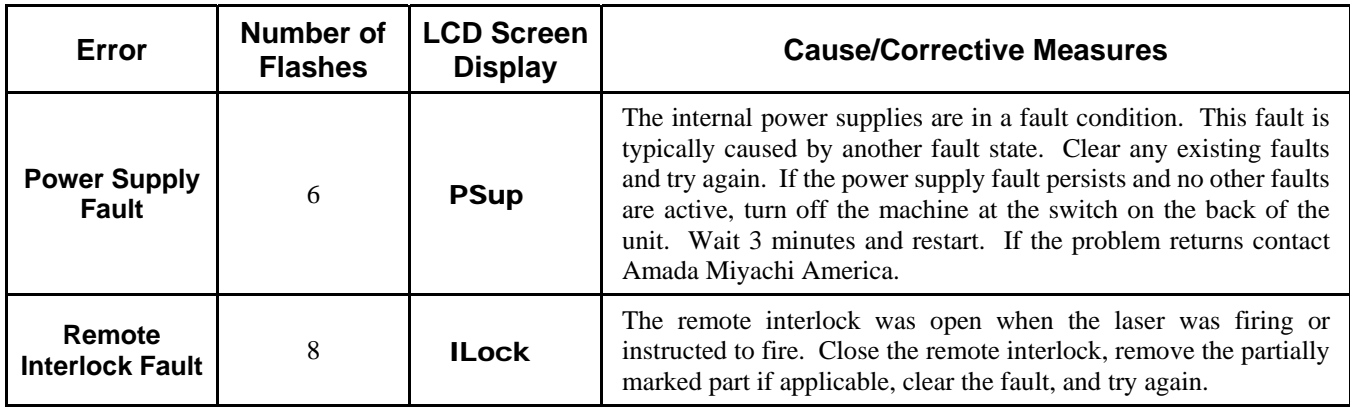

# **8-79-B,C,D Models**

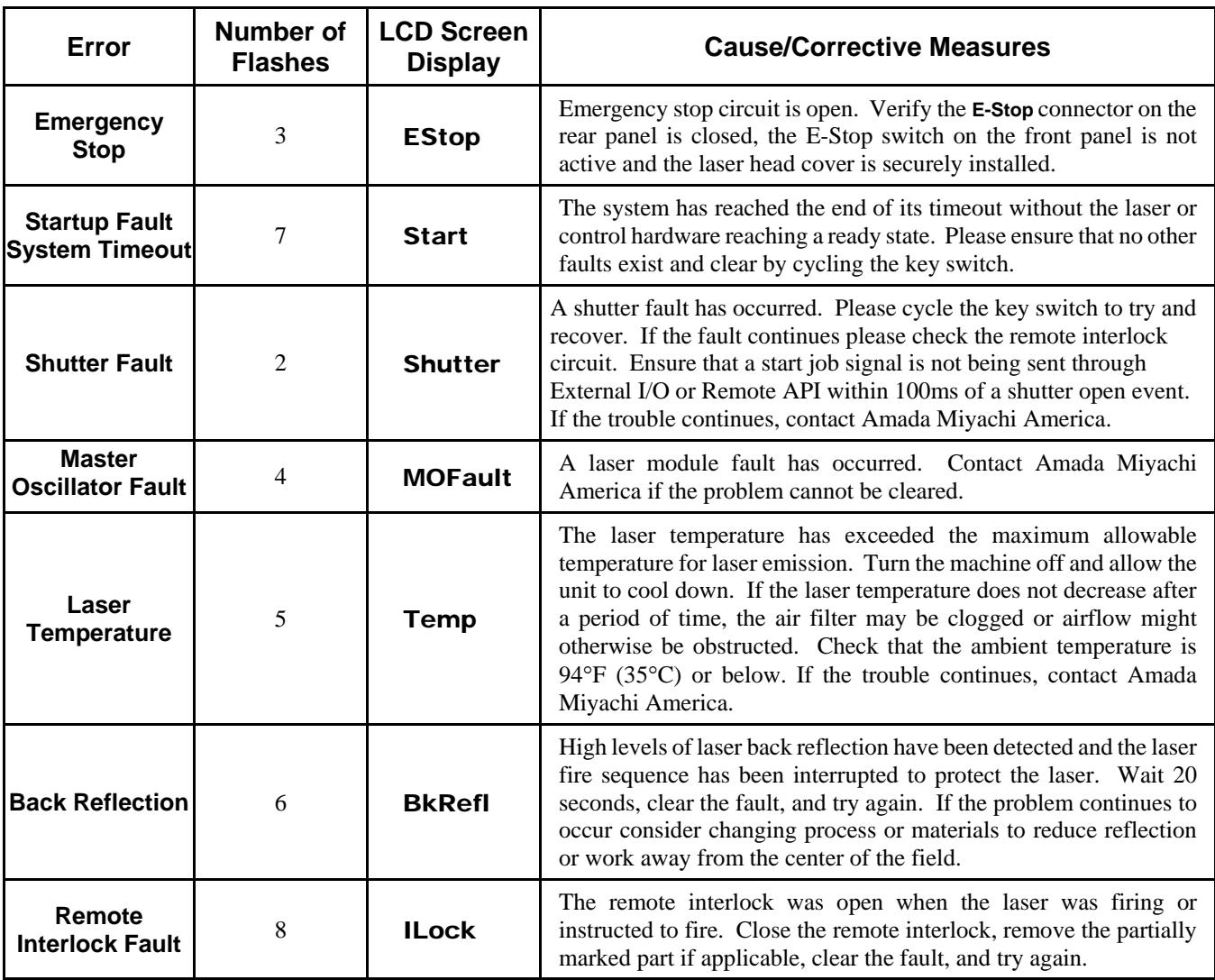

# **Section III: Emergency Stop and Interlock Safety Controller Status and Error Indications**

## **Emergency Stop and Interlock Controller Status and Troubleshooting**

In some cases it might be necessary to observe the LED status indicators on the Emergency Stop and Interlock safety controllers. This might be necessary in a situation where it is not possible to reset the interlock or emergency stop circuit and everything externally seems correct. Examples of problems could be from miswiring of external emergency stop or interlock inputs, using a voltage or current source instead of a dry contact on the inputs, a shorted AC contactor, or other electronic failure.

To locate the Emergency Stop and Interlock controllers:

- 1. Power down the unit.
- 2. Remove the power cable from the back.
- 3. Wait 5 minutes.
- 4. Remove the screws holding the cover of the Laser Marker Control Unit and remove.

The controller modules are the yellow modules located in the front of the unit behind the LCD screen on top of the power supply mounting bracket. The thinner (top) module is the Interlock safety controller and the thicker (bottom) module is the Emergency Stop module.

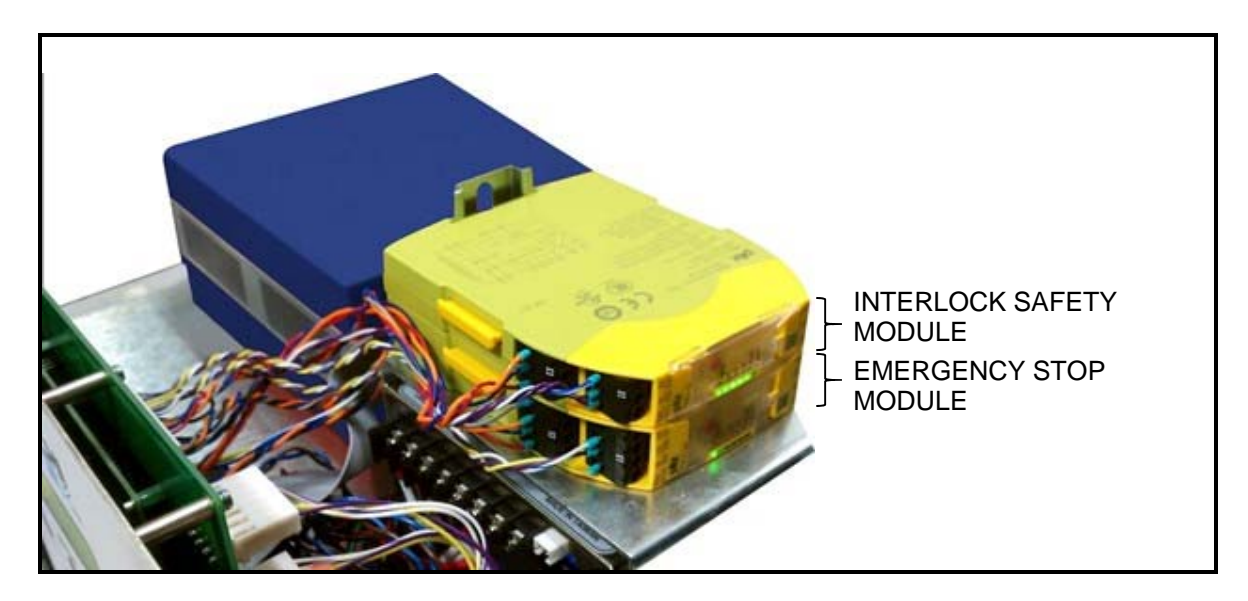

Use the following information to understand the LED indicators and diagnose the problem.

## **LMF SERIES LASER MARKERS**

There are several status LEDs visible on the emergency stop and interlock controller status monitoring windows. This section will detail useful combinations to assist troubleshooting. Status and error messages have the same function in both emergency stop and interlock circuits.

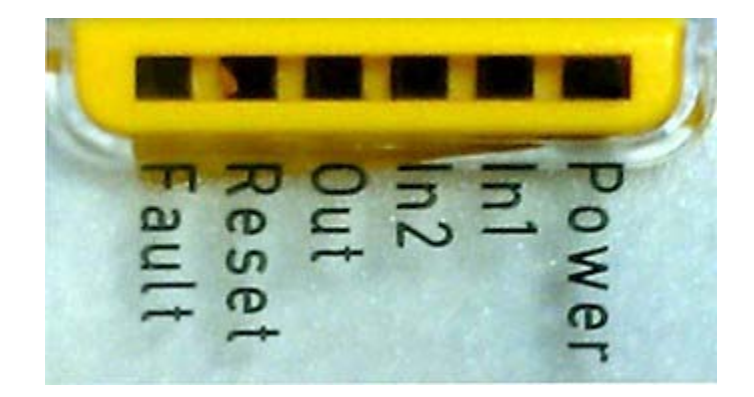

Status indicators and errors may occur independently. In the case of an error display the "Fault" LED will light or flash (exception: Supply voltage too low). An LED that is also flashing indicates the potential cause of the error. An LED that is lit and static indicates a normal operating condition. Several status indicators and error indicators may occur simultaneously.

#### **Status Indicators**

**Power** (solid) Supply Voltage is Present

#### **In1** (solid)

Input Channel 1 is currently closed and no faults are detected. The safety circuit pulse pattern transmitted through the In1 channel has returned to the safety controller and no faults have occurred.

#### **In2** (solid)

Input Channel 2 is currently closed and no faults are detected. The safety circuit pulse pattern transmitted through the In2 channel has returned to the safety controller and no faults have occurred.

#### **Out** (solid)

Safety contacts are closed and the contactor output is active. This output is required for normal operation.

#### **Reset** (solid)

The reset signal has been received from the rear panel reset dry contact or front panel reset button. All contactors must be open and un-welded for this to be detected.

#### **Error Indicators and Suggested Resolution**

#### **Contact Malfunctions**

If the monitored AC contactor or safety controller contacts have welded together you will not be able to reactivate the circuit. Replace the necessary components.

#### **All LEDs off**

Short across contacts to ground or unit switched off. Fix any shorts and switch off supply voltage for 1 minute. Verify the fuse block at the marker AC Input to verify correct input power.

**Fault** (solid) **Others** (off)

Safety controller plug terminator not connected. This situation not applicable to the marker. Contact Amada Miyachi America if this error occurs.

**Fault** (flashing) **Others** (off)

Internal error, safety controller defective or damaged. Verify no miswires in user wiring and replace safety controller. The most common cause is improper voltage or current applied to dry contact inputs via the interlock, reset, or emergency stop headers. Use dry contact closures only.

**Power** (flashing) Internal error in marker power supply. Contact Amada Miyachi America for assistance.

**In1, In2** (flashing alternately) **Fault (**solid)

Short detected between channel 1 and channel 2. Shut down marker power, rectify short across contacts, and try again.

**In 1** (flashing) **Fault** (solid)

Open circuit detected in channel 1 or input circuits not closed simultaneously. An intermittent connection in channel 1 is also possible. To resolve, open both input circuits and close simultaneously.

#### **In 2** (flashing) **Fault** (solid)

Open circuit detected in channel 2 or input circuits not closed simultaneously. An intermittent connection in channel 2 is also possible. To resolve, open both input circuits and close simultaneously.

**Reset** (flashing) **Fault** (solid)

Safety controller mode selection rotary switch position is not valid or rotary switch was adjusted during operation. This fault is possible due to incorrect configuration of replacement parts. Remove power from the marker, set the safety controller mode switch correctly and reapply power.

Power (solid) **In1** (solid) **In2** (solid) **Out** (solid) **Reset** (solid) **Fault** (solid)

Safety controller mode selection rotary switch is in the vertical position (not valid). This fault is possible due to incorrect configuration of replacement parts. Remove power from the marker, set the safety controller mode switch and reapply power.

The safety controllers are modular devices that can be replaced if necessary and must be replaced after 10 million cycles. Each controller has 4 keyed and labeled I/O plugs that remain on the wiring harness. Do not use a screwdriver to remove individual wires while replacing a safety controller. Lift the access cover to set the configuration dial using a small screwdriver.

## **Emergency Stop Controller Configuration Dial Setting**

Set the configuration dial to match the one below. The correct configuration is "In2- Rising Edge". Incorrect configuration can cause the emergency stop circuit to malfunction or not provide adequate safety protection.

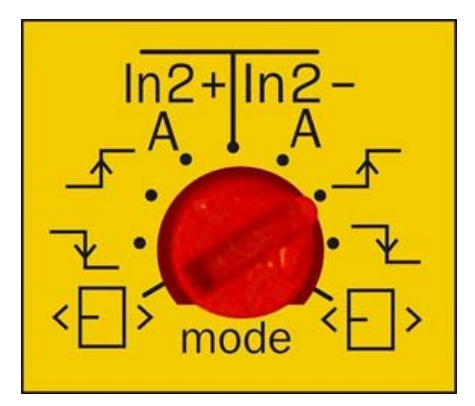

### **Interlock Controller Configuration Dial Setting**

Set the configuration dial to match the one below. The correct configuration is "In2- A" for automatic reset. Incorrect configuration can cause the interlock circuit to malfunction or not provide adequate safety protection.

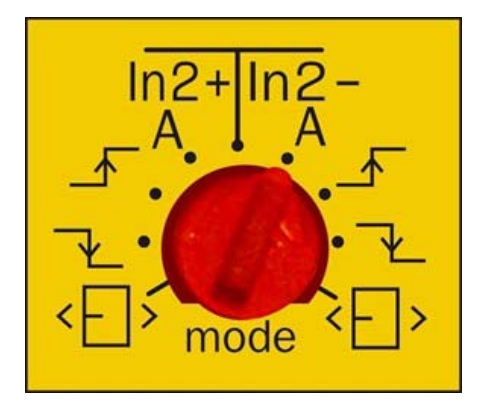

# **Section IV: Cover Glass Cleaning Instructions and Lens Installation**

Each *f*-theta lens is equipped with an optically-coated protective glass. When marking materials over a period of time, many of the airborne particles produced during the marking process can dirty or fog the protective glass. *It is important to keep the protective glass clean.* If the protective glass is dirty and continually used, the contaminants may permanently damage the glass surface. When cleaning the surface, use only lens cleaning paper. A scratched glass surface will cause undesirable marking results.

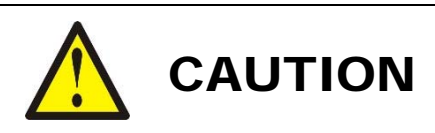

To prevent dust contamination, *always* wear powder free latex gloves before performing any steps involving optics. Perform the following steps in a location free of dust or other airborne contaminants.

### **Cover Glass Cleaning**

Required Items:

- Lens Cleaning Paper (AMYA # 900-314 or equivalent)
- Lens Cleaning solution (AMYA # 900-342 or equivalent) or Acetone
- Air Blower
- Powder-free Vinyl / Nitrile Gloves or Finger Cots
- 1. Turn the power OFF.
- 2. Turn the protective glass holder CCW (counter-clockwise) to remove it. Take care *not* to drop it.

**NOTE:** *Before* you clean the protective glass, put on a pair of powder-free vinyl gloves or finger cots.

3. Clean the cover glass with lens paper and appropriate solvents.

When cleaning, *draw a spiral pattern from the center of the glass as shown below*.

**NOTE:** If you cannot get the protective glass clean after several attempts, replace the protective glass.

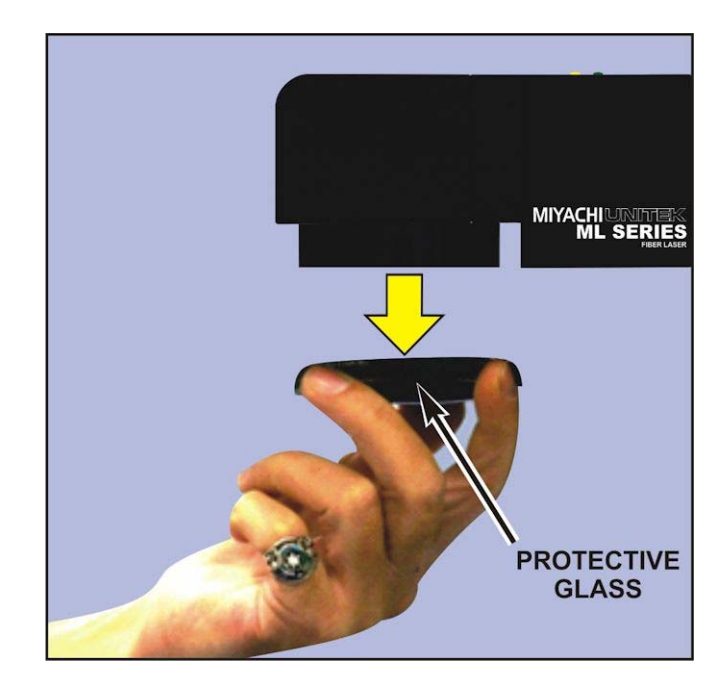

## **LMF SERIES LASER MARKERS**

4. Install the protective glass back onto the Marker head.

#### **Replacement Cover Glass:**

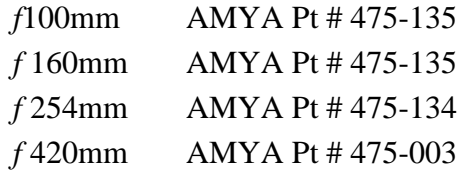

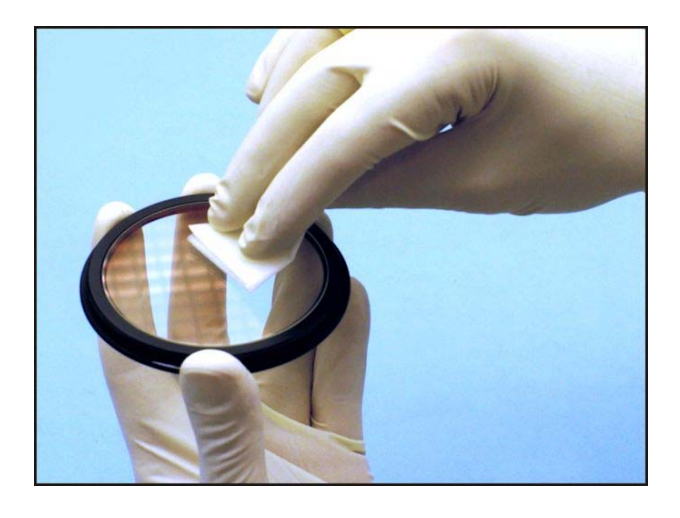

### **Lens Installation**

1. If necessary, install the lens ring by screwing it into the laser head.

**NOTE:** Different focal length lenses require different lens rings so it is important that the correct lens ring is selected.

2. Install the lens by screwing it into the lens ring.

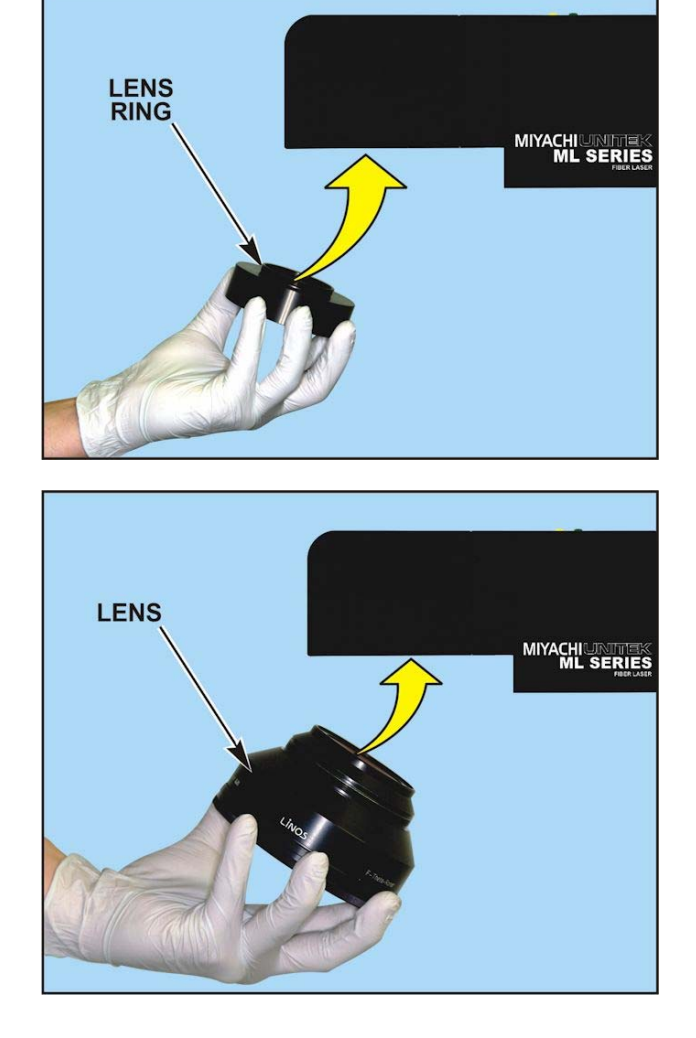

# **Section V: Remove / Install the Collimator**

### **Removing the Collimator**

1. Loosen the clamp screw to allow for collimator removal.

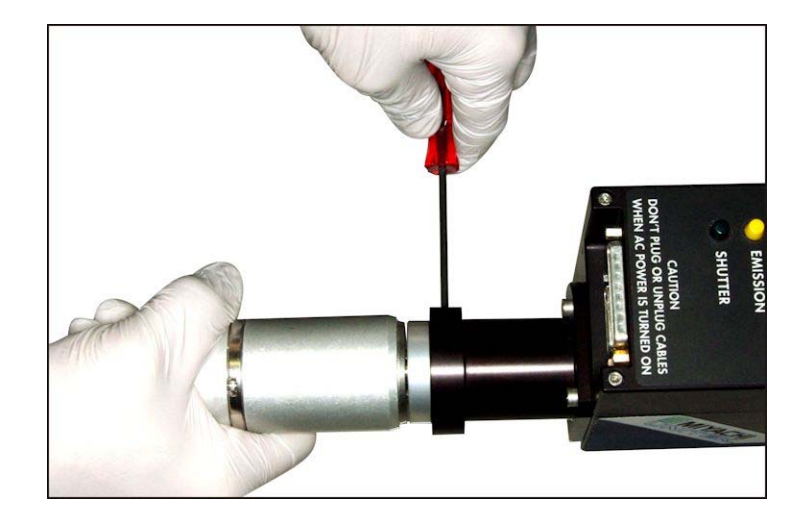

2. Remove the collimator/isolator assembly from the head. Slight force will be required to overcome friction with the O-rings.

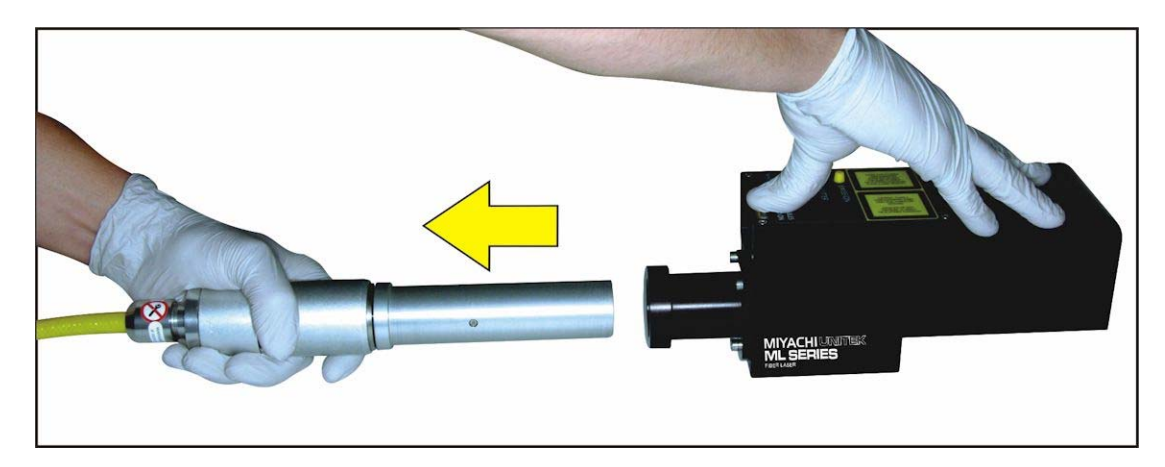
## **Collimator Installation**

1. Insert the collimator/isolator assembly as far as possible until the flange of the collimator is adjacent to the clamp. Some force will be required due to an o-ring that seals the collimator/isolator assembly to the head. If force seems excessive stop, check the O-ring and clamp screw to make sure the clamp is not tightened, and try again.

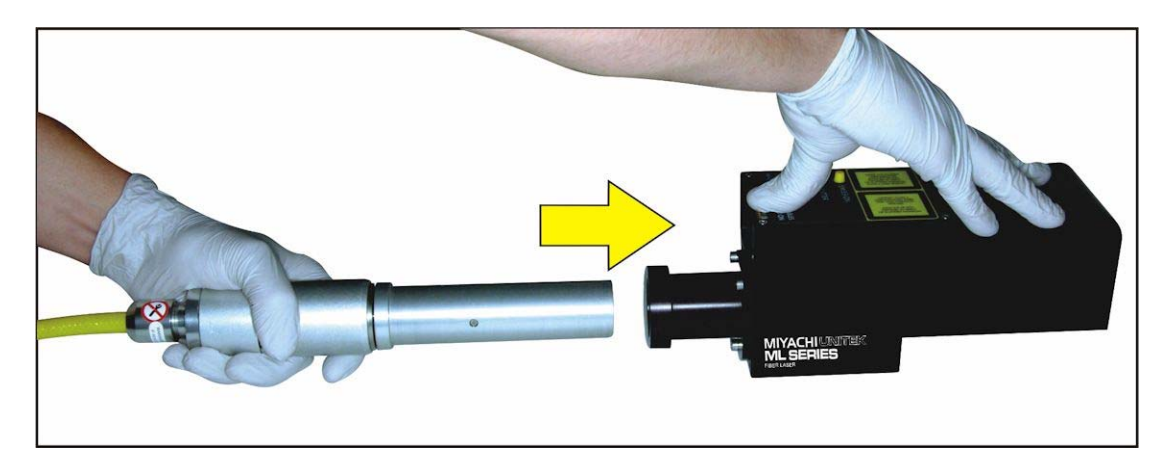

- 2. If applicable rotate the collimator / isolator assembly to align the arrow on the collimator/isolator assembly with the scribe mark on the clamp.
- 3. Tighten the clamp fastener.

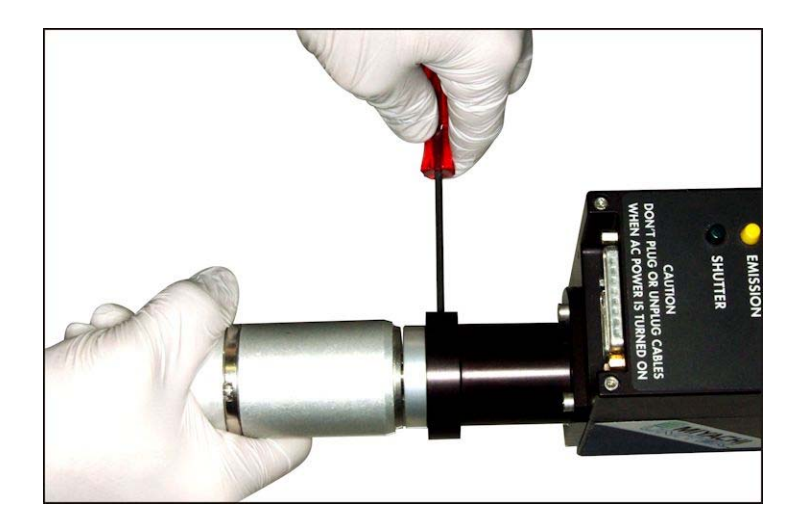

# **Section VI: Replace the Air Filter**

**NOTE:** The air filters on the Marker need to be cleaned regularly to reduce the risk of overheating caused by restricted airflow into the device. Please change the filters every 1-6 months depending on the operating environment.

> 1. Verify that the Marker has been turned OFF.

> 2. Loosen the four captive screws on the **COOLING FAN COVER** and remove the cover.

- 3. Slide both black and blue layers of the **AIR FILTER** out of the opening.
- 4. Put a new or cleaned **AIR FILTER** into the opening. Replace both the black and blue filters in the orientation shown in the picture
- 5. Put the **COOLING FAN COVER** back on the front panel and reinstall and tighten the screws.

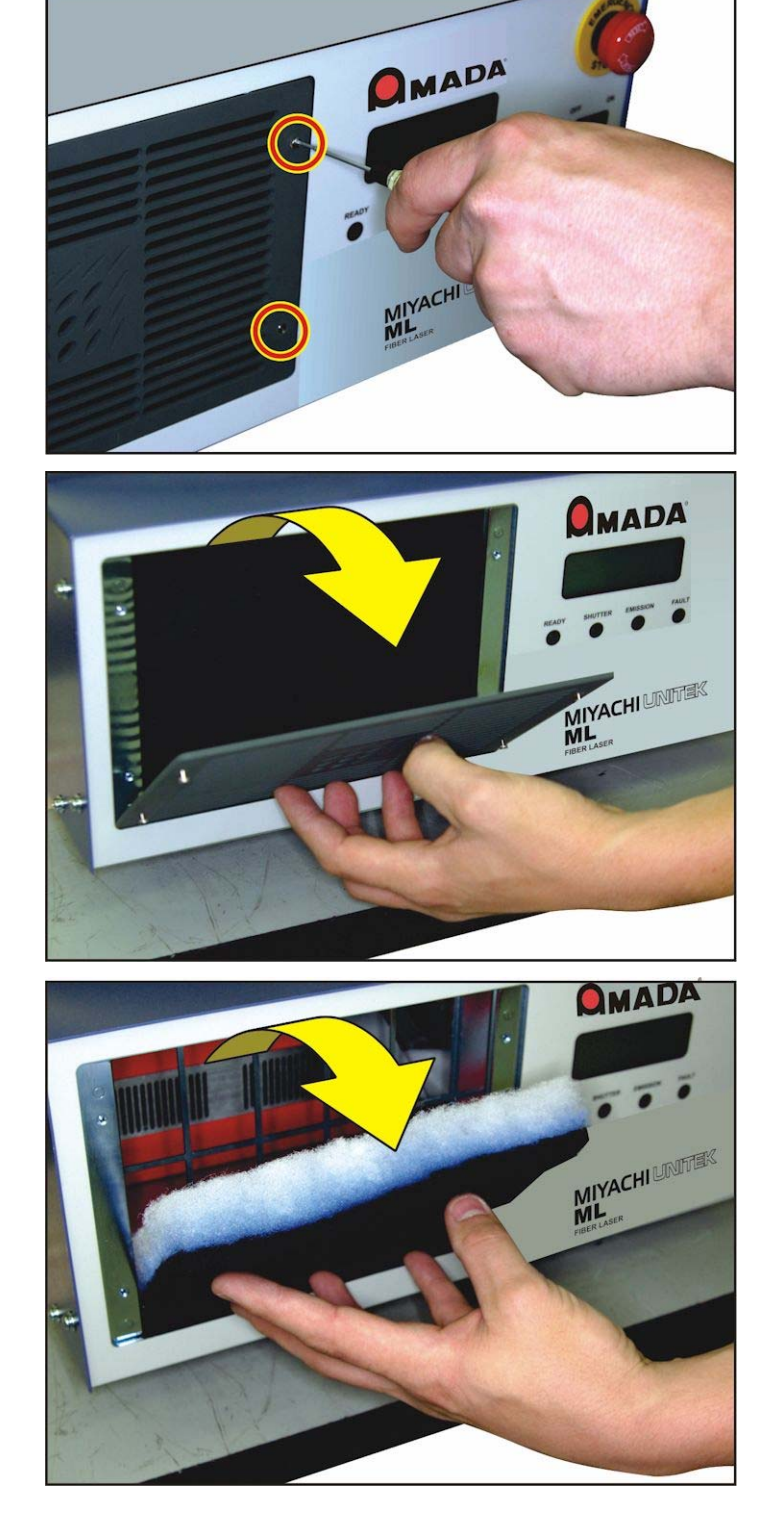

# **Section VII: Firmware Update**

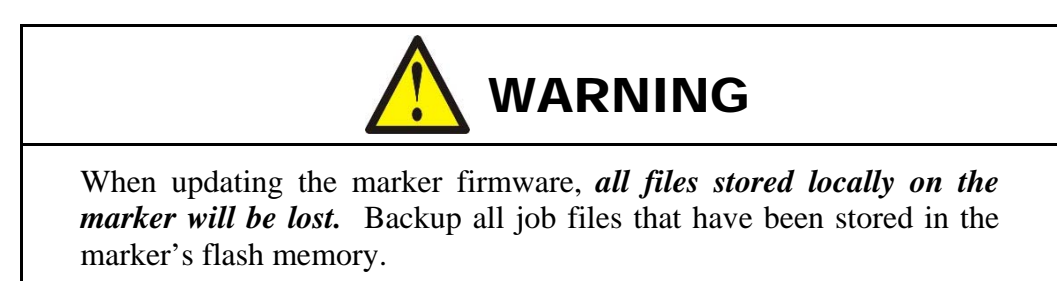

From time to time, Lanmark Controls, Inc. will release an updated version of the firmware that is resident on the Controller Card inside the Laser Marker. This update may be in the form of a single file, or a web link. The Firmware update procedure needs to be completed in a specific way. An incorrect update will render the Controller Card inoperable and will need to be sent back to the factory for repair. Use extreme caution when updating the firmware in your Laser Marker.

Please contact Amada Miyachi America for the latest update procedure. See **CONTACT US** in the front of this guide to get in touch with us by e-mail, telephone, or regular mail. In order to determine which Firmware Update Procedure you'll need, please determine the model number of your Marker, then use the table below to determine the correct procedure to use:

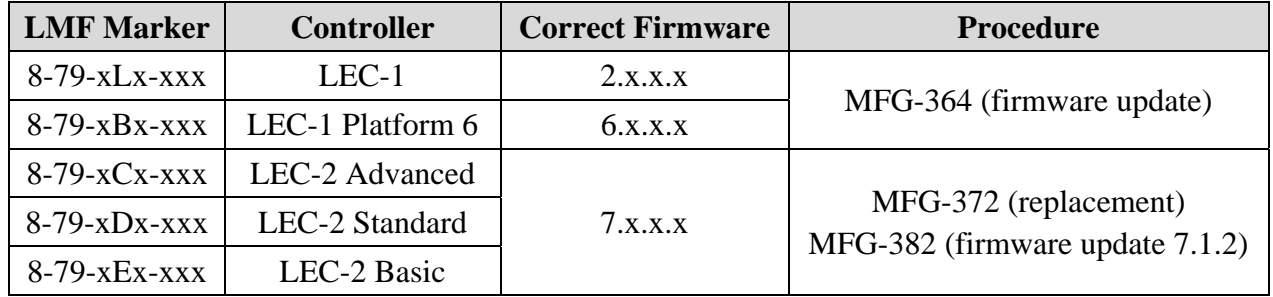

# **Section VIII: Repair Service**

If you have problems with your Laser Marker that you cannot resolve, please contact Amada Miyachi America; see **CONTACT US** in the front of this guide to get in touch with us by e-mail, telephone, or regular mail.

# **CHAPTER 5 INTEGRATION AND REMOTE INTERFACE**

# **Section I: Understanding the Two Types of Integration**

## **Streaming Vs. Local Mode (Stand-alone)**

The first choice an integrator must make when choosing a mode of implementation for a LMF Fiber Laser Marker is to select whether or not the machine will be used in a PC-centered process or automationcentered process.

• In a PC centered process the PC is responsible for controlling the laser and sends the laser vector data at runtime to the laser for execution. This is called "Streaming Mode"

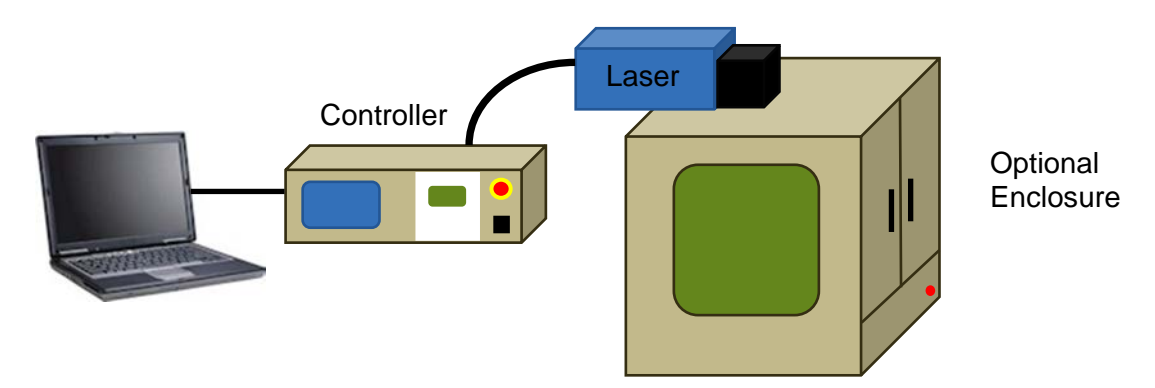

• In a laser centered process the laser marker uses mark information stored internally to execute jobs under the control of a PLC, external machine controller, or even a PC running custom laser control software. This is called "Stand-alone Mode" since the laser marker is the center of the process and stands alone without a required PC once the jobs are stored to the laser. Stand-alone mode is preferred if supported by the application requirements.

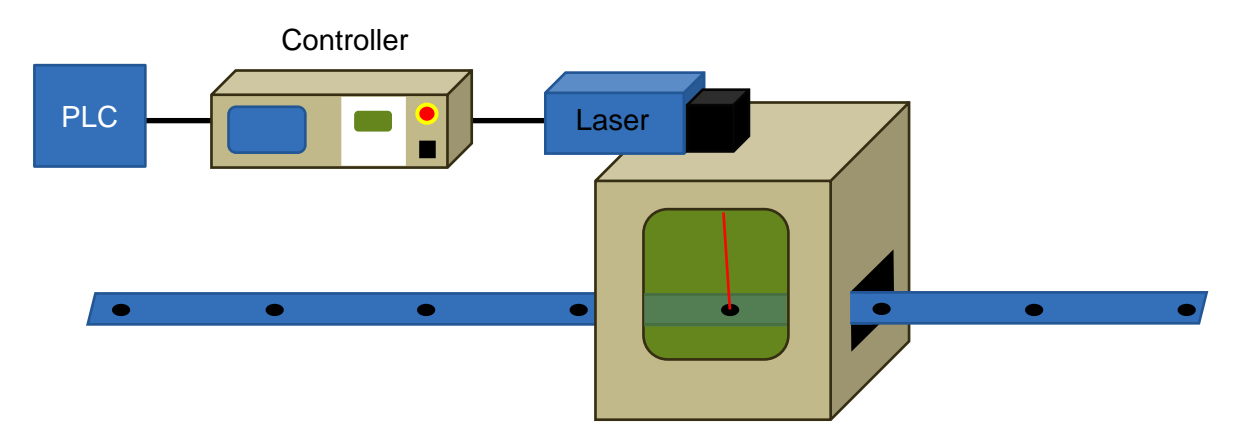

#### **Streaming Mode Summary of Options - See** *Section III* **of This Chapter**

- The *WinLase LAN*<sup>IM</sup> GUI (Graphical User Interface) streams data at run time from the PC to the laser marker when the operator uses the "Run" or "Quickmark" options. I/O for basic automation is supported.
- **COM Server** A Streaming Mode variant that allows the user to program their own GUI to substitute for *WinLase* using a DLL library. Sometimes used for custom applications or processes requiring a customized user interface via PC. See details in the COM server manual installed in *C:\marker\documentation* provided via the *WinLase* install package. This has the highest initial requirements since a programmer must integrate laser DLL libraries to control the machine. This implementation is not recommended in most cases as it is easier and better to write a custom application that uses the Stand-alone mode interface.
- **Streaming Mode** HostLAN Interface –The Host interface is another way to interface with *WinLase* streaming mode over TCP/IP or RS-232. It uses a command set similar to the Remote Command API and requires a PC with *WinLase* running to interface to the external controller. The PC running *WinLase* software must be present at all times with *WinLase* running in the background. This interface can be used in situations where the Remote Command API may not support a specific feature. In all other situations the Remote Command API is preferable.

#### **Stand-alone Mode Summary of Options - See** *Section IV* **of this chapter**

For all Stand-alone implementations the jobs are first created then stored in the laser marker storage. The external interface calls jobs, manipulates data, and executes processes under the direction of control equipment or custom PC software.

- **Remote Command API** (Application Programming Interface), for interaction with a PC or PLC through TCP/IP (Client/Server) or RS-232. In API Mode the data can be stored locally on the laser's Flash memory and/or USB storage, or loaded remotely over the network. A PC running *WinLase* software is required only for setup but not for operation. When possible this is the preferred mode of operation due to speed and efficiency of laser marking processes. See *Section III* of this chapter.
- **I/O Job Select** Mode up to 255 jobs can be stored on the laser marker and executed using simple I/O. It is possible to combine this mode with API commands for advanced data handling while still selecting jobs via I/O. This mode has the same speed and performance benefits as the Remote API.

It is the responsibility of the system integrator to choose the correct mode for the desired process. To ease in this choice, a Mode Selection Flowchart is included in *Section II* of this chapter. Please use this to determine which mode is best for your implementation. Consult Amada Miyachi America if questions arise.

Be aware that, due to the architecture differences between the modes, some features may be available in one mode but not another. Please consult the Feature Compatibility chart in this section.

Modes requiring data stored on the laser marker must keep individual job sizes under 10MB. 10MB of onboard flash storage is available and USB storage up to 2GB can be used to increase capacity. Large jobs over 10MB in size must be executed in streaming mode.

# **Section II: Selecting the Best Interface Mode For Your Application**

## **How does one select the best mode for an application?**

#### **Ask These Questions:**

- 1. Is there data that changes from part to part?
- 2. Where does that data come from, and who puts it in?
- 3. How does the operator interface with and control the laser? Will standard *WinLase* allow for the desired experience? Is custom software required?
- 4. Are there any specific features in the desired mark that have mode compatibility considerations? (e.g., mark on the fly, marker motion, etc).

**NOTE:** See the compatibility matrix in this section to verify that all features needed work in the chosen mode.

#### **To Make a Selection**

- Answer the questions above, and follow the "Integration Mode" flowchart in this section.
- For simple systems (laser and enclosure) the streaming mode is preferred. This mode supports barcode scanner and operator input among other methods.
- For automated systems or systems accessing databases, files, etc. the Stand-alone mode is preferred. PLC controlled assembly lines require Stand-alone mode.
- Specific customer interface/process requirements require a custom program with an interface that uses Stand-alone mode.
- Some features (like Mark on the Fly) make the decision for you. Always verify features against the compatibility chart included in this section.

Once the decision between streaming and Stand-alone mode has been made there are several options on how to accomplish machine integration. Note that it is often possible to combine multiple interface modes to achieve the desired results.

## **CHAPTER 5: INTEGRATION AND REMOTE INTERFACE**

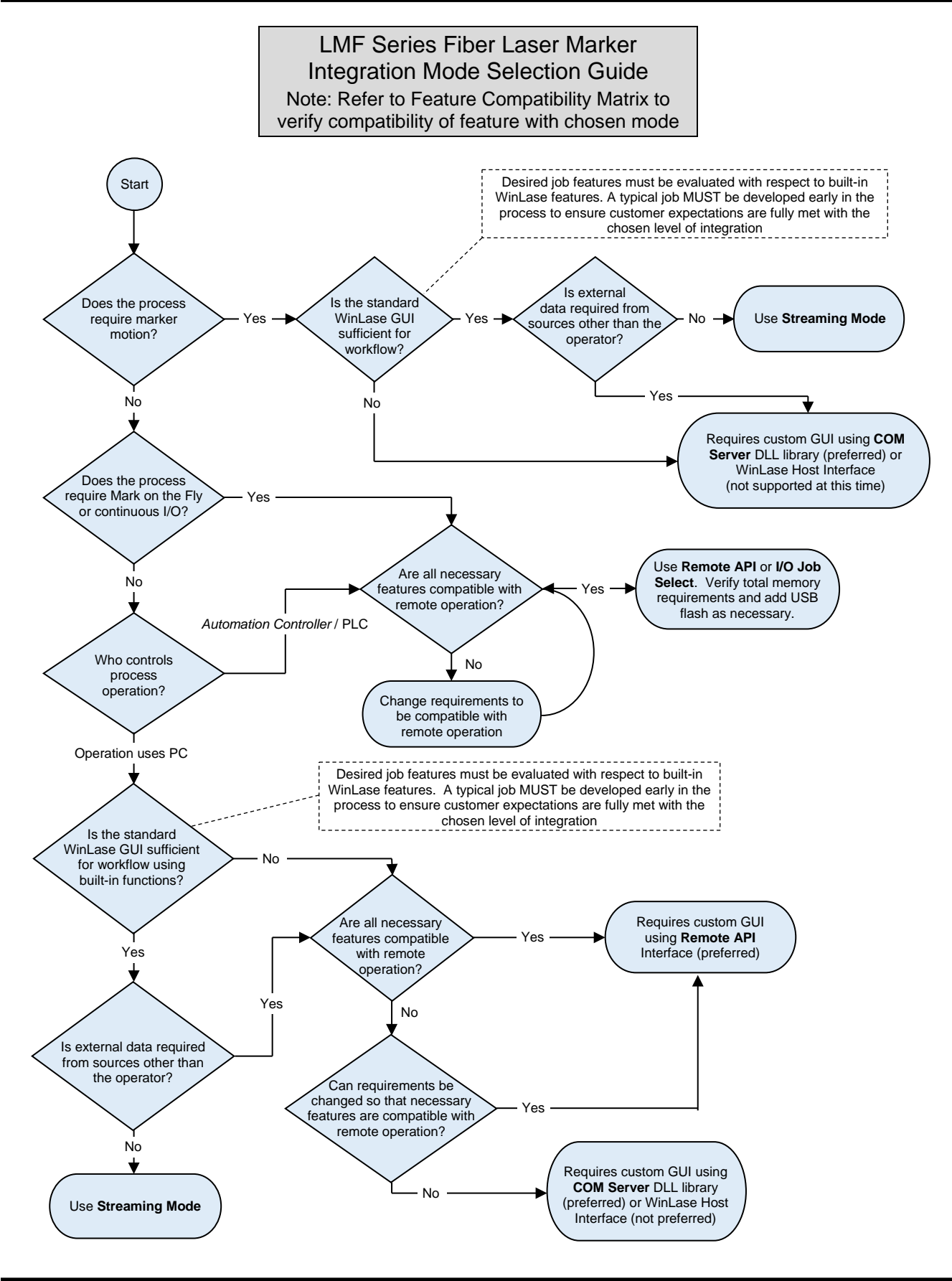

### **LMF SERIES LASER MARKERS**

### **Important Feature Compatibility Issues between Streaming and Local Modes Firmware Versions 2.x and 6.x – Local Mode (Stand-Alone)**

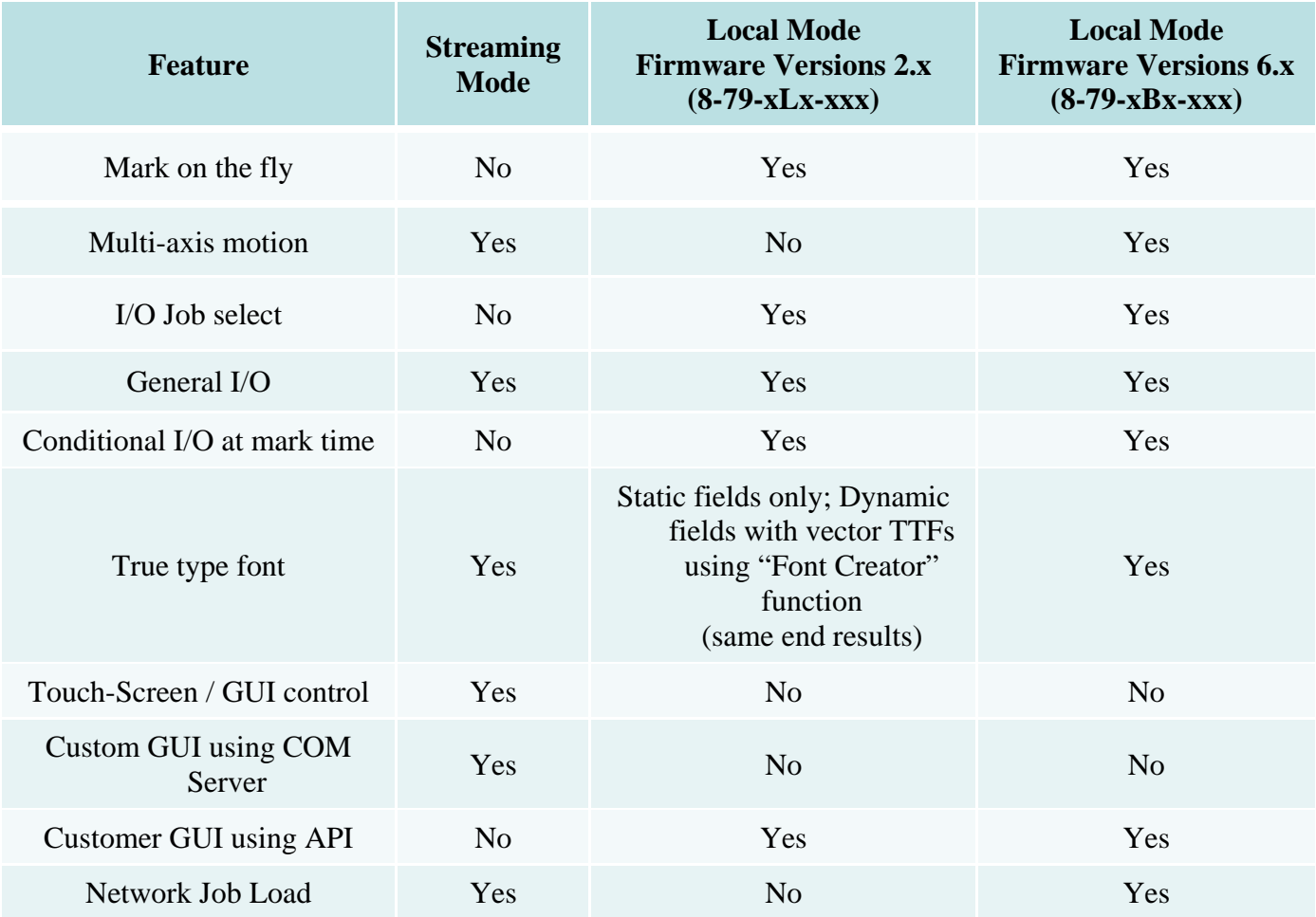

#### **Important Feature Compatibility Issues between Streaming and Local Modes Firmware Versions 7.x – Local Mode (Stand Alone)**

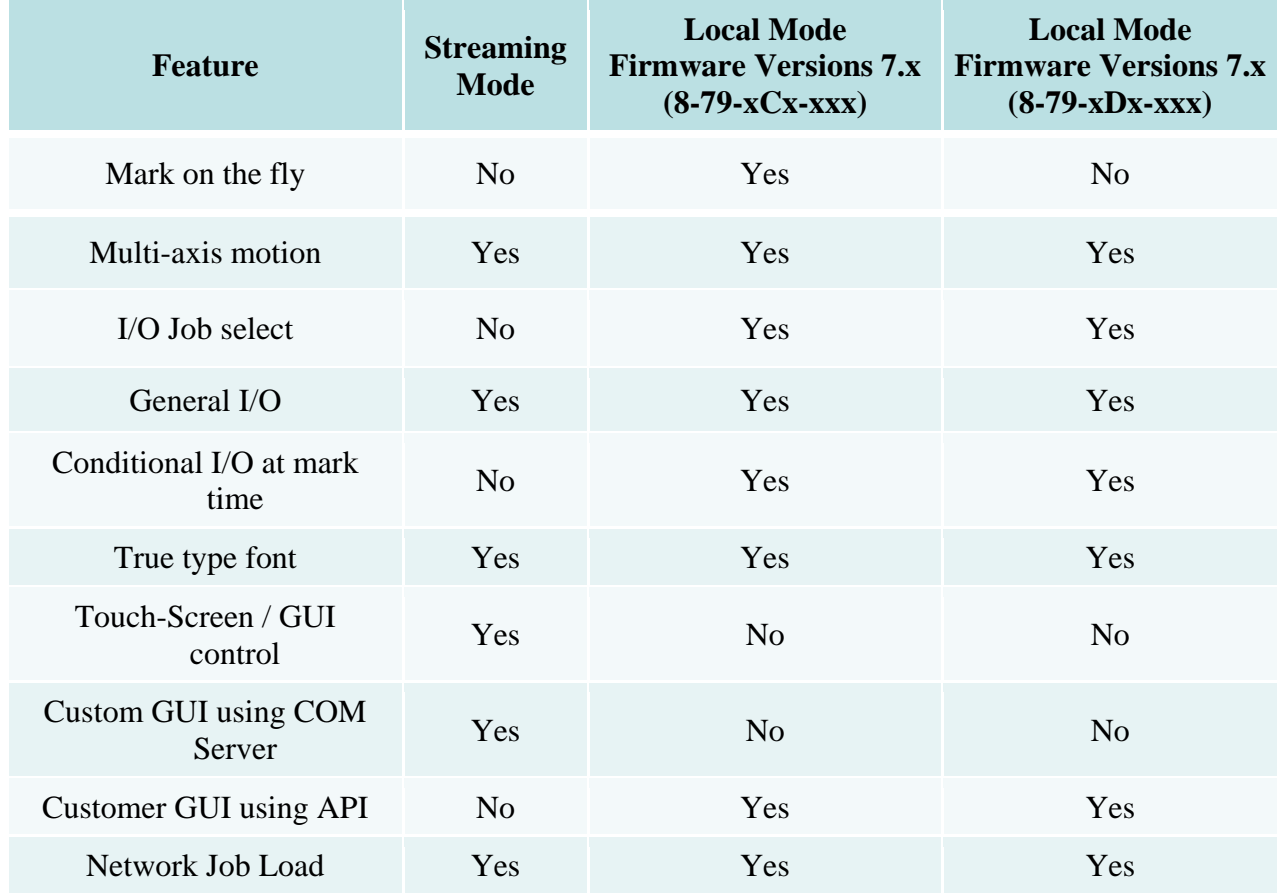

Note: The Firmware Version 7.x (8-79-xEx-xxx) does not operate in Local (Stand-Alone) Mode

## **Control Mode-Based Compatibility for Data Changed at Runtime**

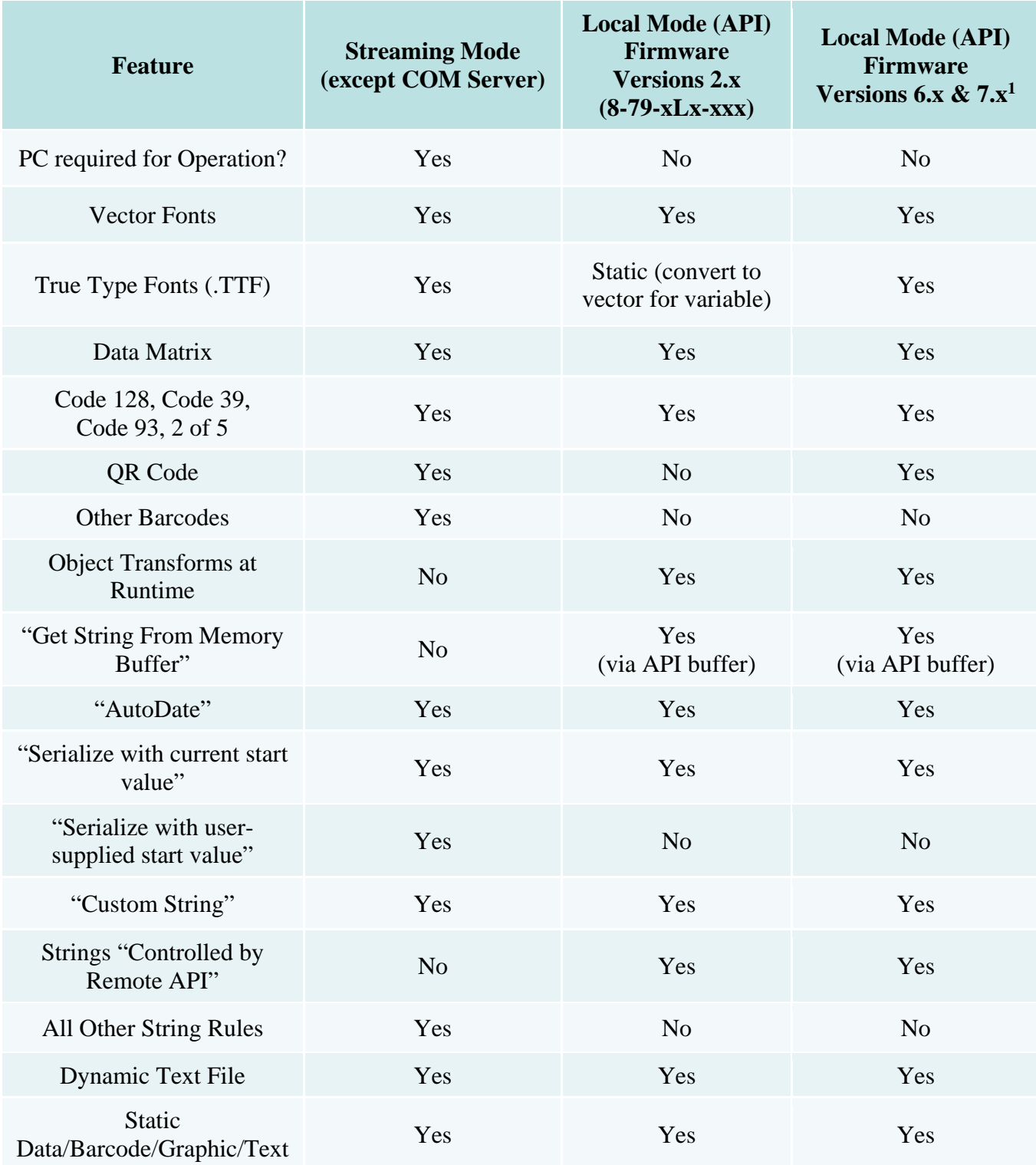

Note 1. Versions 6.x and 7.x include models: 8-79-xBx-xxx, 8-79-xCx-xxx, 8-79-xDx-xxx and 8-79-xEx-xxx

## **Section III: Streaming Mode and the** *WinLase* **LAN GUI**

The *WinLase LAN* Software includes the following:

- *WinLase* Graphical User Interface
- Lanmark Controls Inc. COM server object interface.
- Full documentation on the features of the included software tools. See *C:\marker\documentation*, created with the *WinLase* package installation.

## **GUI (Graphical User Interface) Features**

*WinLase* elements include**:**

- *Line-art graphics: CAD, line-drawings, logos.*
- *Shaded graphics: photos, halftones & grayscale artwork.*
- *TrueType fonts, filled or outline-only.*
- *Single point or drill object arrays.*
- *AutoDate, TextMerge, Serialization, and Barcode.*
- *Automation: I/O control, 4-axis motor control, time delays, and custom operator messages.*

*WinLase* facilitates the creation, editing, control, execution, and automation of all laser-marking tasks. The *WinLase™* Software Suite includes the following features**:**

- Password-protected security lockout -- operators can be limited to only selected and running Jobs.
- Multiple open Jobs -- quickly switch between marking tasks with the click of a mouse.
- Background template -- place an image of the parts tooling in the background to aid in mark placement.
- Full support for lasers with visible pointers for real time positioning of the mark.
- HPGL (\*.plt), WMF (\*.wmf) EMF (\*.emf), DXF (\*.dxf), EPS (\*.eps), JPEG (\*.jpg), GIF (\*.gif), PCX (\*.pcx), Adobe Illustrator (\*.AI), Corel Draw (\*.CDR) and *Windows* Bitmap (\*.bmp) graphic filters.
- Internal capability to generate linear and radial text, barcodes, AutoDate<sup>TM</sup>, serialization, and hole-drilling.
- Complete TrueType font support -- mark any TrueType font installed on the system.
- Scale, move, rotate, group, or reverse any object on the screen.
- Precise numerical control of laser-operation parameters.
- Programmable alerts, warning, and run-time operator input of job numbers, batch numbers, etc.
- Built-in 4-axis motor control -- use rotary tables, linear motion, and/or X-Y tables.
- Text marking on cylindrical parts using an optional rotary indexer.

*WinLase* contains all of the elements of a multi-element **Job Editor**, automation sequencing tool (simplified ladder logic), and password-protected Operator's Interface. Most procedures can be efficiently served entirely from within the program.

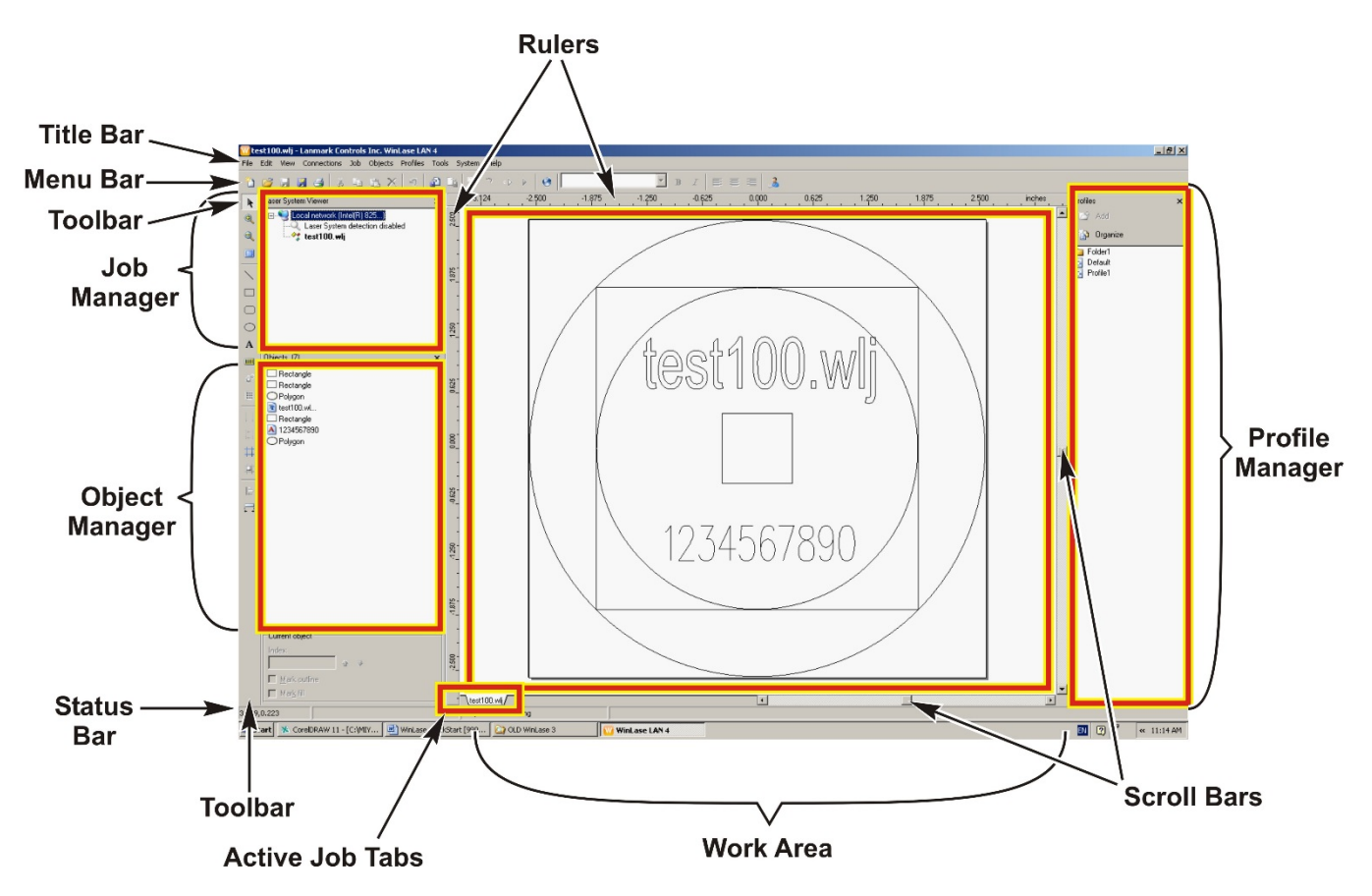

## **COM Server**

*WinLase* exposes a COM (Computer Object Module) Automation server, which offers external programs the ability to communicate with and control *WinLase*. For detailed information on the COM Automation server interface commands please refer to the documentation installed in *C:\marker\documentation* by the *WinLase* install package.

Please refer to the *WinLase Reference Manual* for complete details on using the *WinLase* software package.

## **Typical Streaming Mode Installations – Block Diagrams**

#### **Basic Semiautomatic Workstation, Streaming Mode, no marker motion**

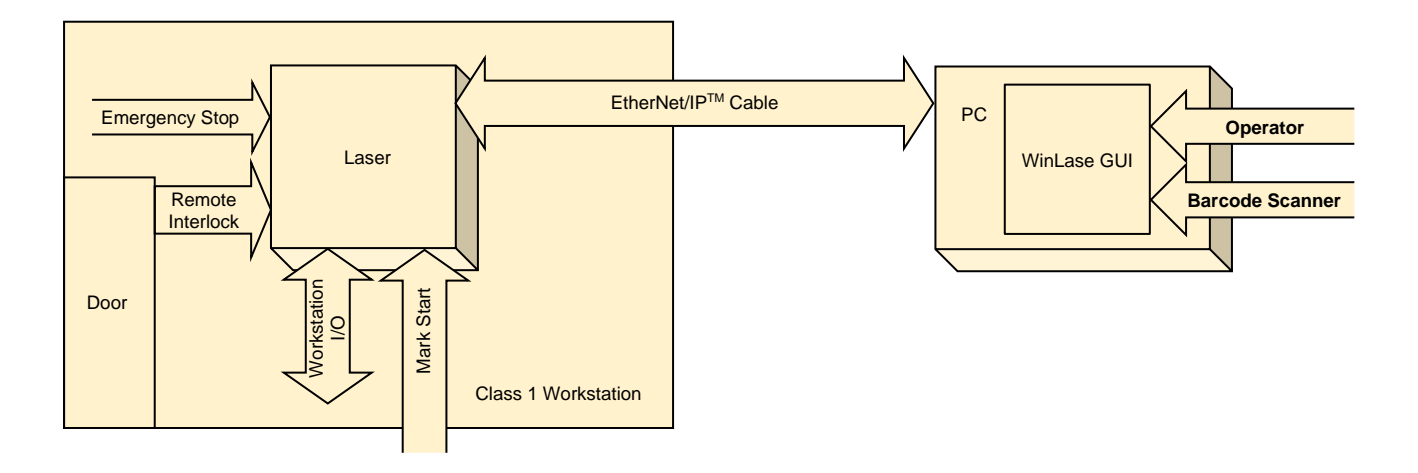

#### **Basic Semiautomatic Workstation, Streaming Mode, marker motion**

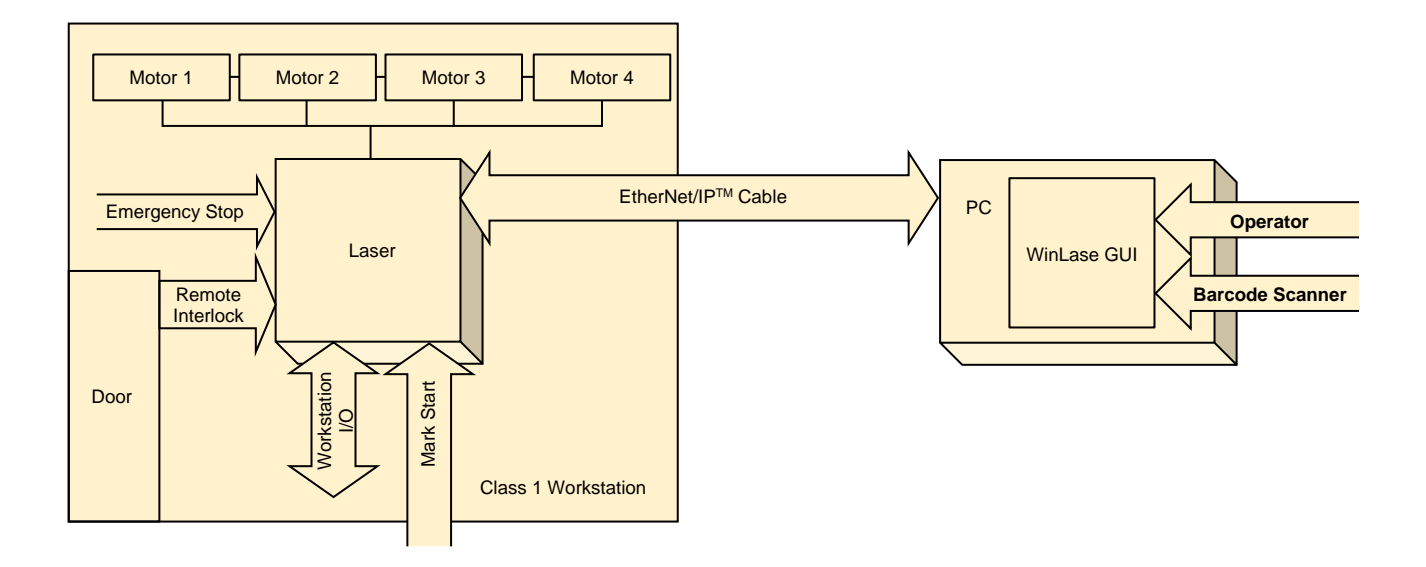

## **Integration Notes: Semiautomatic Workstation Operating In Streaming Mode**

This style workstation is used for a process flow where an operator loads/unloads part(s) into a laser safe workstation and initiates the process start. Once the process has been concluded the doors will open and the operator will remove the part(s), insert the next batch, and continue.

- The operator loads the program using the *WinLase* GUI and selects the appropriate program. Programs should be configured to watch for the cycle start input.
- The operator begins the mark sequence by clicking "Run Process" in *WinLase*, after which *WinLase* will look for the Cycle Start input.
- Typically a Cycle Start button is used to begin the marking process so the operator does not need to use the PC between marks.
- Any necessary information will be entered by the operator in response to prompts on the PC monitor using the keyboard or barcode reader.
- Automated data input difficult see Host or API modes for more information.
- All functions must be compatible with streaming mode. See *WinLase* Mode feature compatibility chart.
- Class I enclosure interlocks and emergency stop must be wired to laser. Interlock monitoring in laser should be enabled.
- Streaming mode includes network and data streaming delays that can increase average process time up to 300ms.
- Compatible with up to 4 axes of marker motion.

## **Section IV: Using the Remote Command API to Control the Laser Marker in Stand-alone Mode**

## **Remote Command API**

The LEC embedded control card was designed to be a powerful Stand-alone controller with the ability to accept commands and return responses. The Remote Command API provides extended functionality to load jobs, manipulate marking objects, change administration settings, and many other functions.

There are two methods available for interfacing with the Remote Command API while in Local/Standalone mode:

- Message based TCP/IP socket connection
- Message based RS-232 connection

All commands are ASCII based and follow the simple command/response handshake. Each command has an ASCII code that is used to assert the command. For example, **TakeHostControl** uses the ASCII code "**2**". To call **TakeHostControl** the user would send a "2" followed by carriage return/line feed and wait for the response of "**0**", or **Command Success**.

All interfaces are active simultaneously for interacting with the Remote Command API.

All interfaces support making calls to get parameters. Some commands, however require the client to "Take Control" of the LEC Host device. When a client has control, the client can send execution commands as well as commands to set parameters.

It is also common for one client to send certain commands (ex, populate serial number data) that do not require host control while a different client is in control (ex, PLC in I/O Job Selection mode)

#### **Using the API**

The LEC Remote Command API uses a message based communication protocol. The client (your program / PLC) and the Host (the LEC) must cooperate by sending messages back and forth in an alternating fashion. Specifically, after a command is sent by the client, the client *must* wait for a response from the Host. That response indicates the success (or failure) of the current command. It is illegal to send a new command to the Host before the previous command has been acknowledged with a response, and *will* result in undefined behavior.

Messages sent to the Host are text strings, and must end with a line feed. Messages received from the Host are text strings and end in a line feed. For all commands except **SetObjectUTF8String**, character data must be sent using either 7-bit Encoding (ASCII 0 - 127) or 8-bit Encoding (ASCII 0 - 255). To send extended character data when setting the string value of test or barcode objects, encode the character data to send using UTF-8 Encoding, and use the **SetObjectUTF8String** command.

The **Remote Command API** provides a rich set of commands for communication and control of an LEC. The API allows you to get and set system parameters, as well as perform actions with locally stored job files, and to control the behavior of individual objects within job files.

If you are loading and controlling the execution of locally stored jobs, use the **TakeHostControl** command to gain exclusive access to the server. Use the **GetFlashJobFileList** or **GetUSBJobFileList** commands to discover the locally stored job files.

Use the **LoadJobFromFlash** or **LoadJobFromUSB** command to load a job into memory. To select a job previously loaded into memory for execution, use the **MakeJobActive** command. An active job can be executed by using the **ExecuteJobOnce** or **ExecuteJobContinuous** commands. When you are finished sending and receiving commands, use the **Abort** command and then the **ReleaseHostControl** command to allow other hosts exclusive access to the device.

To read the status of server parameters, use any of the **Get** commands. Most of these commands do not require the client to have exclusive access to the server (Host).

To set server parameters, use the **TakeHostControl** command to gain exclusive access to the server. Use any of the **Set** commands to make changes to server parameters. When you are finished setting parameters, use the **ReleaseHostControl** command to allow other hosts access to the API. If any IP settings have been changed, these settings will not take effect until the board goes through a power cycle, or you call **HardwareReset.**

**Note:** Depending on the LEC Firmware version, some API Commands may not be supported. Please refer to Appendix D for a list of supported API Commands based on Firmware version.

**8-79-xLx-xxx - Firmware version 2.x 8-79-xBx-xxx - Firmware version 6.x 8-79-xCx-xxx - Firmware version 7.x 8-79-xDx-xxx - Firmware version 7.x 8-79-xEx-xxx - Firmware version 7.x**

## **Sample API Process Outline with Commands**

A response must be received from each command before proceeding.

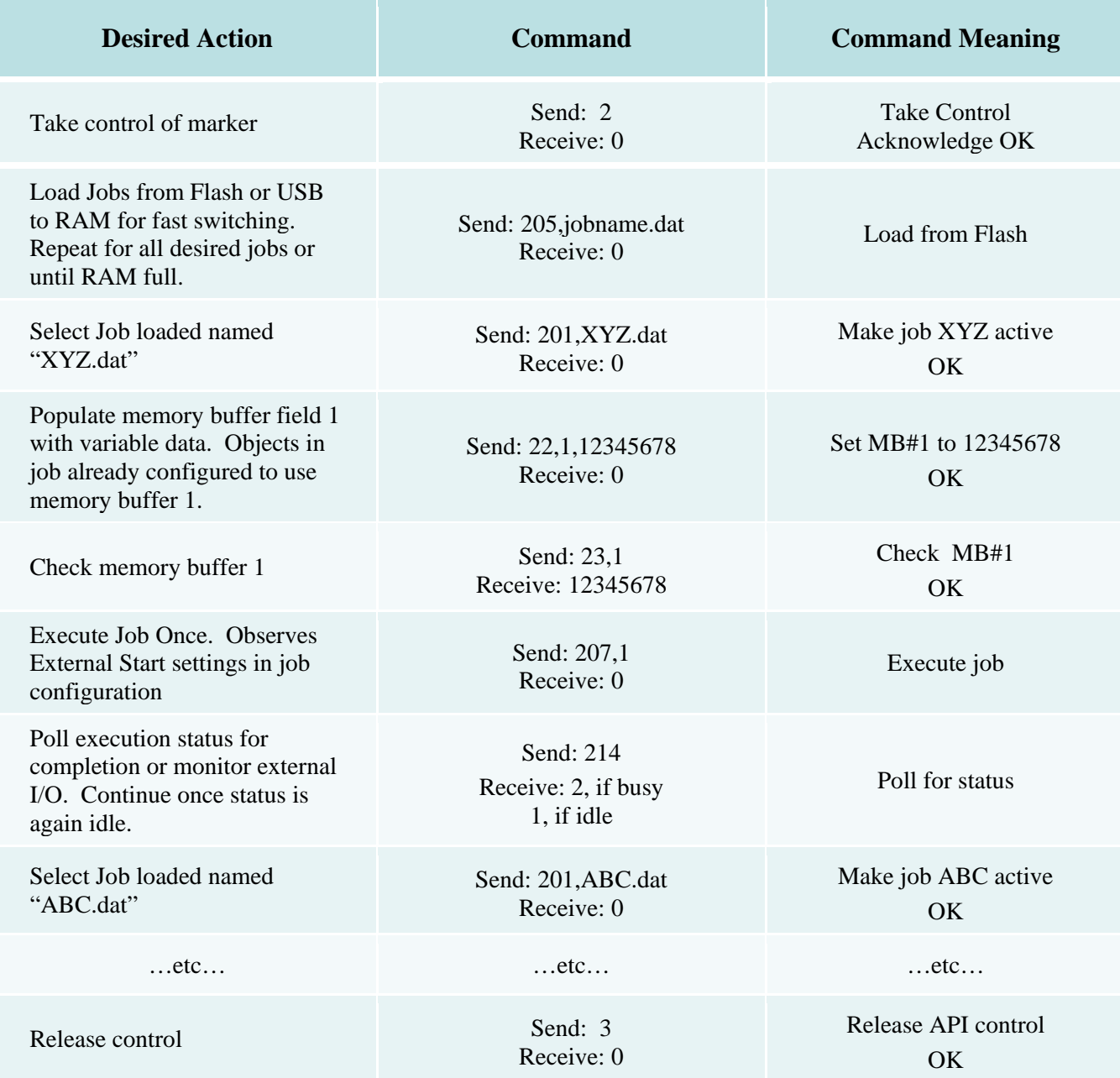

## **Tips on using the TCP/IP Interface**

In order for you to communicate with the LEC over TCP/IP, you must know the IP address and Port of the LEC.

By default, the LEC makes the Remote Command API Interface service available on Port 12500. The LEC can be configured to use a Static IP address, or to request an IP address each time it starts from a DHCP server. It is recommended in situations where the LAN-based Remote Command API is used, to configure Static IP addressing for the LEC. Using this approach, the Remote Command API client will know the IP address of the LEC without having to use other discovery techniques.

Remote control of the LEC can be established by any client computer that supports TCP/IP networking. This includes computers running *Microsoft Windows*, *Linux*, or other operating systems. Communication with the board is established by opening a socket connection using the IP address on port 12500.

## **API Command Set**

The complete list of API commands is located in Appendix D. The interface provided by the Remote Command API is a message (character string) based protocol. All command strings must be terminated by a line feed, and all response strings are terminated by a line feed. The following list describes all the Remote Interface commands and their intended use, and is sorted in alphabetical order. Commands with multiple parameters are sent in comma delimited format, and responses with multiple parameters are returned in comma delimited format.

Note that all commands are text strings and are expressed in the table enclosed in quotes (" "). The quotation characters are *NOT* part of the command. This is also true for responses. Commands and arguments are case-sensitive.

The following convention will be used when indicating additional parameters: For example, to set the local IP address:

"506,ipaddress" is sent to the API as **506,192.168.42.1** (without exclamation marks).

A description of the command parameters follows each command.

## **Remote Command API List**

For the complete list of commands, see *Appendix D, Remote Interface Commands*.

## **I/O Job Selection – Up to 255 Jobs**

I/O job selection timing can be found in *Appendix B, Connections*. Software configuration is covered in *Chapter 3, Operating Instructions.* I/O Job Selection allows the user to set an 8-bit bit pattern from 1- 255 and load jobs using the Job Load input. The user observes the marker's Job Ready for Mark output to determine the job load status. Job 0 can be used as an abort/clear or to reset the system after an interlock event.

There are two performance modes in I/O Job Select – Standard and Cached. In standard mode the jobs are loaded from flash or USB memory to RAM at the time of the job load command. This requires additional time as the jobs are loaded but you can have > 10MB of jobs available. In cached mode the laser marker caches all jobs in RAM at boot time and ensures switching times < 25ms. This can only be performed when the amount memory required is less than available RAM, typically 10MB. Use Cached mode for a small number of jobs that need to be switched between rapidly and standard mode when speed is not required or many jobs are necessary.

## **Block Diagrams: Typical Stand-alone Mode Installations**

#### **Basic Automated Line Installation Local Mode, Remote API via TCP/IP**

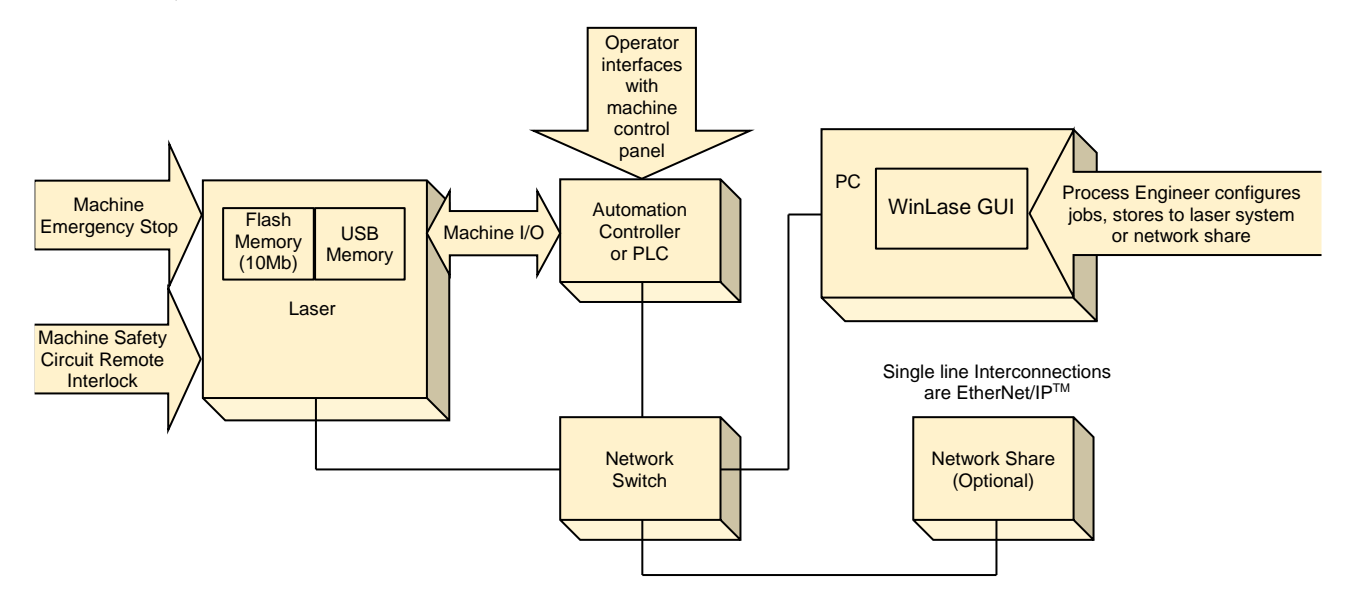

#### **Basic Automated Line Installation Local Mode, Remote API via RS-232**

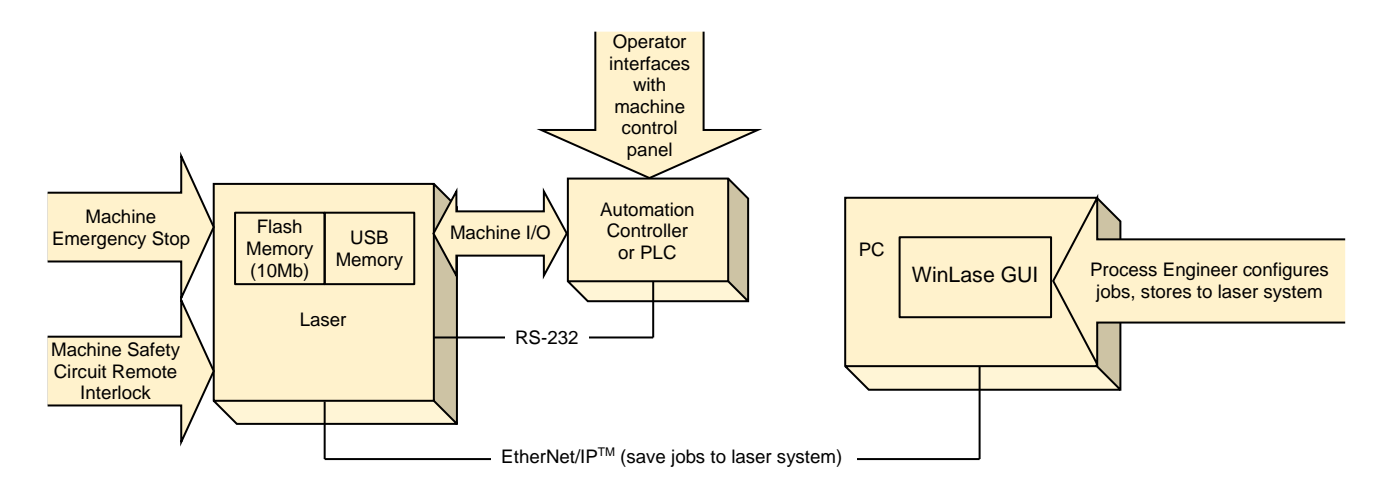

## **Integration Notes: Automated Line Installation Operating In Local/Standalone Mode**

This configuration is used for a fully automated process flow where the laser process is controlled by an outside automation controller or PLC.

- Verify that all desired features are available in this mode. Two examples of features that may be incompatible depending on firmware version: QR Codes, *Marker Motion*.
- In this mode all jobs are stored locally to the laser onboard flash memory or to a USB memory stick. In TCP/IP implementations the jobs can also be stored to a *Windows* network share on the factory network for systems with firmware version  $> 6$ .x.
- The process or manufacturing engineer configures and maintains the *WinLase* jobs according to engineering documentation using a PC running *WinLase* software. The PC does not need to be near the laser system as long as they can see each other on the network. Other common implementations include network or tablet PCs brought to the machine for programming/configuration.
- One PC can administer multiple laser markers in this mode.
- Once all *WinLase* jobs are created they must be saved to the laser system. At this point the PC can be removed.
- The automation controller takes control of the laser marker and proceeds with the marking process.
- The marking process follows the Remote API process flow to manipulate data and mark the job as detailed in the flowchart section.
- It is necessary to observe a strict one-command-one-response handshake to prevent sequence errors or missed commands.
- Once a **Run Job** command is issued the laser marker will check the status of the **Start Job** input bit and proceed once the appropriate input is received.
- The PLC should watch the Emission (aka **Job Busy**) signal or poll the API to verify that the job is completed.
- If any interlock input occurs, it is necessary to follow the Interlock Handling procedure detailed in the flowchart section.
- Clear any errors per the procedures in the operator manual timing diagram section.
- Mark on the Fly is only available in API mode.
- When a custom GUI is required it is usually better to have the GUI control the laser in a Standalone implementation rather than use the COM server streaming mode directly.

## **CHAPTER 5: INTEGRATION AND REMOTE INTERFACE**

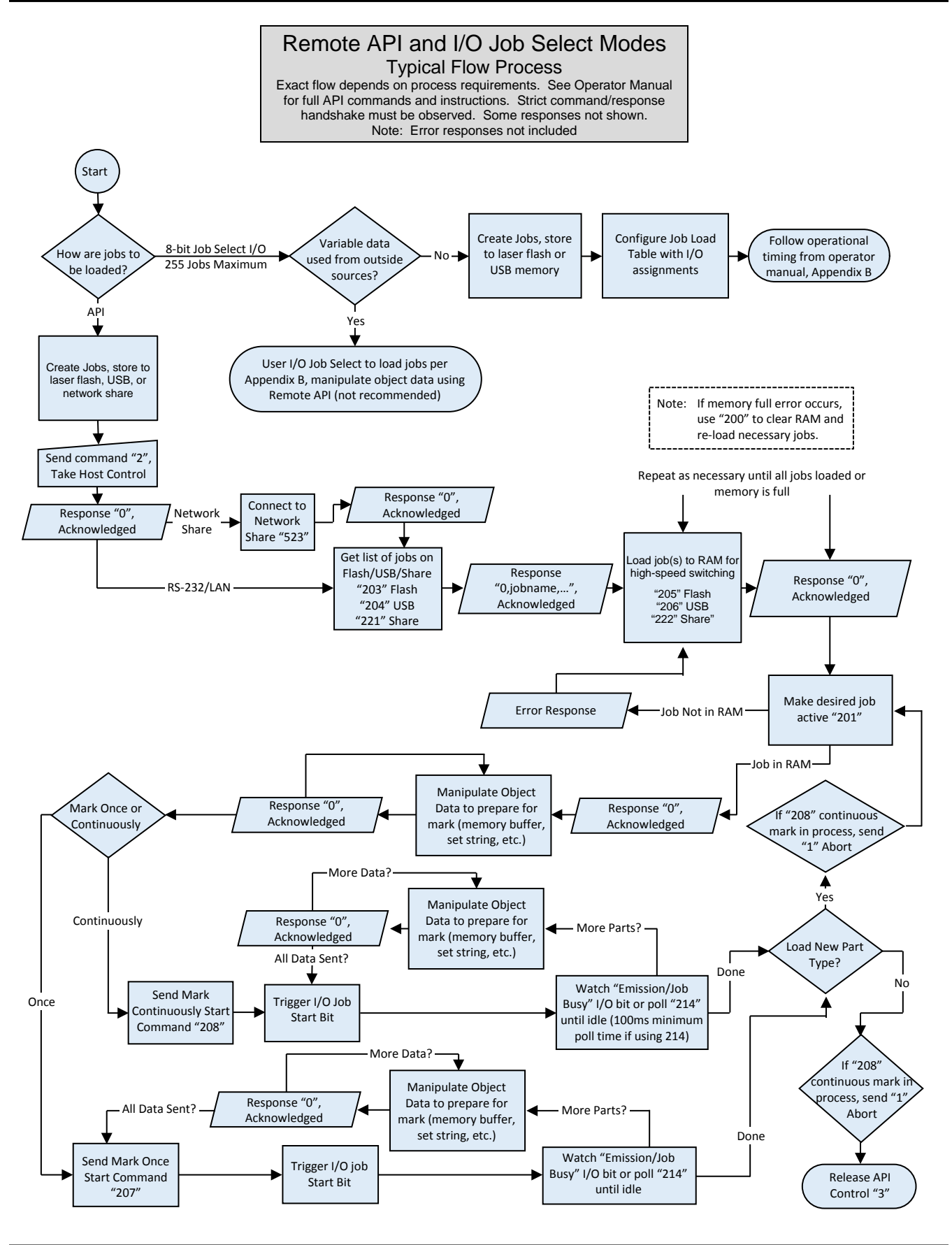

**LMF SERIES LASER MARKERS**

## **CHAPTER 5: INTEGRATION AND REMOTE INTERFACE**

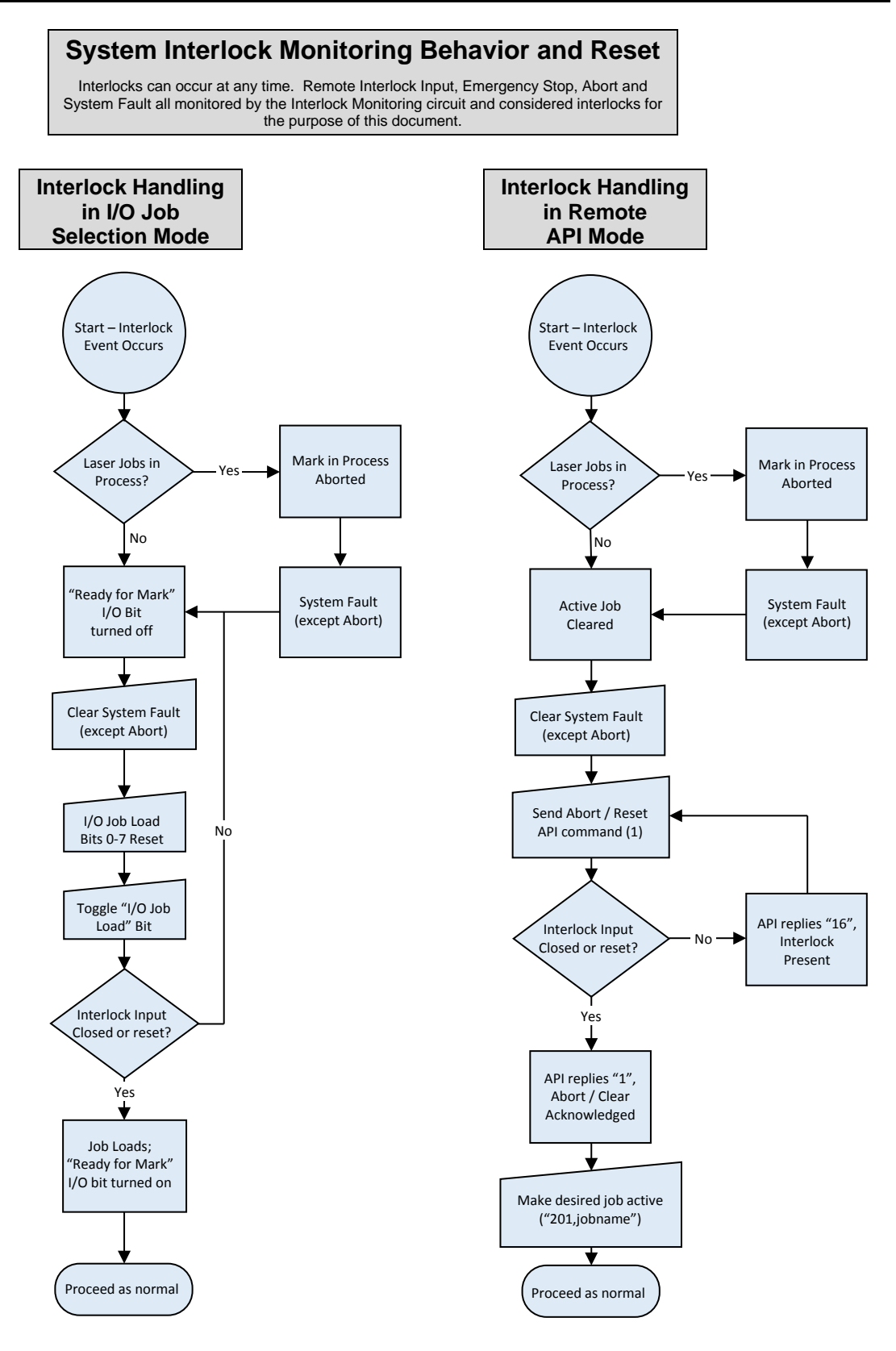

### **LMF SERIES LASER MARKERS**

# **Section V: Using the TCP/IP and RS-232**

### **Streaming Mode Host Interface**

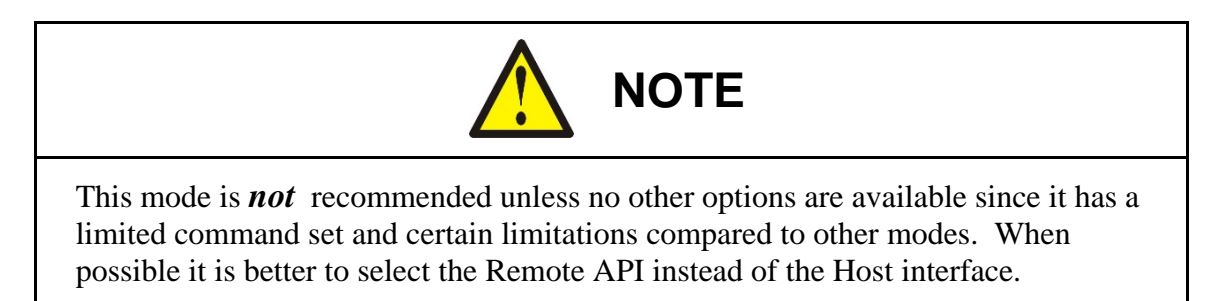

The Host interface is a special variant of streaming mode that combines many of the capabilities of the remote API with streaming mode. With *WinLase* running in the background a remote device such as a PLC can connect to the *WinLase* Host interface and remotely control the laser marker.

In terms of simplicity, the RS-232 port is easier to set up than the TCP/IP interface, because the cable connection between the two computers is direct and troubleshooting is much easier because HyperTerminal can be used to troubleshoot the connection.

TCP/IP, on the other hand, is a Client/Server protocol that is a bit more difficult to set-up. In order for you to communicate over TCP/IP, you must know the IP address and Port of the device you are communicating with.

By default, *WinLase* makes the Remote Interface service available on Port *350.* This can be changed in the **Host Interface** setup box if Port 350 conflicts with another installed port on your machine. Determining the IP address of the computer that *WinLase* is running on depends on how the TCP/IP stack is configured in *Windows*. Computers can either have a static IP address, or one that is dynamically allocated when the computer signs on to the network.

### **RS-232 and TCP/IP Commands and Functions**

The interface provided for RS-232 and TCP/IP is textual; commands are sent over either port as ASCII text strings. These strings are interpreted by *WinLase*, and are executed accordingly.

## **RS-232 and TCP/IP Command List**

For the complete list of Host mode commands, see *Appendix D, Remote Interface Commands*.

# **CHAPTER 6**  *Marker Motion***™ MOTION CONTROL**

# **Section I: Overview**

Marking systems are often required to control one or more motors or actuators to execute complex production sequences. Typical uses of *Marker Motion*™ in a laser marking environment are:

- Adjust the XY table to implement step and repeat marking or locate parts with respect to the marker lens.
- Adjust the rotary axis to locate parts with respect to the marker lens.
- Adjust the height of the marker head to pre-programmed static positions to accommodate marking surfaces at different heights above the tooling plane.
- Rotate a circular cylindrical part while marking to ensure mark completely wraps around part with no distortion or areas out of focus. This feature can be used with a basic implementation ("chuck on a stick") or an advanced implementation which includes a stage with gearing and index (home) sensor.

The LMF family integrated *Marker Motion*™ system allows the user to control up to four stepper motors with integrated controllers using a the *WinLase* software interface for easy configuration and control without extensive hardware requirements. The system consists of two major components:

- The LMF fiber laser marker running *WinLase* software is responsible for controlling motors and issuing serial commands to the individual motors and supplying power and safety control features. Markers configured as 8-79-xBx-xxx are capable of performing motion in API standalone jobs.
- The motors themselves with integrated serial communication hardware, encoders, and sensor inputs.

The fiber laser marker is currently capable of controlling motion in streaming implementations and standalone modes depending on marker configuration. Various cable sets and hardware accessories are available to meet functionality requirements for each of the X, Y, Z, and rotary axes.

The motors selected are from the SCHNEIDER ELECTRIC MDrivePlus family, and communication between motors and laser marker is conducted using the SCHNEIDER ELECTRIC communication protocol.

The entire SCHNEIDER ELECTRIC MDrivePlus MDI1 family of motors is supported. Each motor communicates with the laser marker using the RS-422 protocol in a daisy-chain or parallel configuration. Power is supplied to each motor directly from the power supply.

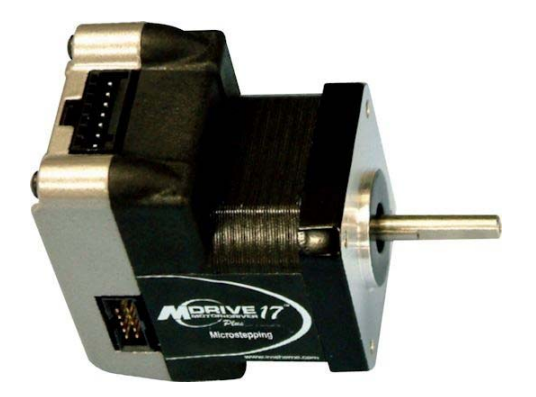

## **General Motor Specifications**

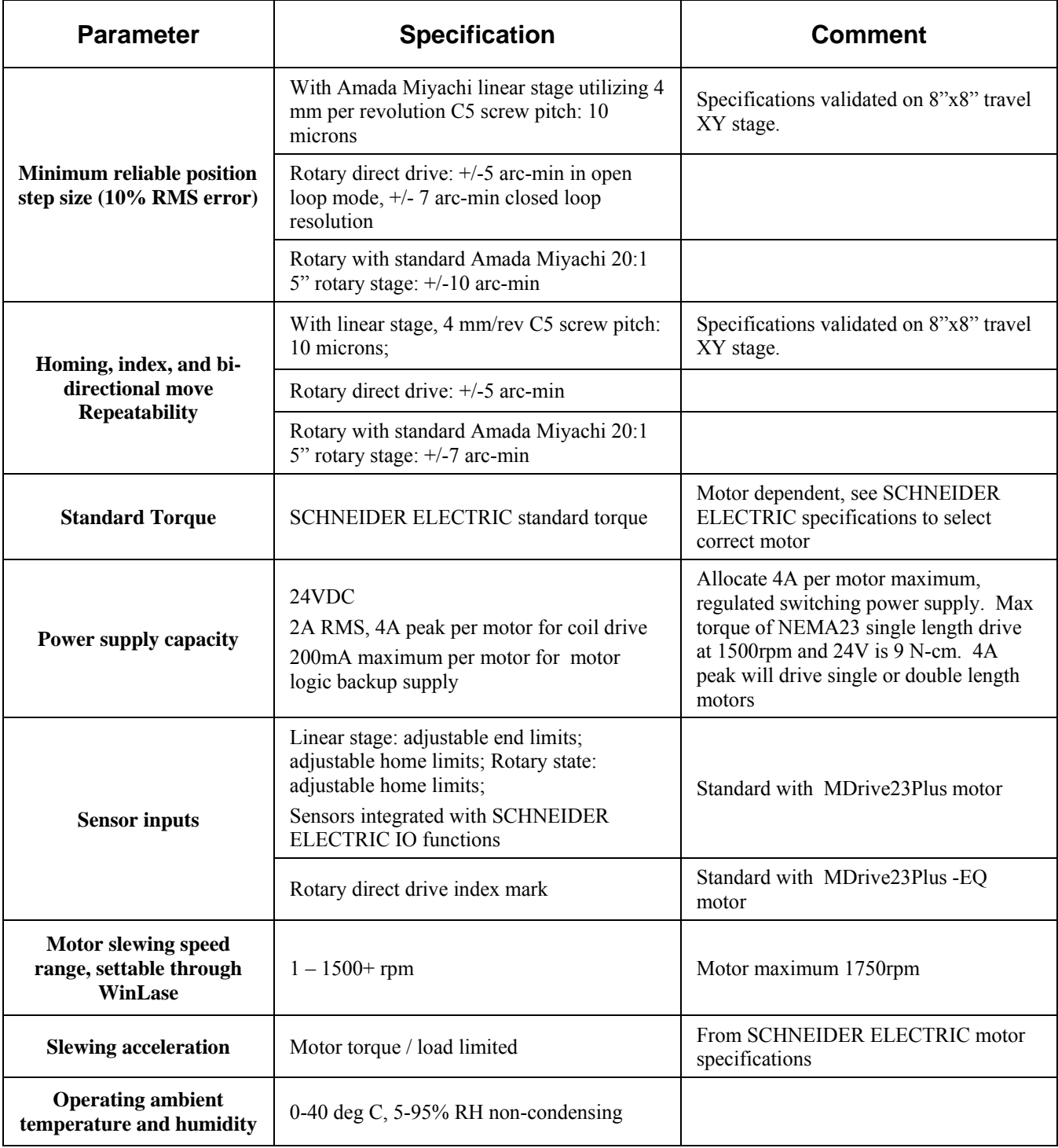

## *Marker Motion***™ System Connection Diagram – Stepper Motors**

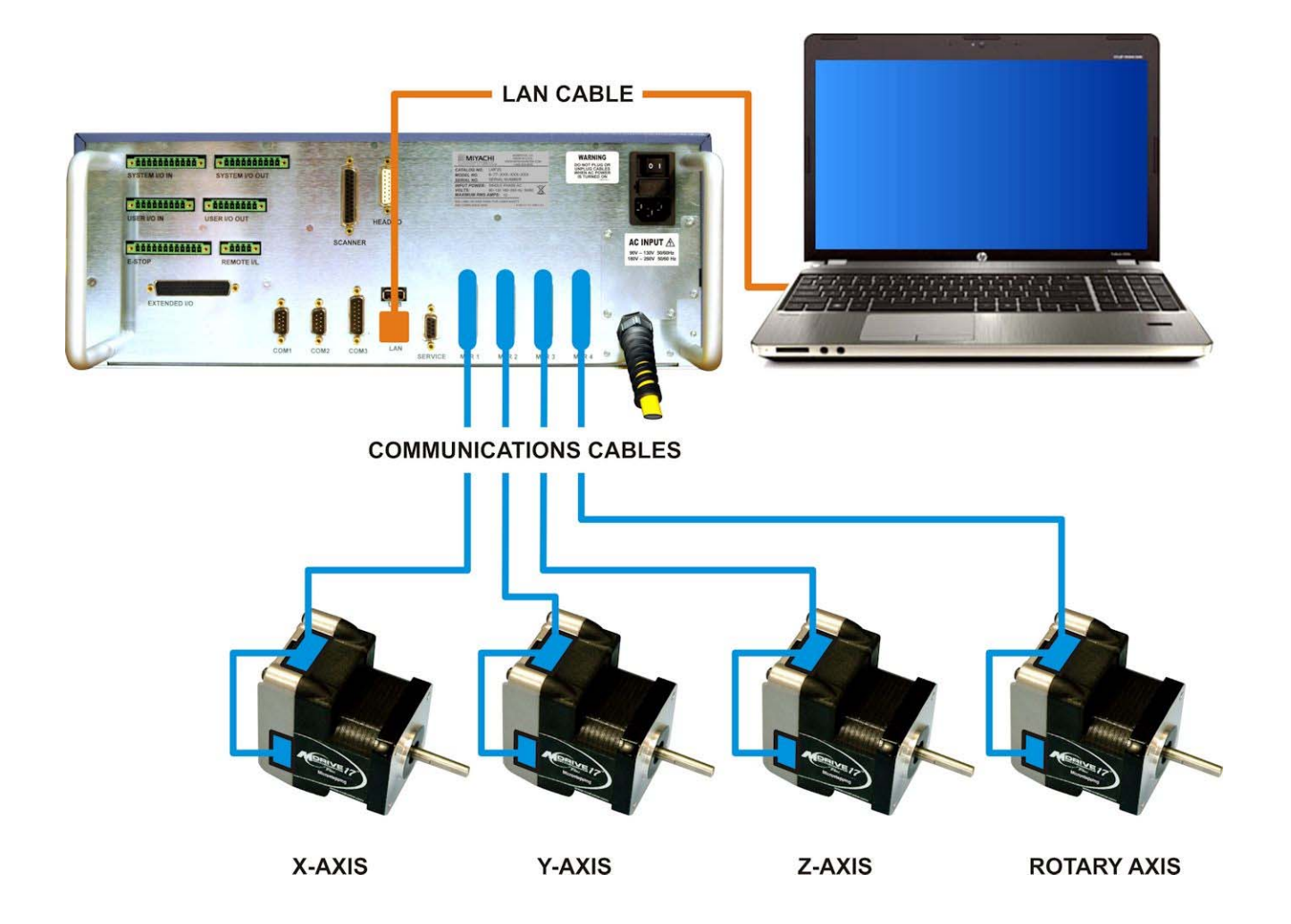

## **Section II: Fiber Laser** *Marker Motion***™ Features**

## **System Specifications**

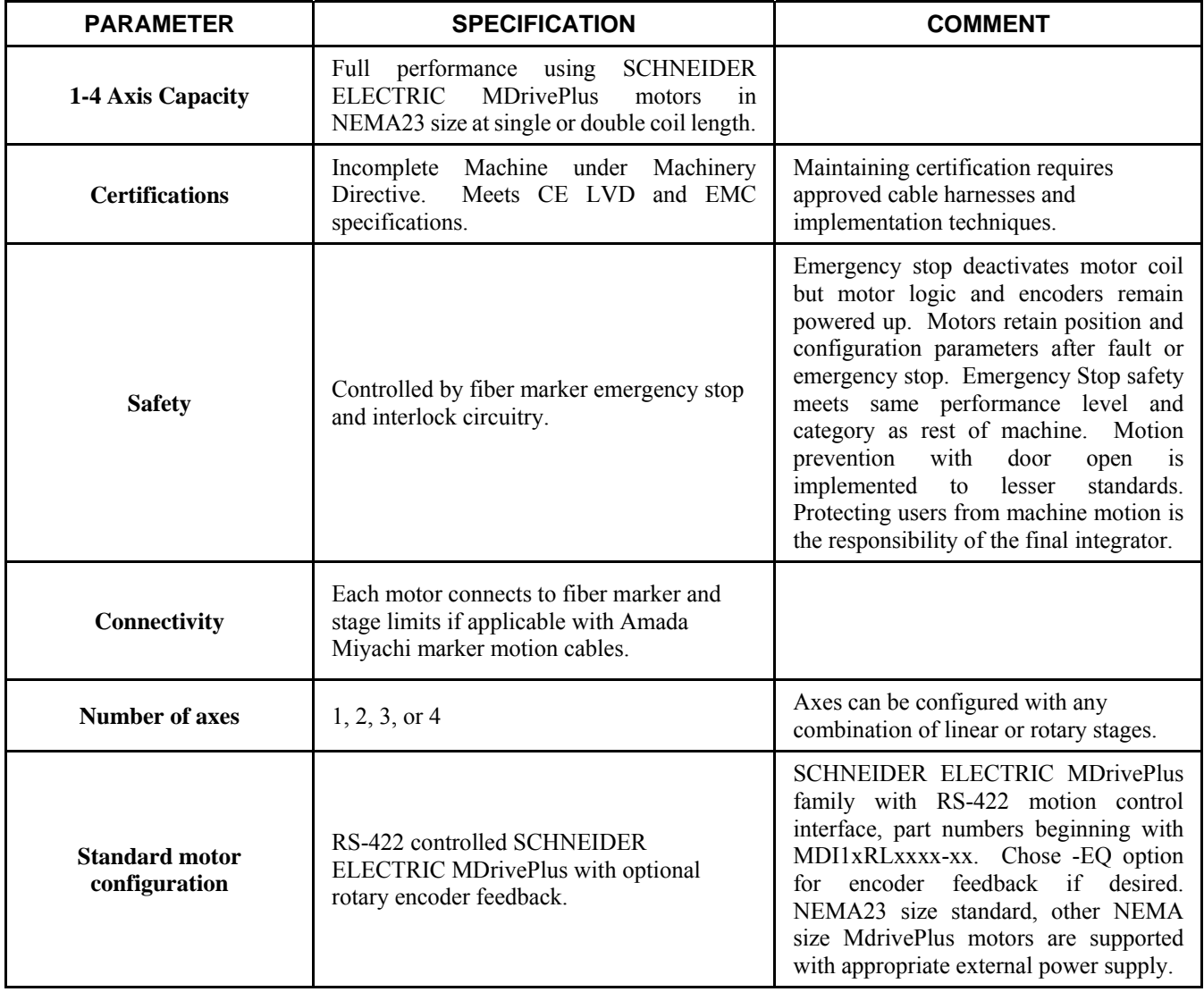

# **Section III: Standard Cable Harness Configurations with Part Numbers**

## **Introduction**

- The user should select appropriate standard cables depending on the application.
- Motors and cables are selected separately
- Use one cable per axis
- Each cable can interface directly with Amada Miyachi standard stage limits

#### **Part Numbers – LMF with** *Marker Motion***™**

#### **P/N 10-501-02-01 Motor, NEMA23, with Encoder**

#### **P/N 10-502-02-xx**

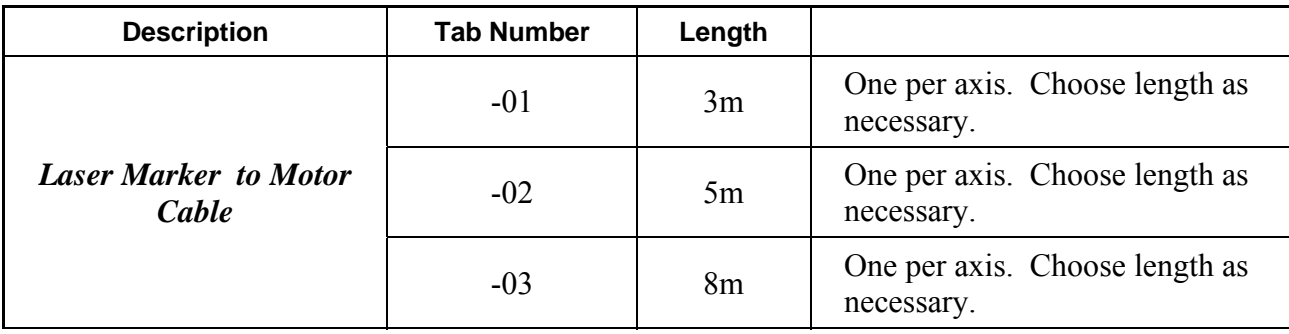

## **Section IV: Connection Using Customer-Supplied Stages**

If desired, or necessary due to the system limitations or customer requirements, it is possible to use your own motion stages instead of those supplied by Amada Miyachi America. In this case it is necessary to wire the limits to the motors correctly. Standard motors are NEMA23 form factor.

*It is the user's responsibility to take all necessary precautions to make sure the user supplied equipment is safe to use and does not damage the fiber marker or motion systems.* Damage to the fiber marker system or motion hardware caused by user implemented non-approved systems is not covered by the fiber marker warranty. If in doubt, please use the Amada Miyachi America supplied fiber marker motion control power supply.

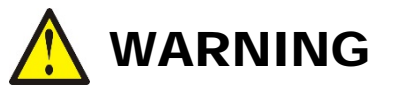

Do *not* hot plug the motors (plug or unplug them while voltage is present). Doing so will damage the motors.

Do *not* ground the aux logic supply at communications ground or the drive will be damaged. Ground aux logic at power ground *only*. There is a 100Ω resistor between communications ground and the motor common to prevent ground loops. Grounding any signal other than communications may damage the drive.

Do *not* unplug motors with the system power on. Doing so *will* destroy the motor.

## **Motor Input Wiring**

Use the following table to wire to the Limit connector attached to the 10-502-02-xx cable.

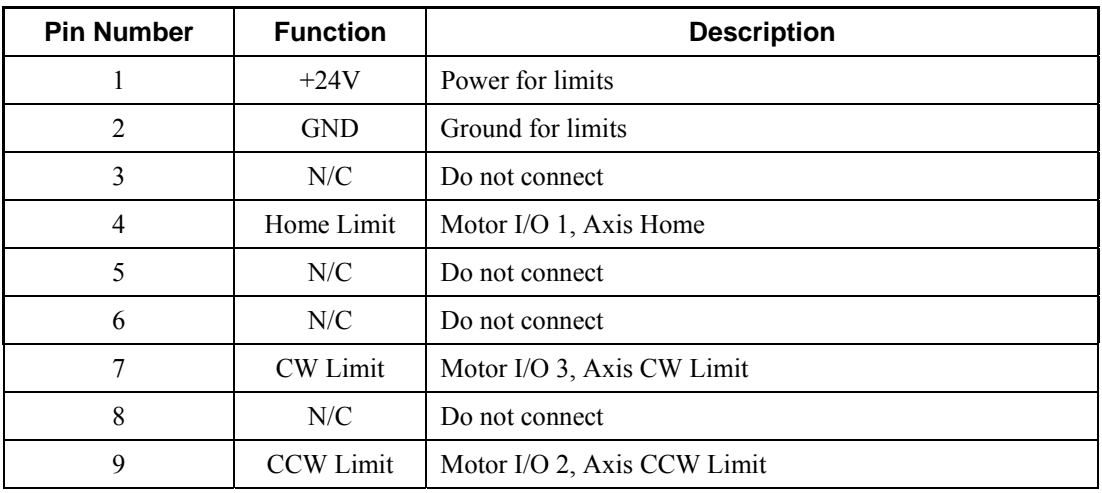

## **Stage Limit Wiring**

The SCHNEIDER ELECTRIC MDrivePlus motors are very flexible and have four input bits that are commonly used for stage limit input signals. These can be wired in a "pull up", "pull down", or "floating" configuration. Typically optical flag sensors are used. When powering external sensors be cognizant of the behavior of the power source used to bias the sensor in all situations.

It is recommended to use limits which are "low active" or "pull down" since a break in the limit cable will cause the limit to be detected for safety.

The *WinLase* software package interprets the inputs as follows:

- I/O 1: Stage Home Limit Flag Input
- I/O 2: Stage CCW Flag Input
- I/O 3: Stage CW Limit Flag Input

**EXAMPLE:** Sinking input optical flag sensor using  $+24V$  from the auxiliary logic supply:

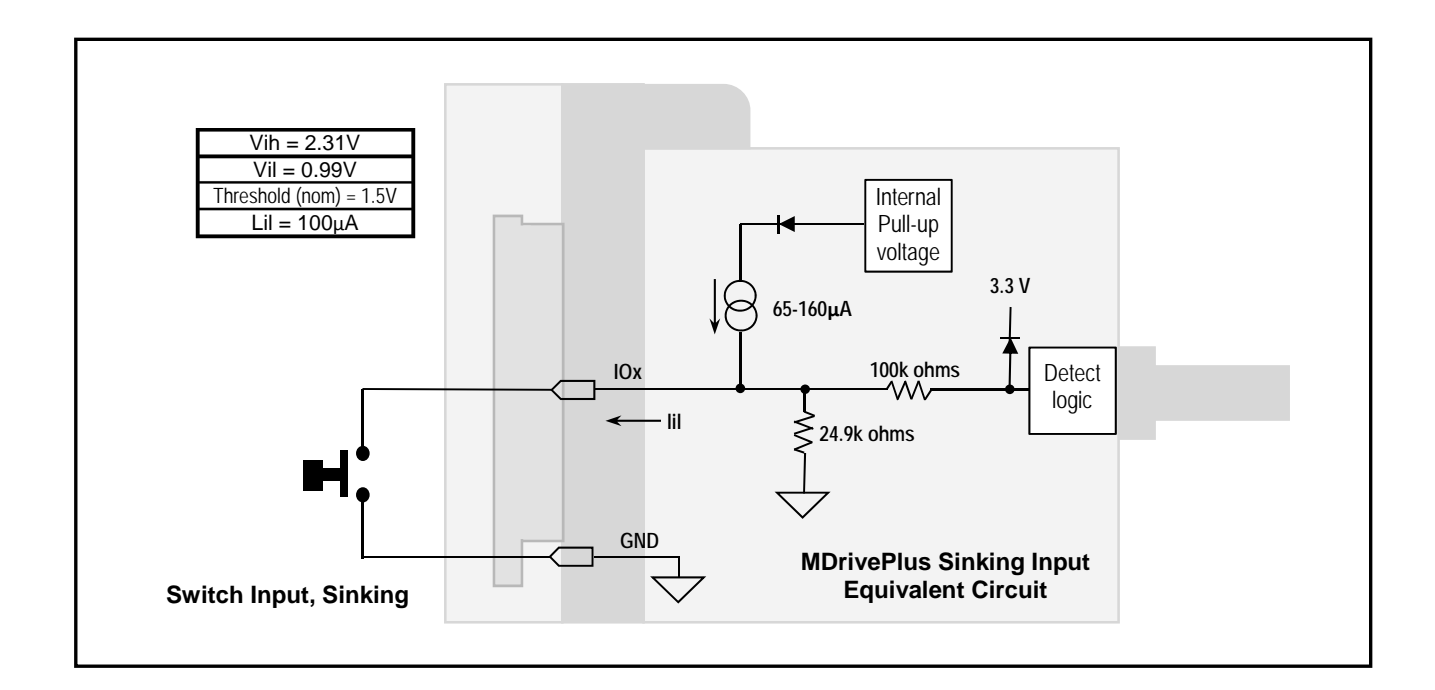

## **Securing Power and Communications Leads**

**NOTE:** Motor connections *must* be strain relieved or failure will occur.

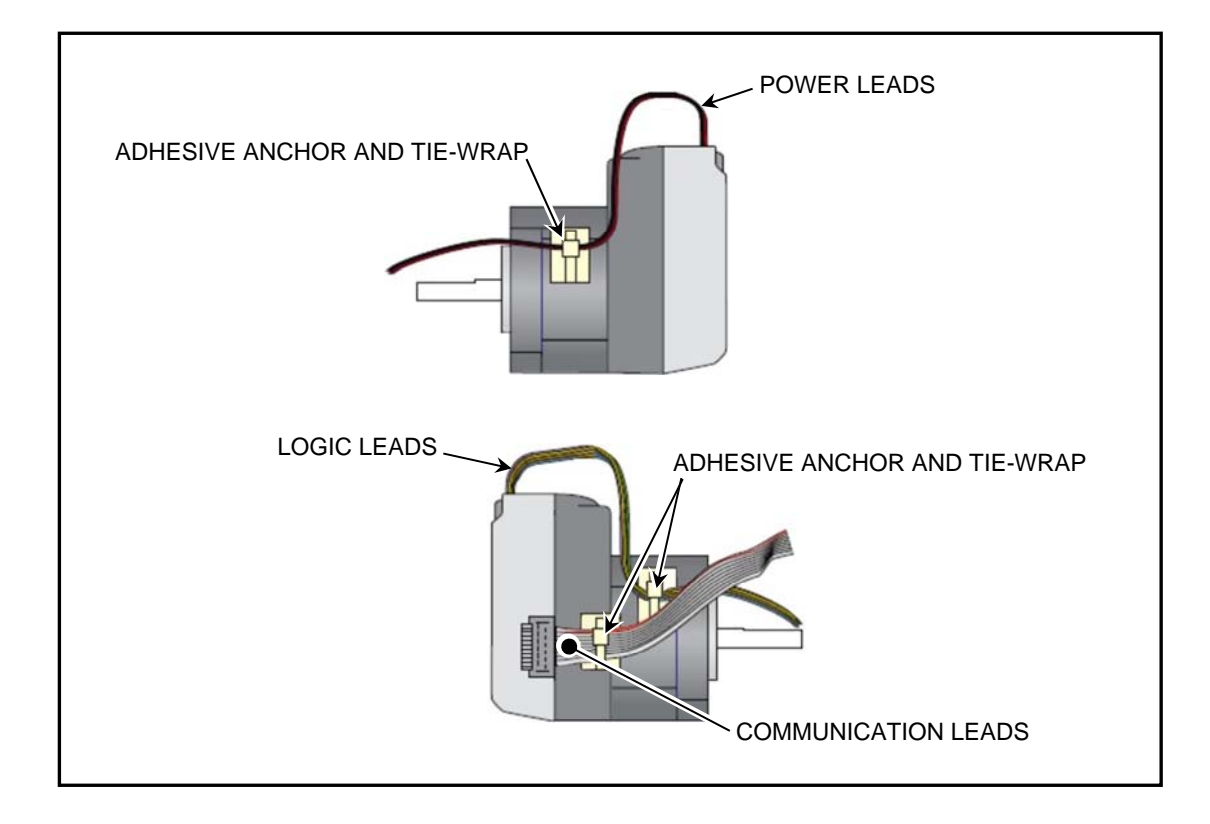

# **Section V. Software Configuration**

## **System Settings**

Follow these steps to configure WinLase LAN for *Marker Motion*™. More detail on motion configuration is described after the configuration steps below.

First, configure the machine COM port. The LMF fiber laser marker by default communicates over COM3 at 9600 baud.

- 1. Create a connection to the laser marker.
- 2. In the Laser System **Viewer,** right-click on the connected LEC-1 device, and select **Settings**.
- 3. Select the **COM Ports** tab. The COM ports page appears.
- 4. Set the **Motion Interface Port** to **COM3** and **Motion Port Speed** to **9600** baud.

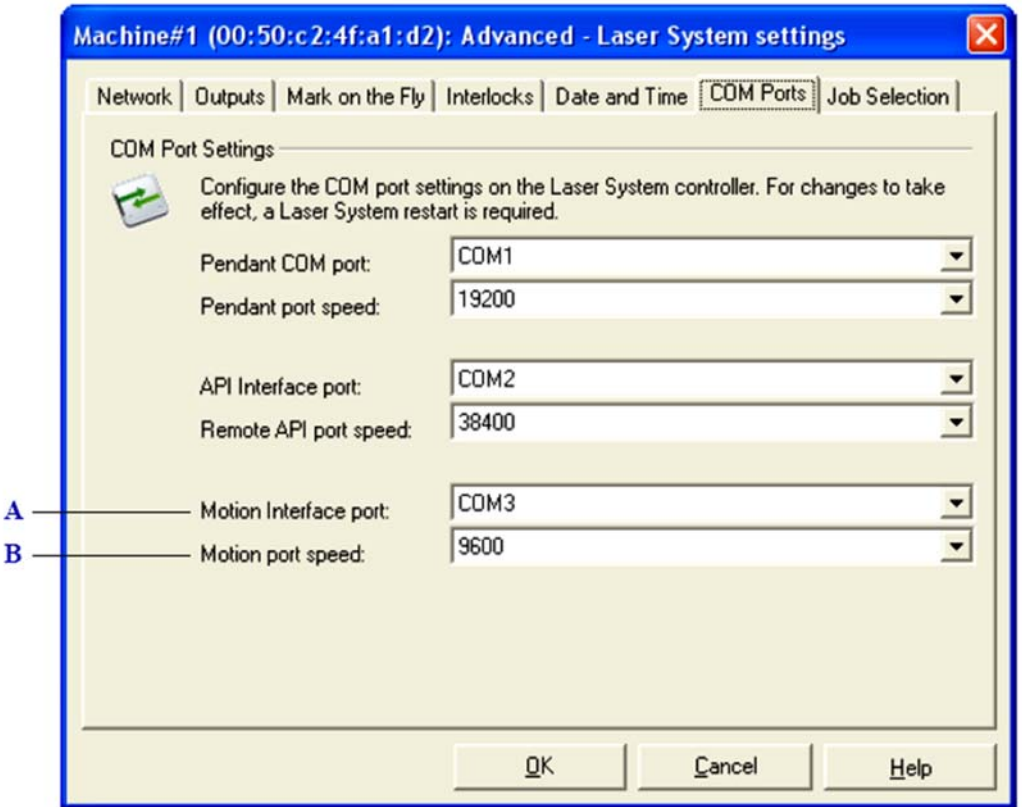

The LEC-1 COM Ports settings page

- A Configure which COM port to use on the LEC-1 device for motion control.
- **B** Configure the port speed (default =  $9600$ ).

## **CHAPTER 6: MOTION CONTROL**

5. In *WinLase*, navigate to the **System** pull-down menu, then select **Preferences**.

- 7. Select the **Hardware** tab.
- 8. Select **OEM to Configure** (or similar) and click the **Configure** button.

**NOTE:** Make sure that you follow these steps for the motion settings first under the specific connected laser as well as under **Offline Configuration**. (**System > Preferences)** 

- 9. Type **Default Motion Configuration** in the **Configuration Name** field as shown on the right.
- 10. Select **Apply**.

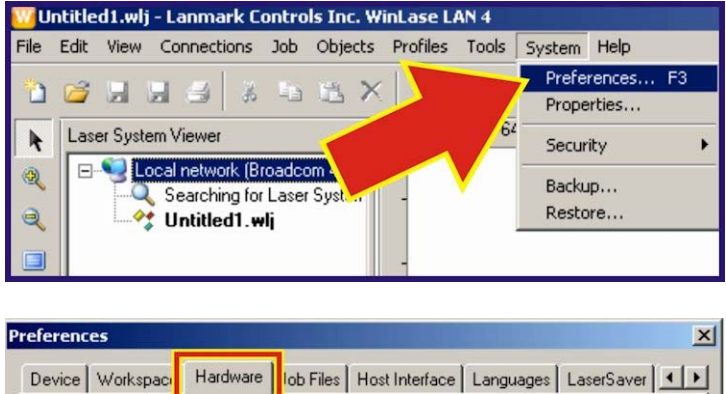

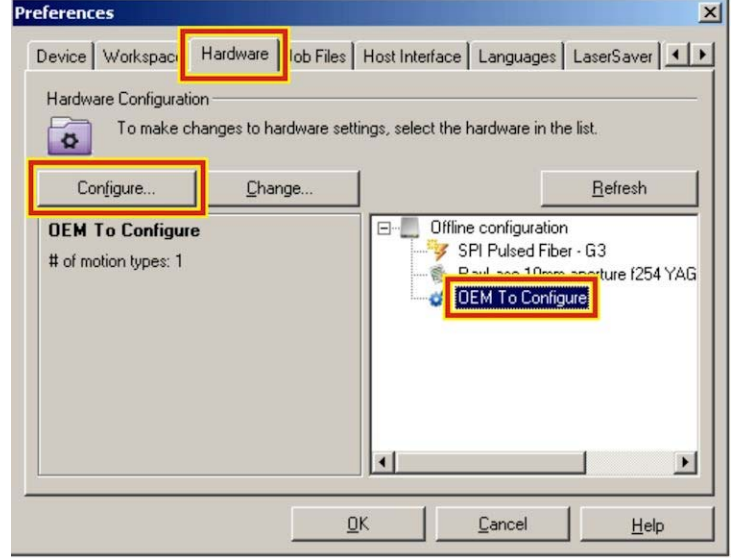

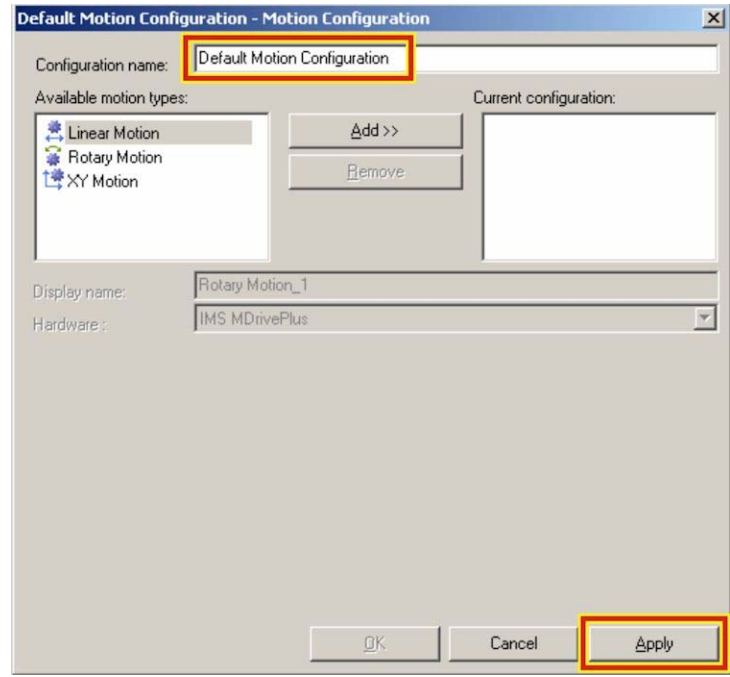

## **LMF SERIES LASER MARKERS**
11. Configure the axes in the order desired by selecting from "**Available Motion Types**" and clicking "**Add**" until up to 4 axes are populated.

> Axes will be assigned a letter from the top of the list beginning with A. For example, a system with a XY table, a Z-axis, and a rotary would look like the configuration shown on the right. The letter assigned can not be seen in this window.

> **CAUTION:** Do not add more axes to this list than you actually plan to connect as errors will occur if not all axes can be communicated with.

11. Select the first axis from the list **XY Motion\_1** as shown on the right and rename it if desired. Make sure that the **Hardware** option is **SCHNEIDER ELECTRIC MDrivePlus**.

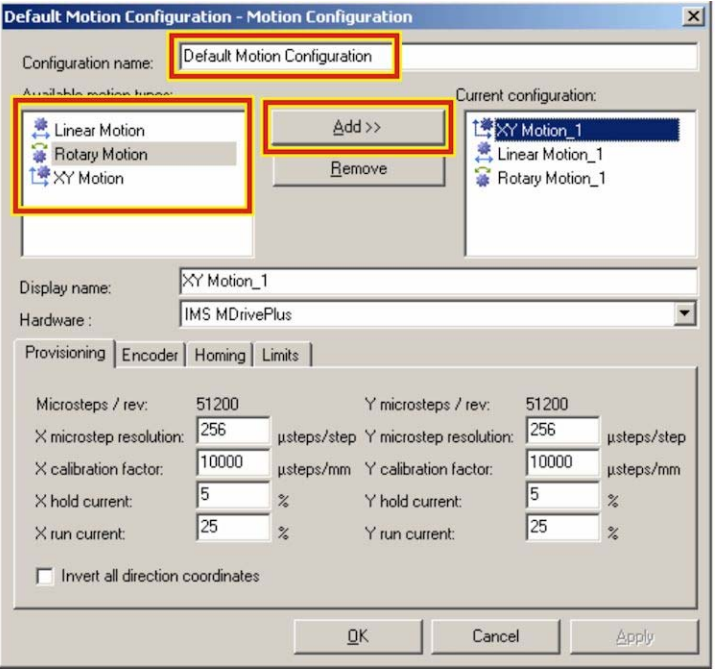

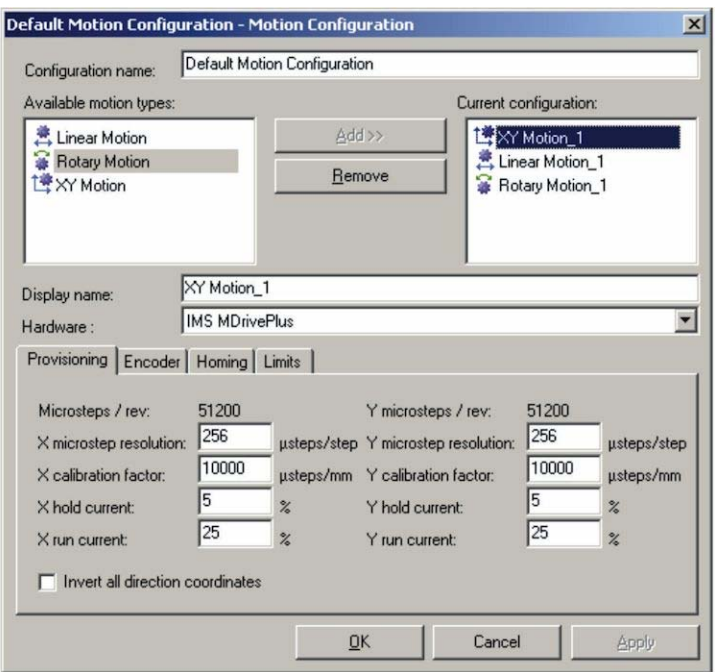

- 12. Select the **Encoder** tab as shown on the right. If the motor is equipped with an internal encoder (-EQ as the last two characters in the motor part number on the motor sticker), check **Enable Encoder Functions**.
- 13. Set the **deadband** to 5 and the **stall factor** to 25. Do *not* enable position maintenance.
- 14. Select **Apply**.

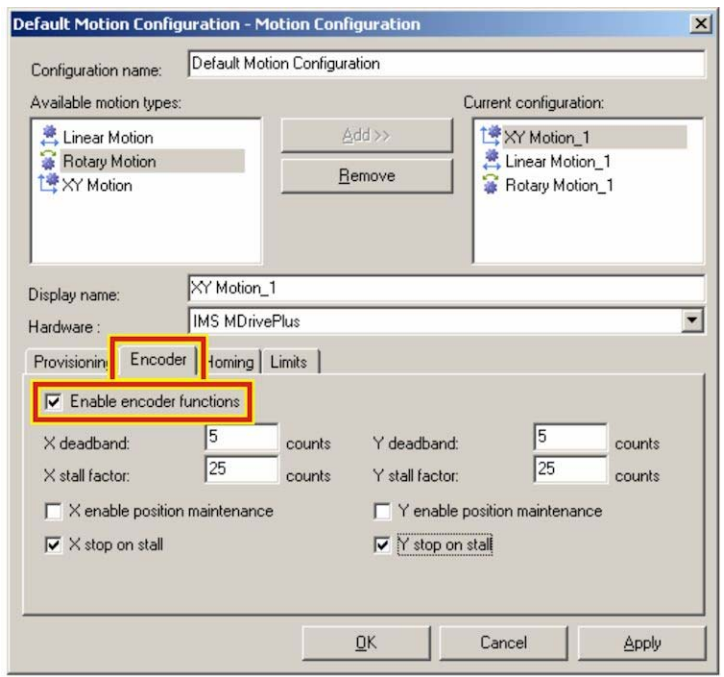

## **CHAPTER 6: MOTION CONTROL**

- 15. Select the **Provisioning** tab.
- 16. Set the calibration values to the correct settings. With the encoder enabled, one revolution is 2048 steps. Note that these values will depend on the stage selected. Default values provided are for common Amada Miyachi XY stages.
- 17. Select **Apply** when finished.

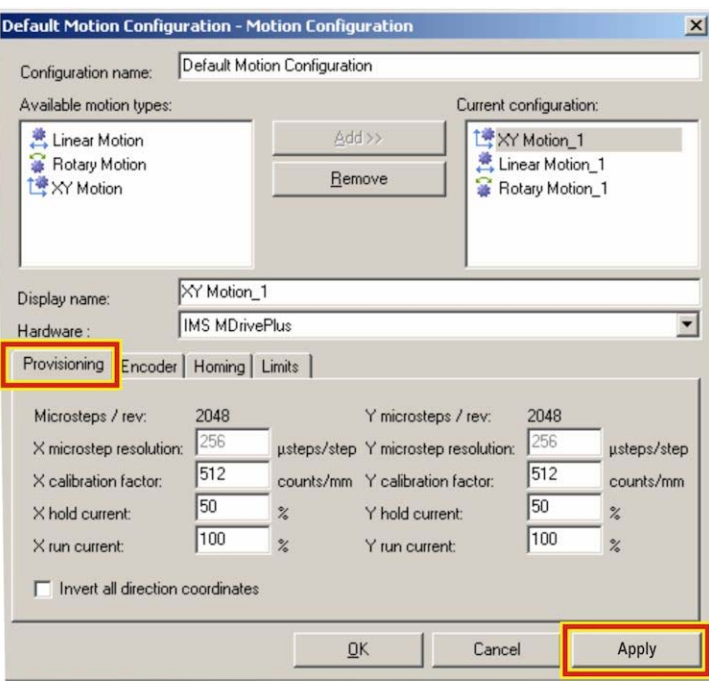

#### **Linear Axis Example:**

For a 4mm/revolution lead screw (standard Amada Miyachi XY table) you would set the µsteps/mm value to 512 for an encoder enabled system or 12800 for an open loop stepper system without encoders. Set the **Hold** current to 50% and Run Current to 100%.

The illustration in Steps 16 and 17 (above) show the Encoder example, the illustration on the right shows an open loop example.

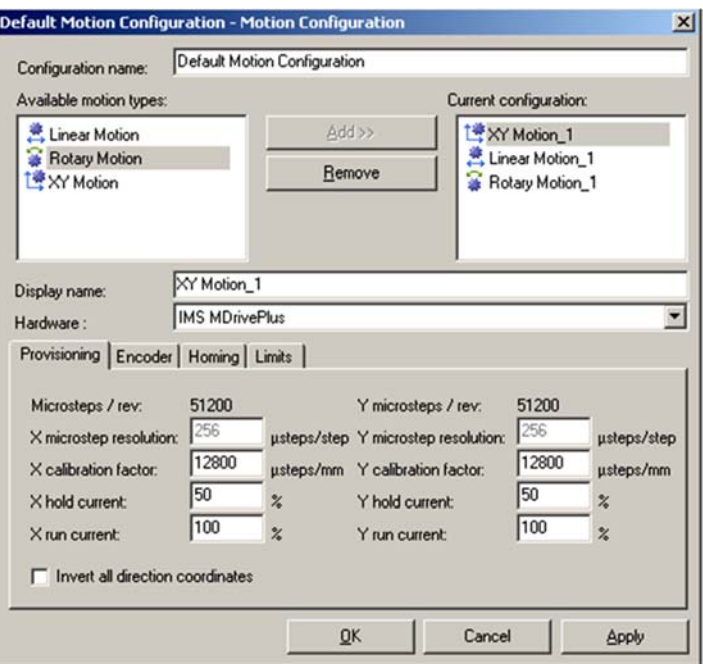

#### **Rotary Axis Example:**

For a 4mm/revolution lead screw (standard Amada Miyachi XY table) you would set the μsteps/mm value to 5.68888 for an encoder enabled system or 142.2222 for a open loop stepper system without encoders. Set the **Hold current** to 50% and **Run current** to 100%.

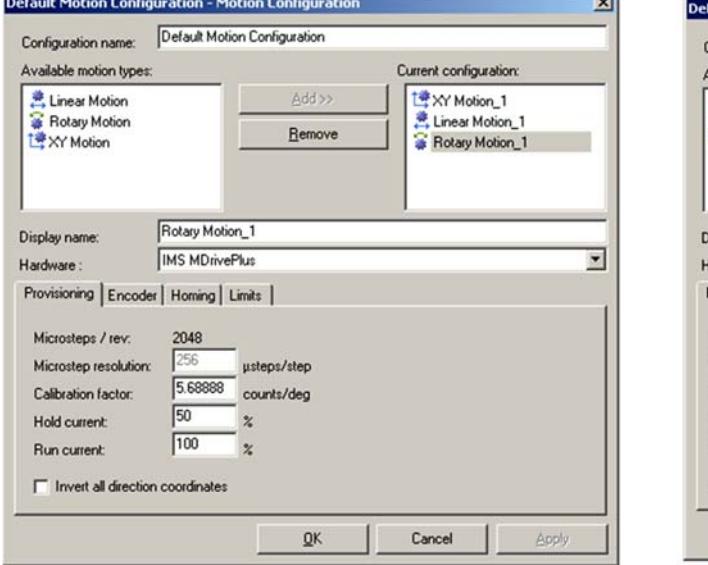

### **Encoder Example Open Loop Example (Encoder Disabled)**

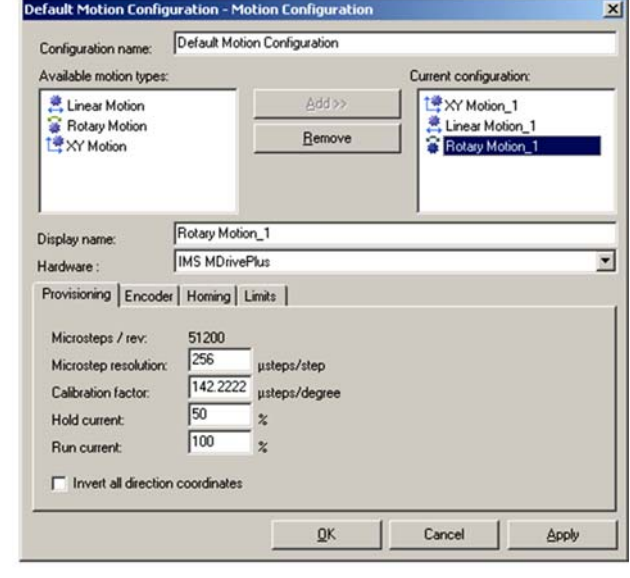

- 18. Select the **Homing** tab.
- 19. Set **Sensor Type** to **Sourcing** and set **At home when:** to **Home Index is pulled High** as shown on the right using the pull-down menu if using a stage with limits, or **on Encoder Index mark** for a chuck-on-a-stick or similar application with no physical home limit.

Set the remaining parameters as shown on the right for the situation when nothing is connected to the motor shaft. If a stage is connected you will need to set these parameters depending on the individual stage's requirements.

20. Select **Apply** when finished.

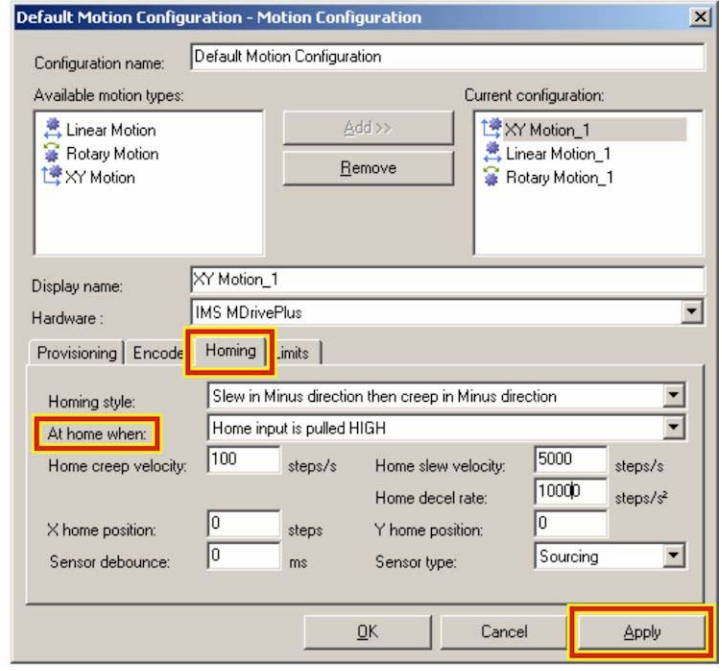

- 21. Select the **Limits** tab.
- 22. Set "**Sensor type:"** to **Sourcing** and set the **At limit when:** to **Limit Input is pulled HIGH.**
- 23. Set the soft limits (minimum/maximum positions) shown on the right to a very negative and very positive number, like

#### **-100000000** and **100000000.**

This value can be set more precisely if the user desires a software limit to motion stage position, but for most applications it is best to set these values outside the range of the stage so that the optical sensors provide the limits of travel.

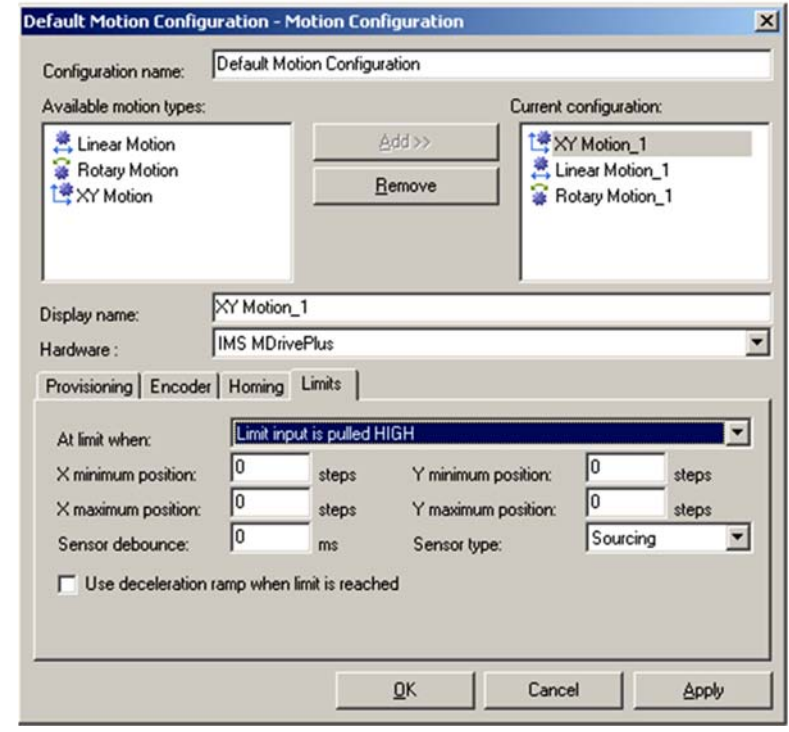

- 24. Repeat this procedure for all axes, and for the **Offline Configuration** settings in the hardware tab of the **System > Preferences** window.
- 25. Click **OK** to exit the Motion Configuration screen.

### **Provisioning Tab**

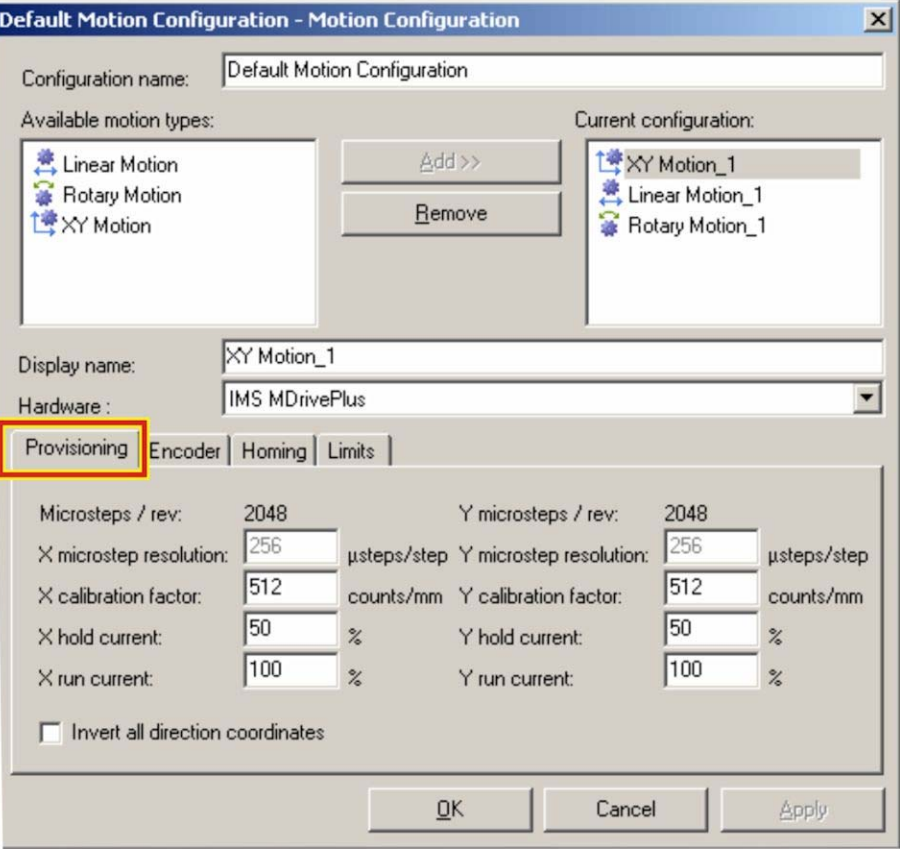

#### Provisioning **Tab**

#### **Microsteps/rev**

The number of microsteps per motor revolution is displayed to the user. This value is calculated differently based on the motor's encoder setting. If the encoders are disabled (open loop mode) the microsteps per revolution are the (Microstep Resolution)\*200 steps/rotation. This gives 51200 microsteps per resolution at the highest microstep resolution setting. If the encoders are enabled there is a fixed value of 2048 microsteps/rev based on the encoder resolution.

Acceptable values in open loop mode are: 200, 400, 800, 1600, 2000, 3200, 5000, 6400, 10000, 12800, 20000, 21600, 25000, 25400, 25600, 36000, 40000, 50000, and 51200.

#### **Microstep Resolution**

This value selects the level of microstepping in open loop mode. Acceptable values are 2, 4, 5, 8, 10, 16, 25, 32, 50, 64, 100, 128, 200, 250, 256.

Other specialty values are:

 18, corresponds to .01 degrees / μstep 108, corresponds to 1 arc minute / µstep 127, corresponds to .001mm / µstep

#### **When encoders are enabled 256 microsteps/step is the only option.**

#### **Calibration Factor**

This parameter selects the number of microsteps per unit distance at the part. It will be in units of µsteps/degree, µsteps/mm, µsteps/inch, etc. This multiplier is used to accommodate for any gearing changes and calibrate the system to the specific motion stage setup. For a typical 1:1 rotary stage, for example, this value will be the same as the number of microsteps/revolution divided by 360, or 142.2 µsteps/degree. A 20:1 high-precision stage would require this value to be multiplied by 20 to get the correct calibration factor. You know you have the calibration factor correct when you can move the stage a given distance and the actual traveled distance matches the given distance.

#### **Hold Current**

This parameter sets the motor hold current as a percentage of total current. **Hold current** is the amount of current that the motor uses to keep the motor static between movements. A stage which loads the motor at idle (like a Z-axis stage with a marker head attached) requires more current to maintain its current position, and thus a higher hold current value than a stage with lower load. A higher **Run current** uses more electricity and causes the motor to heat up, so it is important to balance the need for a stiff motor against the additional heat introduced into the system and the movement duty cycle. At high **Run current** values the motor can become hot to the touch.

### **Run Current**

This parameter sets the motor run current as a percentage of total current. **Run current** is the amount of current the motor uses during movements. Faster movements, higher accelerations, and high stage loads increase the necessary run current. Set the **Run current** to a setting that allows the desired speeds and accelerations to run without stalling, but do not set the run current higher than is necessary to prevent the motor from becoming unnecessarily hot. It is important to balance the speeds and accelerations with the run current and duty cycle to find the optimal setting.

#### **Invert All Direction Coordinates**

This parameter reverses the direction the motor traverses with respect to the positive axis of the *WinLase* mark field. This setting is determined by the stage configuration.

#### **Program Hardware**

This button starts the hardware programming wizard used to download configuration data into SCHNEIDER ELECTRIC MDrivePlus motors. Please see the *Motor Configuration and Programming* section of this manual for details.

### **Encoder Tab**

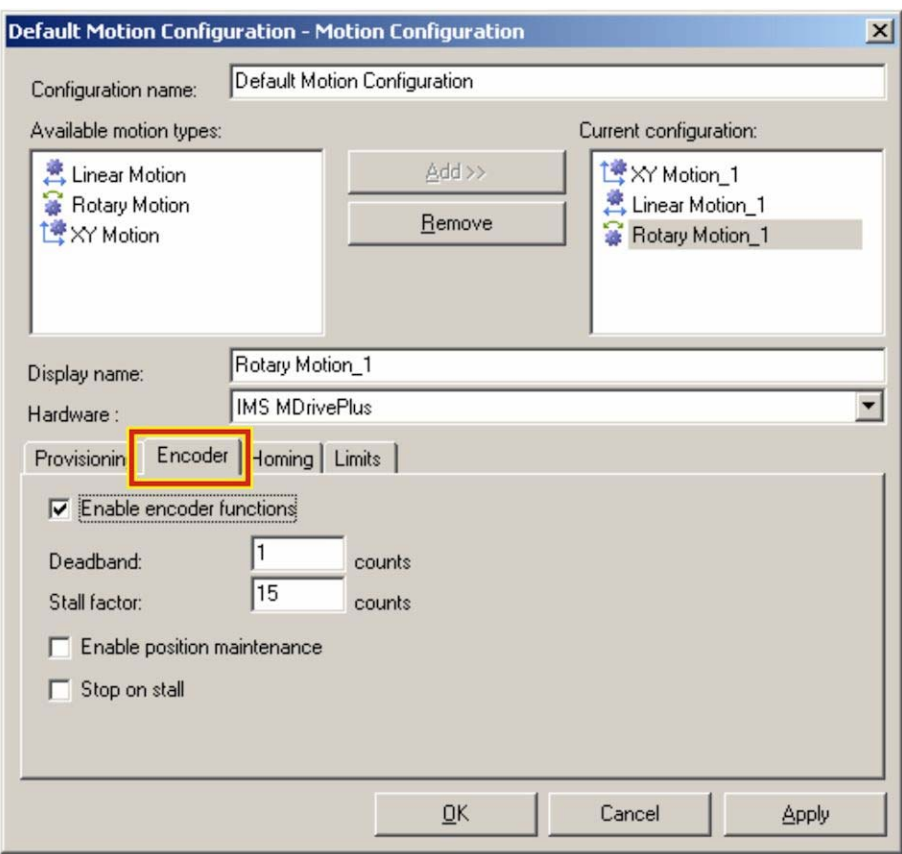

#### Encoder **Tab**

#### **Enable Encoder Functions**

Enables the built-in encoders on equipped drives. Choose drives with the **-EQ** option to get the built-in 2048 line encoder.

#### **Deadband**

This parameter sets the number of counts that determine the width of the "dead band". In closed loop feedback mode the motor will compare the requested position with the encoder position and automatically make adjustments to ensure that the motor is in the correct place. The deadband is the zone around the requested point at which the motor considers it "close enough".

It is important to balance the desire for a tight tolerance against the physical parameters of the stage and the extra current required to maintain a location against static load. This value is only meaningful when **Enable position maintenance** is checked.

#### **Stall Factor**

The stall factor sets the number of counts required for a stall error to be reported to the laser marker. If the motor's current position is different from the current requested position by greater than the number of counts set in this stall factor the motor will error out and stop moving. This is useful to minimize damage in the case of motor crashes, part jams, or other issues. It is also useful in position maintenance mode because it causes a fault if the maintenance is unable to maintain the desired position.

#### **Enable Position Maintenance**

This checkbox turns on the closed-loop position maintenance algorithm. The motor will compare the requested position with the current position reported by the encoders and make any movements necessary to correct errors within the tolerance of the deadband. If the position errors are so great that they exceed the stall factor an error will be reported and the motor will stop moving if **Stop on Stall** is checked. When position maintenance is enabled it is important to properly set the deadband and stall factor to reasonable values, and ensure that the run current is high enough to allow the stage to move if position maintenance is required. This option should not be selected when safety is a concern since the motors can operate autonomously attempting to maintain their position and potential injury could result. Typically this option is only enabled for low torque motors in applications that do not represent a danger of pinching or other human danger.

### **Stop on Stall**

This checkbox causes detected stalls to stop the motor from moving until the motor is reset. Use this option to protect the system from damage in the case of stage crashes or part jams.

### **Homing Tab**

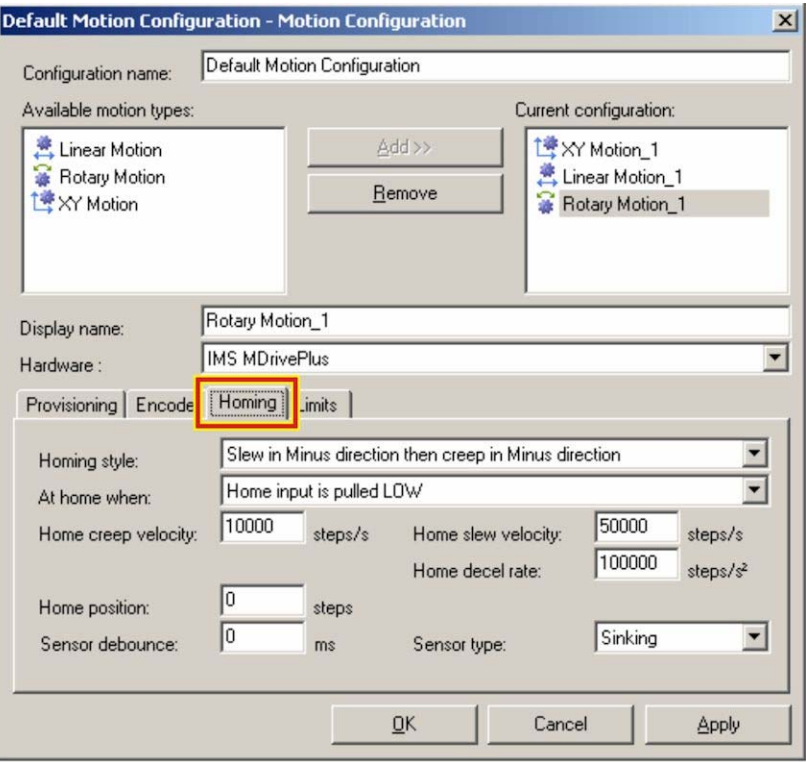

#### Homing **Tab**

#### **Sensor Type**

This pull-down menu is where the wiring style of the limit sensors is configured. Choices are sinking, where the limit I/O pin at 24V is pulled down to 0V to activate, and sourcing where the limit I/O pin at 0V is pulled up to 24V to activate.

Changing this option will change some choices in the **At home when** pull-down menu to accommodate the differing polarity of sinking and sourcing modes.

#### **Home Creep Velocity**

This parameter sets the "creep" velocity in steps/seconds. The homing stage first slews until it finds the appropriate limit, then creeps in a manner determined by the setting of the **Homing Style** pull-down menu. Set this value to a low setting for accurate homing.

#### **Home Slew Velocity**

This parameter sets the "creep" velocity in steps/seconds. The homing stage first slews until it finds the appropriate limit, then creeps in a manner determined by the setting of the **Homing Style** pull-down menu. Set this value to a slow to medium setting for accurate homing. Slower home slews slow homing time, while longer home slews require increased creep distances due to stage inertia.

#### **Home Decel Rate**

This parameter sets the deceleration rate of the stage during the homing process in units of steps/ $s^2$ . This is the rate at which the stage will decelerate when it finishes its slew and creep movements. Select a high value for accurate and quick homing.

#### **Home Position**

This parameter sets the offset position from the home flag in steps. This value can be positive or negative. When the stage has reached home it will move the desired number of steps at the home creep speed. This function is particularly useful when trying to execute the same *WinLase* LAN job on two different machines. Each machine will have a different necessary home offset, which can be corrected using this parameter.

#### **Sensor Debounce**

The sensor debounce is a time in milliseconds required from when a limit switch is activated until the homing routine continues to the next phase. This is intended to compensate for switches with a lot of electrical "bounce" or instability on transition. Most mechanical switch systems require a debounce. 0ms is a typical setting for solid state optical sensors.

#### **Homing Style**

The homing style pull-down menu selects the homing behavior from a number of different options as described below. In all cases, if the high or low limit is reached before the home limit is reached the slew direction will reverse, but the creep direction will remain the same.

#### **Slew in Minus direction, then creep in Plus direction**

The stage will slew in the negative direction until the limit switch is reached, then creep in the positive direction until the edge of the limit switch is found.

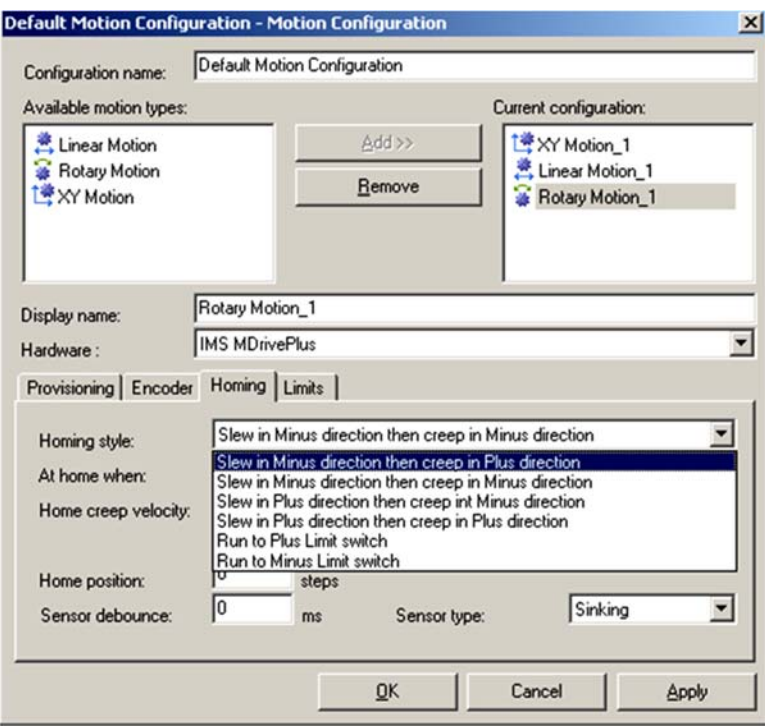

#### **Slew in Minus direction, then creep in Minus direction**

The stage will slew in the negative direction until the limit switch is found, then creep in the minus direction across the length of the switch until the edge of the switch is found.

#### **Slew in Plus direction, then creep in Minus direction**

The stage will slew in the positive direction until the limit switch is reached, then creep in the negative direction until the edge of the limit switch is found.

#### **Slew in Plus direction, then creep in Plus direction**

The stage will slew in the positive direction until the limit switch is found, then creep in the positive direction across the length of the switch until the edge of the switch is found.

#### **Run to Plus Limit Switch**

The stage will run to the positive limit switch, then set the home position.

#### **Run to Minus Limit Switch**

The stage will run to the negative limit switch, then set the home position.

#### **At Home When**

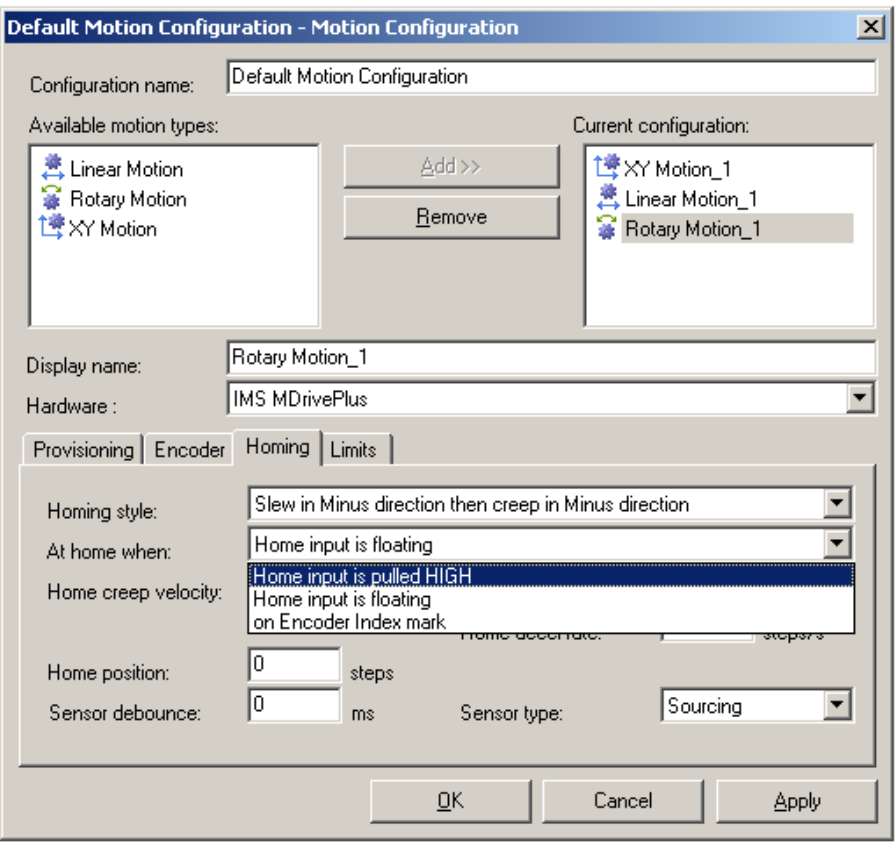

#### At Home when **Pull-down Menu**

#### **Home input is floating**

This selection causes the system to interpret the I/O pin entering a floating state as activation. This option is available in both sinking and sourcing modes.

#### **Home input is pulled HIGH (or LOW)**

This selection causes the system to interpret the limit input as transitioning from Low to High (sourcing) or High to Low (sinking) as activation. This is the most common setting when using solid state optical limits.

#### **On Encoder Index Mark**

This selection causes the system to determine it has reached its home when the motor encoder reaches a built-in index mark. This is very useful for direct drive rotary systems without limit switches. It is important not to use this setting on systems with alternative gearing since there is one home index for every motor revolution which may not correspond to the same home location every time on an arbitrary system. For example, a 20:1 rotary stage would have 20 motor rotations and index indications for every 1 rotation of the actual stage.

### **Limits Tab**

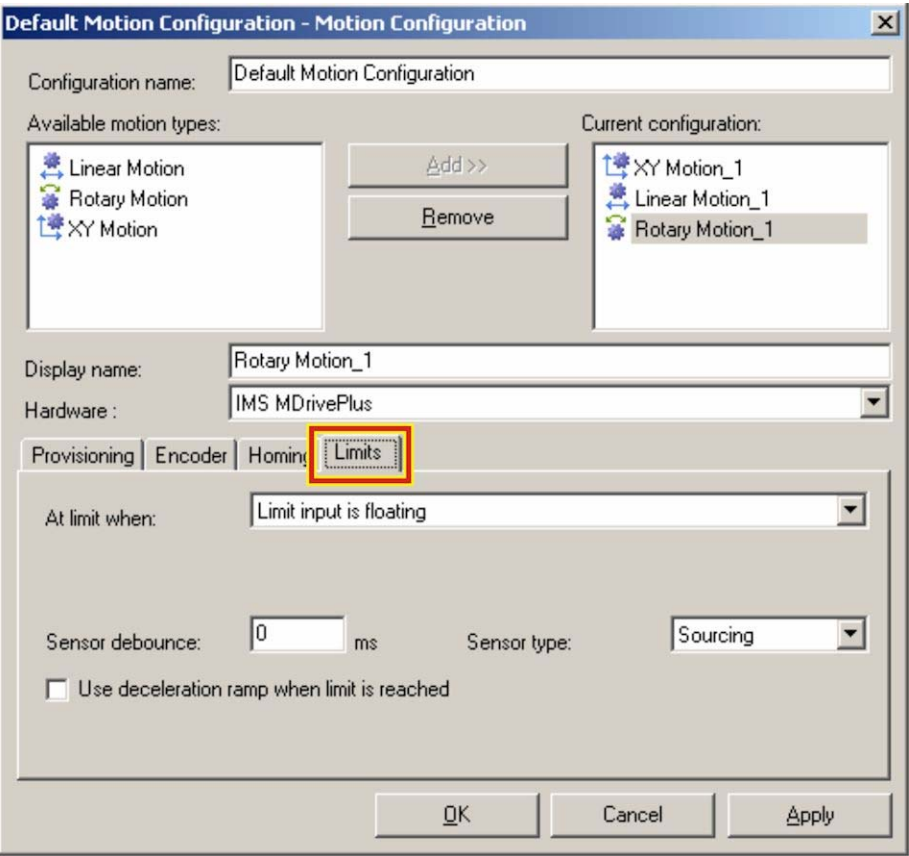

**Limits tab** 

#### **Sensor Debounce**

The sensor debounce is a time in milliseconds required from when a limit switch is activated until the limit is considered activated. This is intended to compensate for switches with a lot of electrical "bounce" or instability on transition. Most mechanical switch systems require a debounce. 0ms is a typical setting for solid state optical sensors.

#### **Sensor Type**

This pull-down menu is where the wiring style of the limit sensors is configured. Choices are sinking, where the limit I/O pin at 24V is pulled down to 0V to activate, and sourcing where the limit I/O pin at 0V is pulled up to 24V to activate.

#### **At limit when**

Changing this option will change some choices in the **At limit when** pull-down menu to accommodate the differing polarity of sinking and sourcing modes.

#### **Limit is floating**

This selection causes the system to interpret the I/O pin entering a floating state as activation. This option is available in both sinking and sourcing modes.

#### **Home input is pulled HIGH (or LOW)**

This selection causes the system to interpret the limit input as transitioning from Low to High (sourcing) or High to Low (sinking) as activation. This is the most common setting when using solid state optical limits.

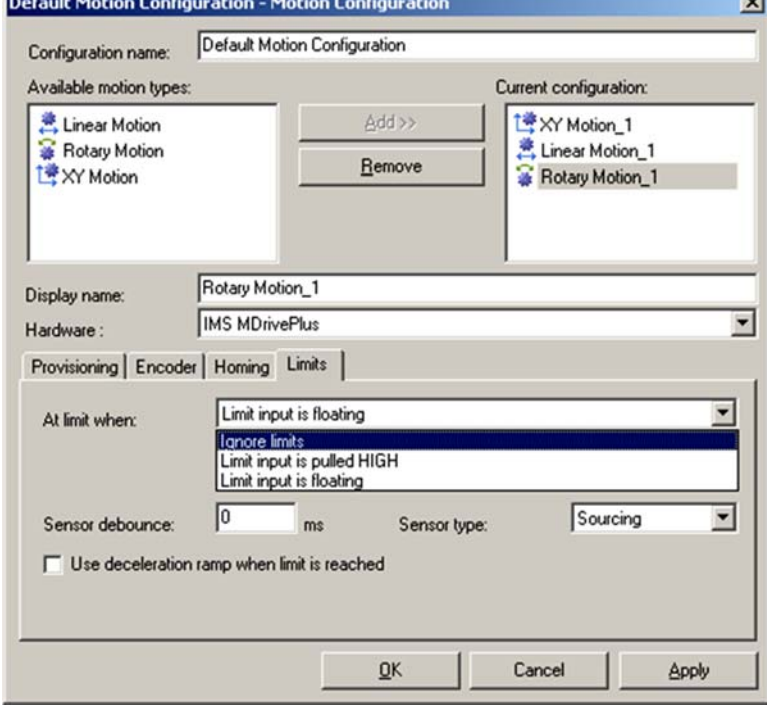

#### **Ignore limits**

Ignores limit switches. Commonly used for direct drive rotary stages with no limit switches.

#### **Use deceleration ramp when limit is reached**

This checkbox causes the motor to decelerate using a ramp profile instead of a constant profile. This setting is used for stages with high inertia that do not respond well to rapid deceleration.

### **Motor Configuration and Programming**

Each axis must be programmed before use. Once the motion configuration is completed, use the "Program Axis" button from the Provisioning window to store the configuration to the motors. Each motor will receive a letter name (A-D) during this process.

Motors *must* be programmed individually and all motor cables except the current one being programmed must be fully disconnected. **Turn the laser marker off before connecting or disconnecting any cables.**

### **To Program an Axis**

- 1. Select the axis or axes to be programmed in the **Current Configuration** portion of the motion configuration screen and click **Program Hardware**. The program motors wizard will start.
- 2. Click **Next**.

- 3. Ensure that only the motor you wish to program is connected, then click **Program Axis**. The programming process should take 3-4 seconds.
- 4. Once the motor has been programmed click **Next** and follow the directions in the wizard.
- 5. Once all motors have been programmed, return to the **System > Preferences** screen. Verify that the motors have been

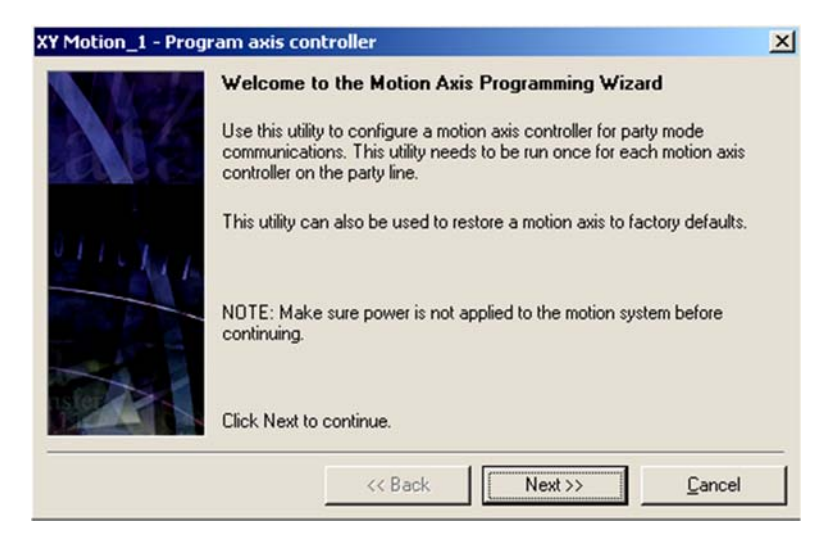

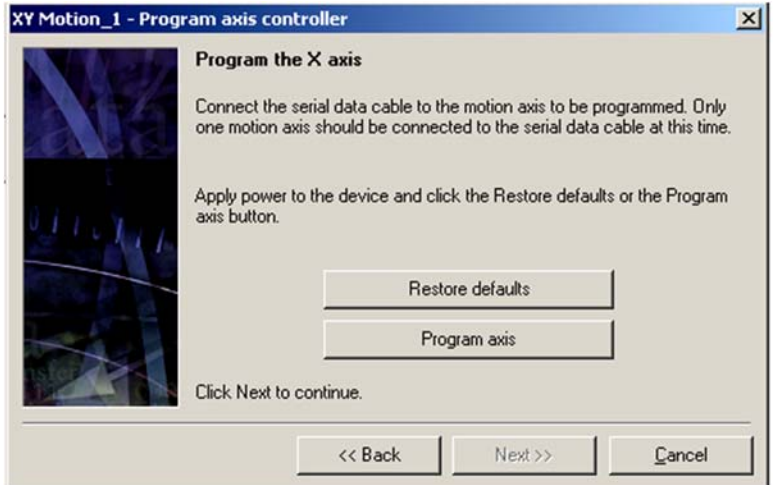

correctly programmed by looking to see if they are correctly reporting their serial number under the Hardware tab.

### **CHAPTER 6: MOTION CONTROL**

From the settings tree structure, navigate until the motors are visible and show their axis names (**A, B, C,** or **D**). Click on the axis, and see if the **Axis Name**, **Part number**, **Serial number**, and Firmware version are correctly reported. **Unavailable**, gibberish, or **????????** mean the programming has failed. Please check your power cables and communication cables and try again. Gibberish typically means that that more than one motor was plugged in when the programming was attempted.

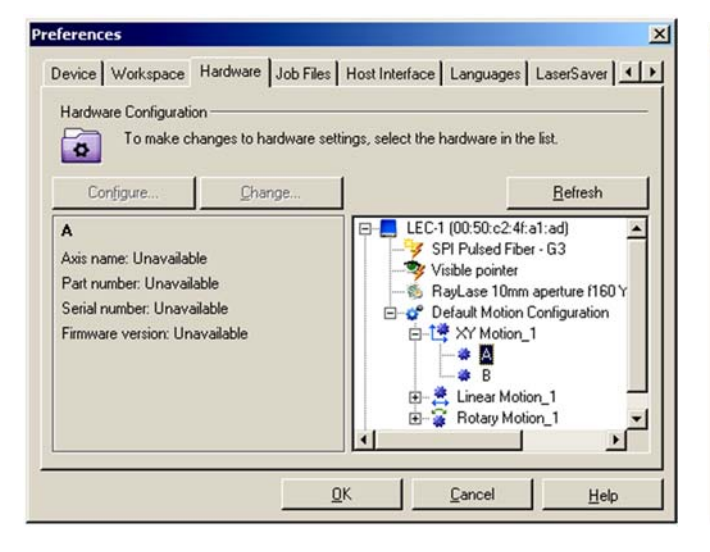

#### Axis A: Unprogrammed **Axis D: Programmed and Communicating**

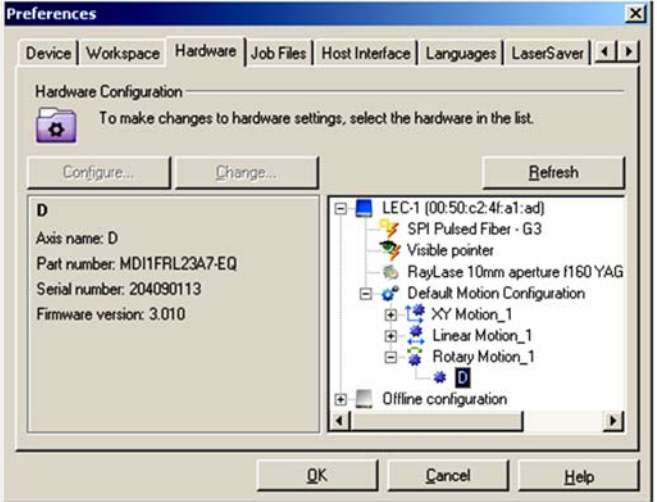

# **Section VI: Operation**

### **Using System Motion**

#### **Adding Motion to a Job**

Motion can be added to the job in a few ways. The standard method to add a stage movement is to add a motion object from the Automation toolbox. A motion automation object is added to the *WinLase* job just like any other marking object and has properties that can be changed in the same manner. Some regular objects have motion capability as well. These have a "motion" tab within their properties, and relevant motion settings can be changed within this tab. Please see *Section IV, Advanced Motion Applications* for more details. To run jobs with embedded motion simply use the **Run** command within *WinLase*.

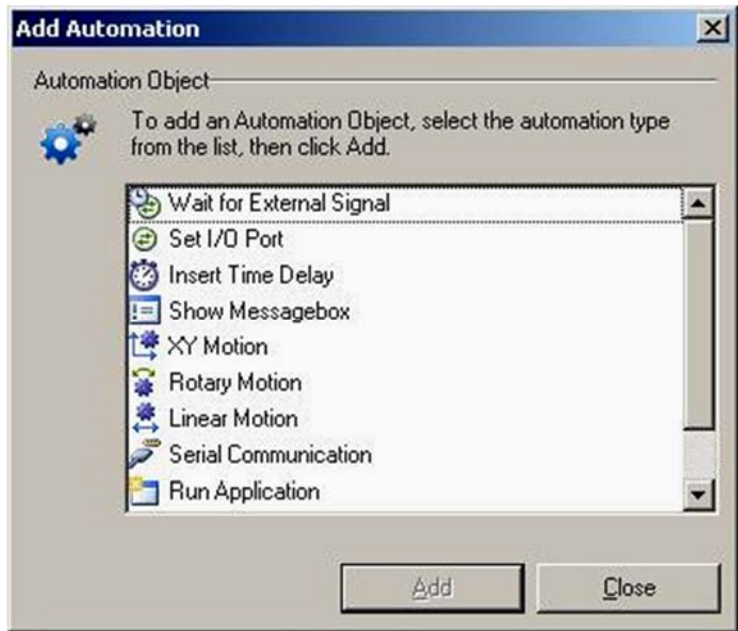

Useful motion automation objects are:

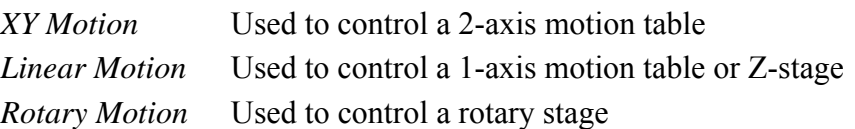

Any number of motion objects can be added to the job. If there are multiple axes of the same type (e.g., two rotary axes) simply add two **Rotary Motion** objects and select the specific axis from within the **Rotary Motion** preferences.

Upon first opening a new motion object it is necessary to select the desired controller axis for the motion object to act upon.

- 1. To modify motion objects, click on the desired object in the **Object Manager** screen.
- 2. Right-mouse click and select **Properties**.
- 3. When you click on **Properties** the screen on the right will appear.

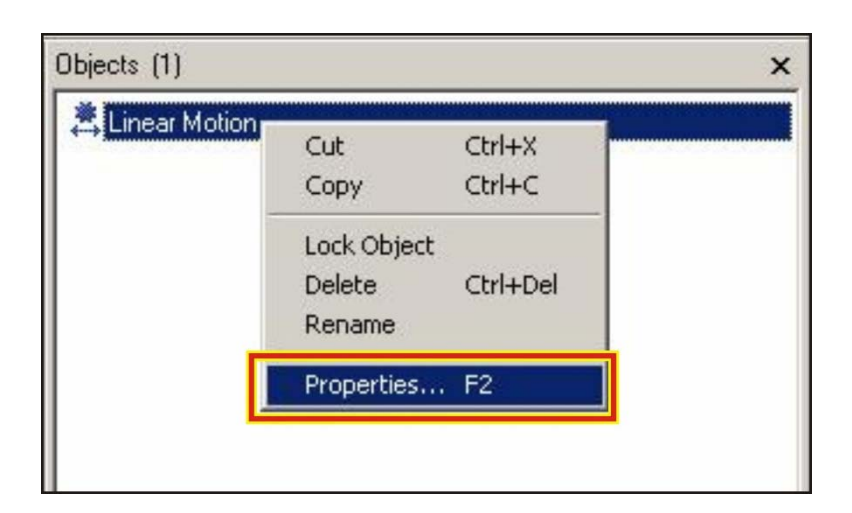

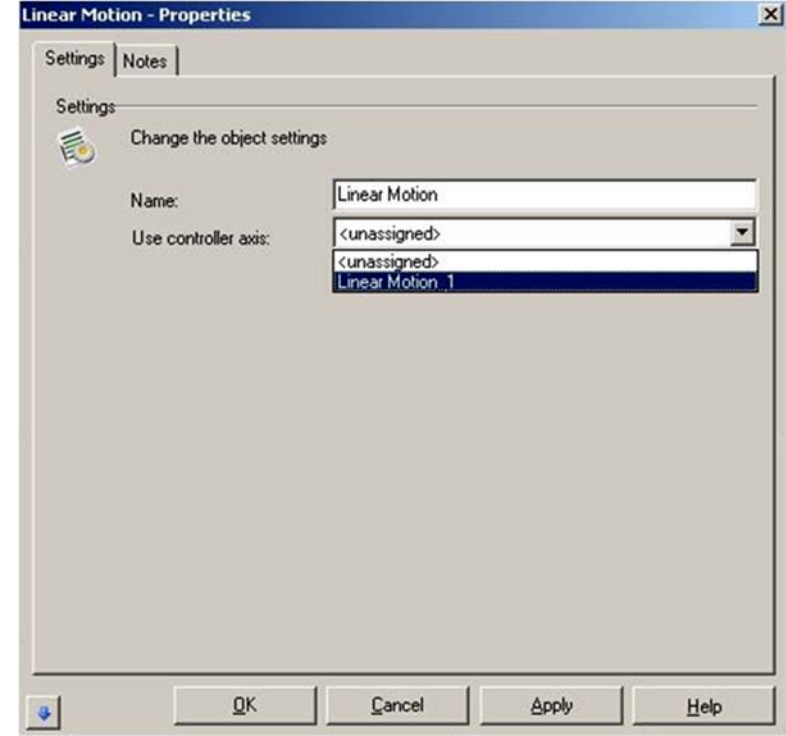

### **Motion Objects**

### **Linear Motion Properties**

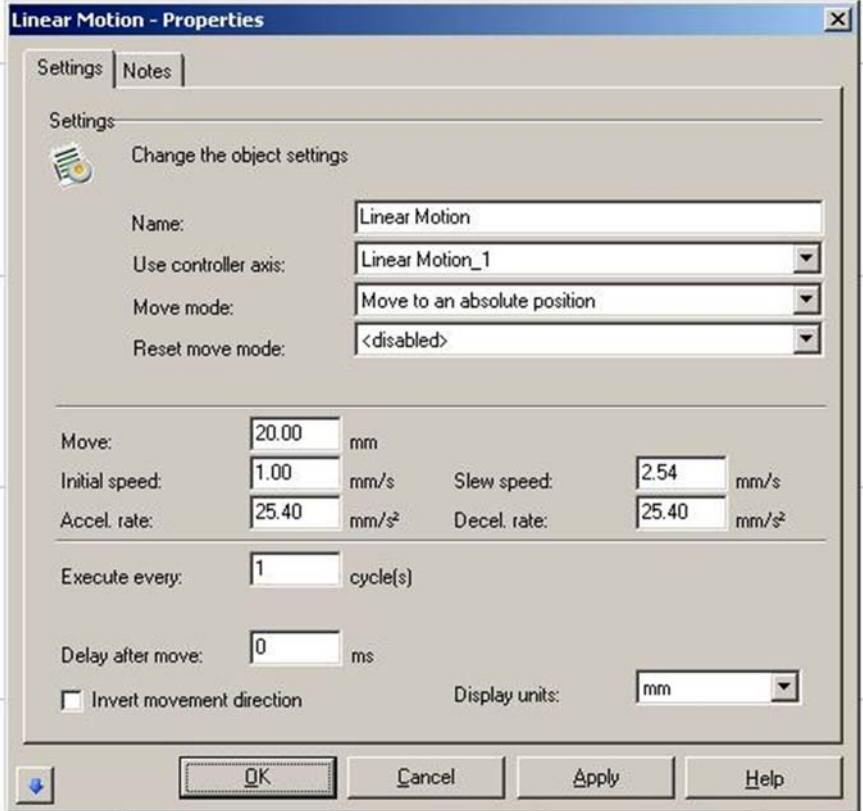

**Linear Motion Settings PROPERTY Page** 

 **Name:** This is the axis name as it appears in the **Object Manager**.

**Use Controller Axis:** Assign this motion object to a specific hardware axis. There must be the correct motion type configured in the **Motion Configuration**.

**Move:** The amount to move the axis when performing a normal move.

**Initial Speed:** The initial speed the axis moves at while accelerating to the slew speed.

**Accel. Rate:** The acceleration rate of the axis when changing from the initial speed to the slew speed.

**Execute every:** The object can be configured to skip execution by setting this parameter greater than 1. For example, to execute the object every third job cycle set this value to 3.

**Delay after move:** The amount of time in ms (milliseconds) to delay after completing the move.

**Invert movement direction:** When selected all axis movement will be opposite normal movement.

**Slew Speed:** The maximum speed an axis will attain when executing a move.

**Decel. Rate:** The deceleration rate of the axis when changing from the slew speed to a stop at the end of the programmed travel.

### **CHAPTER 6: MOTION CONTROL**

**Display Units:** Change the display of all units in the current window. If changed all previously entered values will be converted automatically.

#### **Move Mode:**

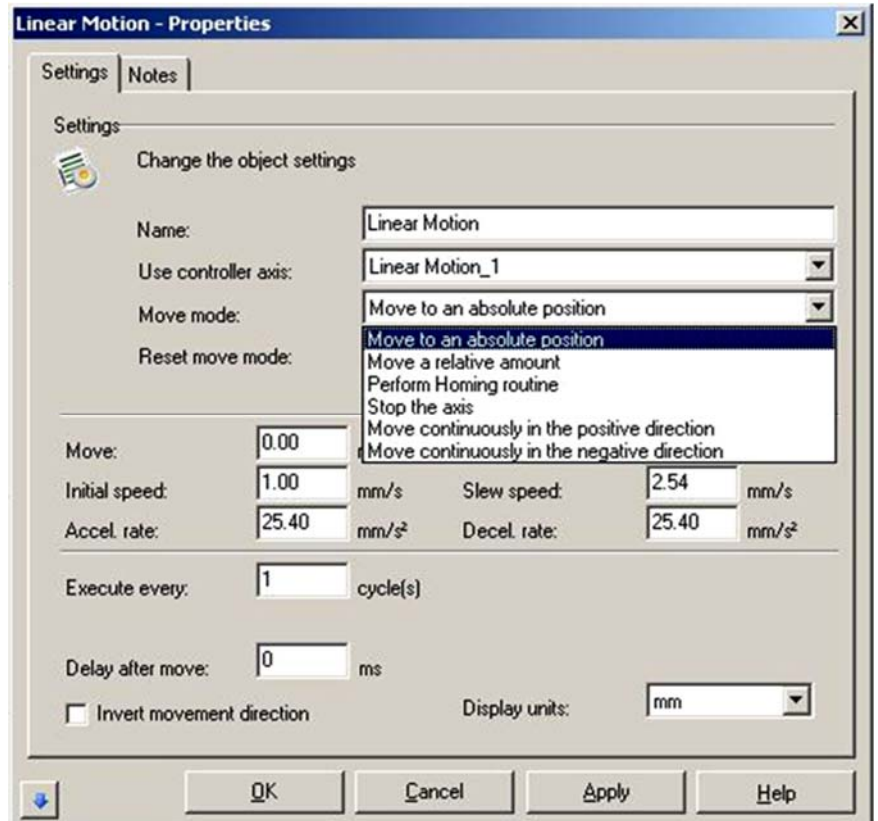

Select from the following Move Modes:

**Move to an absolute position:** The axis will move to the actual absolute position indicated in "Move" when the object executes.

**Move a relative amount:** The axis will move the amount in "Move" from the current motor position when the object executes.

**Perform Homing routine:** The axis will perform a homing routine based on the home settings of the axis when the object executes.

**Stop the axis:** The axis will be stopped if it was moving as a result of a previous motion object when the object executes.

**Move continuously in the positive direction:** The axis will move towards the positive limit when the object executes. The axis will continue to move until either hitting a limit switch or if stopped by another motion object.

**Move continuously in the negative direction:**The axis will move towards the negative limit when the object executes. The axis will continue to move until either hitting a limit switch or if stopped by another motion object.

#### **Reset Move Mode:**

A reset condition can be configured so that after the specified number of cycles the axis will perform a rest function.

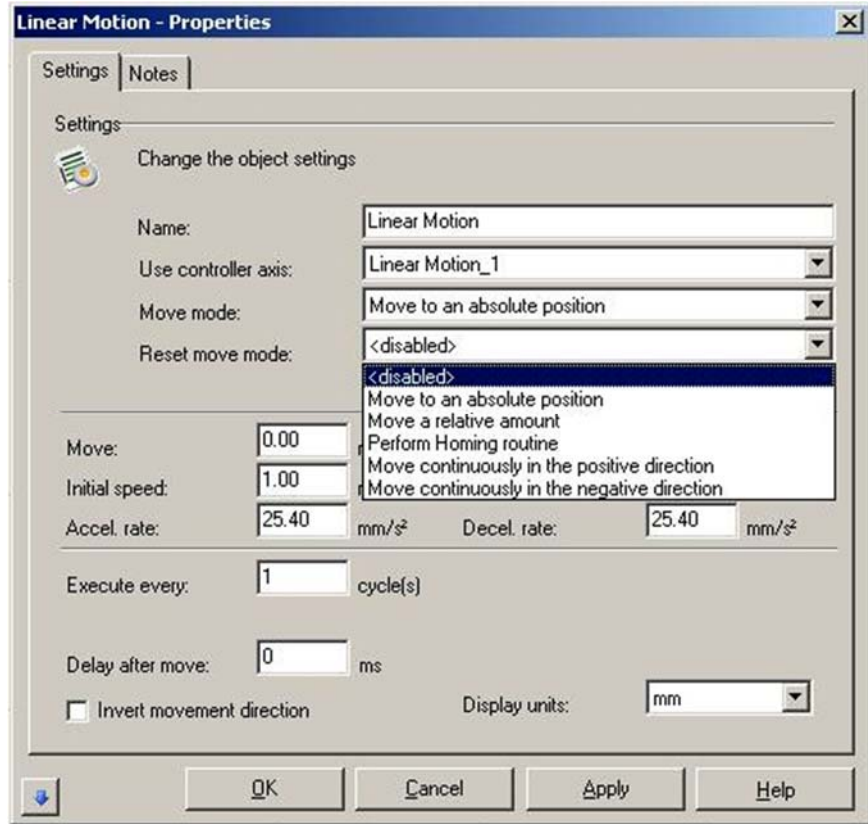

Select from the following Reset Move Modes:

**<disabled>:**Disable the reset functionality.

**Move to an absolute position:** The axis will move to the actual absolute position indicated in "Move" when the object executes.

**Move a relative amount:** The axis will move the amount in "Move" from the current motor position when the object executes.

**Perform Homing routine:** The axis will perform a homing routine based on the home settings of the axis when the object executes.

**Move continuously in the positive direction:** The axis will move towards the positive limit when the object executes. The axis will continue to move until either hitting a limit switch or if stopped by another motion object.

Move continuously in the negative direction: The axis will move towards the negative limit when the object executes. The axis will continue to move until either hitting a limit switch or if stopped by another motion object.

### **XY Motion Properties**

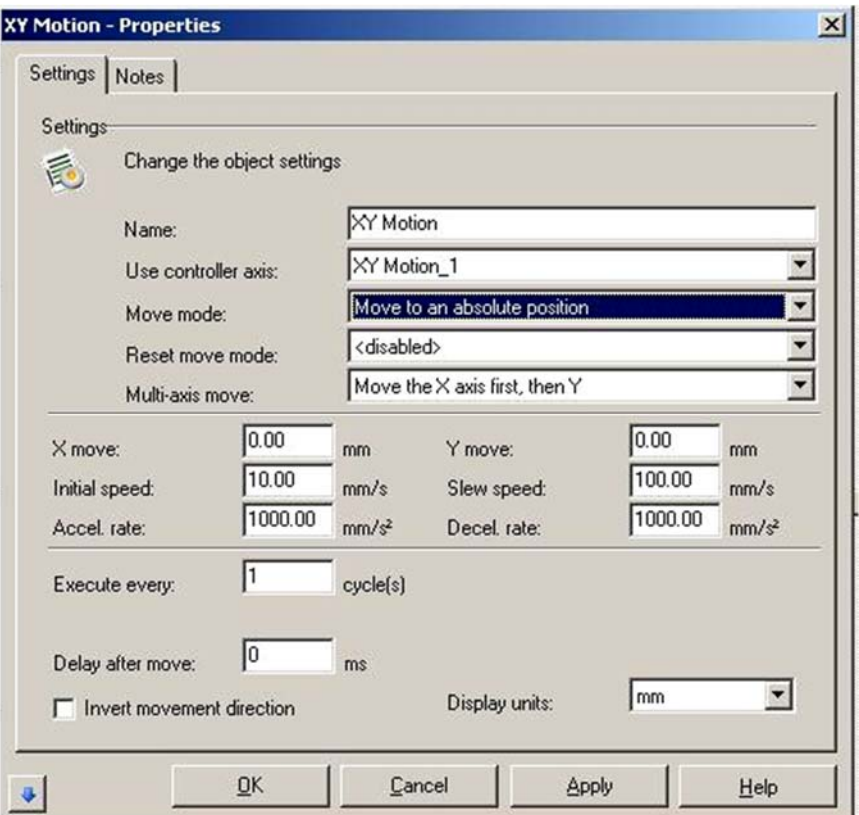

**XY Table Properties Page** 

**Name:** This is the axis name as it appears in the **Object Manager**.

**Use Controller Axis:** Assign this motion object to a specific hardware axis. There must be the correct motion type configured in the **Motion Configuration**.

**X move, Y move:** The amount to move the axis when performing a normal move.

**Initial Speed:** The initial speed the axis moves at while accelerating to the slew speed.

Accel. Rate: The acceleration rate of the axis when changing from the initial speed to the slew speed.

**Execute every:** The object can be configured to skip execution by setting this parameter greater than 1. For example, to execute the object every third job cycle set this value to 3.

**Delay after move:** The amount of time in ms (milliseconds) to delay after completing the move.

**Invert movement direction:** When selected all axis movement will be opposite normal movement.

**Slew Speed:** The maximum speed an axis will attain when executing a move.

**Decel. Rate:** The deceleration rate of the axis when changing from the slew speed to a stop at the end of the programmed travel.

**Display Units:** Change the display of all units in the current window. If changed all previously entered values will be converted automatically.

#### **Move Mode:**

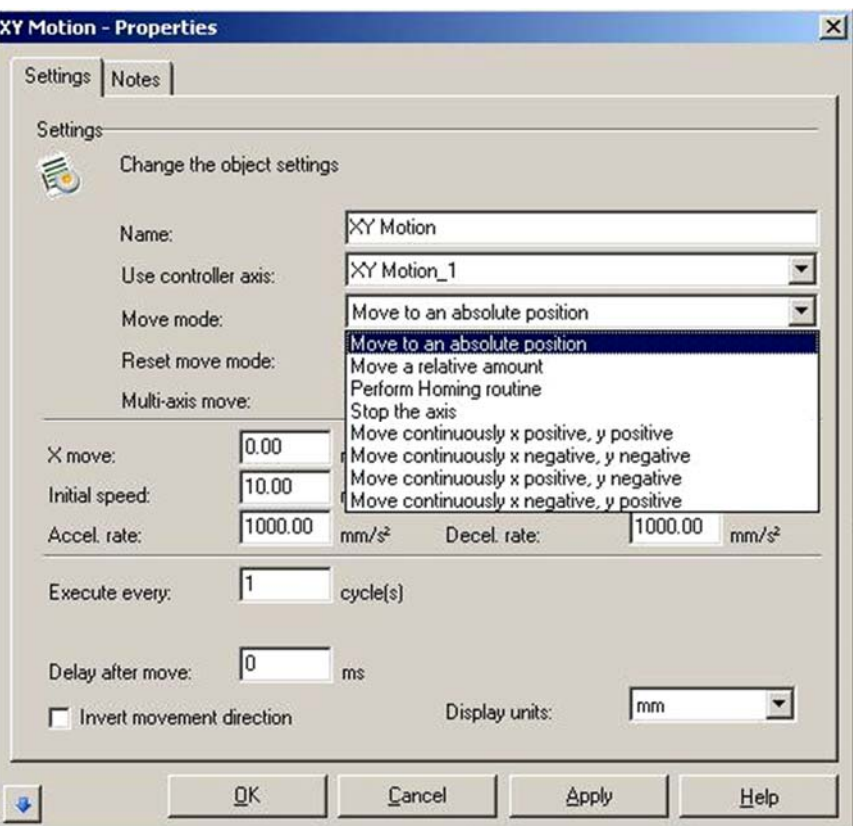

Select from the following Move Modes:

**Move to an absolute position:** The axis will move to the actual absolute position indicated in "Move" when the object executes.

**Move a relative amount:** The axis will move the amount in "Move" from the current motor position when the object executes.

**Perform Homing routine:** The axis will perform a homing routine based on the home settings of the axis when the object executes.

**Stop the axis:** The axis will be stopped if it was moving as a result of a previous motion object when the object executes.

**Move continuously in the x positive, y positive direction:** The axis will move towards the positive limit in both x and y axes when the object executes. The axis will continue to move until either hitting a limit switch or if stopped by another motion object.

**Move continuously in the x negative, y negative direction:** The axis will move towards the negative limit in both x and y axes when the object executes. The axis will continue to move until either hitting a limit switch or if stopped by another motion object.

**Move continuously in the x positive, y negative direction:** The axis will move towards the positive limit in the x axis and negative limit in the y axis when the object executes. The axis will continue to move until either hitting a limit switch or if stopped by another motion object.

**Move continuously in the x negative, y positive direction:** The axis will move towards the negative limit in the x axis and positive limit in the y axis when the object executes. The axis will continue to move until either hitting a limit switch or if stopped by another motion object.

#### **Reset Move Mode:**

A reset condition can be configured so that after the specified number of cycles the axis will perform a rest function.

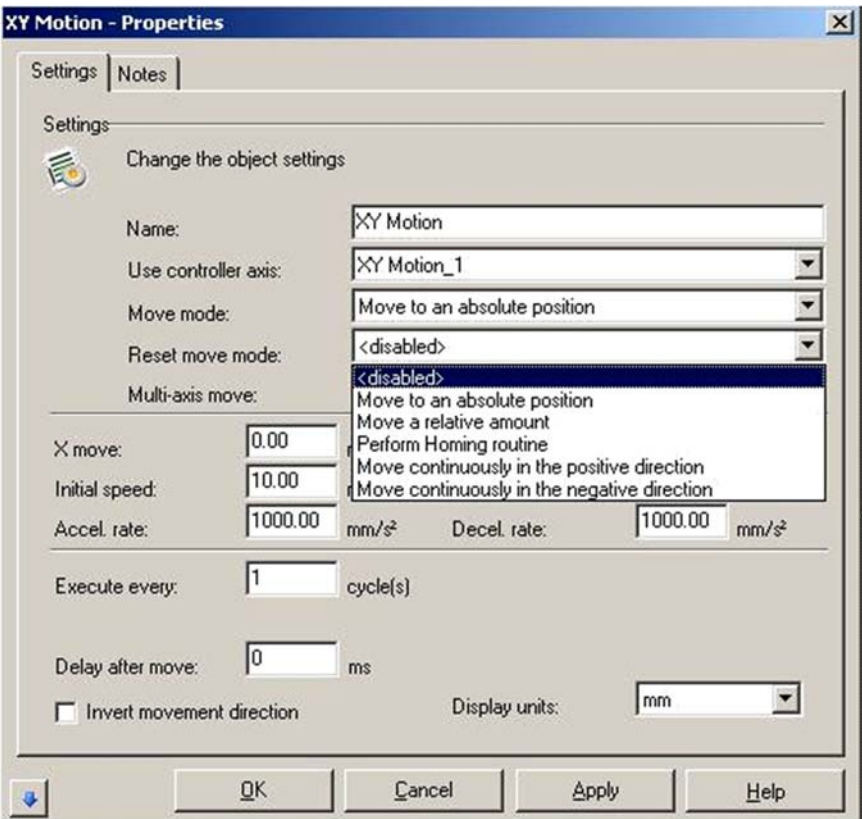

Select from the following Reset Modes:

**<disabled>:**Disable the reset functionality.

**Move to an absolute position:** The axis will move to the actual absolute position indicated in "Move" when the object executes.

**Move a relative amount:** The axis will move the amount in "Move" from the current motor position when the object executes.

**Perform Homing routine:** The axis will perform a homing routine based on the home settings of the axis when the object executes.

**Move continuously in the positive direction:** The axis will move towards the positive limit when the object executes. The axis will continue to move until either hitting a limit switch or if stopped by another motion object.

**Move continuously in the negative direction:** The axis will move towards the negative limit when the object executes. The axis will continue to move until either hitting a limit switch or if stopped by another motion object.

#### **Multi-Axis Move:**

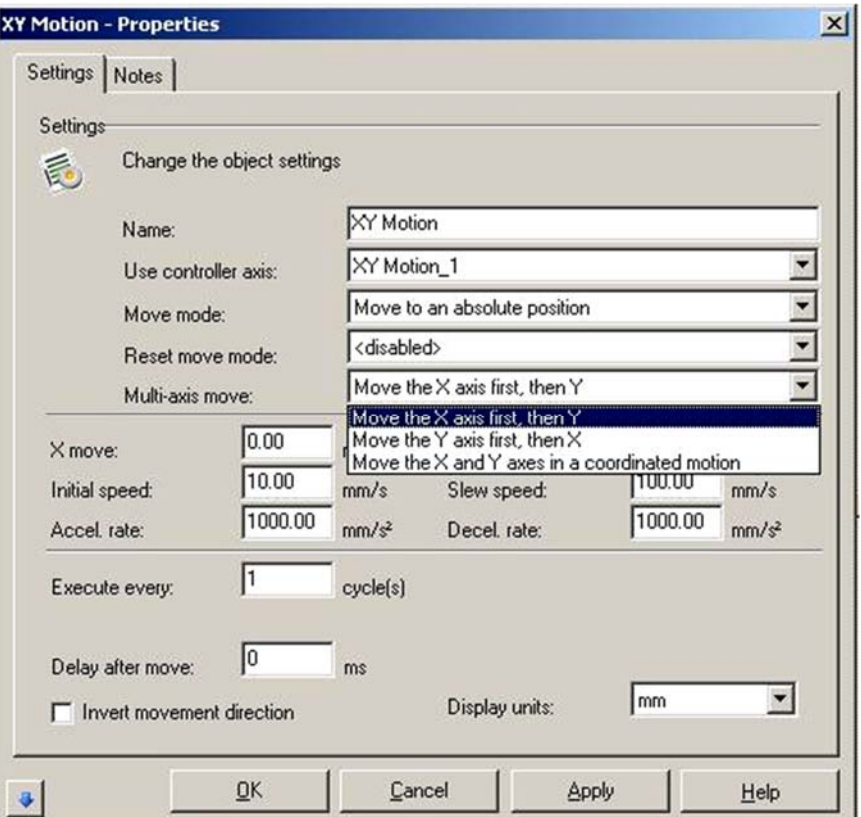

Determines the order in which the XY table will move the axes.

**Move the X axis first, then Y:**Moves the X axis the specified amount with the Y axis stationary, then stops the X axis and moves the Y axis the specified amount with the X axis stationary.

**Move the Y axis first, then X:**Moves the Y axis the specified amount with the X axis stationary, then stops the Y axis and moves the X axis the specified amount with the Y axis stationary.

**Move the X and Y Axes in a Coordinated Motion:** Both X and Y axes will begin their moves at the same time at the specified speeds. The axis with the shorter movement will finish first.

### **Rotary Motion Properties**

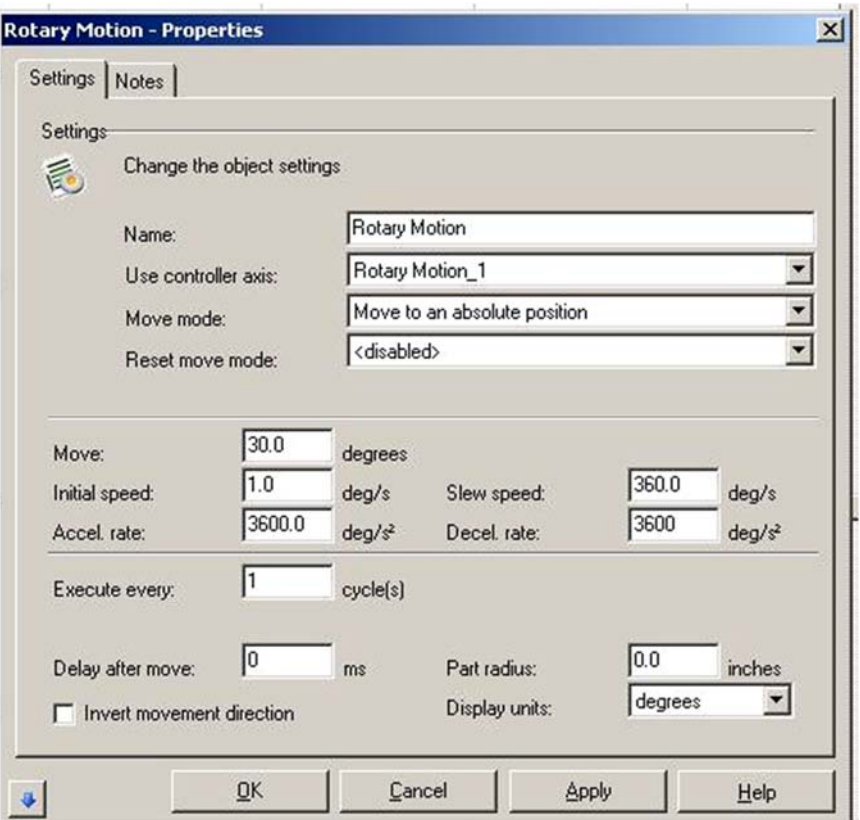

**Rotary Motion Settings Property Page** 

**Name:** This is the axis name as it appears in the **Object Manager**.

**Use Controller Axis:** Assign this motion object to a specific hardware axis. There must be the correct motion type configured in the **Motion Configuration**.

**Move:** The amount to move the axis when performing a normal move.

**Initial Speed:** The initial speed the axis moves at while accelerating to the slew speed.

**Accel. Rate:** The acceleration rate of the axis when changing from the initial speed to the slew speed.

**Execute every:** The object can be configured to skip execution by setting this parameter greater than 1. For example, to execute the object every third job cycle set this value to 3.

**Delay after move:** The amount of time in ms (milliseconds) to delay after completing the move.

**Invert movement direction:** When selected all axis movement will be opposite normal movement.

**Slew Speed:** The maximum speed an axis will attain when executing a move.

**Decel. Rate:** The deceleration rate of the axis when changing from the slew speed to a stop at the end of the programmed travel.

**Part Radius:** The radius of the part being marked. This value is useful to scale distances on the surface of the part.

**Display Units:** Change the display of all units in the current window. If changed all previously entered values will be converted automatically. **Rotary Movements** offer **Degrees** as a unit option.

#### **Move Mode:**

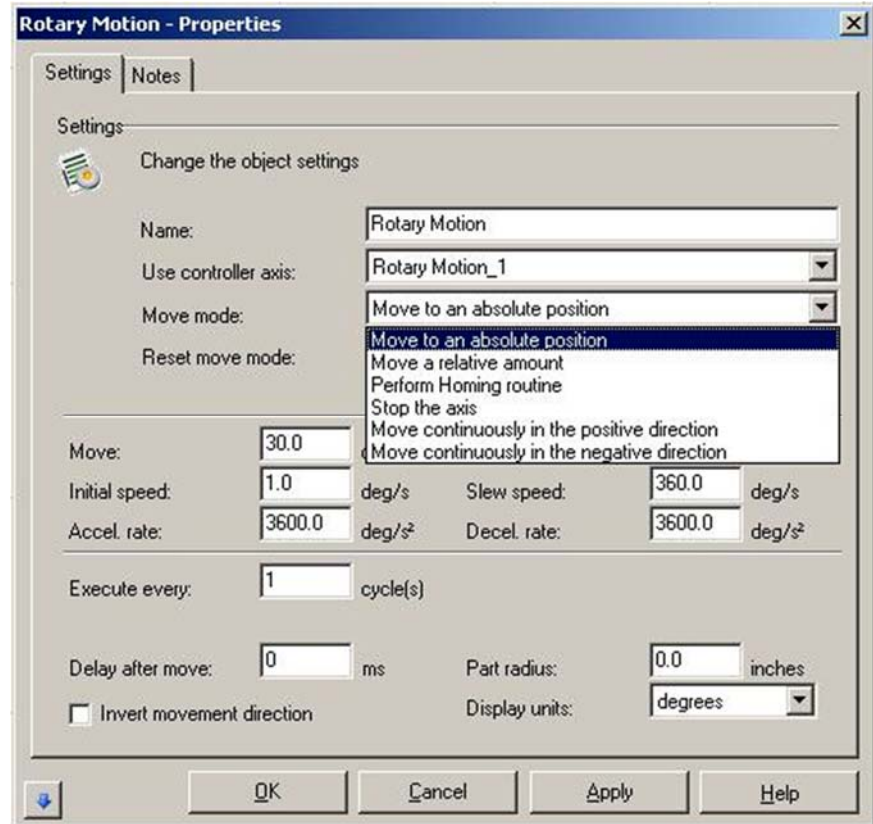

Select from the following Move Modes:

**Move to an absolute position:** The axis will move to the actual absolute position indicated in "Move" when the object executes.

**Move a relative amount:** The axis will move the amount in "Move" from the current motor position when the object executes.

**Perform Homing routine:** The axis will perform a homing routine based on the home settings of the axis when the object executes.

**Stop the axis:** The axis will be stopped if it was moving as a result of a previous motion object when the object executes.

**Move continuously in the positive direction:** The axis will move towards the positive limit when the object executes. The axis will continue to move until either hitting a limit switch or if stopped by another motion object.

**Move continuously in the negative direction:** The axis will move towards the negative limit when the object executes. The axis will continue to move until either hitting a limit switch or if stopped by another motion object.

#### **Reset Move Mode:**

A reset condition can be configured so that after the specified number of cycles the axis will perform a reset function.

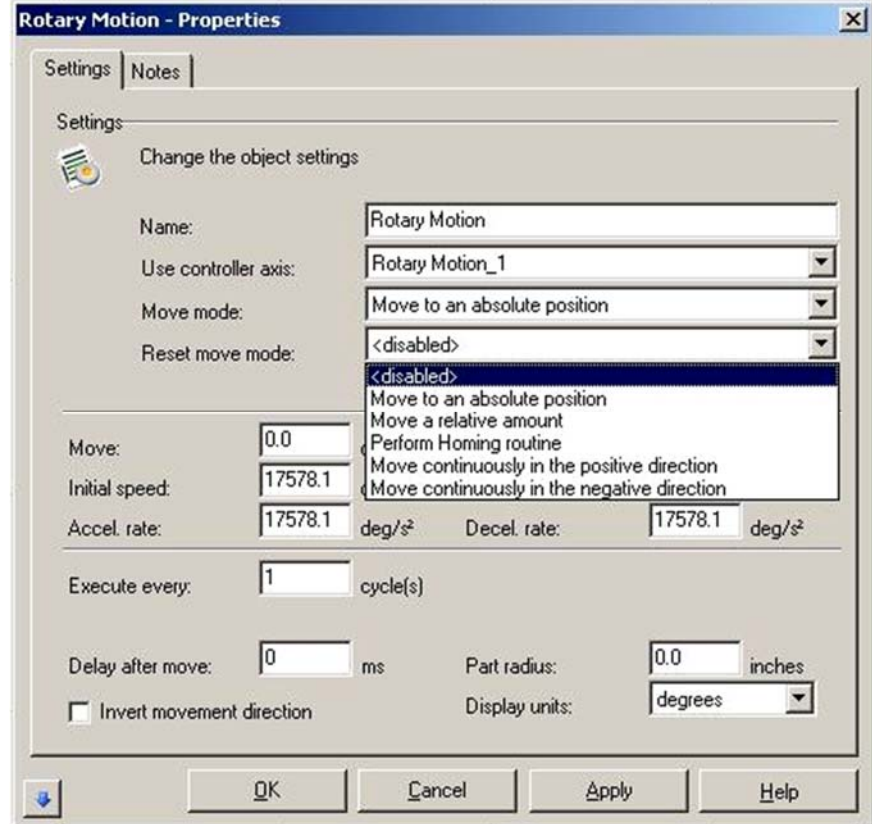

Select from the following Reset Modes:

**<disabled>:**Disable the reset functionality.

**Move to an absolute position:** The axis will move to the actual absolute position indicated in "Move" when the object executes.

**Move a relative amount:** The axis will move the amount in "Move" from the current motor position when the object executes.

**Perform Homing routine:** The axis will perform a homing routine based on the home settings of the axis when the object executes.

**Move continuously in the positive direction:** The axis will move towards the positive limit when the object executes. The axis will continue to move until either hitting a limit switch or if stopped by another motion object.

**Move continuously in the negative direction:** The axis will move towards the negative limit when the object executes. The axis will continue to move until either hitting a limit switch or if stopped by another motion object.

### **The Motion Manager Window**

#### **Opening the Motion Manager**

The **Motion Manager** is a window that allows the user to manually control motion stages by sending commands to the unit. This is usually used for process development and activities like jogging the stage manually.

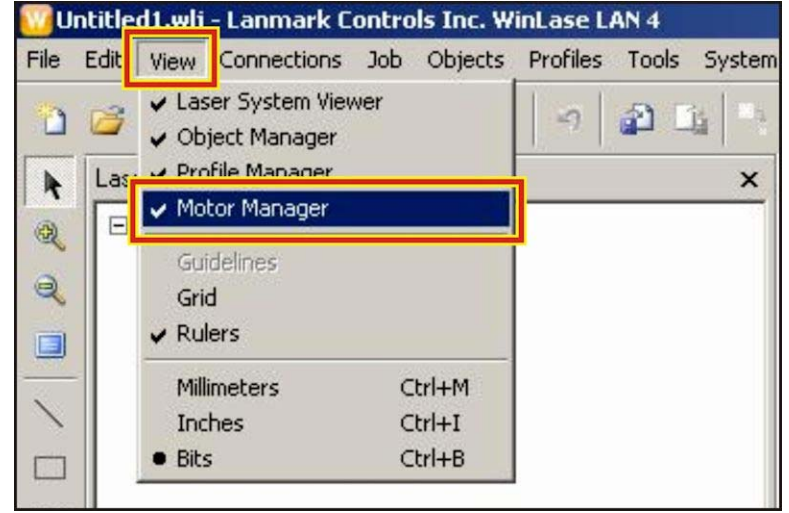

#### **Opening the Motor Manager**

The motor manager appears on the right side of the screen. It is important that a specific laser be selected from the **Laser System Viewer**. To reset the connection to the motor manager it is possible to click elsewhere on the screen, then re-click on the laser in the **Laser System Viewer**.

The actual **Motion Manager** screen is on the right side of the *WinLase* GUI. To control an axis click on the letter address in the **Manager** screen. In the example below axis C is selected. Once selected the bottom section of the screen called the **Control Panel** will activate for that particular axis. It is *not* possible to move individual axes simultaneously other than XY tables.

**L-, H, L+:** These indications show the status of the axis stage limits. A red box indicates logic high. The polarity of the limits can be configured in the axis configuration.

**Current Pos:** This item expresses the current position in selected units. In the example above the motor is located at 920.2 degrees.

**Move:** This parameter controls the movement for the next action. If the next action does not require a Move parameter this will be grayed out and ignored.

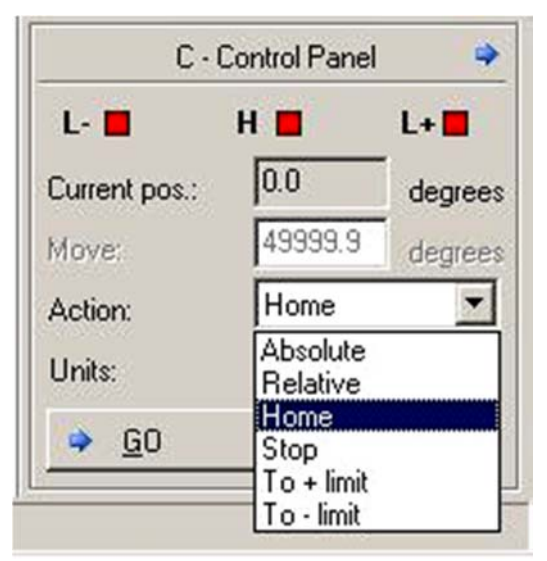

### **Action Pull-down Menu**

Action: This pulldown menu allows the user to select between a number of possible actions.

- **Absolute:** Performs an Absolute movement relative to the home position.
- **Relative:** Performs a Relative movement relative to the current position.
- **Home:** Performs a Home routine.
- **Stop:** Stops the axis.
- **To + limit:** Moves the axis to the positive limit.
- **To limit:** Moves the axis to the negative limit.

**Units:** Allows the user to select appropriate units.

**Go:** Executes the selected Action.

**Stop:** Halts movement immediately.

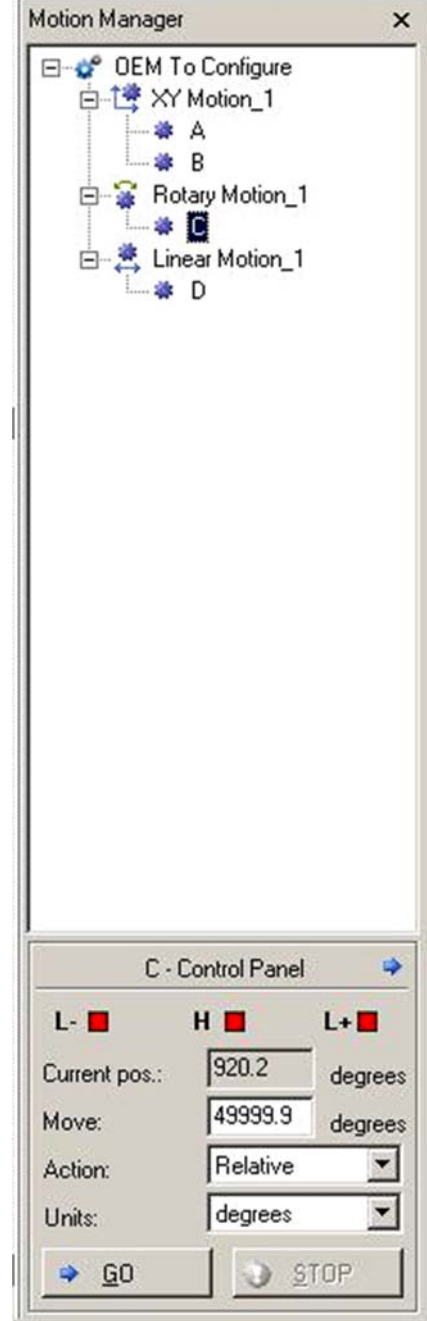

**Main View Of Motion Manger And Controller Panel Screen, Axis C Selected** 

### **Motion Manager Control Panel Settings**

Settings for the control panel actions can be accessed by clicking the little blue "right arrow" in the upper right of the control panel. It is possible to return to the main control panel by clicking the blue "left arrow" in the settings screen.

**Accel Rate:** The rate of acceleration during movements executed through the control panel.

**Decel rate:** The rate of deceleration during movements executed through the control panel.

**Init speed:** The initial speed for control panel movements.

**Slew Speed:** The maximum speed attained after acceleration has been completed for control panel movements.

**Part Radius:** The radius of the part for rotary axes. This is a convenience that allows the user to command movements in linear measurement rather than angular units such as degrees.

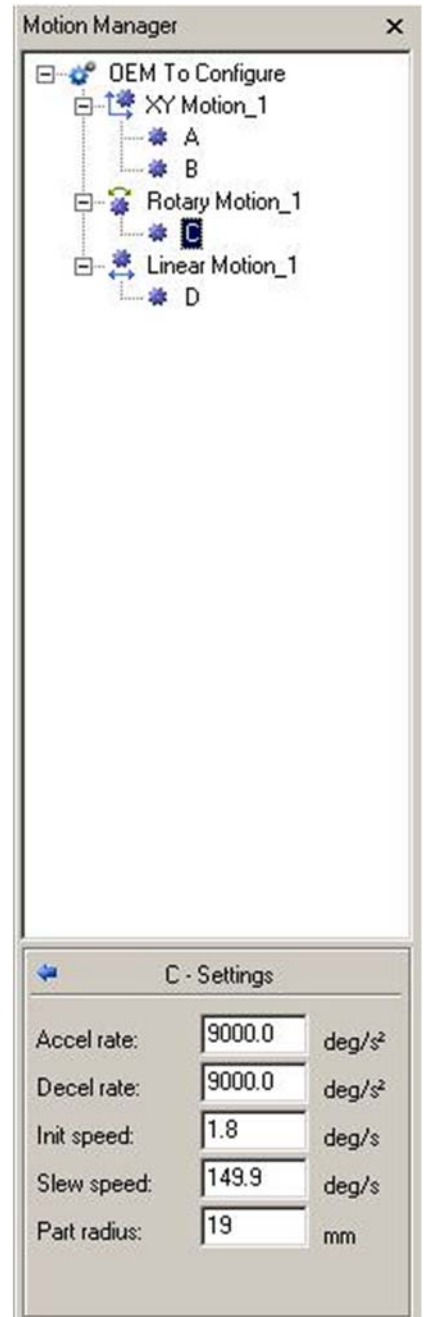

**Settings** 

### **Advanced Motion Applications**

#### **Choosing between Raster and Vector Marking**

A laser marker by definition is a vector engine – the beam can only mark from one place to another using short line segments. This affects how certain marked objects must be configured and affects the final quality and speed of the marked part. It is important to understand this difference when setting up an advanced motion mark such as on a cylinder or other geometrical shape.

Vector graphics are composed of a series of lines – the marker completes these lines at the same power settings, and can perform direction changes at certain points. The letter **C**, for example, would be broken up into many tiny segments on the curved sections. In addition, if there is a closed polygon (like a square, or a letter) it is possible to use *WinLase's* built in functions to fill it very quickly. This is ideal for laser marking since the laser marker simply turns the beam on and off at the beginning/end of each vector, and gives the highest resolution and smoothest lines. A vector format doesn't mark empty areas. It is also substantially faster than a comparable raster mark.

Raster graphics like bitmap and jpg have a series of pixels depending on their resolution. Each pixel is individually marked at a different pulse width setting of the laser. Changing the mark characteristics of each pixel as the beam "rasters" back and forth marks the image. A bitmap with 256 shade grayscale is ideal since it gives the laser a range of "gray" colors to play with. Selecting the ideal resolution is the most important factor to get good results. The problem with raster marking is that it is necessary to mark a large number of pixels for good results. An extremely high resolution is usually necessary – ideal for a 160mm lens is well over 500dpi.

Typically a photo will look good to the naked eye above 250dpi. Although it's hard to estimate dpi based on JPG file size since jpg is a compressed format a good rule of thumb is that bitmap files must be >2 MB to look good, more if the final image will be larger. JPG files that look good are typically 500KB or more. Since each line of pixels (which would be 500 per inch) must be rastered across to get the resolution for ideal performance it can be extremely slow. Marking a monochrome company logo, for example, can take two minutes when it would take 10 seconds or less with a similar vector file. For this reason vector logos are preferred in a non-motion environment.

Applying motion to the raster/vector image introduces a new level of complexity. Since the surface presented to the laser beam must always be in focus using motion control it is important to design the mark within the limits of the motion system. In the example of the company logo marked on a cylinder it is very difficult to achieve a good mark with a vector image. In this situation a rastered bitmap is the best solution since the motion control can slowly rotate the part while the laser marks constantly at its focal point. In addition, it is possible to mark a few lines of the bitmap and increment for better speed when the part has a large radius.

Certain types of objects, specifically text, do not work well as raster objects due to the necessary sharpness required to look good to the human eye. In this situation there is a technique called "circumferential marking" used to mark vector text on a cylinder's circumference.

### **Raster Around a Cylinder**

Rastering around a cylinder is a technique used to mark an image around a feature that moves during the mark process to expose areas that are otherwise inaccessible. The classic example of this is wrapping a bitmap image around a cylinder.

To mark a bitmap around a cylinder the bitmap should first be marked successfully on a flat surface, then motion can be employed to wrap the image. To adjust these settings right-click on the bitmap and access its properties screen.

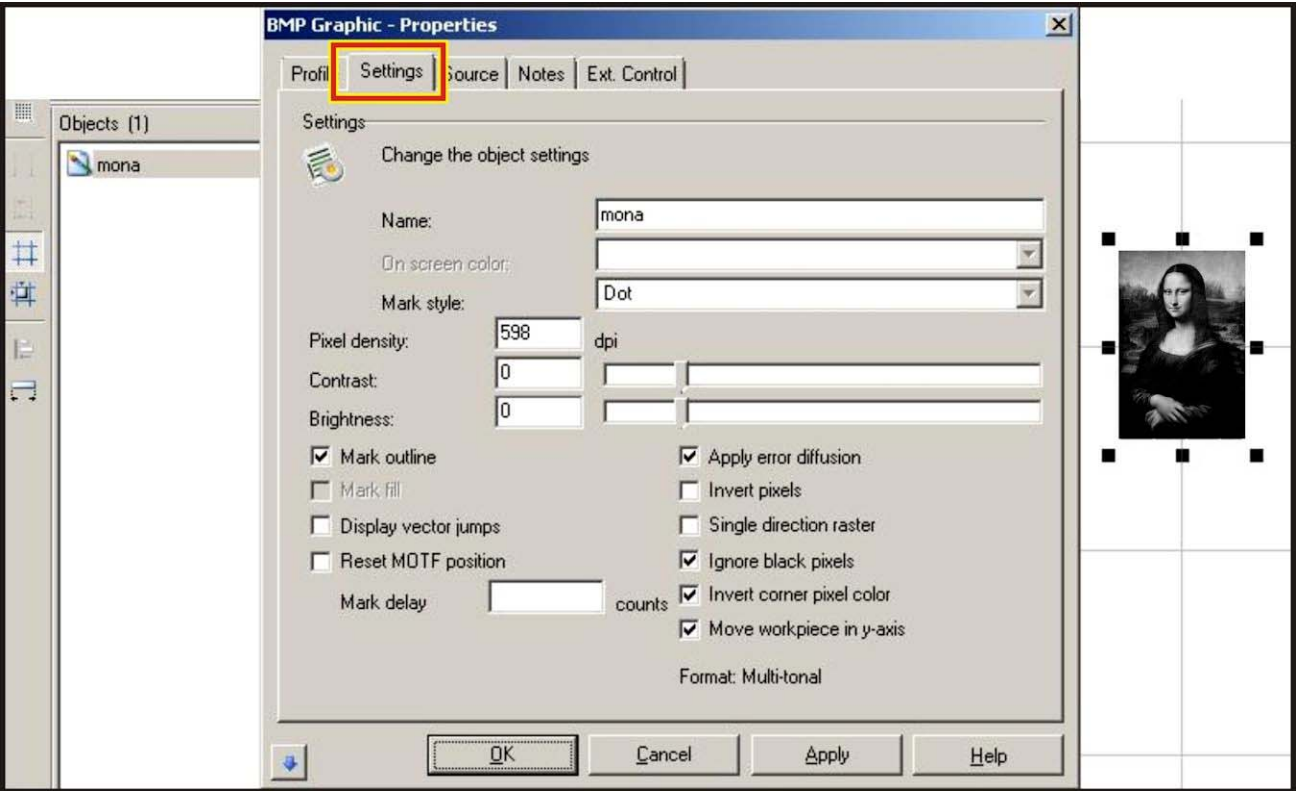

**The Bitmap Properties Screen** 

**Name:** The name displayed in the **Object Manager**.

**Mark Style:** Defined by the graphic itself, **Dot** for Bitmap files.

**Pixel Density:** Adjusts the spacing of pixels within the bitmap image in dots/in.

**Contrast:** Adjusts the range between the darkest and lightest pixel. A higher contrast setting will increase this range.

**Brightness:** Adjusts the overall lightness of the image. Increasing this value will cause the laser to stay on longer at each pixel.

**Apply Error Diffusion:** Applies the standard error diffusion algorithm to a grayscale bitmap, converting it to a monochrome bitmap. The pixels are placed in such a way that the image appears to be a grayscale. Typically not recommended for best quality but can increase overall speed.

### **CHAPTER 6: MOTION CONTROL**

**Invert Pixels:** Reverses the light and dark pixels in the image, using the middle of the range as a reference point.

**Single Direction Raster:** Forces the lines of pixels in the bitmap to all be marked in the same direction. This improves pixel alignment when marking at high speed.

**Ignore Black Pixels:** When marking, pixels that have a value of black (non-marking) will be jumped over by the laser beam, reducing overall mark time.

**Invert Corner Pixel Color:** When bitmaps are rotated black pixels may be added to the bitmap corners. To add white pixels instead, select this checkbox.

**Move Workpiece in the Y-Axis:** Select this option to lock the Y mirrors in place and only scan the X mirrors. The part to be marked is then translated under the marking head in the y-axis. This translation must be done using a motion axis. The speed is of axis movement is an important part of this equation and it is necessary to optimize it for proper bitmap appearance.

### **Bitmap Marking Methods**

There are two control methods used for Bitmap marking around a cylinder: **Manual** and **Automatic**. Both methods require **Move Workpiece in Y-Axis** to be selected. In **Manual** mode the stage is rotated and the mark is placed continuously. In **Automatic** the stage is controlled by the object and a number of bitmap lines are marked, then the part is indexed and repeated until the bitmap is completely marked.

#### **Manual**

In this method the user controls the rotation of the stage as well as the bitmap. Once the bitmap has been configured and set to move in the Y axis the user adds a **Start Rotation** object before the bitmap using a move continuously command and a **Stop Rotation** object after using a stop the axis command.

In the following example, note the three objects in the **Object Manager**.

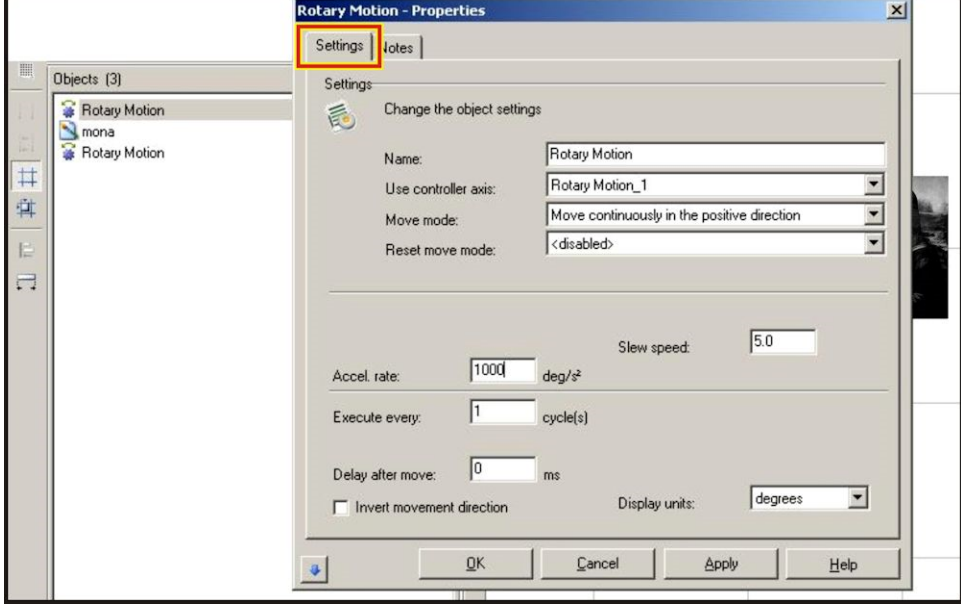

**Rotary Motion Object Configured To Start Rotation For Bitmap Marking.**

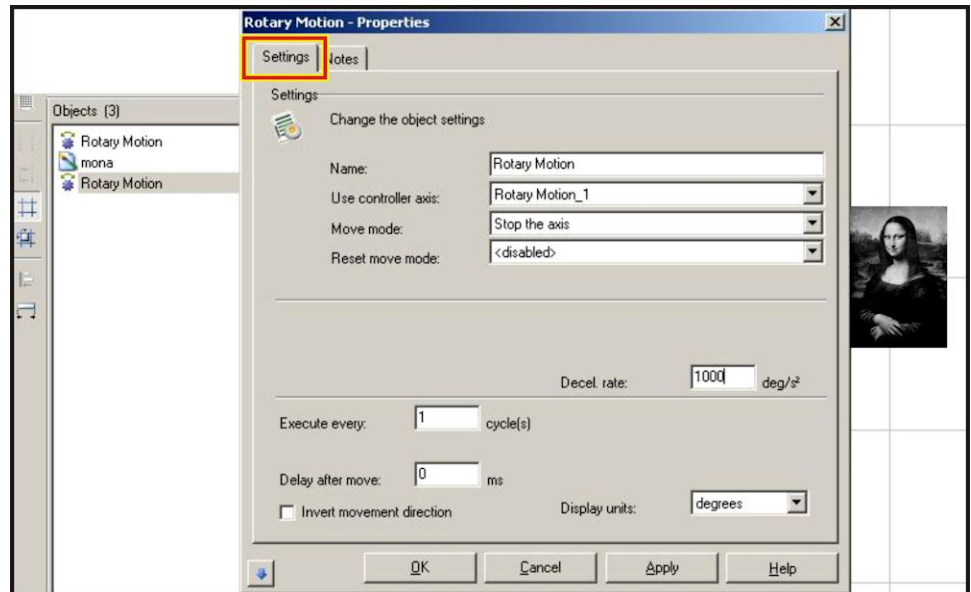

**Rotary Motion Object Configured To Stop Motion After The Bitmap Is Marked**

#### **Automatic**

It is also possible to use the **Motion** tab in the Bitmap settings to control the motion in a "step and repeat" mode rather than a continuous mode. In this case the bitmap controls the motion and no extra motion objects are required. To enable, check **Move Workpiece in Y-Axis** in the bitmap settings and a new **Motion** tab will appear.

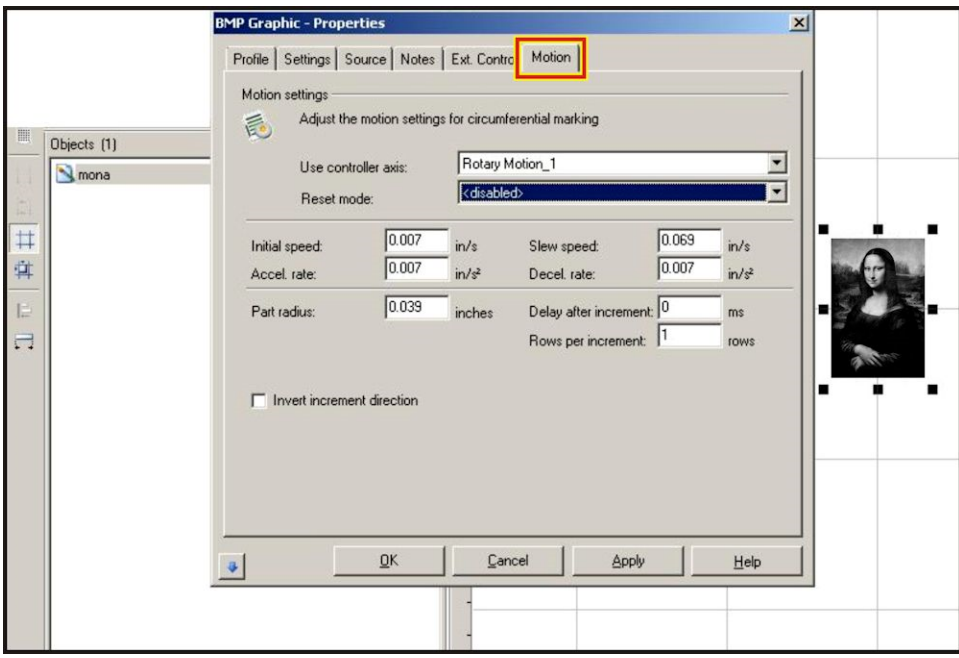

#### **The Bitmap Motion Tab**

Configure this for the correct bitmap marking speed.

**Part Radius:** This specifies the radius of the part and is used to properly align the marked rows using stage motion.

### **CHAPTER 6: MOTION CONTROL**

**Rows Per Increment:** This specifies how many rows of the bitmap will be marked for each movement. Larger parts can handle more rows without the rows going out of focus. Make this value as large as possible such that good results are obtained.

### **Circumferential Marking**

**Marking Vector Text around a Circumference.** The Circumferential mark feature allows the user to mark vector text around the circumference of a round part. In this case the rotary axis will index after each letter to maintain the work area in laser focus. The text to be marked will "compress" on the laser marking field screen to show the laser marker's view of the text to be marked. This is a fast and efficient way to mark high quality text around on a round or cylindrical object.

To use circumferential text with a compatible axis installed create a standard text object and open the **String** tab. Select **Circumferential** in the **String Orientation** pulldown. A **Motion** tab will appear

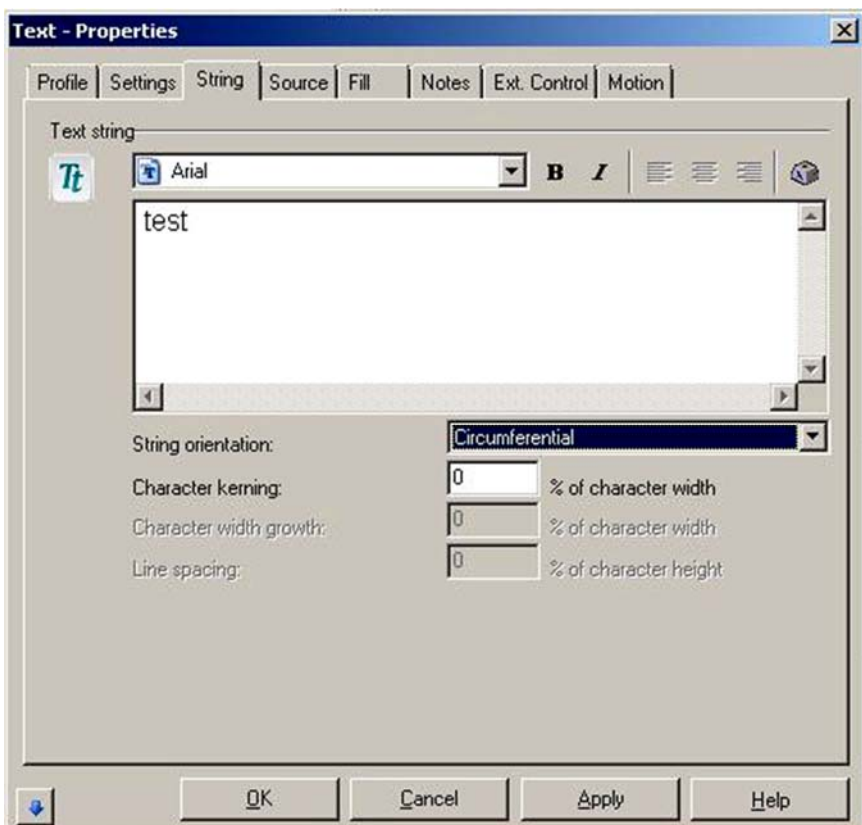

**Selecting Circumferential Text Mode. Note the Motion tab.**
The **Motion** tab has typical motion related commands.

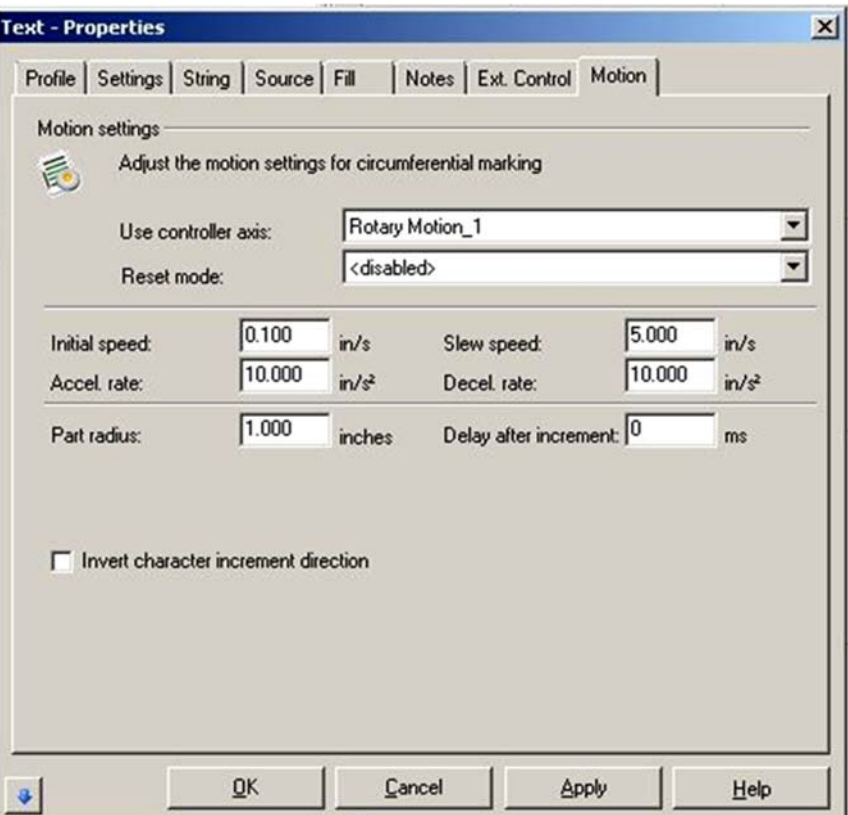

**The Motion tab** 

**Initial Speed:** Initial velocity of the motor.

**Accel. Rate:** The acceleration rate of the motor when changing velocity.

**Part Radius:** The radius of the part to be marked.

**Invert character direction:** Reverses the rotation direction of the motor when indexing between individual characters in text string.

**Slew Speed:** The maximum velocity the motor will reach during a move.

**Decel. Rate:** The deceleration rate when the motor is coming to a stop

**Delay after increment:** Change the delay between when the motor has stepped to its final position and the next character is marked. This delay allows settling time for the motor to come to a complete stop.

### **CHAPTER 6: MOTION CONTROL**

#### **Reset Mode:**

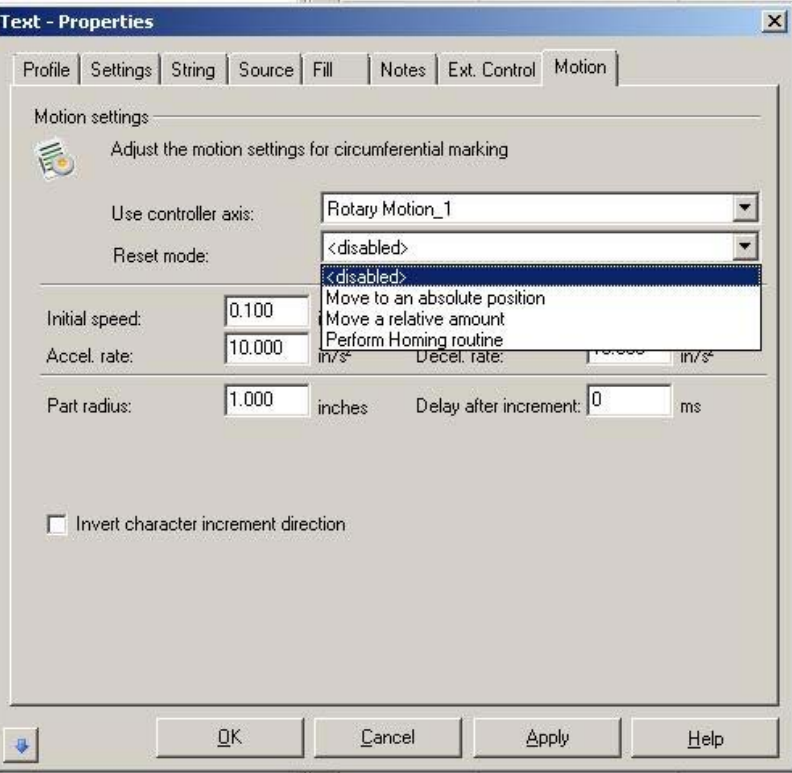

#### **Reset Mode**

 **Move to an absolute position:** The motor will move to an absolute location after the mark object.

 **Move a relative amount:** The motor will move a certain amount relative to the current location after the mark object.

 **Perform Homing Routine:** The motor will return to home after the mark object.

#### **Banding**

**Marking increment bands on tubes.** A common application for rotary motion in the medical field is marking index bands on tubes. These bands are placed a set distance apart and used for reference. Often numbers will be marked indicating the exact distance from a reference point to a specific band.

Bands are typically marked on the top of a tube that is spinning at high velocity. A tiny but simple mark such as a line or square will be marked at the apex of the tube at extremely slow speeds. As the tube spins at high speed a small band is marked without etching the surface of the material. Surface damage can provide places for bacteria and debris to accumulate, so a clean mark is usually required.

### **Homing**

Homing is the process of referencing the motor position as seen by the motion controller to the physical location of the stage. This is done by moving the stages individually until each finds a known reference sensor or index mark and sets its "zero" position.

Homing is typically done in two common instances. First, any time a machine is turned on the home must be acquired. Second, any time a machine loses its position from a power loss, crash, or other issue will require a re-home. Motors in "open loop" mode without encoders connected are candidates for more frequent homing since any movement of the stage by forces outside the motor itself are not registered by the controller. Motors equipped with encoders ("closed loop") monitor their position and requires less frequent homing. These motors report all movements to the controller including those that occur by crashes, hard stops, or limit overruns.

The Amada Miyachi Fiber Laser Motion Power Supply is equipped with auxiliary controls to power motors equipped with encoders so that home positions are not lost in the case of crashes or emergency stop events.

Homing can occur in three ways. The first time a job is executed with motion objects after a power up sequence a home prompt window will appear.

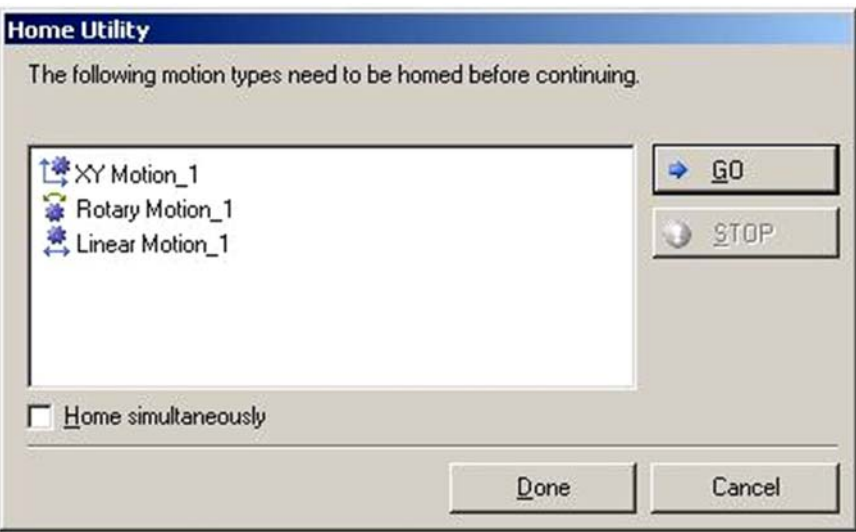

#### **Home Prompt Window**

The axes can be homed individually using the **Motor Manager**. Certain motion objects can perform a homing routine or execute a home routine as part of a reset move.

**NOTE:** For more information on **Homing**, see *Section IV* earlier in this chapter.

### **Troubleshooting**

**Clearing Errors.** To attempt to clear a motion error the axis should be selected in the Motion Manager. Click on the laser name in the Laser System Viewer and open the Motion Manager. Click on the letter name of the axis that is causing problems. Send a command using the Motion Manager control panel and see if the runtime errors return.

When troubleshooting motion errors, verify:

- Are there any errors on the **Error Display** located in the **Motion Manager**?
- Is the motor communicating?
- Are all cables connected?
- Is the fiber marker turned on, booted, and connected to *WinLase* in the **Laser System Manager**?
- Is the fiber marker system in a fault state like **Emergency Stop** that would disable motors?
- Is the external power supply energized?
- Are there any *WinLase* faults?
- Is the appropriate COM port selected in the *WinLase* System Settings screen and set to 9600 baud? (LMF Laser Markers use COM3 by default)

#### **Categories of Errors and Potential Resolution**

● *WinLase cannot communicate with the motion system* (tried and failed)

Most commonly caused by a disconnected or defective cable or power supply. Emergency Stop can result in this error as well if the auxiliary power supply is not connected.

● *Motion System Not Found* (*WinLase* doesn't even try and communicate)

Most commonly caused by improper *WinLase* configuration. Check baud/COM settings.

● *Limits have been* **reached** *unexpectedly*

The high or low limits have been activated and the process has been aborted. Ensure that the motion program does not cause the stages to reach their limits, or troubleshoot defective limit switches or wiring.

- *Motion has been aborted by user*
- *Motion system has returned an unknown response*

Bad response from the motion system. Try resetting the system and try the operation again. If problems continue to occur contact Amada Miyachi America for assistance.

**Stall Detected** 

An axis has stalled. This is nearly always caused by improper motion parameters or a stage which has mechanically locked up. Verify the acceleration, deceleration, initial speed, and slew speed of each motion axis and homing configuration. Any of these parameters can cause a stall if set outside the motors' ability to move the stage appropriately. Verify encoder settings including appropriate deadband and stall detection parameters. Ensure that the stage has not crashed, gotten stuck, or otherwise become mechanically bound. Reset the motion system, lower speeds and/or accelerations, and try again. If problems continue to occur contact Amada Miyachi America for assistance.

**The Motion Manager Error Display.** The **Motion Manager** in WinLase contains the primary error reporting mechanism for the intelligent motion system. The **Runtime Error** segment keeps track of any errors that occur during execution like motor stalls, limit hits, loss of communication, etc. Errors will accumulate in the window until a maximum of 15 are stored.

**Verifying Motor Communication**. The **System > Preferences** screen provides a wealth of information about the current system. It is possible to look at each individual motion axis and verify that the individual motor is communicating, verifying the communication cables, power supply, and motors are functioning all at once.

Isolating the problem axis is the first step towards resolving the problem. You can also verify that the motors have been correctly programmed by looking to see if they are correctly reporting their serial number.

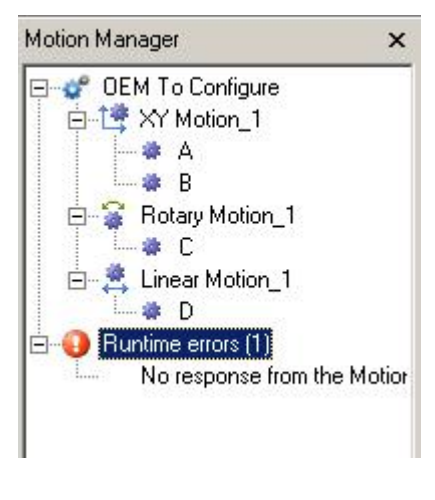

**Motion Runtime Errors Displayed in the Motion Manager** 

In the *WinLase* main screen click **System > Preferences** and select the **Hardware** tab. From the settings tree structure, navigate until the motors are visible and show their axis names (A, B, C, or D).

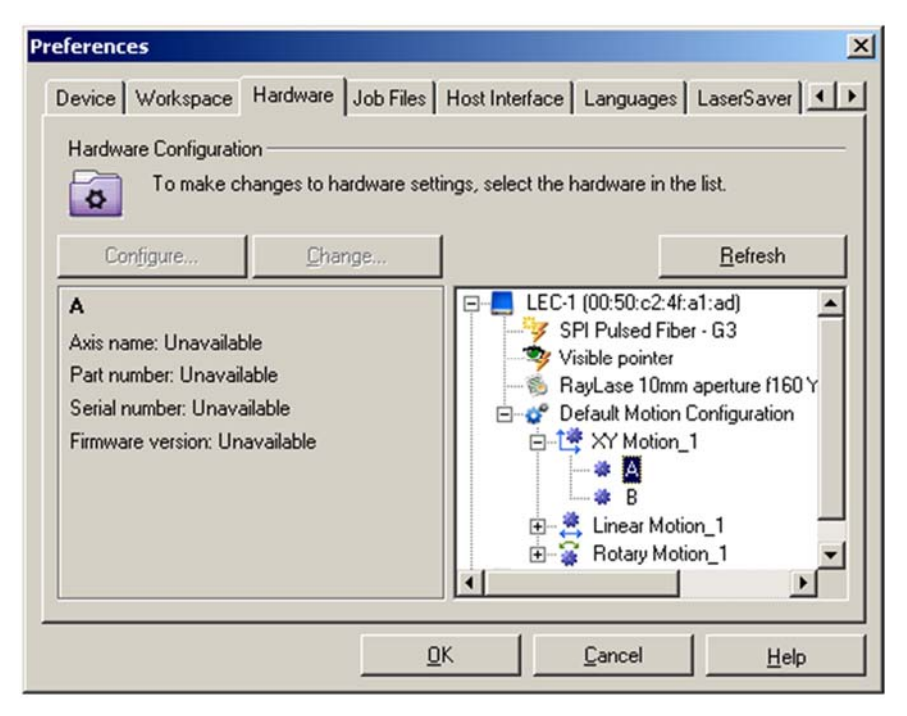

**Axis A Is Unprogrammed** 

Select each axis and see if the **Axis Name**, **Part number**, **Serial number**, and **Firmware version** are correctly reported. **Unavailable**, gibberish, or **????????** mean the programming has failed or a problem exists with the cables, power supply, or motor itself. Please check your power cables and communication cables and try again. Gibberish typically means that that more than one motor was plugged in when programming was attempted. Connect only one motor to a primary cable and try programming again.

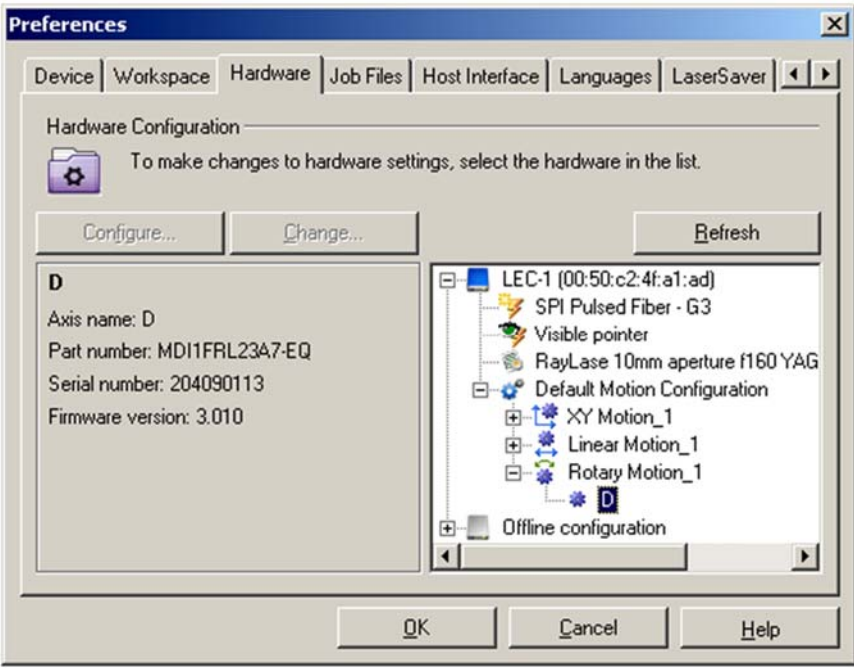

**Axis D Is Programmed and Communicating** 

## **Section I: Using the Adjustable Focus –AF Head**

*Note: The –AF Head and feature set requires firmware versions*  $\geq 6.x$ 

*Note: Real Time Focus Offset Adjustment will not take effect while a job is executing. Focus adjustments included in WinLase job objects will be executed in real time.*

### **How the –AF (Adjustable Focus) Head Works**

The purpose of the Adjustable Focus head (hereinafter called *–AF head*) is to allow the focused beam plane to shift to accommodate parts of various shapes and positions without physically moving the part or laser head.

The –AF head consists of a regular 2-axis scanner system with a focus shift module attached. The focus shift module moves a lens axially and causes the focus plane to shift. It is only possible to mark in flat planes that are located between the minimum and maximum shift position. Each lens combination has a maximum position (called  $Z_{MAX}$ ) close to the lens and a minimum position (called  $Z_{MIN}$ ) at the furthest position from the lens. The native focus point is designated  $Z = 0$ . For simplicity the field size is specified at one value across the entire range.

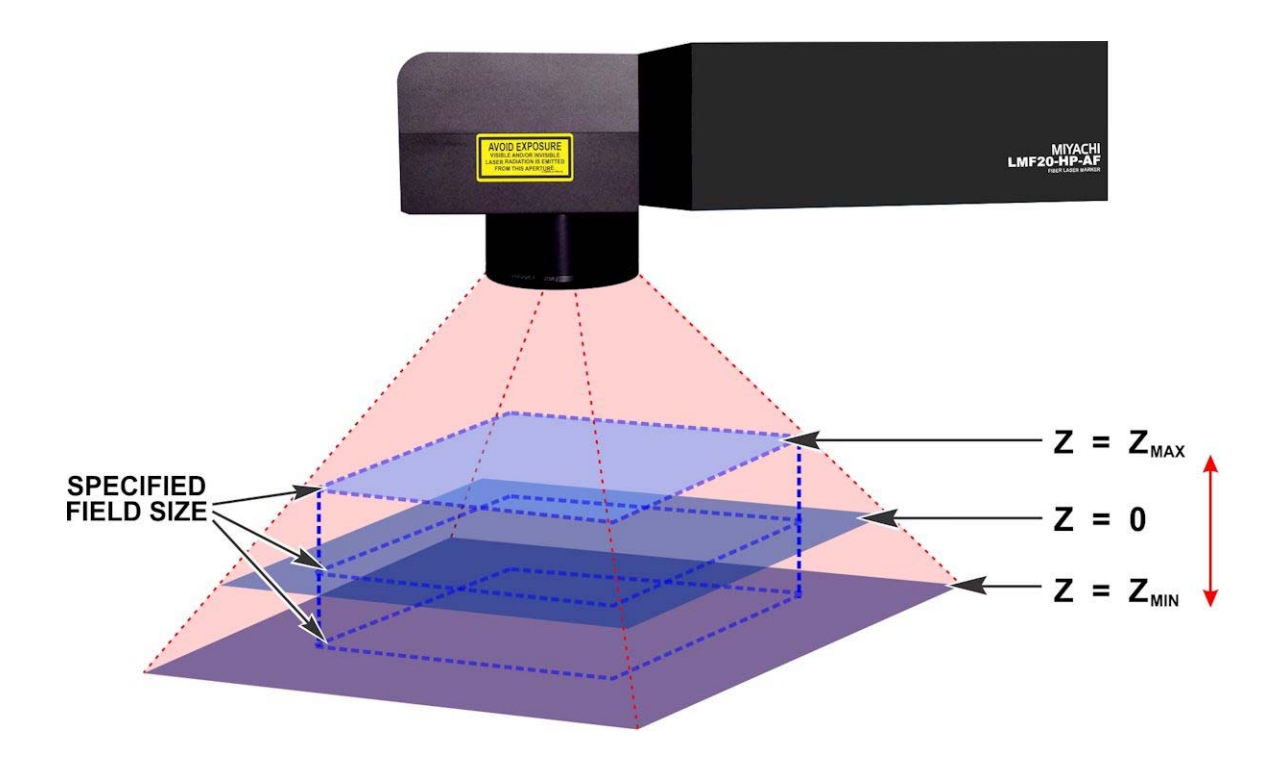

### **Using the –AF Head in WinLase**

There are two types of focal adjustments made – individual *Object Based Adjustments*, and global *Autofocus Adjustments*. The sum of the two adjustments must be between  $Z_{MIN} \le Z \le Z_{MAX}$ . When the machine is first turned on the global adjustment defaults to  $Z = 0$ .

Focus shift adjustments can be made for several reasons.

- Using multiple different fixtures or parts at different predetermined heights without moving the laser head. This simplifies tooling since the tooling doesn't need to conform to a regular fixed 2D laser focal position (*Object Based Adjustment*)
- Marking on a part with multiple features or steps at different heights (*Object Based Adjustment)*
- Accommodating real-time changes in fixture position with vision system or part position sensor focus changes (*Autofocus Adjustments*)
- Setting up a new part or job of unknown height (*Autofocus Adjustments*)

Refer to *Appendix A* for details on the allowable span of adjustment in the Z-axis direction.

### **Object Based Adjustments**

Object Based Adjustments are made in the WinLase software using the *Focus (Z) Offset* parameter and are applied each time an object is marked in a particular job. This is a WinLase object parameter and is referenced to the native  $Z = 0$  position as shown on the previous page. It is necessary to use the minus sign (-) for positions  $Z < 0$  (towards the Z Minimum direction). Each object can have an individual offset.

WinLase will use the sum of each object's individual *Focus (Z) Offset* parameter and any Autofocus offset applied to set the focal position at mark time of that specific object. This works in both streaming and standalone modes.

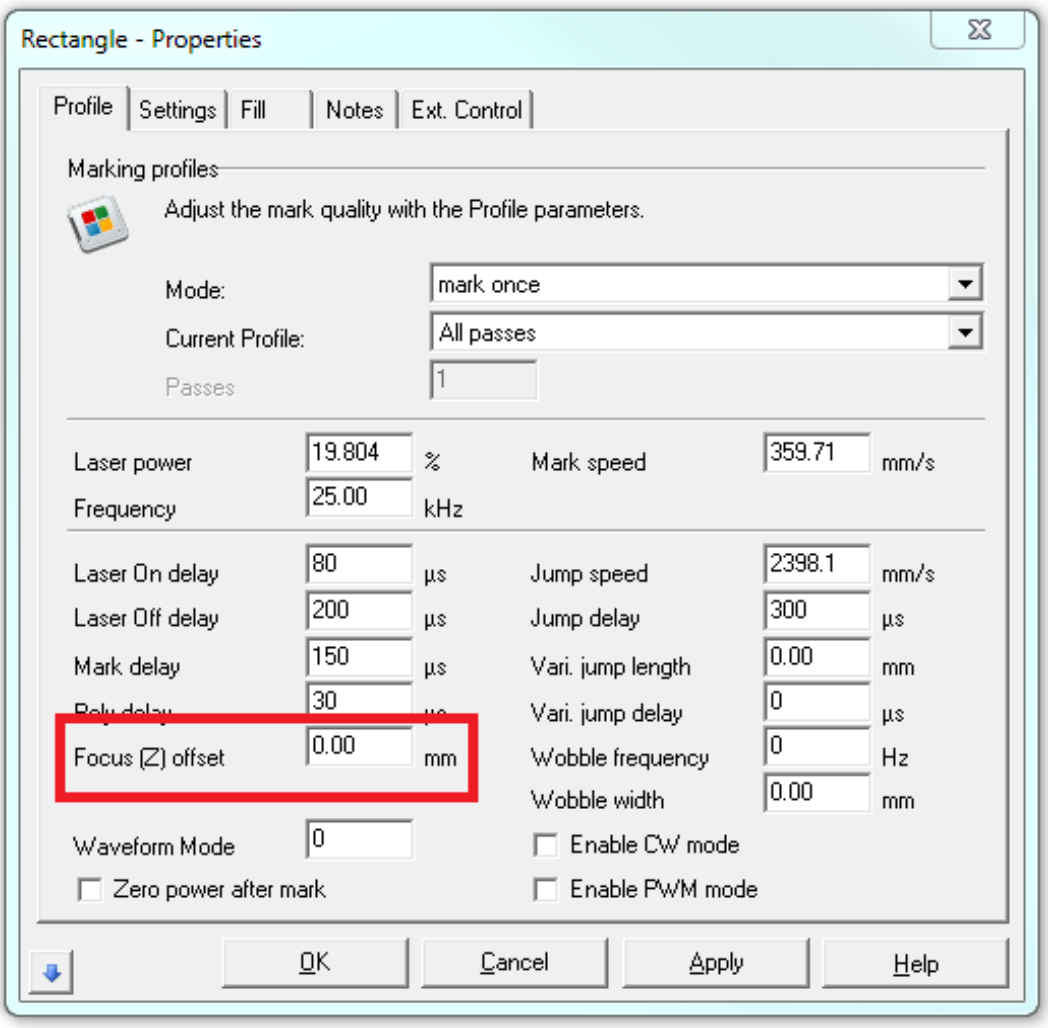

### **Autofocus Adjustments**

Autofocus Adjustments are made using the remote API or HOST interface of the laser. They allow a global focus shift to be applied to all objects. The sum of the Autofocus shift and Object shift must be between  $Z_{\text{MIN}} \le Z \le Z_{\text{MAX}}$  so that the laser mark can occur in the working envelope of the –AF head.

Syntax for an Autofocus Adjustment can be found in Appendix D of this manual or the appropriate WinLase manuals found in C:\marker\documentation. The Autofocus adjustment must occur over the API in standalone mode and HOST interface in streaming mode and can be made at any time in either mode.

The offset applied can come from a laser sensor, vision sensor, PLC, or any other device capable of taking a measurement and sending to the laser and is measured in microns with respect to Z=0.

The Autofocus Adjustment must be applied before the job is started so that the focus shift calculations have time to occur. In an automation environment with a sensor

#### **Syntax –**

#### **Standalone Mode via Remote API**

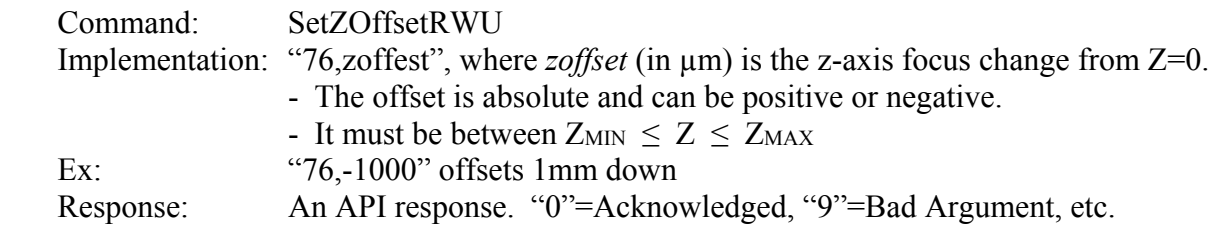

See Appendix D for the full list of API response codes.

#### **Streaming Mode via Host Interface**

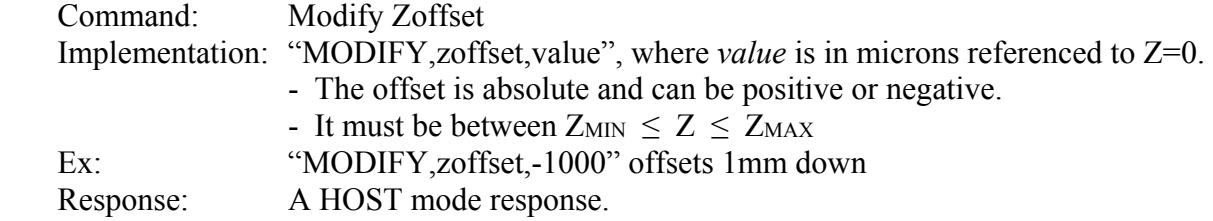

#### **To Reset:**

Send command with "0" to rest to Z=0 microns

# **Section II: Configuring for and using your -AF marker with Autofocus using the 8-921-0x Autofocus system**

For convenience, Amada Miyachi America has made available a laser distance sensor based Autofocus kit that interfaces with laser markers equipped with the –AF adjustable focus head. The autofocus uses a laser distance sensor to register the distance between the known Z=0 laser focal plane and the user part. This measured distance is sent to the laser marker and the laser focus is adjusted so that the laser beam is focused on the part. It is the user's responsibility to make sure that the sensor is aimed at the correct location and that the Z=0 position of the scan head and laser sensor are physically aligned.

The 8-921-01 (100mm) and 8-921-02 (300mm) Autofocus kits contain the following components:

- 1. An Omron ZX-1 or equivalent laser sensor wired appropriately for the interface box.
	- a. 100mm focal length, Amada Miyachi America Pt Number 4-70245-01 (part of 8-921-01)
	- b. 300mm focal length, Amada Miyachi America Pt Number 4-70245-02 (part of 8-921-02)
- 2. Autofocus Interface Controller, Amada Miyachi America Pt Number 4-70256-01 This interface controller translates the raw sensor output into API or HOST mode commands to apply the measured offset to the laser focus offset. In addition, the interface controller is the place where focus related I/O takes place including triggering a reading to be implemented by the laser.
- 3. RS-232 cable between the Autofocus Interface Controller and the laser API or PC COM port.
- 4. Autofocus Interface Controller power cable, Amada Miyachi America Pt Number 4-70337-01

In addition, an optional auto-focus mounting bracket system is available, Amada Miyachi America Part Number 8-922-01 (*shown below*)

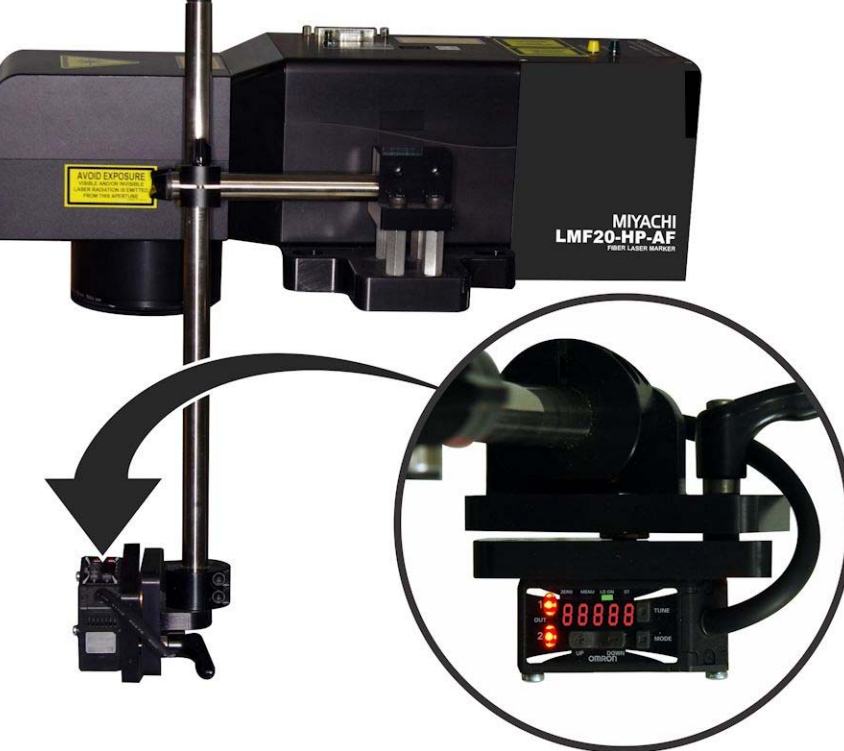

### **Configuration**

Before using the Autofocus system the user must determine whether or not the process will be executed in streaming or standalone/local mode. The COM cable from the Autofocus Interface Controller must be connected to either the PC's COM port for streaming mode or the laser's API COM port for standalone mode.

*Note: Do not use the laser distance sensor's "Zero" function as it does not update the detected sensor value used by the Autofocus Interface Controller.* 

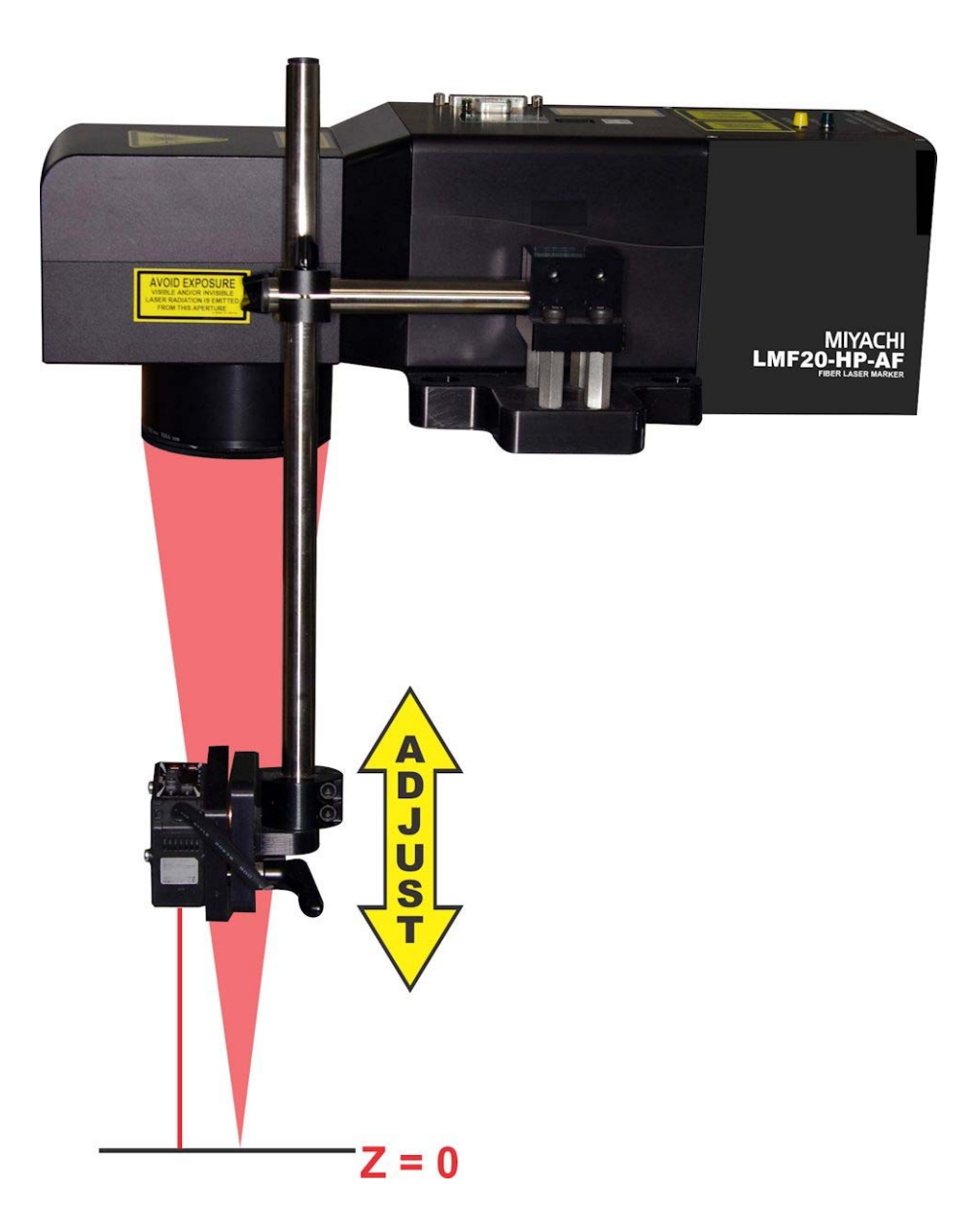

### **Standalone Mode Configuration**

- 1. Connect the Autofocus Interface Controller to COM1 or COM2 of the laser rear panel using a RS-232 cable.
- 2. Connect the Autofocus Interface Controller power to the laser marker.
- 3. Connect a PLC or similar I/O bit to the Trigger input of the Autofocus Interface Controller.
- 4. In WinLase right click on the laser in the Laser System Viewer and click "Settings".
- 5. Navigate to the COM Ports tab.
- 6. Set COM2 to Remote API and COM2 baud rate to 9600.
- 7. Click "OK".
- 8. Put a piece of test material at the Z=0 position of the laser marker.
- 9. Mark a test mark with the Focus (Z) Offset parameter in WinLase set to 0.
- 10. Physically adjust the laser distance sensor until the display reads zero.
- 11. Run a standalone job at Z=0.
- 12. Move the test material to some other Z position, send two Autofocus trigger events, and trigger the mark. The Autofocus Interface Controller may require a second trigger the first time it is used to automatically select mode between API and HOST commands.
- 13. Verify that the mark is in focus
- 14. If the mark is out of focus verify the Autofocus Interface Controller scaling is set appropriately using the instructions later in this chapter.
- 15. From this point forward the Autofocus Interface controller requires a single trigger before a cycle start to update focus position.
- 16. If the laser distance sensor is out of range a red LED will illuminate and the fault bit on the Autofocus Interface Controller will be active.

### **Configuring Autofocus in the WinLase GUI in streaming mode**

- 1. Connect the Autofocus Interface Controller to the PC COM port a RS-232 cable.
- 2. Connect the Autofocus Interface Controller power to the laser marker.
- 3. Connect a PLC or similar I/O bit to the Trigger input of the Autofocus Interface Controller
- 4. In WinLase click on System from the dropdown menu at the top, then Preferences
- 5. Click the "COM Ports" tab
- 6. Click on "Host Interface"
- 7. Click "Make port available to Host Interface"
- 8. Use the "Port #" dropdown to select the COM port to which the Autofocus Interface Controller is connected
- 9. Set Baud 9600, Data Bits 8, Stop Bits 1, Parity None and click "Apply"
- 10. Click the "Host Interface" tab
- 11. Change "Host Connection" to "RS-232"
- 12. Click OK
- 13. Put a piece of test material at the Z=0 position of the laser marker.
- 14. Mark a test mark with the Focus (Z) Offset parameter in WinLase set to 0
- 15. Physically adjust the laser distance sensor until the display reads zero
- 16. Run a job using "Run"
- 17. Move the test material to some other Z position, send two Autofocus trigger events, and again Run the mark. The Autofocus Interface Controller may require a second trigger the first time it is used to automatically select mode between API and HOST commands.
- 18. Verify that the mark is in focus
- 19. If the mark is out of focus verify the Autofocus Interface Controller scaling is set appropriately using the instructions later in this chapter.
- 20. From this point forward the Autofocus Interface controller requires a single trigger before a cycle start to update focus position.
- 21. If the laser distance sensor is out of range a red LED will illuminate and the fault bit on the Autofocus Interface Controller will be active.

### **Using Autofocus**

Once configured correctly using Autofocus is easy. Before running a job that needs an Autofocus just send a Trigger I/O bit to the Autofocus Interface Controller. Although the total speed of the Autofocus trigger event is variable depending on RS-232 timing it is usually completed in < 150ms.

## **Section III: Autofocus Interface Controller Technical Information**

The Autofocus Interface Controller is a small box connected between the laser marker and the laser distance sensor. Its primary purpose is to sample the laser distance sensor analog reading on command, convert the reading into a real world unit value, and send via RS-232 to the fiber laser marker.

The Autofocus Interface Controller has no user interface or monitoring features beyond what is available over I/O, RS-232, or on the sensor itself. Autofocus Interface Controller inputs and outputs are equivalent in specification to fiber laser marker inputs and outputs. The Autofocus Interface Controller is powered by the fiber laser marker and provides power to the laser distance sensor.

A Microchip PIC16F1788 is used in the Autofocus Interface Controller to process I/O and communicate with the sensor and laser marker.

### **Inputs (by pin number):**

#### 1. **TRIGGER**

This input triggers a reading of the laser distance sensor. The autofocus interface controller samples the 4-20mA current output of the sensor, converts to a real world unit measurement in microns, and then sends the measurement to the laser marker.

#### 2. **TUNE1**

Allows the user to trigger the TUNE1 input of the laser distance sensor to trigger tuning of the sensor's OUT1 output.

#### 3. **TUNE2**

Allows the user to trigger the TUNE2 input of the laser distance sensor to trigger tuning of the sensor's OUT2 output.

#### 4. **ZERO**

DO NOT USE – Not compatible with Autofocus operation.

#### 5. **LD\_OFF**

This input is used to turn off the laser diode in the laser distance sensor. The laser distance sensor's LD Off input is also controlled by the fiber laser marker interlock circuit. The PIC microcontroller uses "OR" logic to turn off the laser diode when either the LD\_OFF input or the laser marker interlock is activated.

#### $6 + 24V$

24V power supply for input bias or triggering inputs depending on mode of integration.

#### 7. **INPUT\_BIAS**

This input is used to set the optocoupler bias to determine the active state of input signals.

#### 8. **GND**

I/O Ground can be used to set input bias or trigger inputs depending on mode of integration.

#### **Sample Input User Wiring Schematic User I/O IN – Dry contact Input Switches (internally biased)**

Note: Pin definitions as defined above.

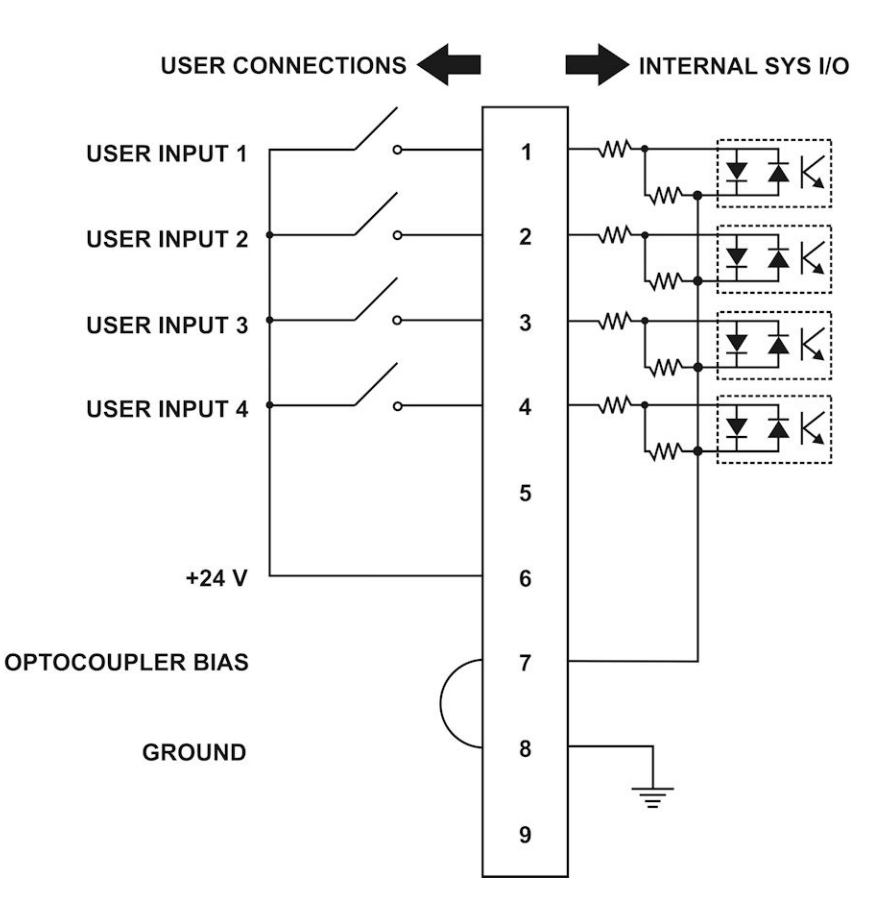

### **Example of Input Protection Schematic**

The inputs accept 24V inputs in a sourcing or sinking configuration depending on the wiring of Input Bias. All outputs are fully isolated using PS2506L-1-A optoisolators. A sample schematic is shown below for the TRIGGER input. In the sample schematic TRIGGER comes directly from the I/O input and B\_TRIGGER is connected to the PIC microcontroller.

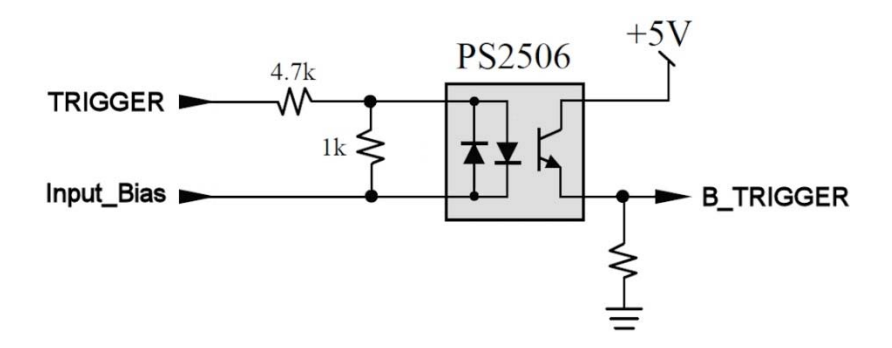

### **Outputs (by pin number)**

#### 1. **OUT1**

This output allows the user to monitor the laser distance sensor's OUT1 output.

#### 2. **OUT2**

This output allows the user to monitor the laser distance sensor's OUT2 output.

#### 3. **ERROR**

This output allows the user to monitor the autofocus interface controller Error bit which indicates various errors including sensor out of range, fiber marker offset value out of range, and other cases. See the error definition section of this document.

#### 4. **24V**

24V power input to the autofocus interface controller. This must be connected to a 24V output on the back of the fiber laser marker.

#### 5. **GND**

Ground connection to autofocus interface controller. This must be connected to a Ground pin on a fiber laser marker I/O header. This is the primary ground between the fiber laser marker and the autofocus interface controller.

#### 6. **24V**

24V power supply for output biasing as needed

#### 7. **OUTPUT\_BIAS**

Optocoupler biasing for outputs to determine active state of output signals

#### 8. **GND**

Ground for output biasing as needed

### **Sample Output User Wiring Schematic – Sourcing, with pull-down resistor**

Note: Pin Definitions as described above

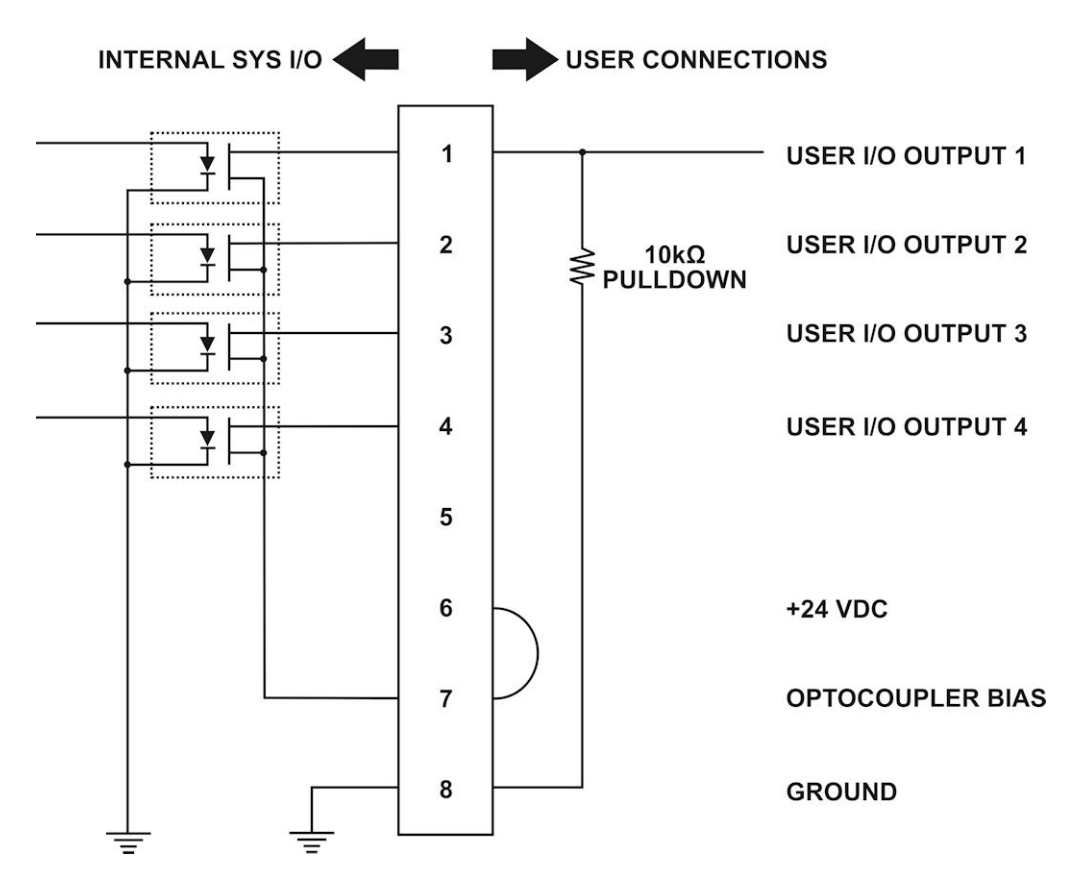

### **Example of Output Protection Schematic**

The outputs can source or sink depending on the wiring of OUTPUT BIAS. All outputs are optical solid state relays protected by 1.85A poly fuses, allowing a specified current draw of 500mA. Transient Voltage Suppressors are installed to deal with spikes. The sample schematic below shows the circuitry protecting OUT1. The B OUT1 signal comes from the PIC, through the optical isolator, and to the output on the side of the autofocus interface.

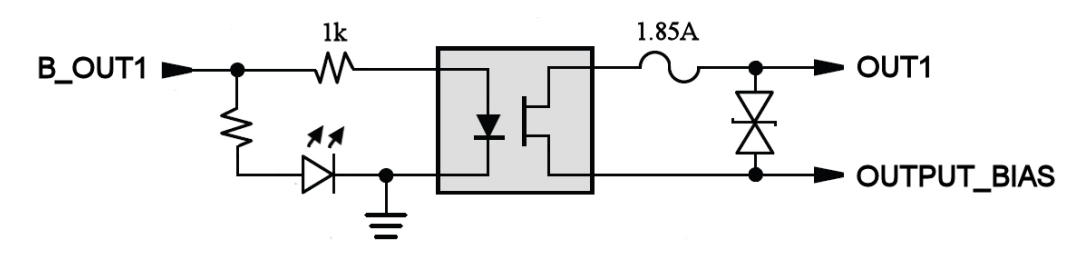

### **Autofocus Interface Controller Physical Attributes**

The 4-70256-01 Autofocus Interface Controller is a small inline box with mounting flanges. On one end it has a female DB9 connection to the fiber laser marker COM port as well as a female HD15 connection to the laser distance sensor.

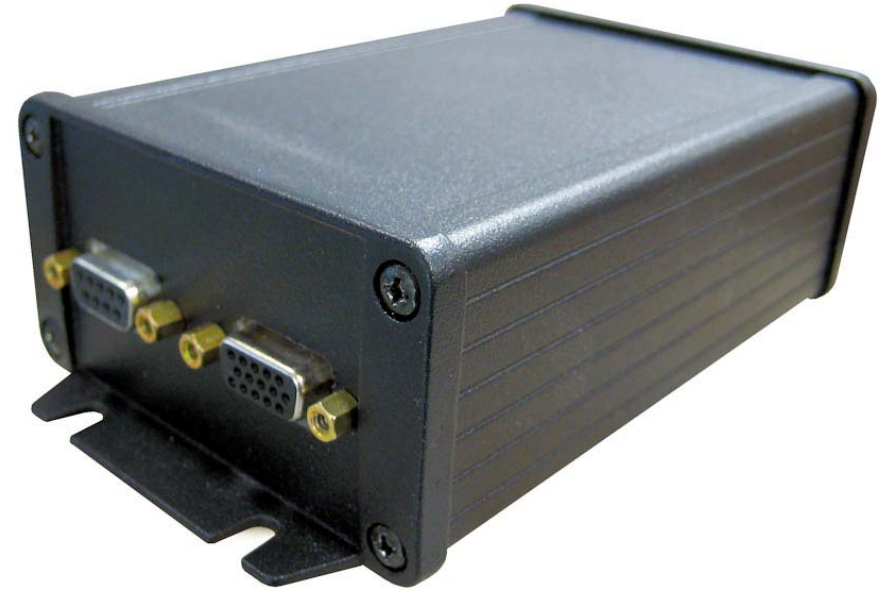

The other end has two rows of connections for Phoenix 3.81mm screw type terminal blocks. The first row (A1-8) are inputs and the second row (B1-8) are outputs. Two LEDs (GREEN = Power, RED = Fault) are present next to the terminal connections but not shown in these photos.

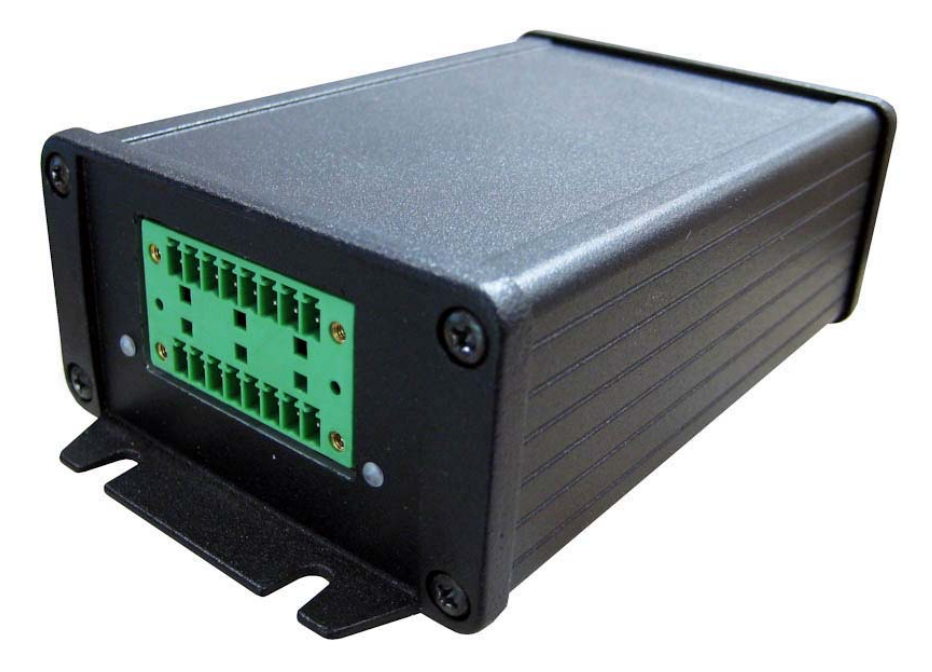

### **Autofocus Interface Controller Dimensions (Connectors not shown)**

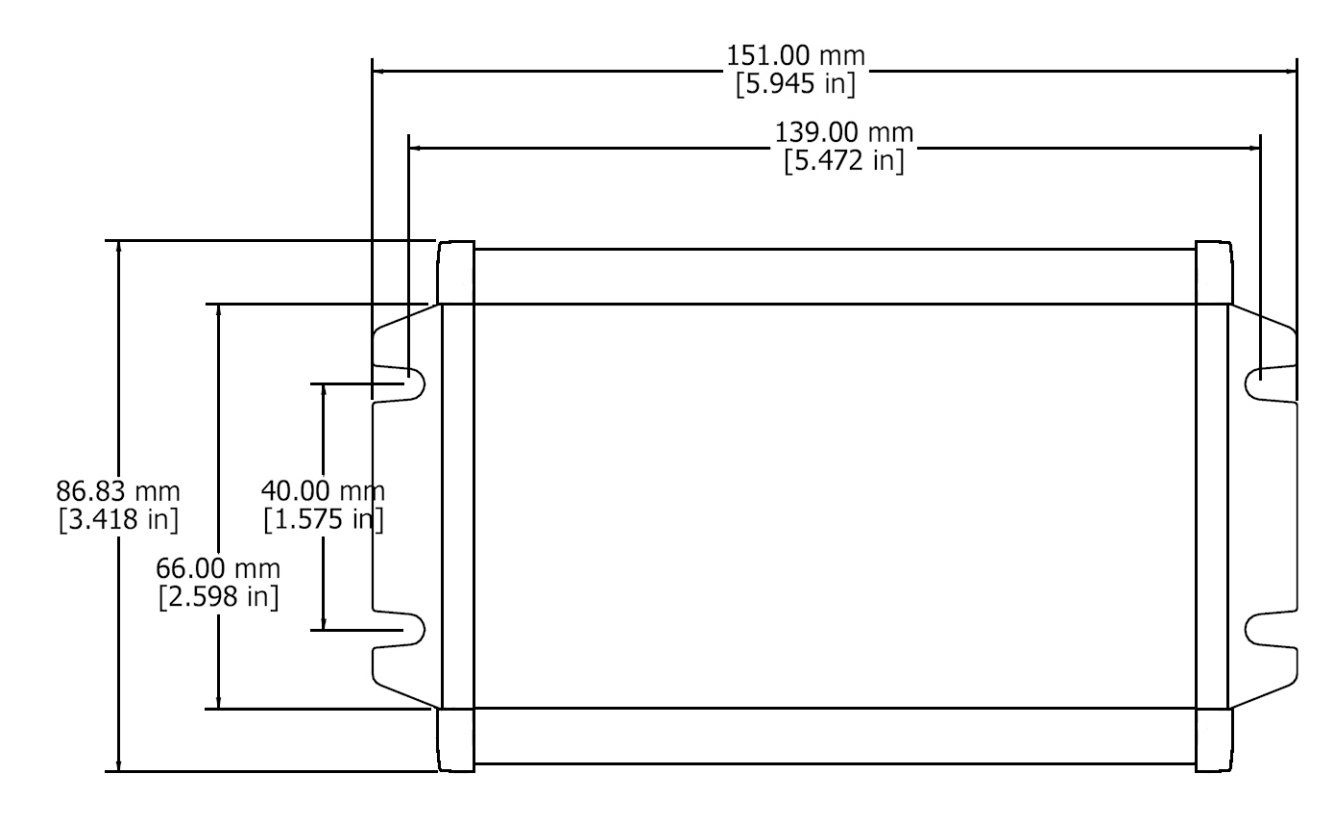

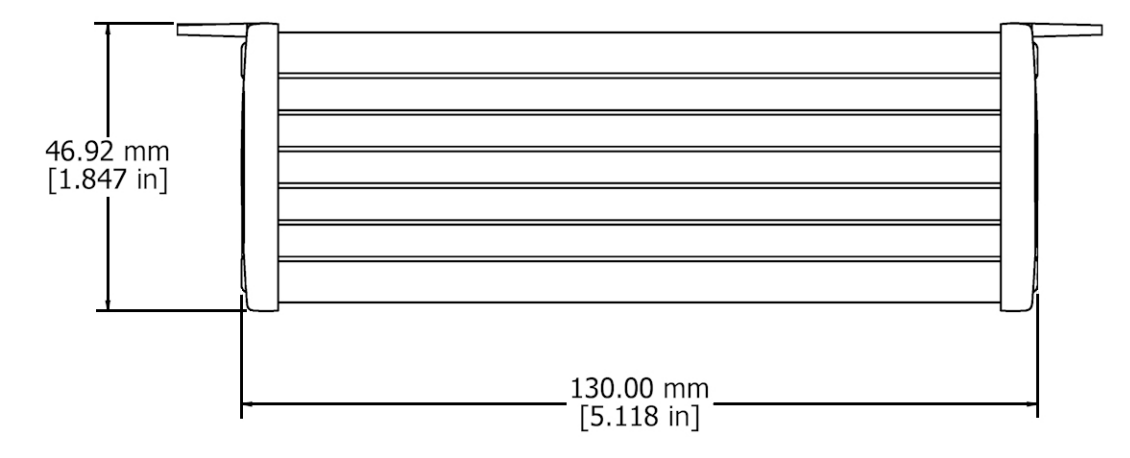

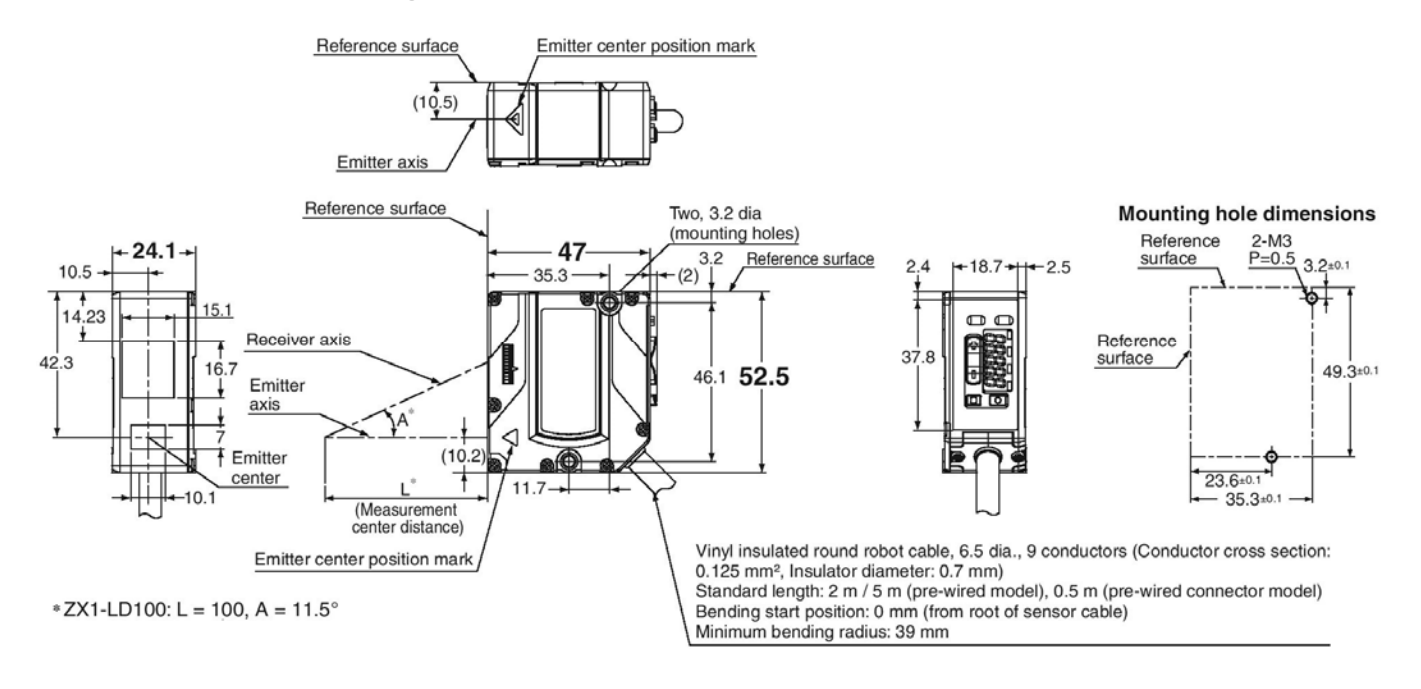

#### **ZX1-LD100A Drawing – Amada Miyachi America Part Number 4-70245-01**

#### **ZX1-LD300A Drawing – Amada Miyachi America Part Number 4-70245-02**

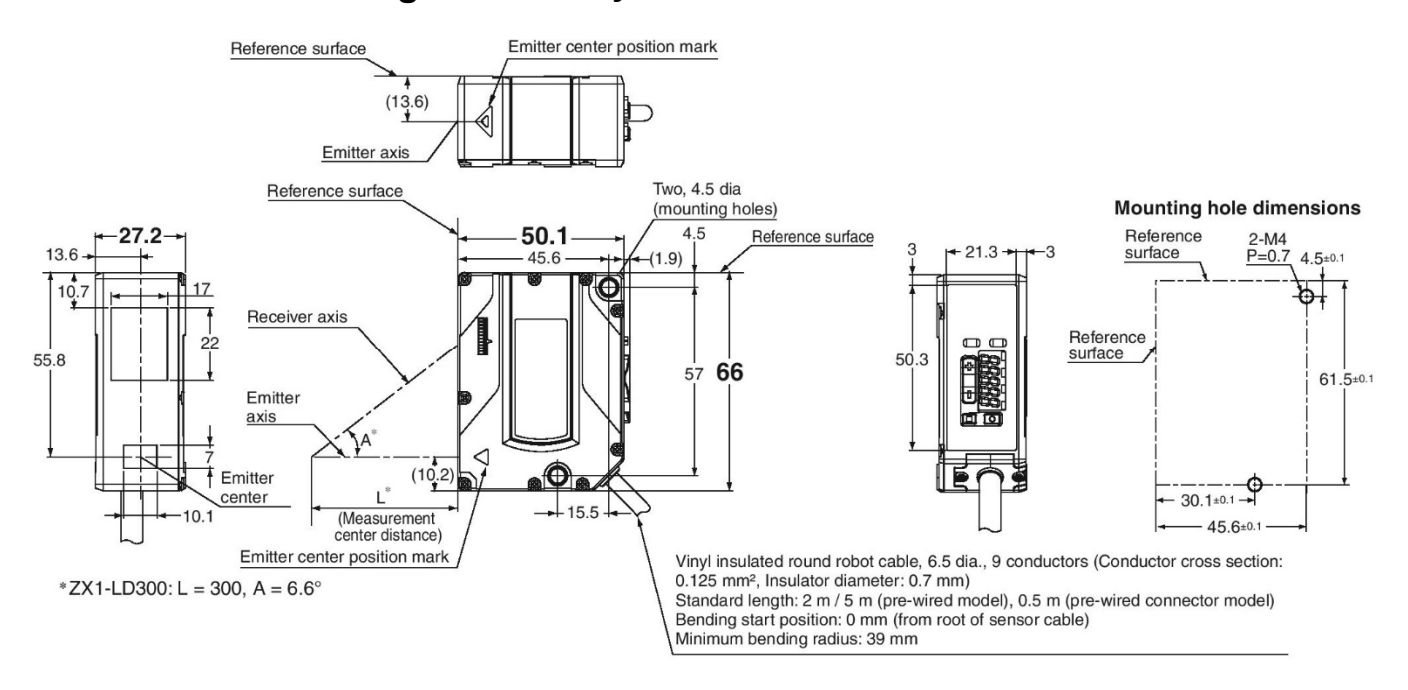

#### **LMF SERIES LASER MARKERS**

### **Displays, Indicators, and Controls**

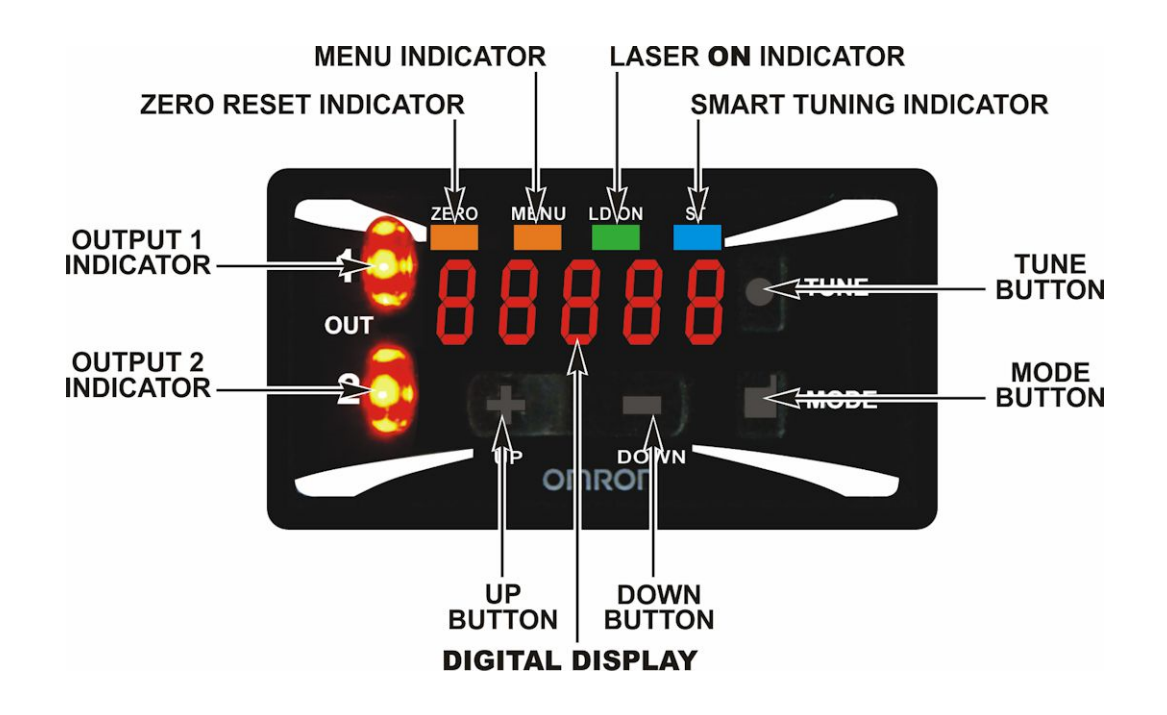

### **Sensor Manufacturer Specifications**

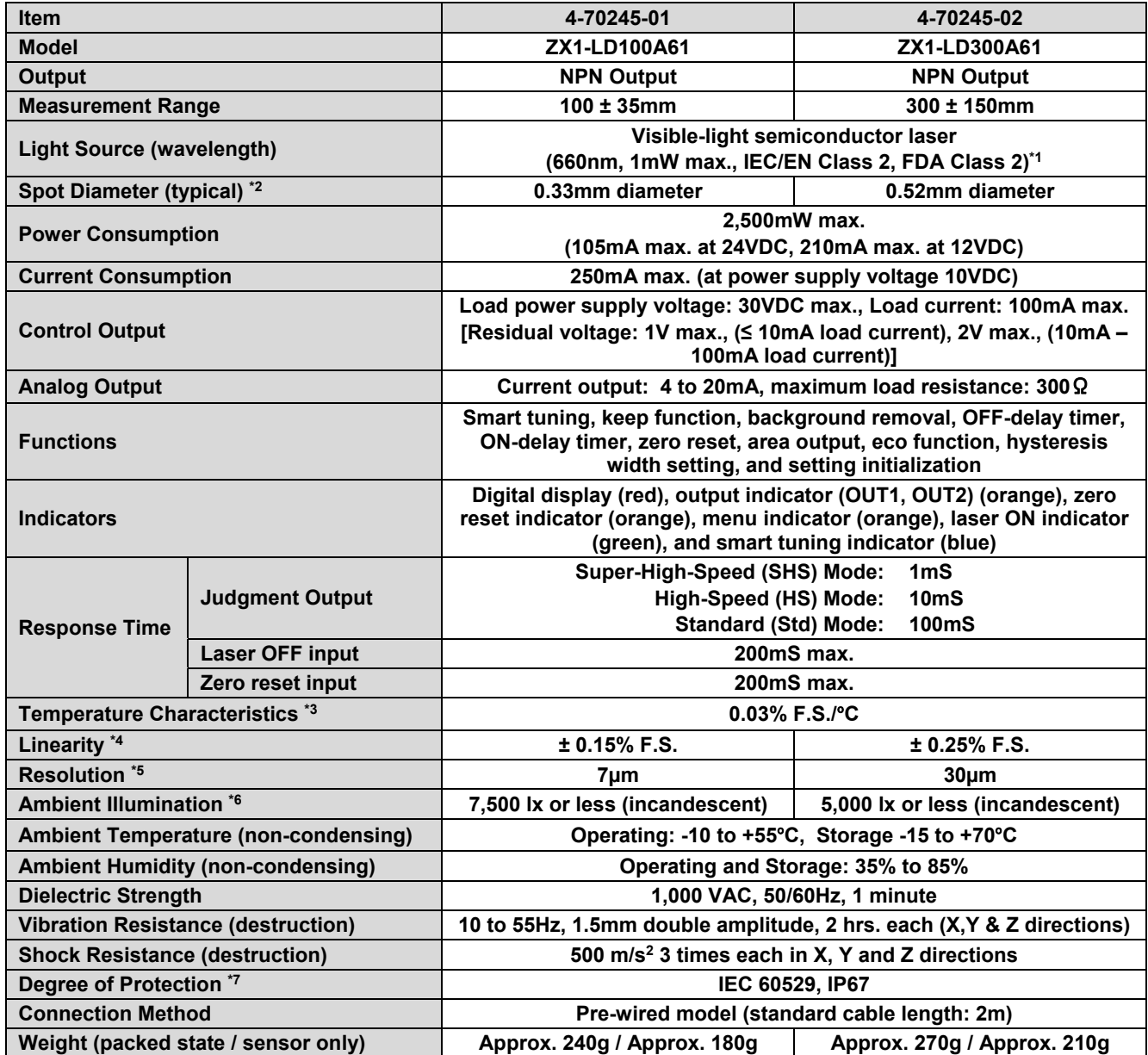

**\*1 Classified as Class 2 by IEC60825-1 criteria in accordance with the FDA standard provisions of Laser Notice No. 50 CDRH registration has been completed. (Center for Devices and Radiological Health, Accession Number: 1210041)** 

\*2 Spot diameter is defined at the measurement center distance and is defined as 1/e<sup>2</sup> (13.5%) of the central intensity at the measurement center **distance. False detections can occur in the case there is light leakage outside the defined region and the surroundings of the target object have a high reflectance in comparison to the target object. Accurate measurements may not be possible for workpieces that are smaller than the spot diameter.** 

**\*3 Temperature characteristics: Value for the case the space between the sensor and the standard target object is secured by an aluminum jig. (Measured at the measurement center distance).** 

**\*4 Linearity: Indicates the error with respect to the ideal straight line of the displacement output in the case of measuring the standard target object (white ceramic) at a temperature of 25**º**C** 

**\*5 Resolution: Defined in Standard Mode for the standard target object (white ceramic) after executing Smart Tuning. The resolution indicates the repetition accuracy for a still workpiece. Not an indication of the distance accuracy. Resolution performance may not be satisfied in a strong electromagnetic field.** 

**\*6 The Ambient Illumination is the illumination on the received light surface.** 

**\*7 IP67 protection applies to the connector on pre-wired models.** 

## **Section IV: Calibrating the Autofocus Interface Controller to a Laser Sensor**

**The Autofocus Interface Controller is calibrated as shipped – if the sensor changes it may be necessary to repeat calibration.** 

### **EQUIPMENT REQUIRED:**

- 1. 8-921-01 or 8-921-02 Autofocus accessory kit.
- 2. PC equipped with a RS-232 port and terminal software.
- 3. Straight through RS-232 cable.
- 4. Adjustable fixture to mount laser sensor 100mm or 300mm away from nominal target for calibration purposes.
- 5. Laser to provide power.
- 6. Autofocus Interface Controller power cable.

#### **SETUP:**

- 1. Mount laser sensor approximately 100mm (for 8-921-01) or 300mm (for 8-921-02) away from target.
- 2. Plug laser sensor HD25 plug into interface box.
- 3. Use RS-232 cable to connect interface box to PC serial port.
- 4. Open terminal program and establish a connection at 9600 Baud, 8-N-1-None (no parity).
- 5. Connect test fixture I/O input and output harnesses.
- 6. Plug in autofocus interface controller power cable and turn on laser to provide power.

#### **PROCEDURE:**

1. Use the terminal application to create a connection. Press carriage return if nothing shows on the screen. The menu should come up as shown below:

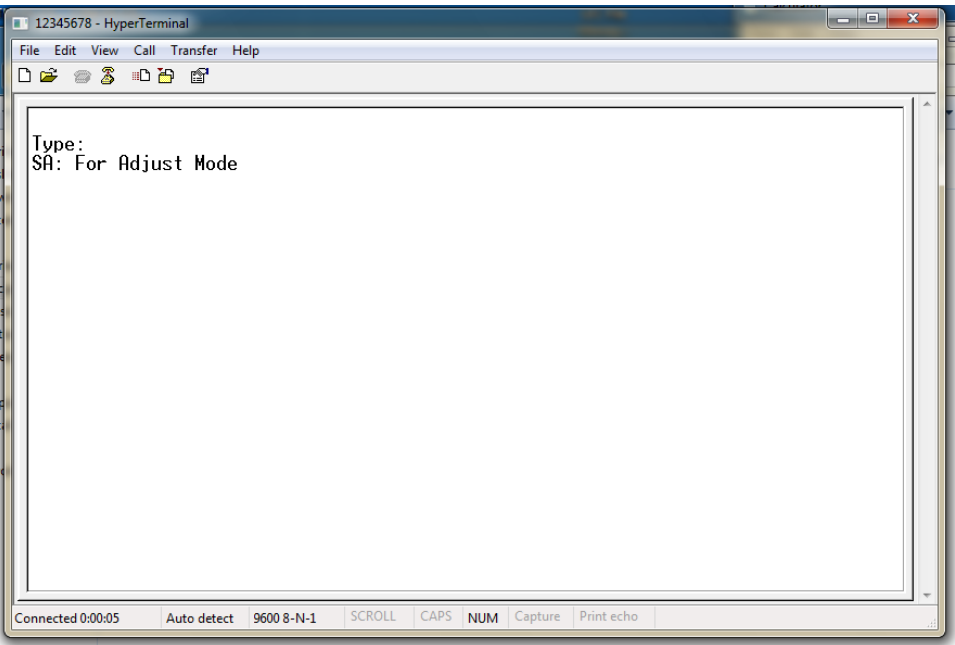

2. Type "SA" and press enter to enter adjust mode

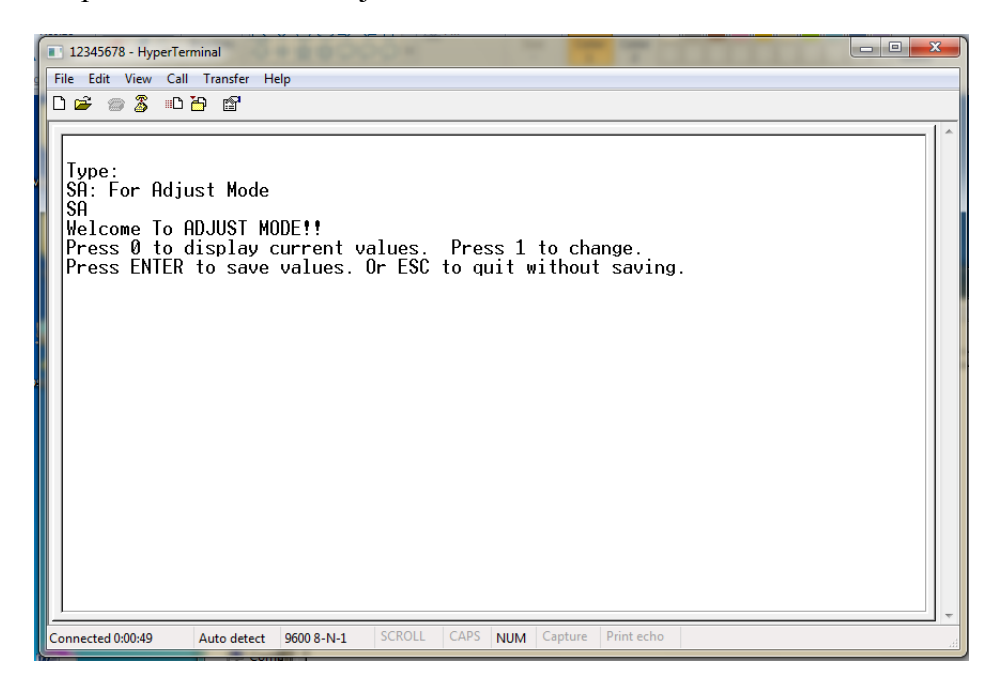

3. Send a "1" to set analog calibration values

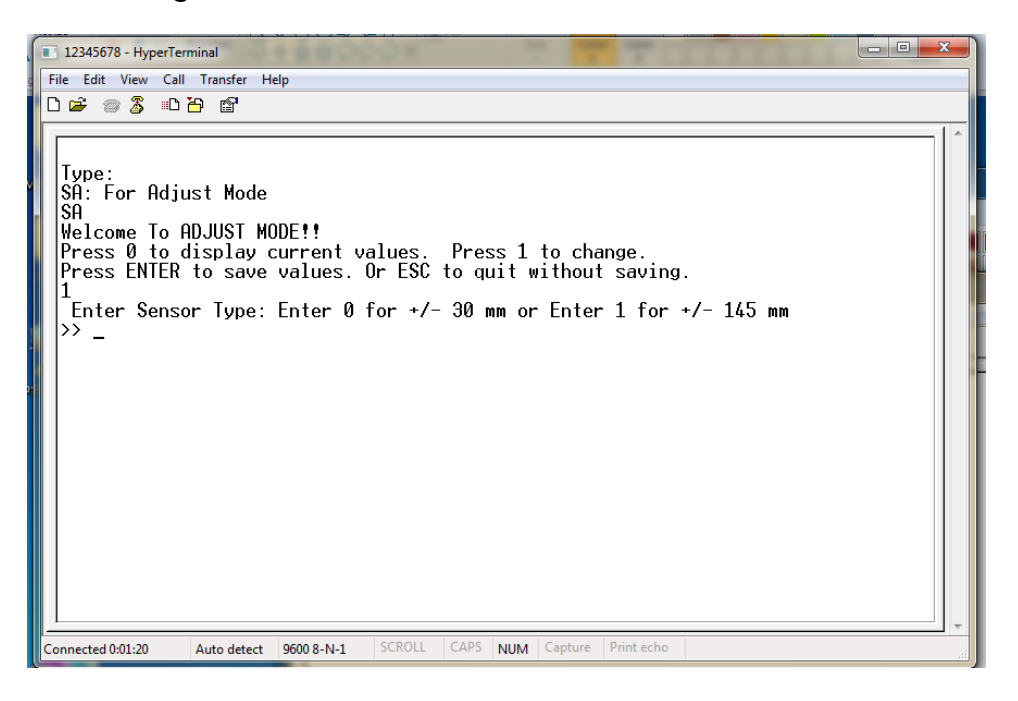

- 4. Select the sensor type using 0 or 1.
- 5. Move the table in one direction near the maximum value and type in the value. Repeat in the opposite direction. For the examples shown 135.0mm and -135.0mm were selected. Do not enter decimals, just the sign and numerals shown on the sensor display.

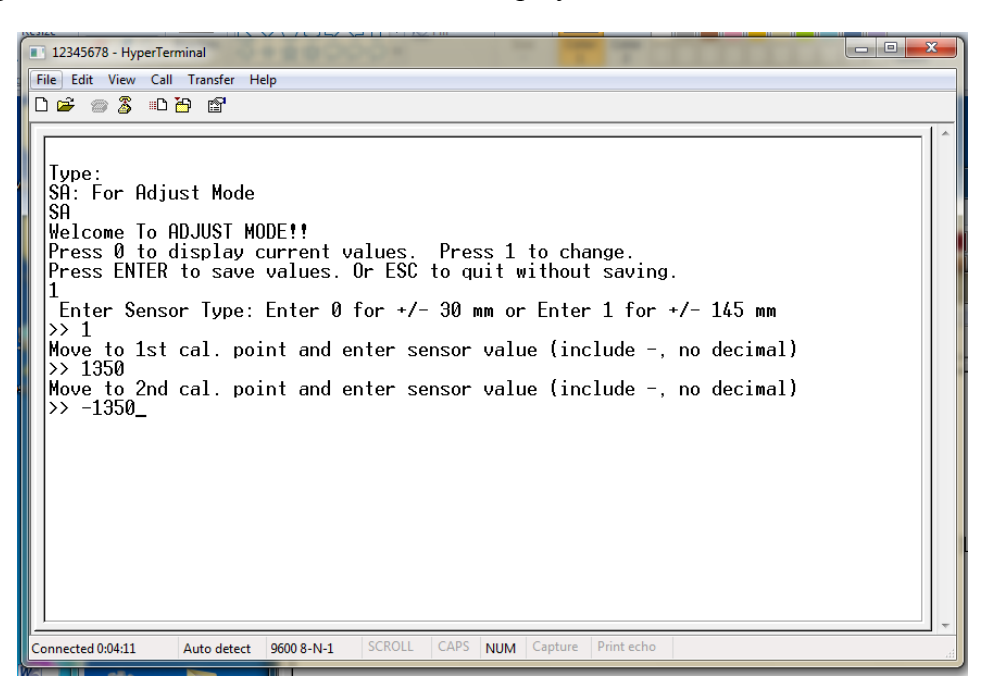

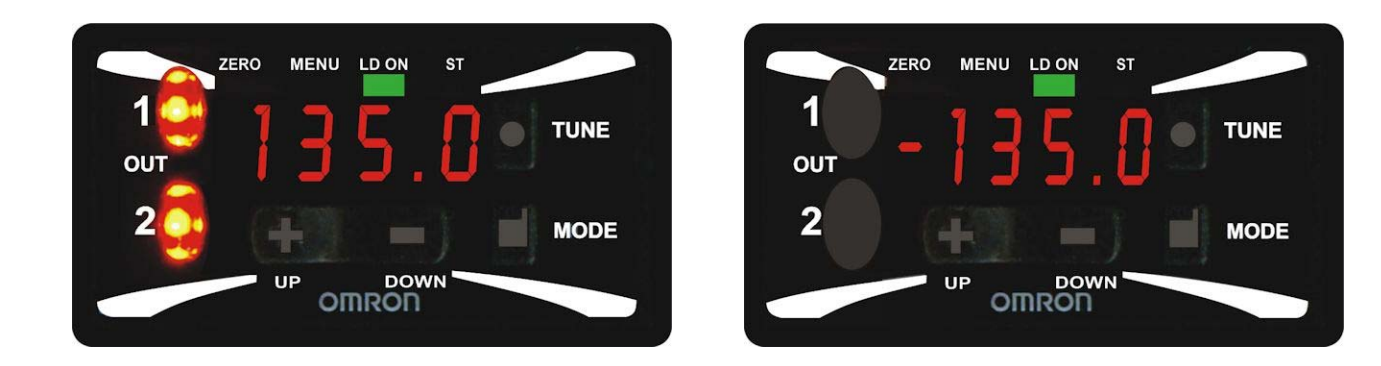

6. After entering the second value the calculated values will be displayed. Press Enter to save as prompted on the display

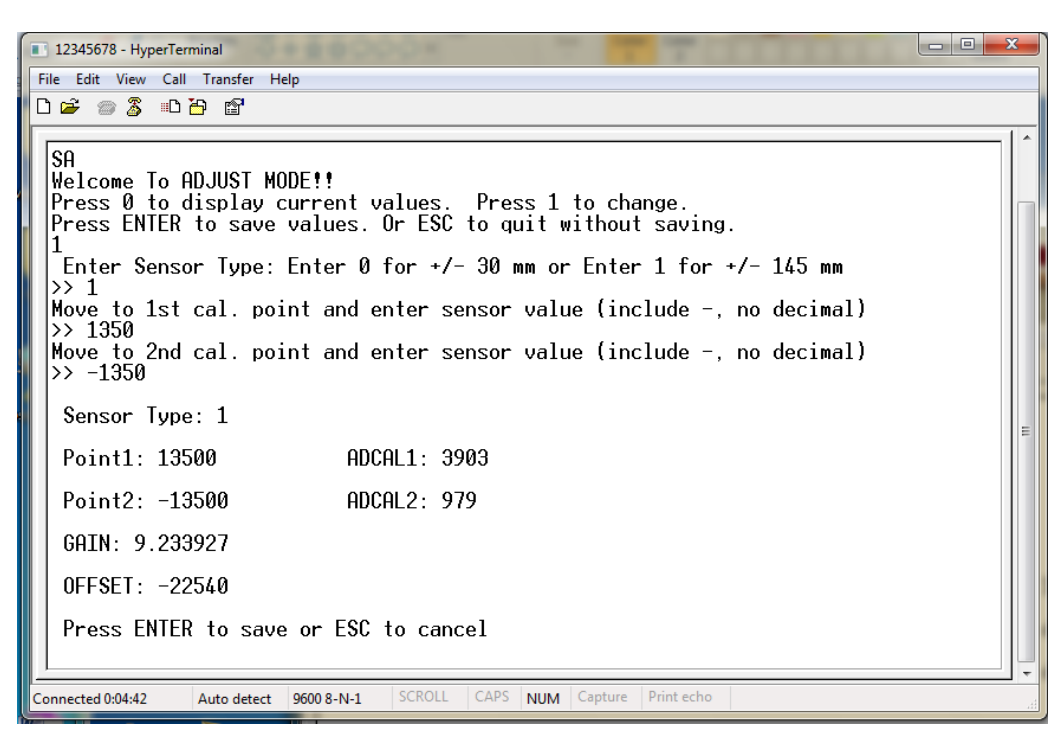

The system will indicate that the data is saved

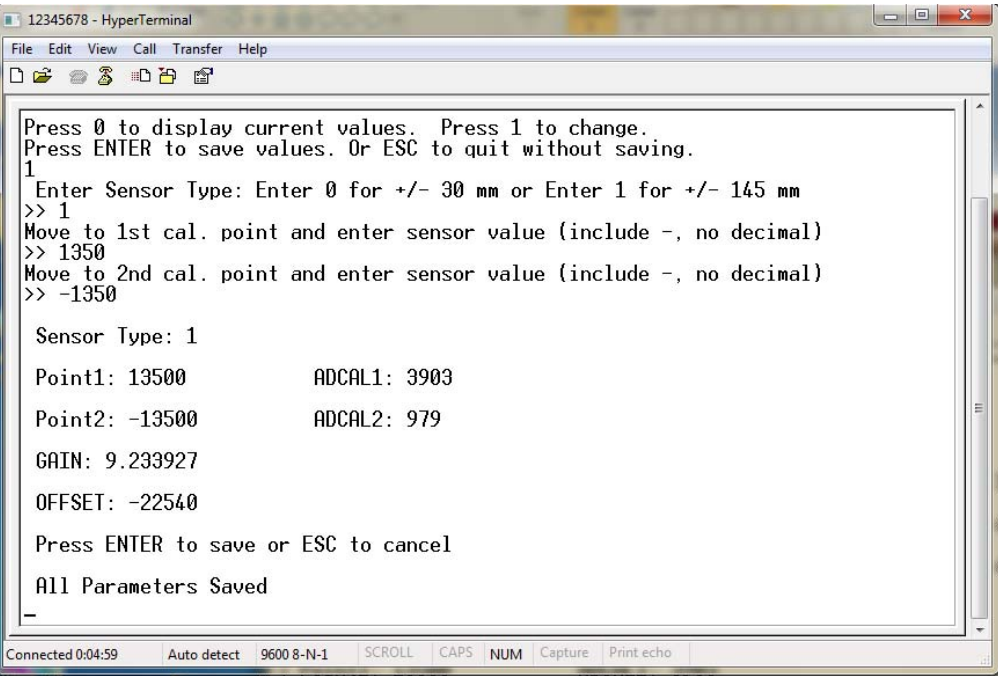

# **CHAPTER 8 EtherNet/IPTM Communications**

## **Section I: Introduction**

This chapter provides instructions on how to setup connectivity to the LMF Laser Marker via EtherNet/IPTM. EtherNet/IPTM is available on all LMF Laser Markers with the Advanced LEC Controller Card installed and sold with the top-level part number:

8-79-x**C**x-xxx (where "C" defines the Advanced LEC Controller Card)

The Advanced LEC-2 Controller Card is an embedded control card that is designed to be a powerful standalone controller with the ability to interface to  $E$ therNet/IP<sup>TM</sup> devices.

### **How the Input Data is Scanned**

For each PLC scan cycle, new data arrives at the LEC EtherNet/IP<sup>TM</sup> interface. Generally, the LEC will detect one change at a time before acting on it, ignoring the rest of the changes and then waiting for the next scan cycle. For the current cycle, the data is scanned in the following order:

- If **Change Busy = 1**, stop scanning and wait for next cycle.
- **Job Name**, **Job Location Parameter**, **Data Request Parameter**, **String Data 1** and **String Data 2** are all copied into the internal registers.
- If **Error Clear**  $-0 \rightarrow 1$ , and **System Busy** = 0, clear *Error Status* and *Error Code*, then stop scanning and wait for next cycle.
- If **Change Exclusive Control =**  $0 \rightarrow 1$ **, and <b>System Busy = 0**, enable exclusive control mode, then stop scanning and wait for the next cycle.
- If **Exclusive Control = 0**, stop scanning and wait for next cycle.
- If **Input Change Request** data has changed, write new data to the internal registers, then continue scanning.
- If **Output Change Request** data has changed, write new data to the internal registers, then continue scanning.
- If **Enable Marking**  $= 0 \rightarrow 1$ **,** start waiting for Start Mark signal, then stop scanning and wait for next cycle.
- If **Enable Marking**  $= 1 \rightarrow 0$ , stop the running job, then stop scanning and wait for next cycle.
- If **Start Mark =**  $0 \rightarrow 1$ **, and <b>Ready To Mark = 1**, start the marking process, then stop scanning and wait for next cycle. This bit is ignored if *Hardware Start Mark = 1*.
- If **Load Job =**  $0 \rightarrow 1$ , and **Ready Job Change = 1**, load the Job specified with the *Job Location* parameter and (optionally) the *Job Name* parameter, then stop scanning and wait for the next cycle.
- If **Clear Jobs =**  $0 \rightarrow 1$ , and **Ready Job Change = 1**, clear all Jobs in RAM, then stop scanning and wait for next cycle.
- If **Set Object String 0 → 1**, and **Ready String Change = 1**, set the string in *String Data* into the object at *Request Index*, then stop scanning and wait for next cycle.
- If Get Object String  $= 0 \rightarrow 1$ , and **Ready String Change**  $= 1$ , get the string in object at *Request Index*, place it in *Response String Data*, then stop scanning and wait for next cycle.
- If **Set Mem Buffer =**  $0 \rightarrow 1$ , and **Ready String Change = 1**, set the string in *String Data* into the memory buffer at *Request Index*, then stop scanning and wait for next cycle.
- If Get Mem Buffer =  $0 \rightarrow 1$ , and Ready String Change = 1, get the string in the memory buffer at *Request Index*, place it in *Response String Data*, then stop scanning and wait for next cycle.
- End of Data

## **Section II: EtherNet/IPTM Configurations**

The instructions below describe the required steps to register, setup and configure the LanMark LEC-2 Control Card to support the EtherNet/IP<sup>TM</sup> fieldbus communications with an Allen Bradley Controller PLC. A distribution package which includes a LanMark Electronic Data Sheet EDS file, controller tag descriptions .CSV file for importing and a sample .ACD program will be described in the sections below.

In the instructions, the Allen Bradley RS Logix 5000 application, Allen Bradley CompactLogix 1769- L32E controller PLC, sample program and Controller PLC will be used to setup and configure the EtherNet/IPTM interface.

- 1. To register the LanMark EtherNet/IP<sup>TM</sup> EDS file via RSLogix 5000 application:
	- a) Open the RSLogix5000 application
	- b) Select **Tools** → **EDS Hardware Installation Tool**

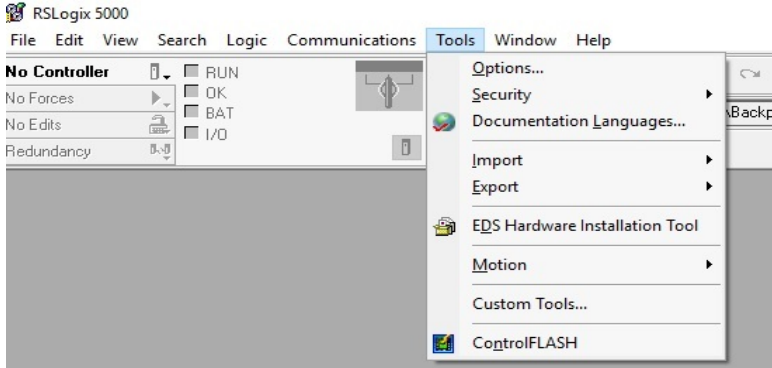

c) Select **Next** to continue.

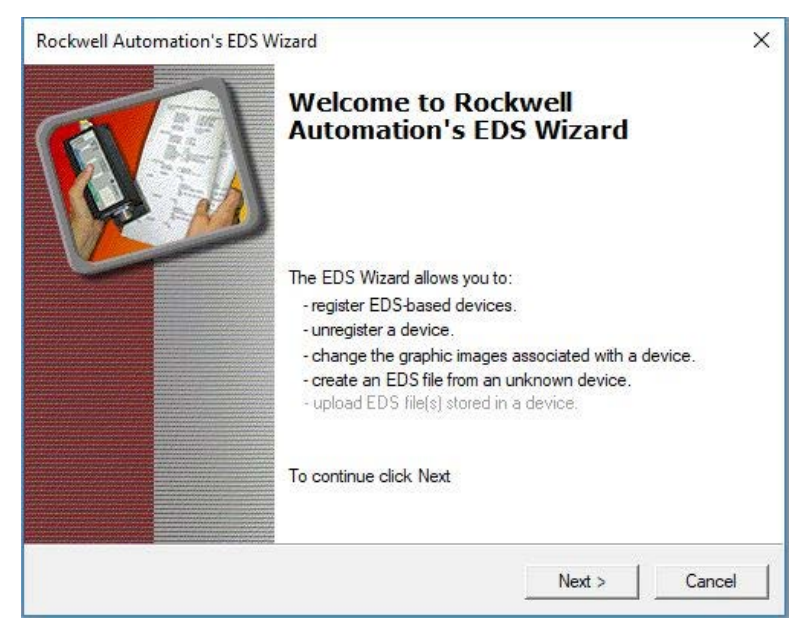

d) Select the *Register an EDS file(s)* option

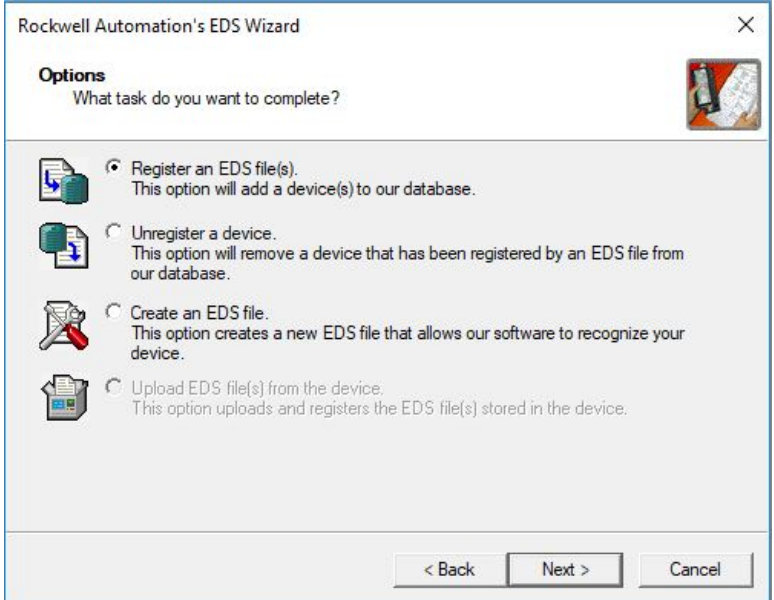

e) Browse to the folder that contains the "lanmark.eds" file. Select the "lanmark.eds" file and click on **Next**.

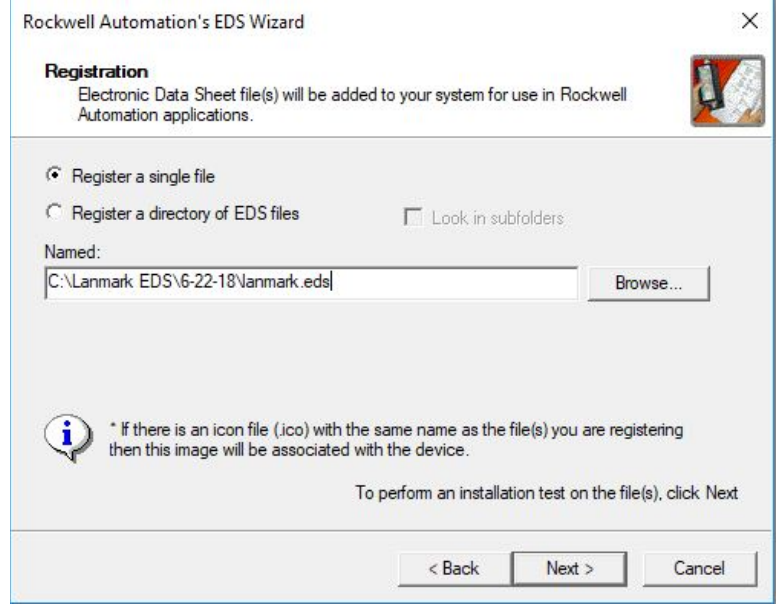

f) Select the "lanmark.eds" file and click on **Next**.

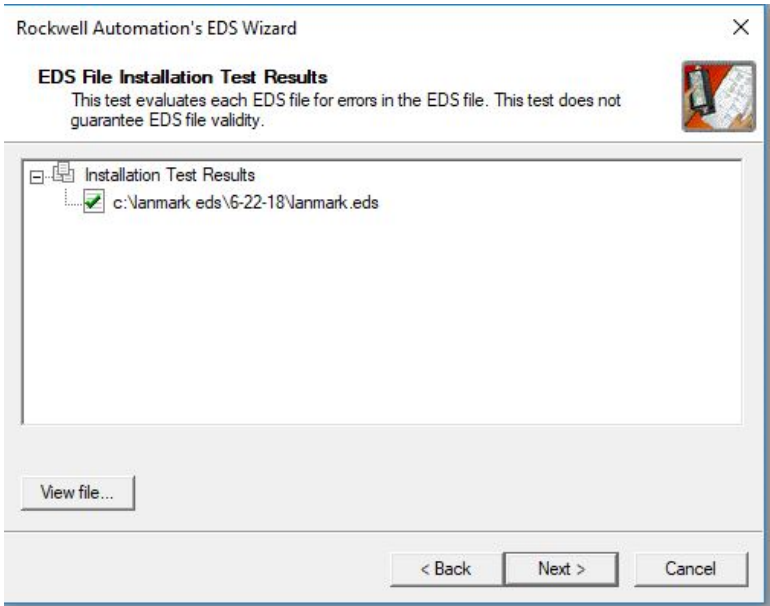

g) Under *Product Types*, select the "Laser Marker" item/icon under *Vendor Specific Type* and click on **Next**.

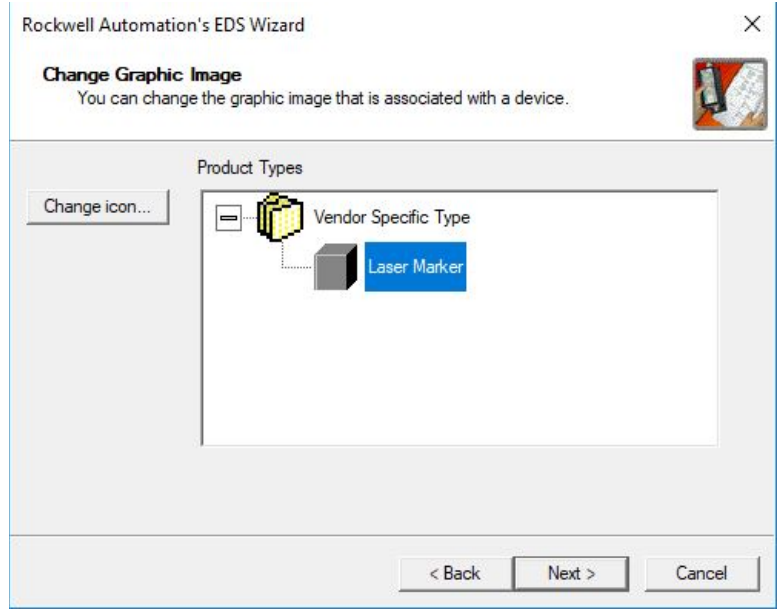

h) On the *Final Task Summary*, select "Laser Marker" and click on **Next**.

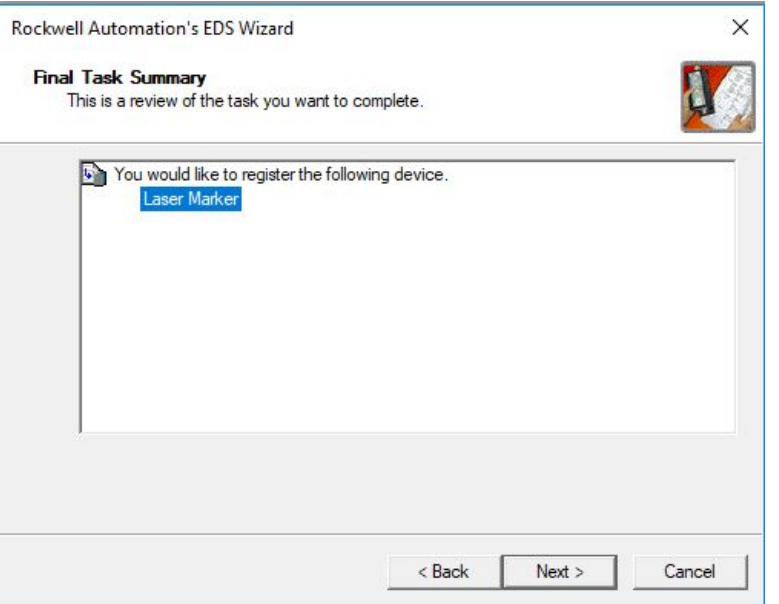

- i) Click on **Finish** to register the "lanmark.eds" file.
- 2. To add an LEC-2 Marker EtherNet/IP<sup>TM</sup> interface module to RSLogix 5000:
	- a) On the RSLogix 5000 application, either open an existing .ACD program to include the marker EtherNet/IP<sup>TM</sup> interface module or open a new .ACD program.

Under this sample step, a new controller program named "LanMark\_LEC\_EIP.ACD" is created.

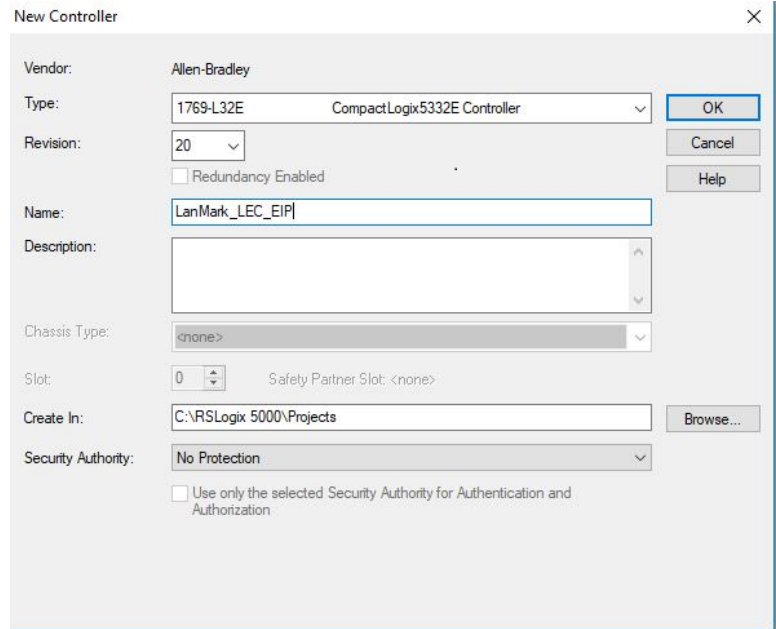

b) Under the **I/O Configuration** → **Backplane**,.. → **1769-L32E Ethernet Port**…→ **Ethernet**, perform a right-mouse click and select **New Module** on the popup menu:

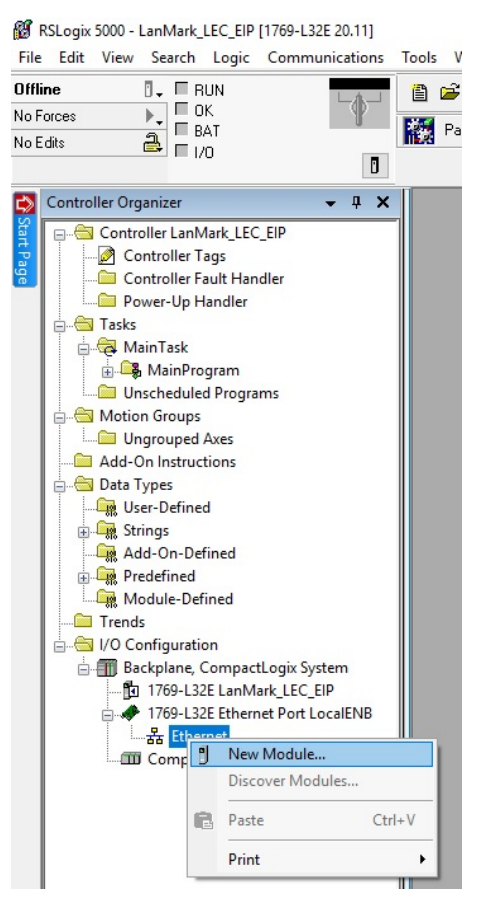

c) When the *Select Module Type* window is displayed, select the "Laser Marker" from the Vendor, LanMark Controls Inc.

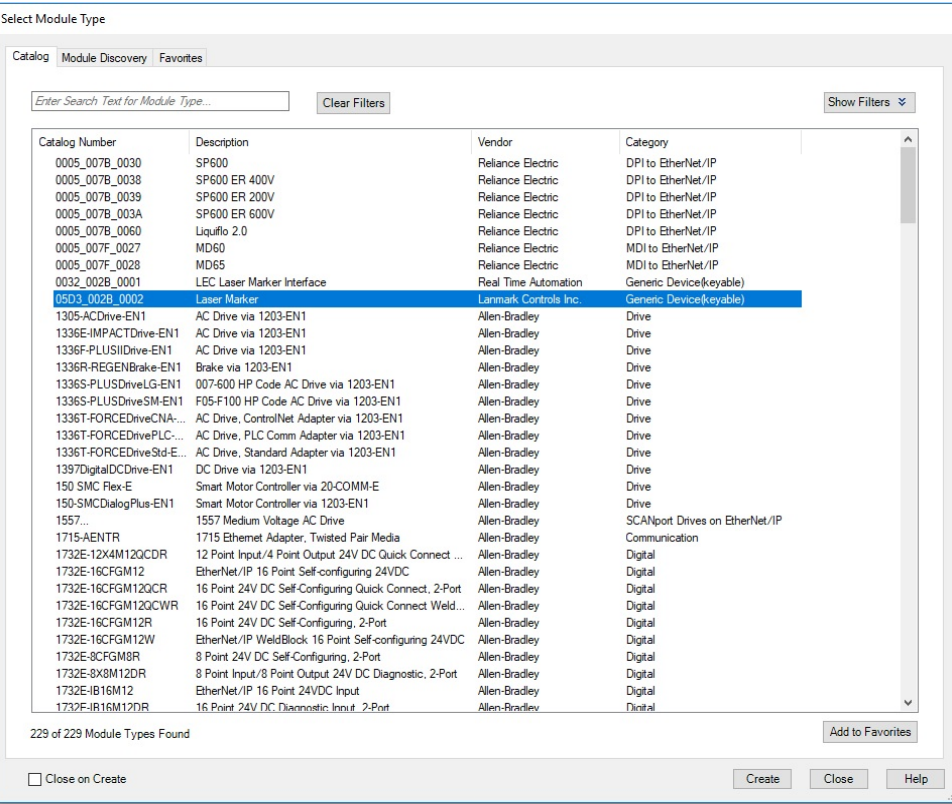
- d) When the New Module window is displayed, configure the communication module as shown below.
	- *Note:* The module name "LEC\_EIP" is used throughout these sample steps. If a different module name is preferred or used (ex: "LEC\_XYZ"), make sure the "LEC\_EIP" name gets replaced with "LEC\_XYZ" in the controller tag descriptions (.csv) file before importing the tag descriptions.

In addition, the IP address field below is the IP address of the LMF Marker LEC Control Card. In the example, the LEC Marker is configured with 192.168.100.1 and is assigned to the marker EtherNet/IPTM interface module.

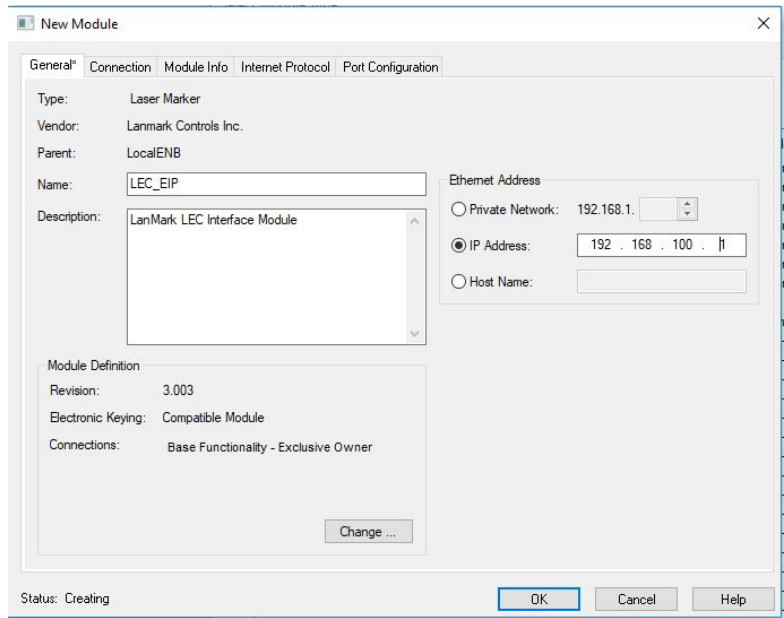

e) Click on the **Change** button to display the *Module Definition* screen. In the *Electronic Keying*: field, select **Disable Keying**.

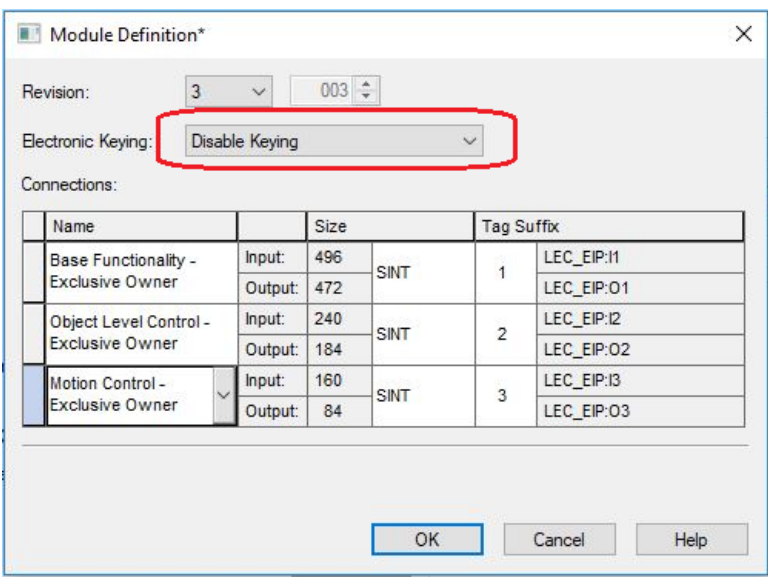

f) Under the *Connections* assembly instance, define each instance as shown below:

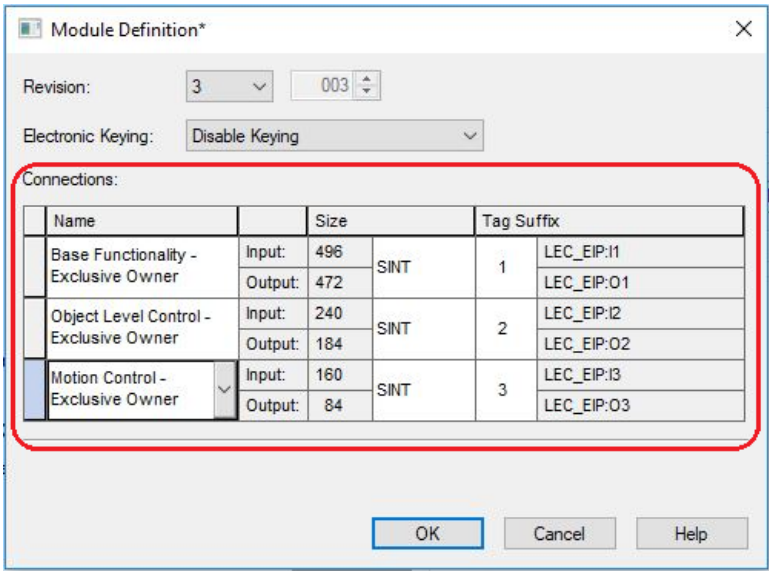

*Note:* User has the option to select the input and output data array size, in SINT or DINT data size type that interfaces between the AB Control module and Marker LEC EtherNet/IP<sup>TM</sup> interface module. The SINT is a 1 byte data size and DINT is a 4 bytes data size for each controller tag size. The benefit of choosing a DINT data size type over SINT is when working with a controller tag with data size of 4 byte words or 4 bytes float, the data value can be read from or directly assigned to the controller tag without additional conversion from 4 individual SINT bytes into 4 byte words and vice versa.

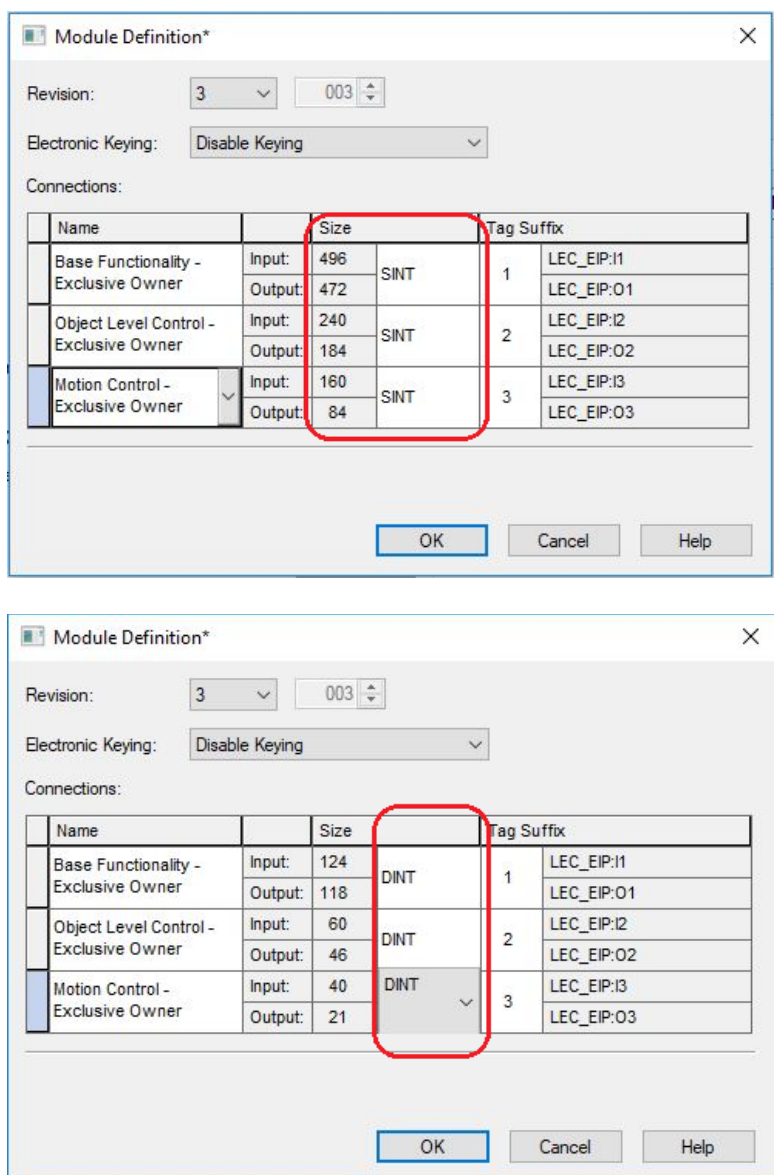

To switch from SINT to DINT data size, under the Size column, select DINT as data type.

g) Click **OK** when finished.

- 3. To import the controller tag descriptions from a CSV file, under the Controller Tags item, double click to open the Controller Tags.
	- a) If the interface module SINT data type is used, the data array of SINT[ ] is shown under *Data Type*.

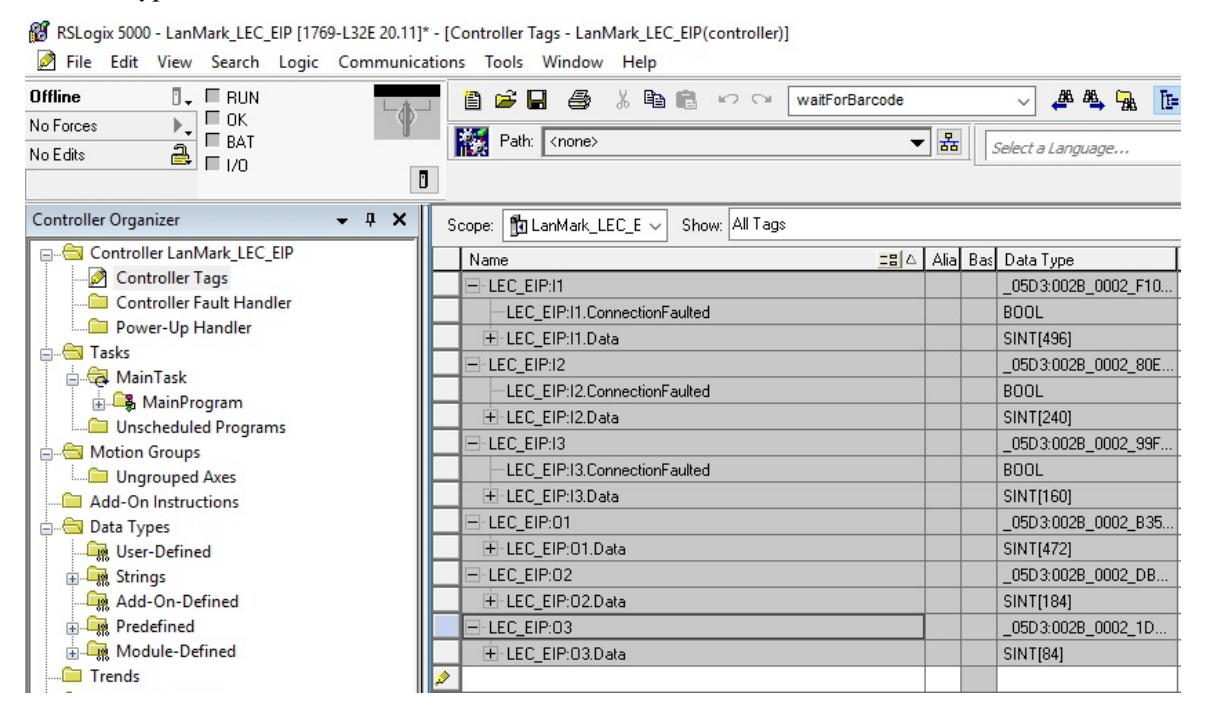

b) If the interface module SINT data type is used, the data array of DINT[ ] is shown under *Data Type*.

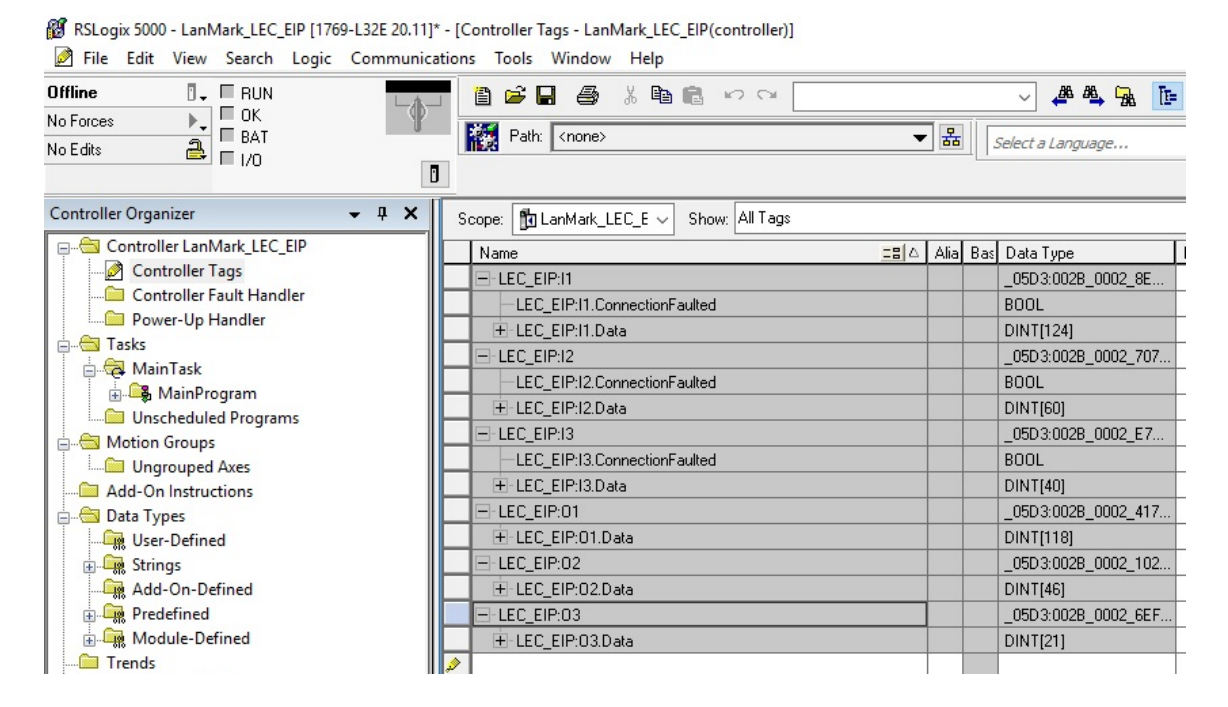

c) To import the controller tag descriptions, under **Tools**  $\rightarrow$  **Import**, select the **Tags and Logic Comments**… option.

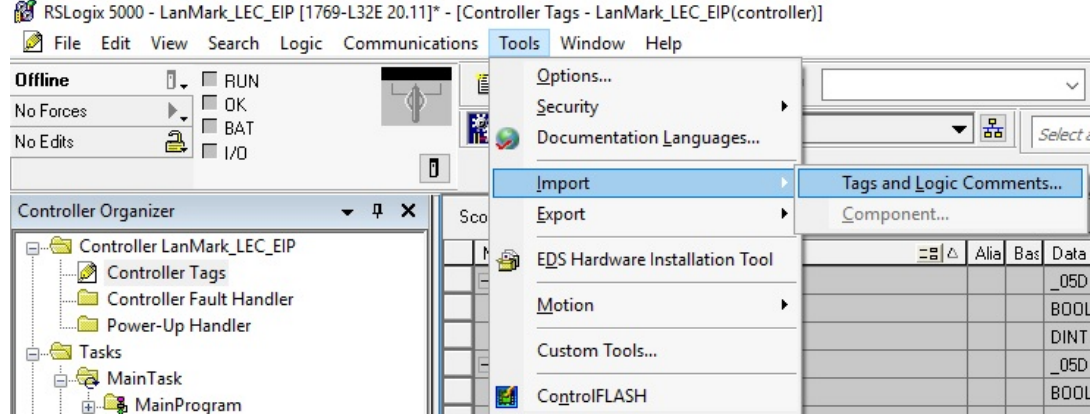

d) Browse to the folder that contains the controller tag descriptions CSV file and select the file.

If SINT data type is used, browse and select the folder that contains the:

\Lanmark EDS\LEC\_EIP\_SINT\_DATATYPE\LEC\_EIP\_SINT\_DATATYPE\_Tags.csv file

Or

If DINT data type is used, browse and select the folder that contains the:

\Lanmark EDS\LEC\_EIP\_DINT\_DATATYPE\LEC\_EIP\_DINT\_DATATYPE\_Tags.csv file to import.

*Note:* Before importing the controller tag descriptions, if a different marker EtherNet/IP<sup>TM</sup> interface module name is used, "LEC\_XYZ", make sure the name "LEC\_EIP" will be replaced with "LEC\_XYZ" in the csv document.

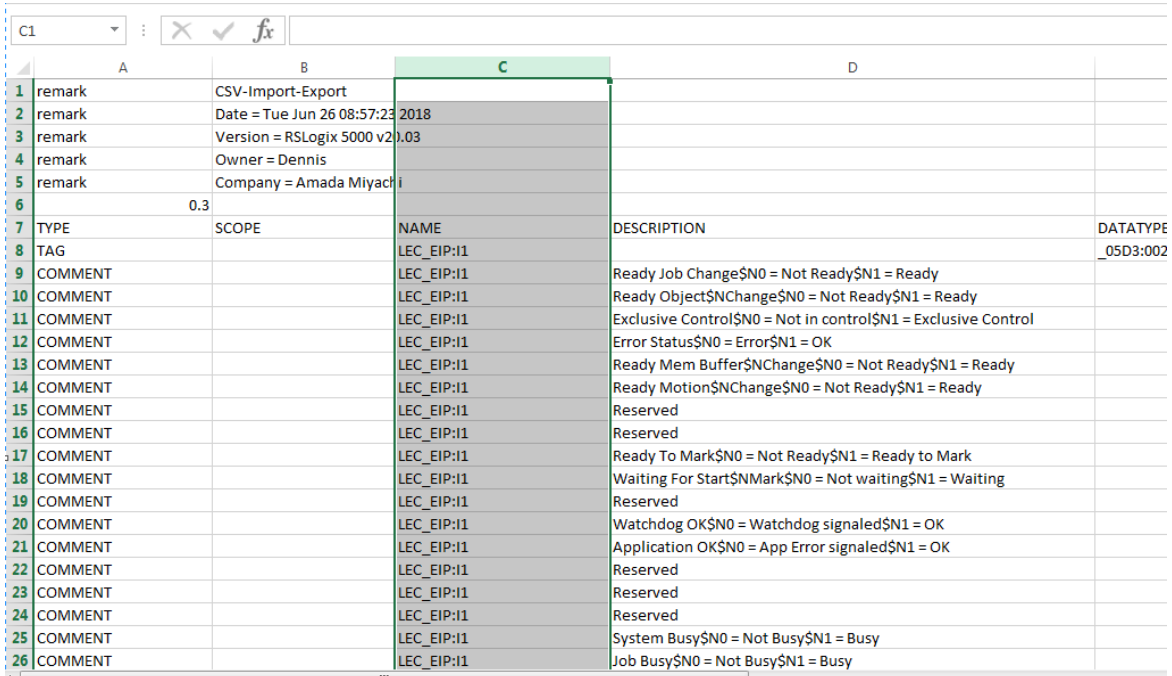

- e) Once the controller tag descriptions CSV file get imported, each controller tag will contain the descriptions as shown below.
- 4. To assign the Allen Bradley Controller PLC IP address, double click on the **I/O Configuration** → **Backplane**,.. → **1769-L32E Ethernet Port**…→ **Ethernet** → **1769-L32E Ethernet Port LocalENB** to open module properties. Specify the IP Address of the Allen Bradley PLC.

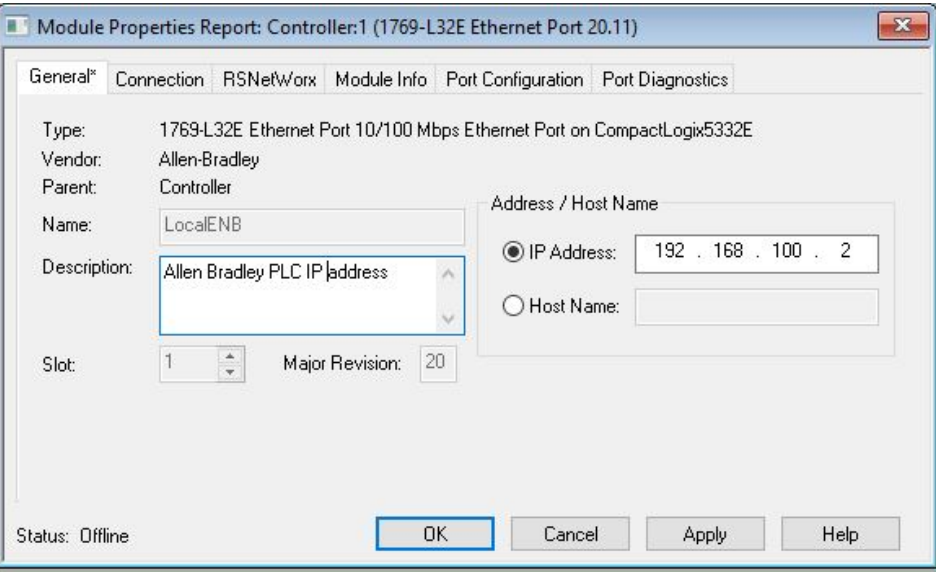

- 5. The Marker LEC-2 Controller also needs to be configured to support the EtherNet/IP<sup>TM</sup> fieldbus protocol. To setup the marker LEC-2 card to support EtherNet/ $IP^{TM}$  Fieldbus protocol:
	- a. LanMark Controls Winlase-6 is required.
	- b. In Winlase-6, under **Laser System Explorer** → **Ethernet** → **LEC-2**, select the right mouse button and select **Configure…** to display the Laser System Configuration window.

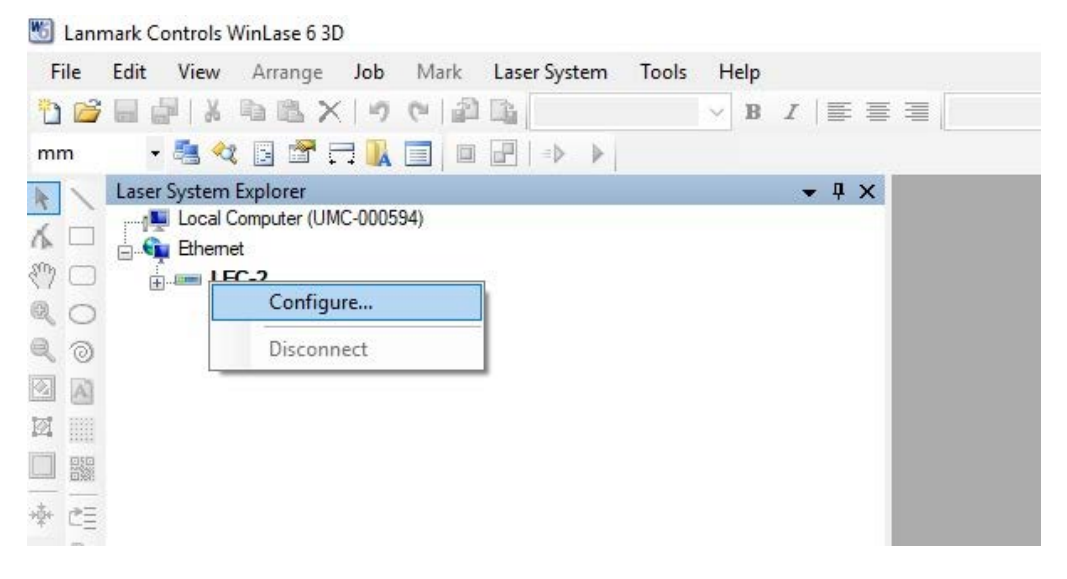

c. On the Laser System Configuration window under **Fieldbus Interface** → **Protocol**, select the EtherNet/IP<sup>TM</sup> option and click **Apply** to save the changes.

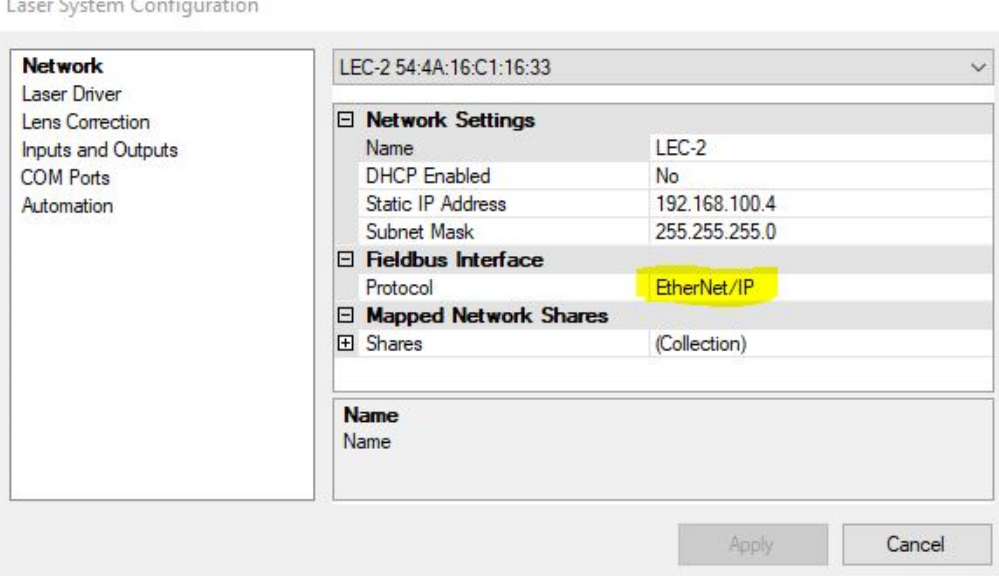

6. A Sample .ACD Program for communication and controlling with the LanMark LEC-2 EtherNet/IPTM fieldbus interface is provided in the Samples folder located on the USB drive that came with your system.

## **Section III: Data Models**

#### **Writing the LEC State (Controller) to a PLC**

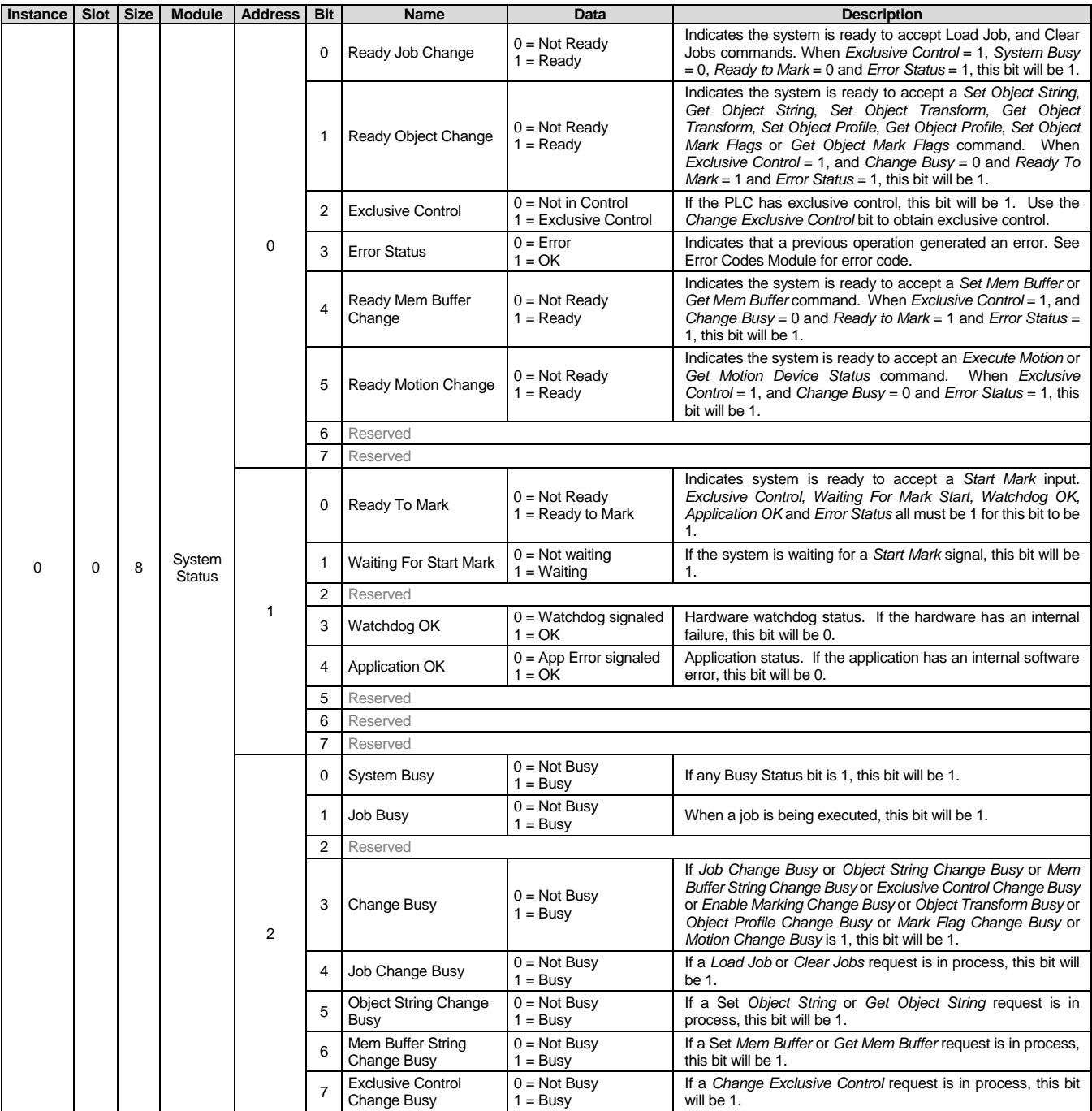

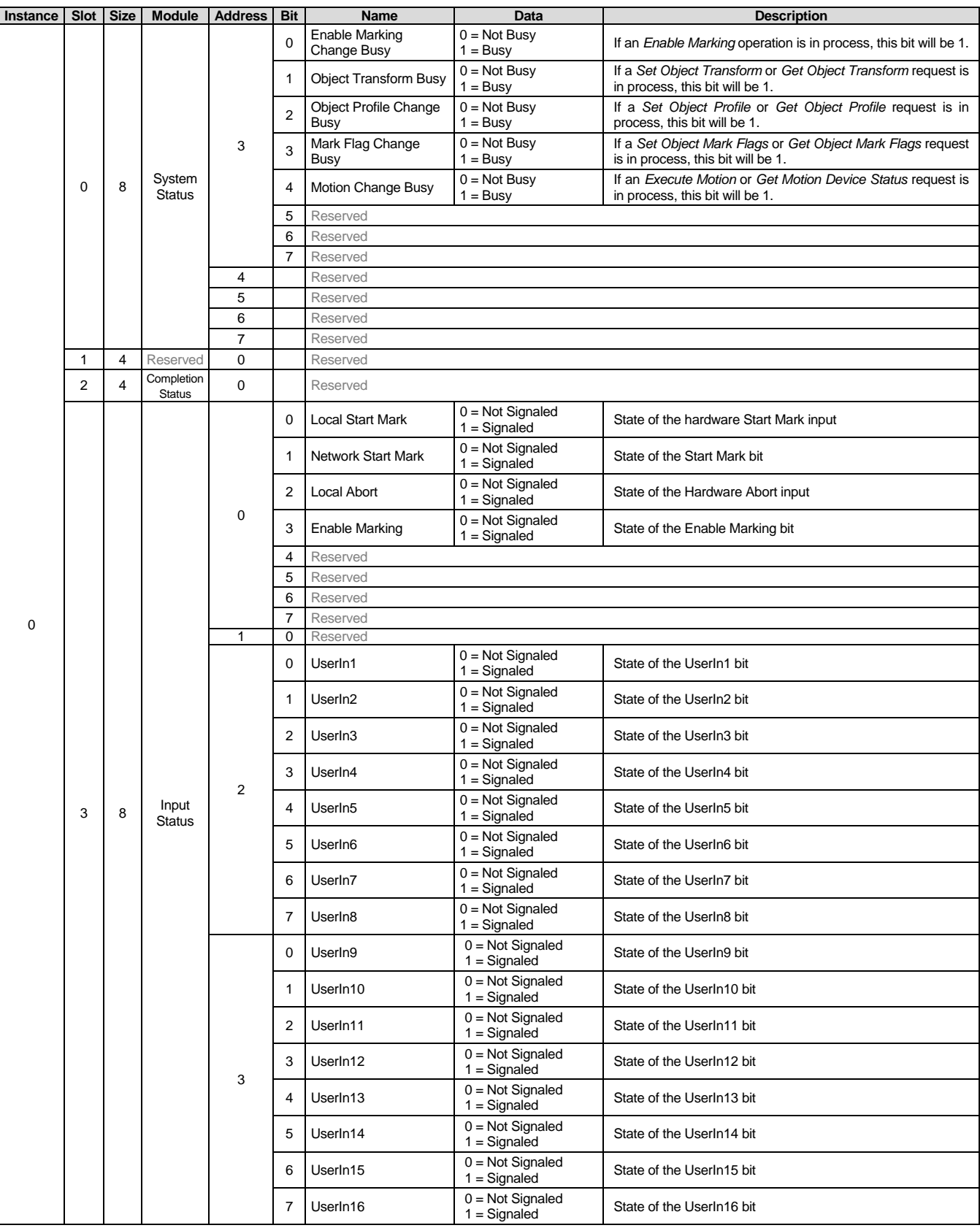

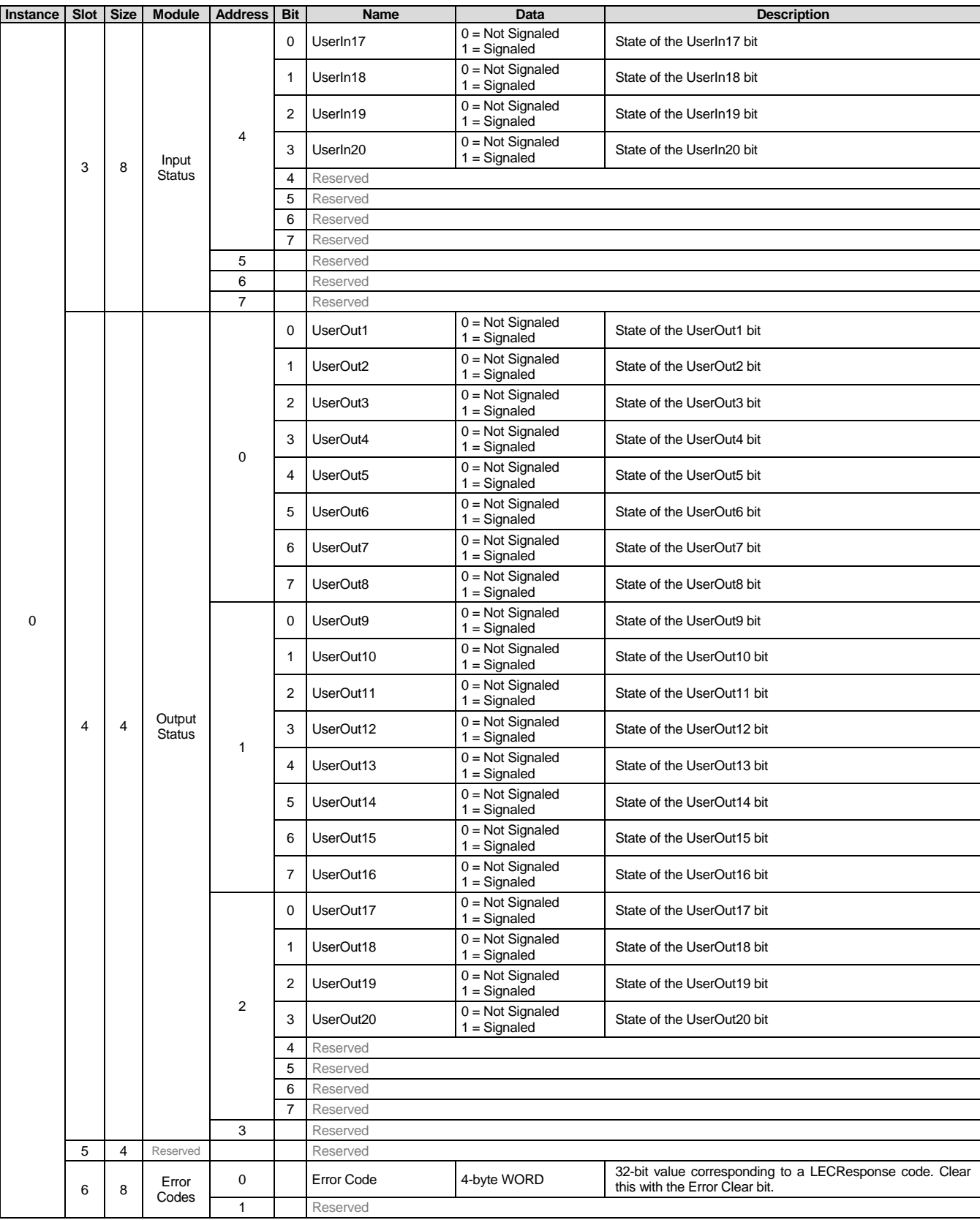

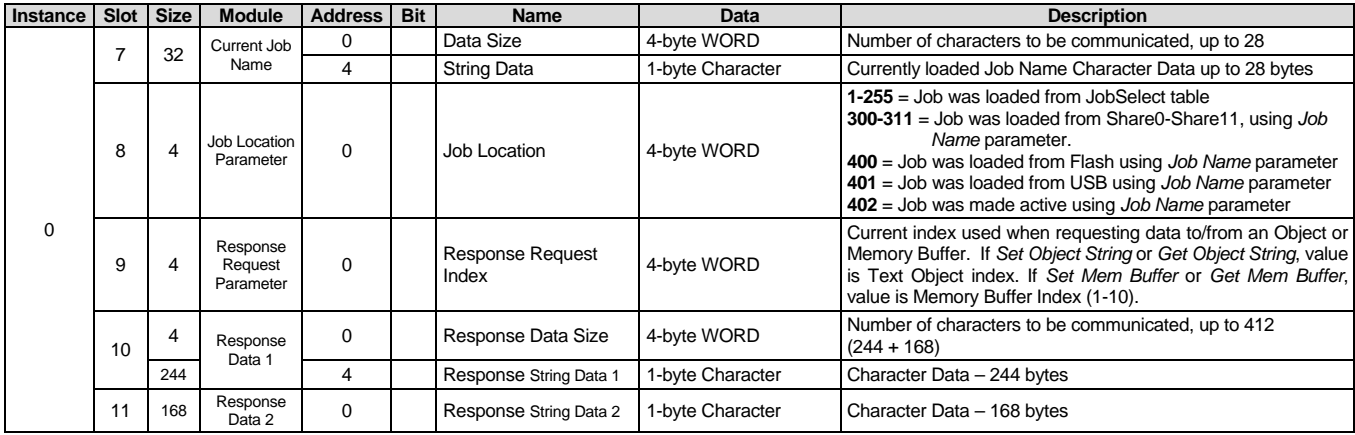

**Total = 496**

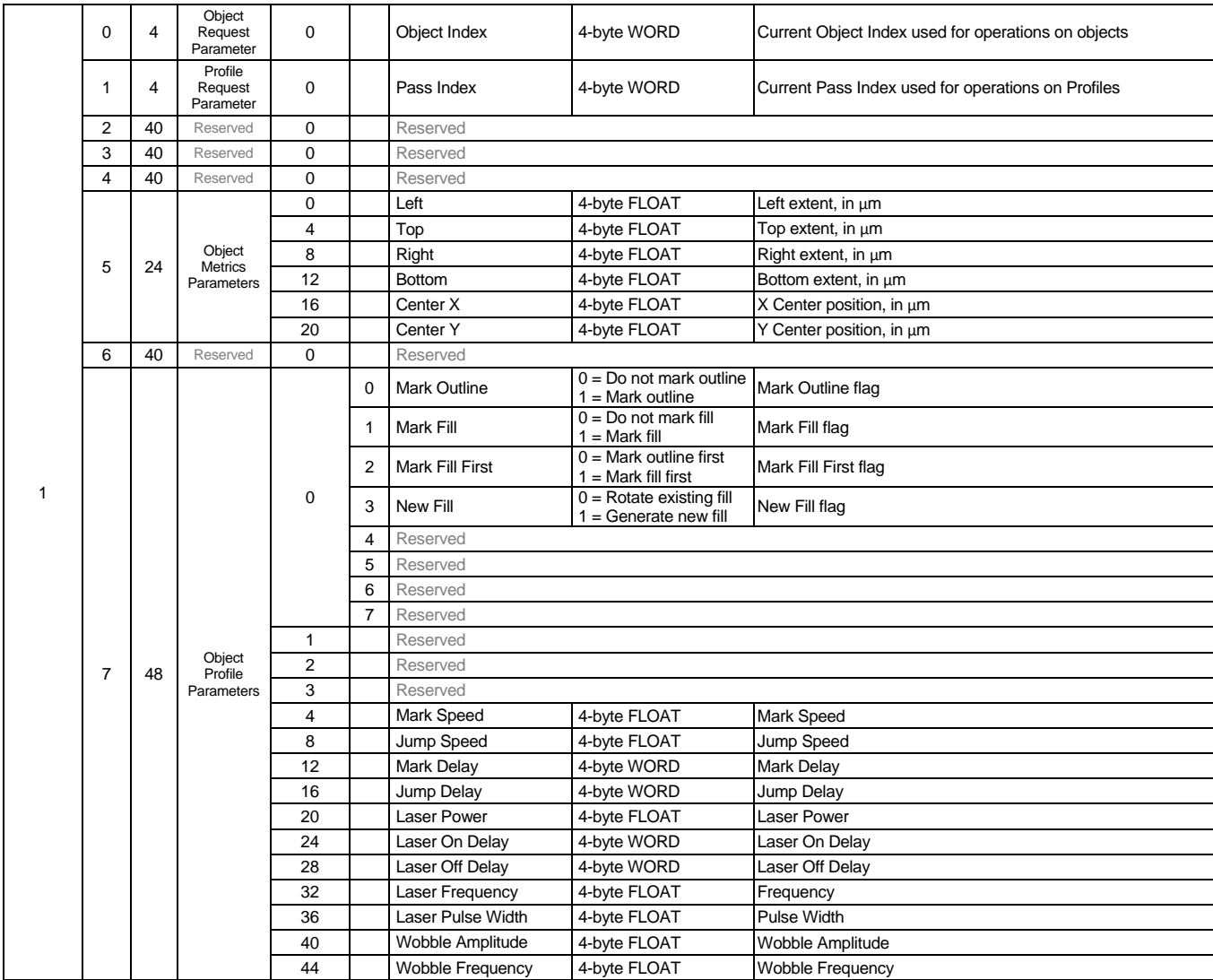

**Total = 240**

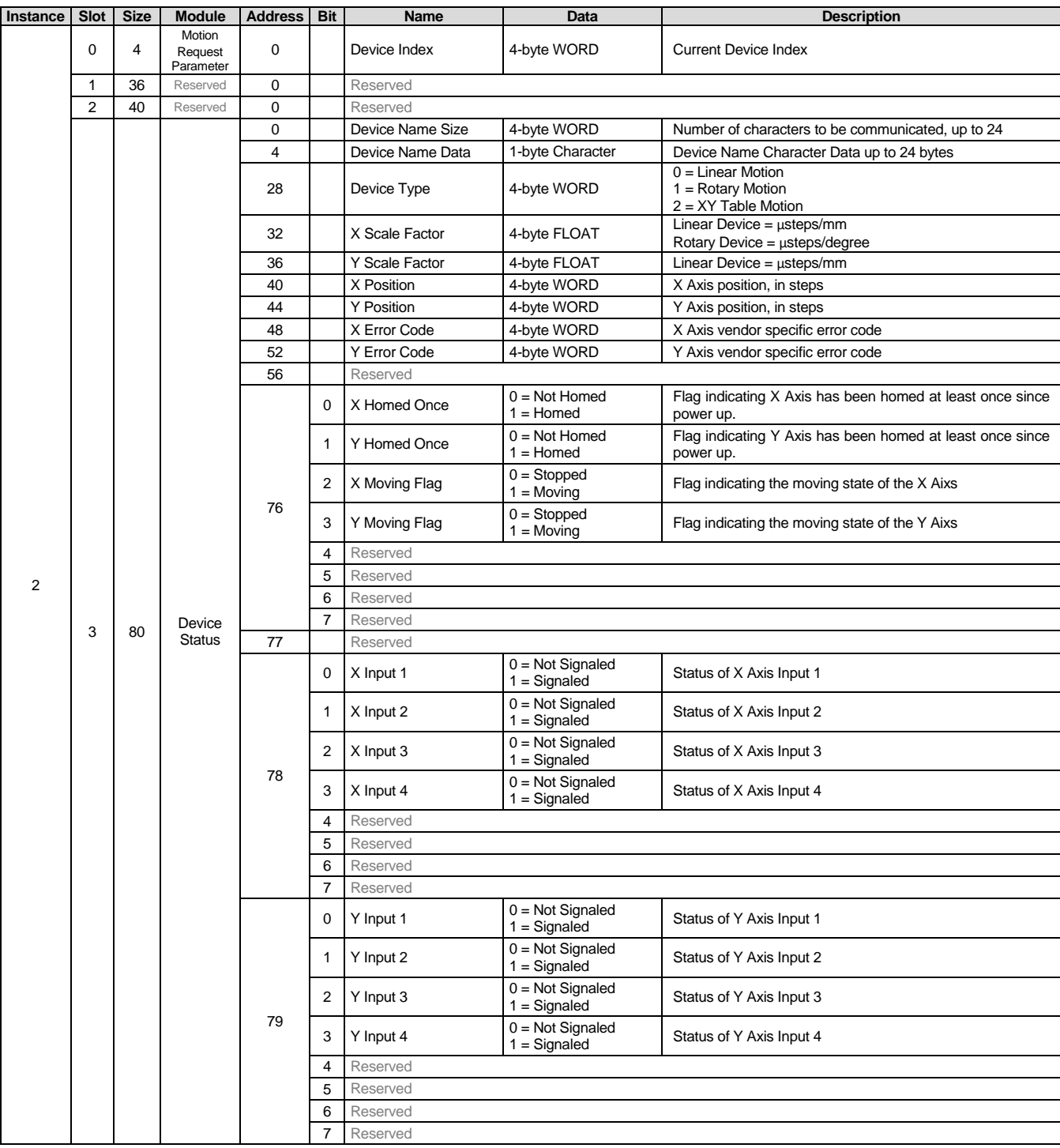

**Total = 160**

### **Writing a PLC request to the LEC State (Controller)**

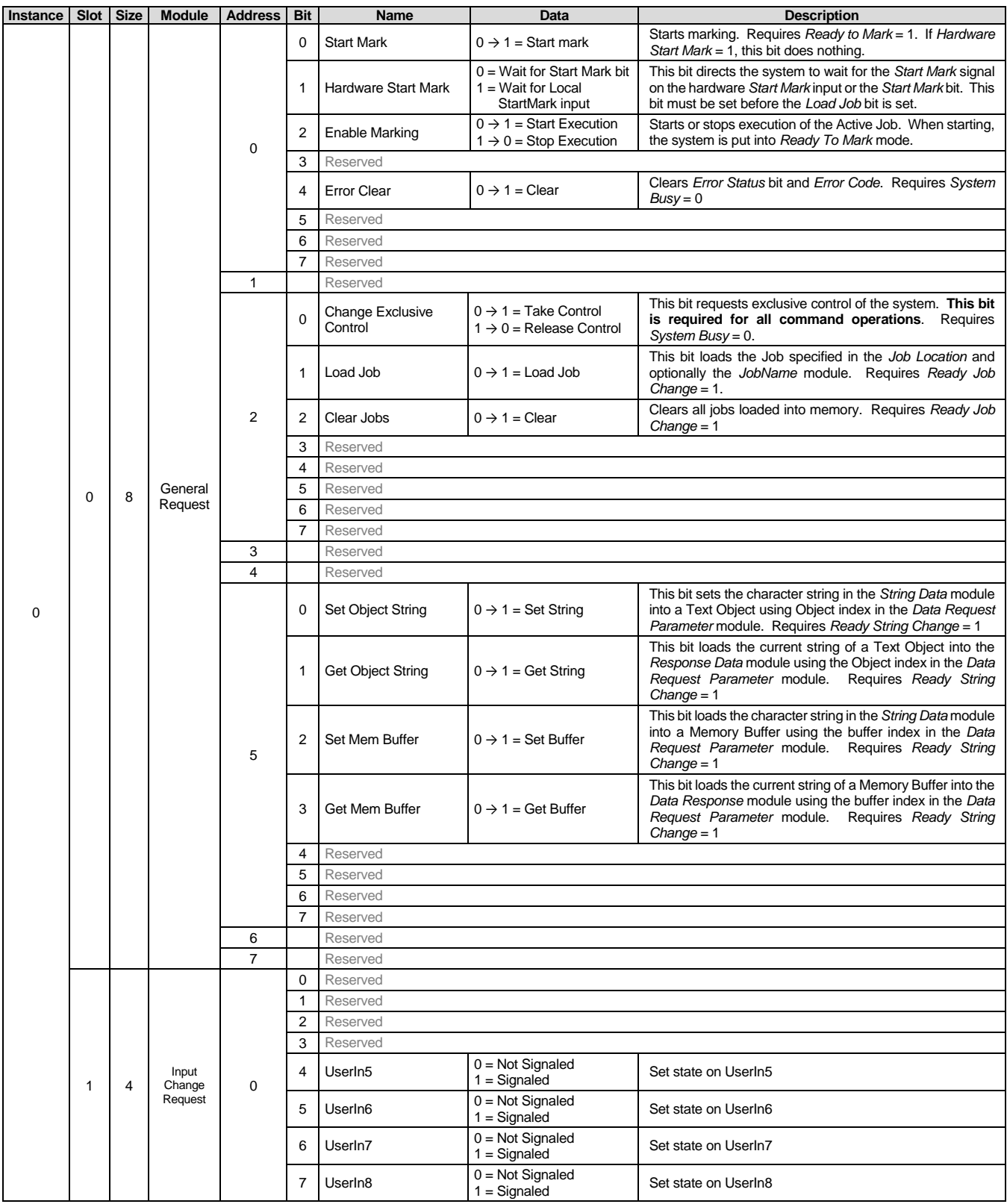

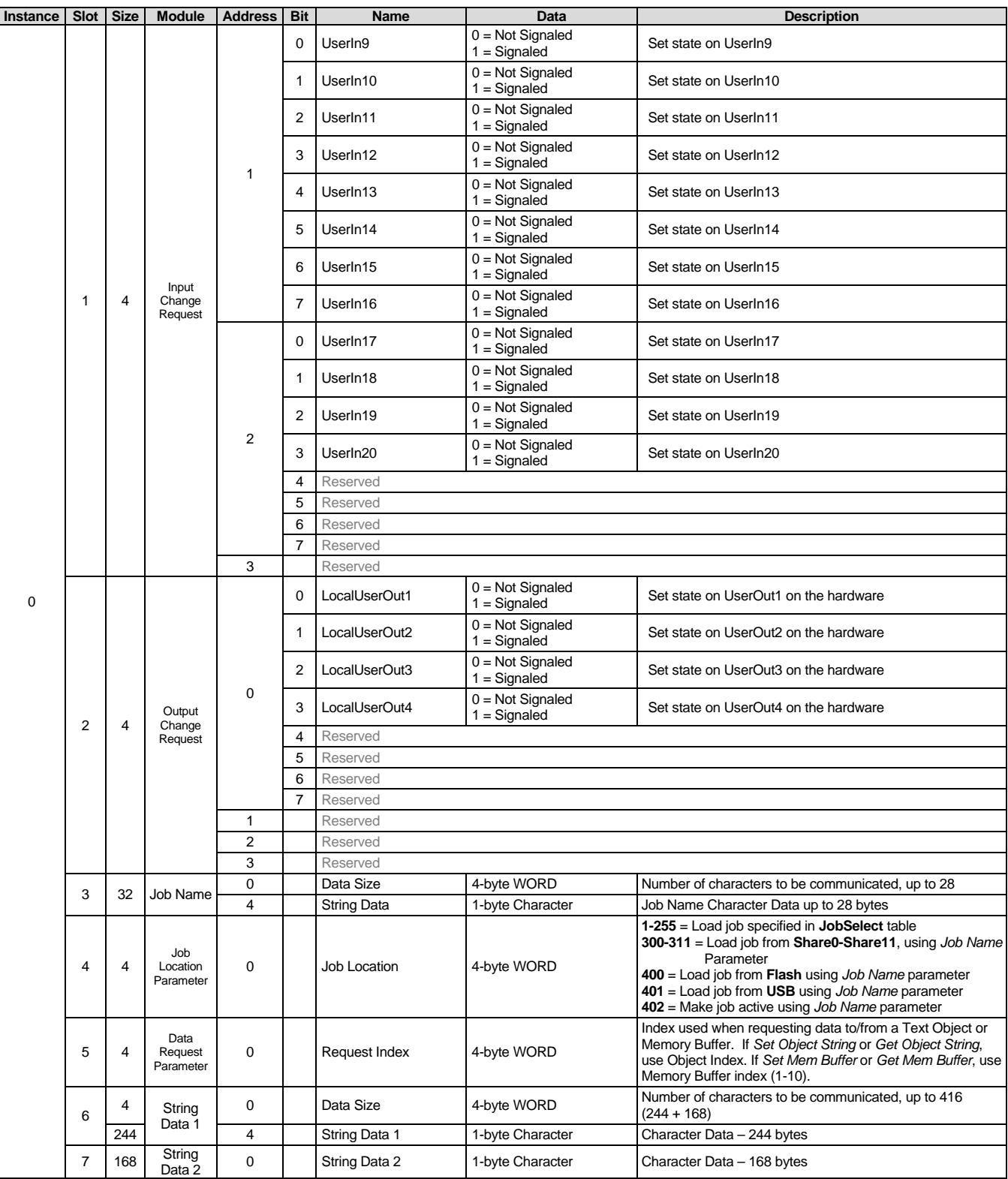

**Total = 472**

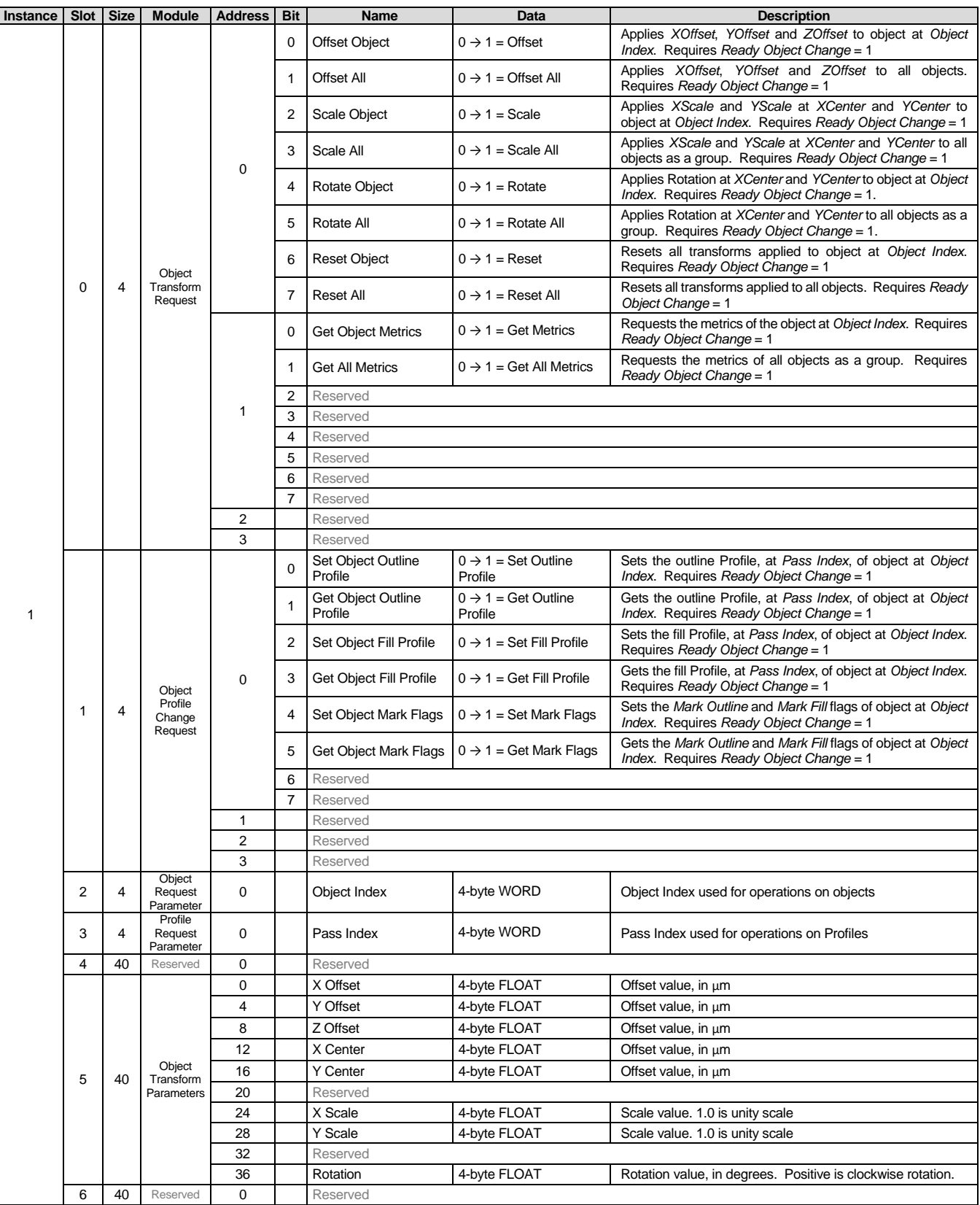

| <b>Instance</b> | Slot           | <b>Size</b> | <b>Module</b>                   | <b>Address</b> | <b>Bit</b> | <b>Name</b>             | Data                                              | <b>Description</b>                                                                                                    |
|-----------------|----------------|-------------|---------------------------------|----------------|------------|-------------------------|---------------------------------------------------|----------------------------------------------------------------------------------------------------|
|                 | $\overline{7}$ | 48          | Object<br>Profile<br>Parameters | 0              | 0          | <b>Mark Outline</b>     | $0 = Do$ not mark outline<br>$1 =$ Mark outline   | Enables or disables the marking of the object outline.                                                                                                    |
|                 |                |             |                                 |                |            | <b>Mark Fill</b>        | $0 = Do$ not mark fill<br>$1 = Mark fill$         | Enables or disables the marking of the object fill. If the object<br>has no fill, this flag has no effect.                                                                                                    |
|                 |                |             |                                 |                | 2          | Mark Fill First         | $0 =$ Mark outline first<br>$1 =$ Mark fill first | Controls the order in which the object outline and fill marks.<br>If the object has no fill, this flag has no effect.                                                                                                    |
|                 |                |             |                                 |                | 3          | New Fill                | $0 =$ Keep existing fill<br>$1 = New fill$        | When scaling or rotating objects, this flag controls whether<br>the scale/rotate the outline and the existing fill, or to<br>scale/rotate the outline, then generate new fill. If the object<br>has no fill, this flag has no effect. |
|                 |                |             |                                 |                | 4          | Reserved                |                                                   |                                                                                                    |
|                 |                |             |                                 |                | 5          | Reserved                |                                                   |                                                                                                    |
|                 |                |             |                                 |                | 6          | Reserved                |                                                   |                                                                                                    |
|                 |                |             |                                 |                | 7          | Reserved                |                                                   |                                                                                                    |
|                 |                |             |                                 | 1              |            | Reserved                | 1-byte                                            |                                                                                                    |
|                 |                |             |                                 | 2              |            | Reserved                | 1-byte                                            |                                                                                                    |
|                 |                |             |                                 | 3              |            | Reserved                | 1-byte                                            |                                                                                                    |
|                 |                |             |                                 | $\overline{4}$ |            | Mark Speed              | 4-byte FLOAT                                      | Mark speed, in um/sec                                                                                                    |
|                 |                |             |                                 | 8              |            | Jump Speed              | 4-byte FLOAT                                      | Jump speed, in um/sec                                                                                                    |
|                 |                |             |                                 | 12             |            | <b>Mark Delay</b>       | 4-byte WORD                                       | Mark Delay, in us                                                                                                    |
|                 |                |             |                                 | 16             |            | Jump Delav              | 4-byte WORD                                       | Jump Delay, in us                                                                                                    |
|                 |                |             |                                 | 20             |            | Laser Power             | 4-byte FLOAT                                      | Laser power, in percent $(0 - 100)$                                                                                                    |
|                 |                |             |                                 | 24             |            | Laser On Delay          | 4-byte WORD                                       | Laser on Delay, in us                                                                                                    |
|                 |                |             |                                 | 28             |            | Laser Off Delav         | 4-byte WORD                                       | Laser off Delay, in us                                                                                                    |
|                 |                |             |                                 | 32             |            | Laser Frequency         | 4-byte FLOAT                                      | Laser frequency, in kHz                                                                                                    |
|                 |                |             |                                 | 36             |            | Laser Pulse Width       | 4-byte FLOAT                                      | Pulse Width, in us                                                                                                    |
|                 |                |             |                                 | 40             |            | Wobble Amplitude        | 4-byte FLOAT                                      | Wobble Amplitude, in um                                                                                                    |
|                 |                |             |                                 | 44             |            | <b>Wobble Frequency</b> | 4-byte FLOAT                                      | Wobble frequency, in kHz                                                                                                    |

**Total = 184**

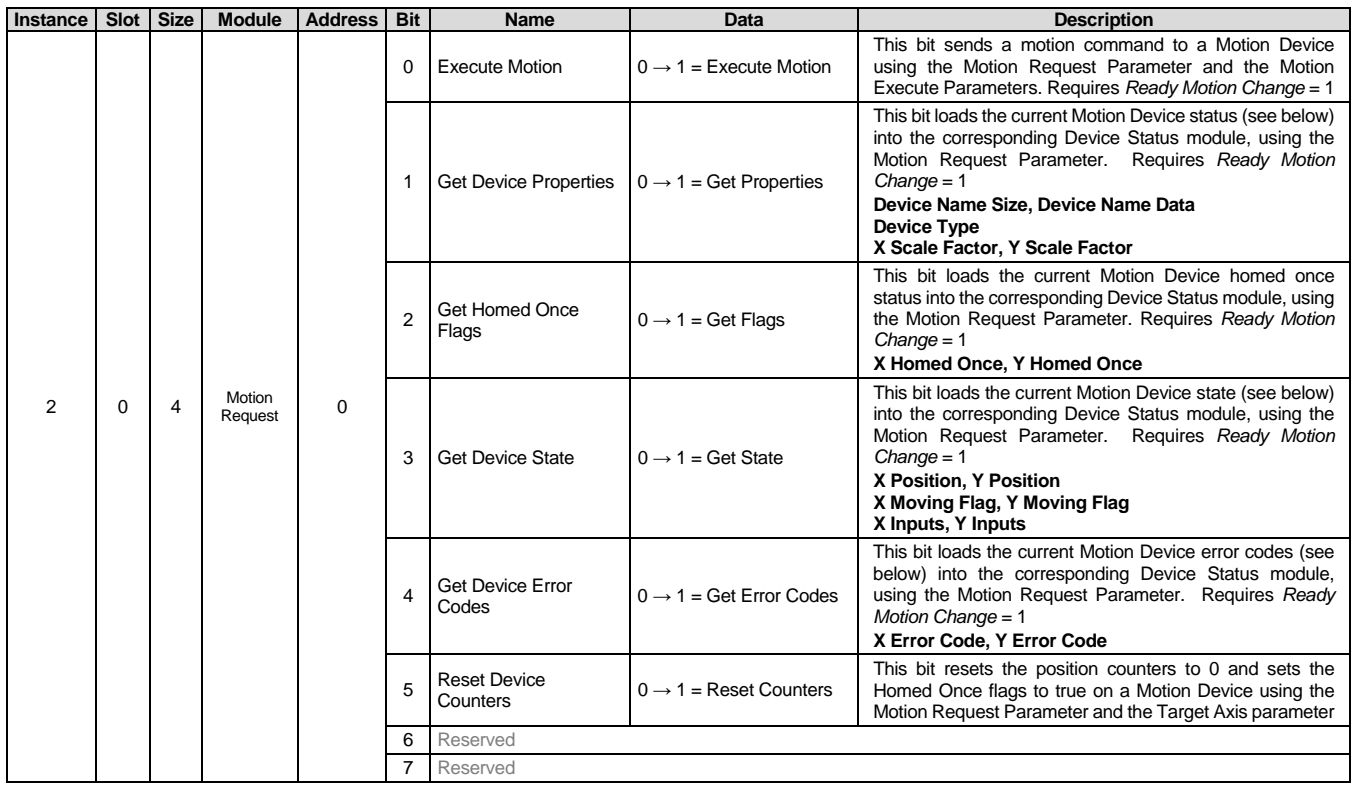

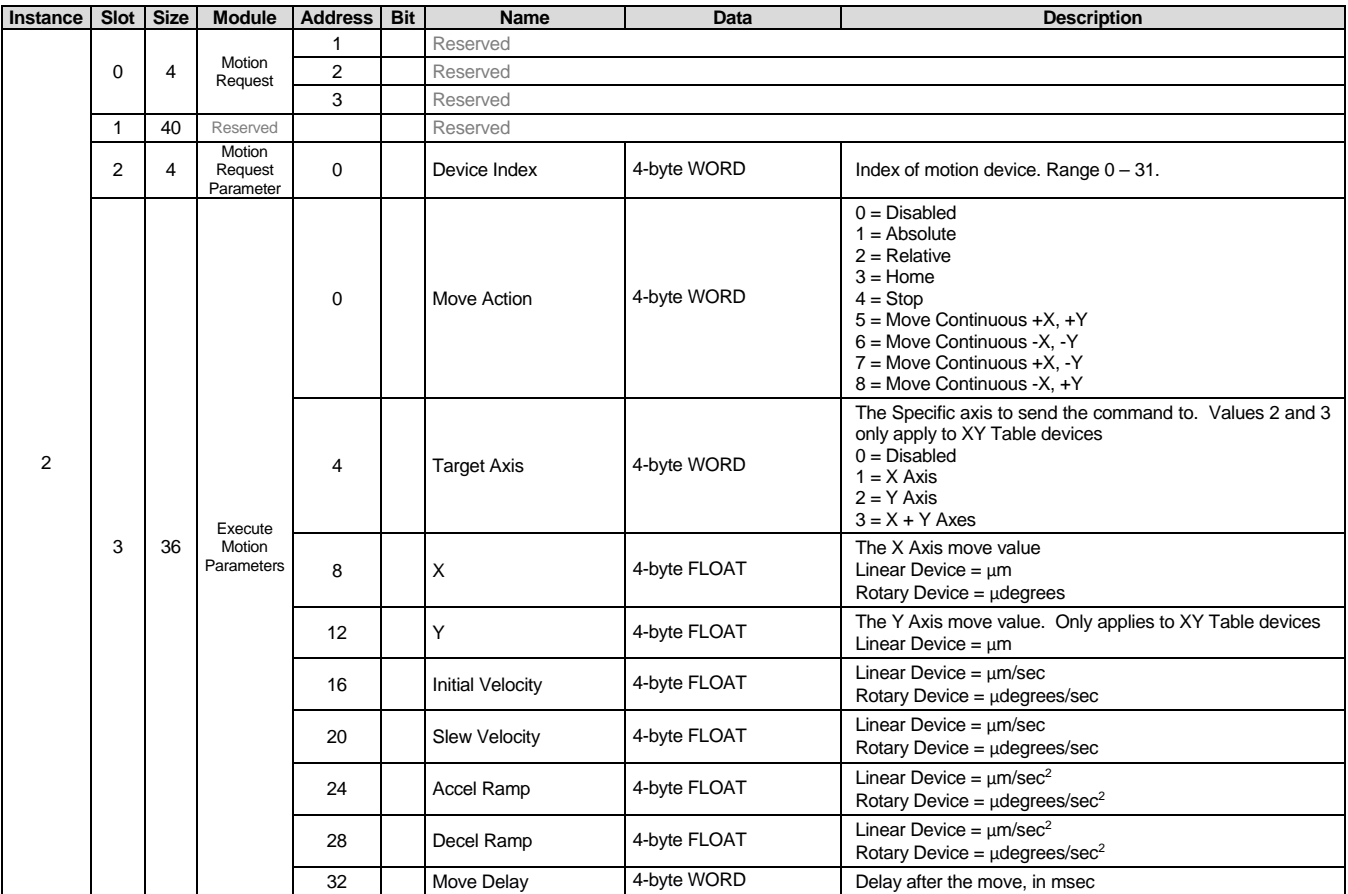

**Total = 84**

# **Section IV: PLC Request Descriptions**

### **PLC Request Descriptions -** *detail*

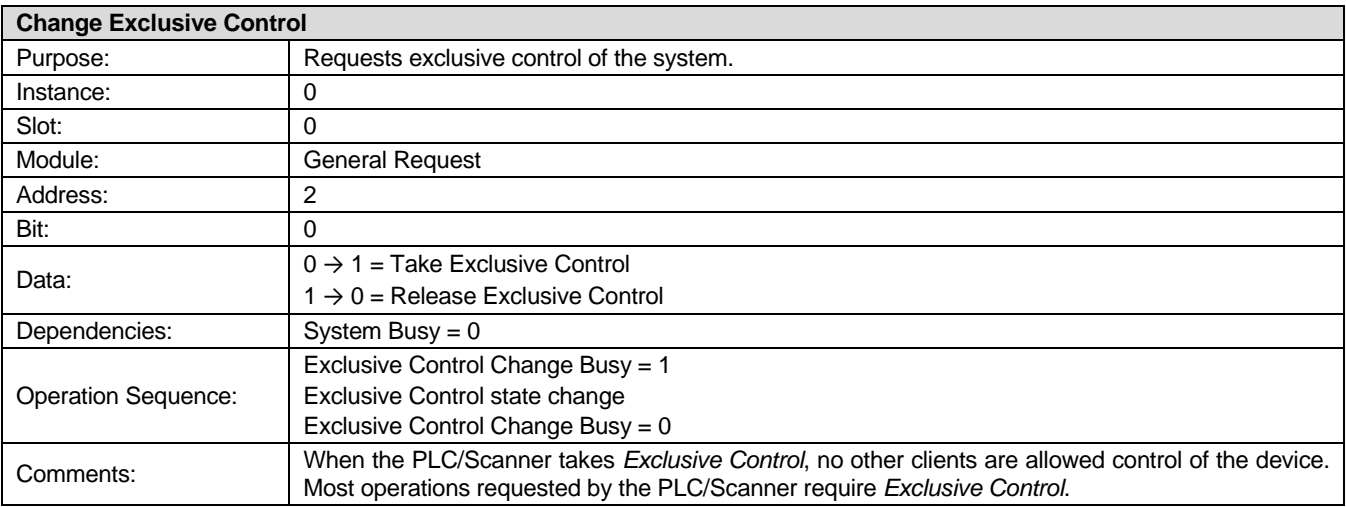

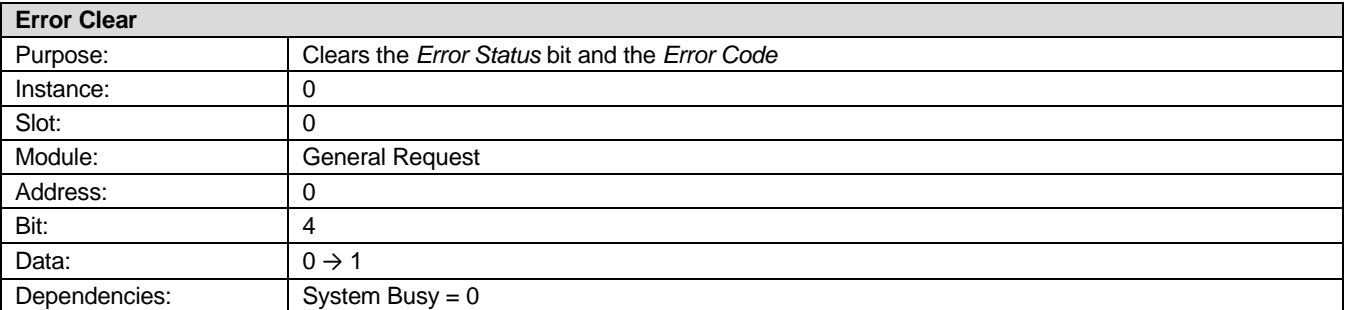

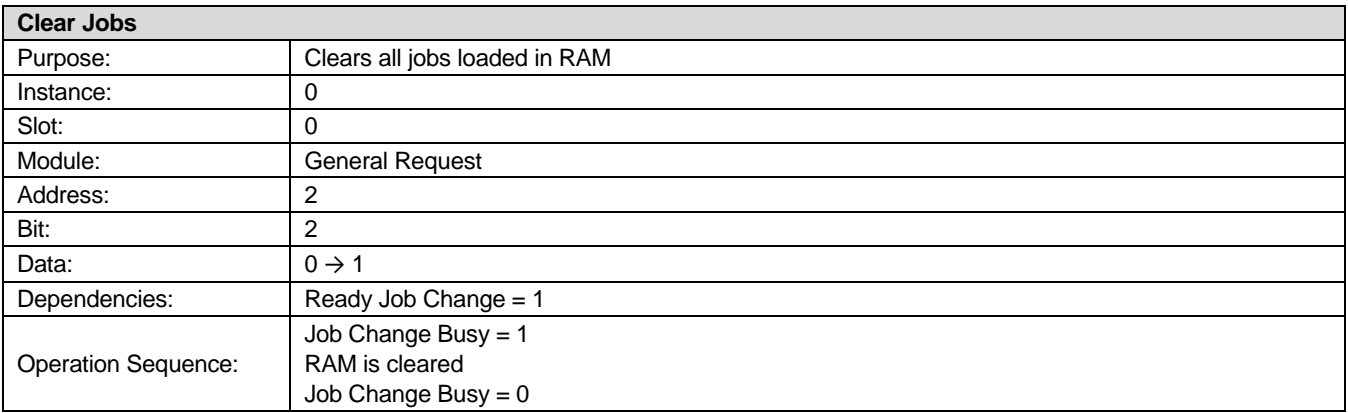

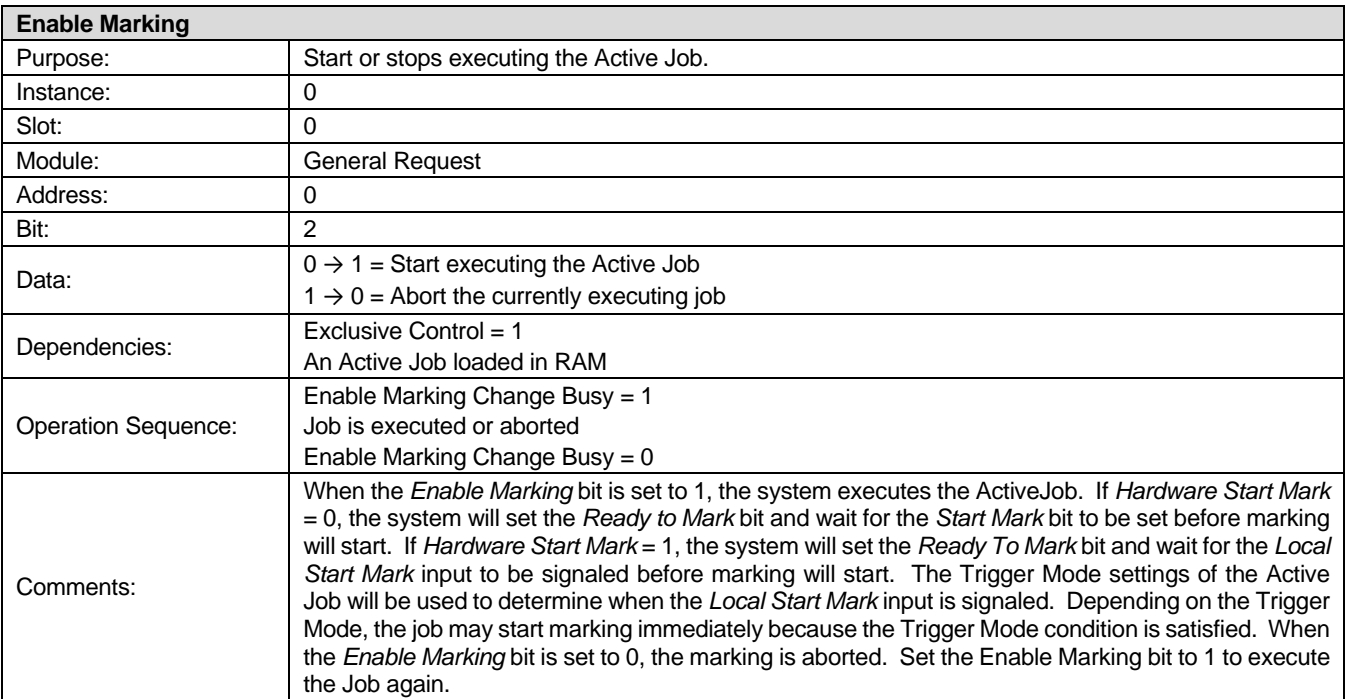

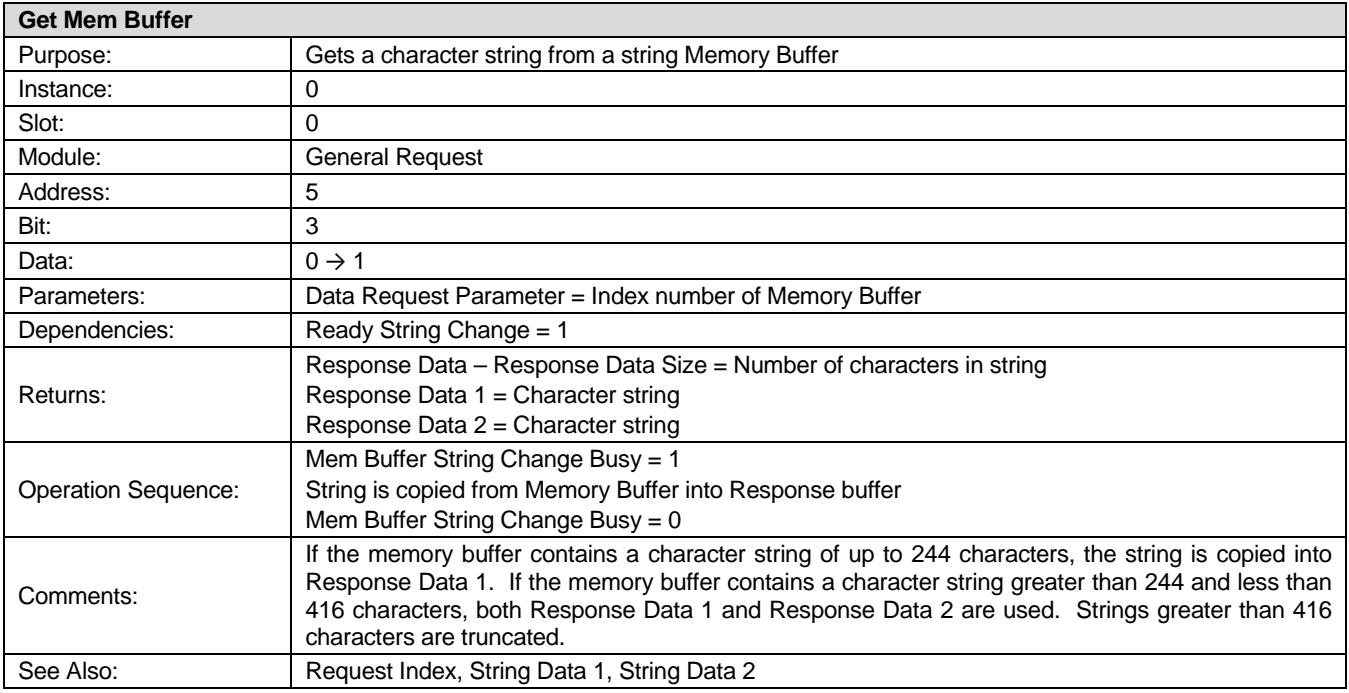

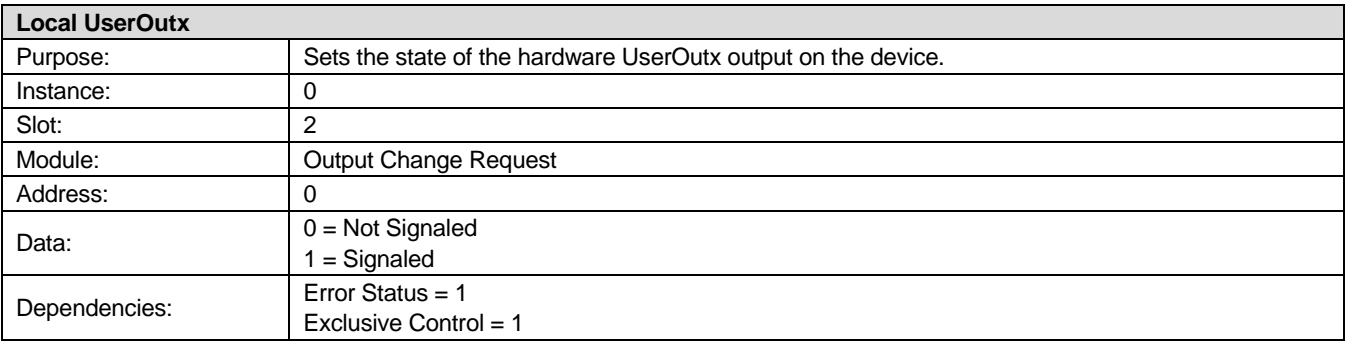

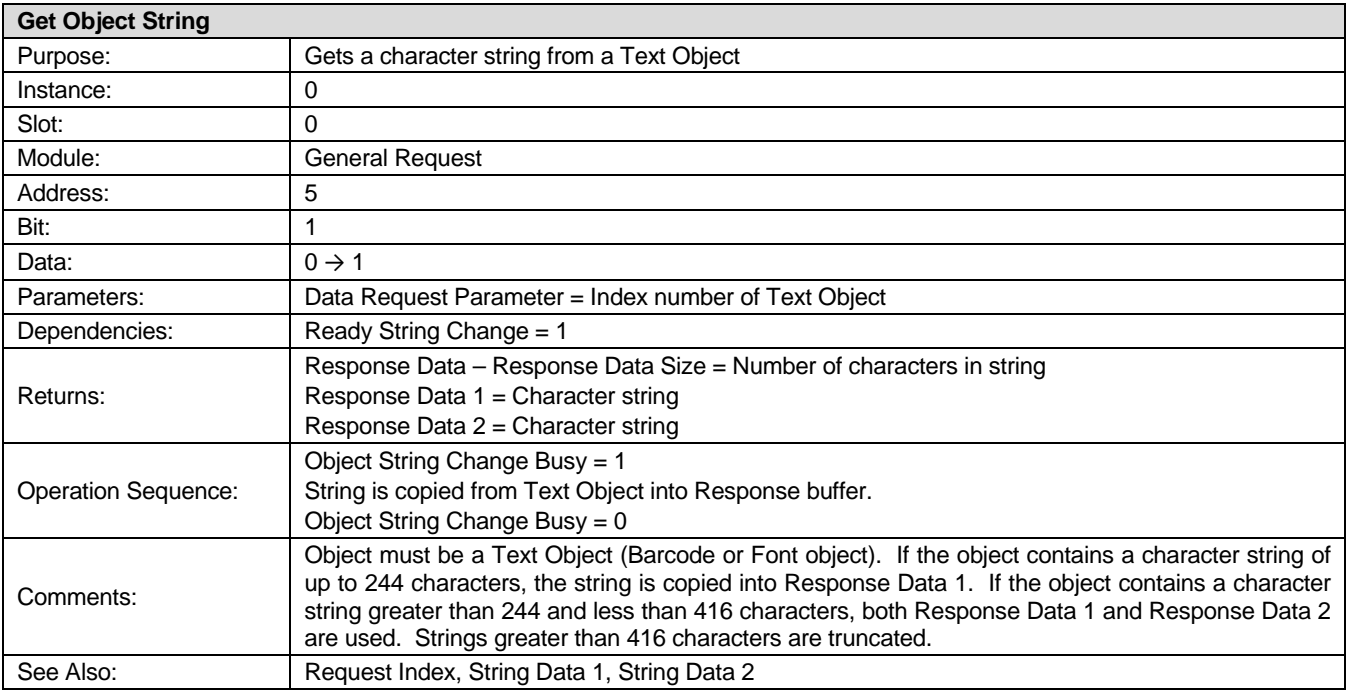

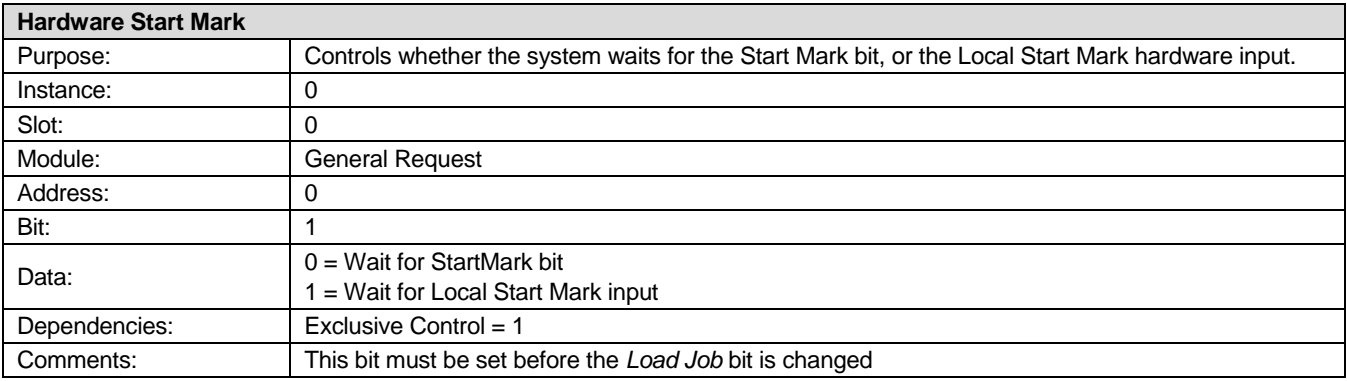

### **LMF SERIES LASER MARKERS**

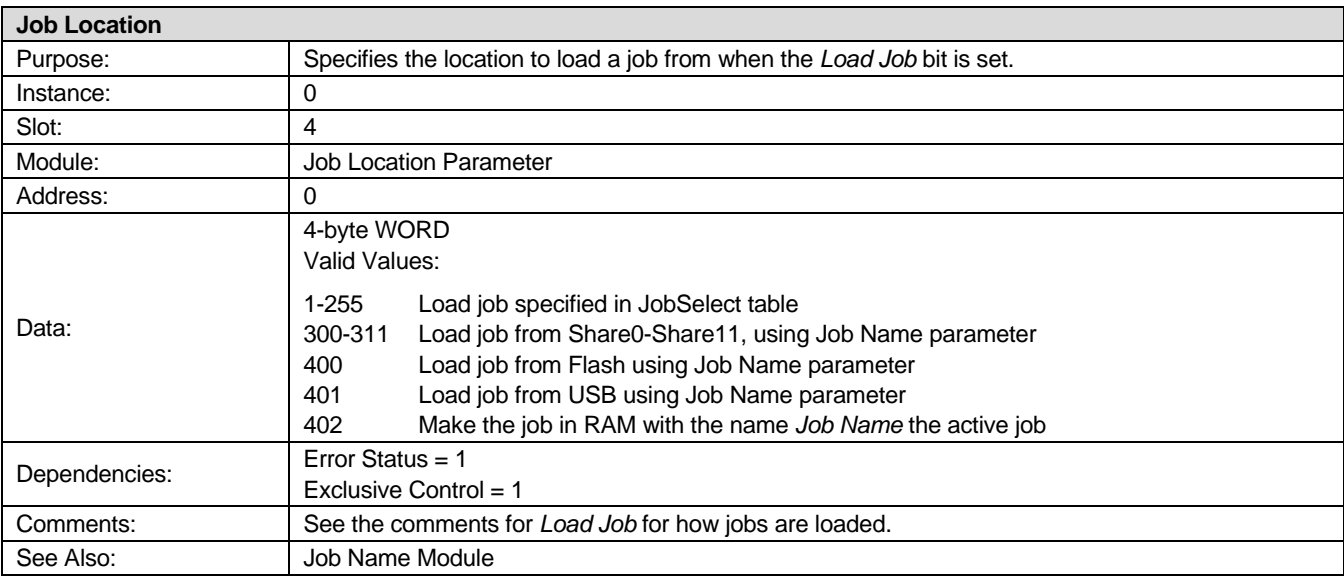

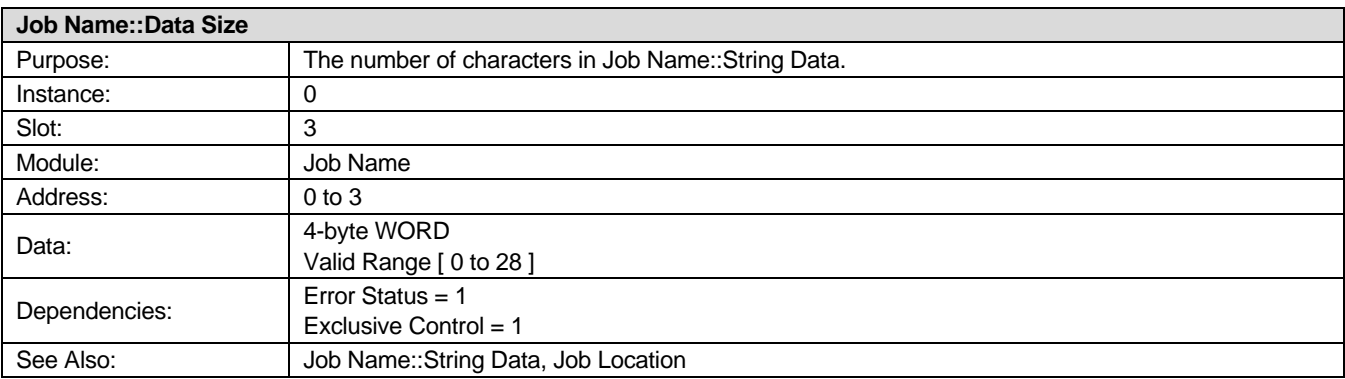

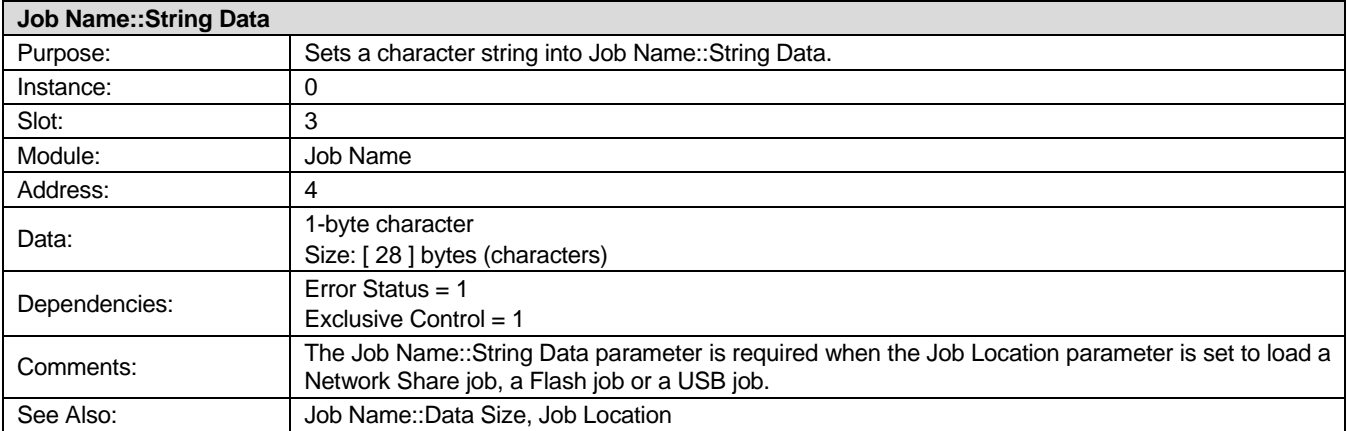

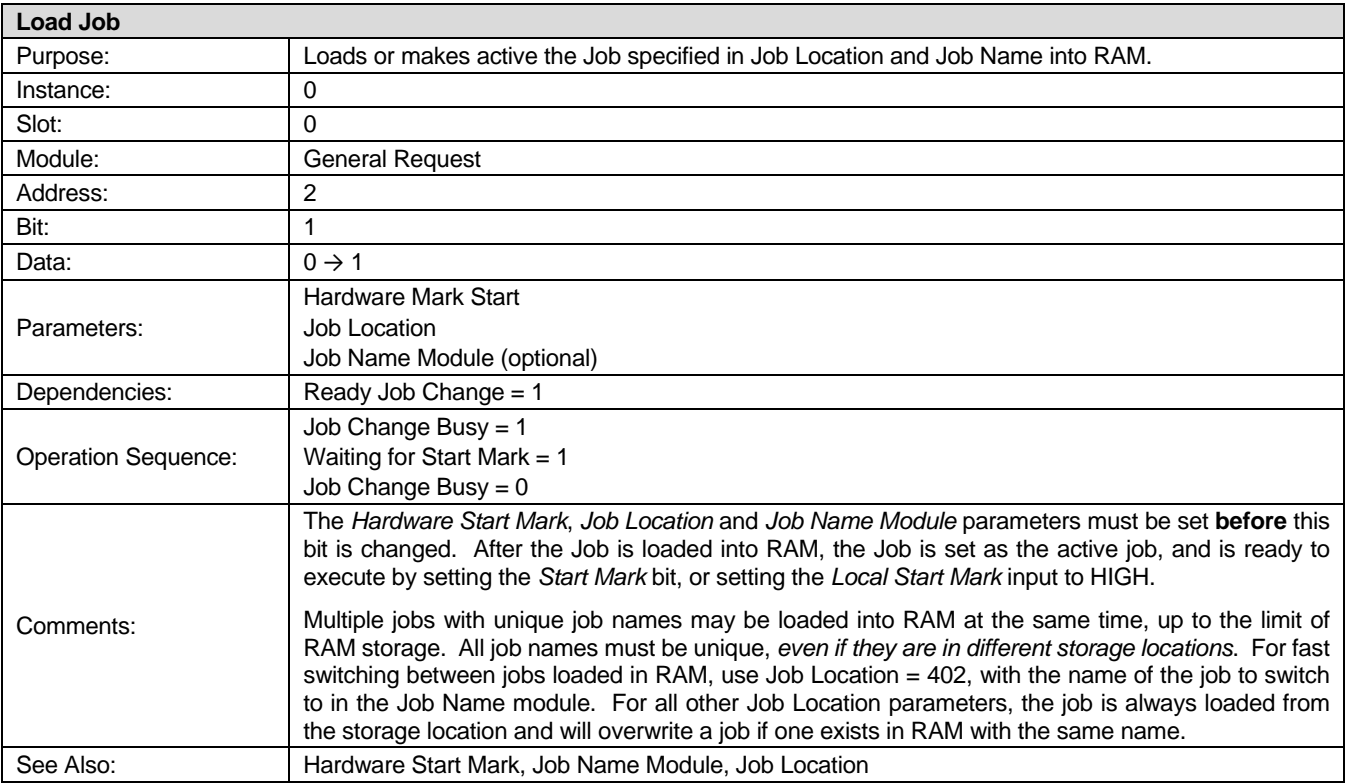

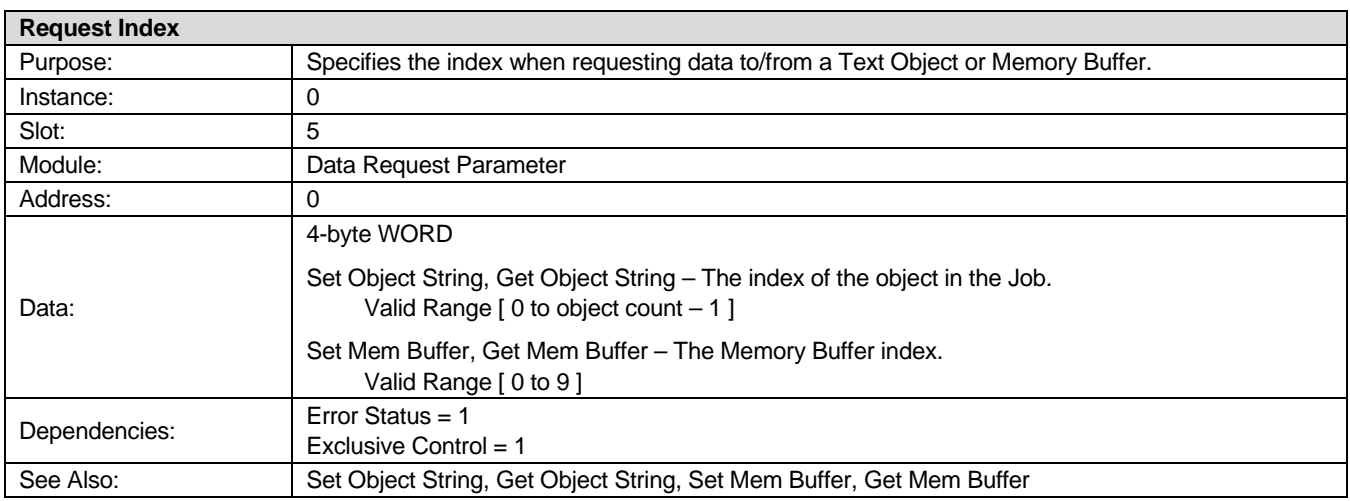

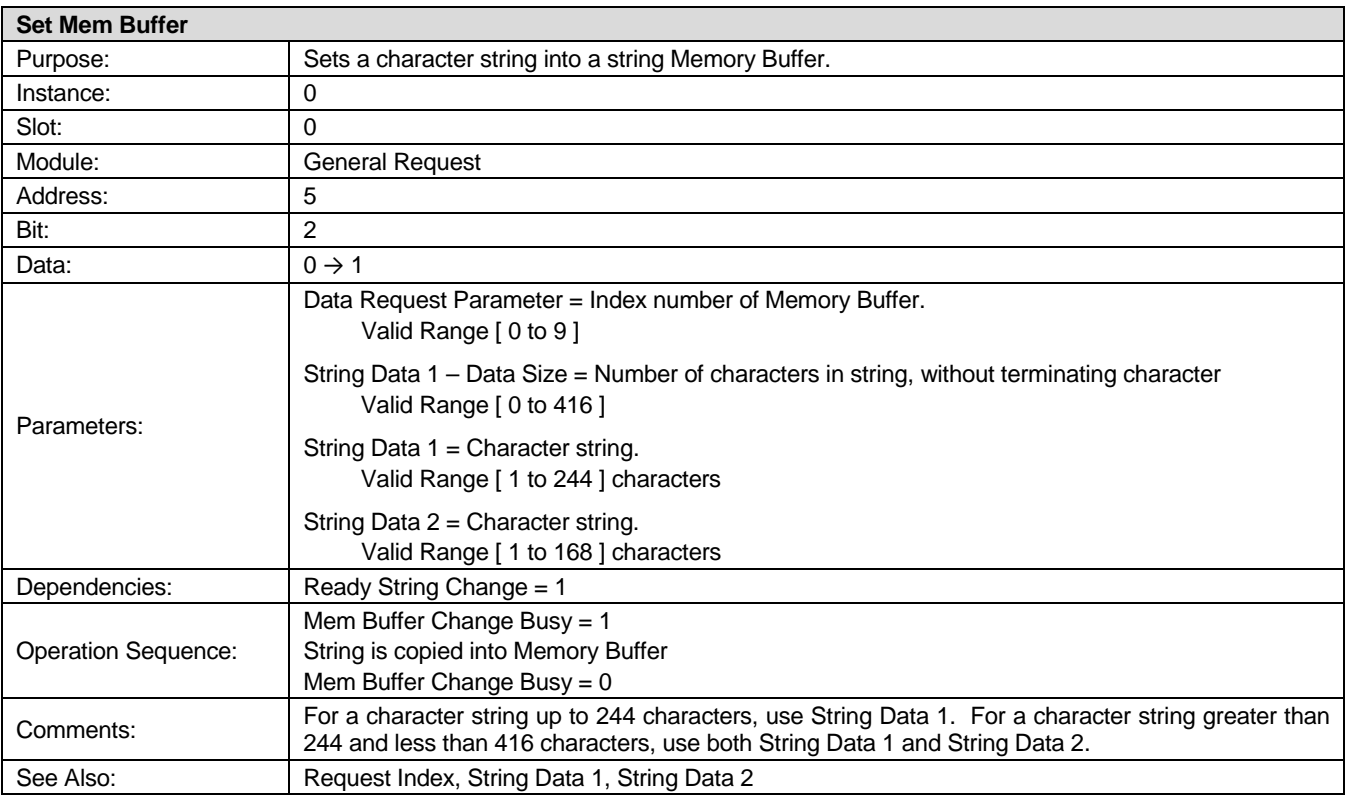

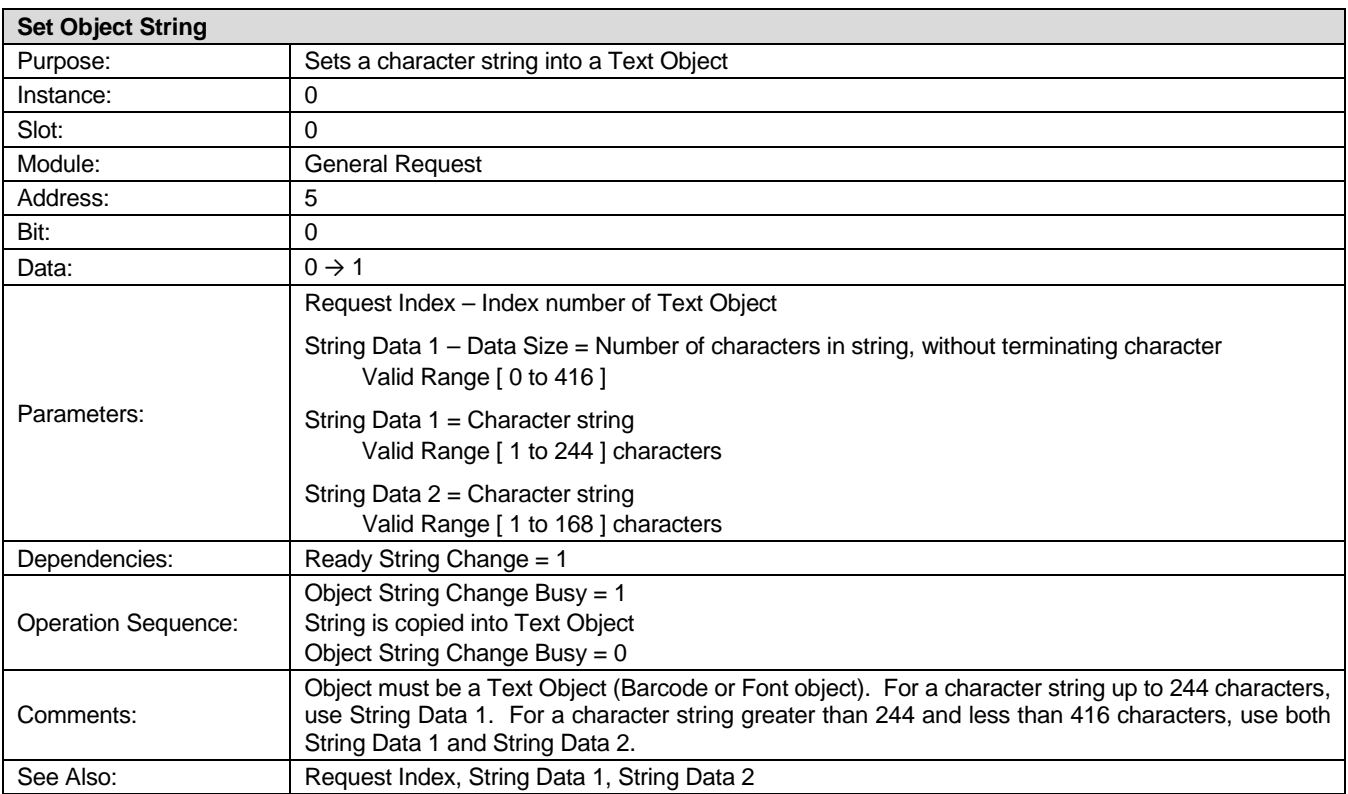

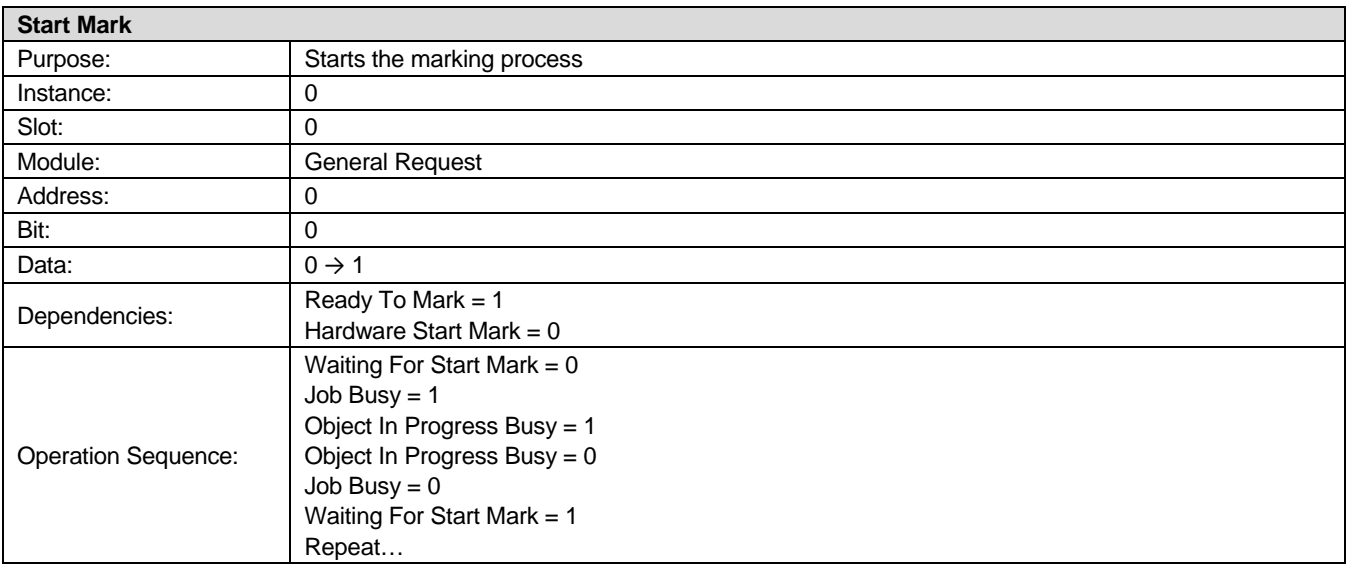

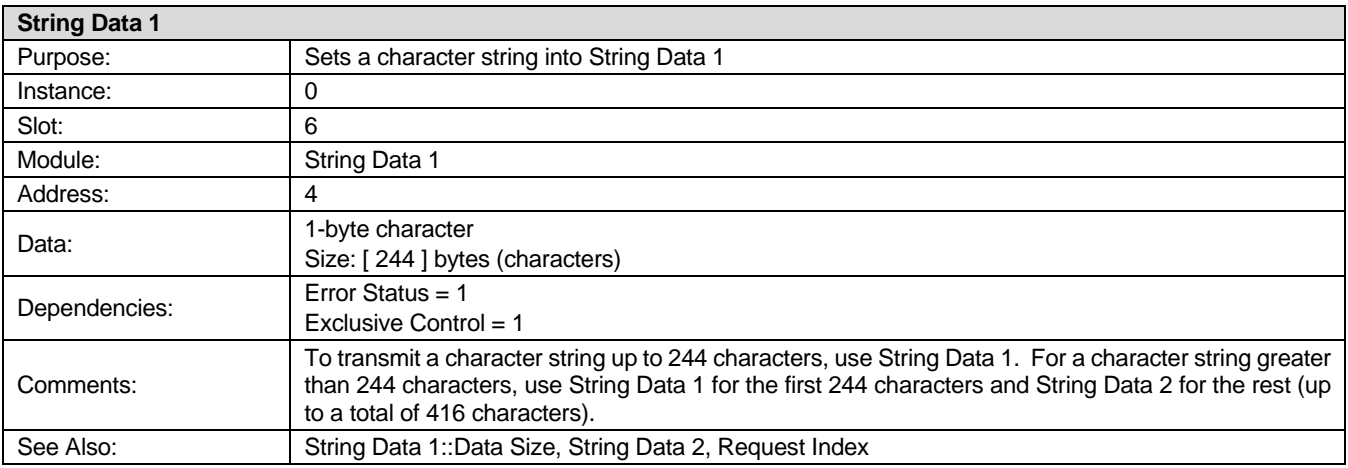

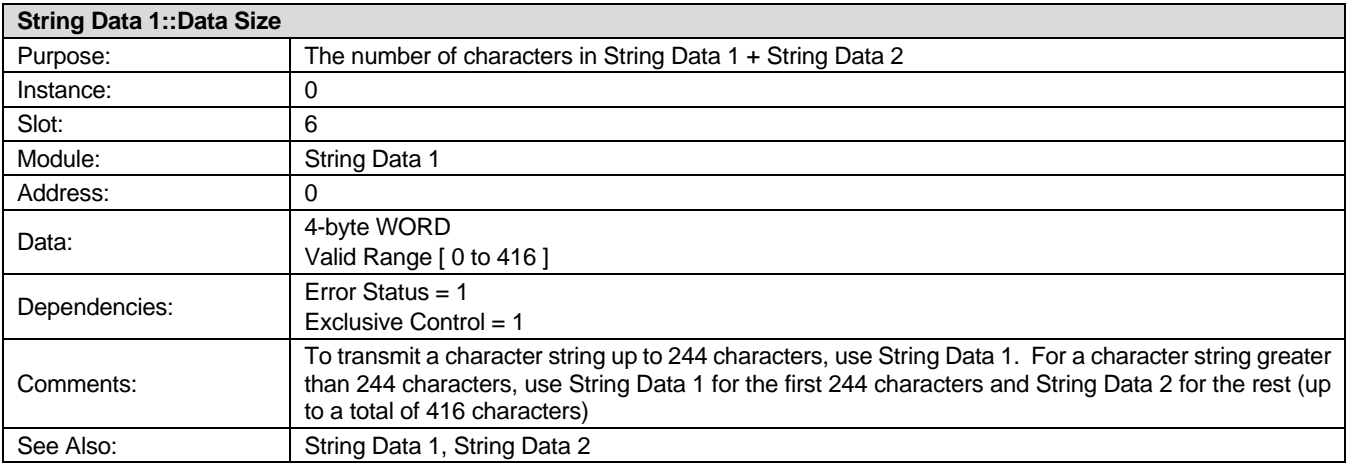

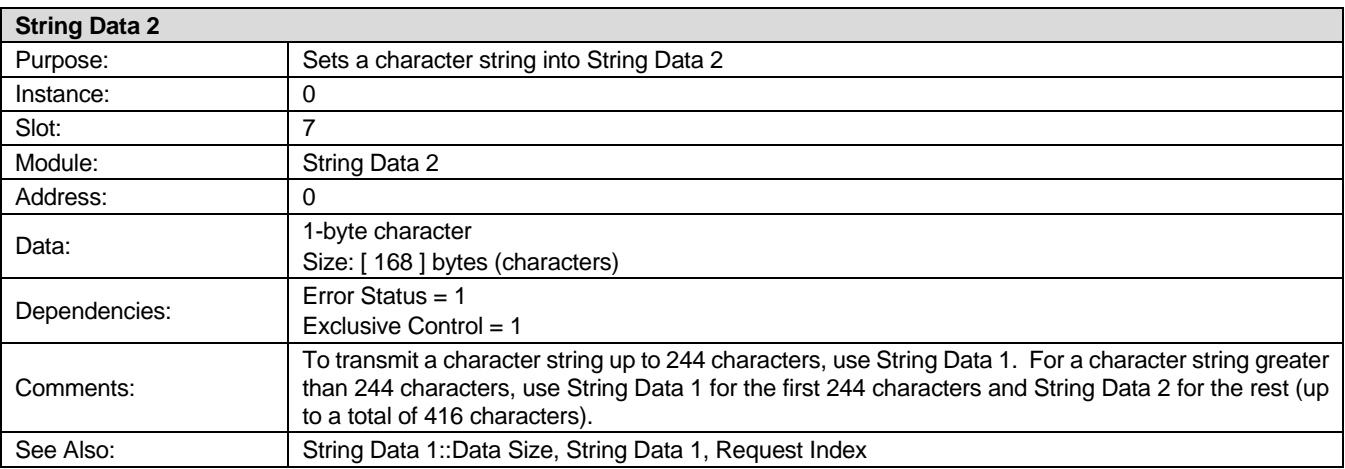

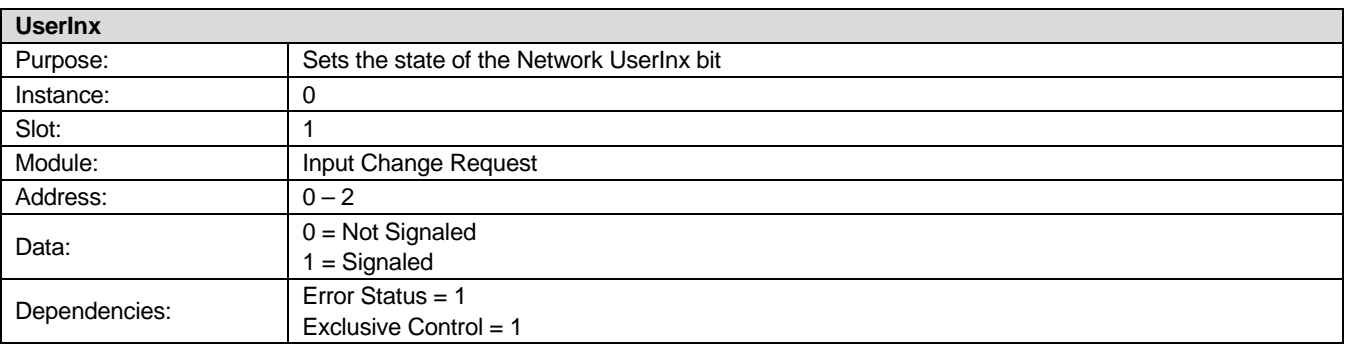

# **Appendix A Technical Specifications**

# **Section I. Laser Specifications**

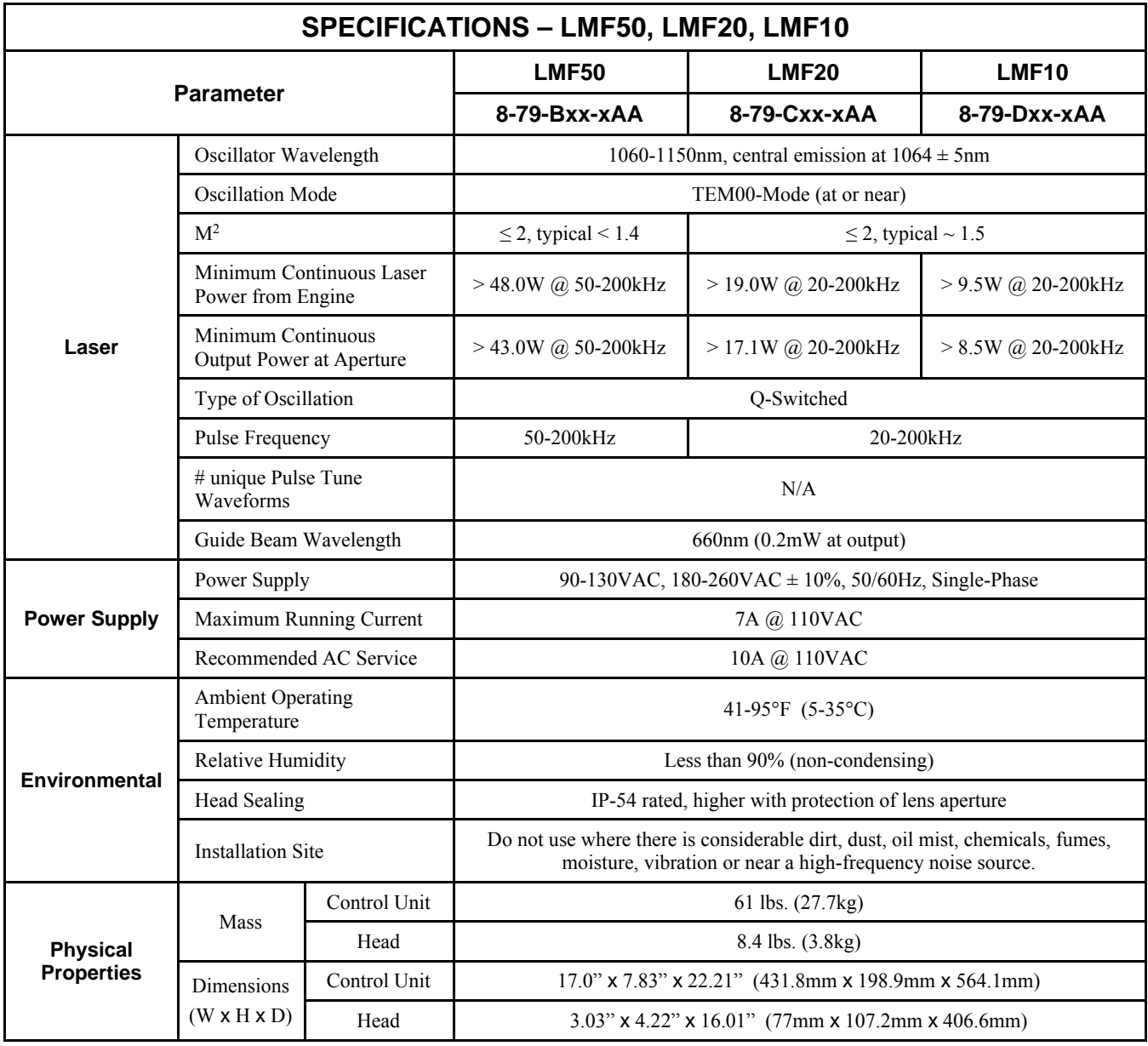

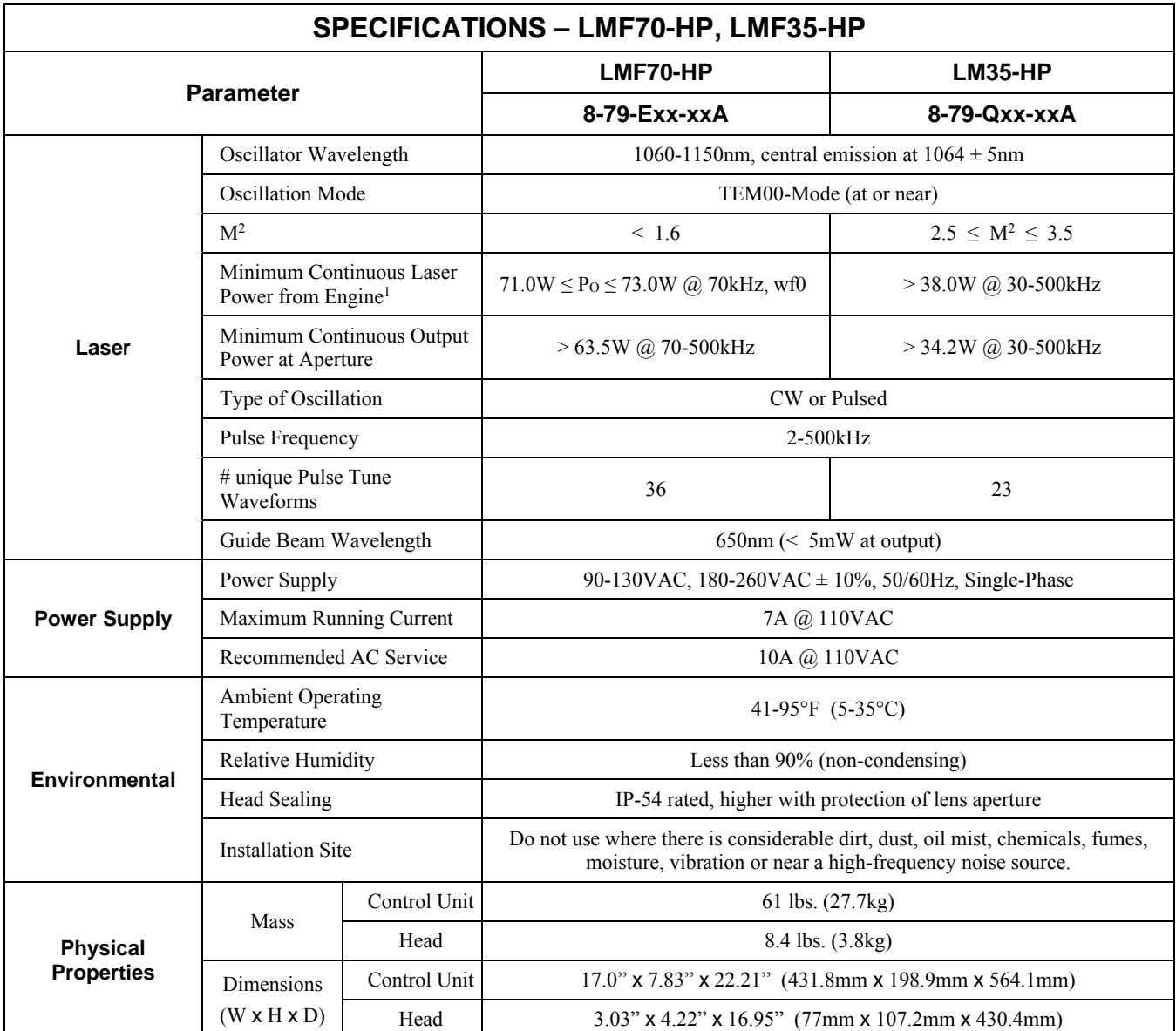

Note 1: Power Output is available from 2-500kHz. The power output between 2kHz and the minimum frequency (at rated power) will be limited. See *Appendix C* for more information.

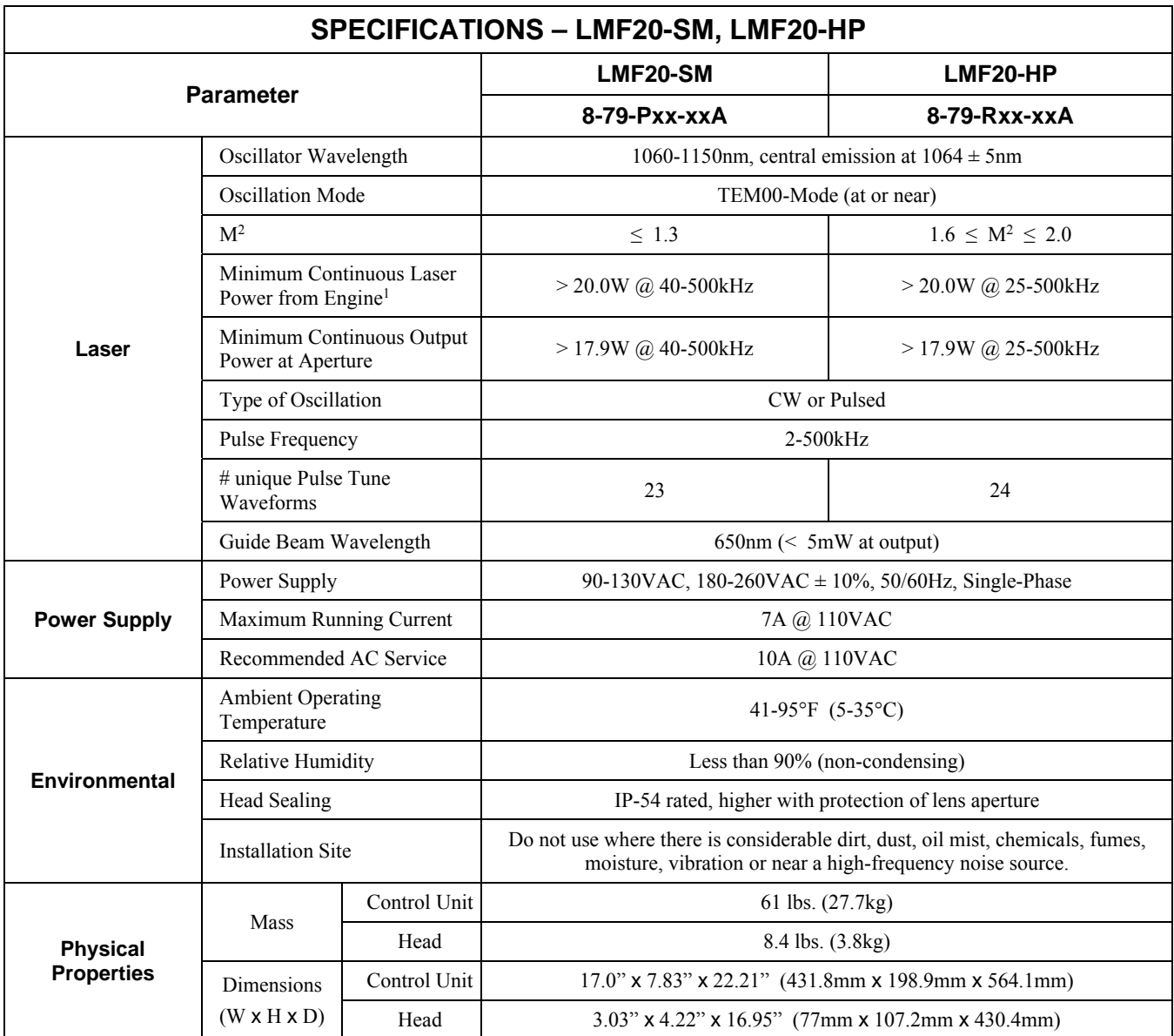

Note 1: Power Output is available from 2-500kHz. The power output between 2kHz and the minimum frequency (at rated power) will be limited. See *Appendix C* for more information.

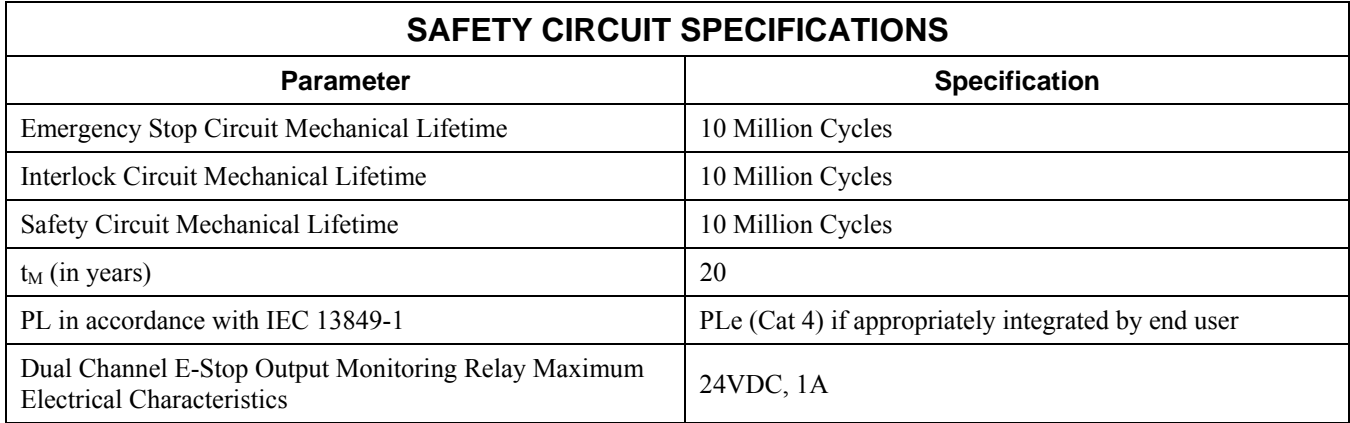

### **Marking Area – 2D Head (8-79-xxR-xxx)**

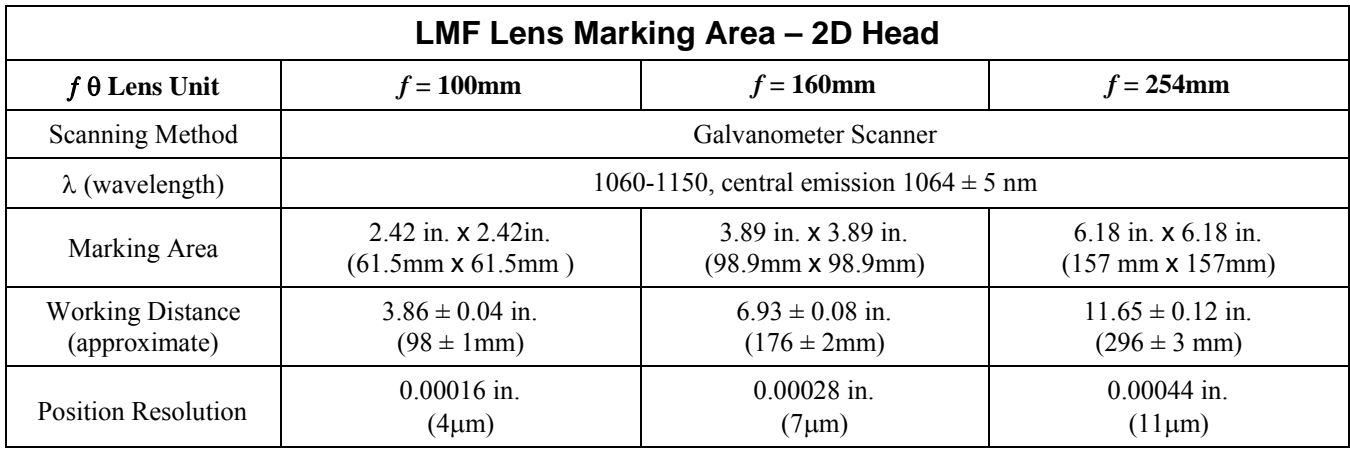

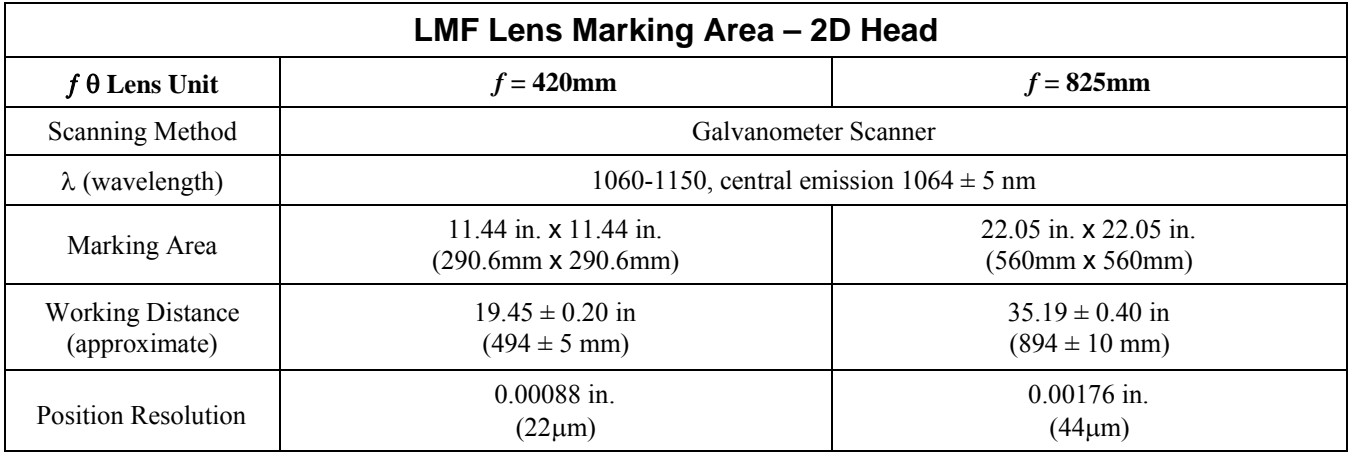

#### **Marking Area – AF (Adjustable Focus) Head (8-79-xxB-xxx)**

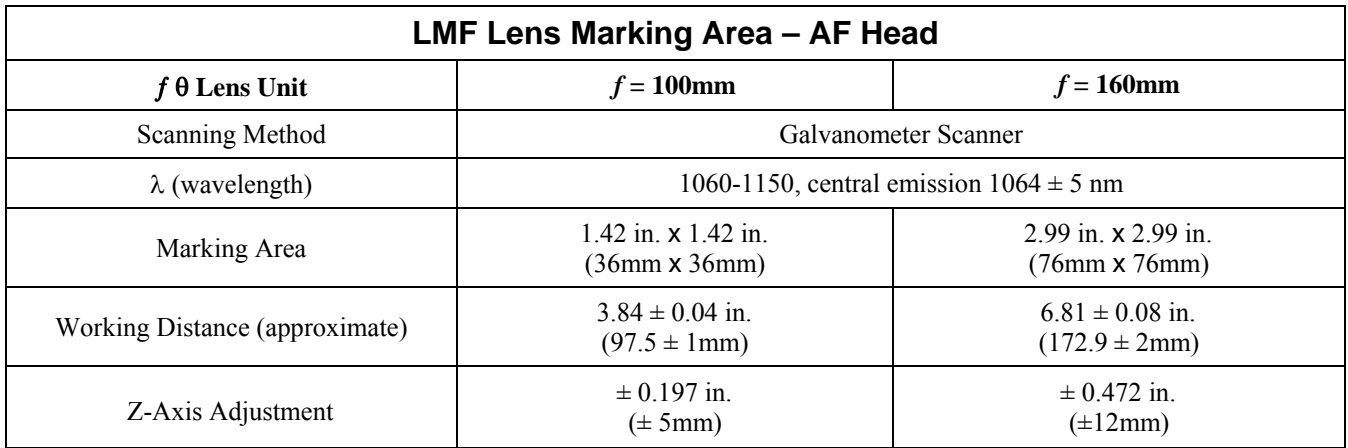

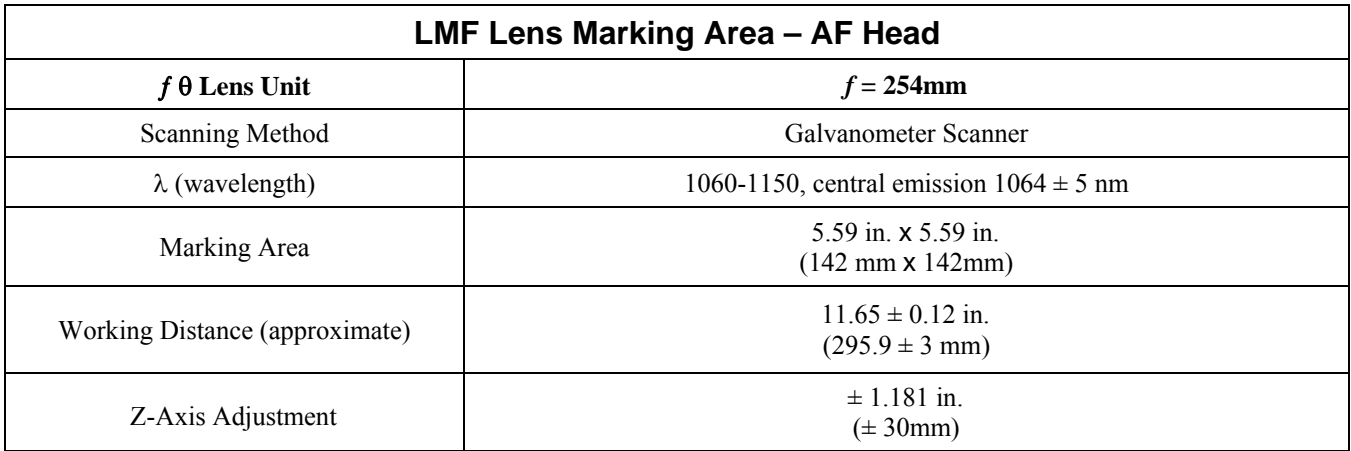

**Note:** The *f*420mm and *f*825mm f-theta lens options are not compatible with the AF head (8-79-xxB-xxx)

## **Section II. Warning and Identification Labels**

#### **Location on Equipment**

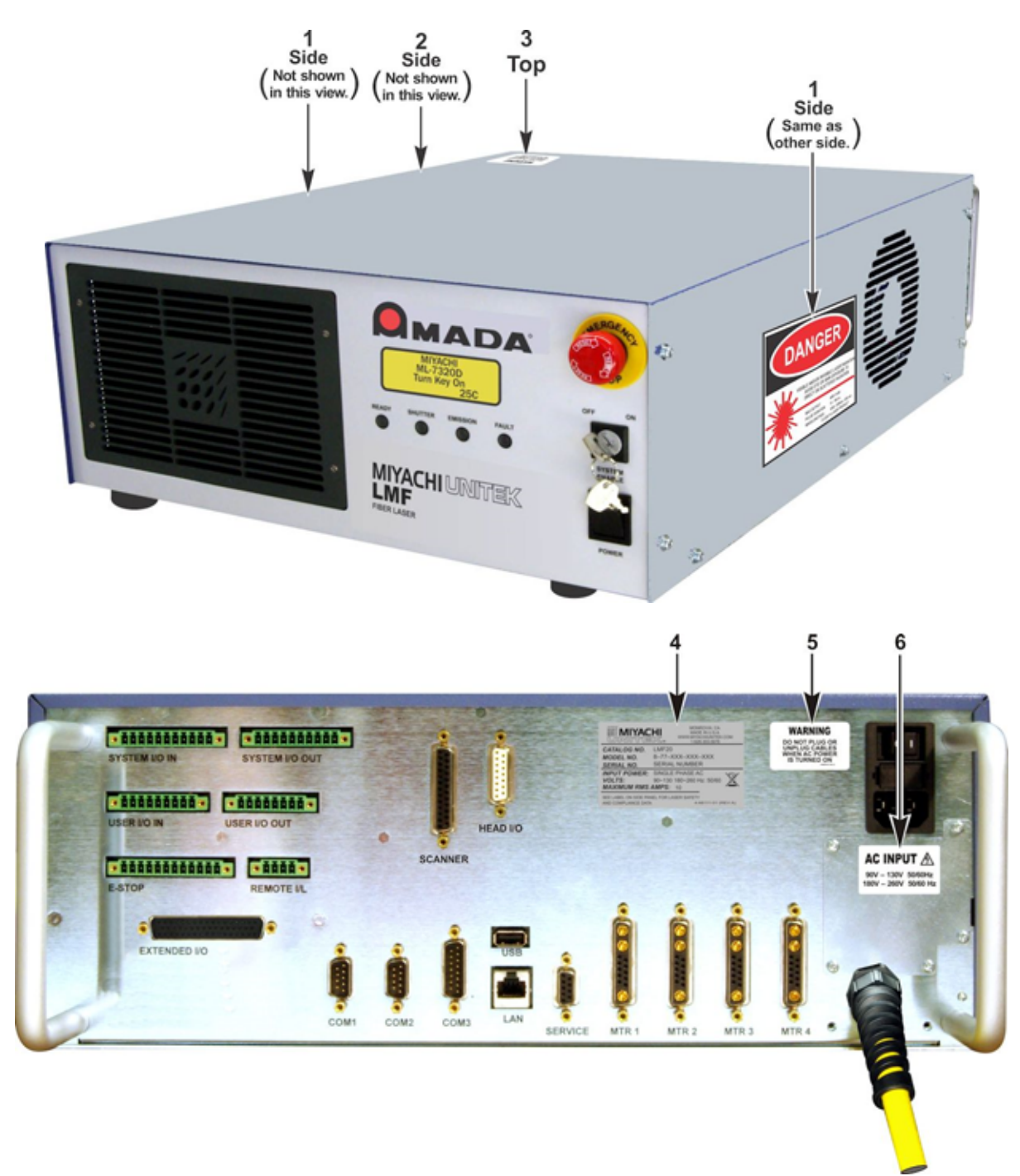

#### **APPENDIX A. TECHNICAL SPECIFICATIONS**

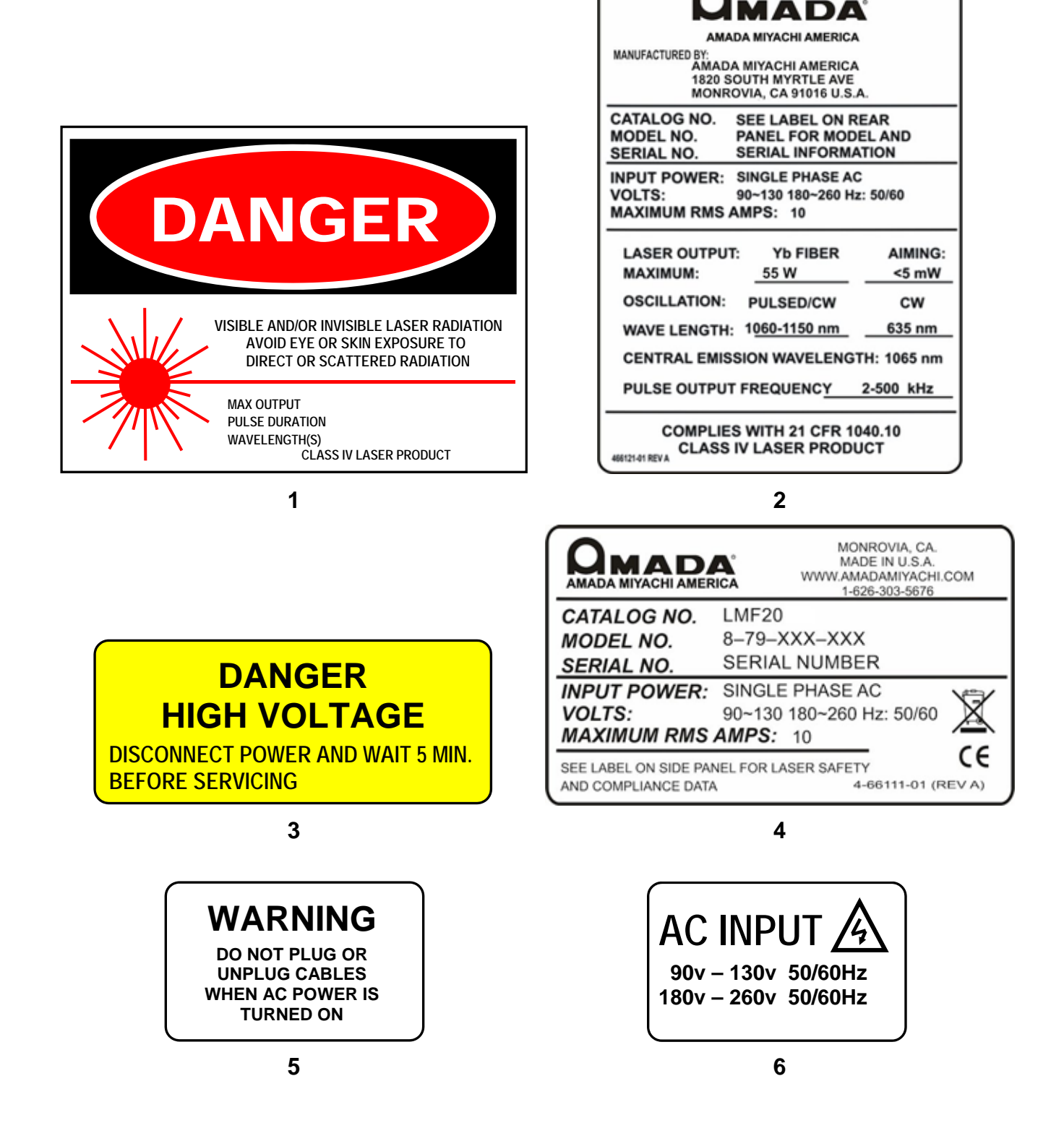

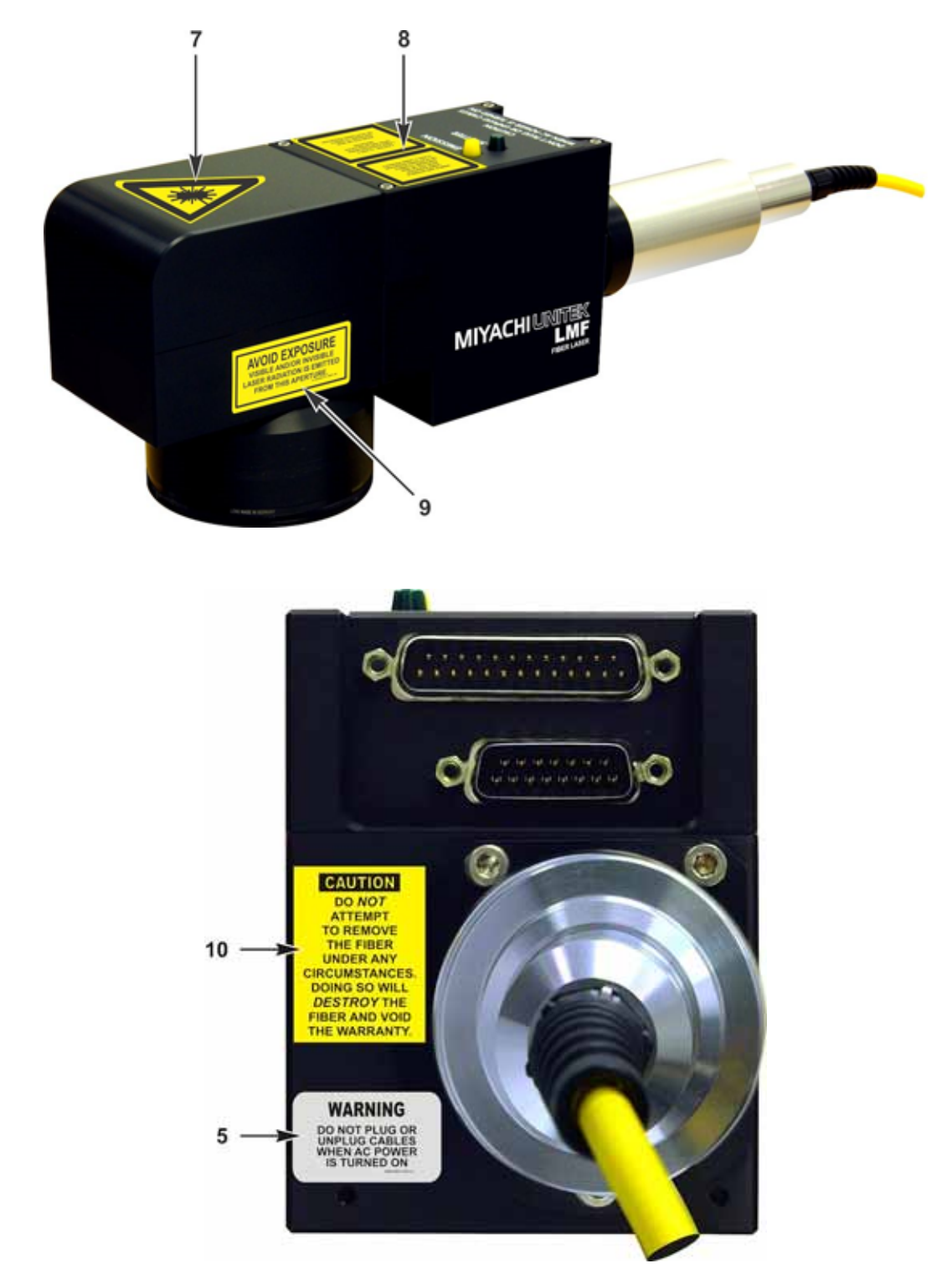

#### **2D Head – Location on Ultra Compact Marker Head**

#### **APPENDIX A. TECHNICAL SPECIFICATIONS**

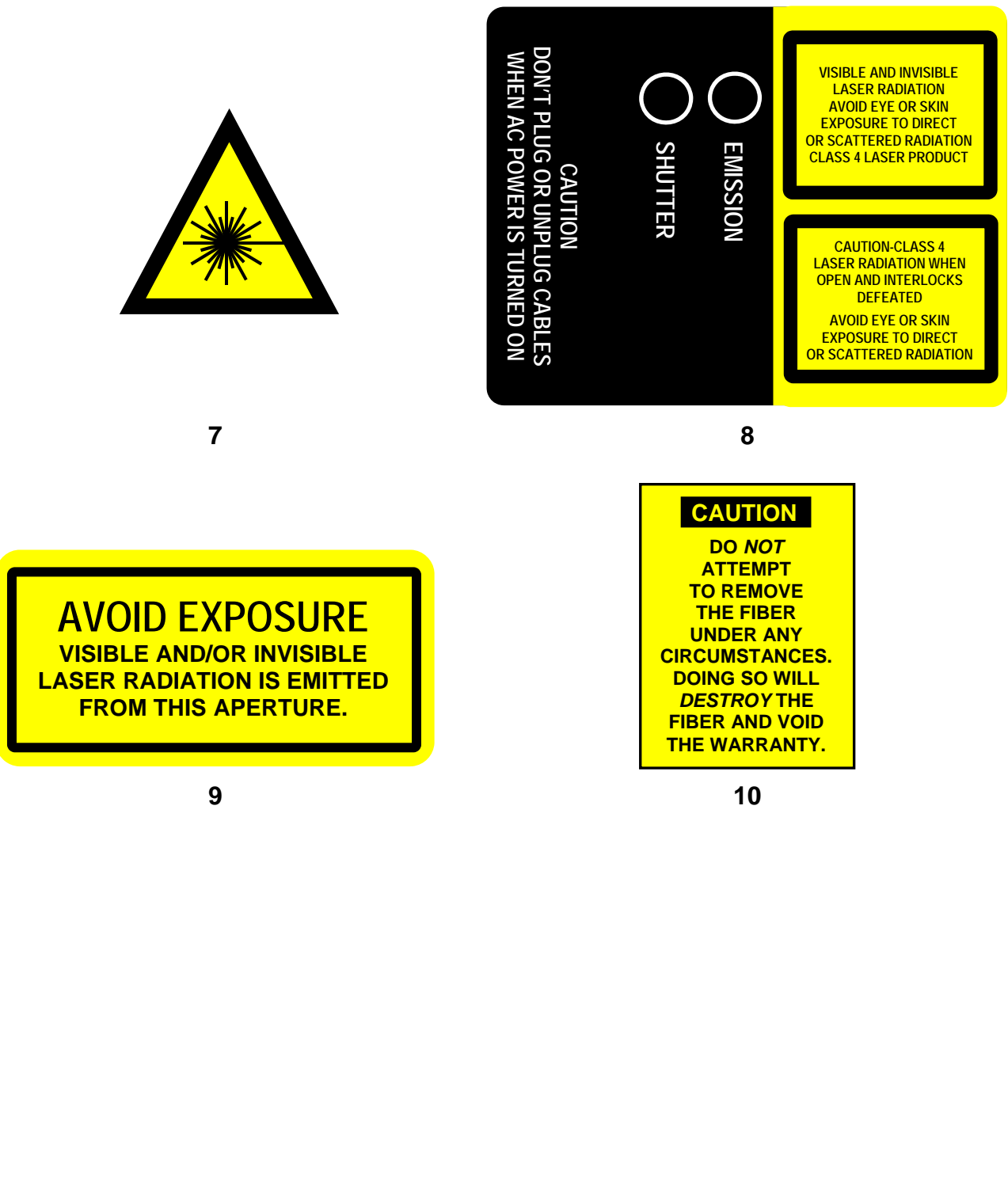

#### **AF Head – Location on AF (Adjustable Focus) Marker Head**

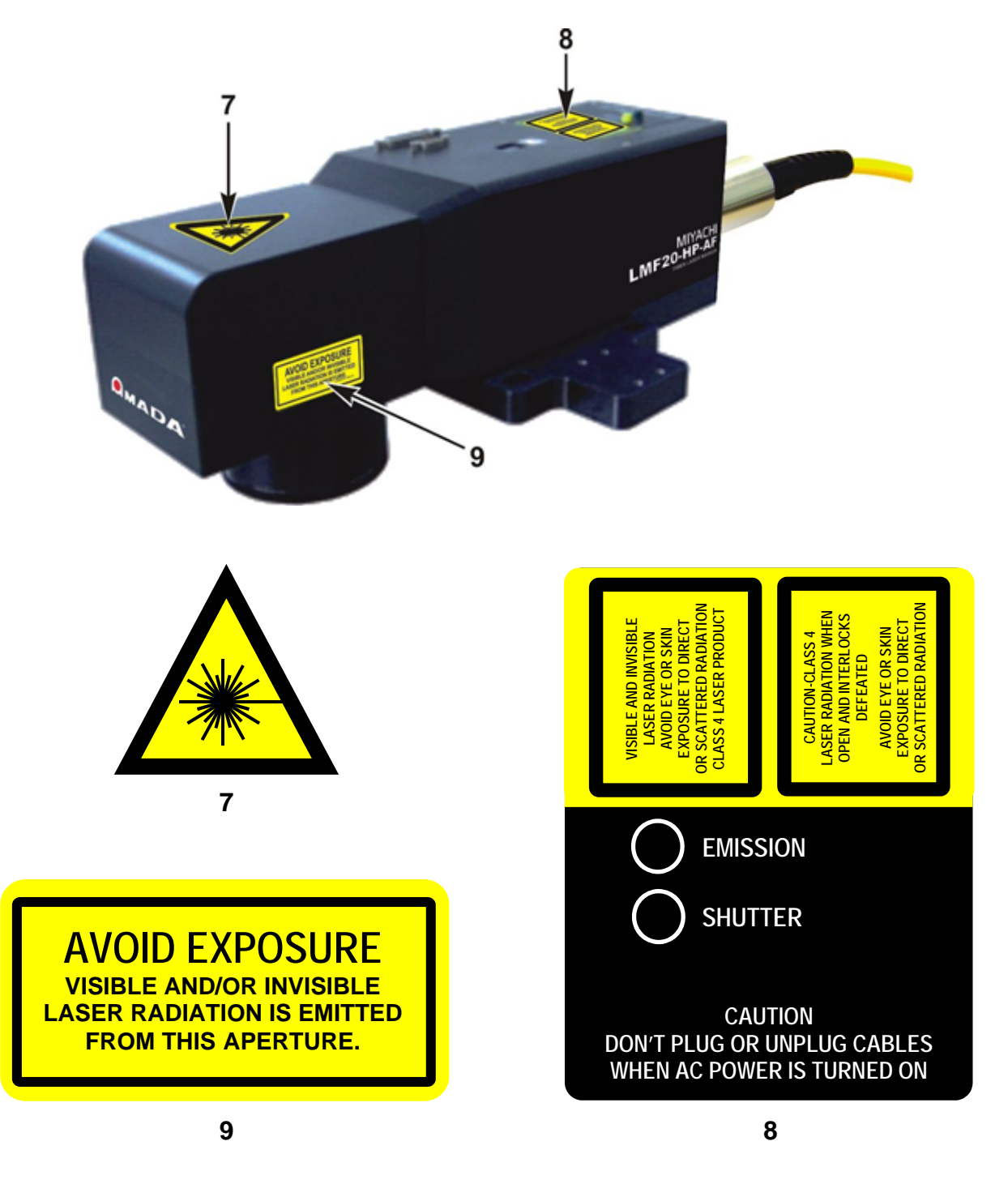
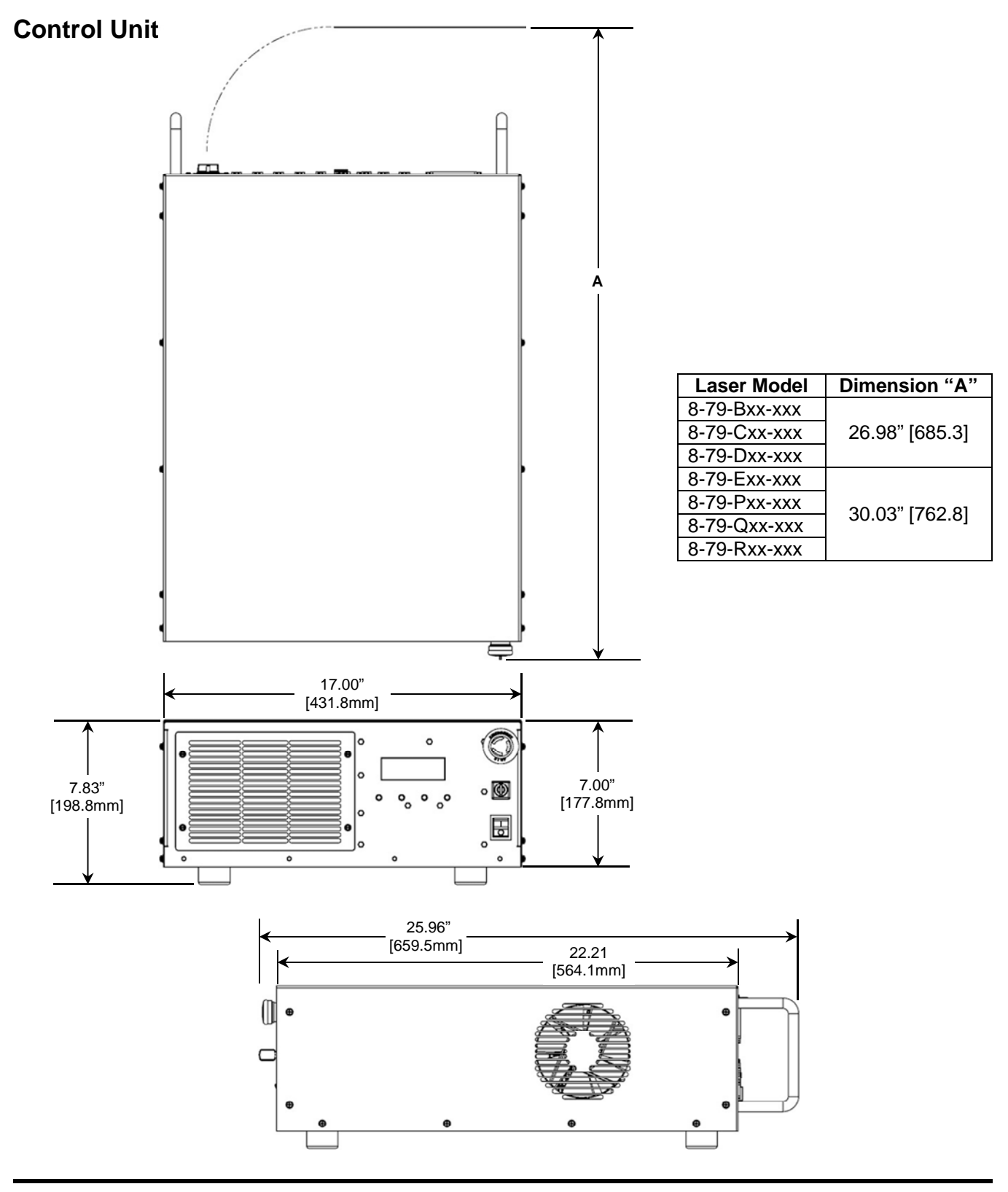

# **Section III. Engineering Drawings**

## **Installation Drawing for LMF50, LMF20, and LMF10**

Drawing applies to models: 8-79-**B**xR-xxx 8-79-**C**xR-xxx 8-79-**D**xR-xxx

# CAUTION

Do *not* attempt to remove the fiber at the rear of the marker head under any circumstances. Doing so will *destroy* the fiber and void the warranty. Amada Miyachi America assumes no liability for such action, the fiber will have to be replaced at the customer's expense.

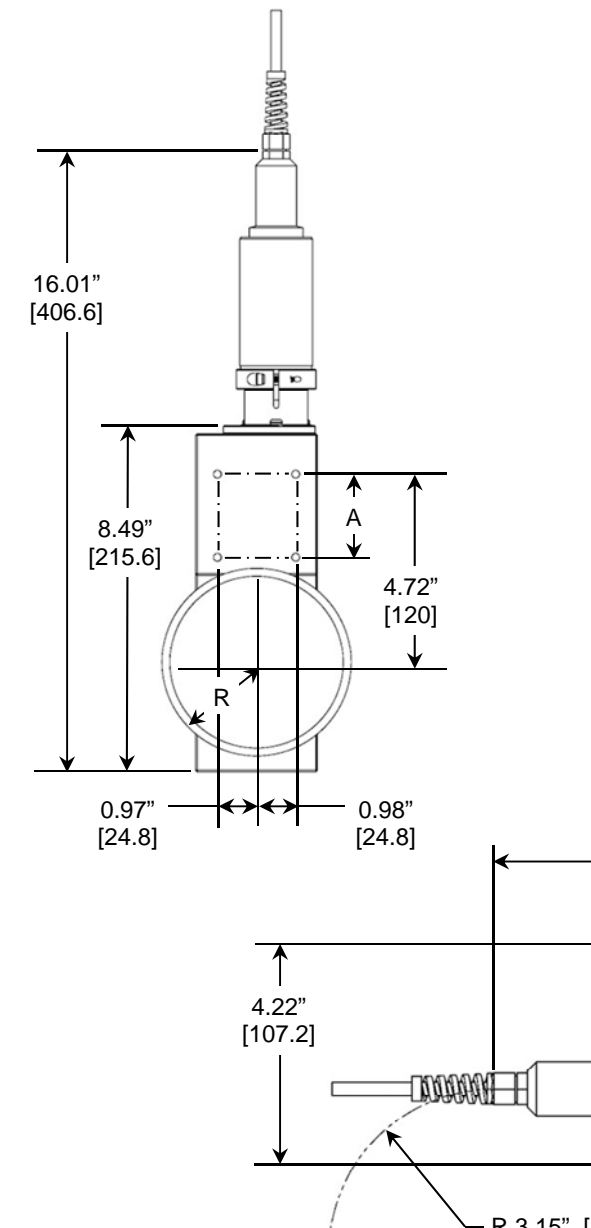

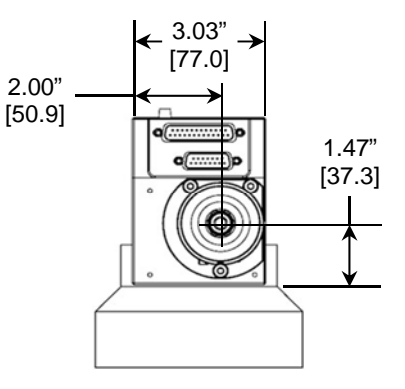

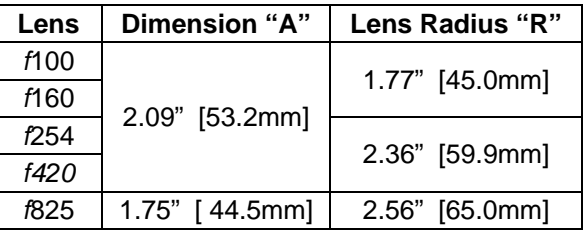

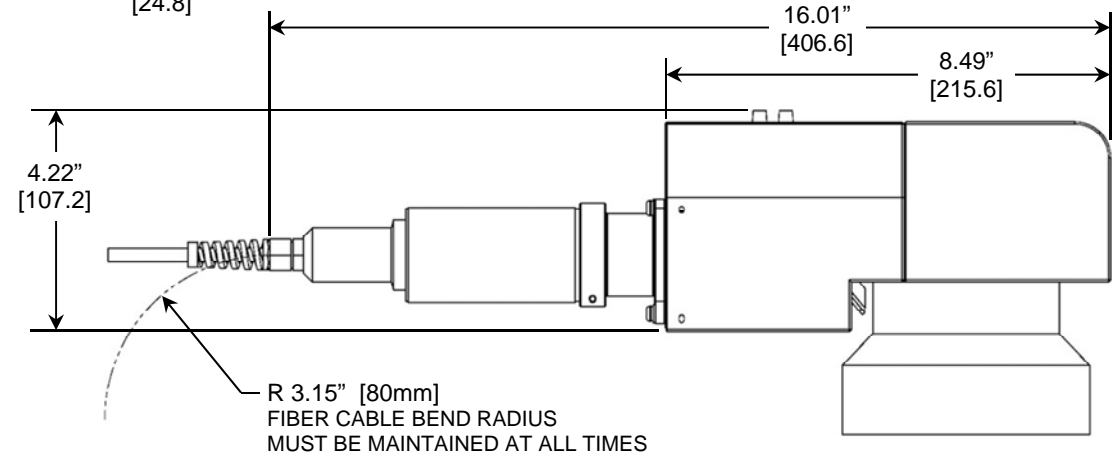

#### **Installation Drawing for LMF20-SM, LMF20-HP, LMF35-HP & LMF70-HP (ILLK) With different Collimator Options (***f***30mm,** *f***50mm and** *f***75mm)**

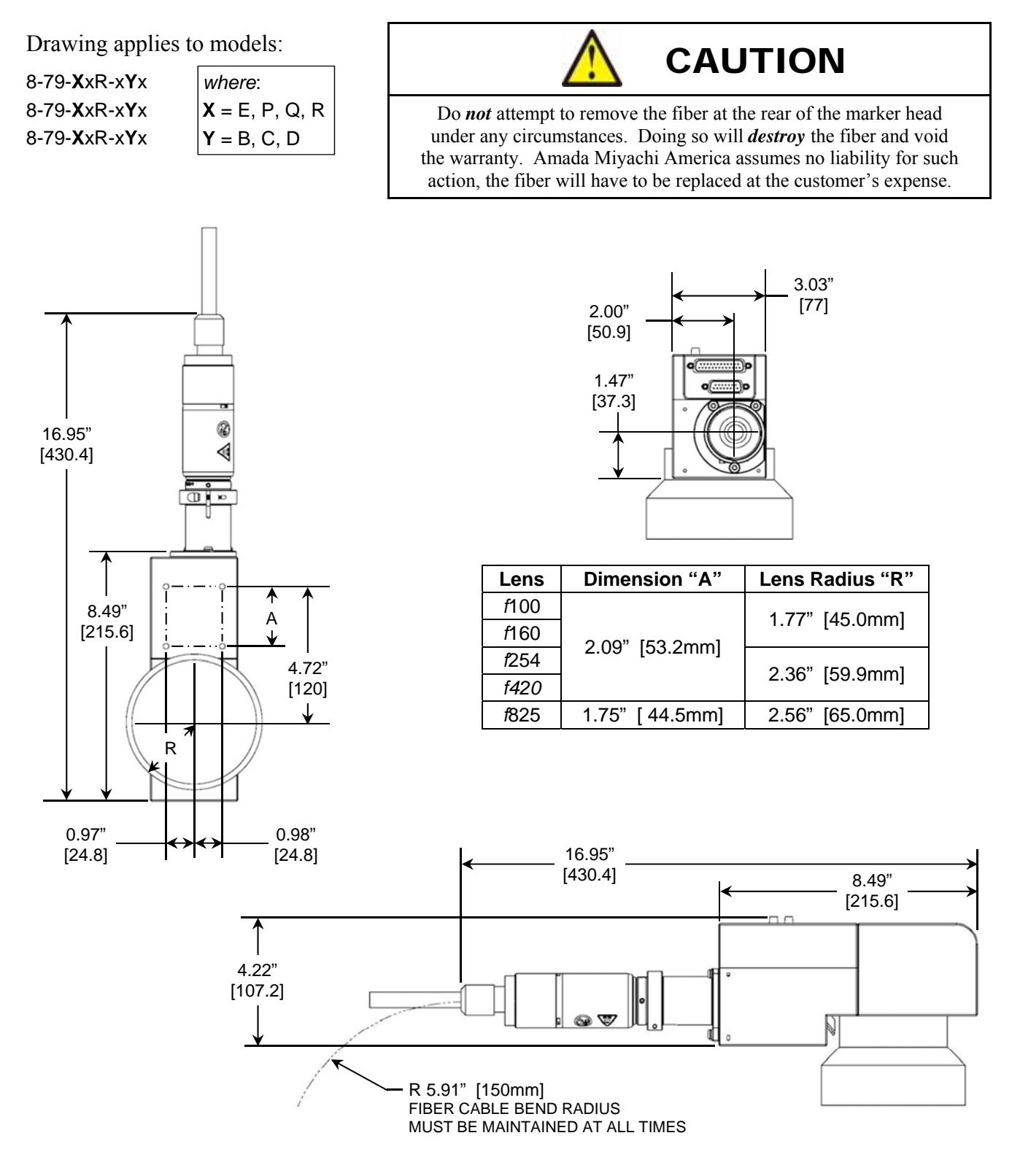

#### **Installation Drawing for LMF20-SM, LMF20-HP, LMF35-HP and LMF70-HP (ILOC) With Fixed (7.5mm) Beam Diameter**

Drawing applies to models:

8-79-**X**xR-x**Y**x 8-79-**X**xR-x**Y**x 8-79-**X**xR-x**Y**x *where*: **X** = E, P, Q, R  $Y = H$ 

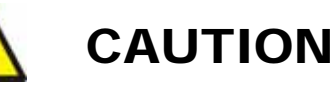

Do *not* attempt to remove the fiber at the rear of the marker head under any circumstances. Doing so will *destroy* the fiber and void the warranty. Amada Miyachi America assumes no liability for such action, the fiber will have to be replaced at the customer's expense.

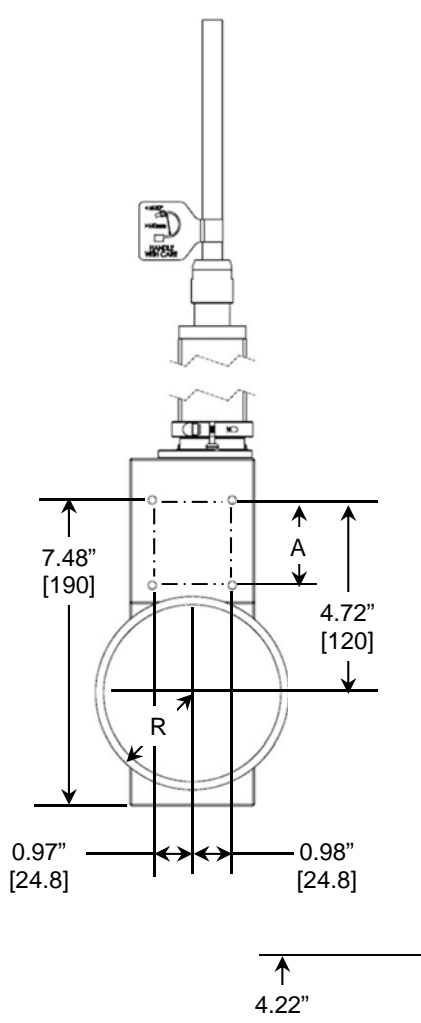

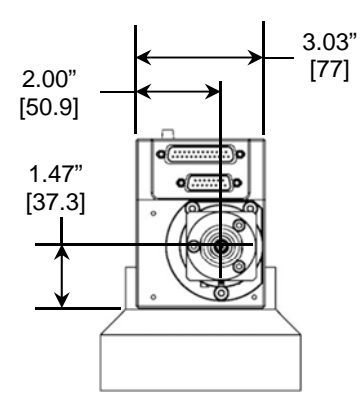

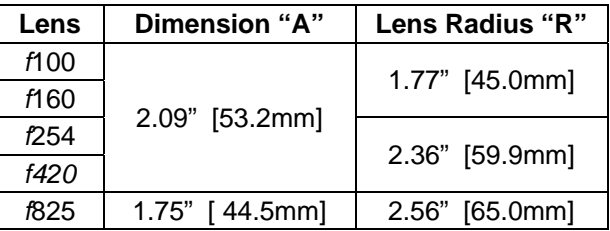

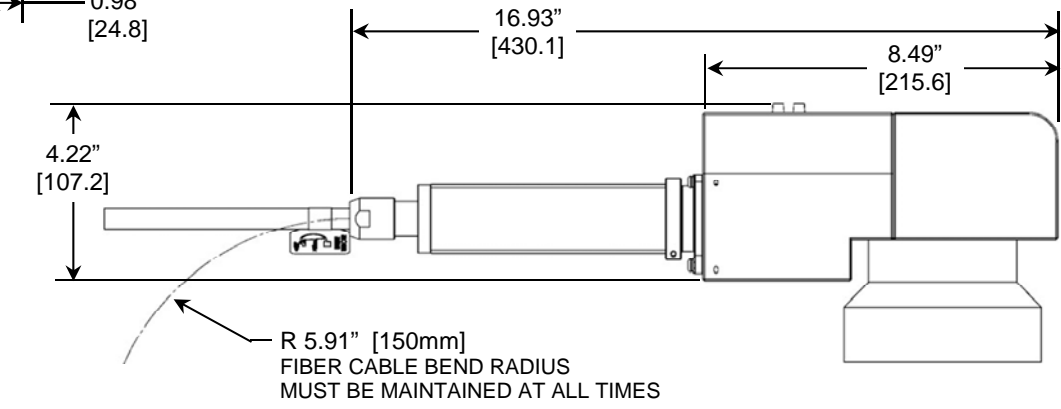

#### **Installation Drawing for LMF with AF (Adjustable Focus) Head (ILLK) With fixed** *f***30mm Collimator**

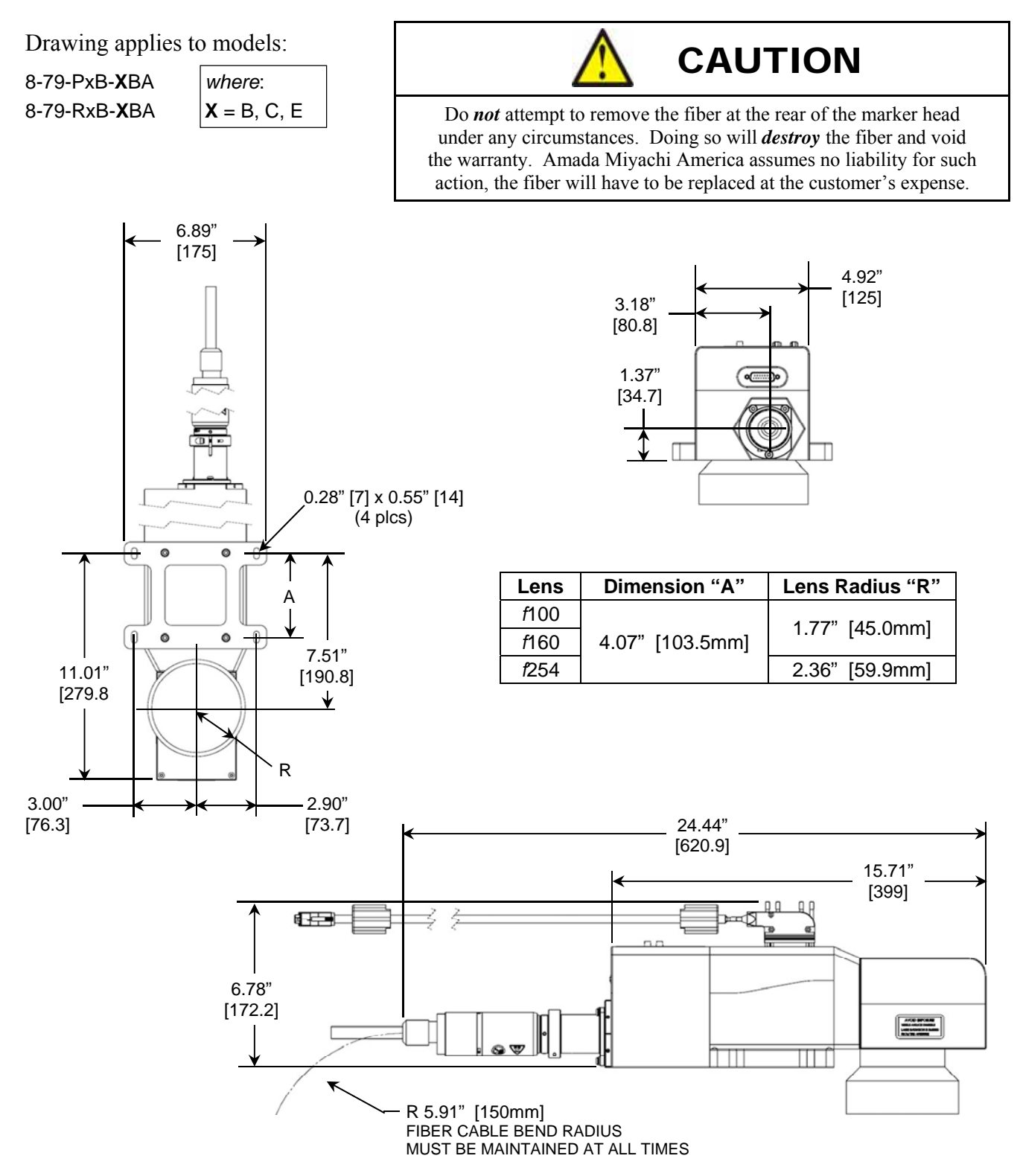

## **Installation Drawing for LMF with AF (Adj. Focus) Head with Auto-Focus Bracket**

Drawing applies to models:

8-79-PxB-**XY**A 8-79-RxB-**XY**A

*where*:  $X = B$ , C, E  $Y = B$ , H

# CAUTION

Do *not* attempt to remove the fiber at the rear of the marker head under any circumstances. Doing so will *destroy* the fiber and void the warranty. Amada Miyachi America assumes no liability for such action, the fiber will have to be replaced at the customer's expense.

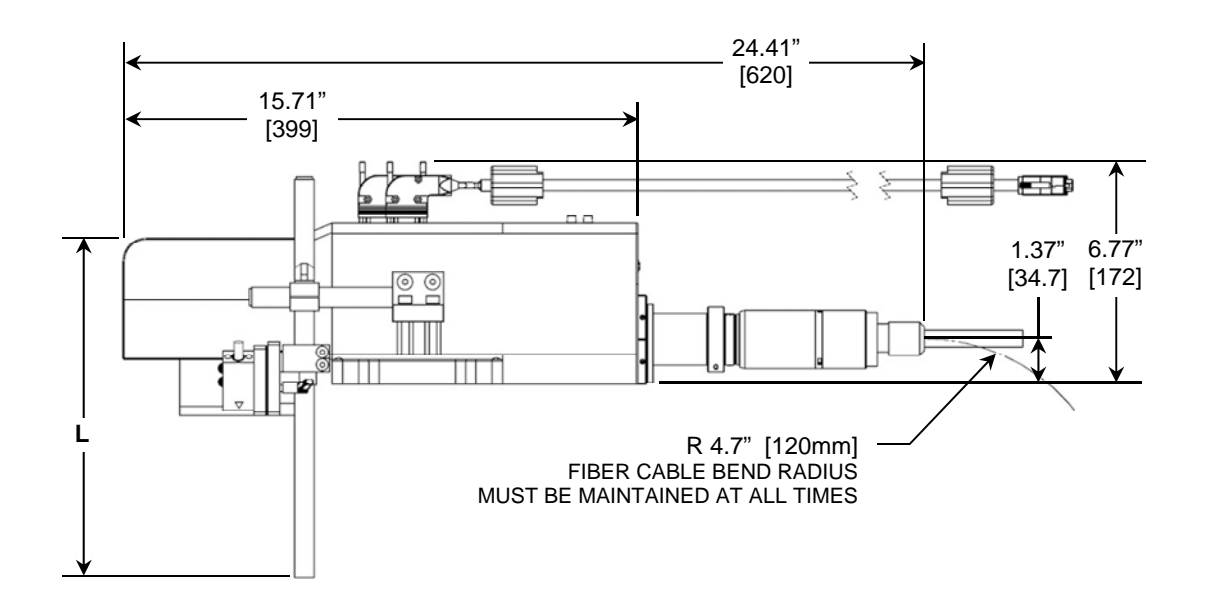

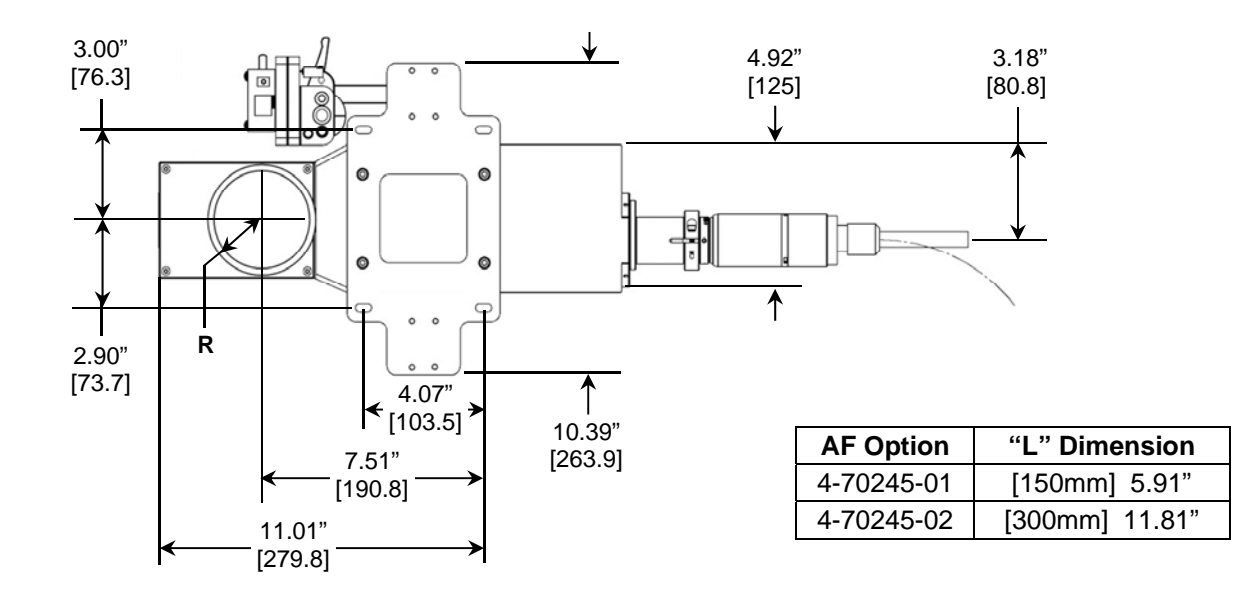

# **Section IV. Laser Marker Working Distances**

## **2D Head - Ultra Compact High Performance Scanner Working Distance All Models with 8-79-xxR-xxx**

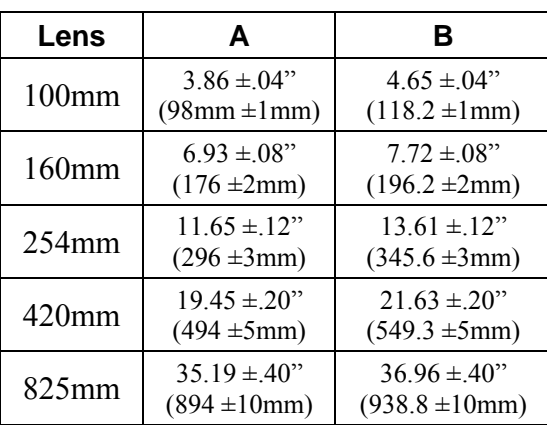

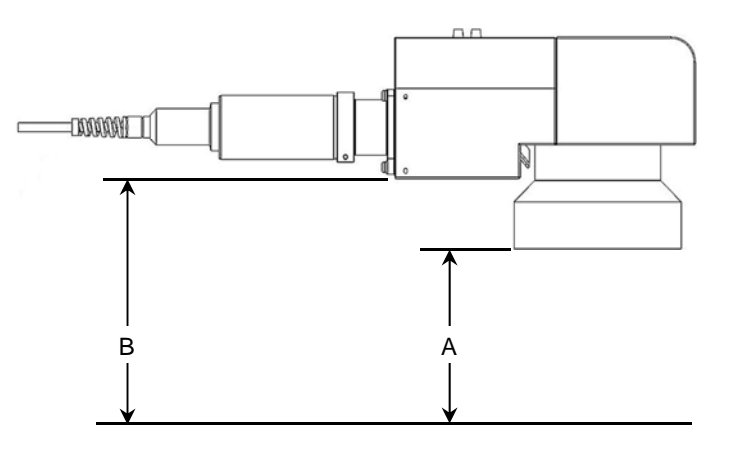

### **AF Head - Ultra Compact High Performance Scanner Working Distance All Models with 8-79-xxB-xxx**

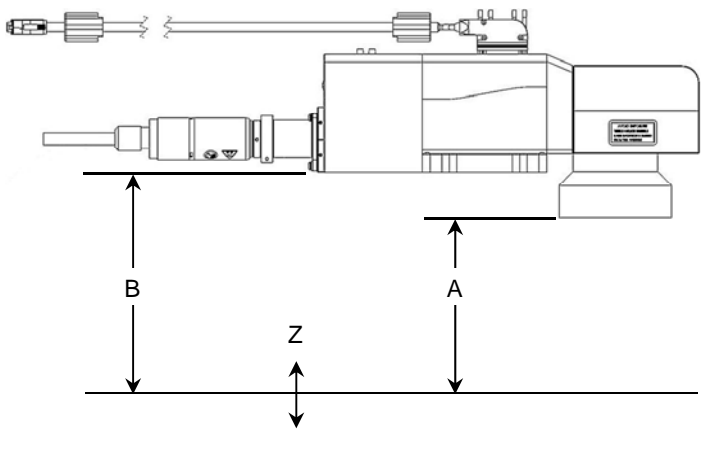

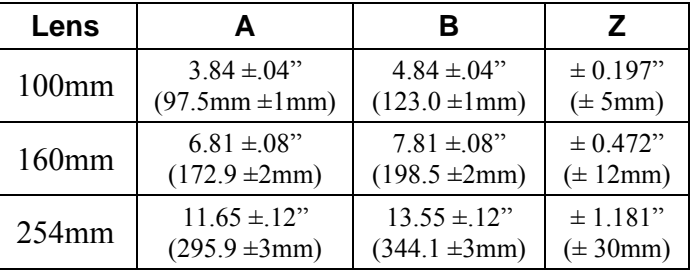

# **APPENDIX B ELECTRICAL AND DATA CONNECTIONS**

# **Section I. Rear Panel Connectors**

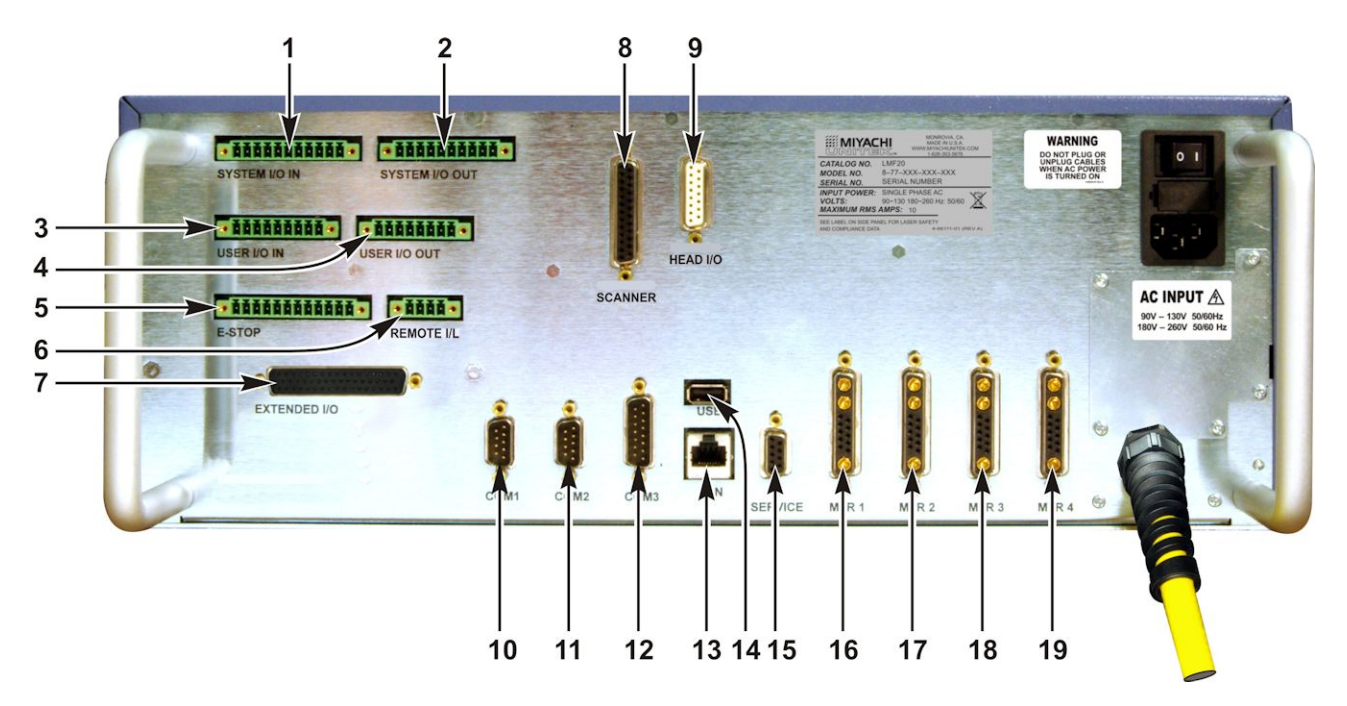

## **I/O Connections**

This marker uses +24V logic as configured by the factory for I/O connections. By using the built-in I/O power supply, all inputs can be configured to accept either a sourced "high" (+24V) or a sinking "low" (0V) logic level and may be configured with switches, NPN or PNP transistors. Likewise all outputs can be configured to source a "high" (+24V) or sink a "low" (0V) logic level when turned ON. Both the System and User I/O Connectors include an opto-coupler bias input that is used to bias the I/O connector with source or sink capabilities. For added flexibility, an external Power Supply  $(+5 \text{ to } +24 \text{V})$  may also be used to bias the I/O connections instead of using the internal +24V power supply. The maximum I/O output current is limited to 50mA (per output pin).

In all of the examples shown below, the internal +24V supply is used to bias all I/O bits to allow all inputs and outputs to "source".

**NOTE:** Each +24V power supply pin must be wired to draw less than 500 mA.

## **Phoenix Connectors**

Connectors 1 through 4 on the Rear Panel are Phoenix-type connectors used for general purpose I/O. Depending on how these connectors are wired, the control can be configured several different ways in order to match your application needs. Configuration is achieved by using connectors with factoryinstalled jumpers, and by fabricating your own I/O cables.

Connectors 5 and 6 are Emergency Stop and Interlock connectors and should be configured appropriately using dry contact inputs.

Connector 7 is a 50 pin D-Subminiature connector that contains expanded user inputs and outputs. These are configured similar to the I/O Phoenix connectors, but must be interfaced with using a 50 pin D-Sub connector. I/O biasing guidelines apply to this connector as well.

With the exception of connector 7 these connectors use screw-terminal wire connections. No soldering is required which makes configuring, or re-configuring, the connectors a simple task that can be done in just a few minutes. Connector 7 must be soldered or crimped depending on the choice of connector. Accessory connectors provided by Amada Miyachi America are solder-cup design.

Ensure that all connections are properly strain relieved to prevent pulling wires out of the connectors. Backshells are recommended on each connector.

## **APPENDIX B: ELECTRICAL AND DATA CONNECTIONS**

## **1. SYSTEM I/O IN Connector**

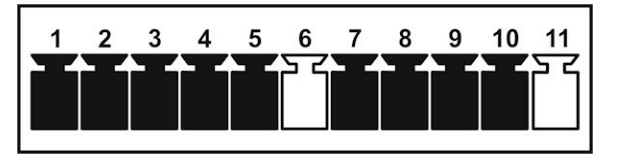

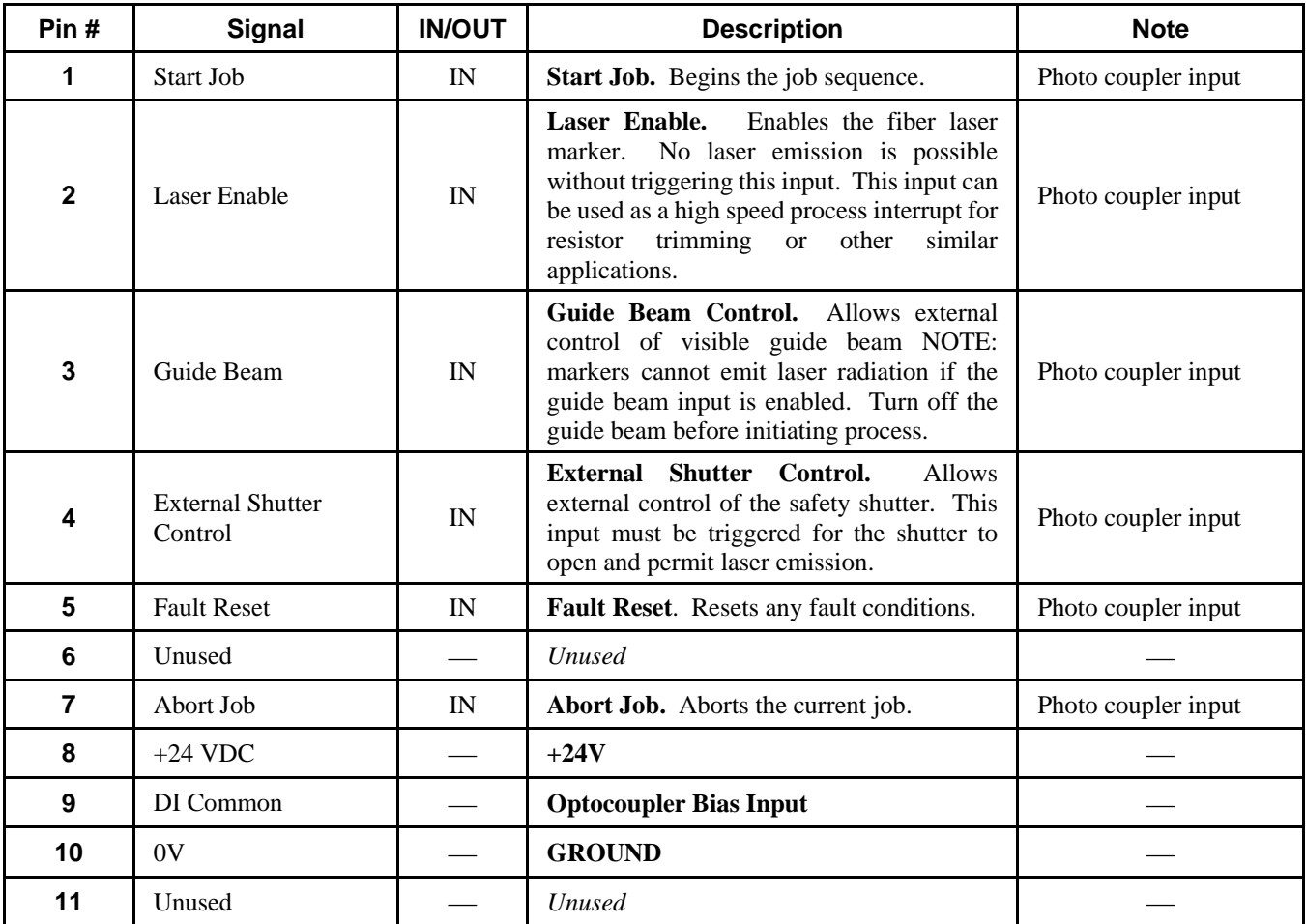

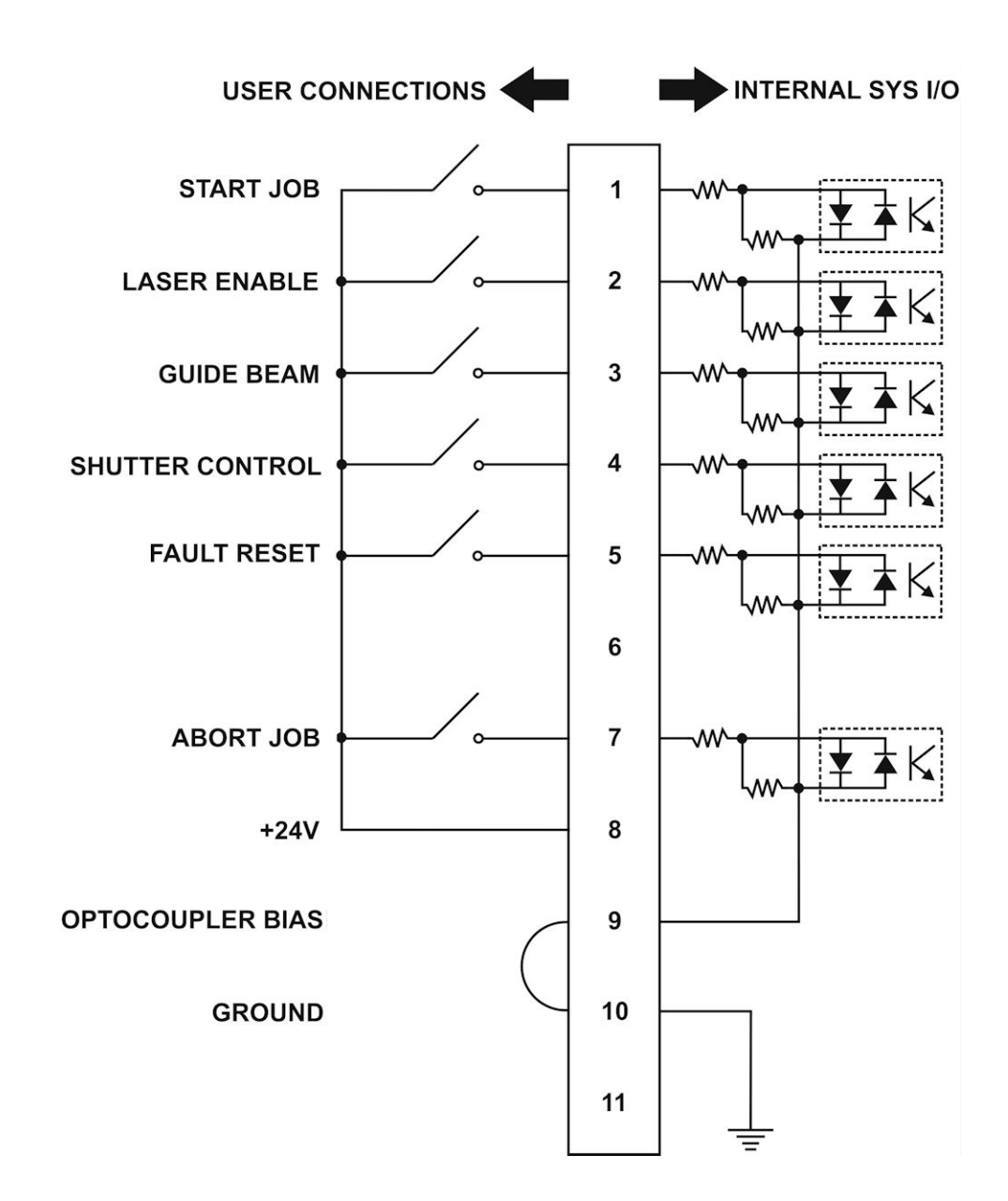

#### **System I/O IN** • **Dry Contact Input Switches (internally biased)**

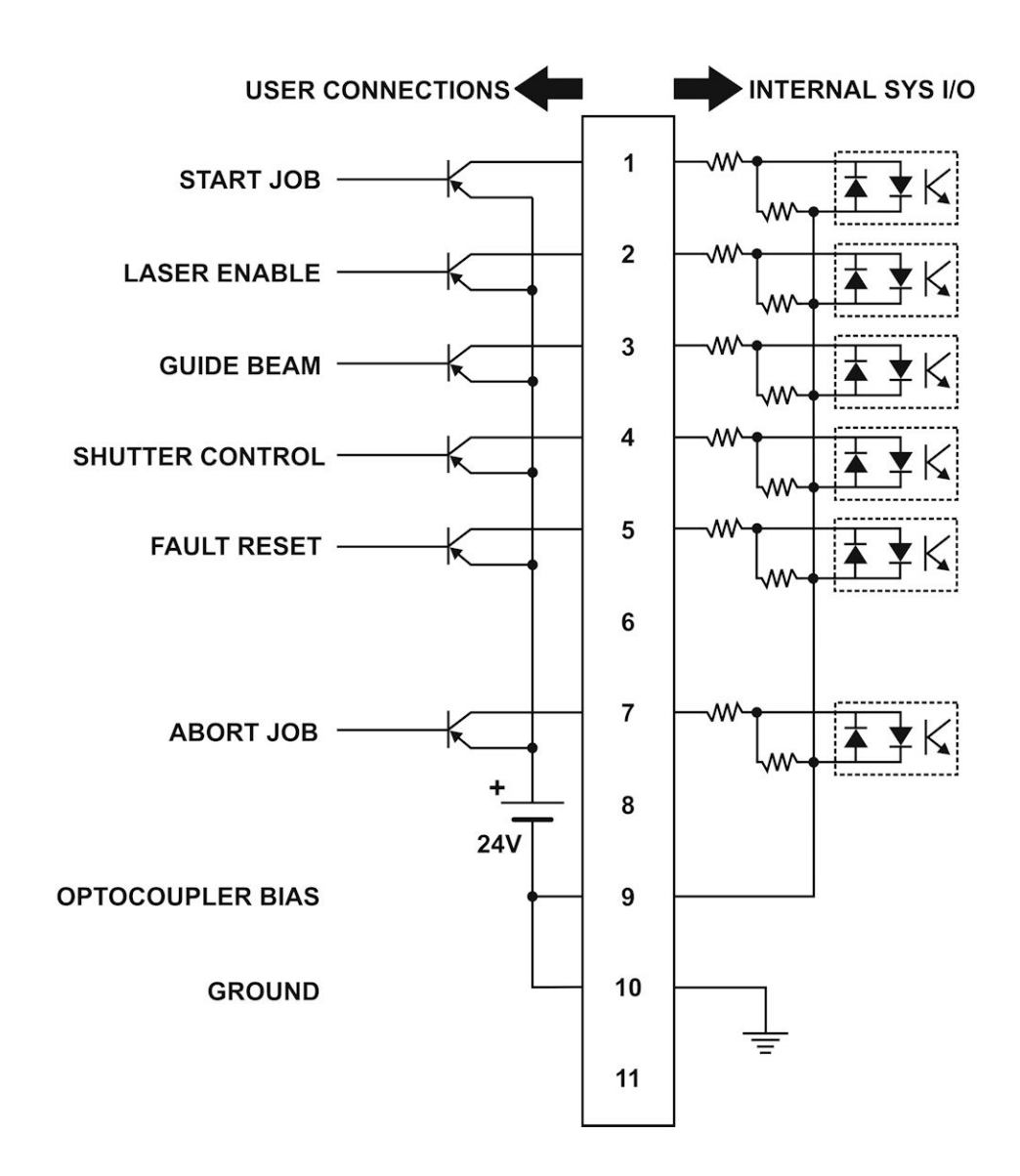

#### **System I/O IN** • **Transistor (PNP) Input with External +24 VDC Power Source**

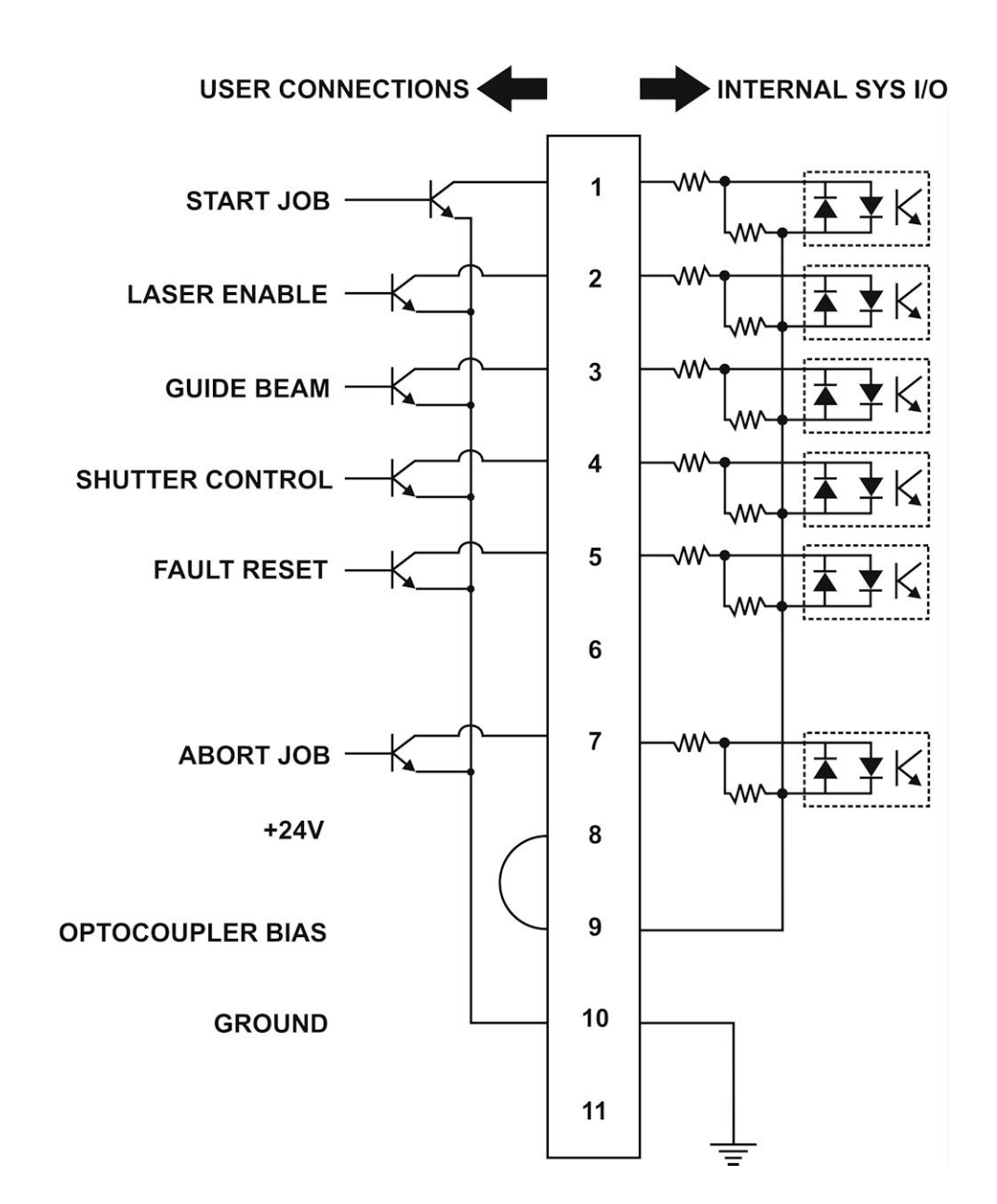

#### **System I/O IN** • **Transistor (NPN) Input (internally biased)**

## **2. SYSTEM I/O OUT Connector**

All outputs are configured with photo-MOS outputs. In order to properly use these outputs, they will need to be biased by an external resistor. In the examples below, a  $10k\Omega$  resistor is used to keep the output from floating. The Outputs can either sink or source depending on how the optocoupler bias jumper and resistors are configured.

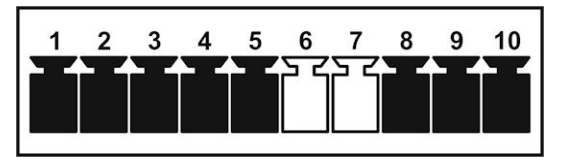

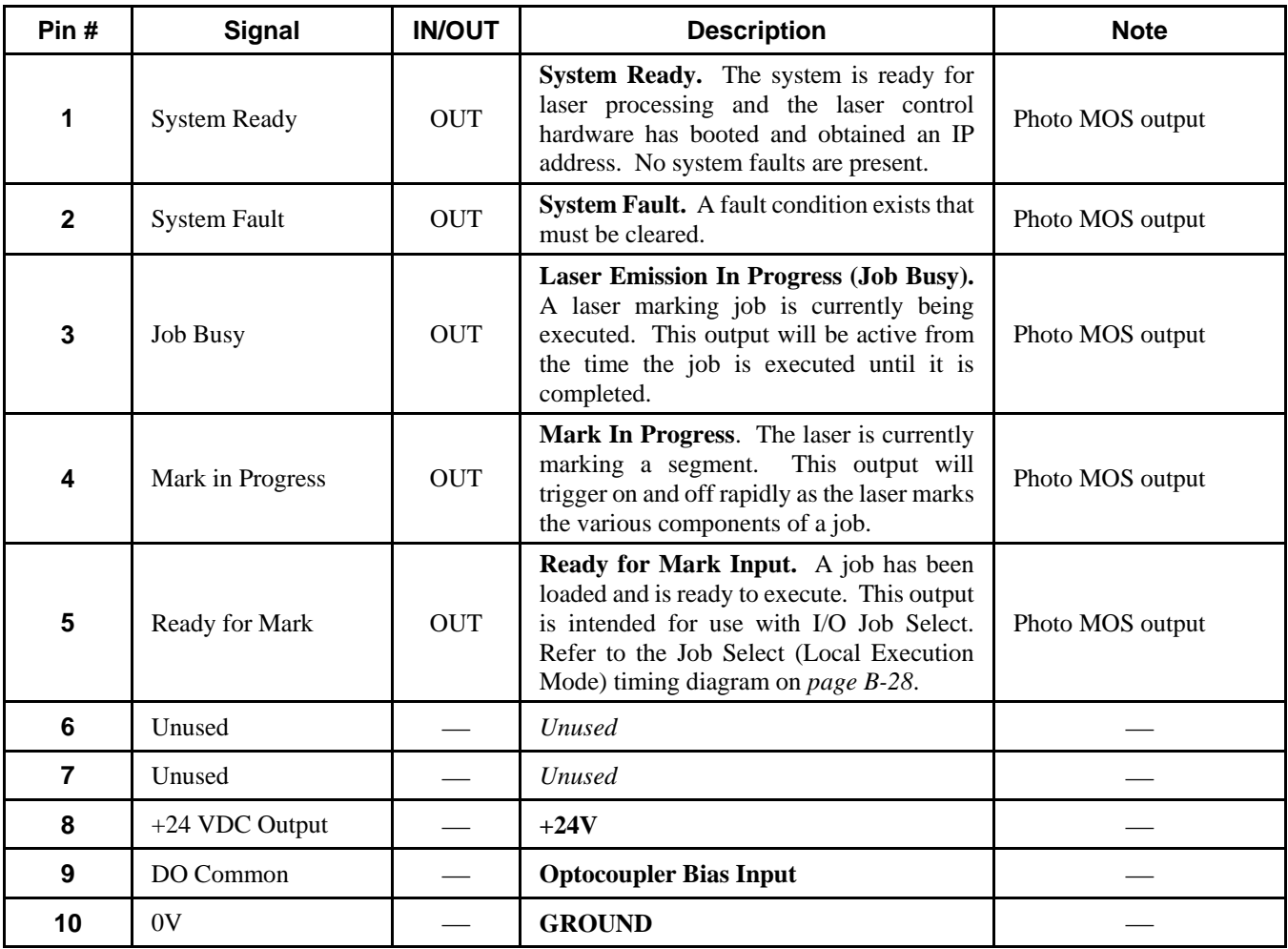

#### **System I/O OUT** • **Pulldown Output**

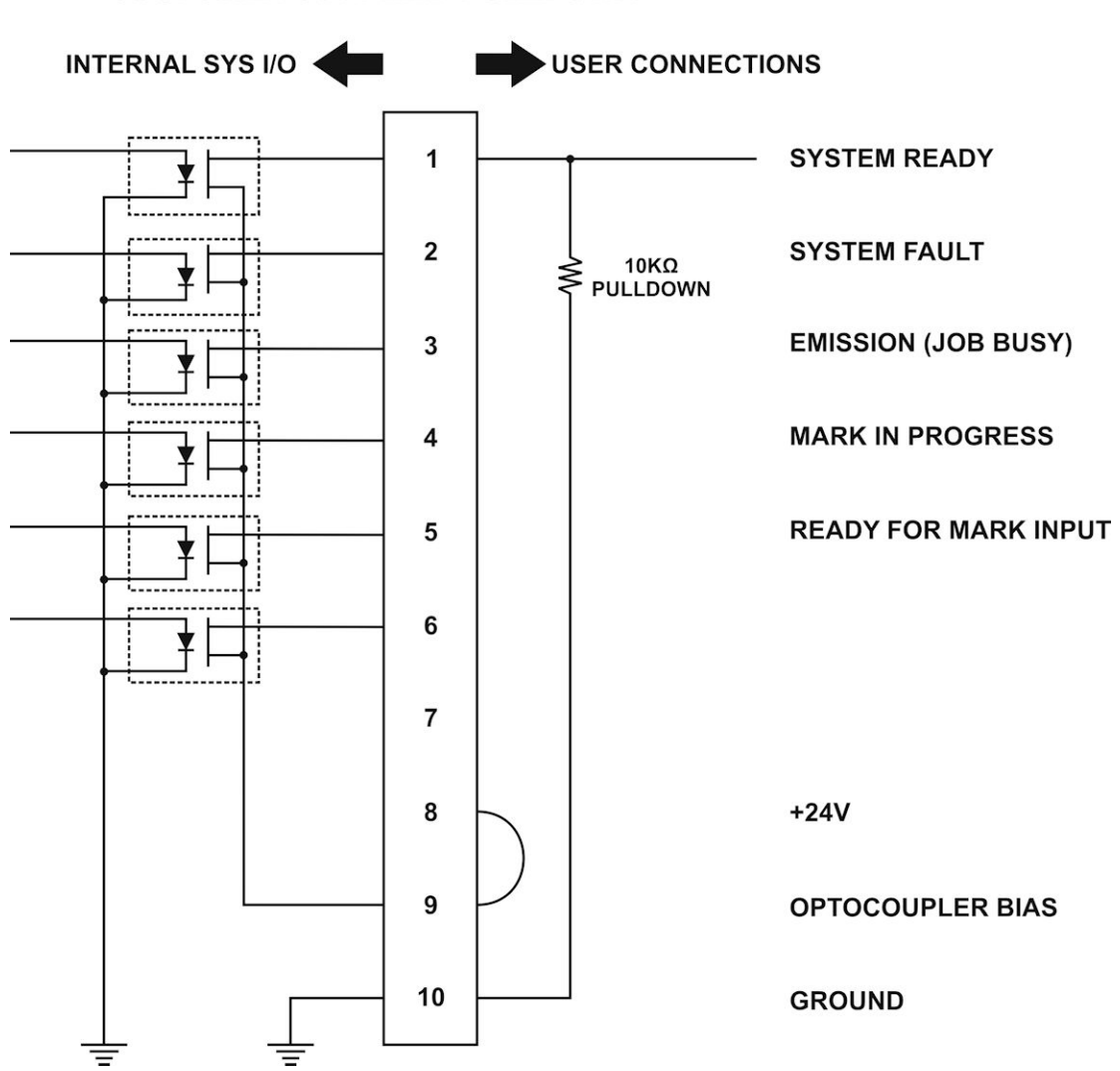

**CUSTOMER SUPPLIED PULLDOWN** 

### **System I/O OUT** • **Pullup Output**

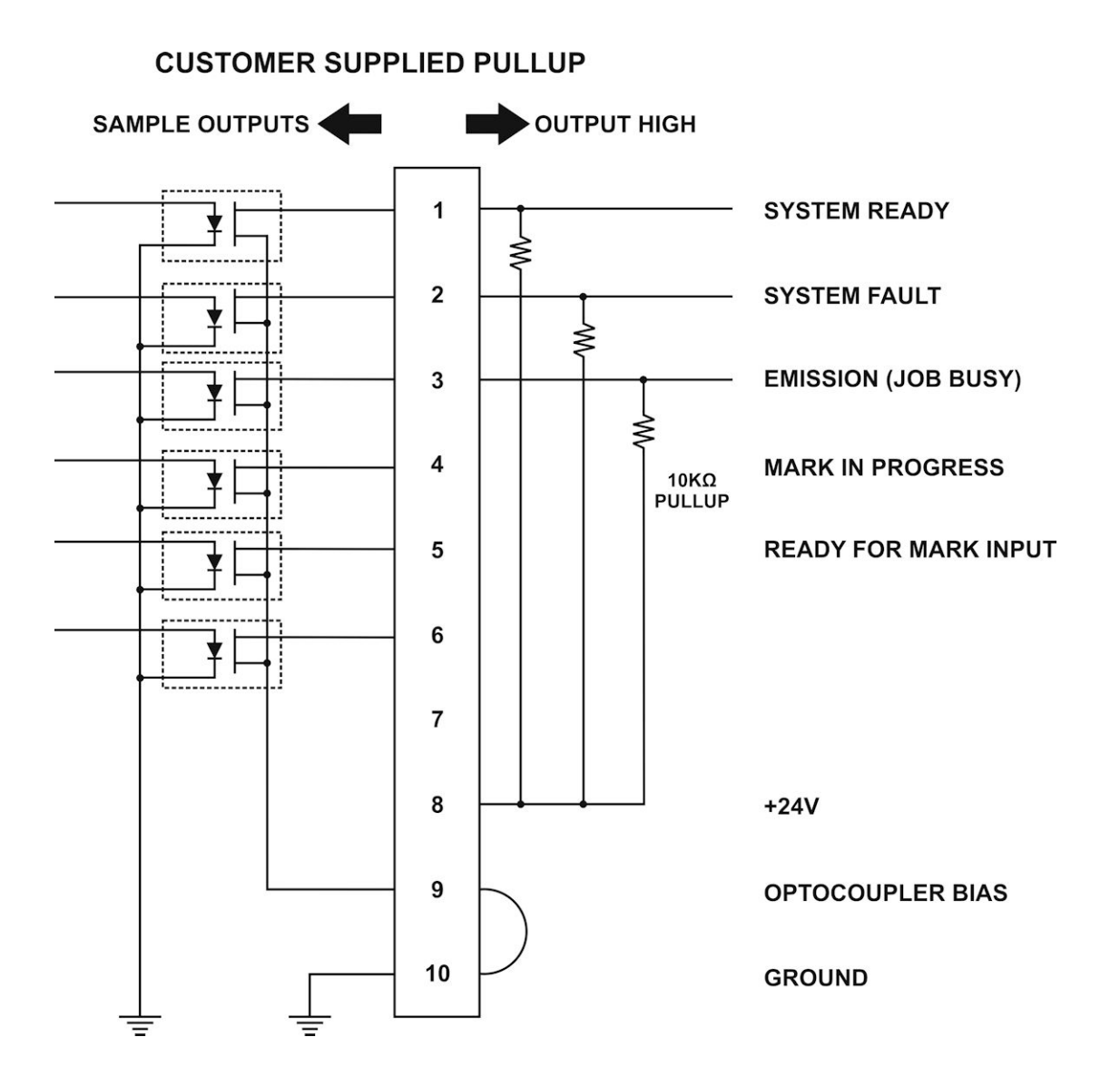

## **APPENDIX B: ELECTRICAL AND DATA CONNECTIONS**

### **3. USER I/O IN Connector**

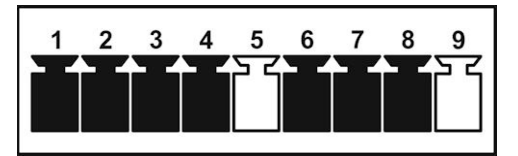

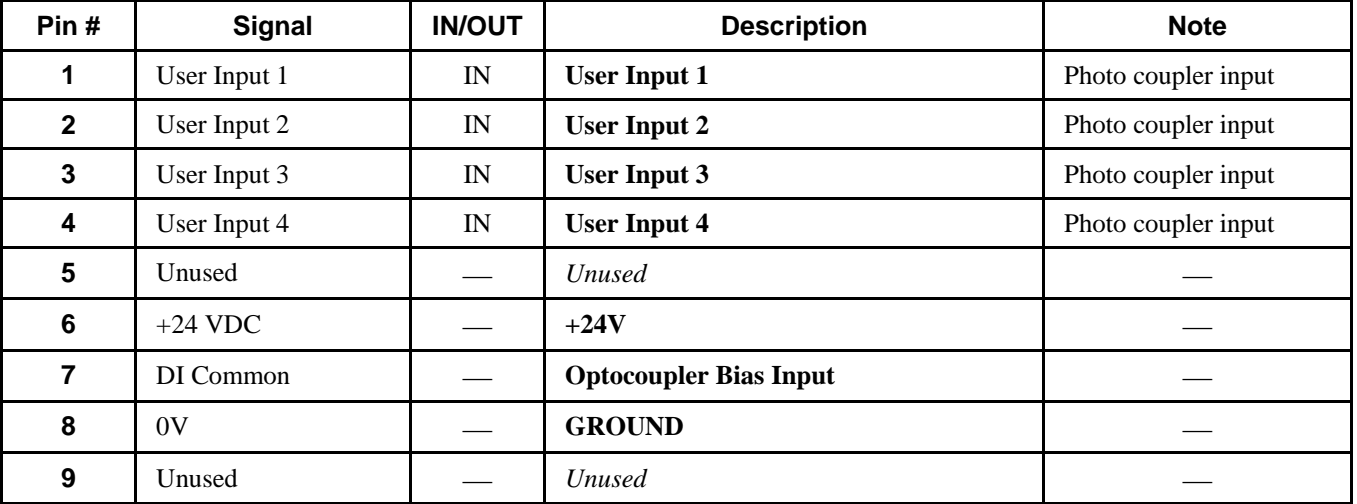

#### **User I/O IN** • **Dry Contact Input Switches (internally biased)**

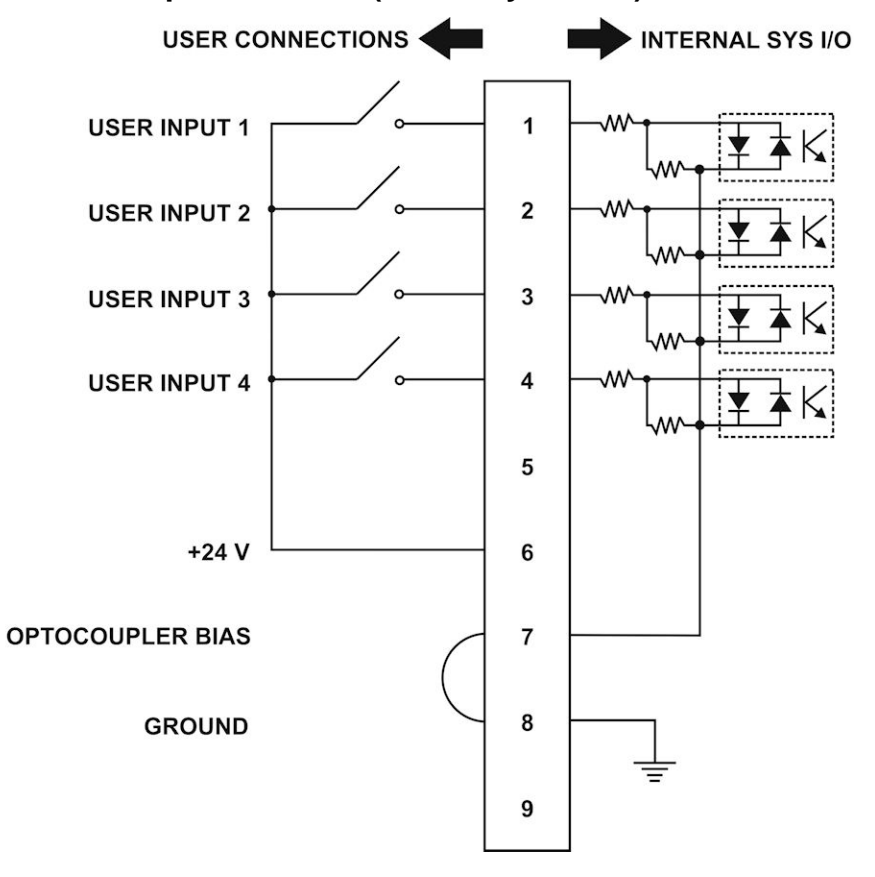

#### **User I/O IN** • **Transistor (PNP) Input with External +24 VDC Power Source**

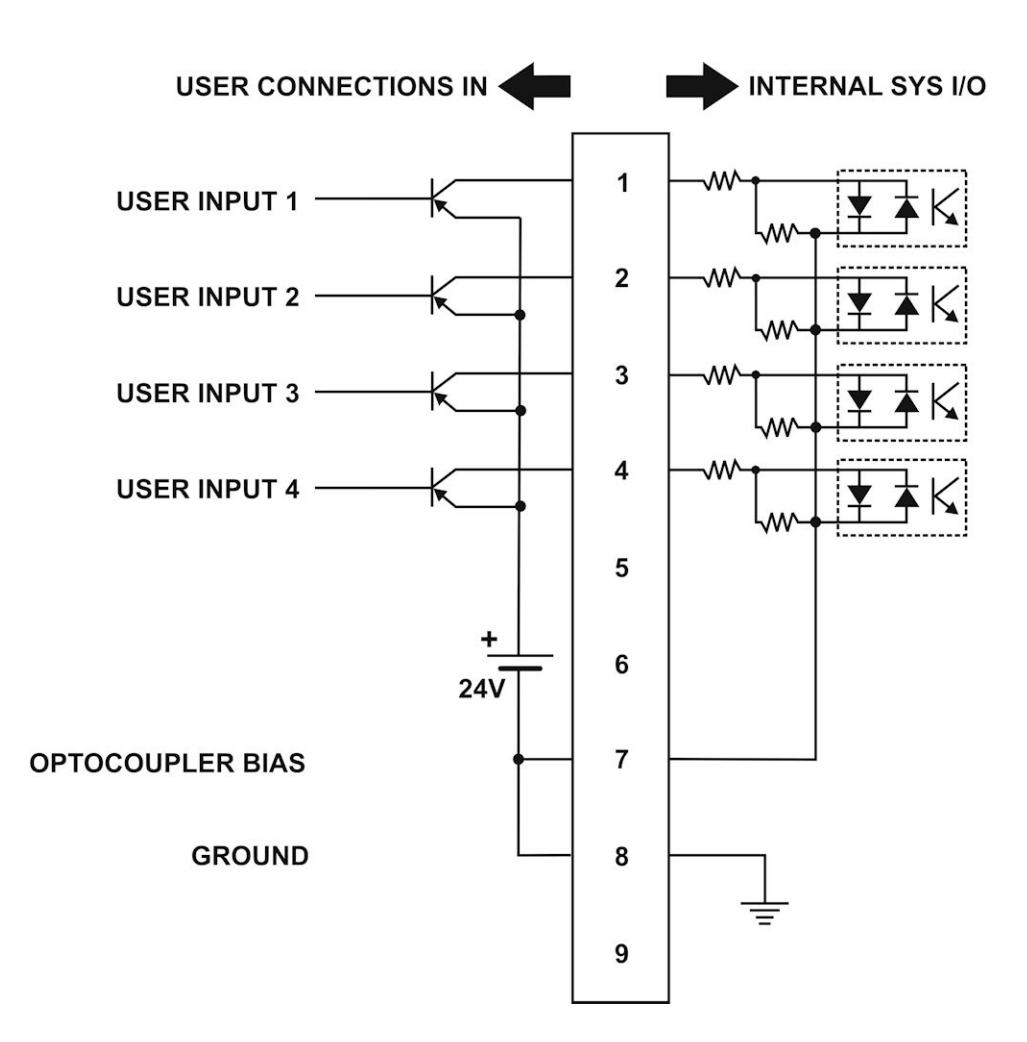

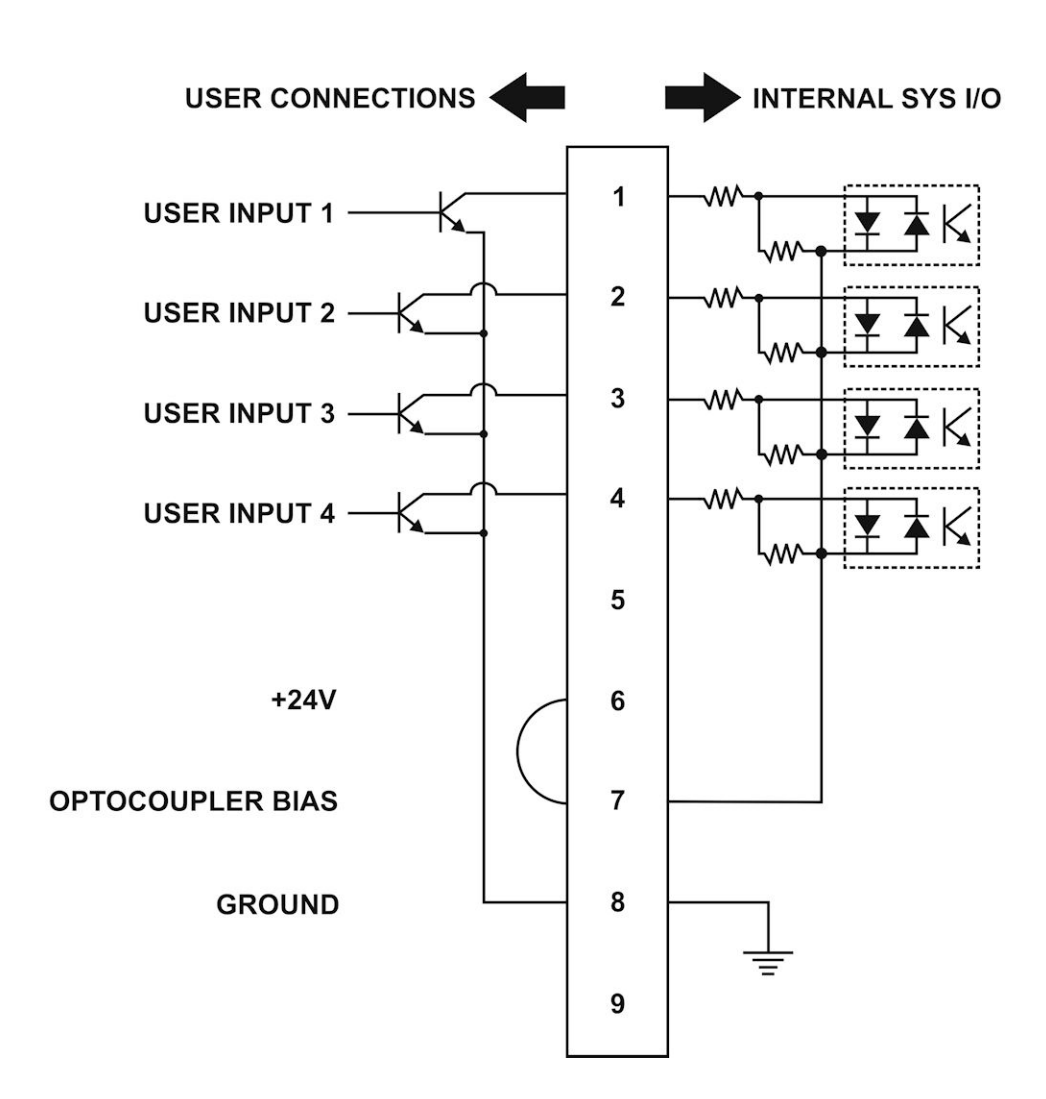

#### **User I/O IN** • **Transistor (NPN) Input (internally biased)**

## **4. USER I/O OUT Connector**

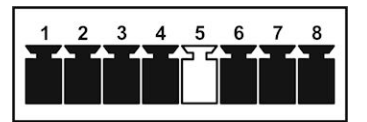

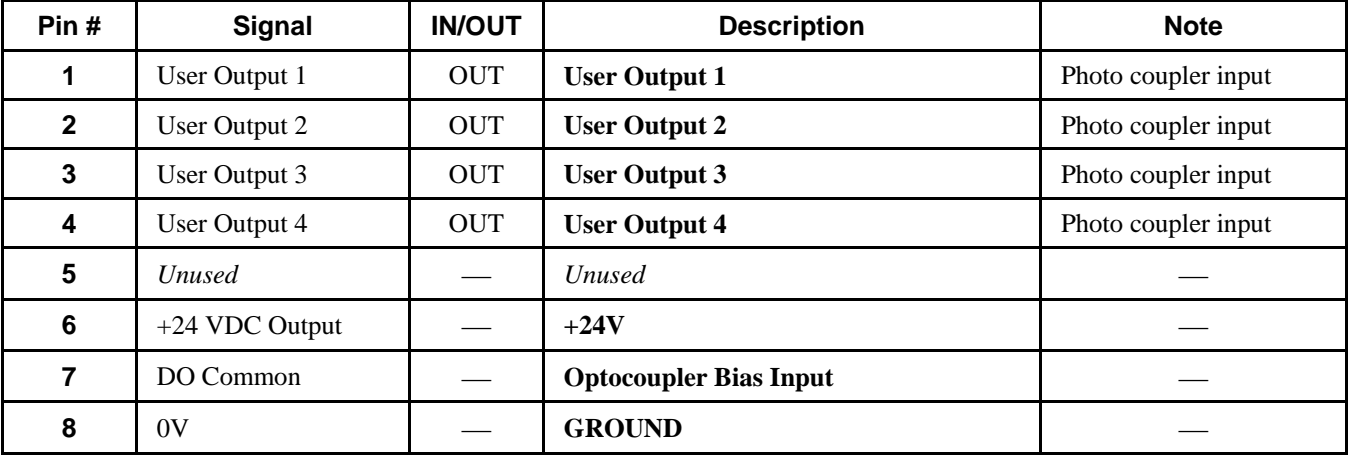

#### **User I/O OUT** • **Pulldown Output**

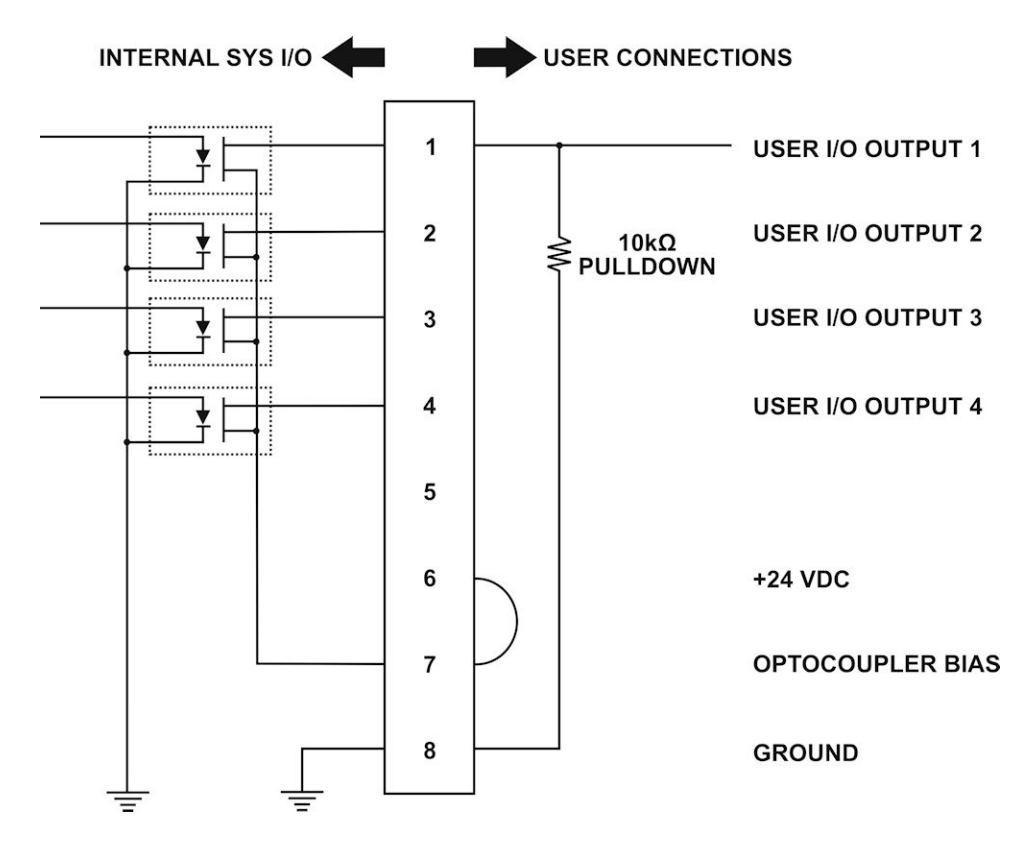

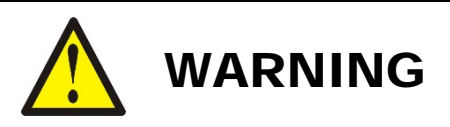

Proper integration of the fiber laser marker and external equipment is required for compliance with applicable safety regulations. Failure to select and implement a correct method of wiring can render the fiber laser marker unsafe.

#### **5. E-STOP Connector**

See *Chapter 2, Section III* for information on integrating the Emergency Stop circuit into the overall machine emergency stop circuit.

#### **6. Remote Interlock Connector**

See *Chapter 2, Section III* for information on integrating the Remote Interlock circuit into the overall machine emergency stop circuit.

## **7. Extended I/O and Job Select Connector**

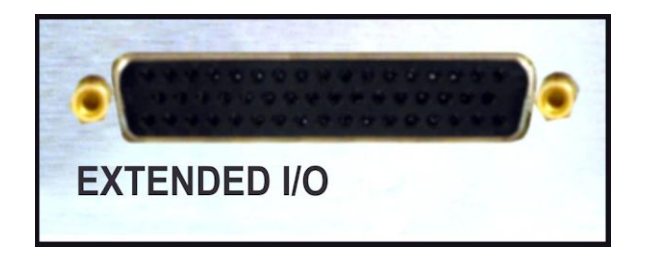

**NOTE:** In Job Select Mode inputs 5-12 are used to load laser jobs from laser internal or USB storage. Otherwise they function as user process inputs.

## **Extended I/O and Job Select Connector – Input Pins**

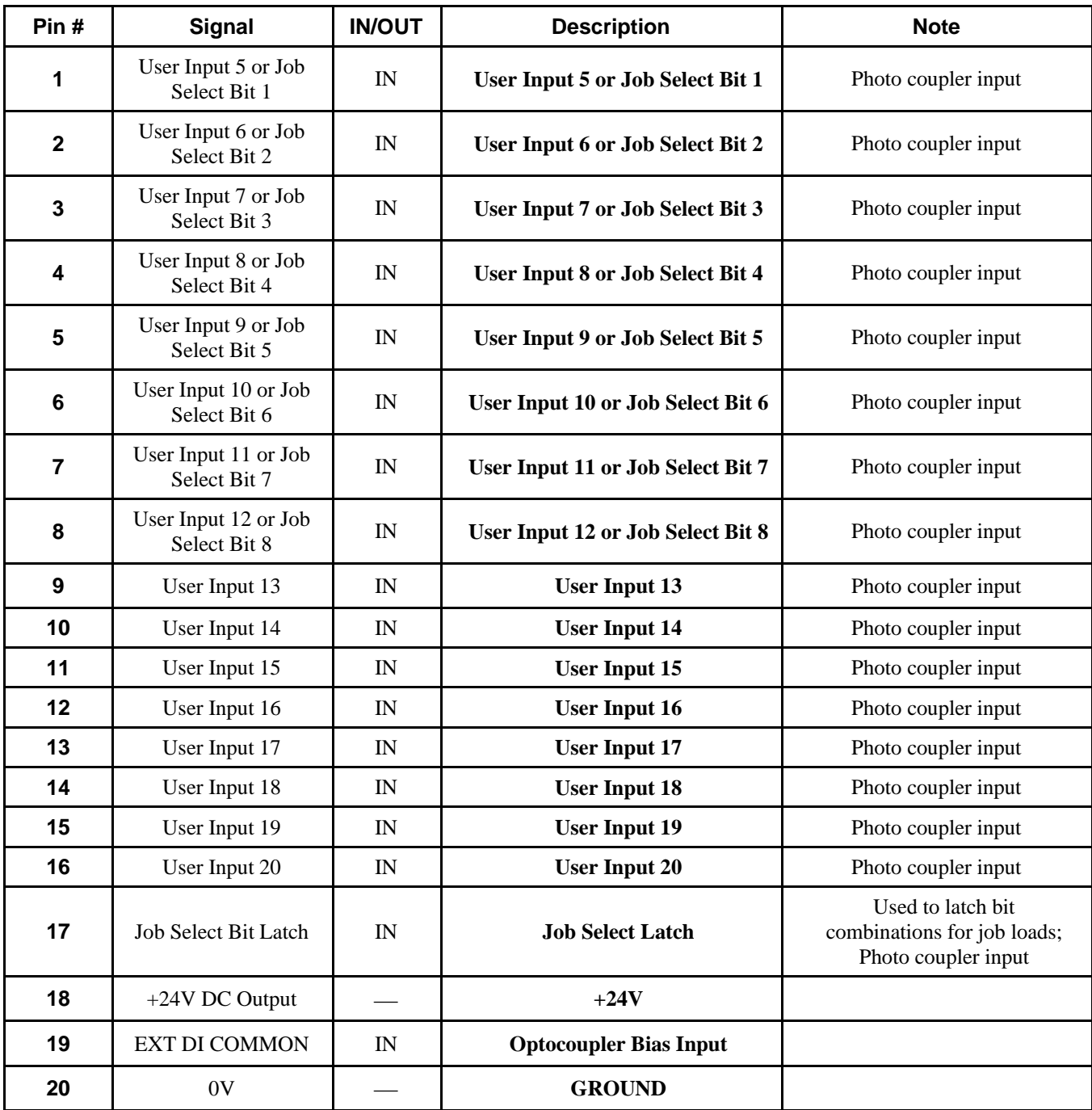

## **APPENDIX B: ELECTRICAL AND DATA CONNECTIONS**

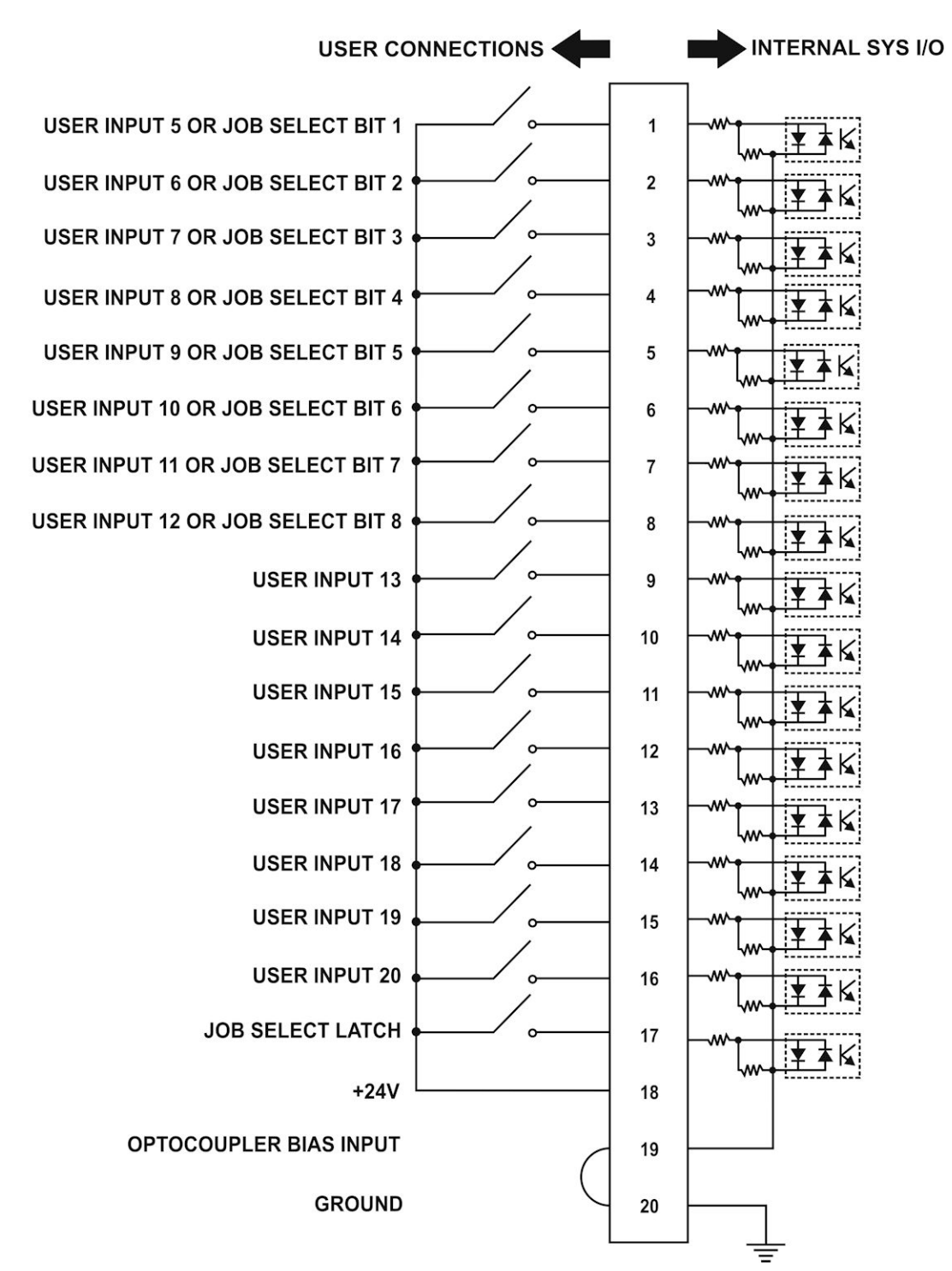

#### **Extended I/O / Job Select** • **Dry Contact Input Switches (internally biased)**

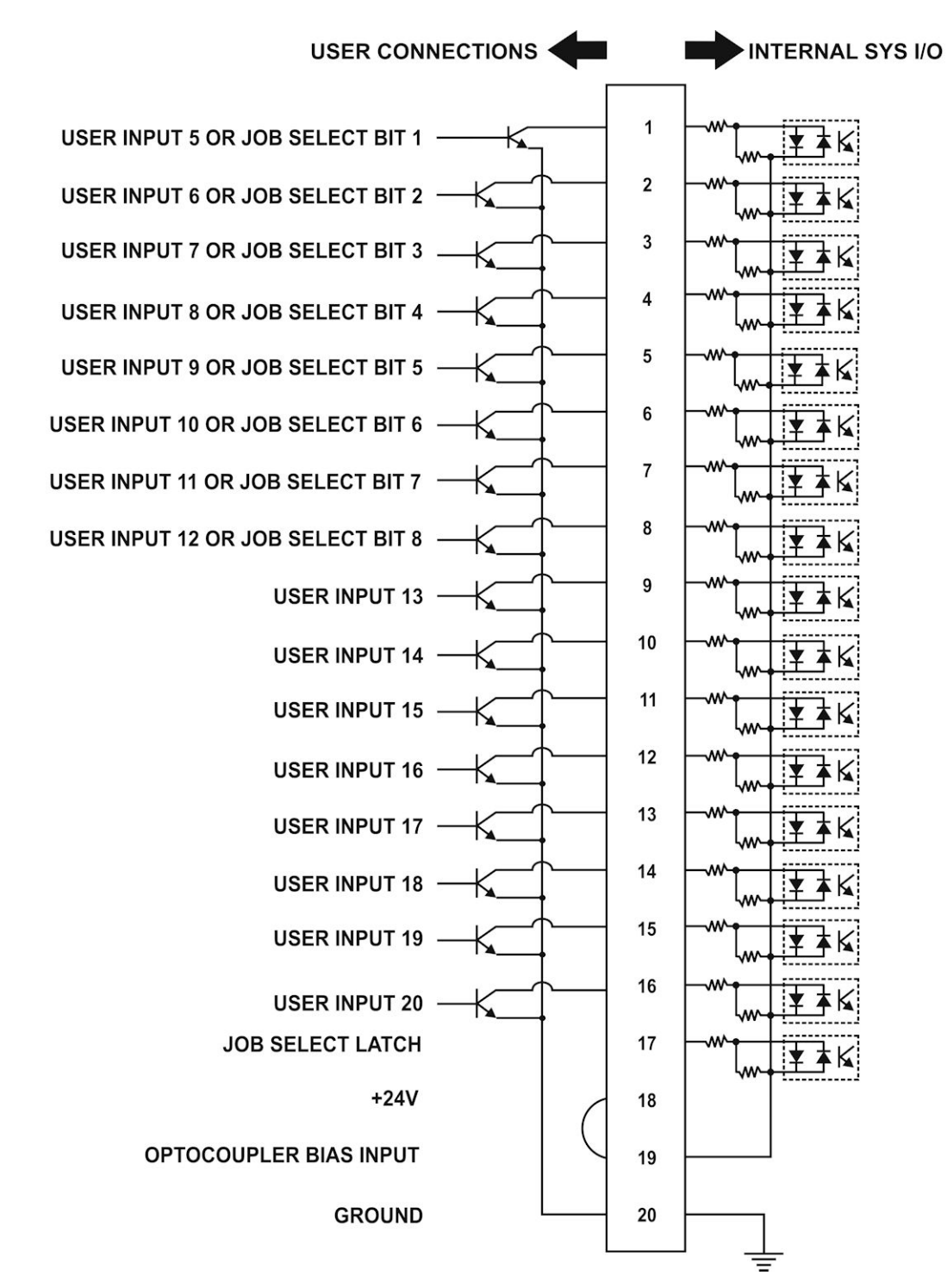

#### **Extended I/O / Job Select** • **Transistor (NPN) Input (internally biased)**

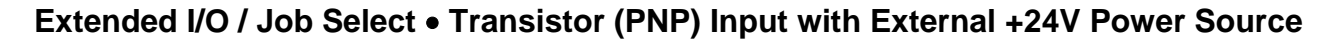

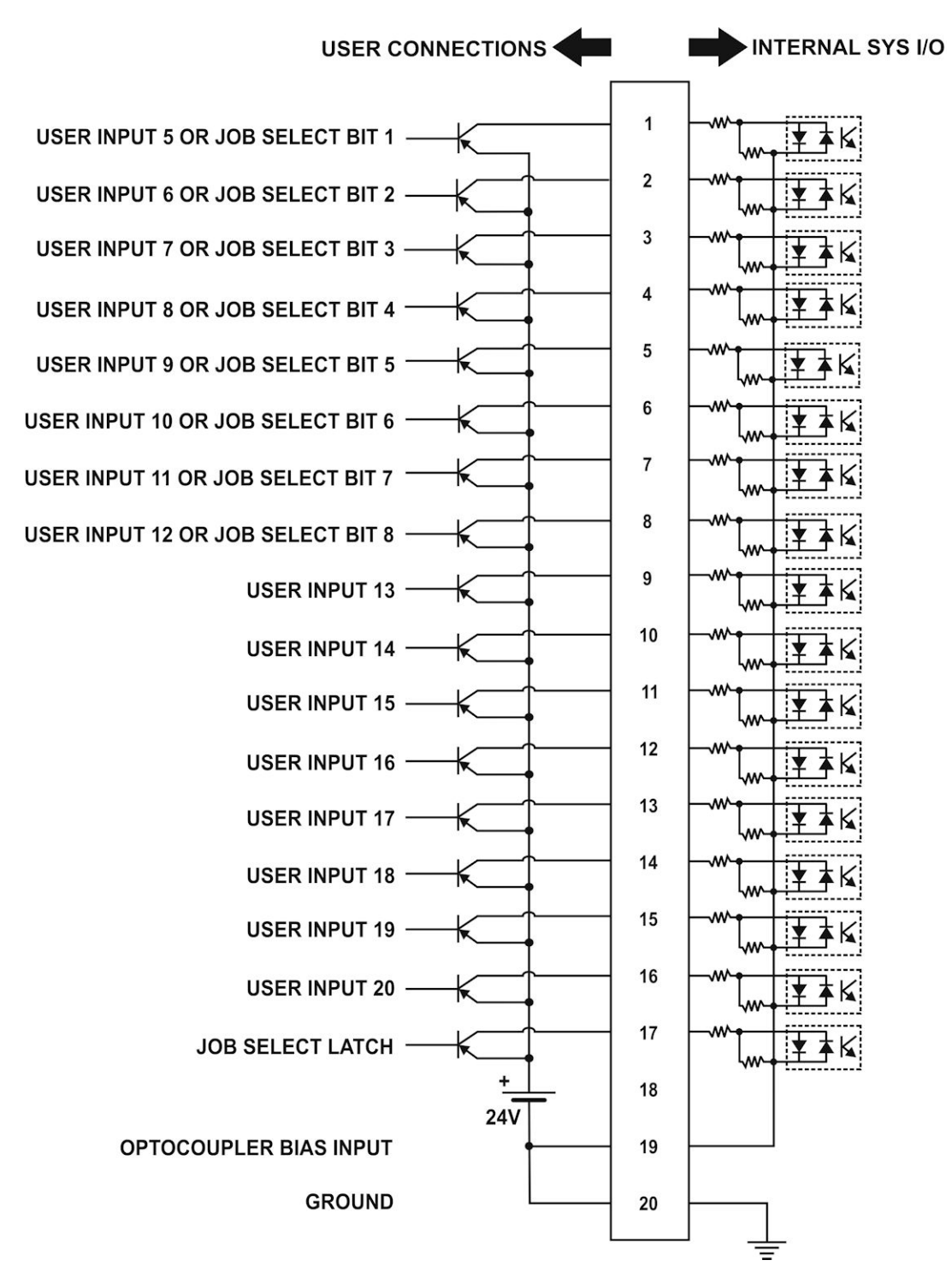

## **Extended I/O and Job Select Connector – Output Pins**

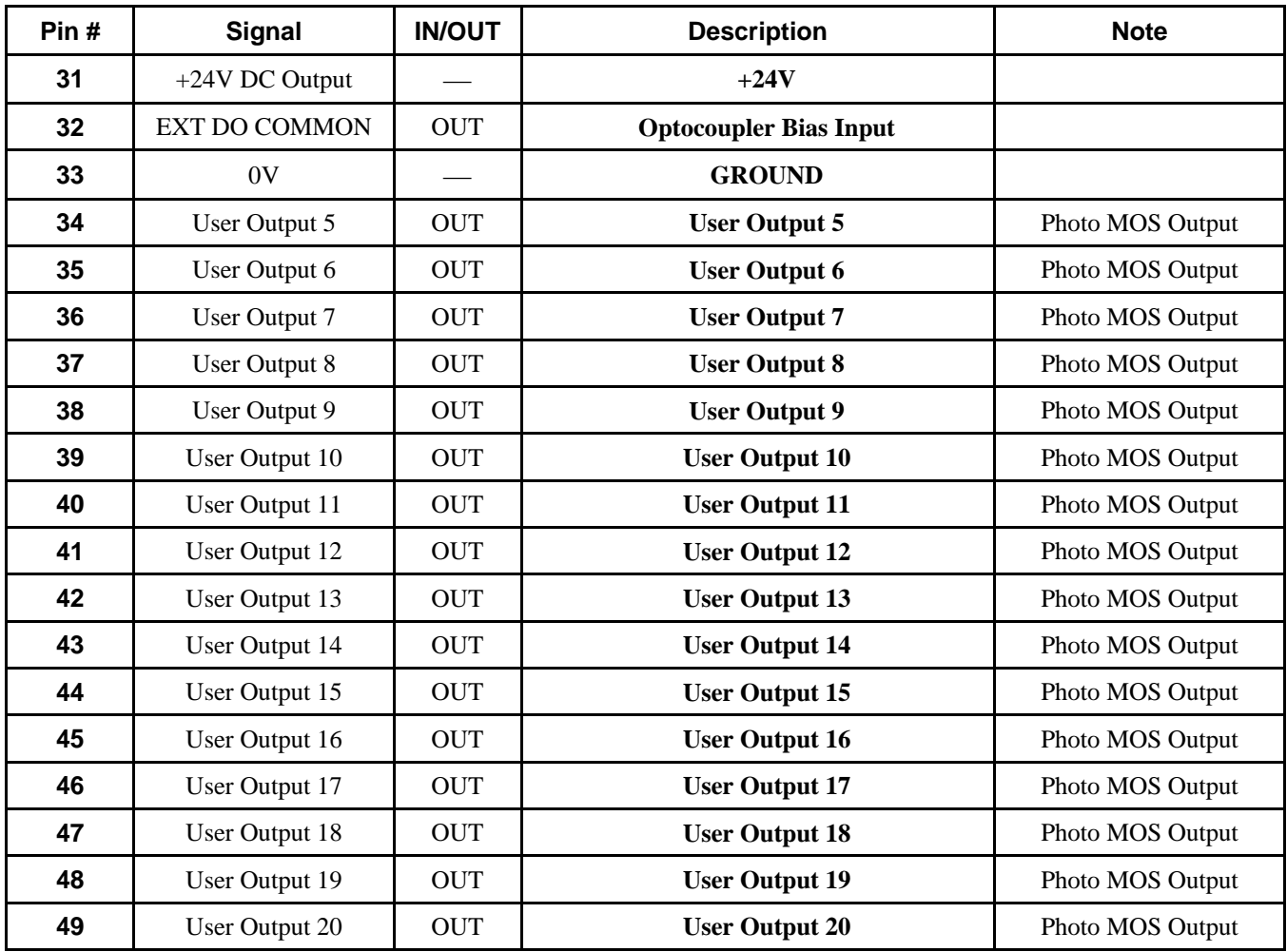

#### **System I/O OUT** • **Pulldown Output**

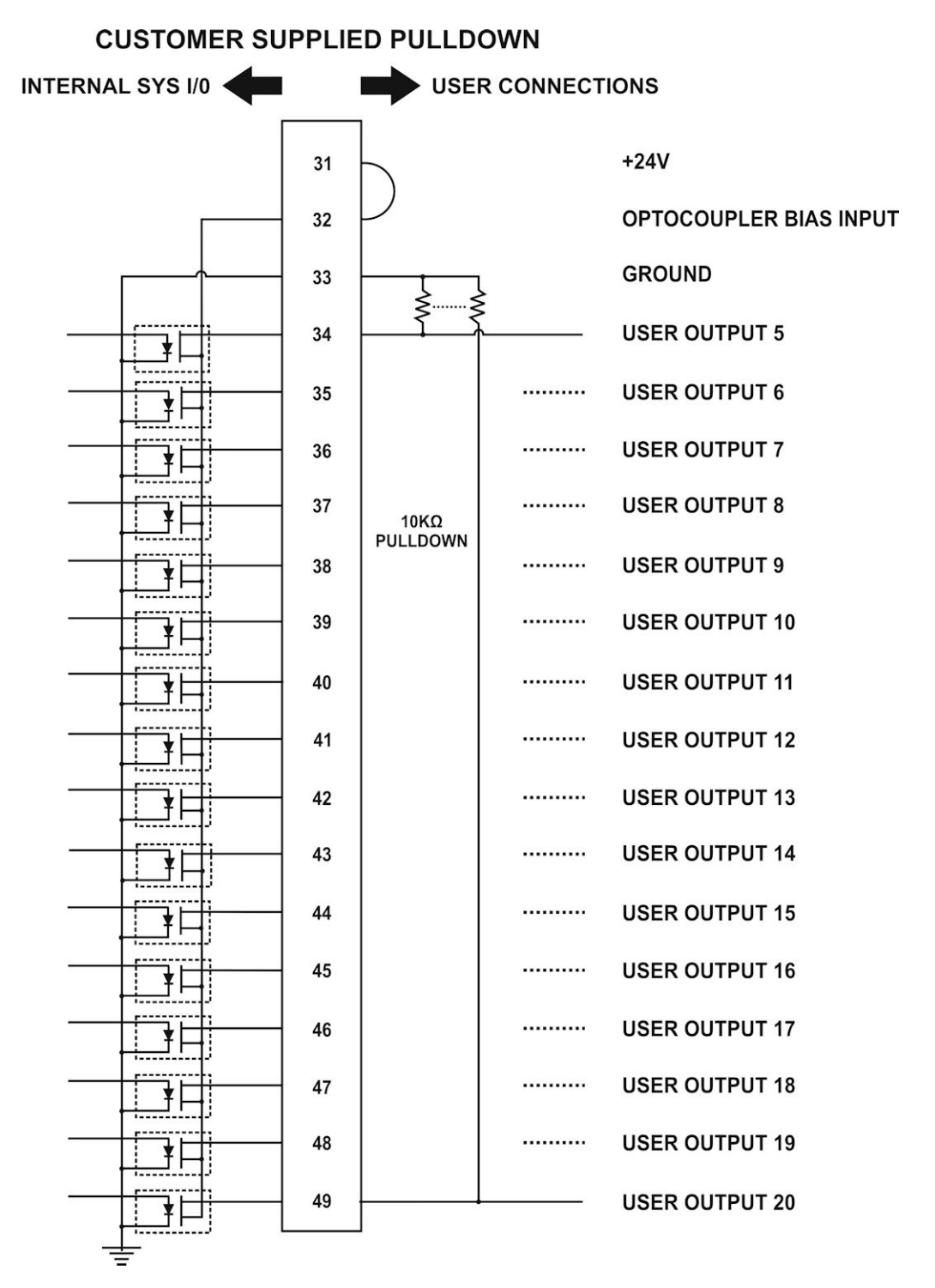

#### **System I/O OUT** • **Pullup Output**

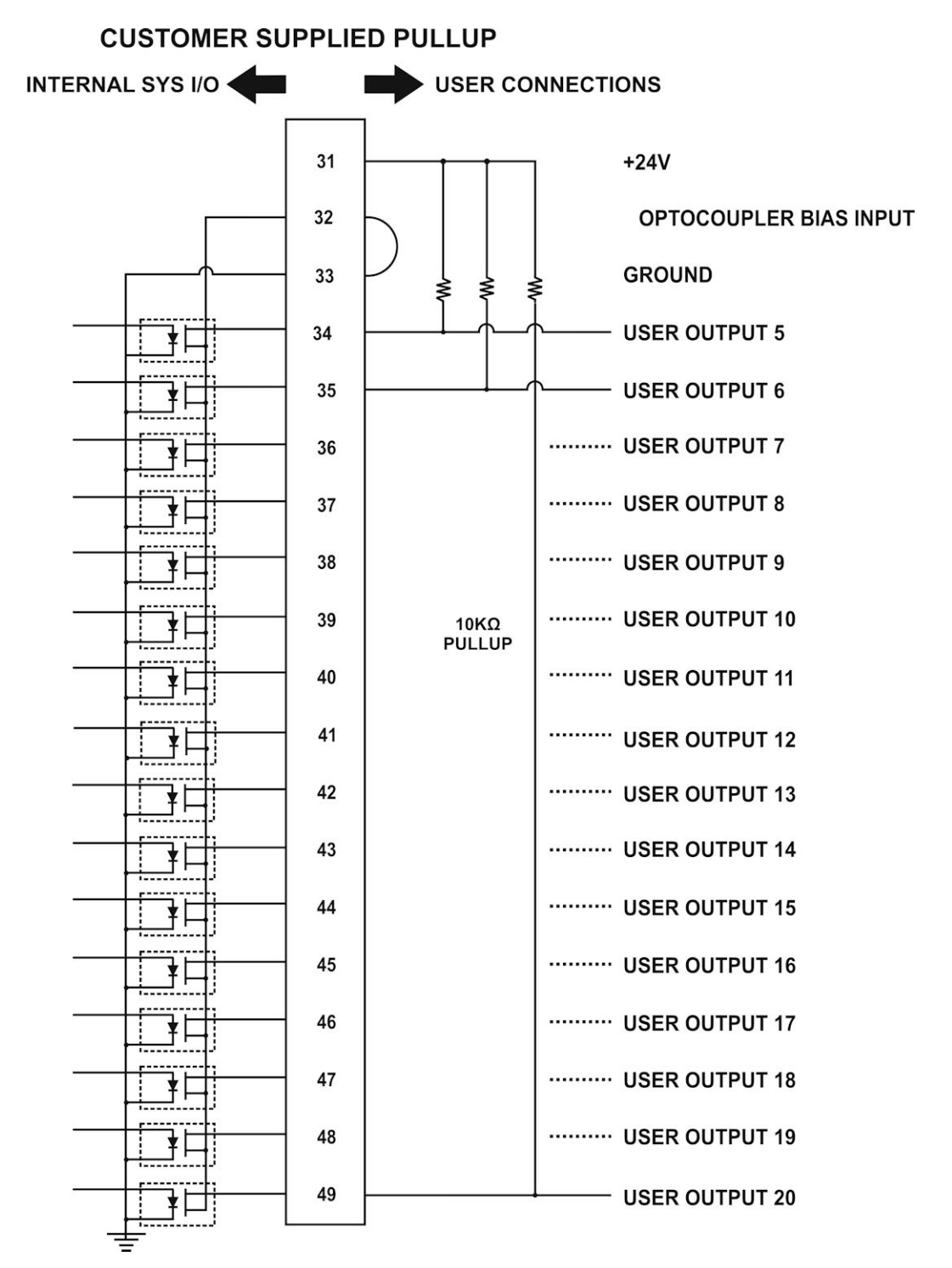

#### **8. SCANNER Connector**

Connects to the Laser Head.

#### **9. LASER HEAD I/O Connector**

Connects to the Laser Head.

#### **10. COM1 Connector**

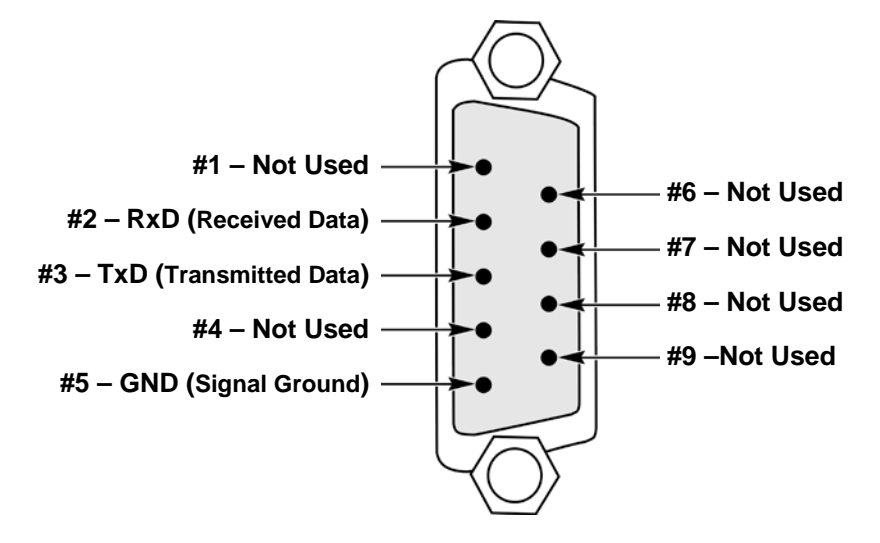

#### **NOTES:**

- The unit communicates via a simplified 3-wire RS-232 implementation with **Hardware Flow Control disabled.** Use pins 2, 3, and 5 for **Received Data**, **Transmitted Data**, and **Ground** respectively.
- Use a Null-Modem type cable (cross cable) when communicating with a PC.

## **11. COM2 Connector**

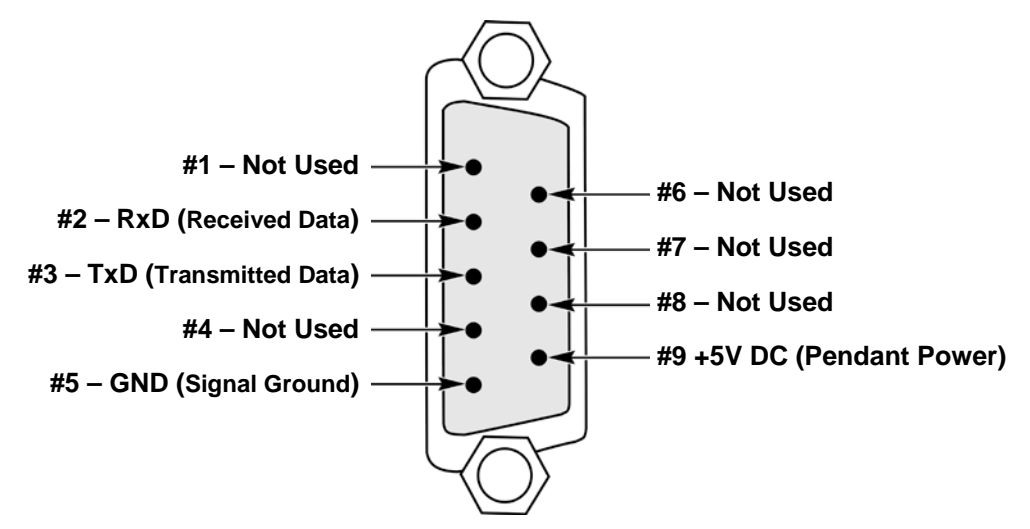

#### **NOTES:**

- The unit communicates via a simplified 3-wire RS-232 implementation with **Hardware Flow Control disabled.** Use pins 2, 3, and 5 for **Received Data**, **Transmitted Data**, and **Ground** respectively. Pin 9 provides **+5V** to power a remote control pendant.
- Use a Null-Modem type cable (cross cable) when communicating with a PC.

## **12. COM3 / Mark on the Fly Connector**

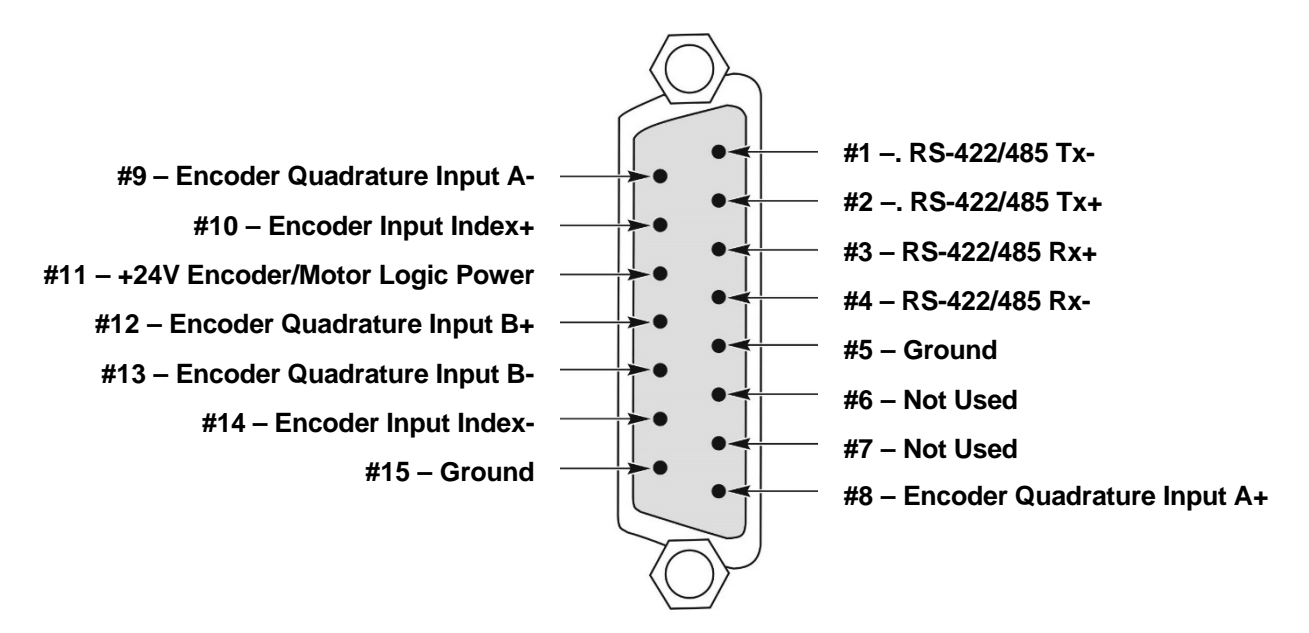

**NOTE:** The maximum current for the **+24V Encoder/Motor Logic Power** Supply (Pin #11) is 800mA.

## **13. LAN Connector**

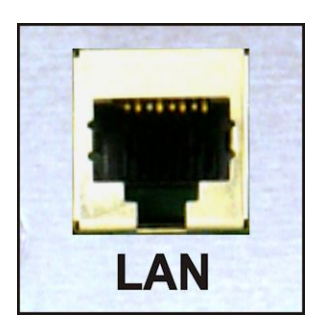

Standard LAN connector. Use for connecting to a Remote API or *WinLase* software.

## **14. USB Connector**

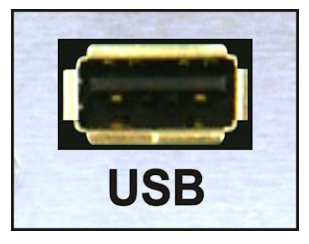

A single Type A USB Port is available on the back of the unit for adding additional storage space using a USB Flash Drive, or "thumb drive". Not all flash drives are supported. One suggested brand and model is the *PNY Optima Pro Attache 2GB*. Do *not* connect any USB device other than a USB flash drive to these ports.

## **15. SERVICE Connector**

Reserved for factory diagnostic use.

#### **16 -19 Motor #1 - 4**

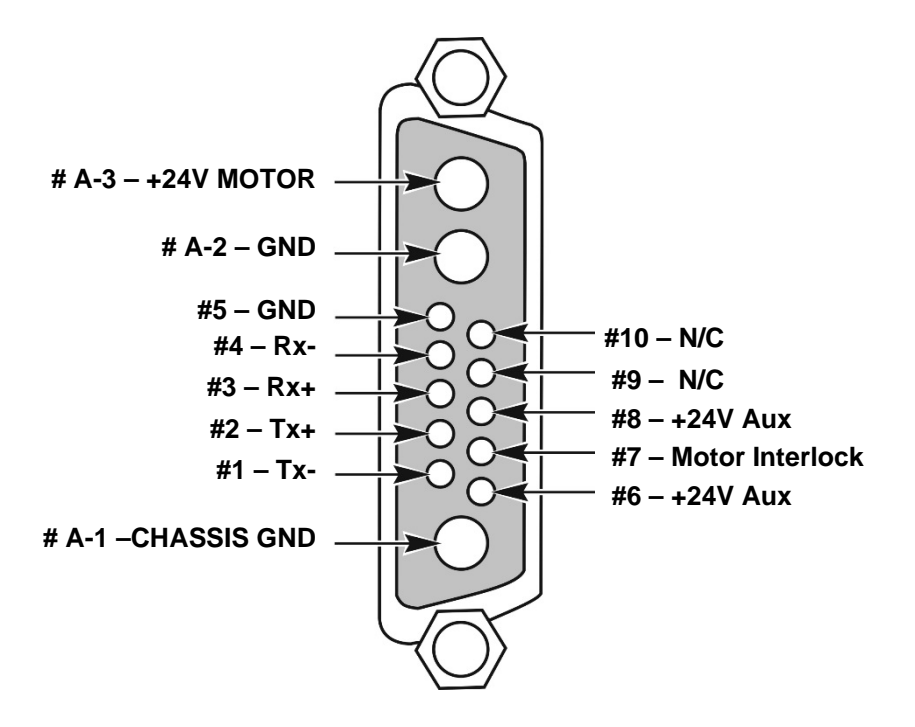

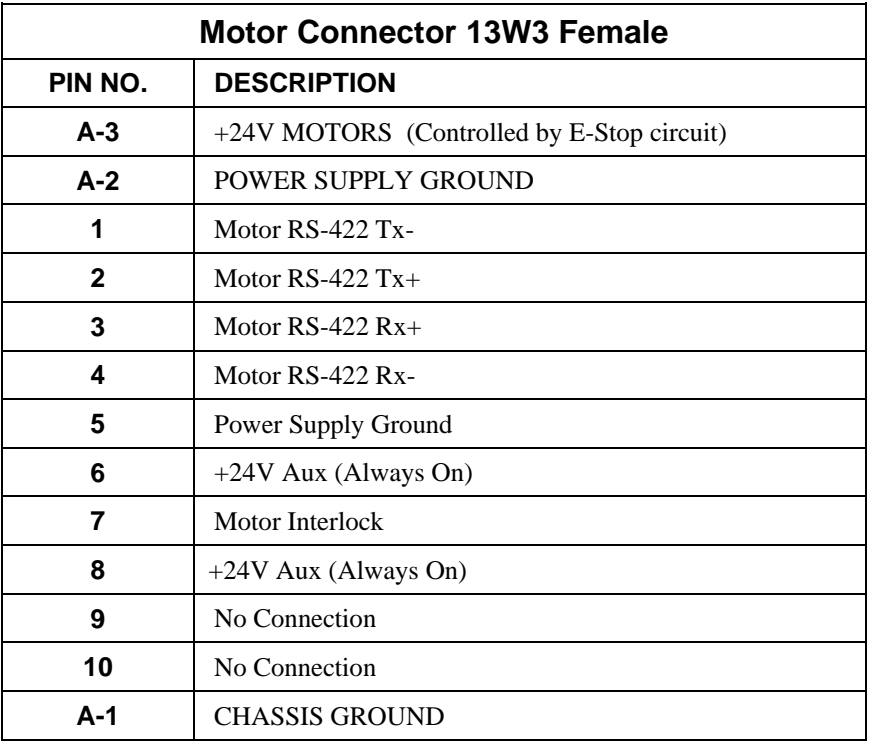

## **Section II. Timing Diagrams**

### **Power ON / OFF**

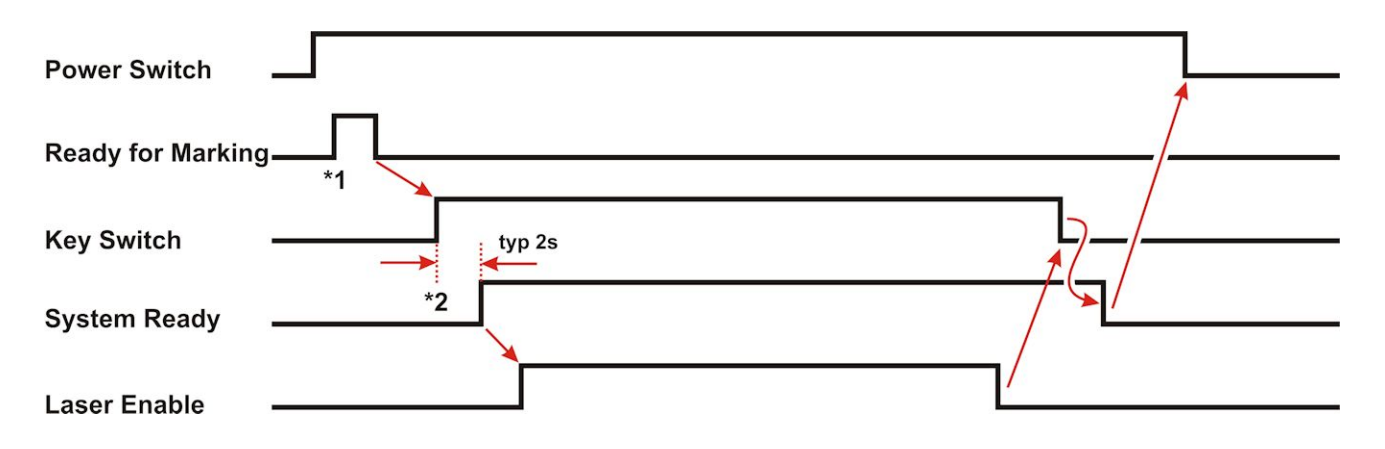

- **\*1** After turning the **Power Switch** ON, the **Ready for Marking** signal turns ON for several seconds as part of the self-check routine. It can take up to 30 seconds to boot the marker control card. Once remote API or WinLase streaming access is available it is possible to proceed.
- **\*2** The **System Ready** turns ON two seconds after the Key switch turns ON.

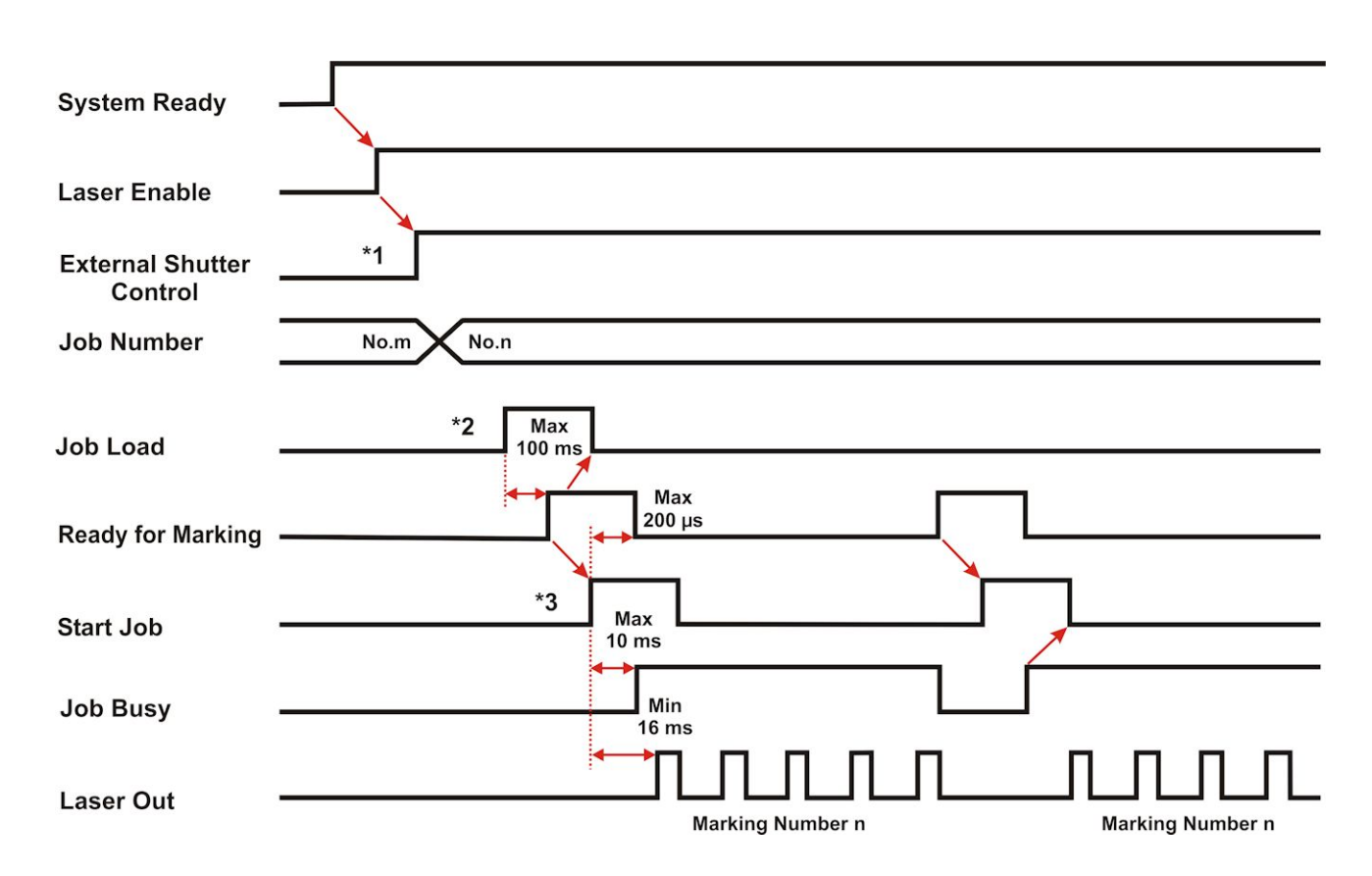

## **Normal Operation (Local Execution Mode)**

- **\*1** It is necessary to turn the **External Shutter Control** ON for laser marking. When the **External Shutter Control** is OFF, the laser will not fire because the safety shutter is closed. *You must wait 100ms after opening the shutter before sending a start job command.*
- **\*2** If cache mode is not enabled in the WinLase I/O Job Load mode, it may be necessary to wait several seconds for **Job Load** to turn ON.
- **\*3** The **Start Job** (Start Mark) should be input once the **System Ready** is ON, the **External Shutter Control** has been ON for at least 100ms, the **Laser Enable** is ON, and the **Ready for Marking** is ON. If the **Start Job** turns ON and **Laser Enable** is OFF, the laser does not fire. **Start Job** can be configured to trigger on rising edge, sinking edge, high level, or low level. The system will fault if **Start Job** is sent within 100ms of **External Shutter Control**.

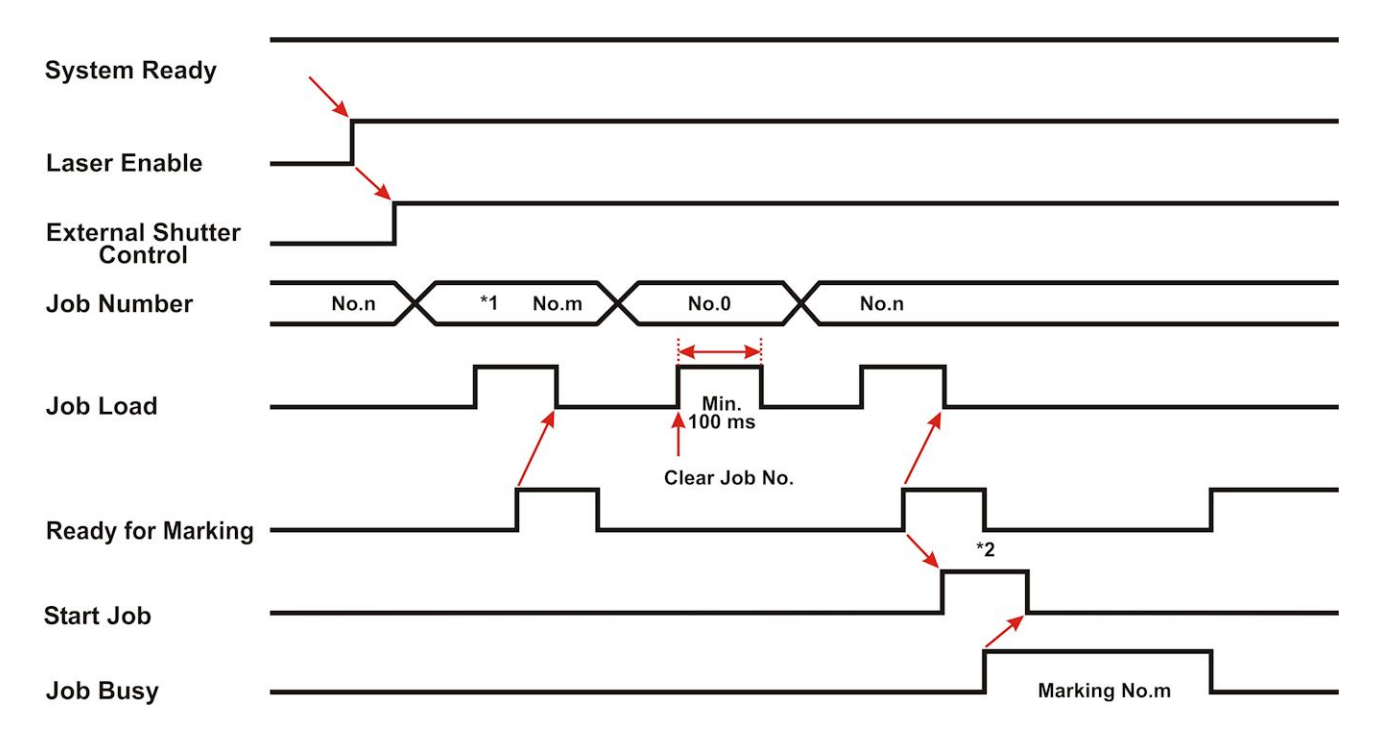

## **Job Select (Local Execution Mode)**

- **\*1 Job Number** is an 8-bit binary number equivalent to integers between 1 and 255. If you set the binary number to zero, indicating **Job No.0**, and toggle the **Job Load** bit ON, the **Job Number** is cleared. (**Ready for Marking** turns OFF or remains OFF). In addition, if you set a Job No. that has not been downloaded into the unit, and toggle ON the Job Load, **Ready for Marking** will turn OFF or remain OFF.
- **\*2** Toggle **Start Job** ON after **Ready for Marking** turns ON to start the cycle.
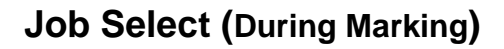

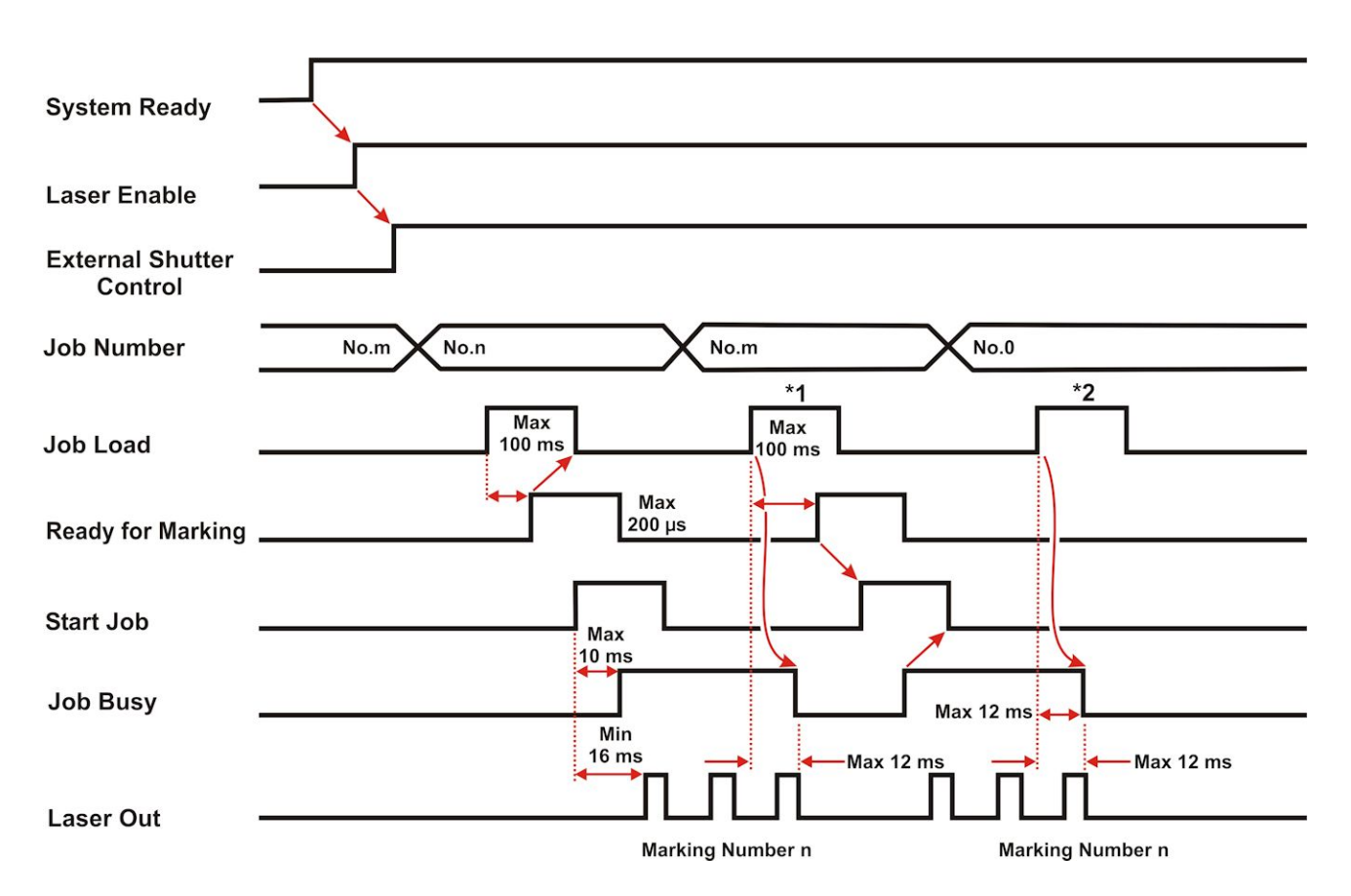

- **\*1** When you set a **Job Number** that exists in unit memory and toggle **Job Load** ON during a mark cycle, marking execution stops. In addition, the Job No. changes to the selected one. After the **Ready for Marking** turns ON, then when the **Start Job** turns ON, the marking execute with the selected **Job Number**.
- **\*2** When you set the **Job No. 0**, and toggle ON the **Job Load**, the marking execution stops. Then the **Job Number** is cleared. (However the **Ready for Marking** does not turn ON). In addition, if you select a **Job Number** that has not been previously downloaded into the unit, and toggle the **Job Load** ON, the **Job Number** is cleared too and **Ready for Marking** will turn OFF or remain OFF. If you want to start marking again, you have to select a valid job number and toggle the **Job Load** ON.

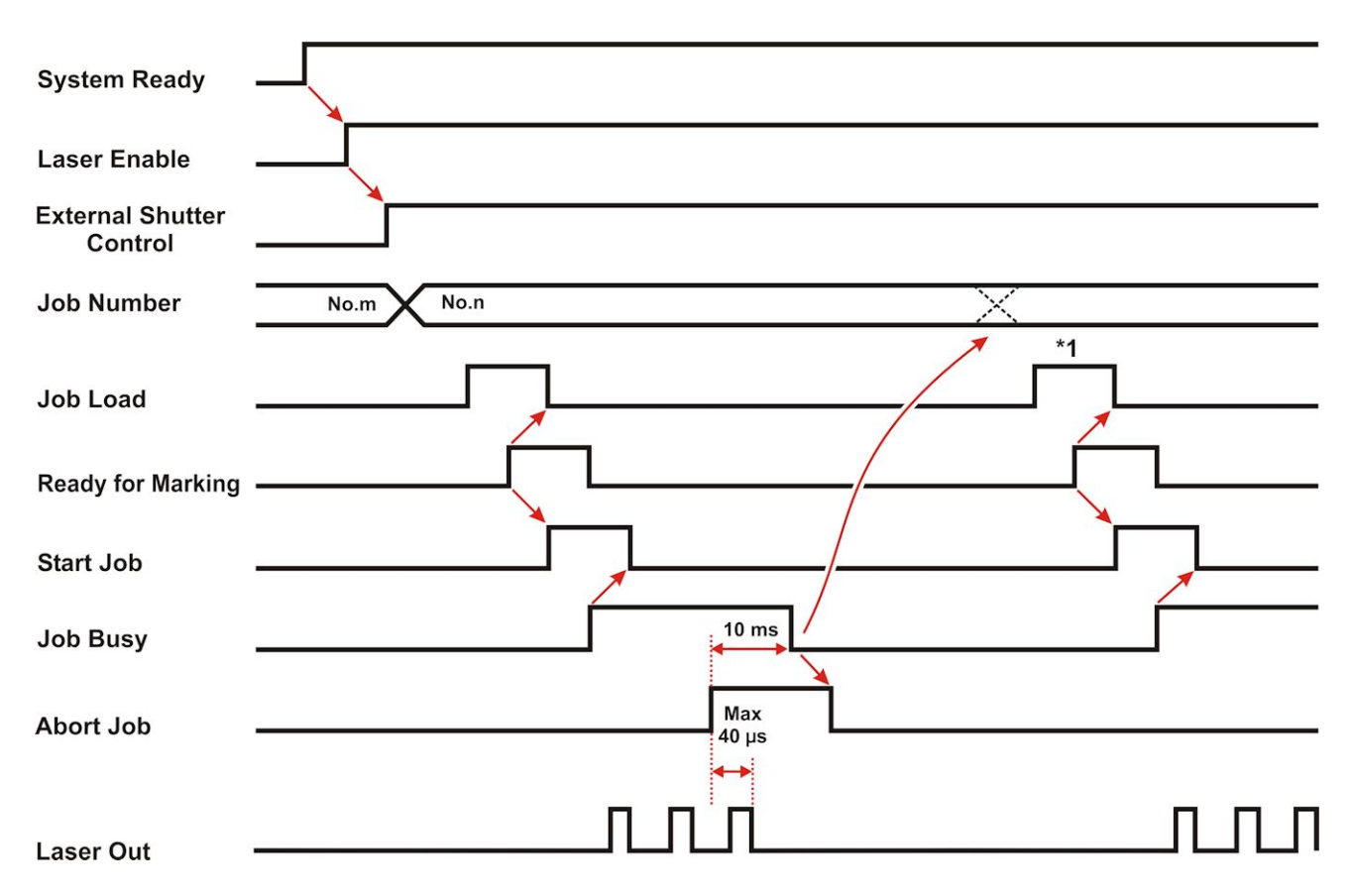

### **JOB ABORT – Requires WinLase Interlock Configuration**

- **\*1** After you input the **Abort Job**, if you want to start marking again, you have to set the **Job Number** and toggle the **Job Load** ON. In addition, if **Abort Job** turns ON not during marking execution, you still need to set the **Job Number** and toggle the **Job Load** ON
- **\*2** After inputting **Abort Job**, the next marking process starts from the beginning of the job. (It does not continue the previous marking job.)

### **SYSTEM FAULT**

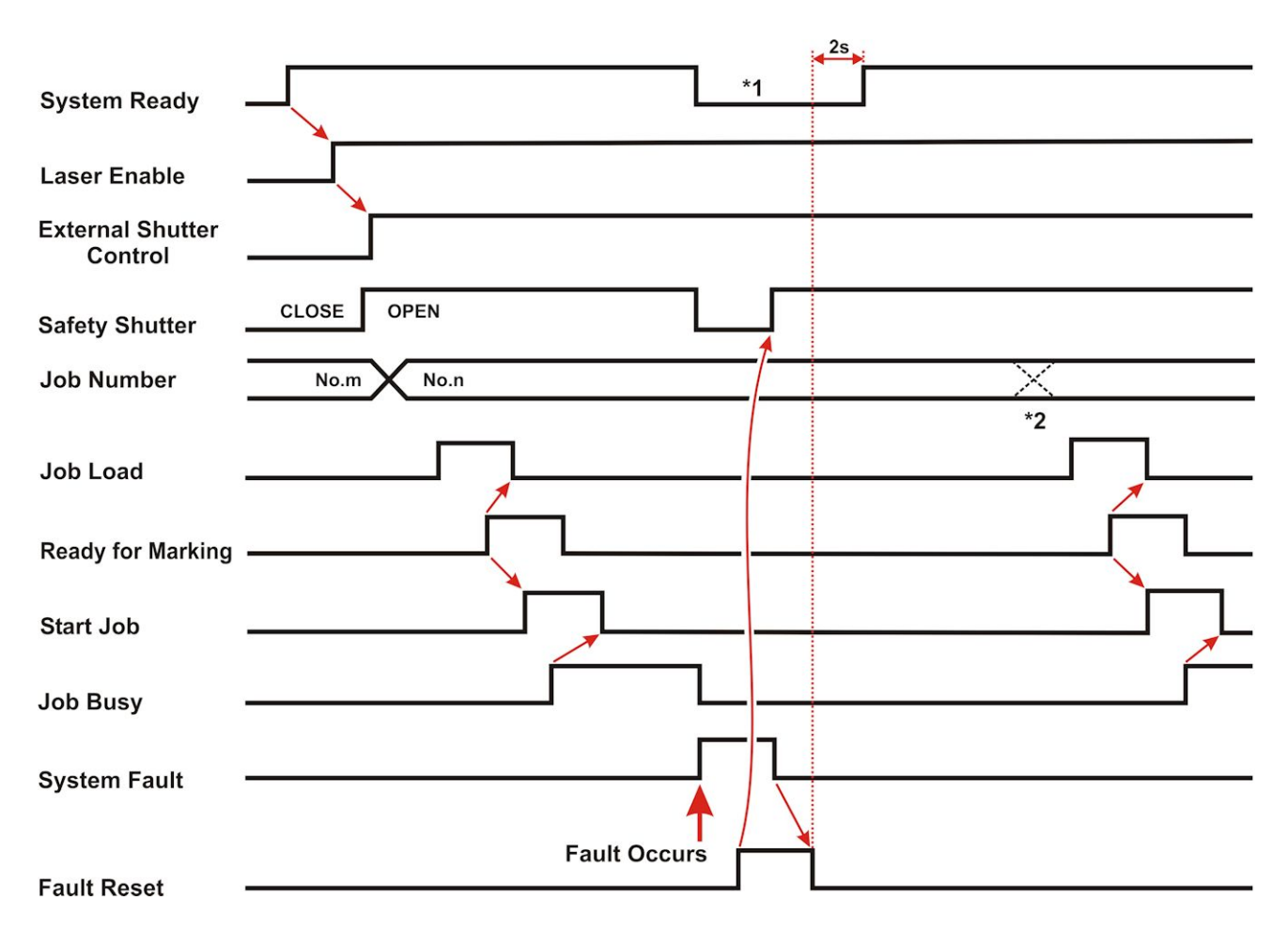

- **\*1** When the unit is in a fault condition, the **System Fault** is turned ON and the **System Ready** is turned OFF. Then when the **System Fault** is cleared using **Fault Reset,** (and Fault Reset is OFF), **System Ready** is turned ON 2 seconds later.
- **\*2** After inputting **Fault Reset**, if you want to start marking again, you have to again set the **Job Number** and toggle **Job Load** ON.

### **EMERGENCY STOP**

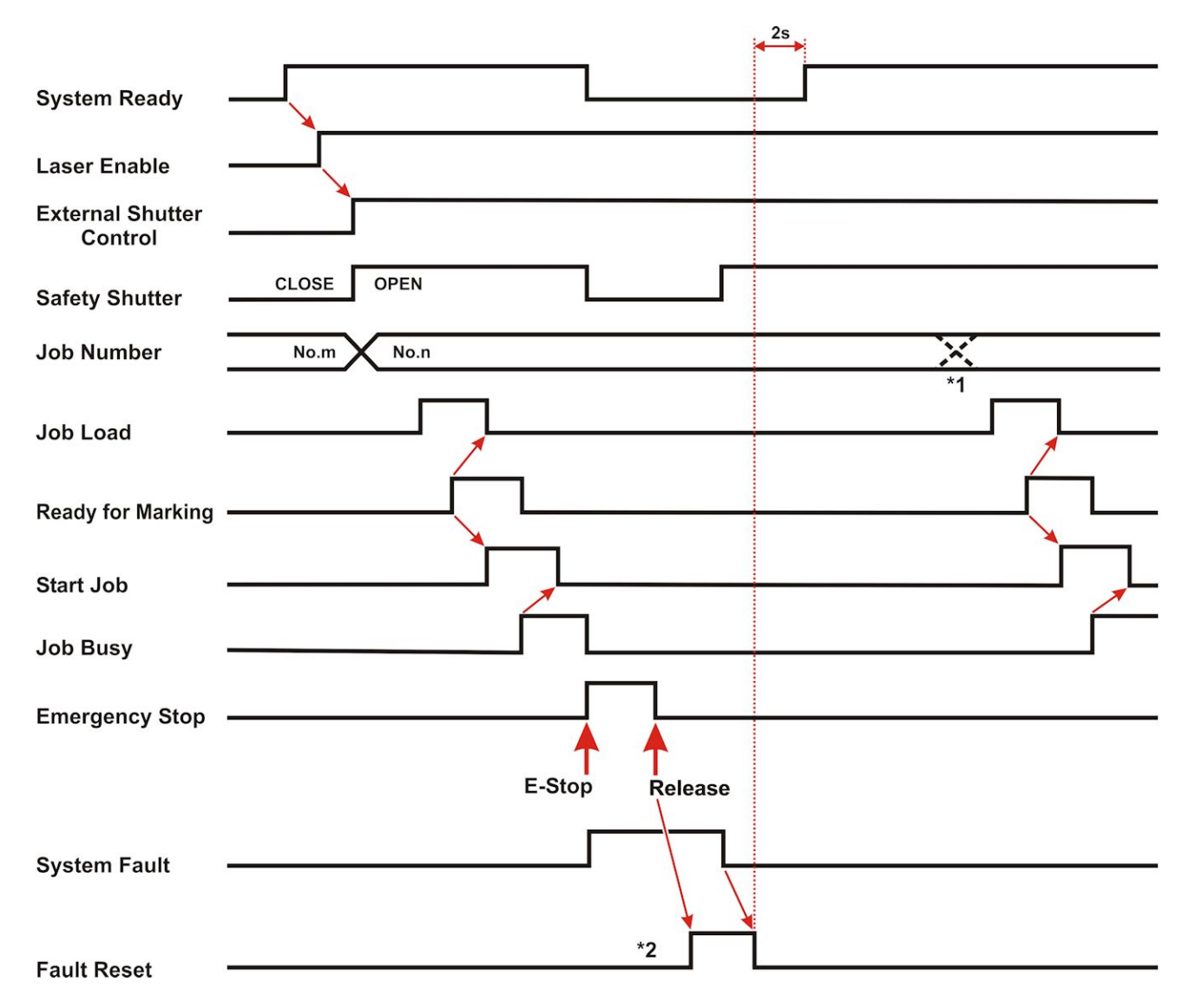

- **\*1** After the Fault Reset is turned ON, in order to restart a job you need to set the job number and to turn the **Job Load** ON.
- **\*2** After the Emergency Stop is released and the **Fault Reset** is toggled ON, or the key switch is cycled OFF then ON, the **System Fault** turns OFF. Once the **Fault Reset** is turned OFF the **System Ready** turns ON 2 seconds later. It is necessary to re-load the job by resetting the **Job Number** and toggling **Job Load** ON briefly to continue.

### **REMOTE INTERLOCK**

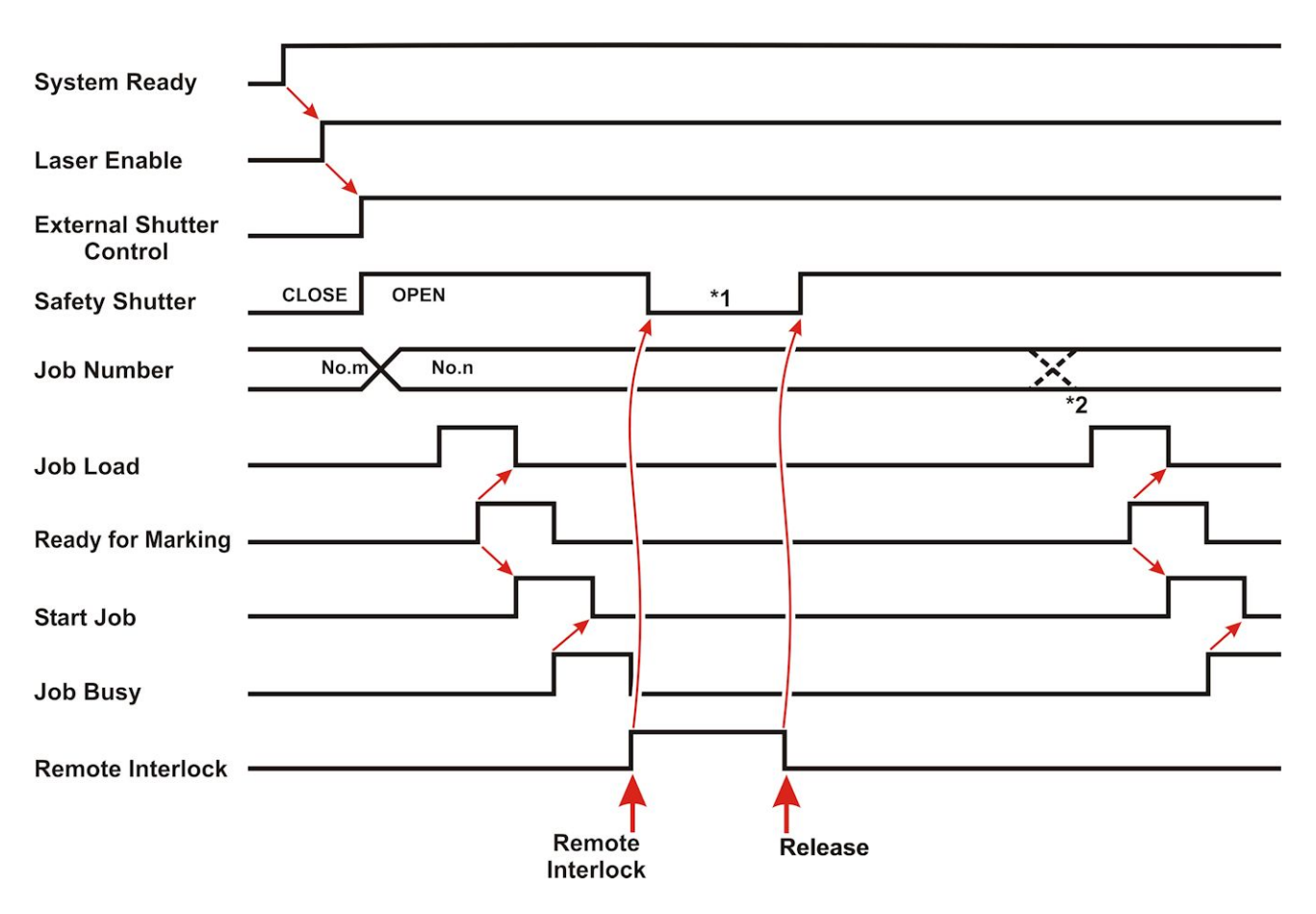

- **\*1** The **Safety Shutter** closes while the **Remote Interlock** is open.
- **\*2** After the **Remote Interlock** is closed, set the **Job Number** and toggle the **Job Load** to ON.

# **APPENDIX C LMF HP PULSED FIBER LASER REFERENCE MATERIAL**

# **Section I: Pulsed Laser Characteristics for –HP and -SM models**

Amada Miyachi –HP model laser markers use a laser engine that offers extremely fine control of laser parameters. In addition to power, speed, and frequency it is also possible to control select the laser pulse width independent of the frequency chosen. Laser output characteristics including detailed documentation on the selectable pulse widths are described in this chapter. These settings are described as "Waveforms" or "Waveform Mode" to indicate that the pulse shape is being controlled independently of frequency.

Non –HP models are Q-switched and pulse width is related to the selected laser pulse frequency.

# **Pulse Repetition Frequency (PRF<sub>0</sub>)**

Each waveform has a characteristic frequency at which peak power and pulse energy is optimized. This is called the PRF<sub>0</sub>. For maximum peak power applications (like etching of steel) it is especially important that the frequency and peak power correspond to their ideal values.

The tables on pages C-2 and C-3 provide information for LMF70-HP, LMF35-HP, LMF20-HP and LMF20-SM models.

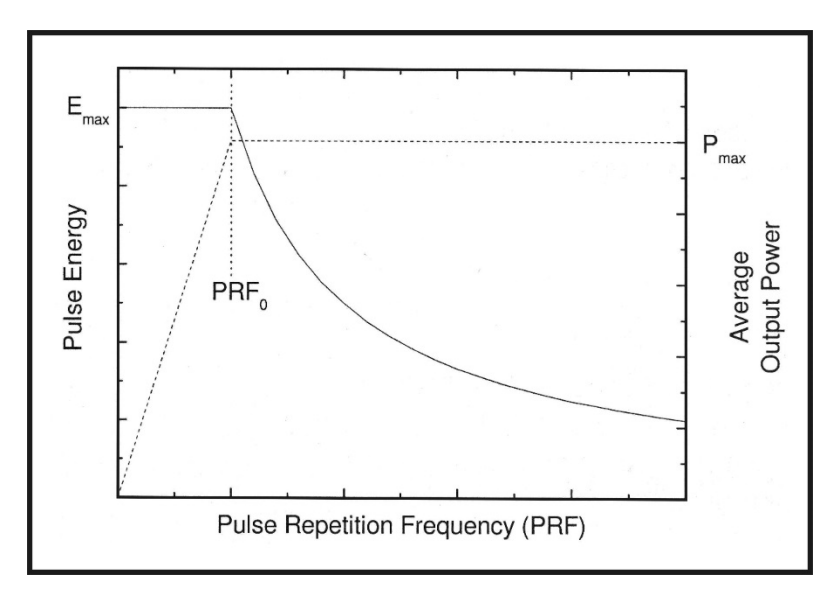

### **Waveform Reference Table – LMF70-HP and LMF35-HP**

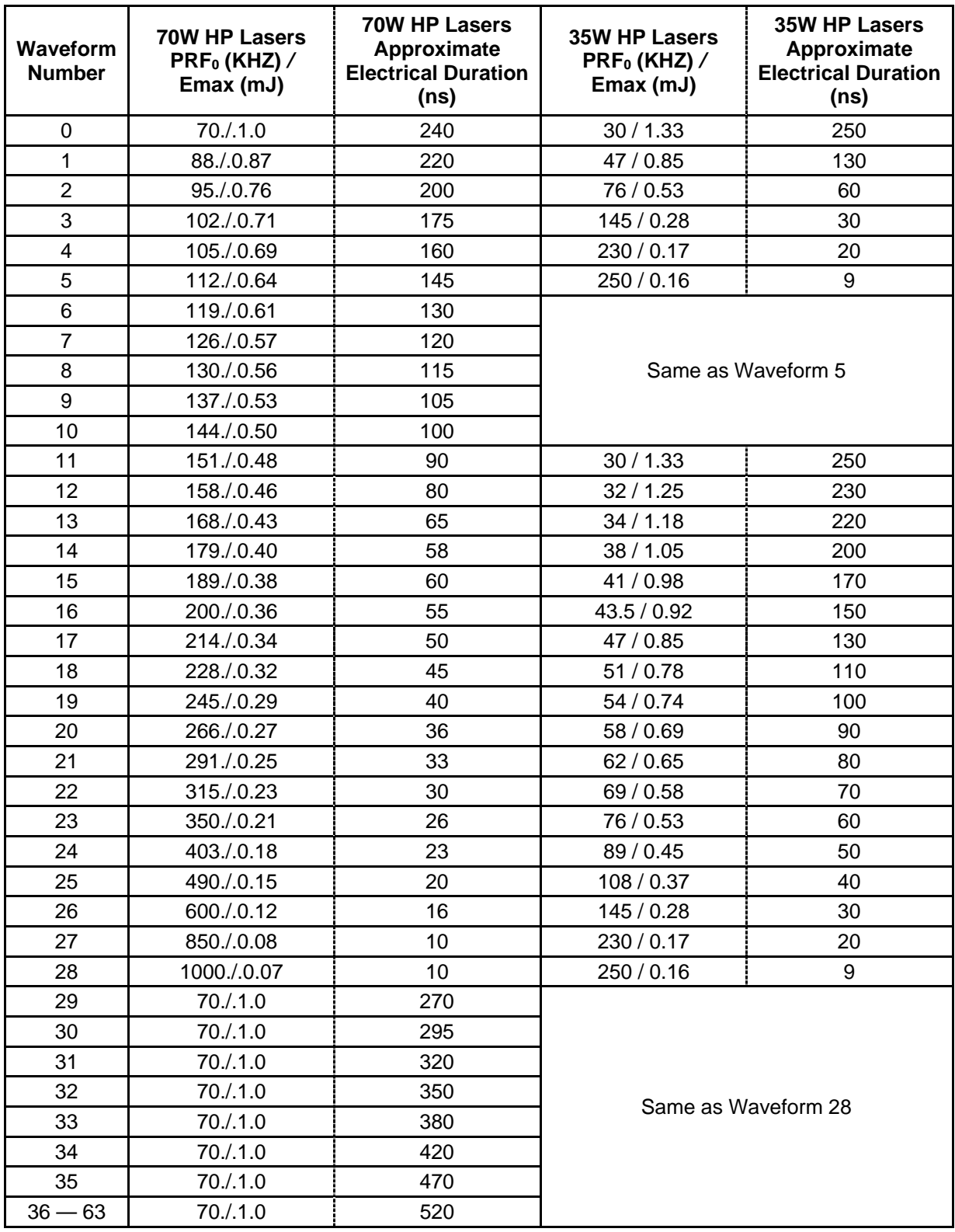

### **Waveform Reference Table – LMF20-SM and LMF20-HP**

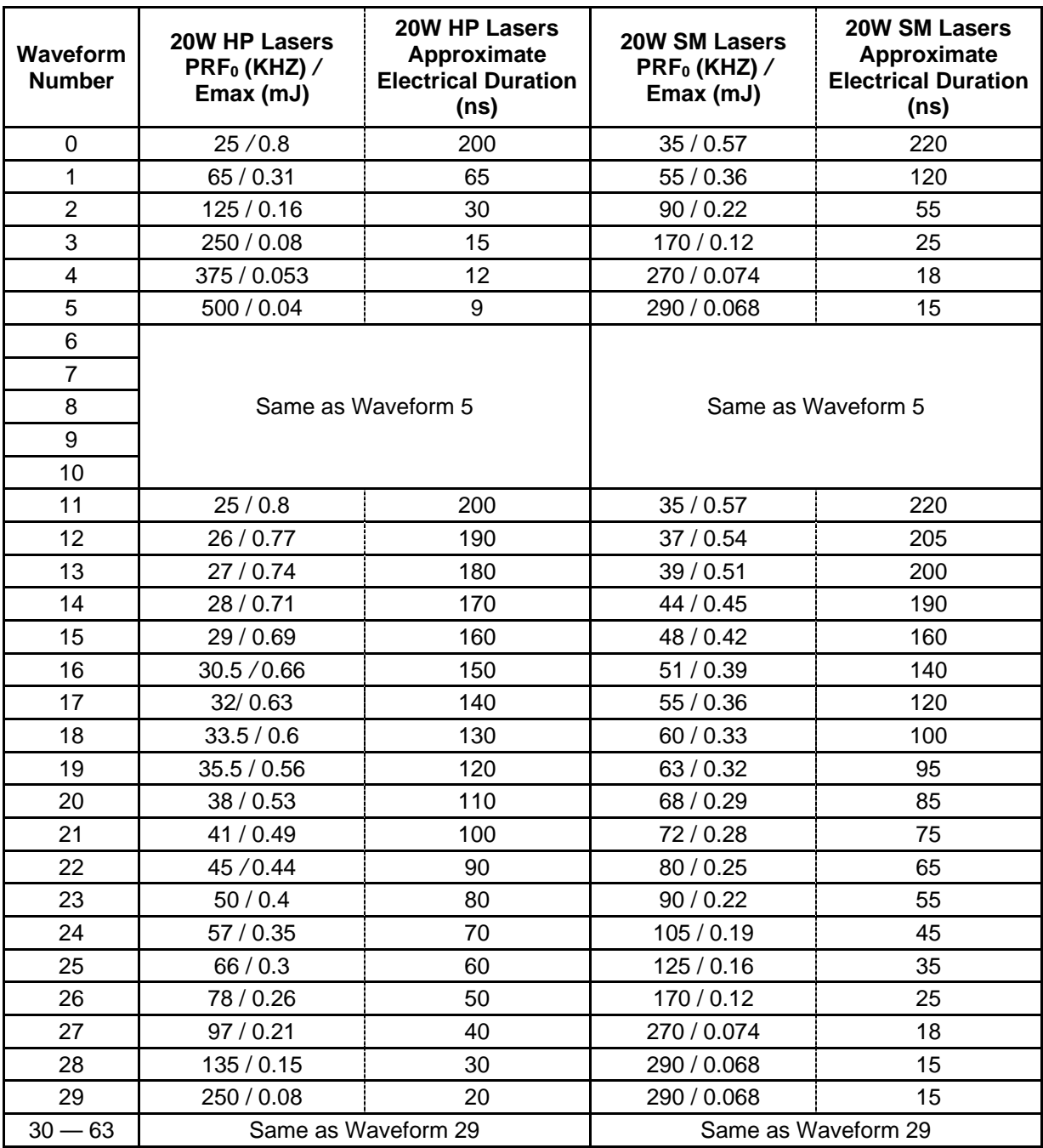

### **Example of 20W HP Laser Module Optical Pulse Shapes for various waveform and frequency combinations**

Voltage in the y-axis of these charts is the output from a photodetector diode detecting the output laser pulse and therefore these are analogous to pulse energy over time

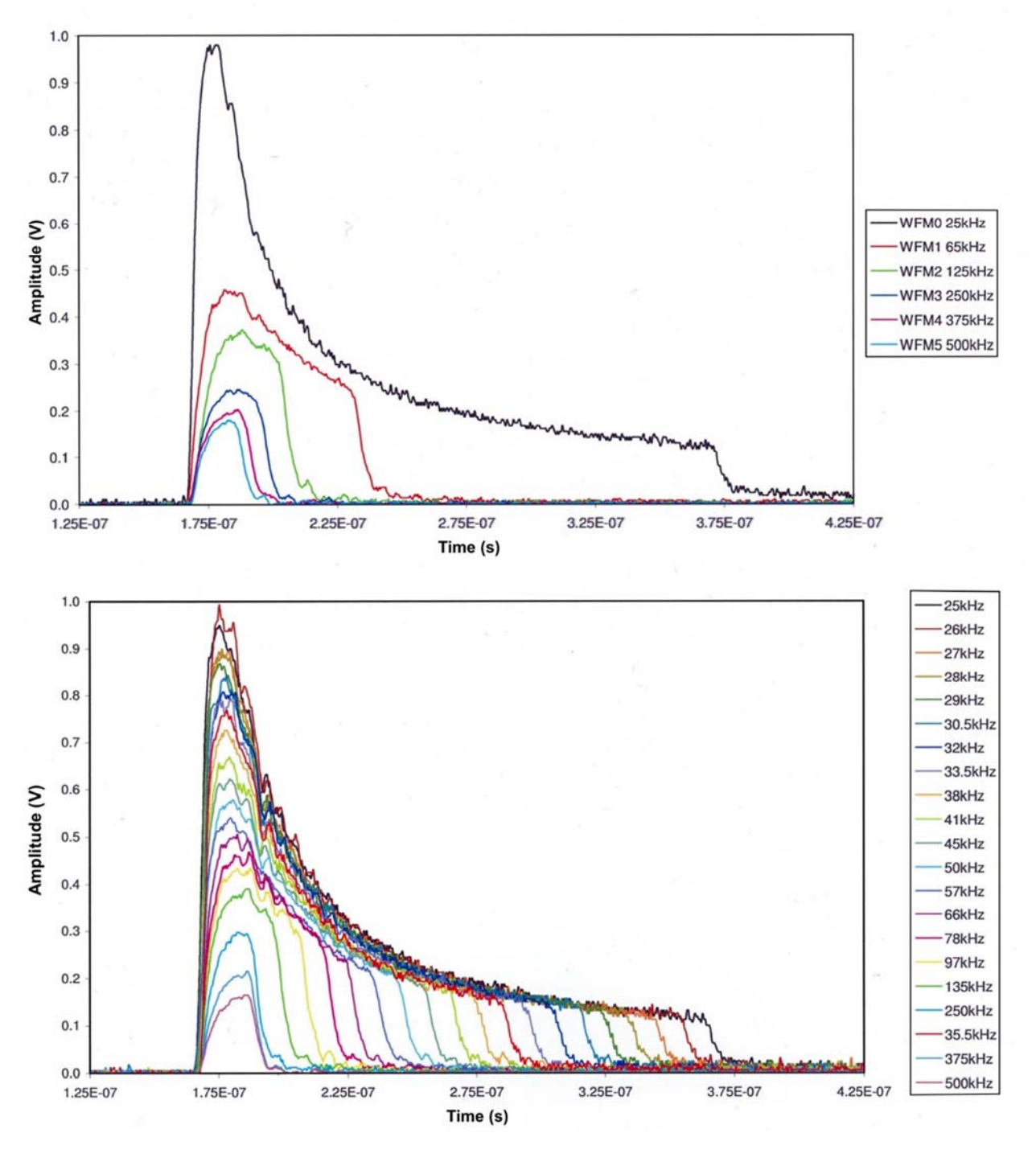

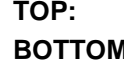

TOP: Waveforms 0 – 5 at PRF<sub>0</sub> for each waveform. BOTTOM: Waveforms 11 – 29 at PRF<sub>0</sub> for each waveform.

### **LMF SERIES LASER MARKERS**

### **Example of 20W HP Laser Module Average Power vs. PRF Characteristics**

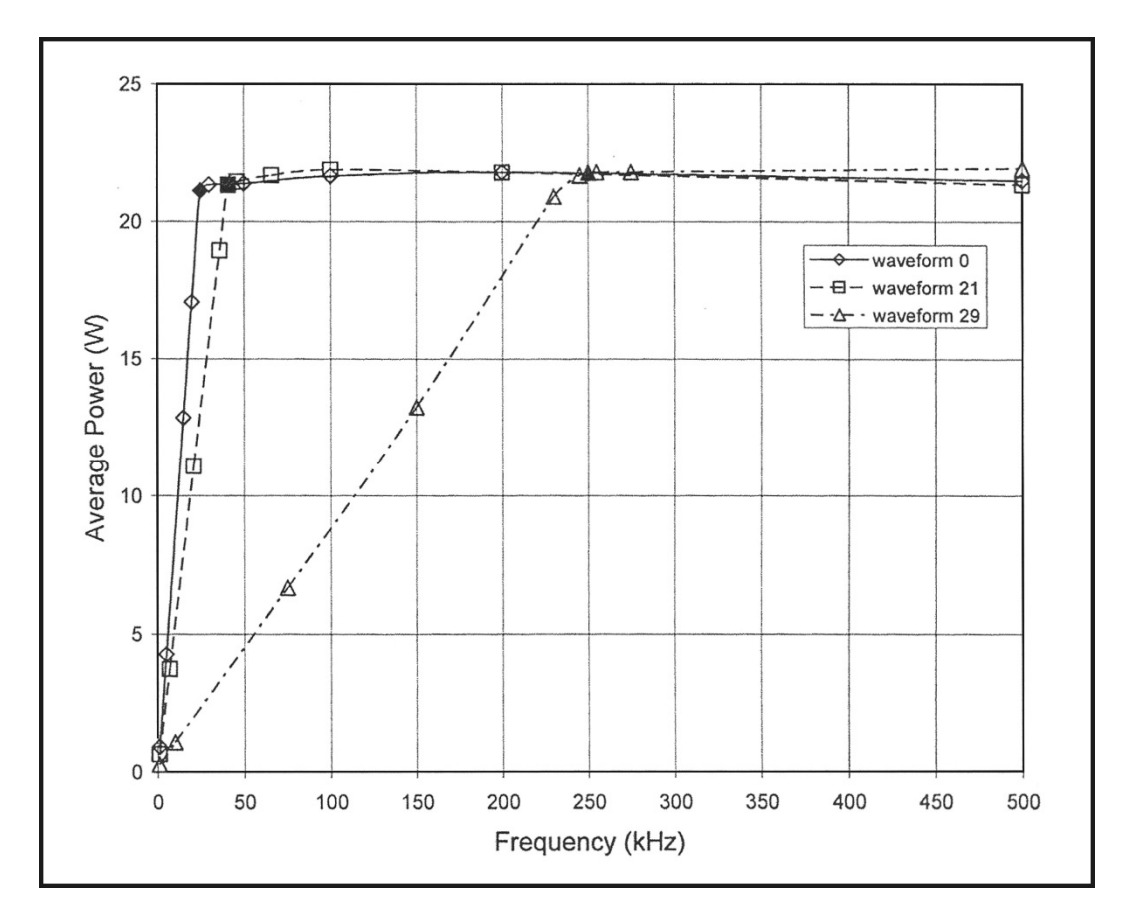

**NOTE: Solid points indicate PRF<sub>0.</sub> Waveform 0: PRF<sub>0</sub> = 25 kHz** 

**Waveform 21: PRF<sub>0</sub> = 41 kHz Waveform 29: PRF<sub>0</sub> = 250 kHz** 

### **Example of 20W HP Laser Module FWHM Pulse Width vs. PRF Characteristics**

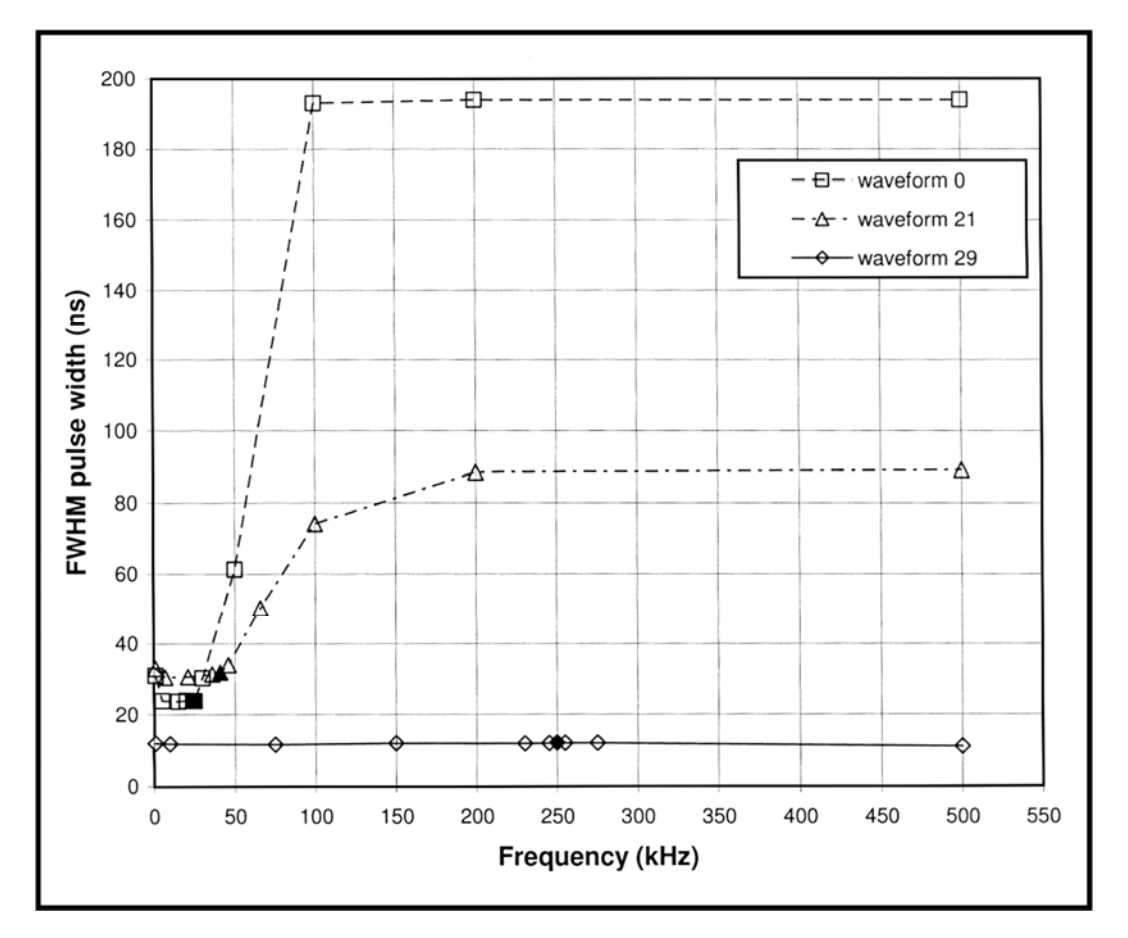

**NOTE: Solid points indicate PRF<sub>0.</sub>** 

**Waveform 0: PRF<sub>0</sub> = 25 kHz Waveform 21: PRF<sub>0</sub> = 41 kHz Waveform 29: PRF<sub>0</sub> = 250 kHz** 

### **Range Of Achievable FWHM Pulse Width vs. PRF at Maximum Output Power Using Waveforms at, or Above Their Specified PRF<sub>0</sub> Frequency**

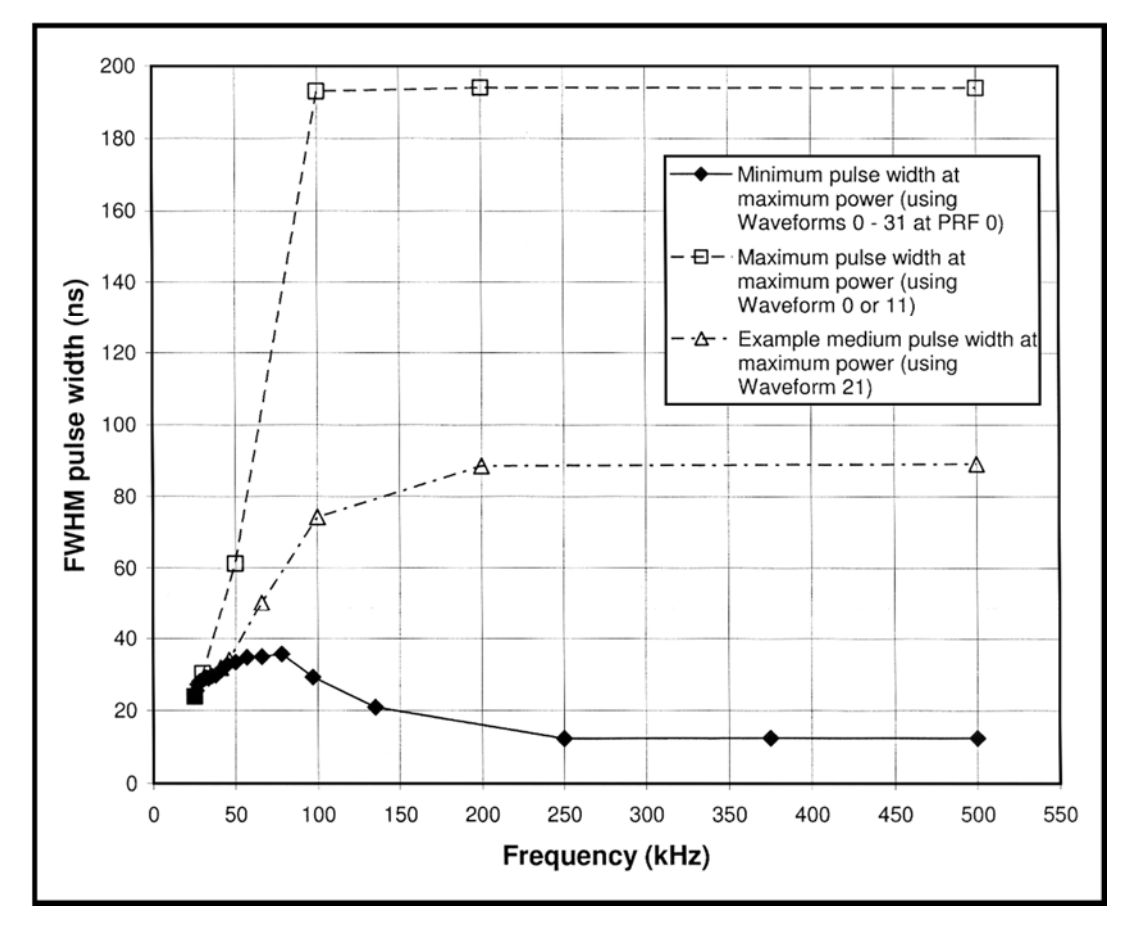

**NOTE:** This graph does not show operation at pulse rates below PRF<sub>0</sub> for any waveform.

### **Example of 20W HP Laser Module Peak Power vs. PRF Characteristics (waveforms 0 – 10)**

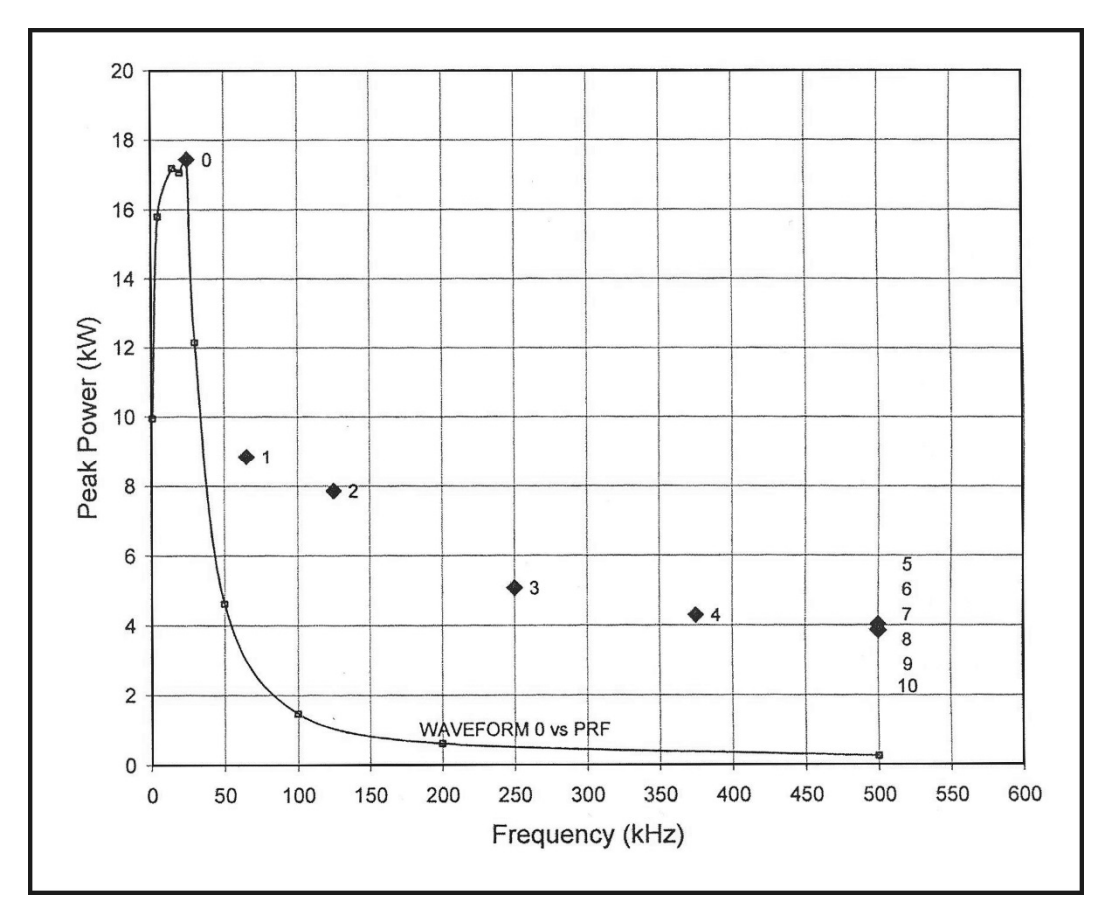

**NOTE:** Solid points indicate PRF<sub>0</sub>.

### **Example of HP 20W Laser Module Peak Power vs. PRF Characteristics (waveforms 11 – 31)**

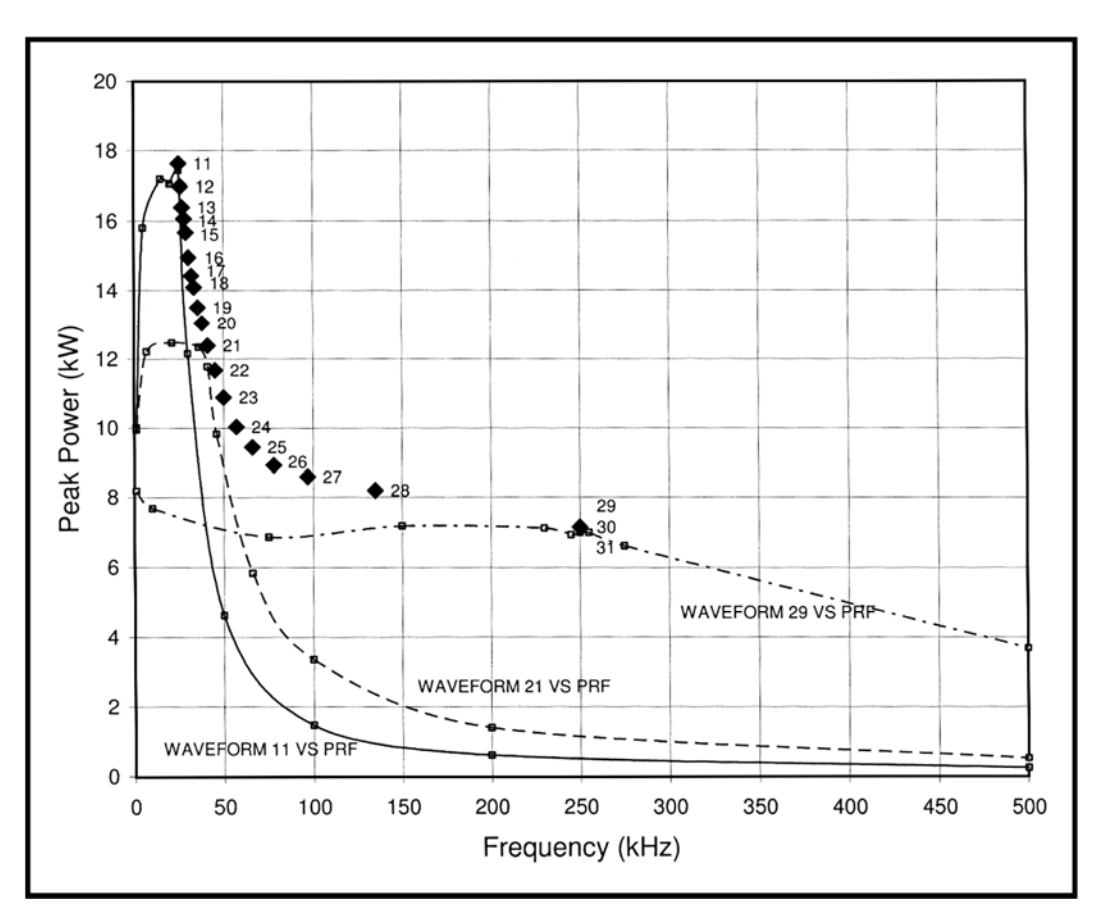

**NOTE:** Solid points indicate PRF<sub>0.</sub>

# **APPENDIX D EMBEDDED CONTROLLER REMOTE COMMAND API**

# **Section I. Remote Command API**

### **Remote API Commands (Numerical Listing)**

Below is a summary of all API Commands used in the LEC Control PCB (the operational controller used in all LMF Fiber Laser Markers). Immediately following this summary is a detailed list of Remote API Commands (note: the API commands are listed alphabetically).

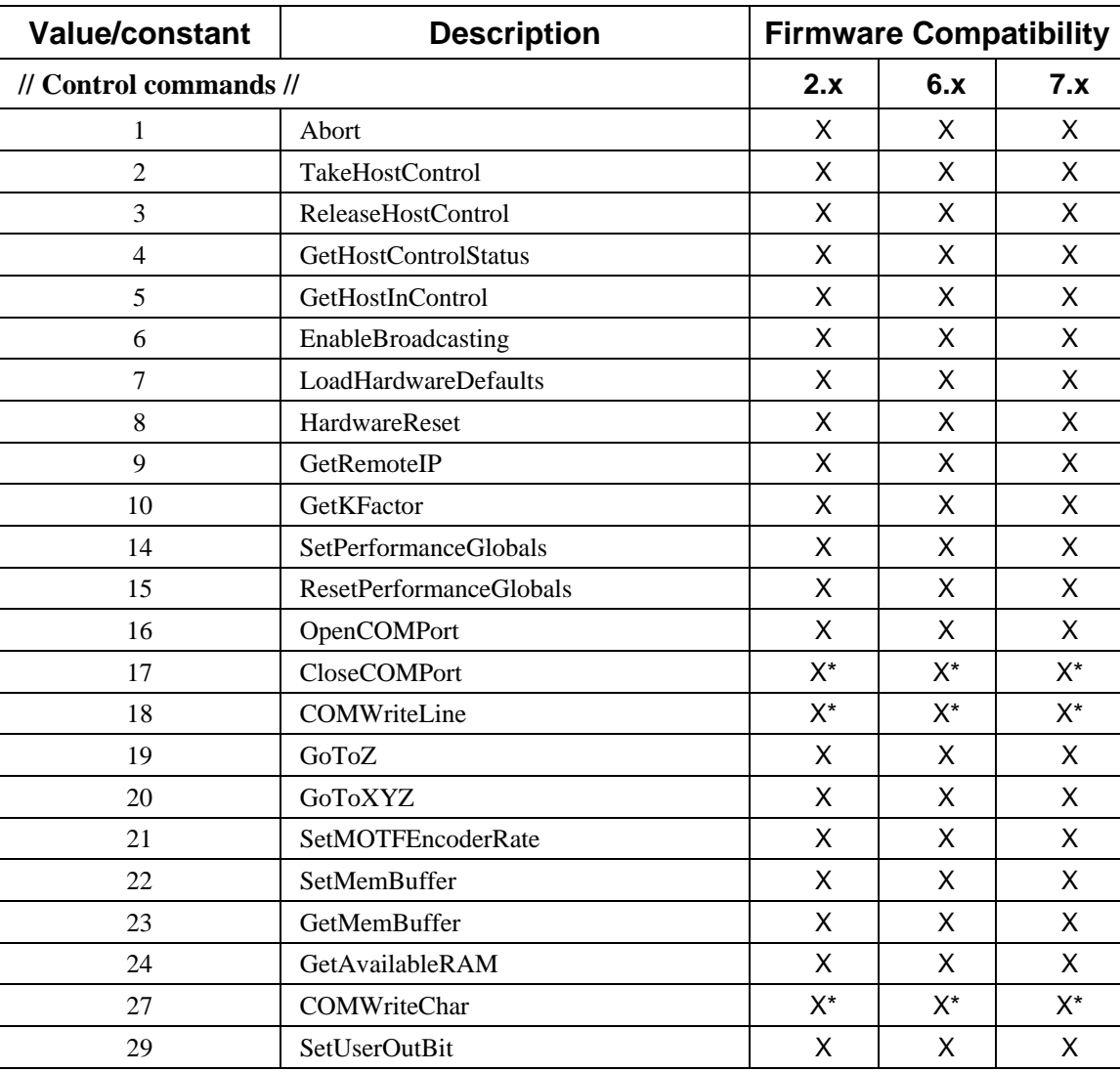

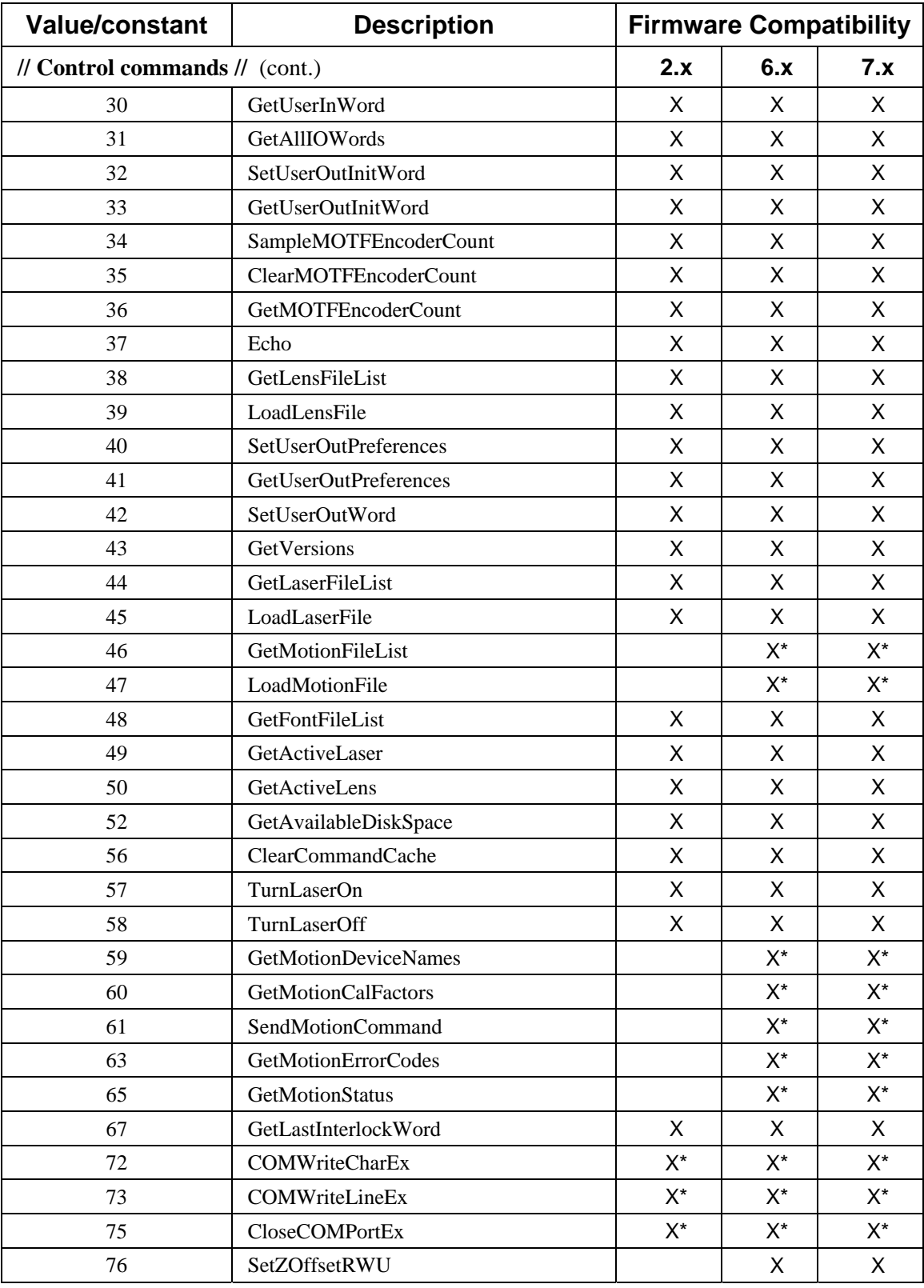

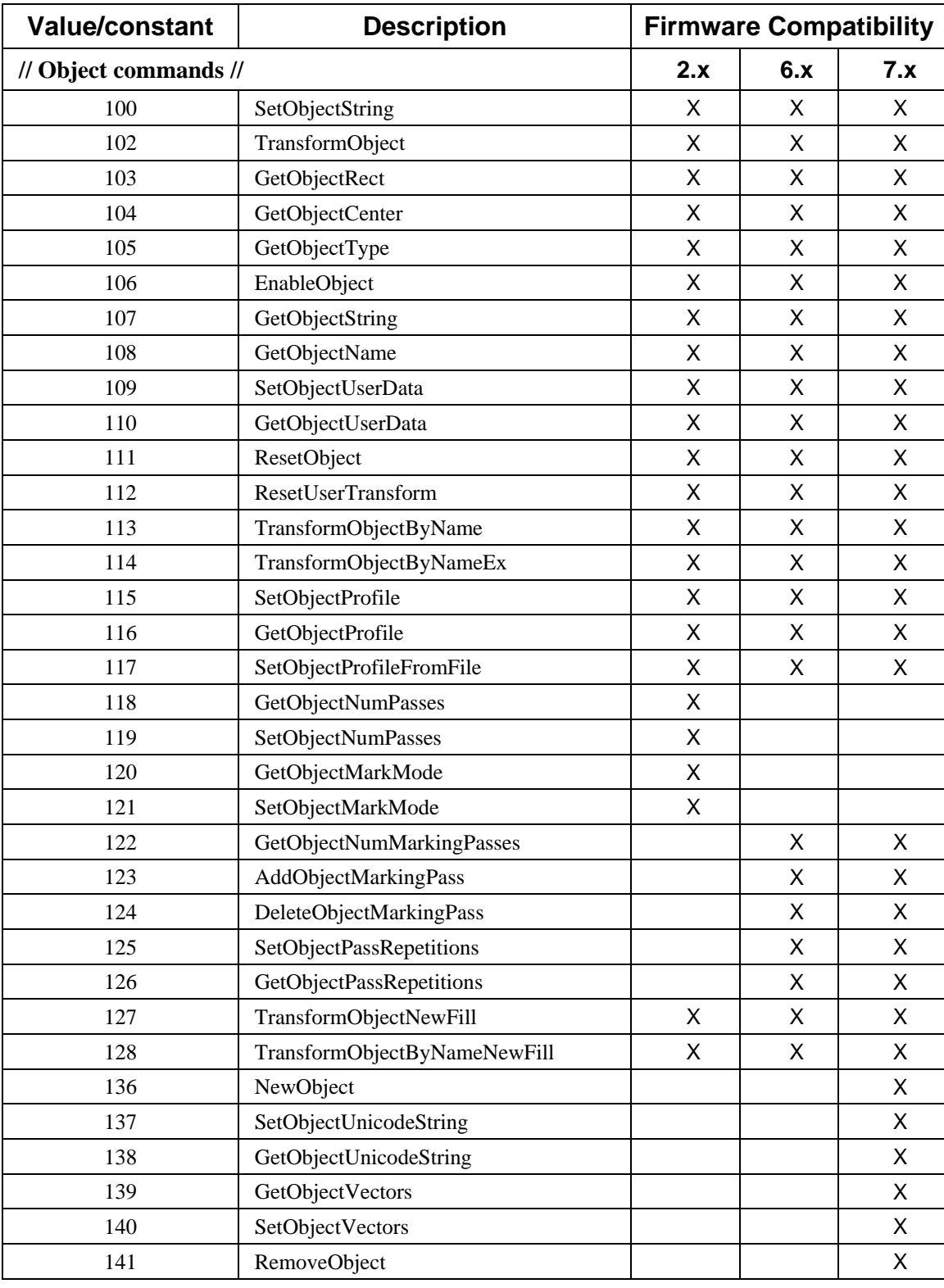

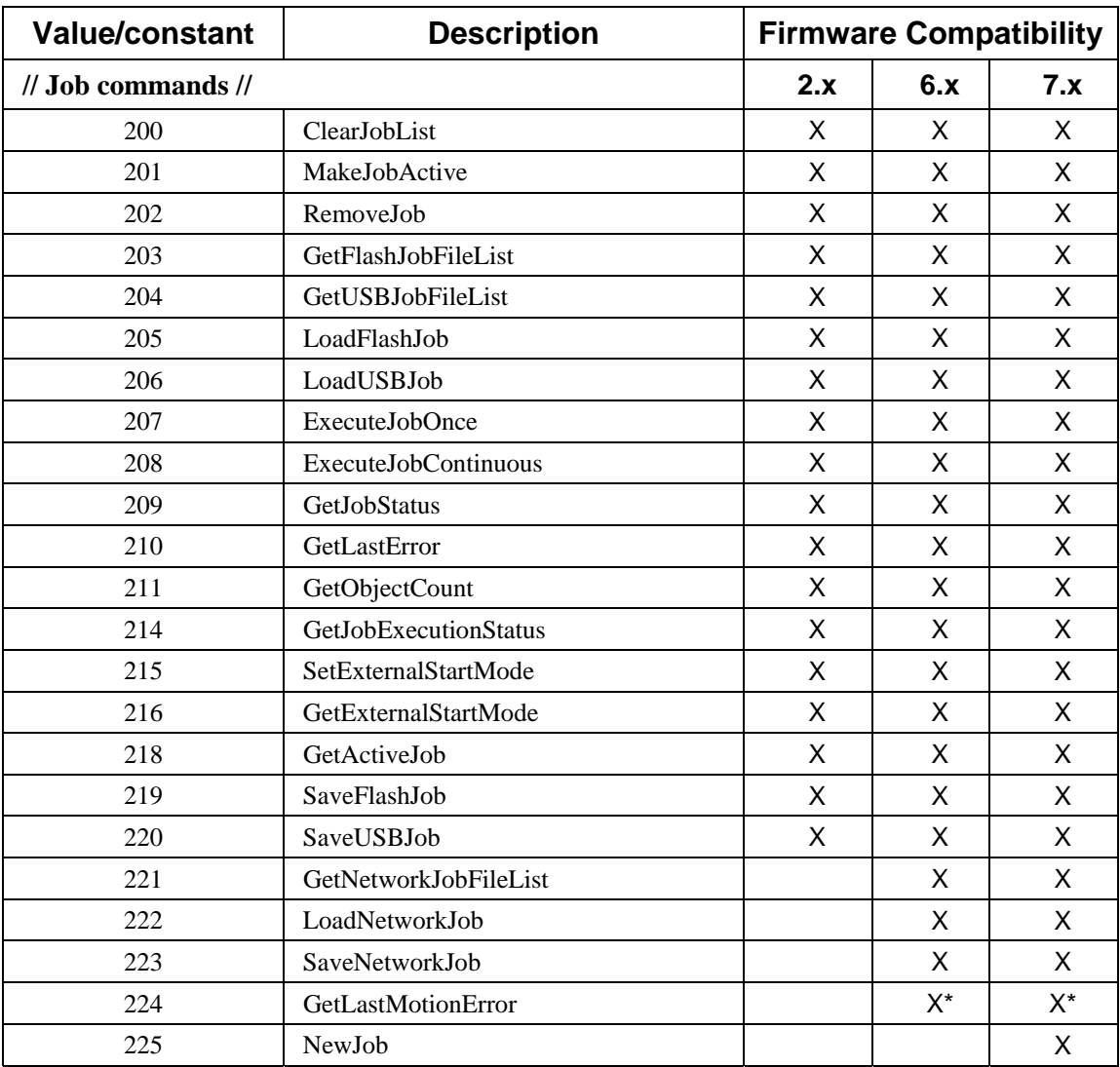

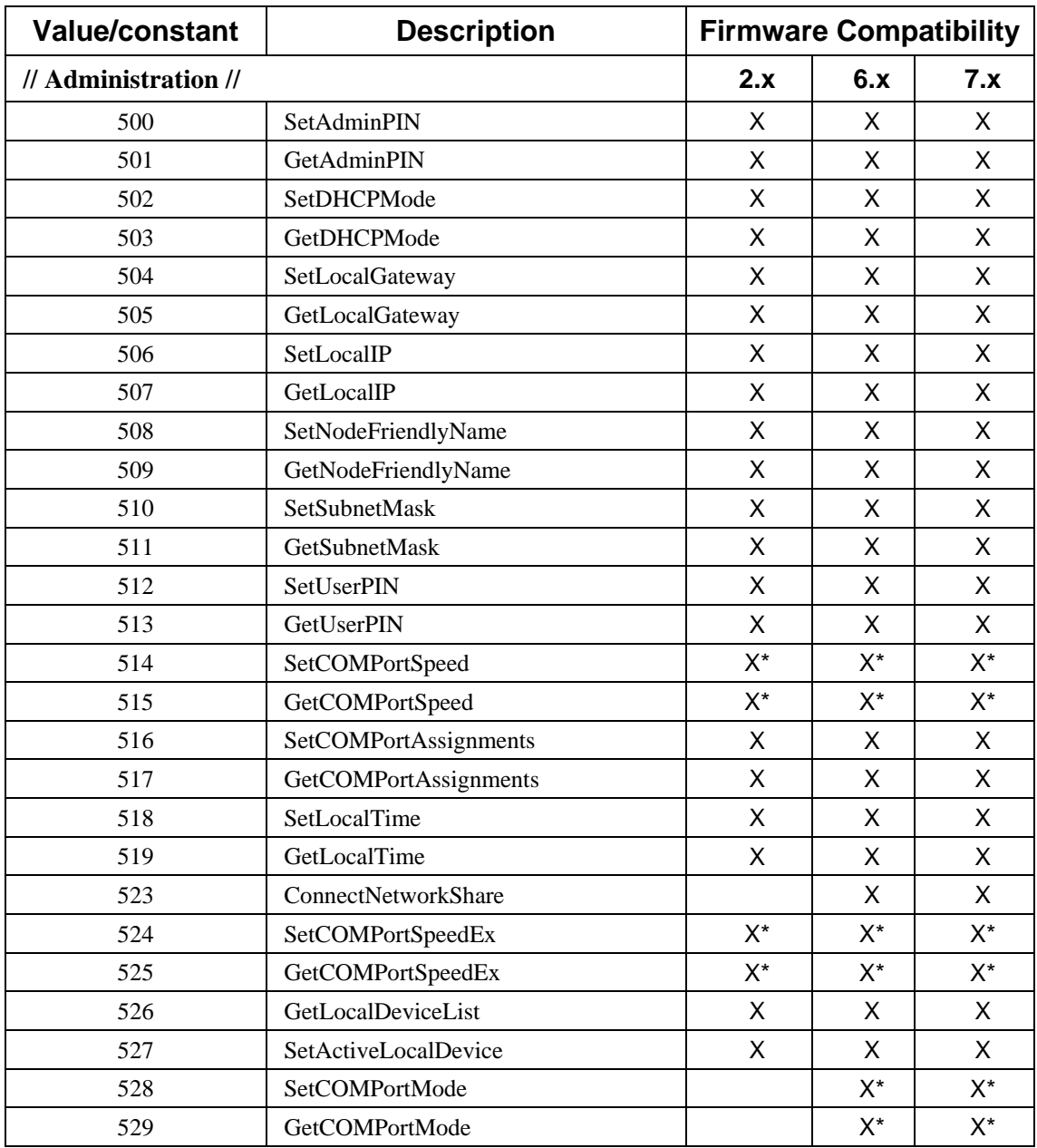

# **Remote API Commands - Detail (Alphabetical Order)**

A detail of the Remote API Commands are list alphabetically below by function name.

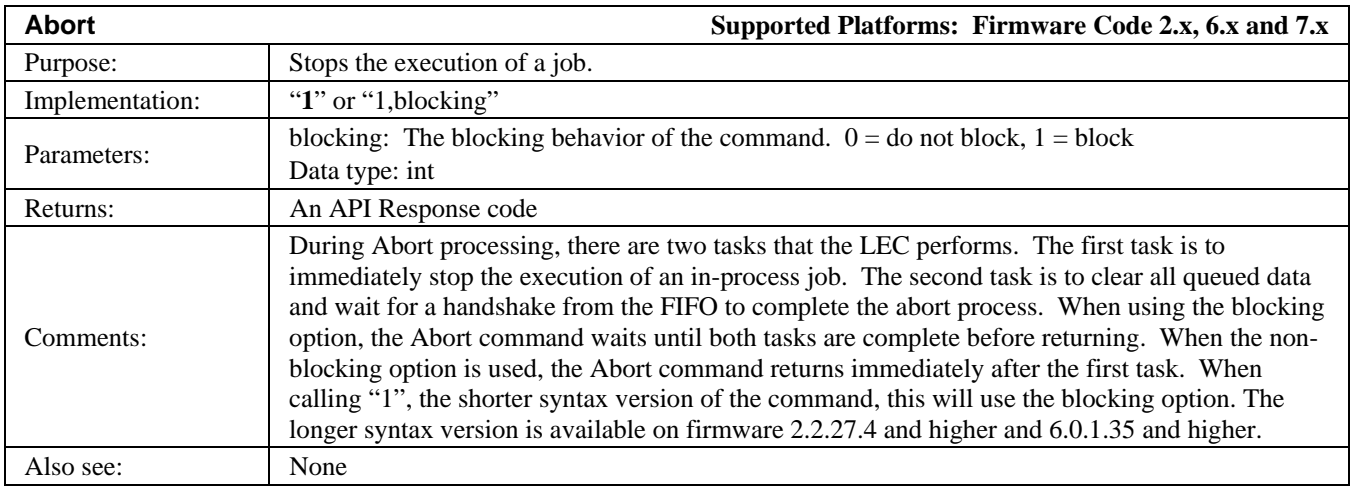

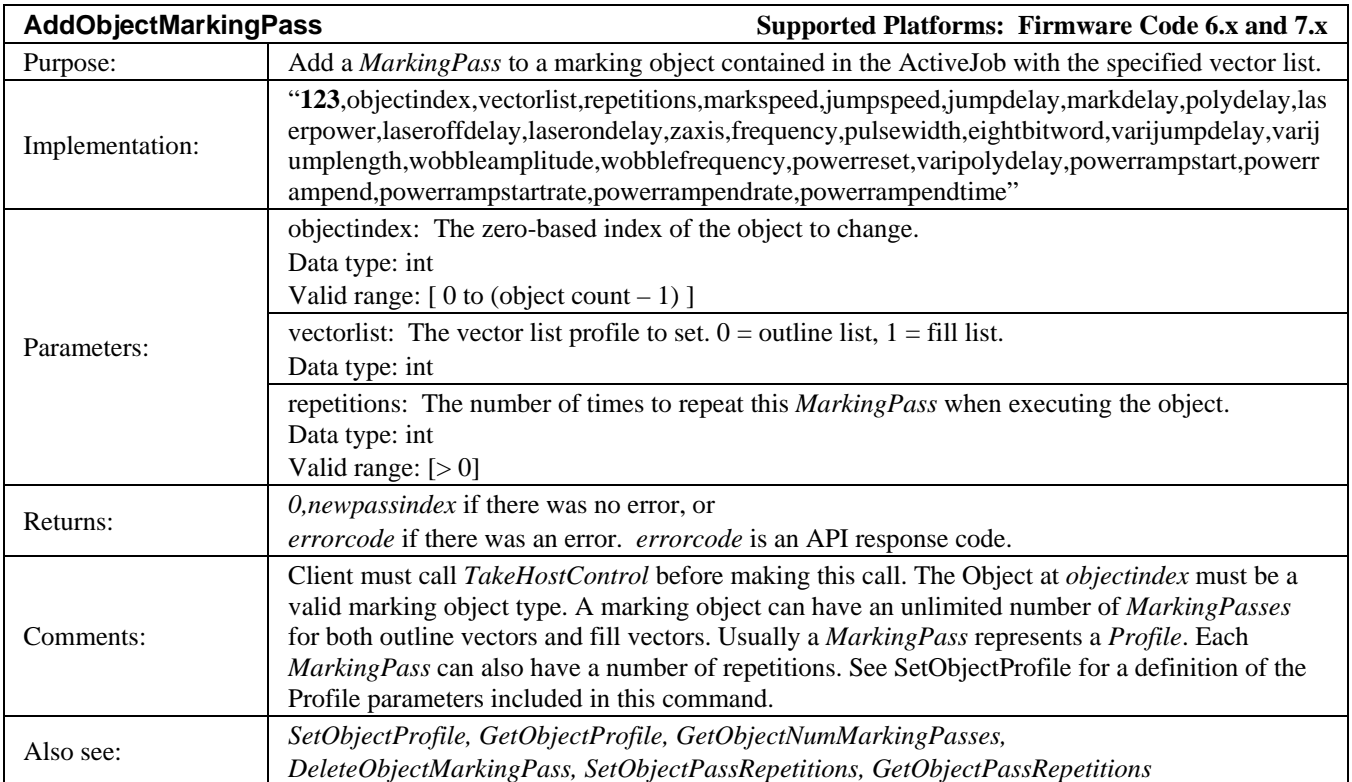

# **LMF SERIES LASER MARKERS**

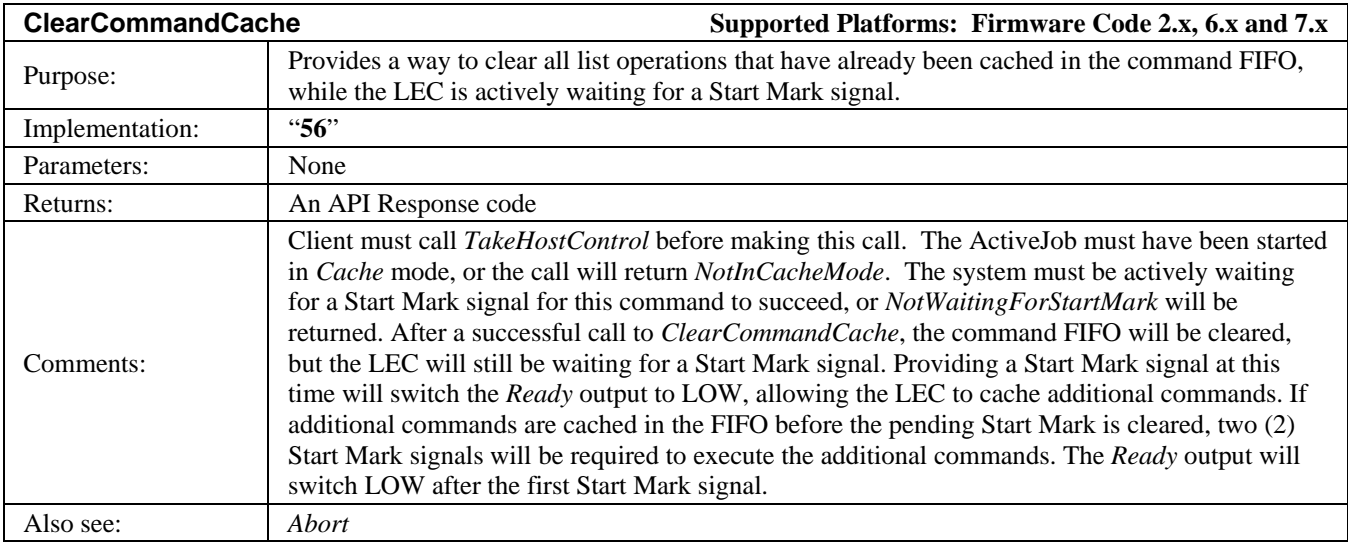

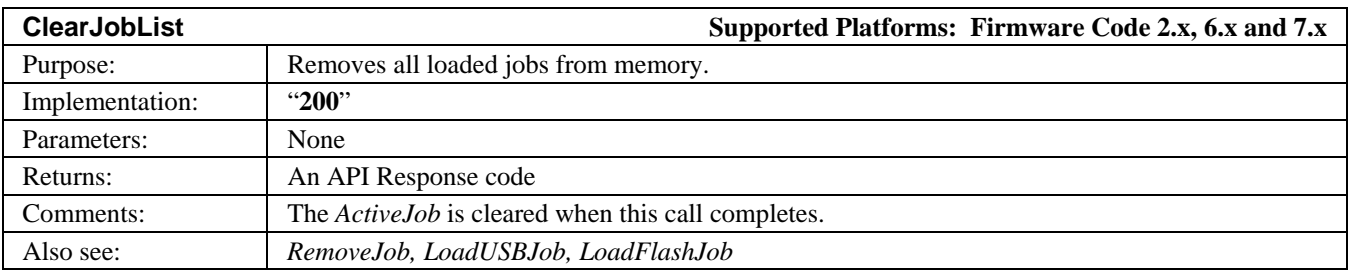

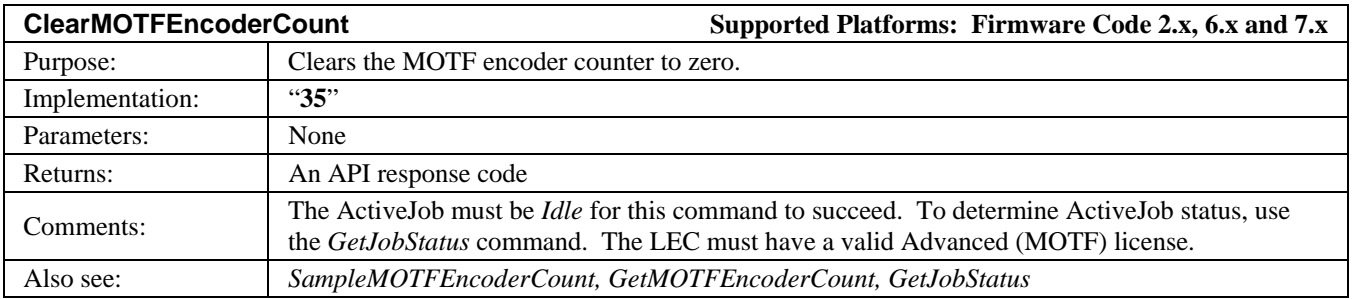

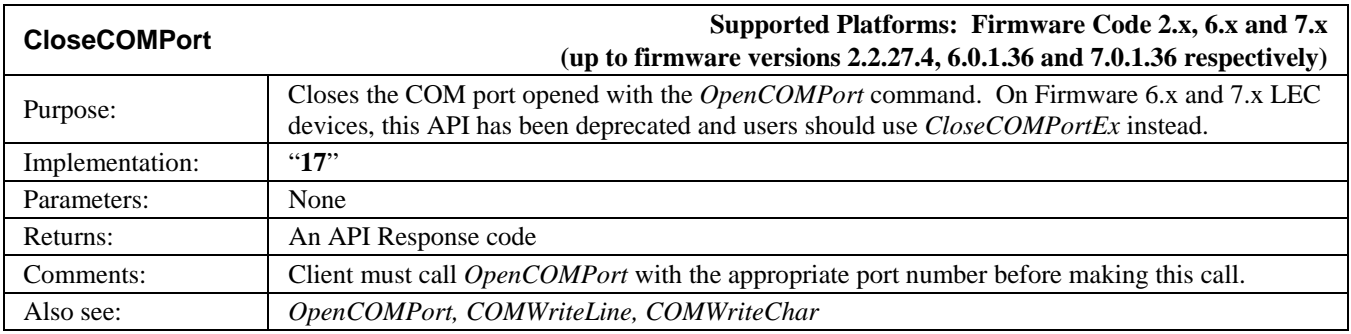

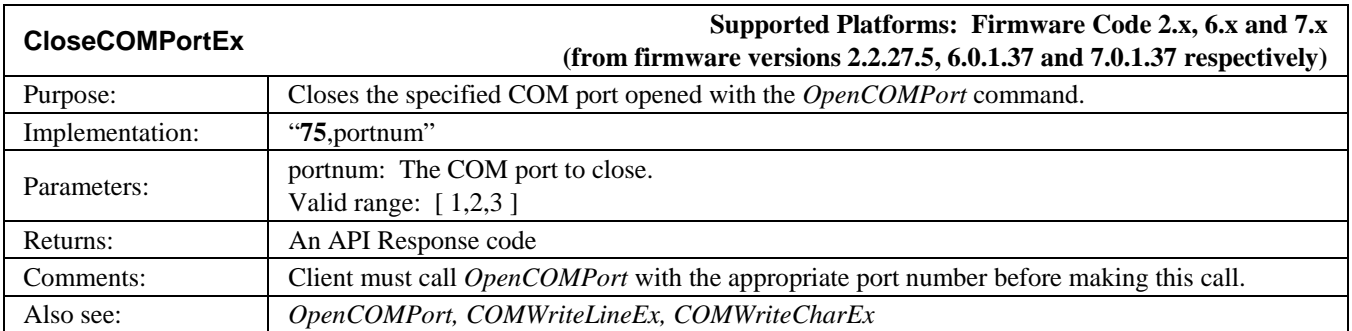

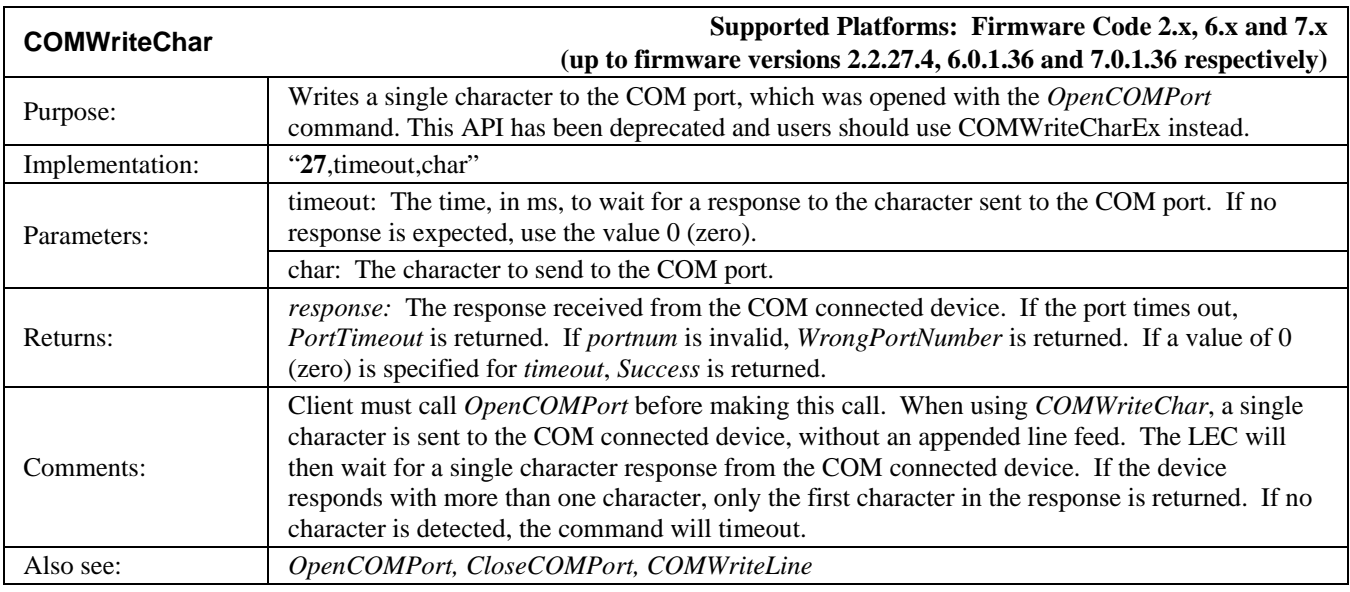

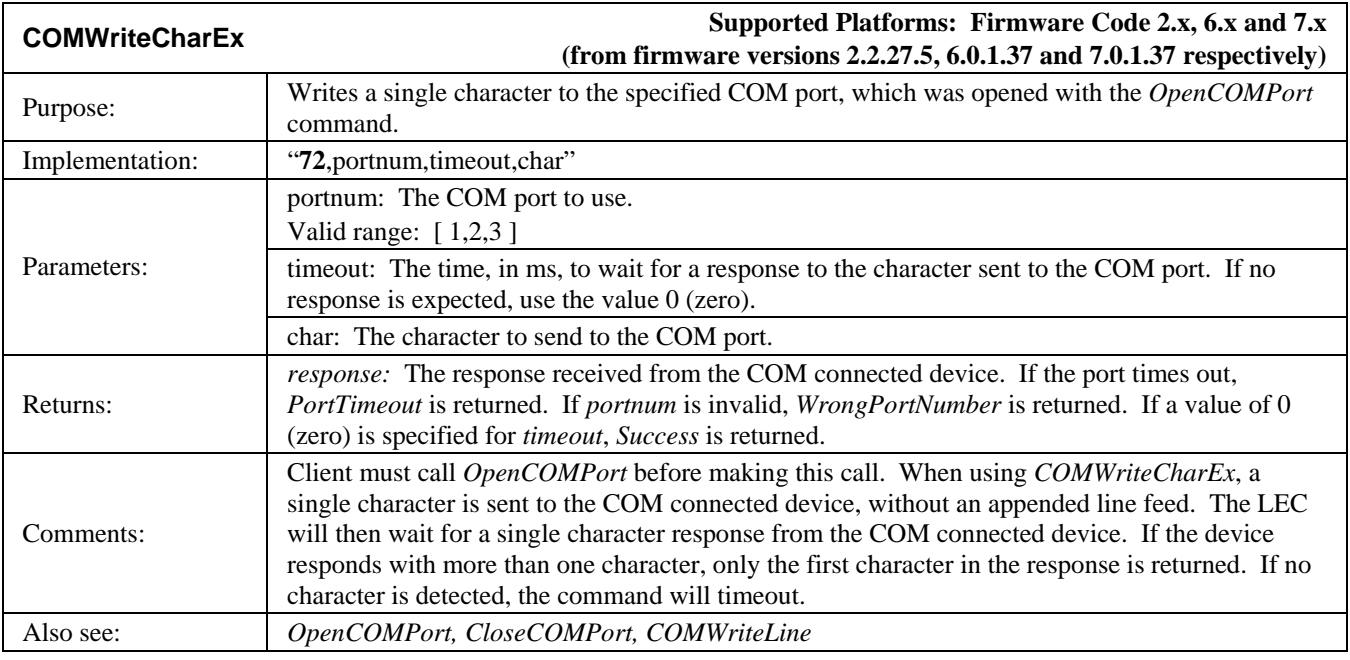

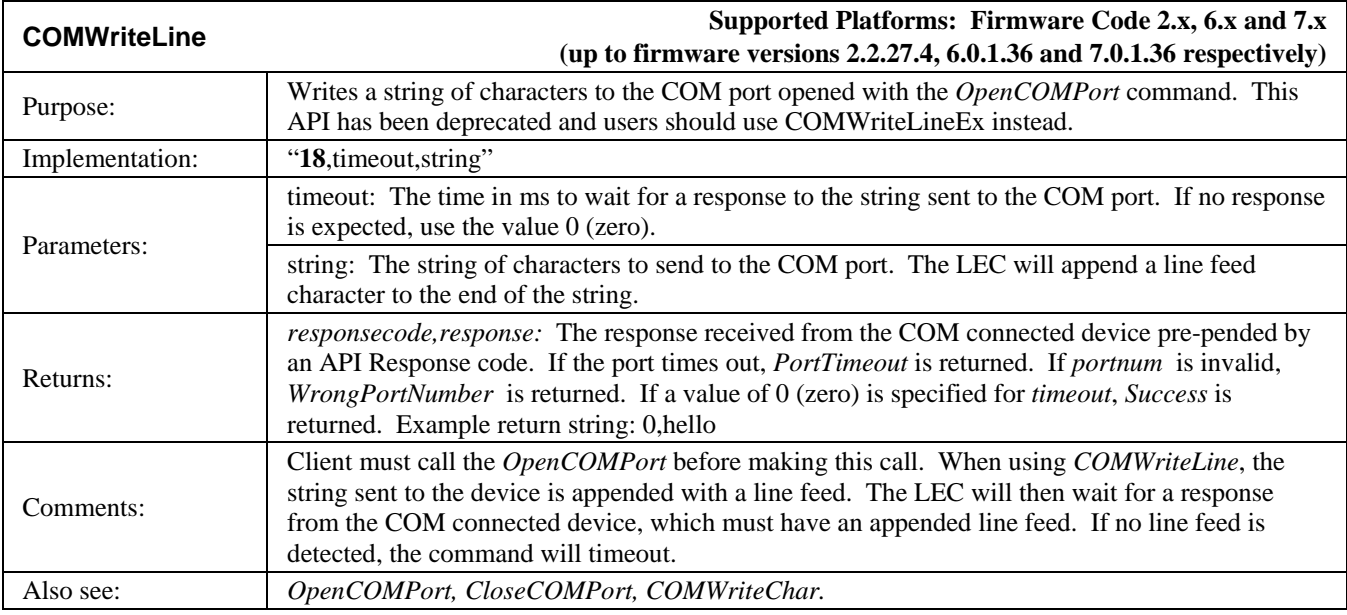

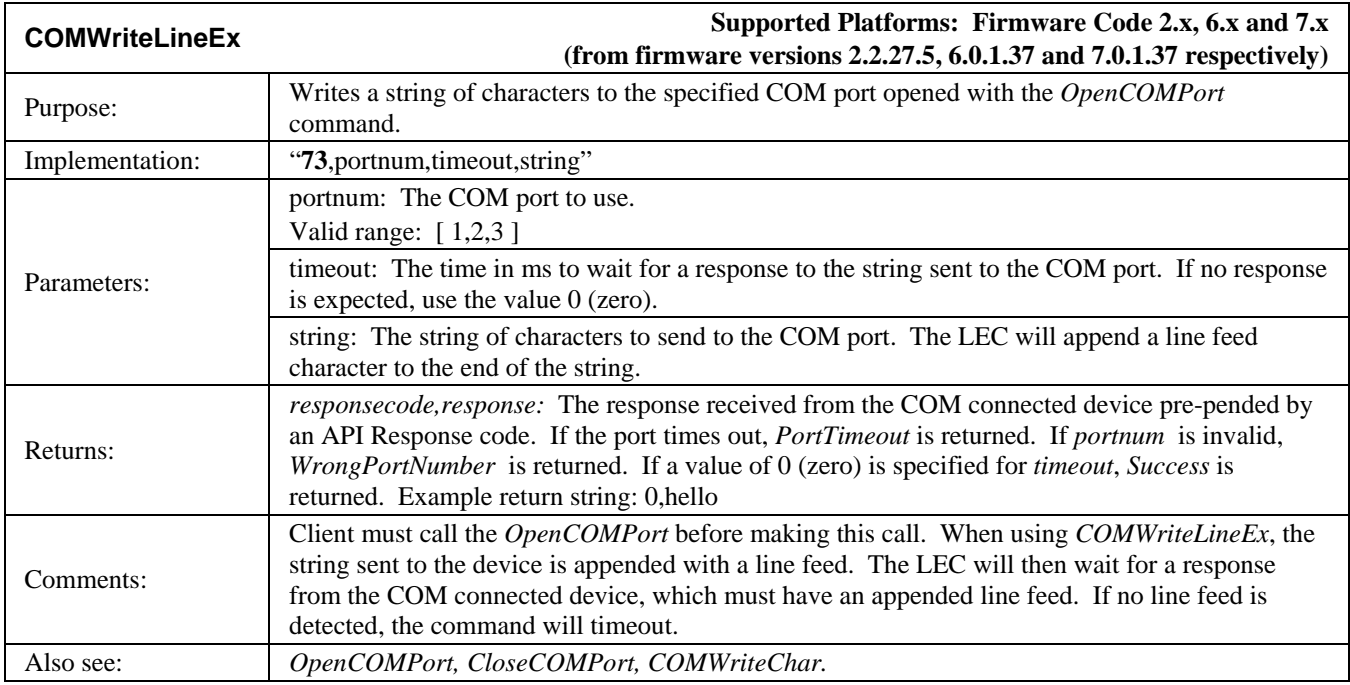

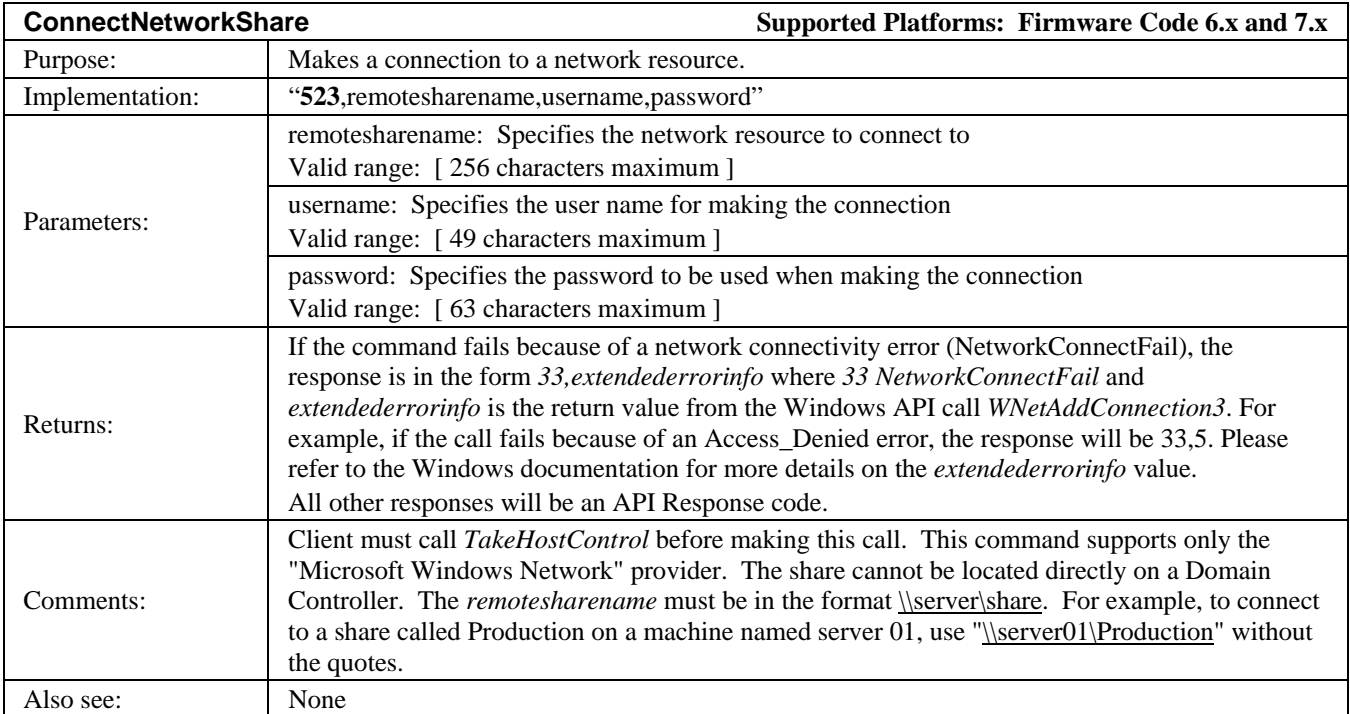

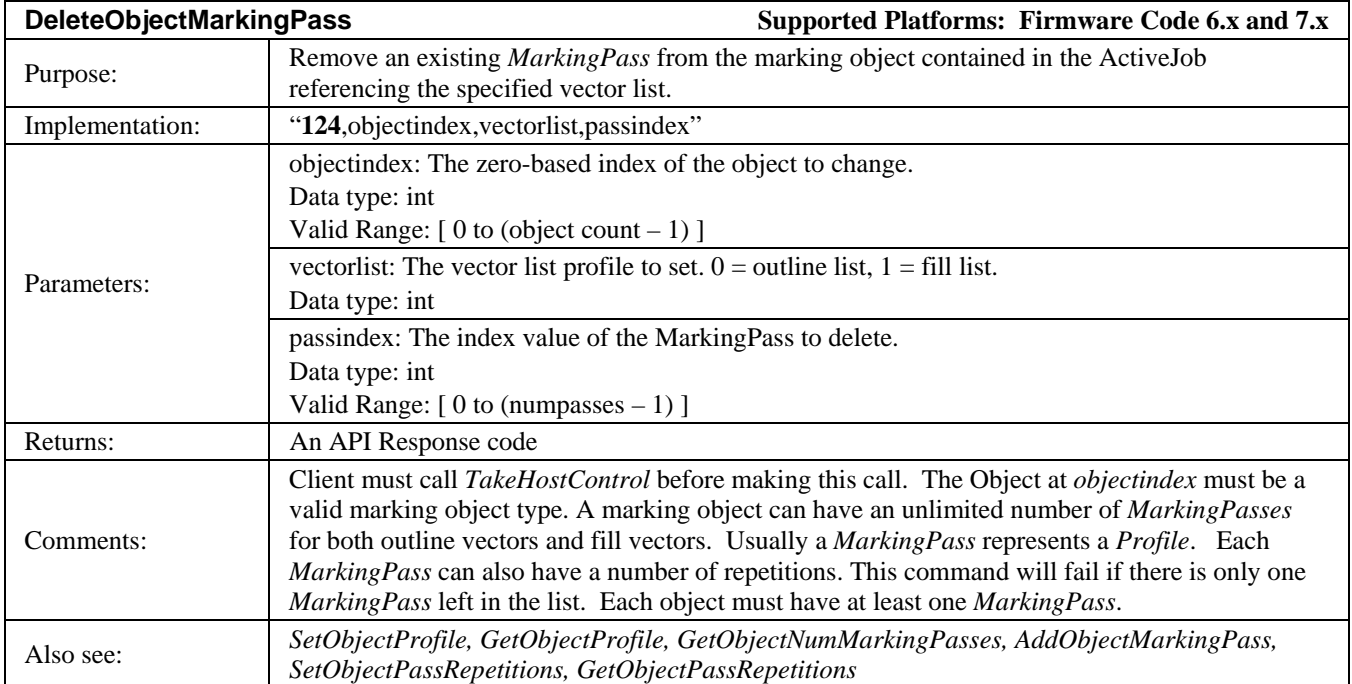

# **LMF SERIES LASER MARKERS**

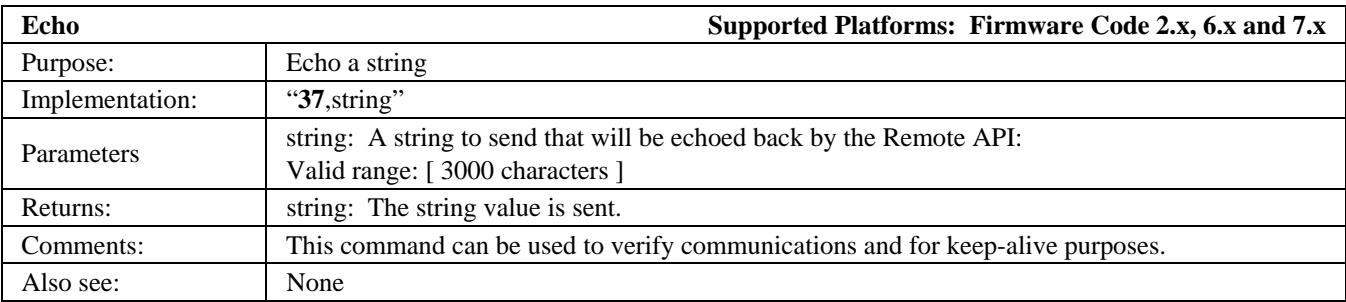

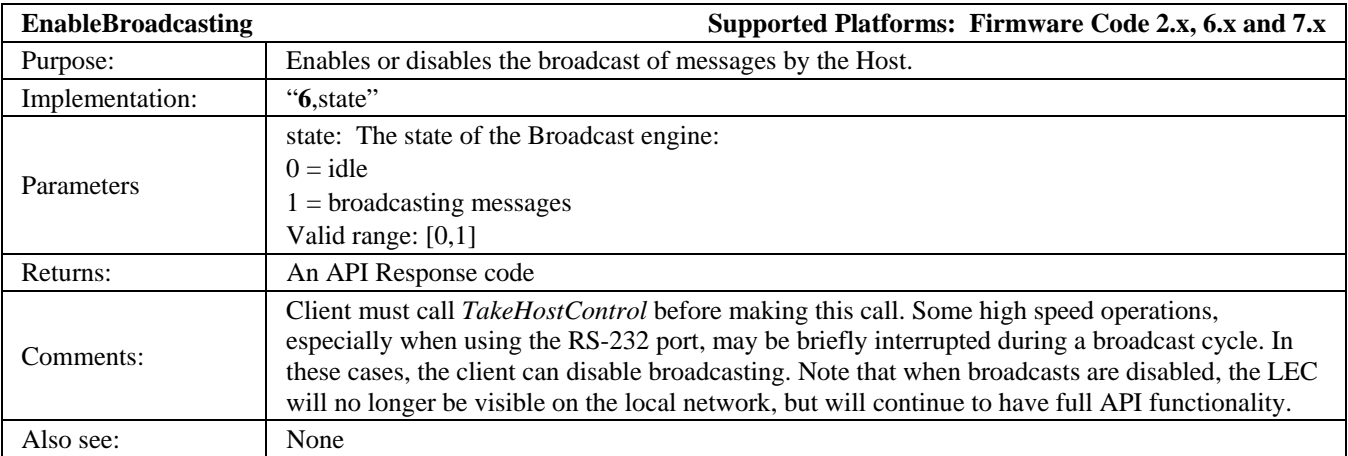

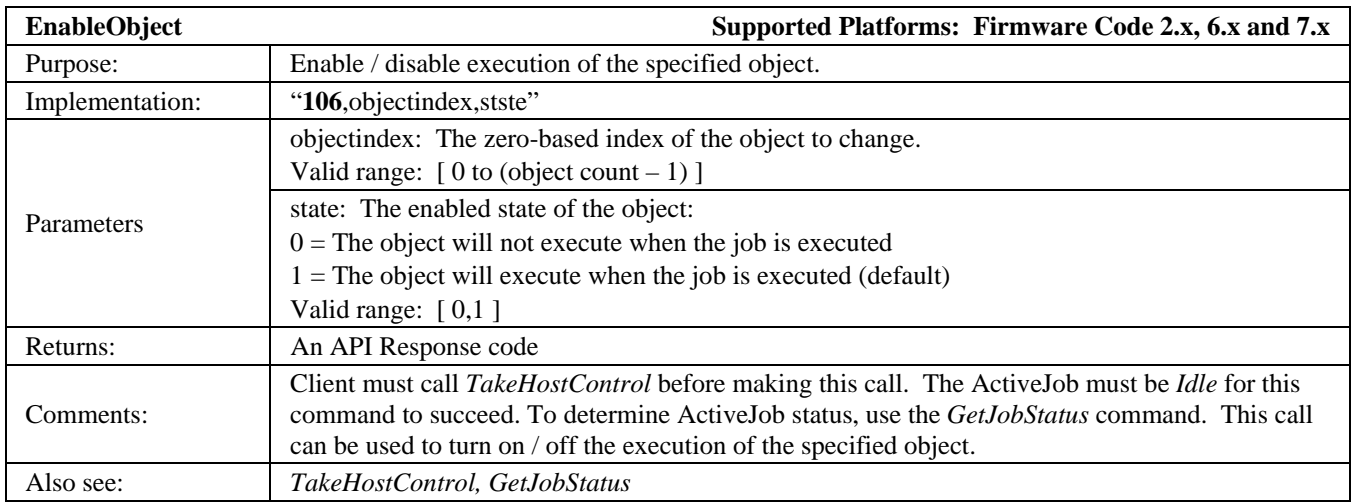

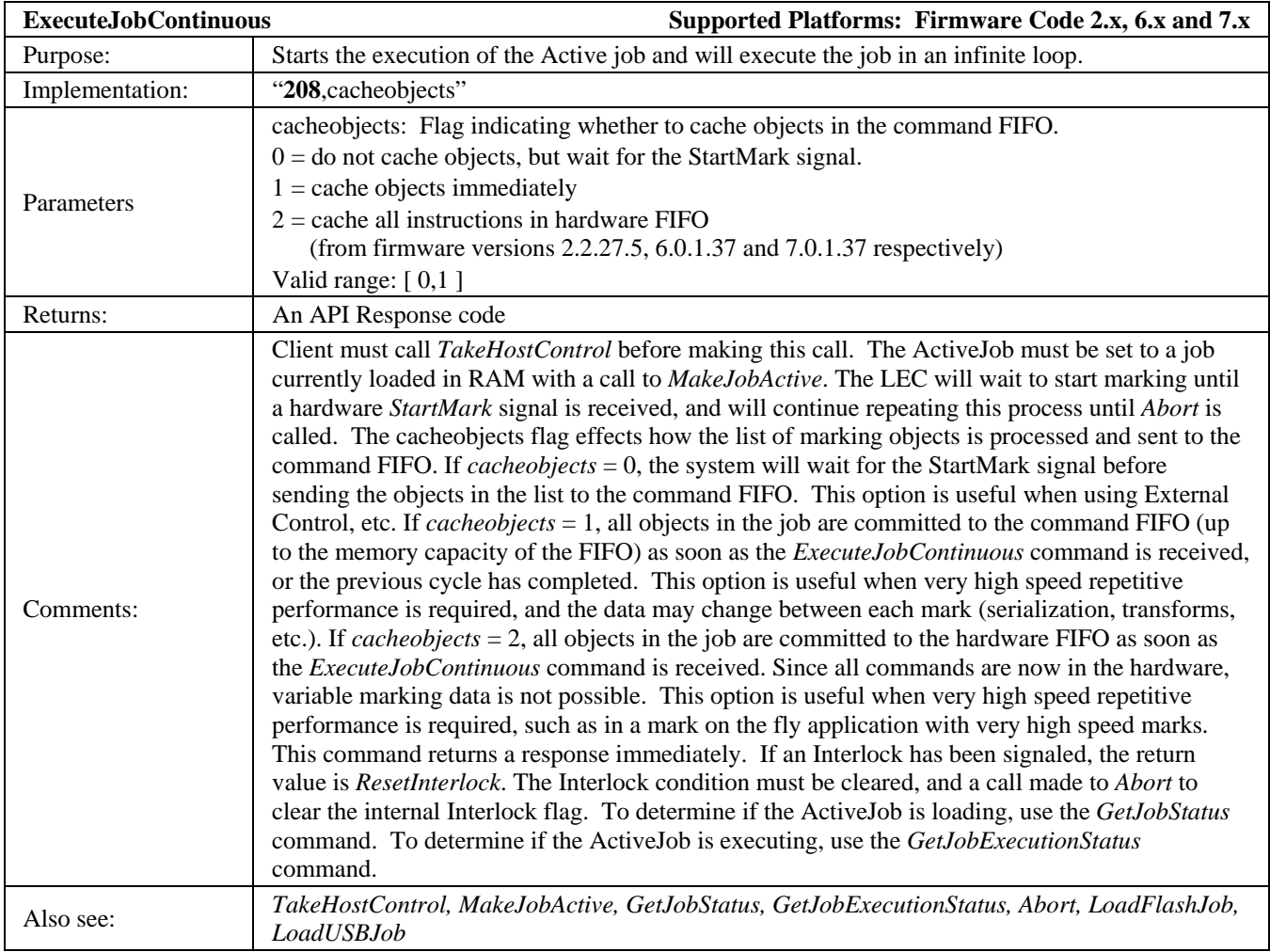

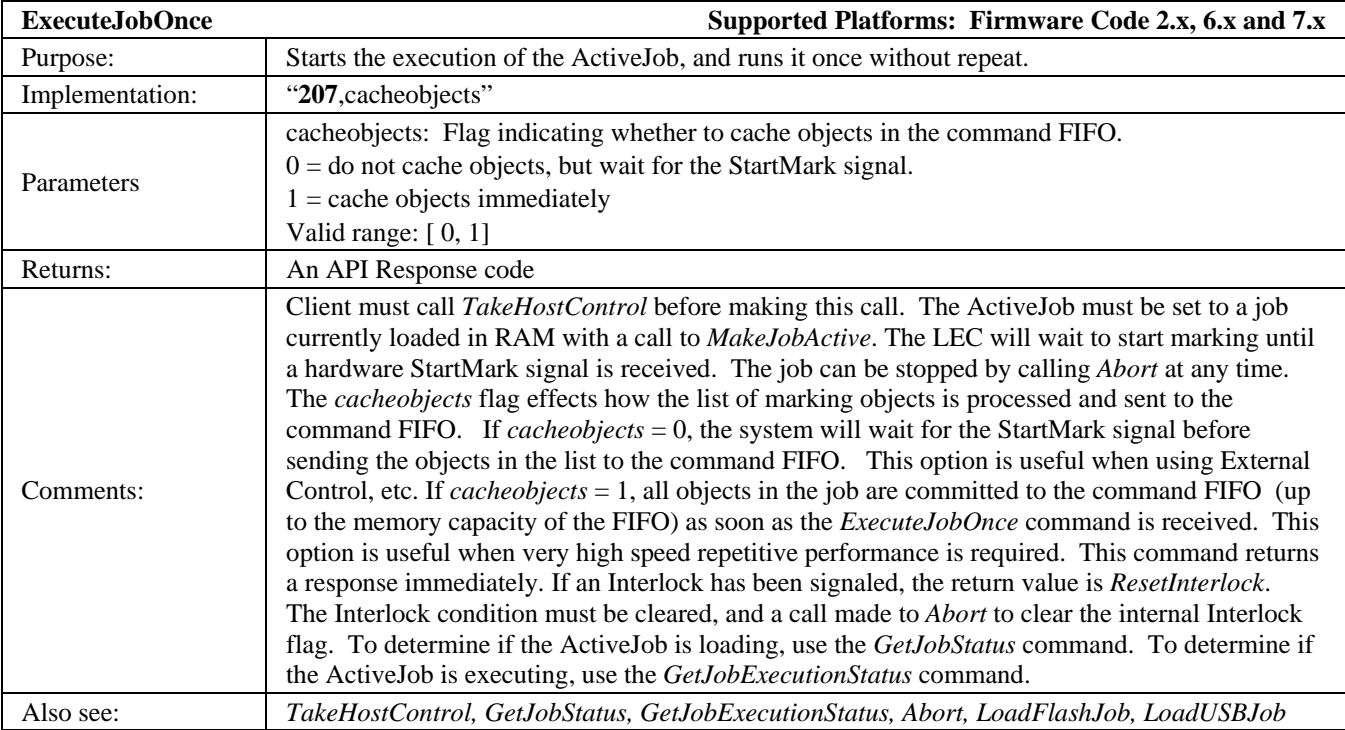

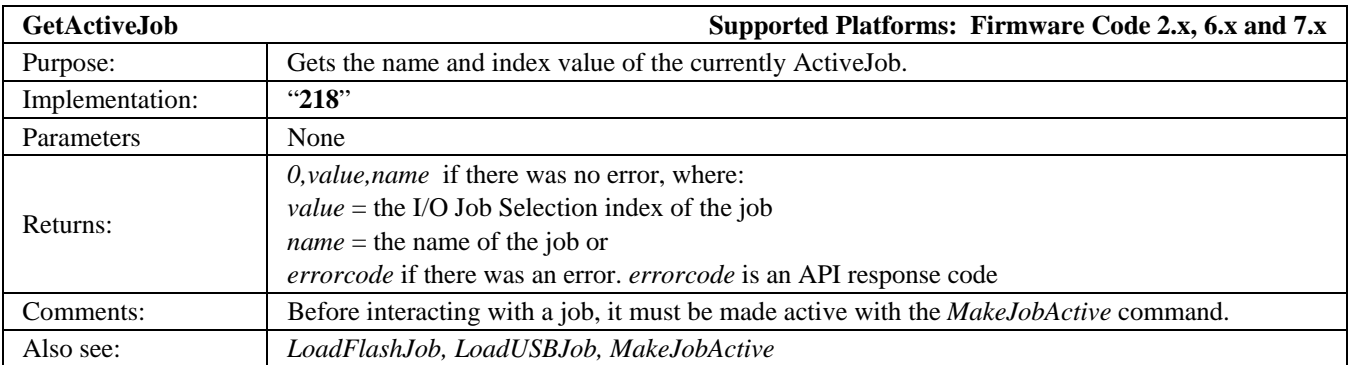

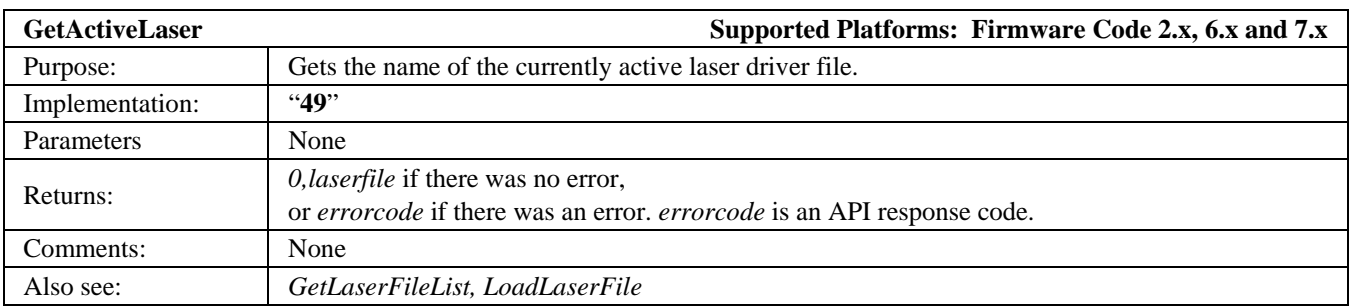

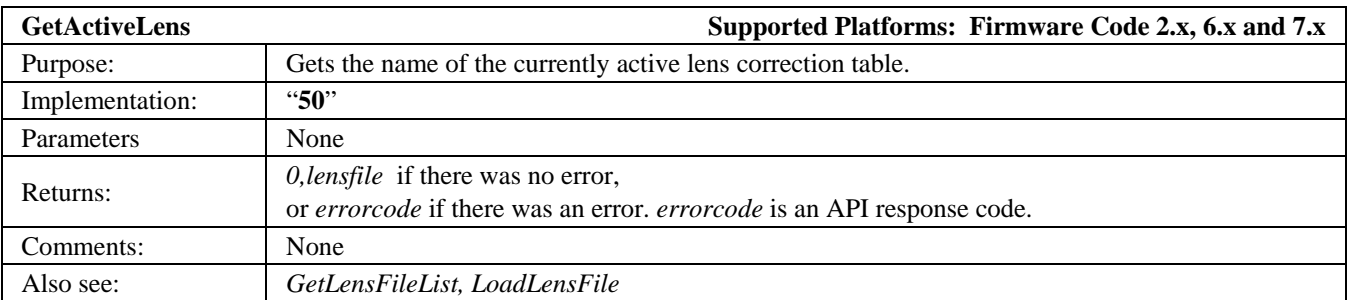

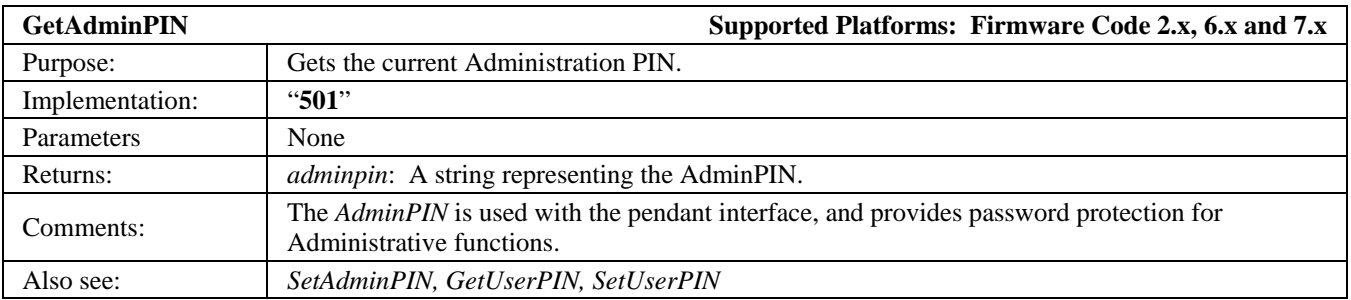

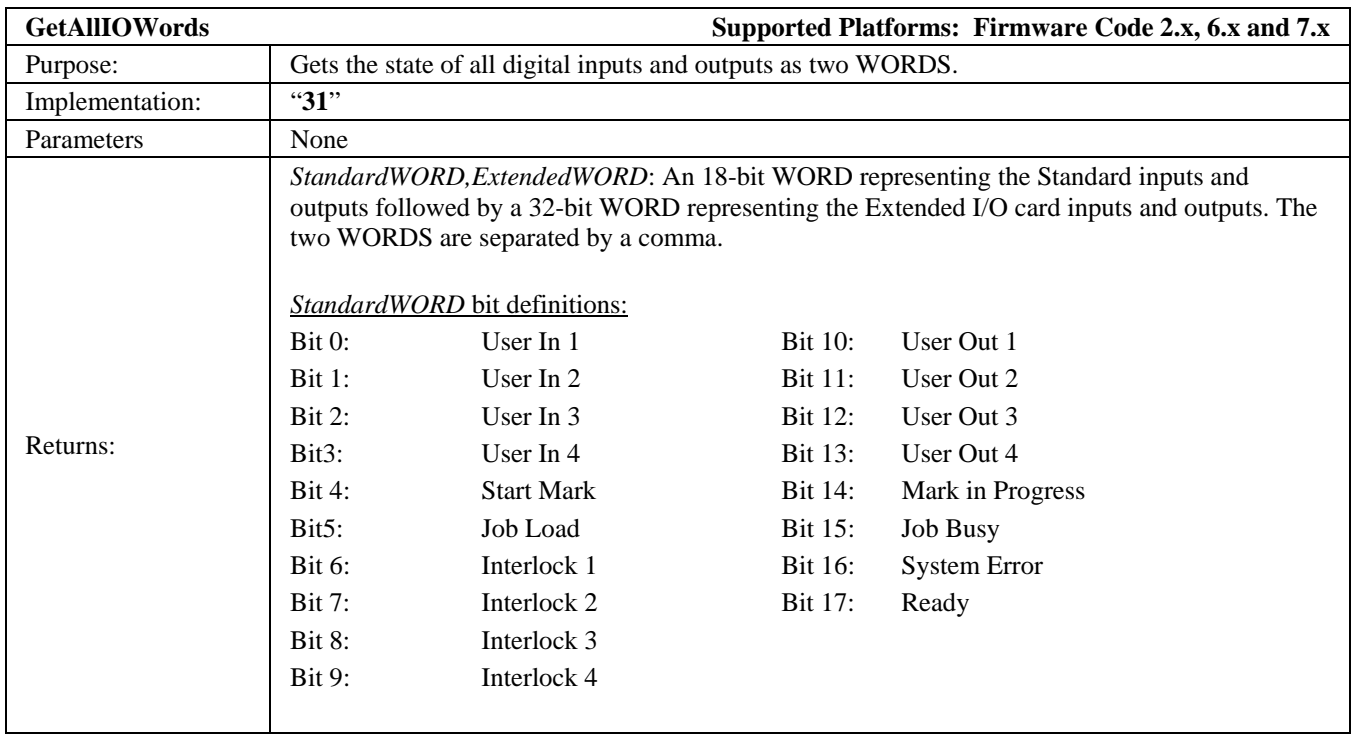

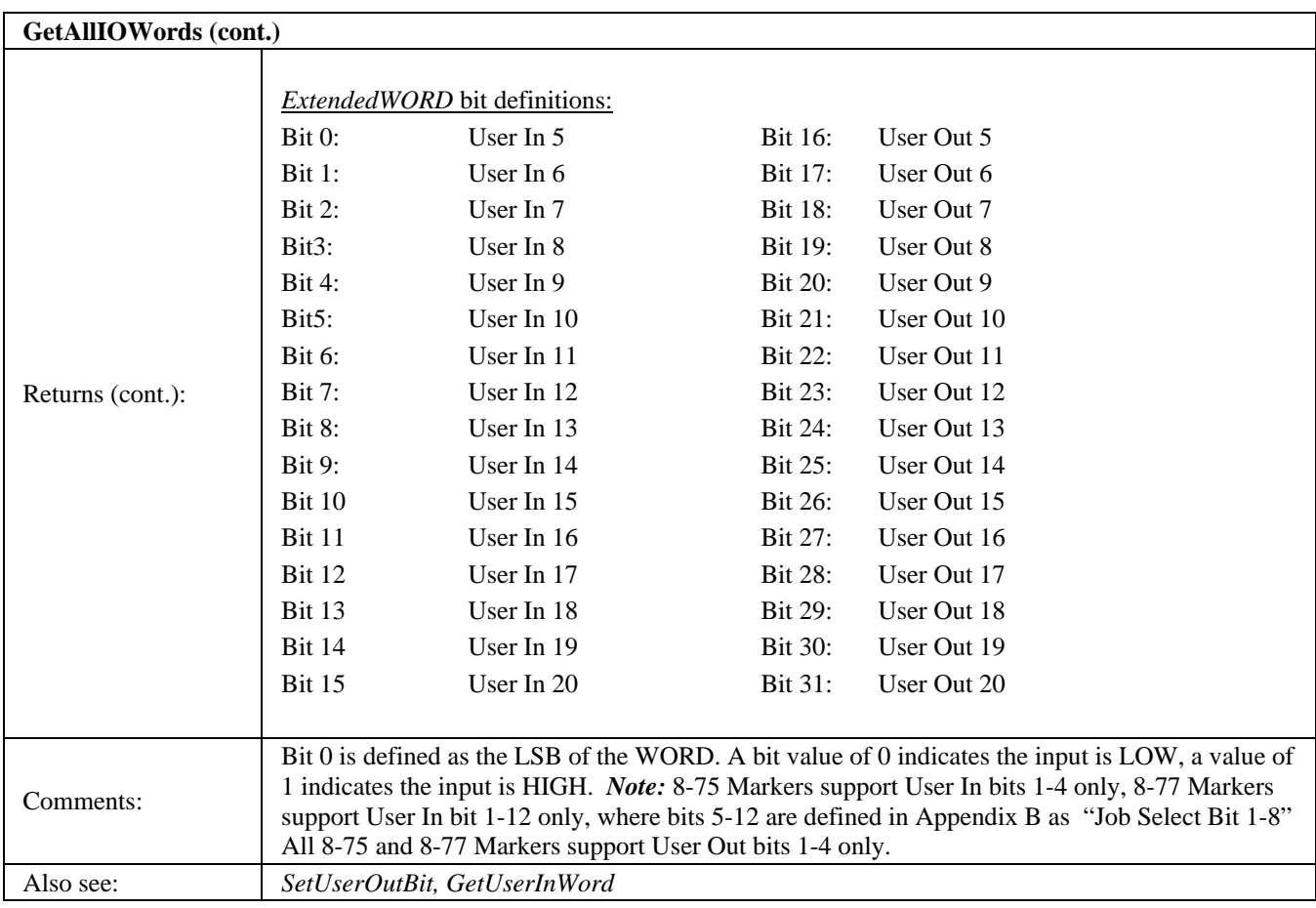

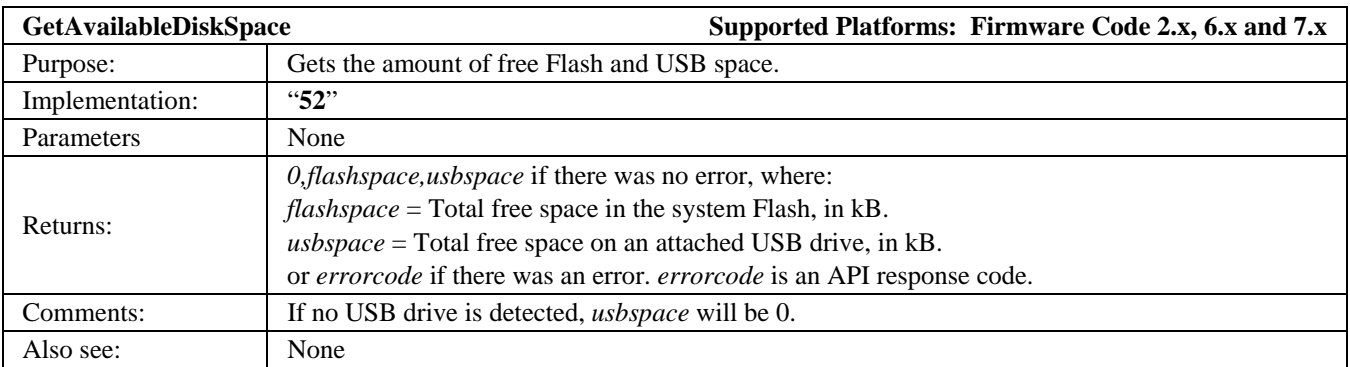

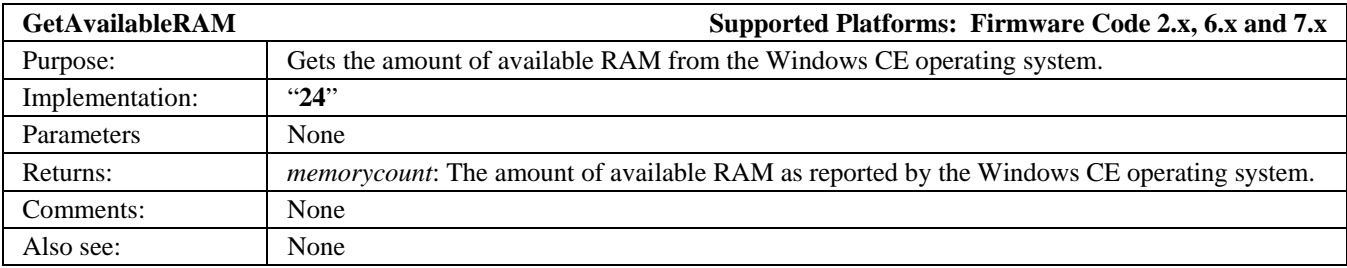

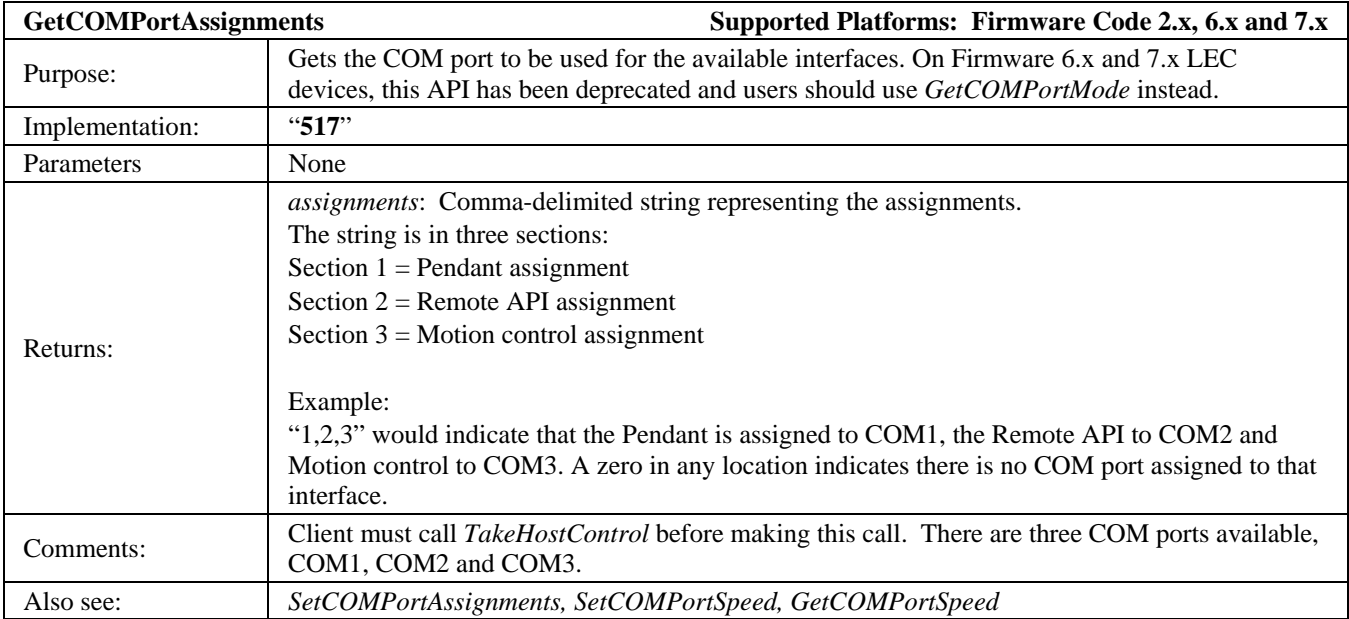

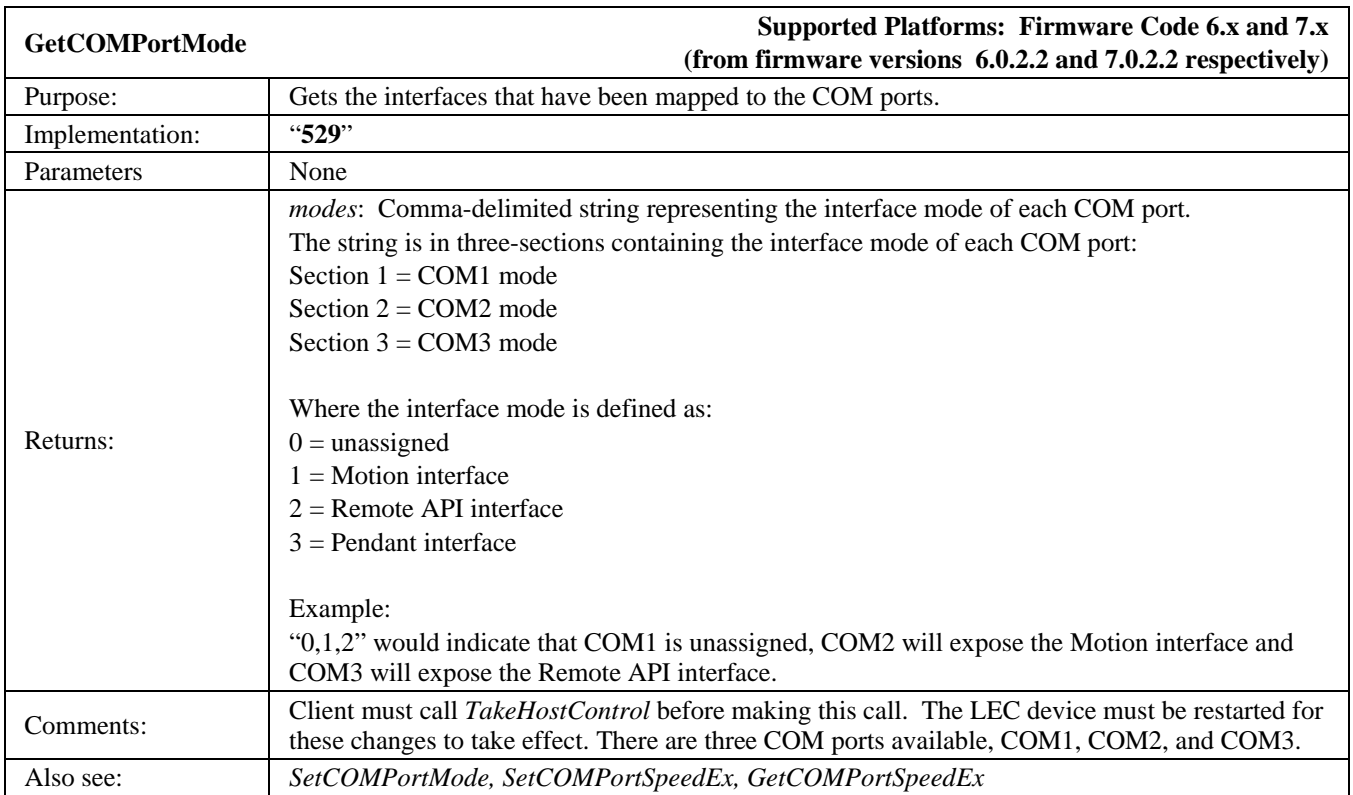

# **LMF SERIES LASER MARKERS**

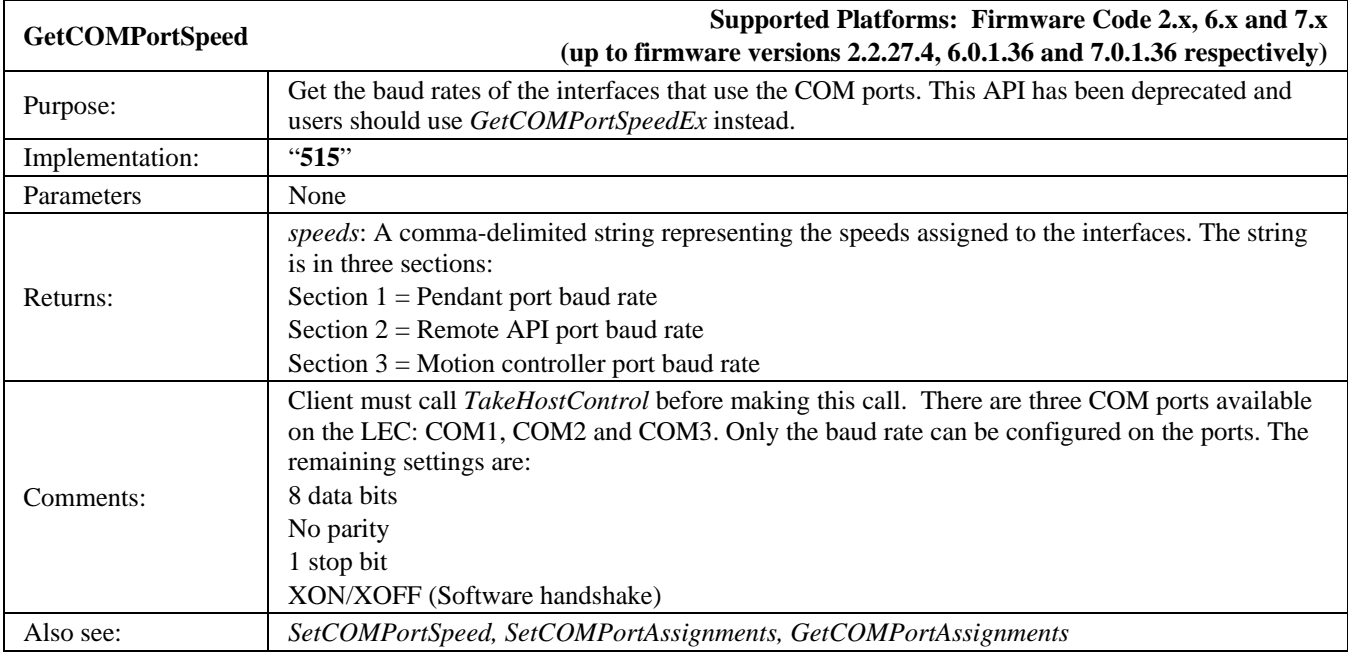

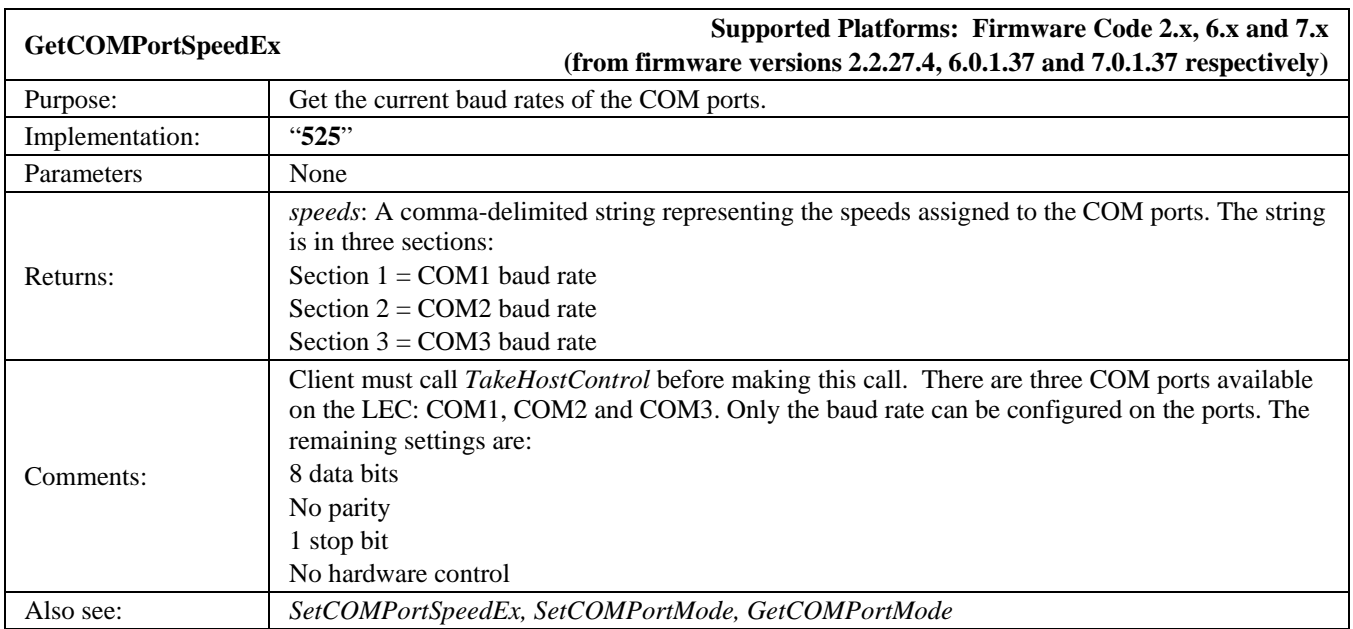

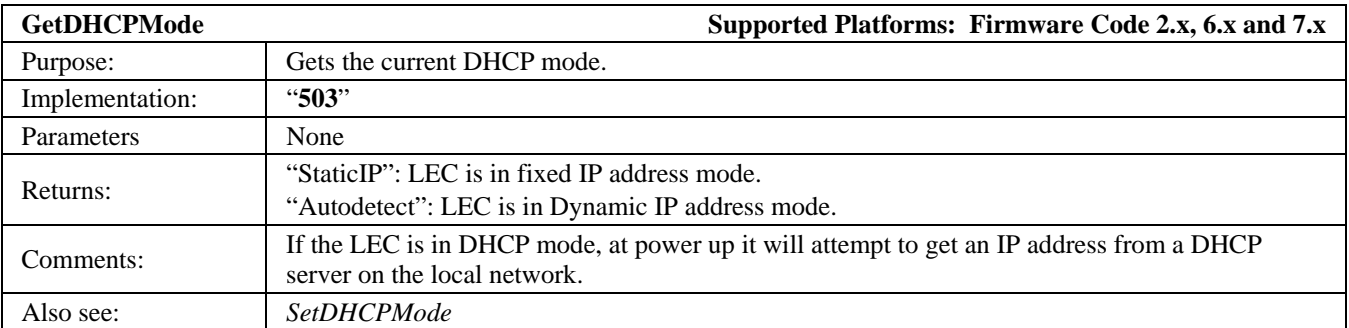

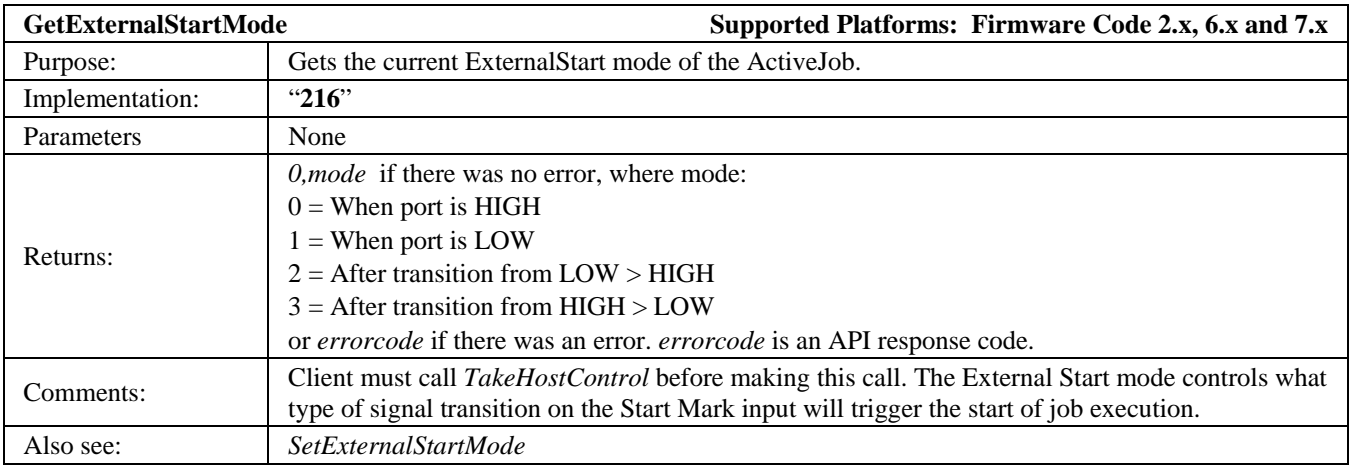

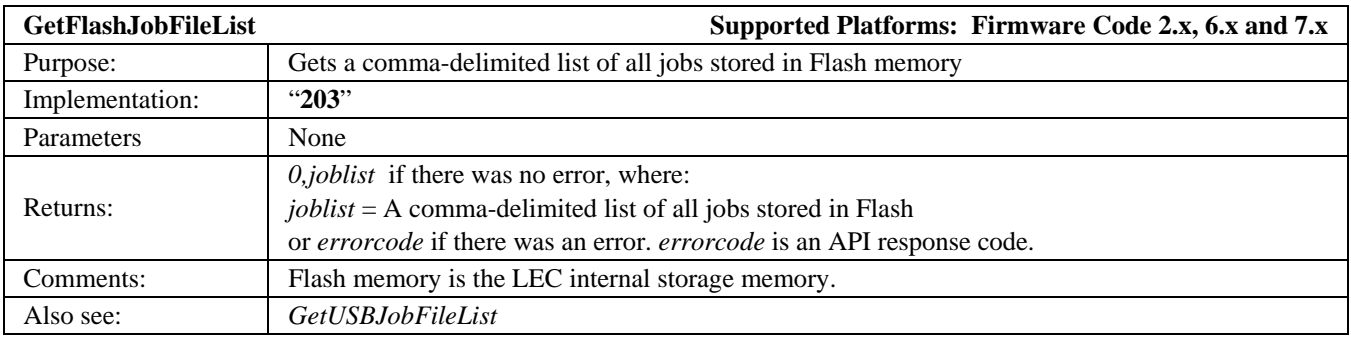

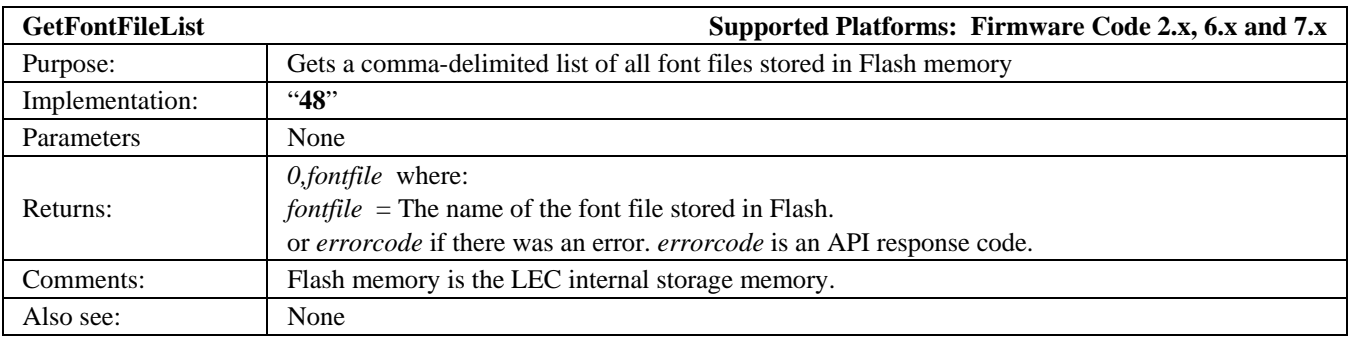

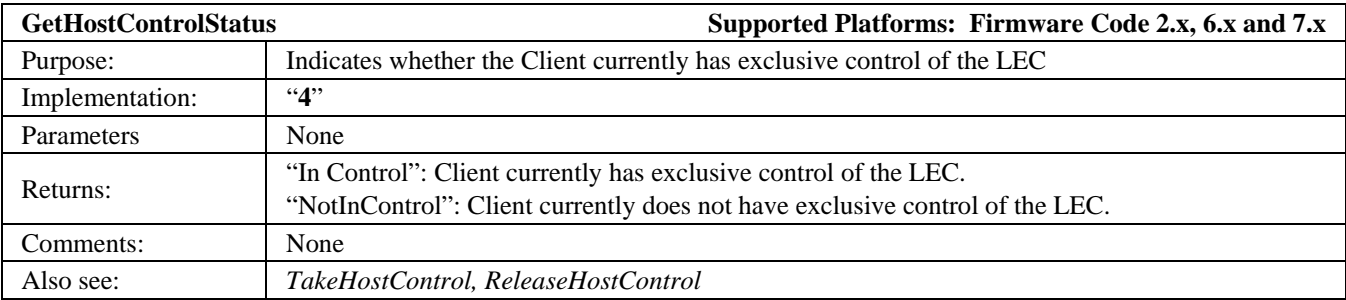

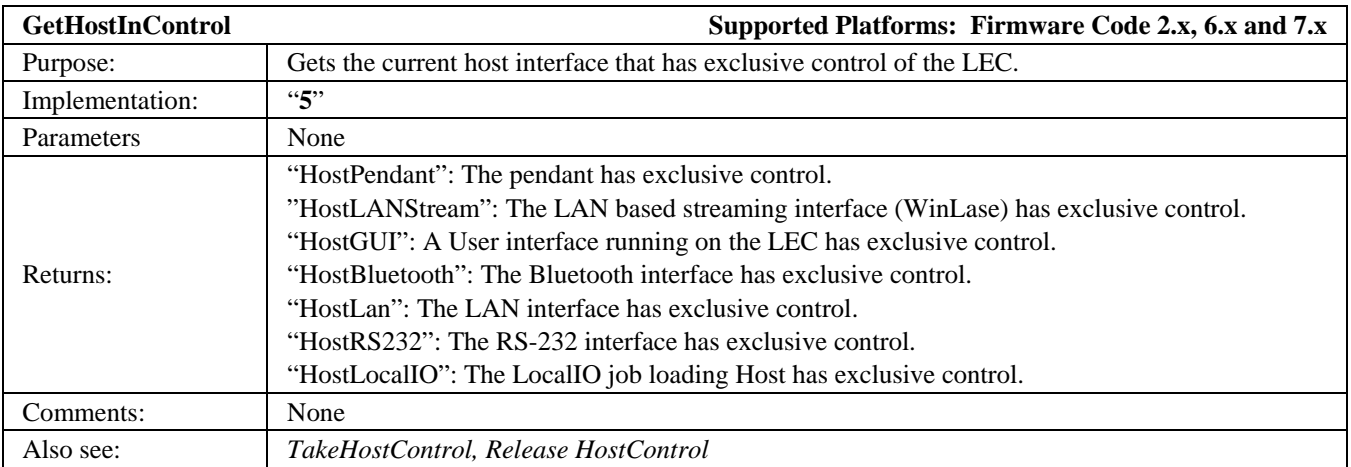

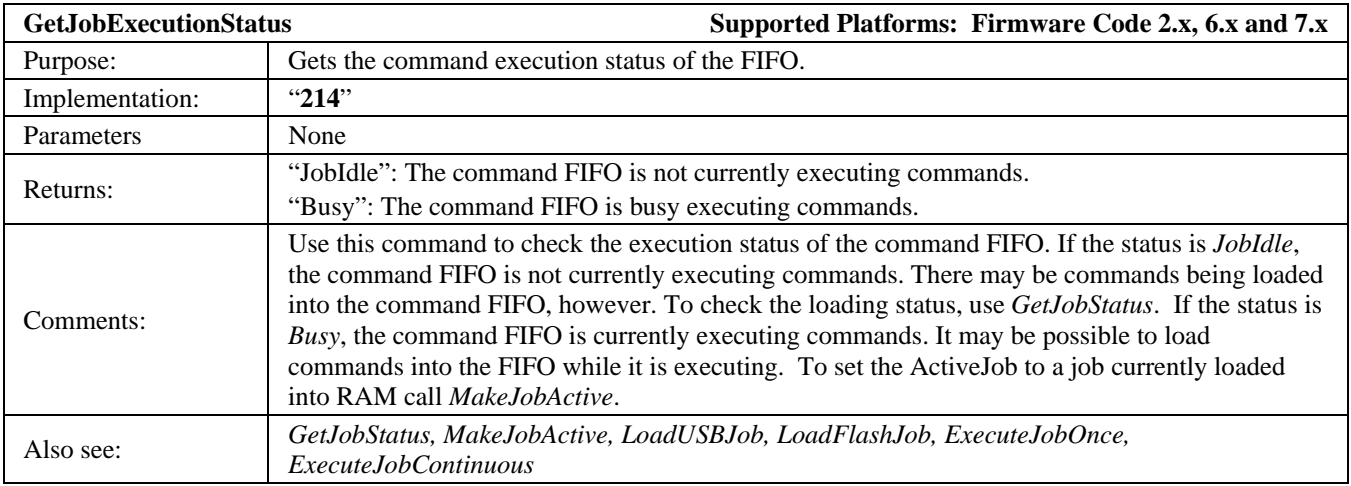

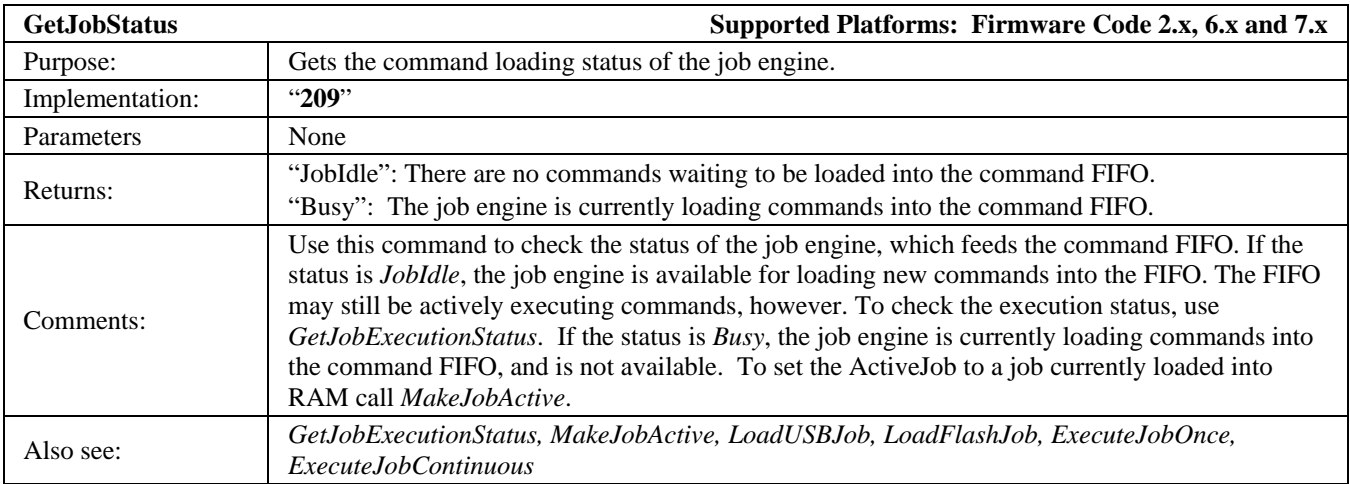

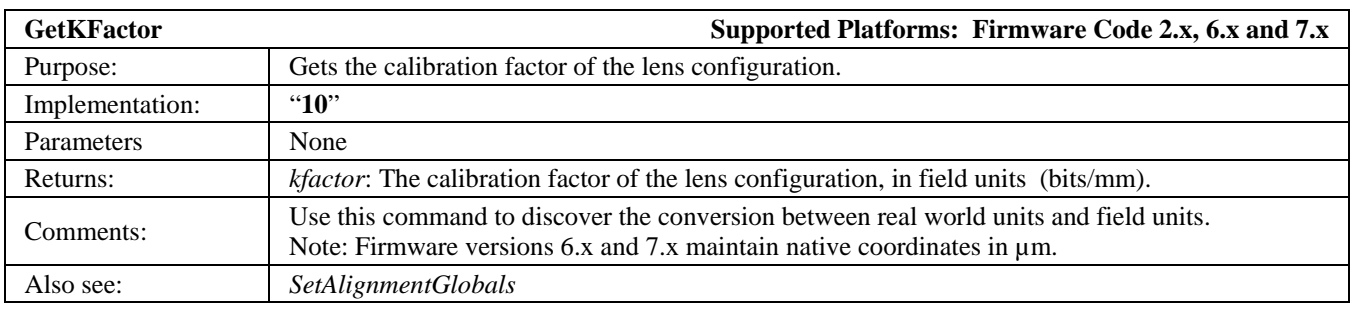

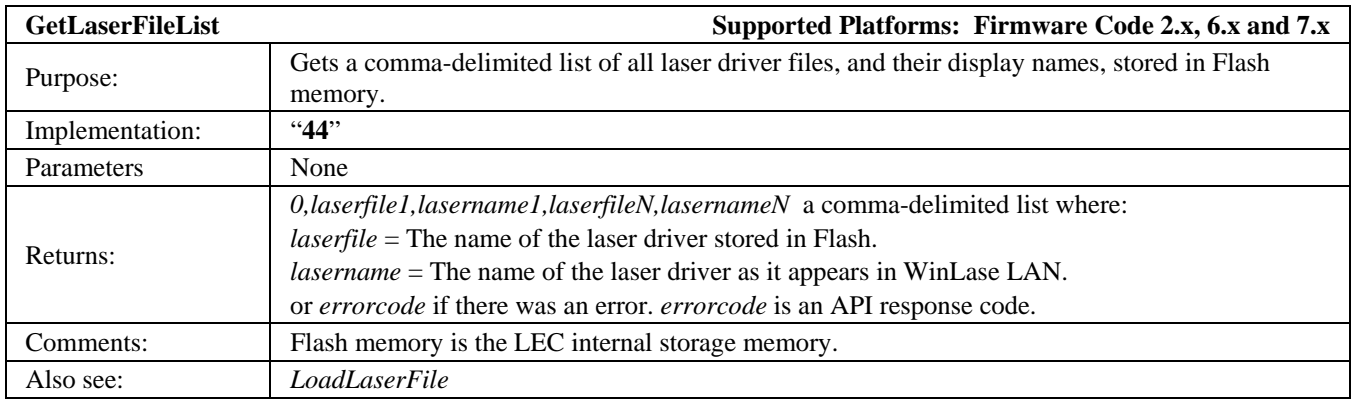
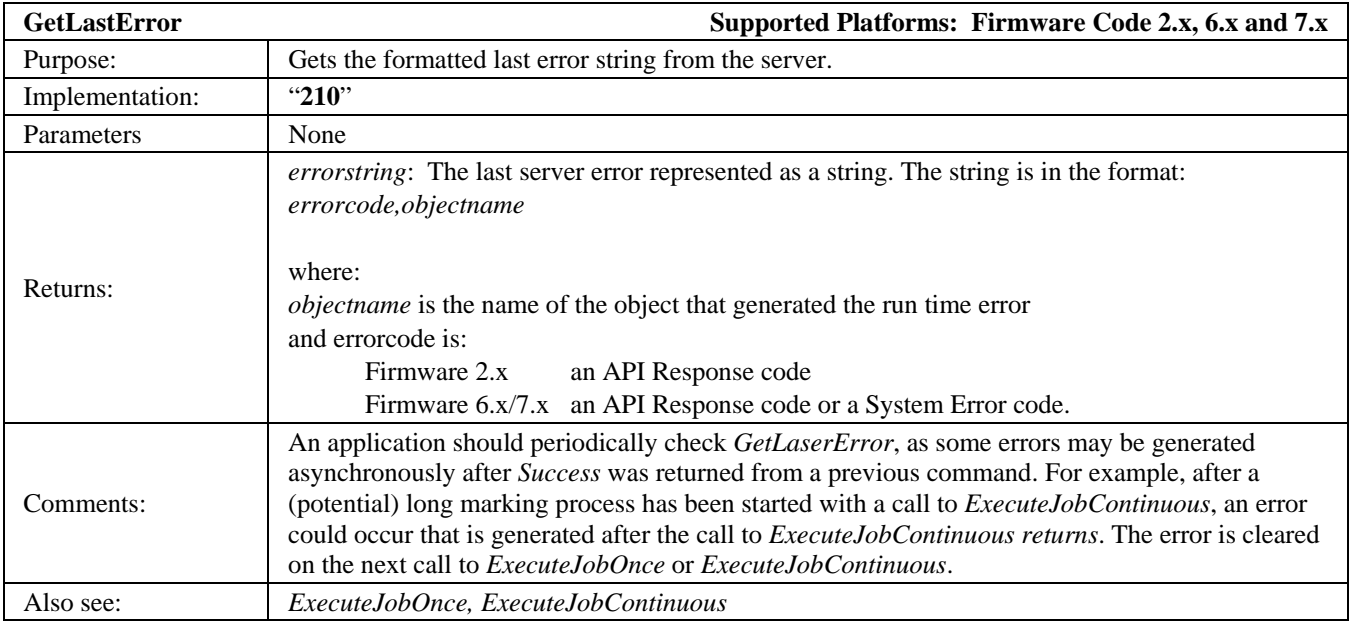

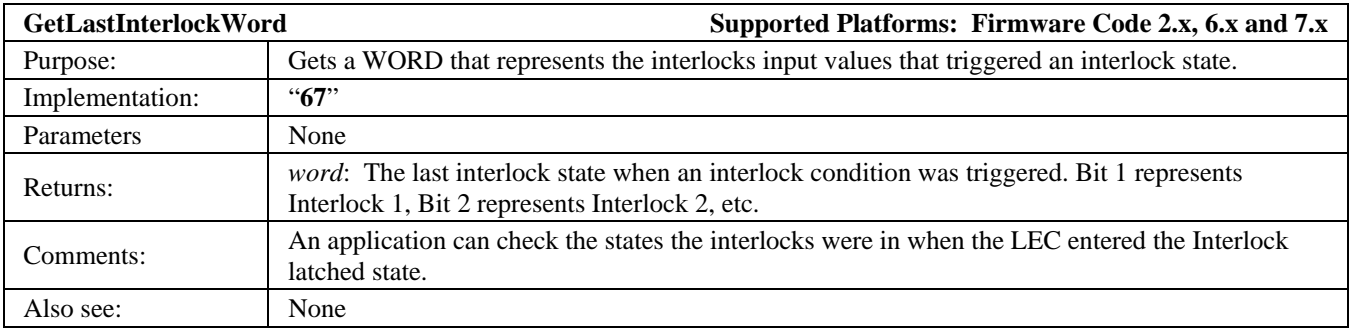

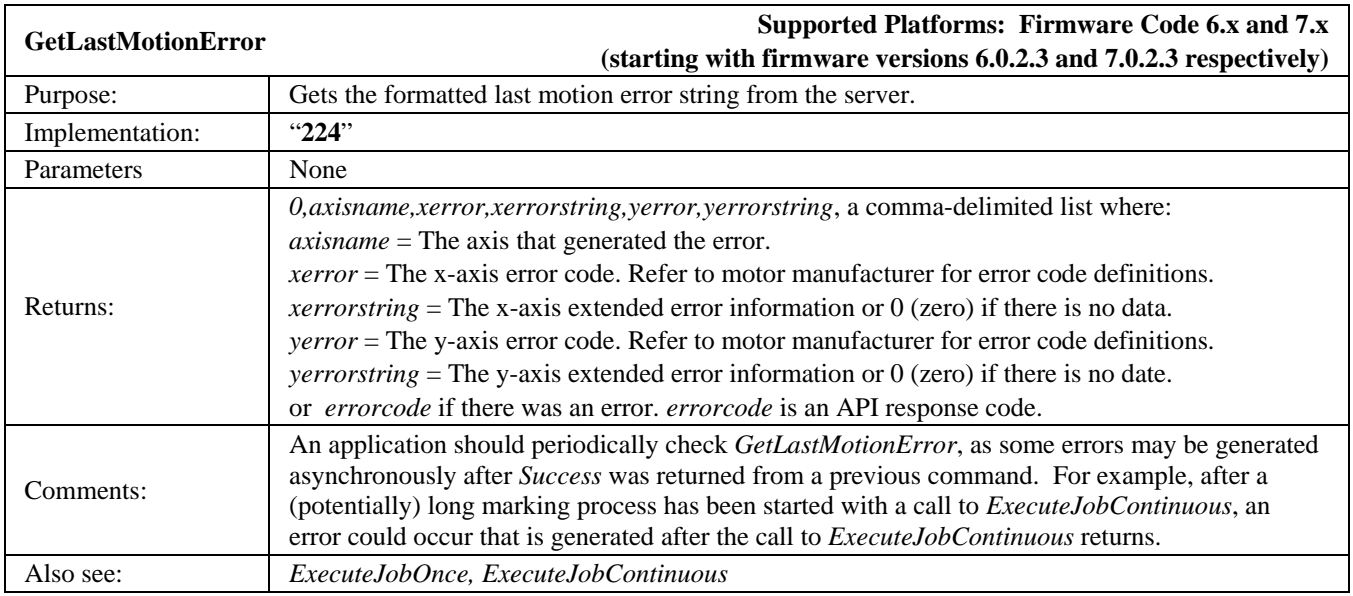

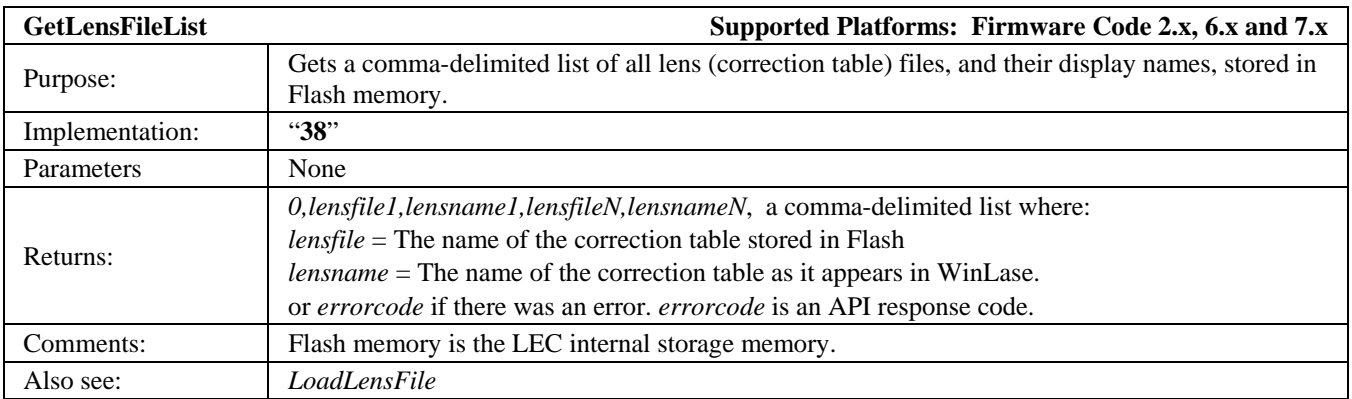

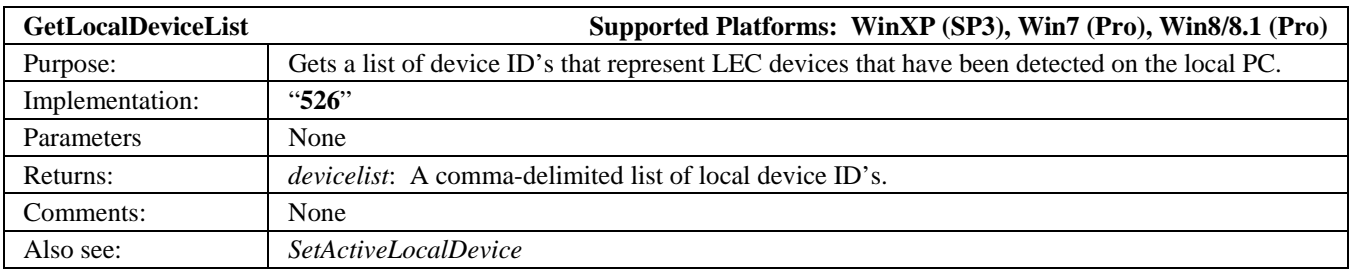

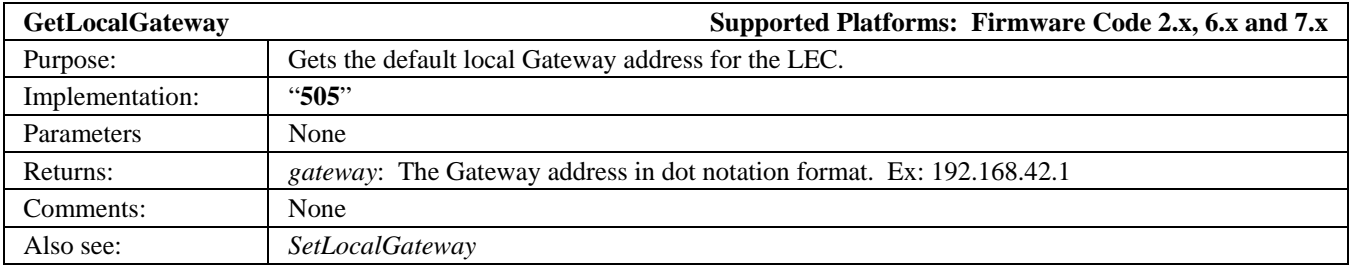

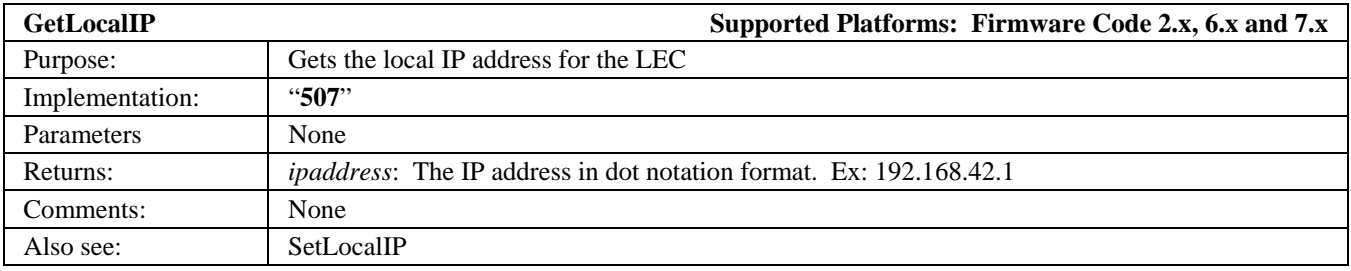

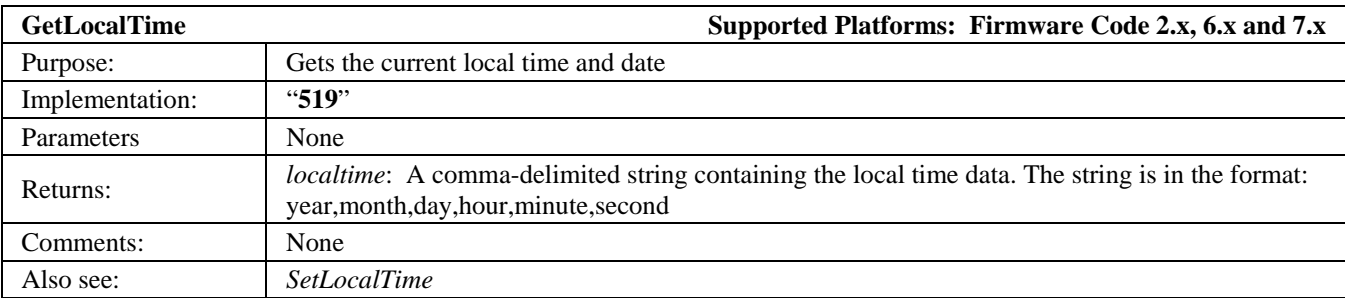

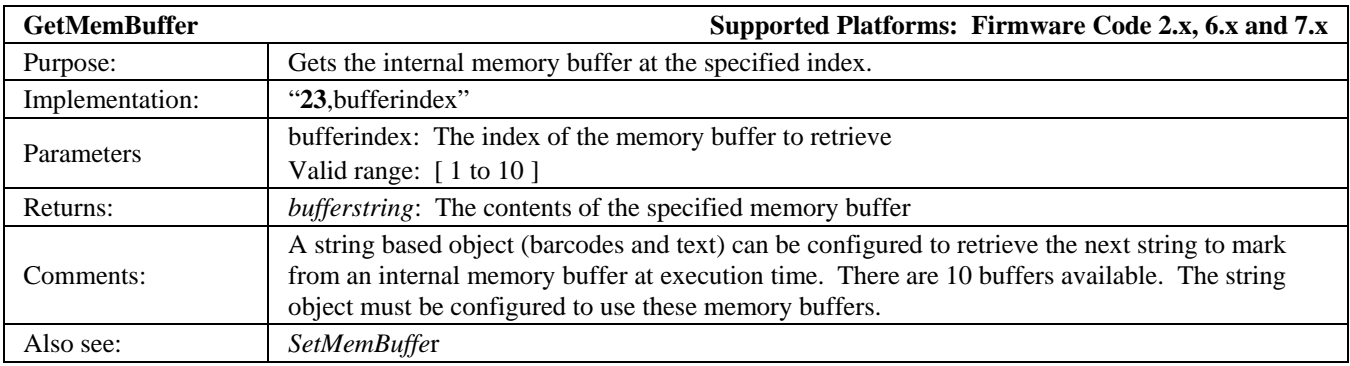

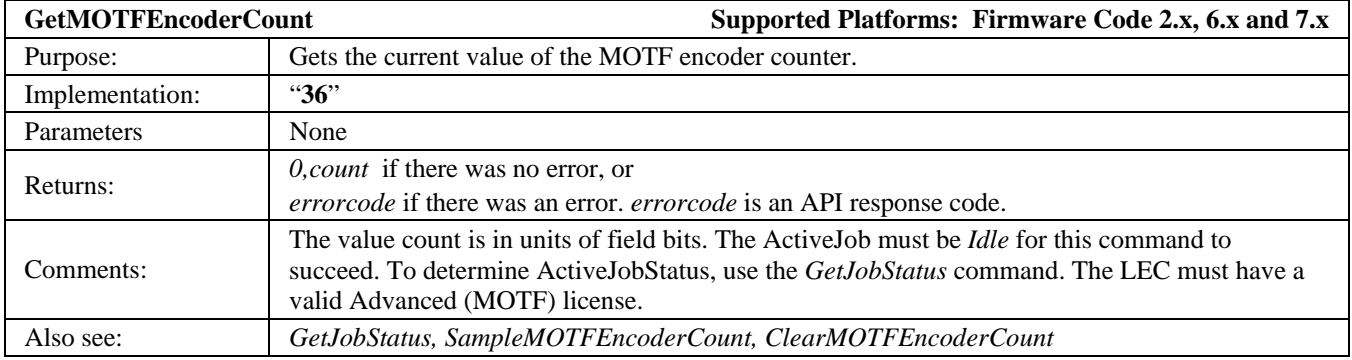

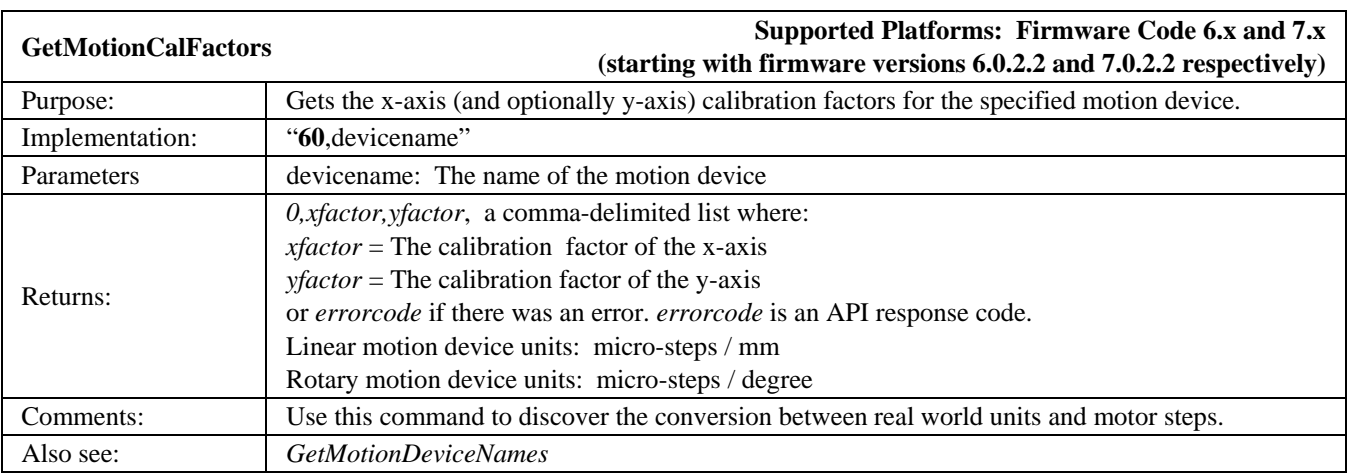

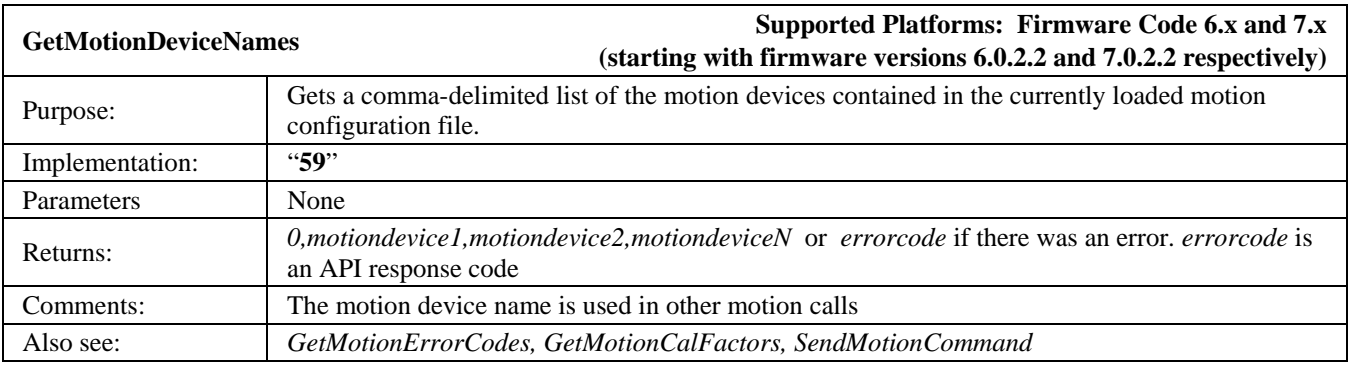

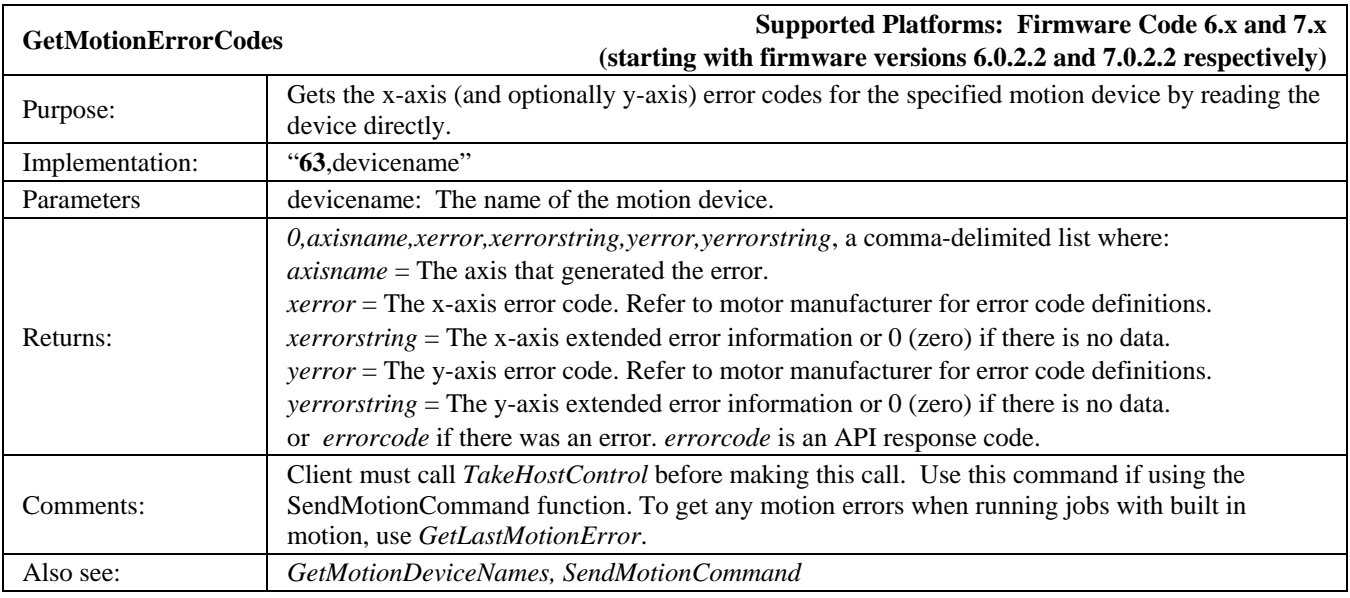

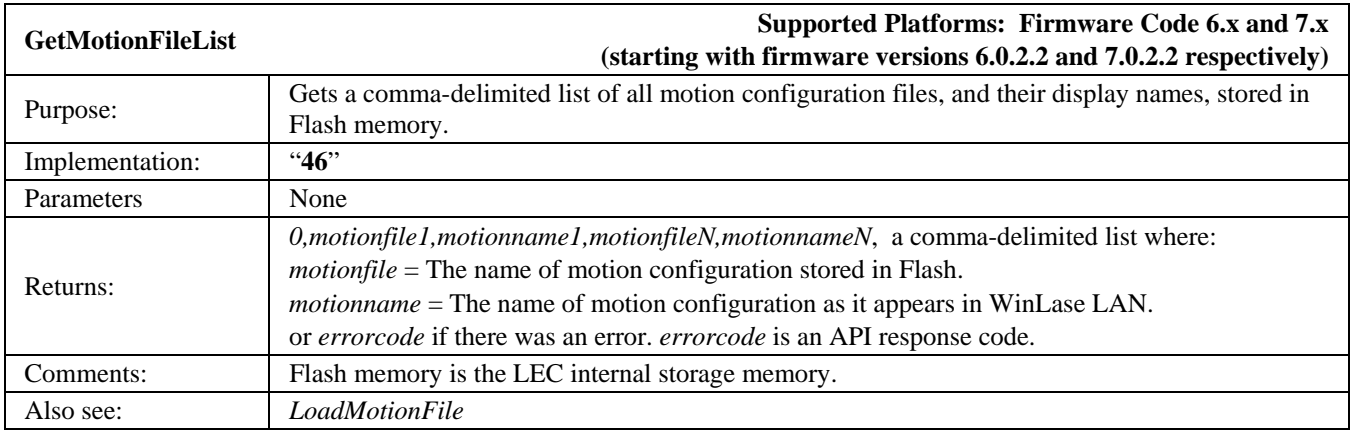

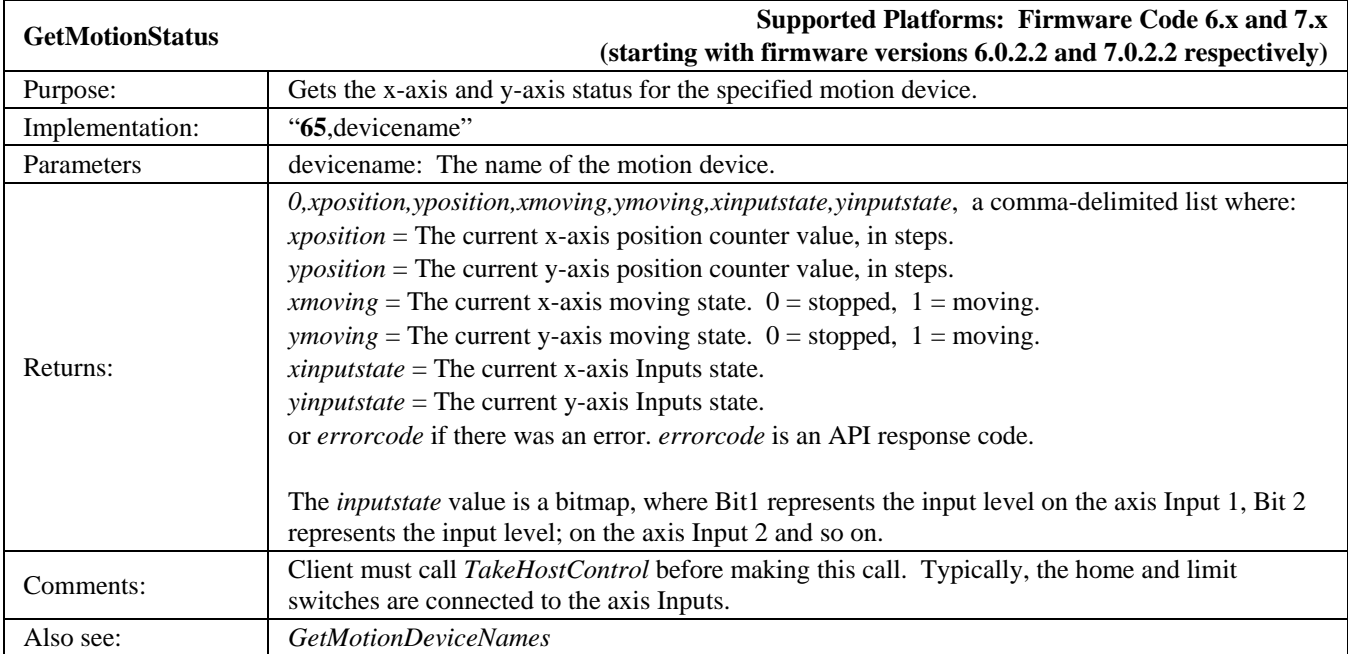

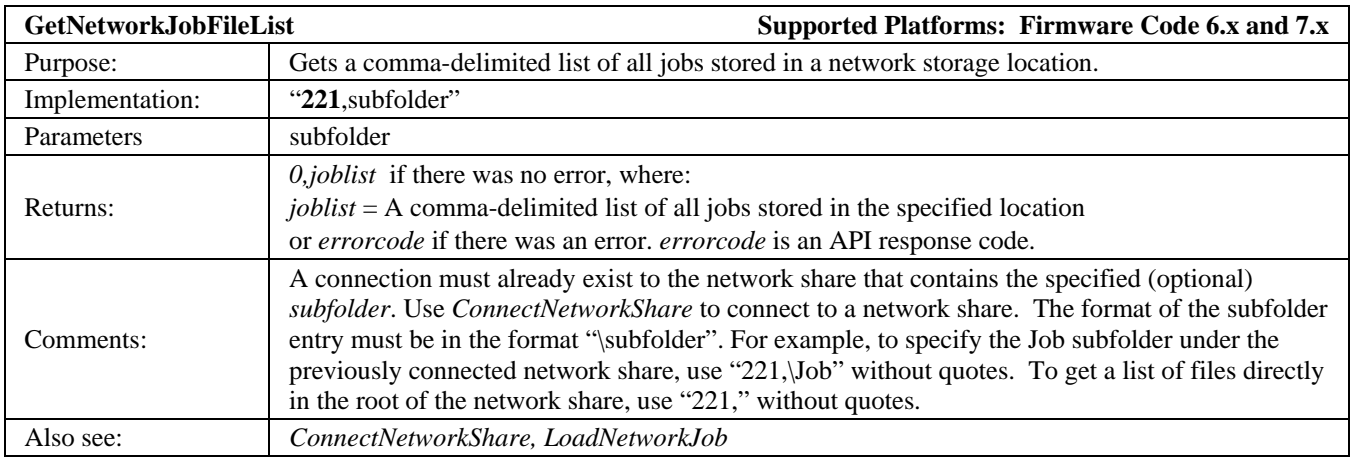

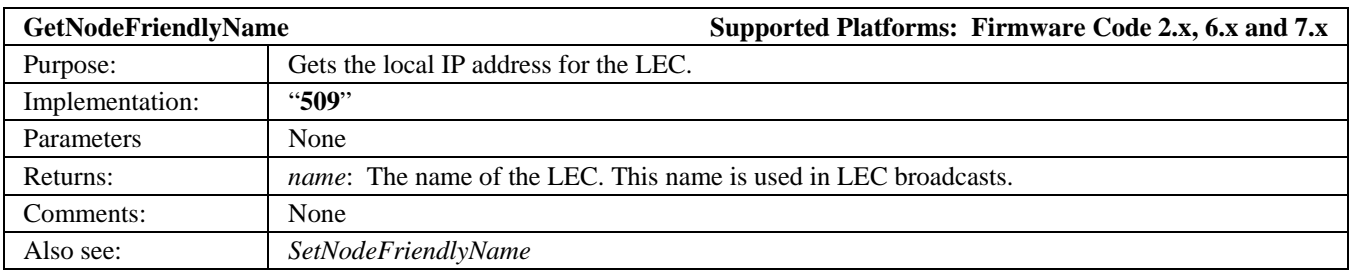

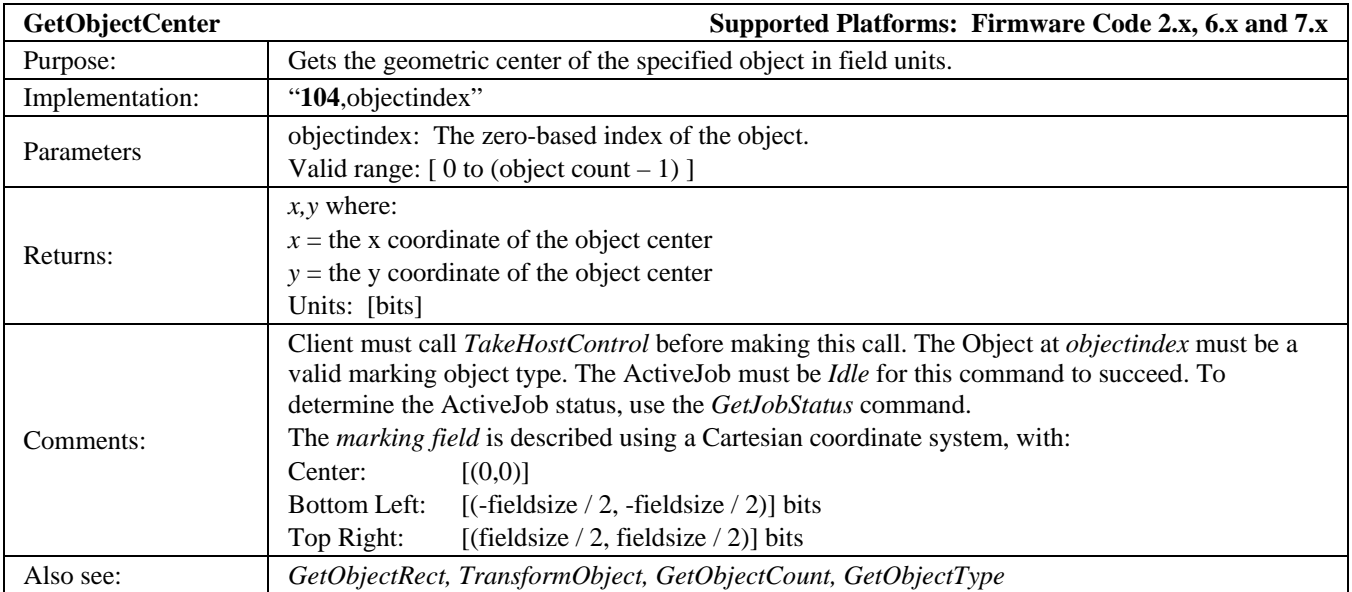

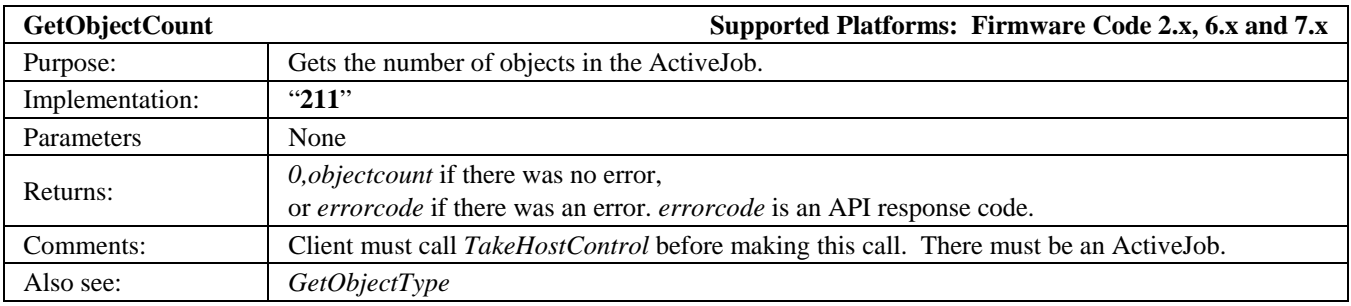

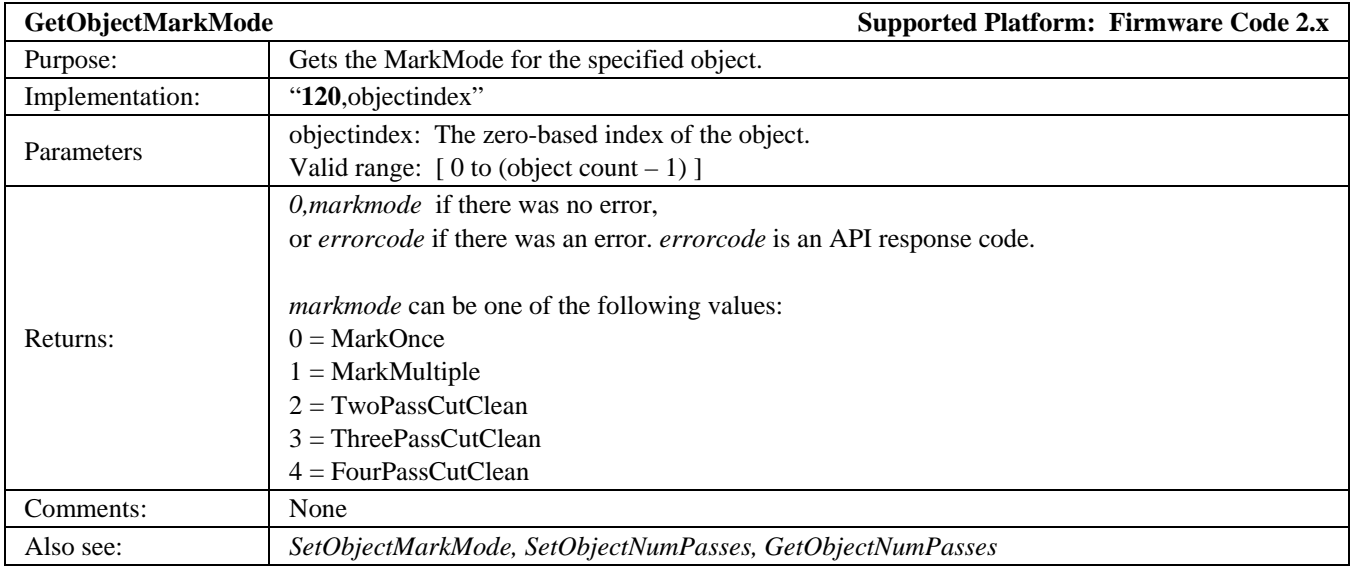

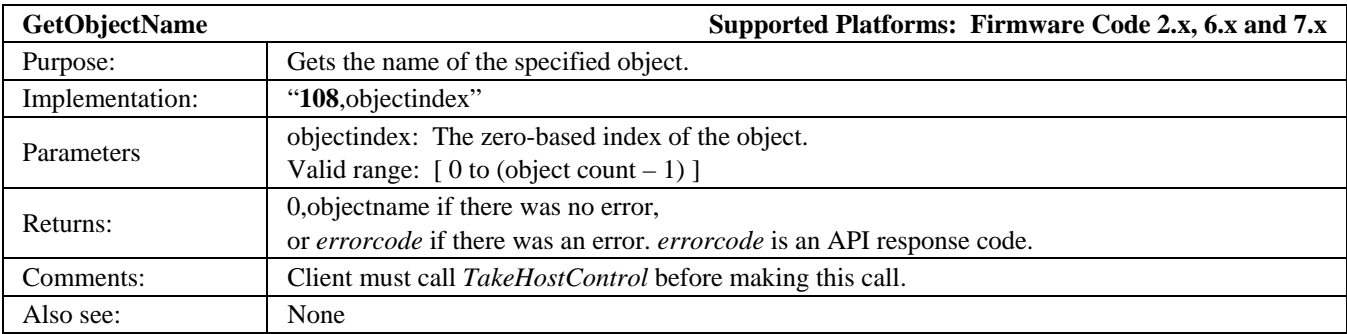

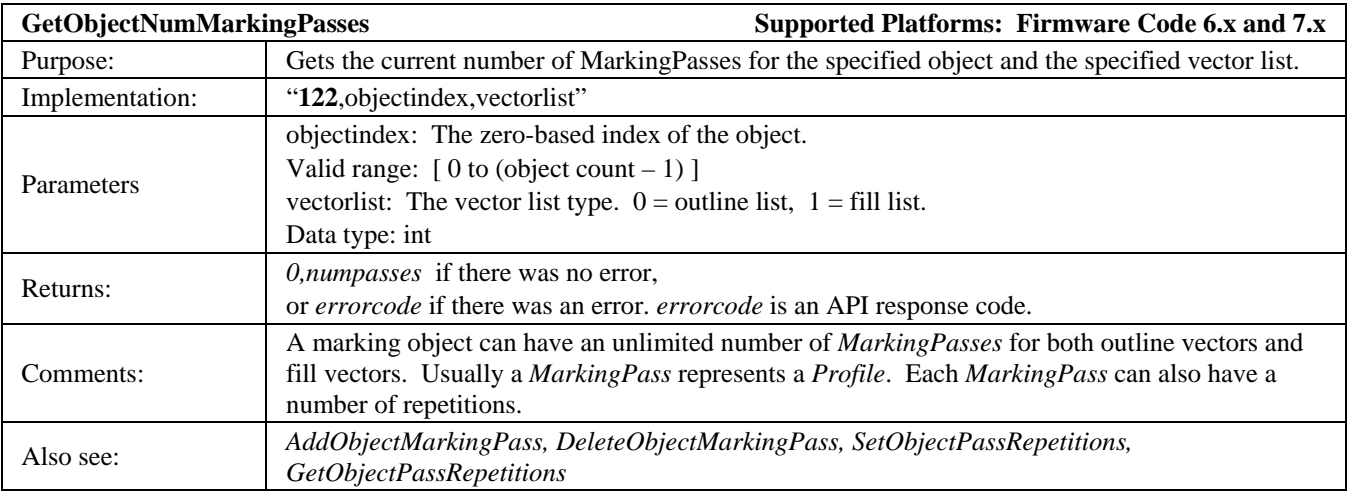

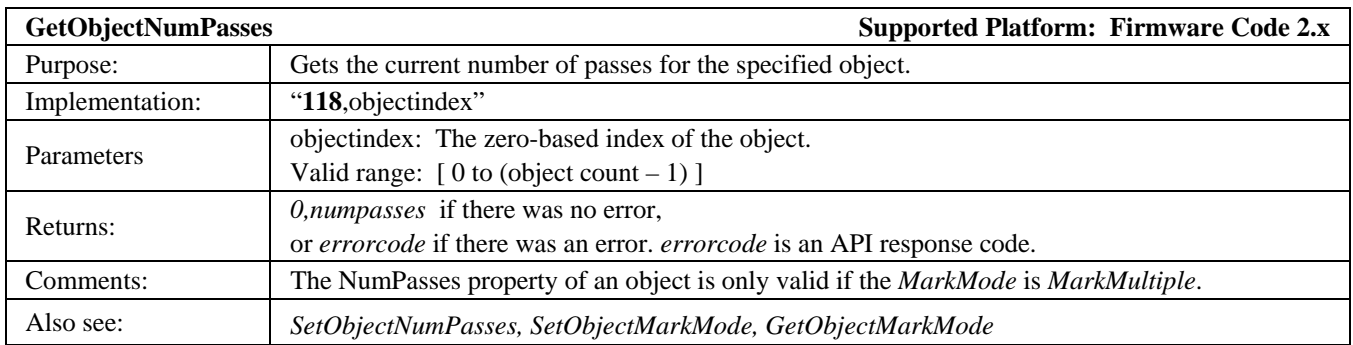

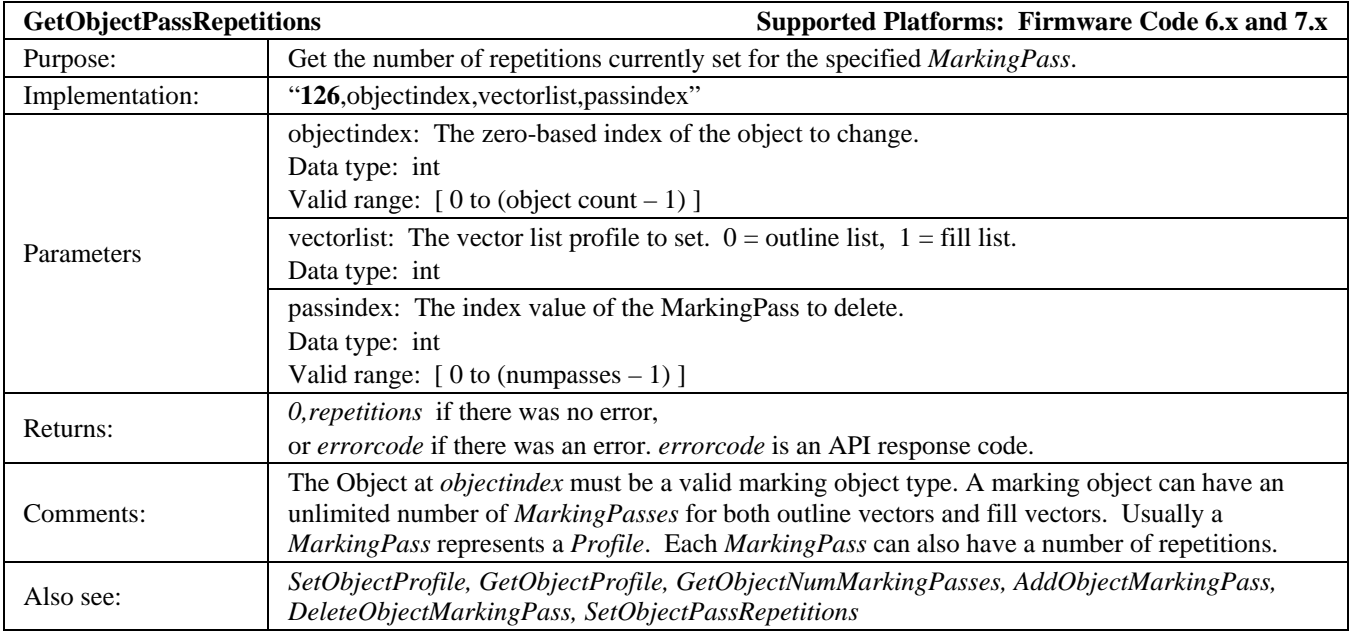

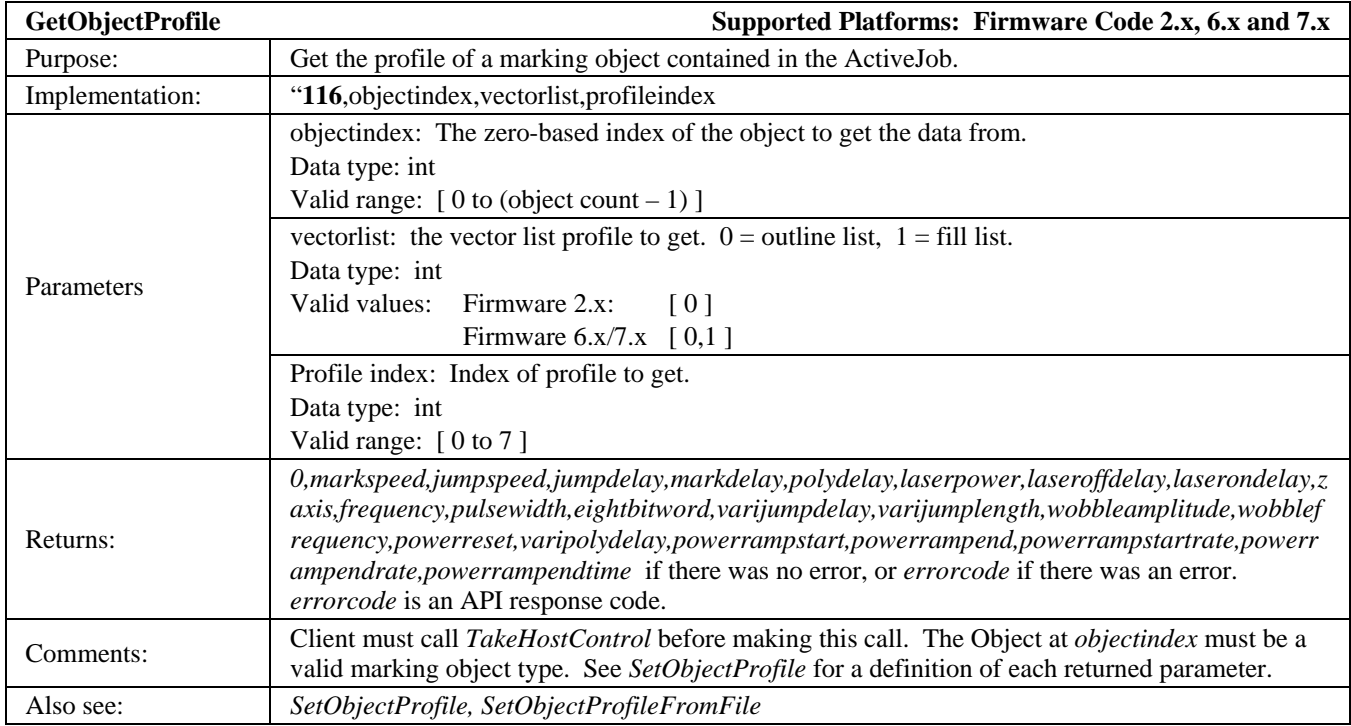

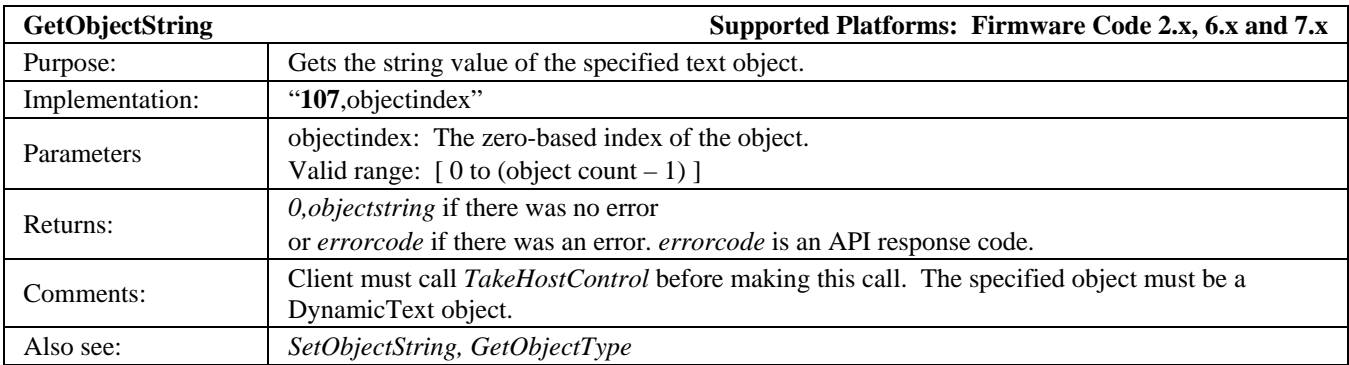

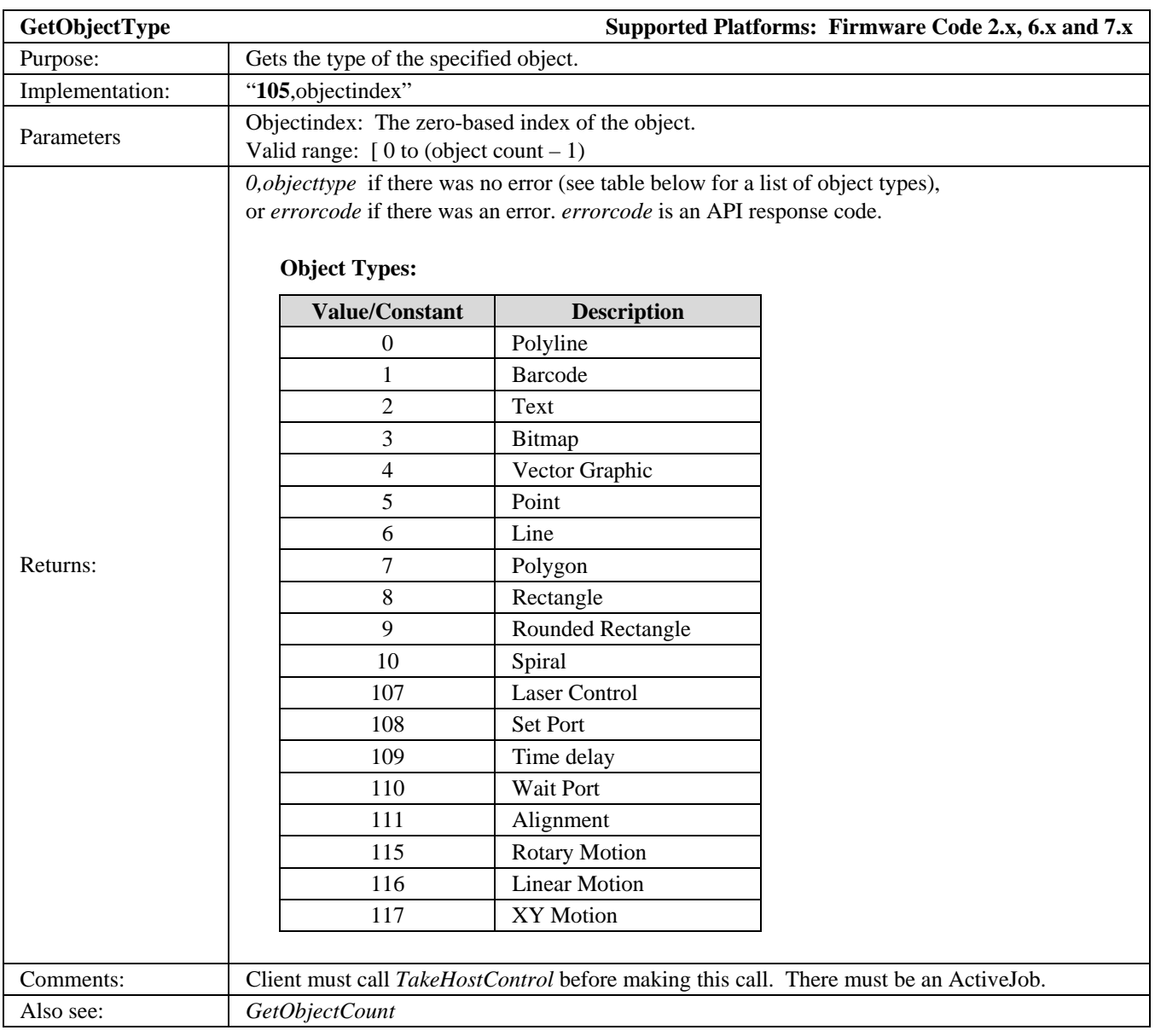

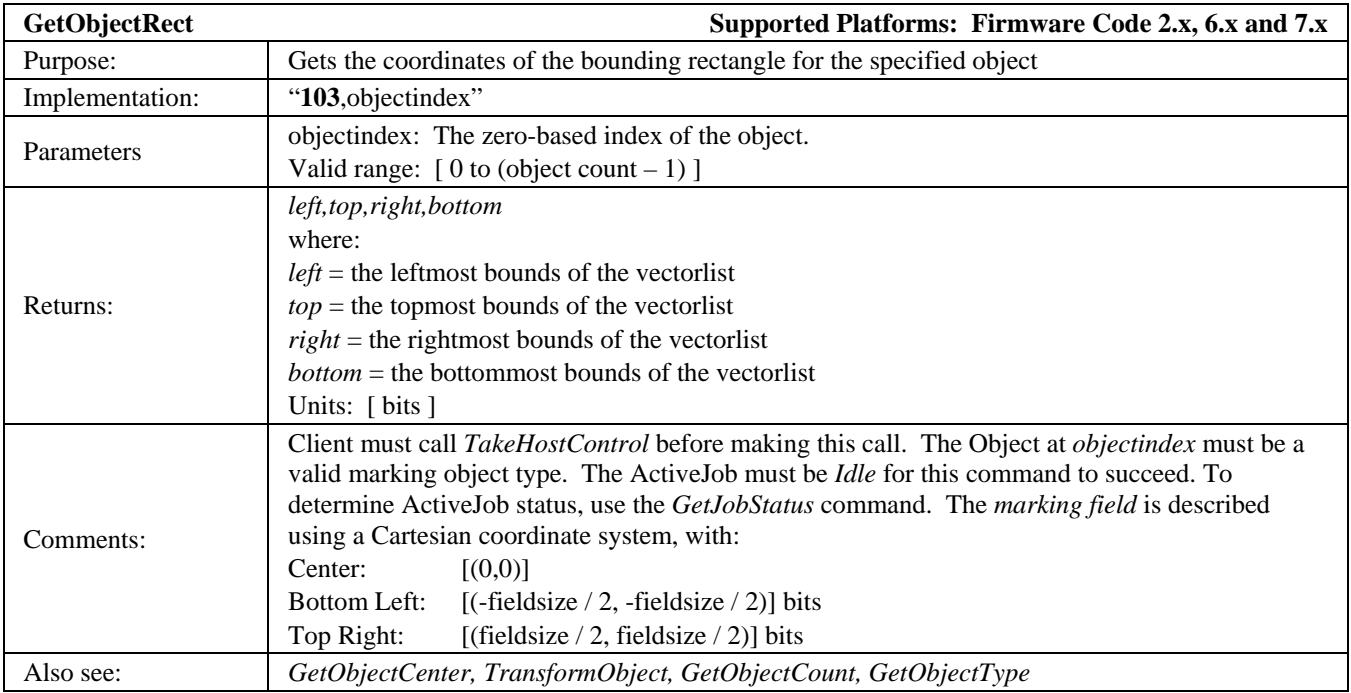

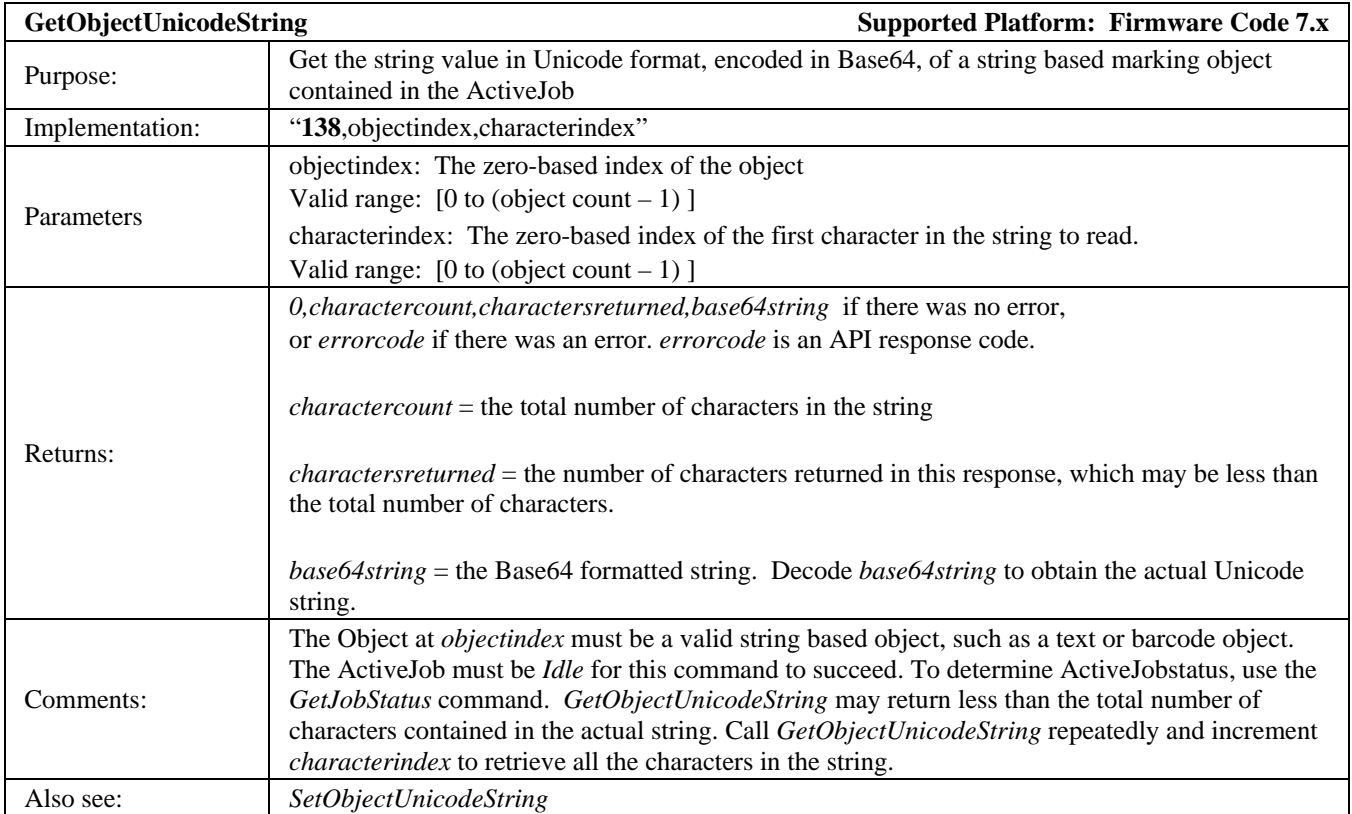

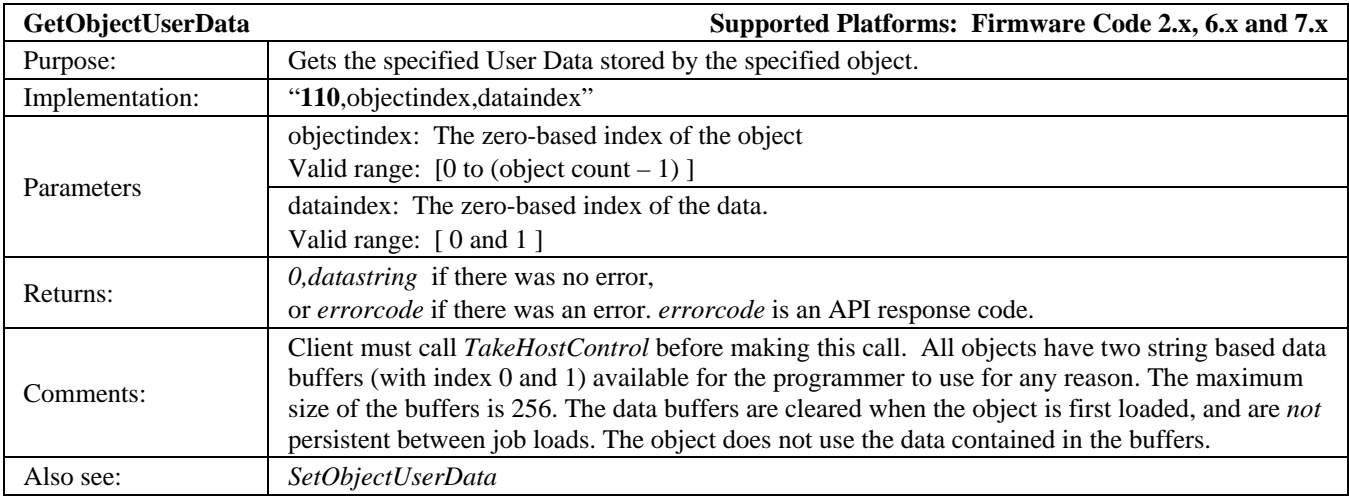

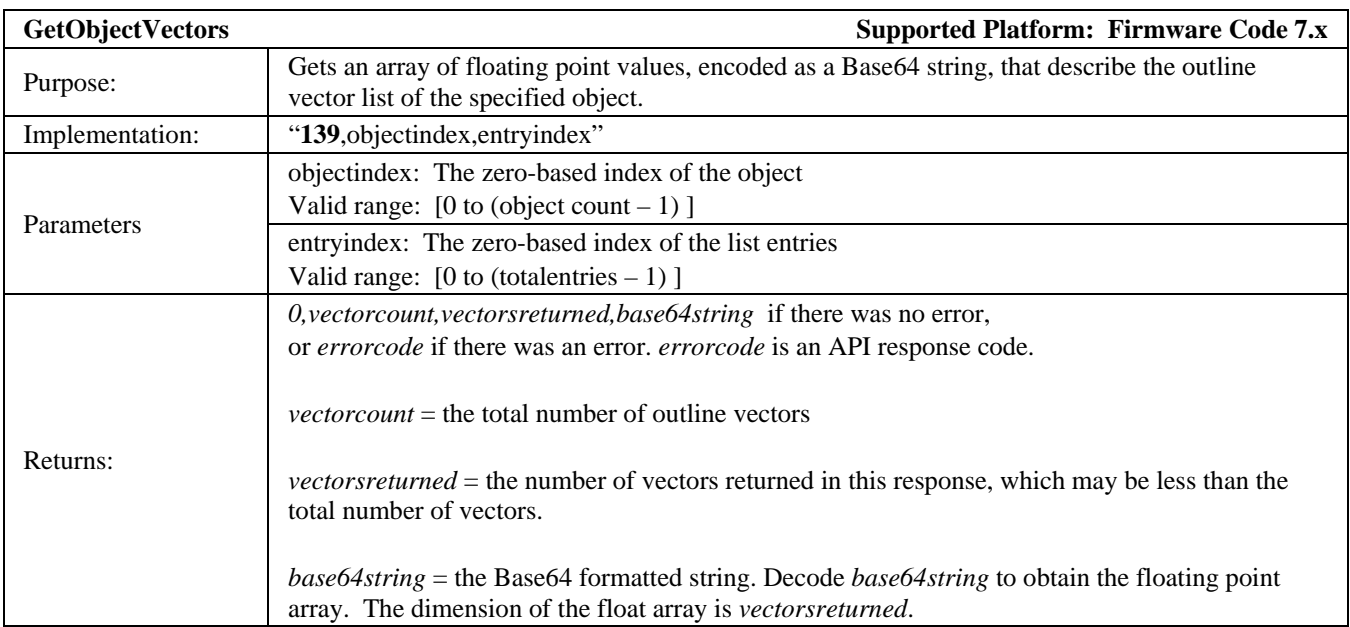

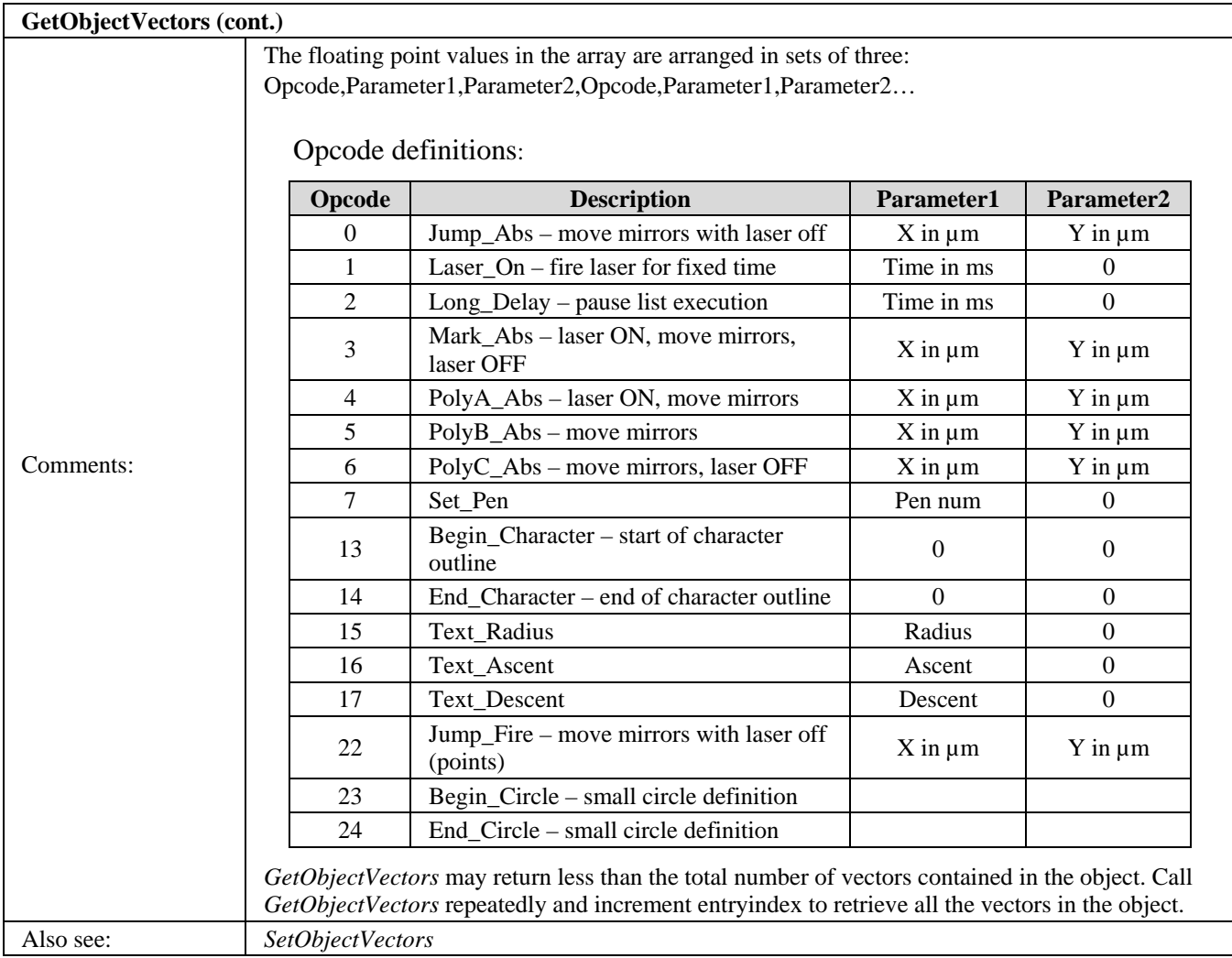

![](_page_335_Picture_138.jpeg)

![](_page_336_Picture_151.jpeg)

![](_page_336_Picture_152.jpeg)

![](_page_336_Picture_153.jpeg)

![](_page_336_Picture_154.jpeg)

![](_page_337_Picture_141.jpeg)

![](_page_337_Picture_142.jpeg)

![](_page_337_Picture_143.jpeg)

![](_page_338_Picture_159.jpeg)

![](_page_338_Picture_160.jpeg)

![](_page_339_Picture_166.jpeg)

![](_page_339_Picture_167.jpeg)

![](_page_339_Picture_168.jpeg)

![](_page_339_Picture_169.jpeg)

![](_page_340_Picture_193.jpeg)

![](_page_340_Picture_194.jpeg)

![](_page_340_Picture_195.jpeg)

![](_page_340_Picture_196.jpeg)

![](_page_341_Picture_133.jpeg)

![](_page_341_Picture_134.jpeg)

# **LMF SERIES LASER MARKERS**

![](_page_342_Picture_177.jpeg)

![](_page_342_Picture_178.jpeg)

![](_page_342_Picture_179.jpeg)

![](_page_342_Picture_180.jpeg)

![](_page_343_Picture_151.jpeg)

![](_page_343_Picture_152.jpeg)

![](_page_343_Picture_153.jpeg)

![](_page_343_Picture_154.jpeg)

![](_page_344_Picture_162.jpeg)

![](_page_344_Picture_163.jpeg)

![](_page_344_Picture_164.jpeg)

![](_page_345_Picture_166.jpeg)

![](_page_345_Picture_167.jpeg)

![](_page_345_Picture_168.jpeg)

![](_page_346_Picture_164.jpeg)

![](_page_346_Picture_165.jpeg)

![](_page_346_Picture_166.jpeg)

![](_page_347_Picture_171.jpeg)

![](_page_347_Picture_172.jpeg)

![](_page_348_Picture_173.jpeg)

![](_page_348_Picture_174.jpeg)

![](_page_349_Picture_172.jpeg)

![](_page_349_Picture_173.jpeg)

![](_page_349_Picture_174.jpeg)

![](_page_349_Picture_175.jpeg)

![](_page_350_Picture_152.jpeg)

![](_page_350_Picture_153.jpeg)

![](_page_350_Picture_154.jpeg)

![](_page_351_Picture_158.jpeg)

![](_page_351_Picture_159.jpeg)

![](_page_351_Picture_160.jpeg)

![](_page_351_Picture_161.jpeg)

![](_page_352_Picture_180.jpeg)

![](_page_352_Picture_181.jpeg)

![](_page_353_Picture_162.jpeg)

![](_page_354_Picture_154.jpeg)

![](_page_354_Picture_155.jpeg)

![](_page_355_Picture_160.jpeg)

![](_page_355_Picture_161.jpeg)

![](_page_355_Picture_162.jpeg)

![](_page_356_Picture_177.jpeg)

![](_page_356_Picture_178.jpeg)

![](_page_356_Picture_179.jpeg)

![](_page_357_Picture_193.jpeg)

![](_page_357_Picture_194.jpeg)

![](_page_358_Picture_158.jpeg)

![](_page_358_Picture_159.jpeg)

![](_page_358_Picture_160.jpeg)

![](_page_359_Picture_157.jpeg)

![](_page_359_Picture_158.jpeg)

![](_page_359_Picture_159.jpeg)
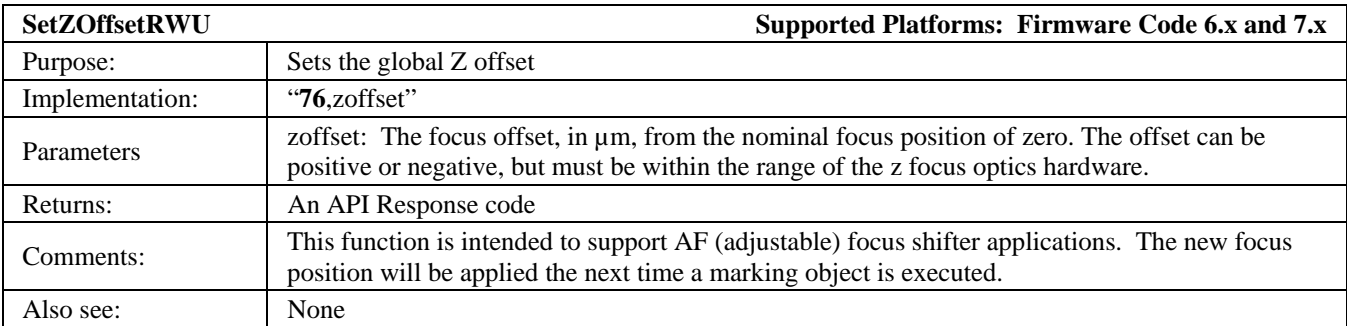

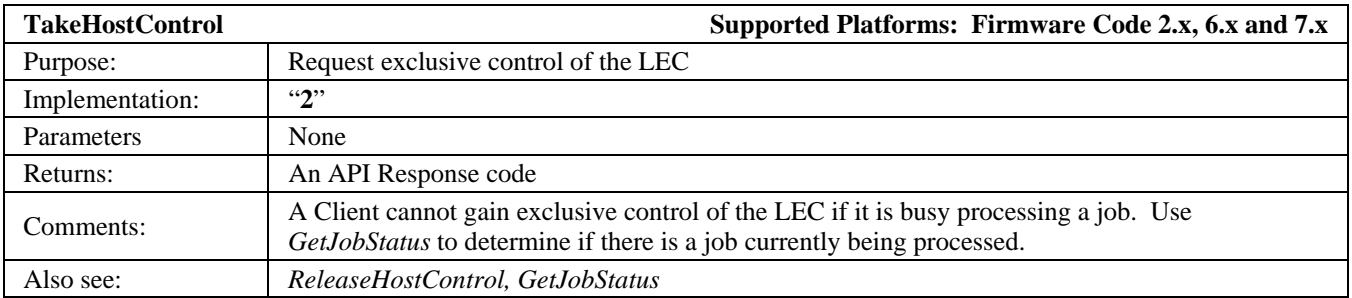

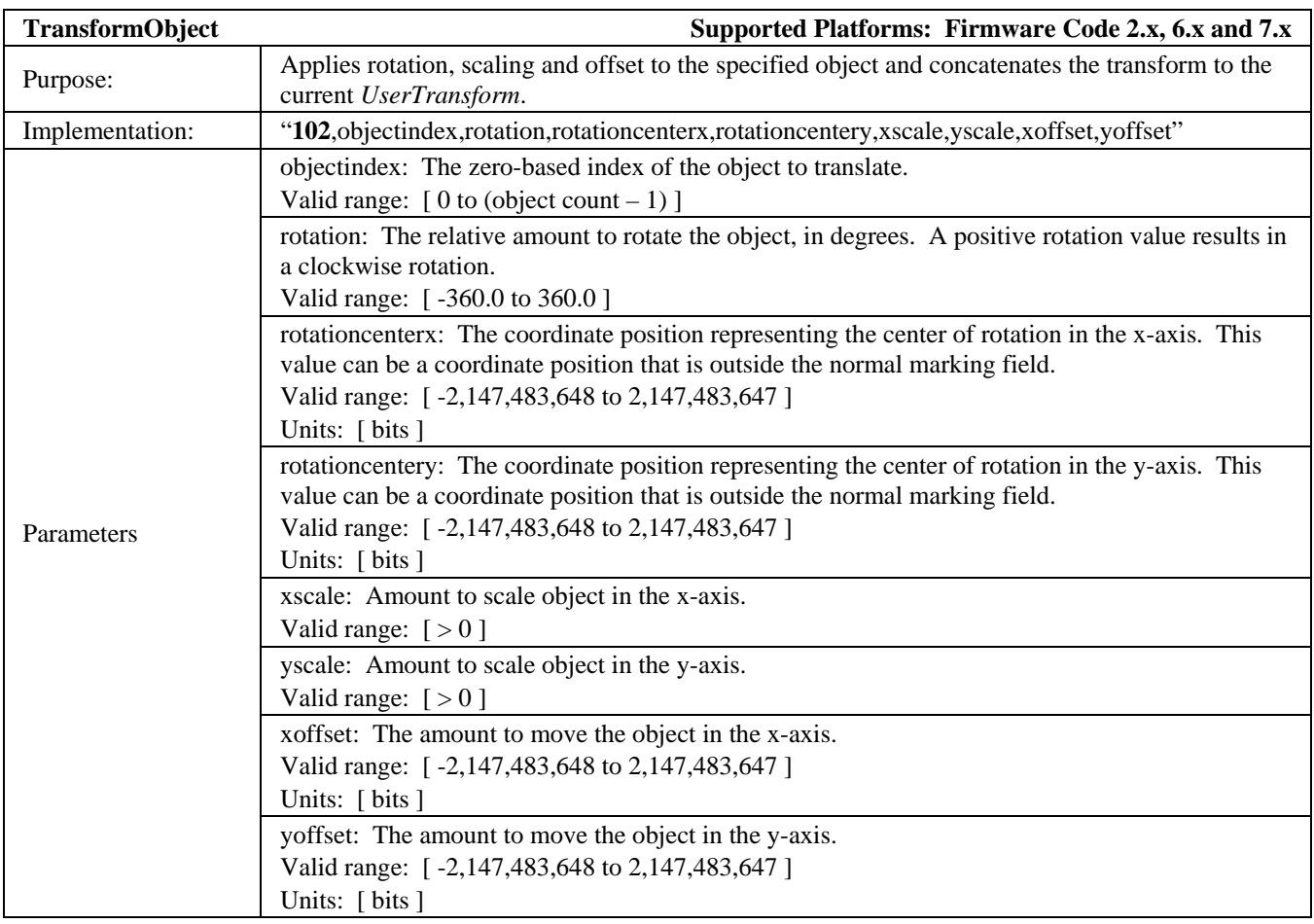

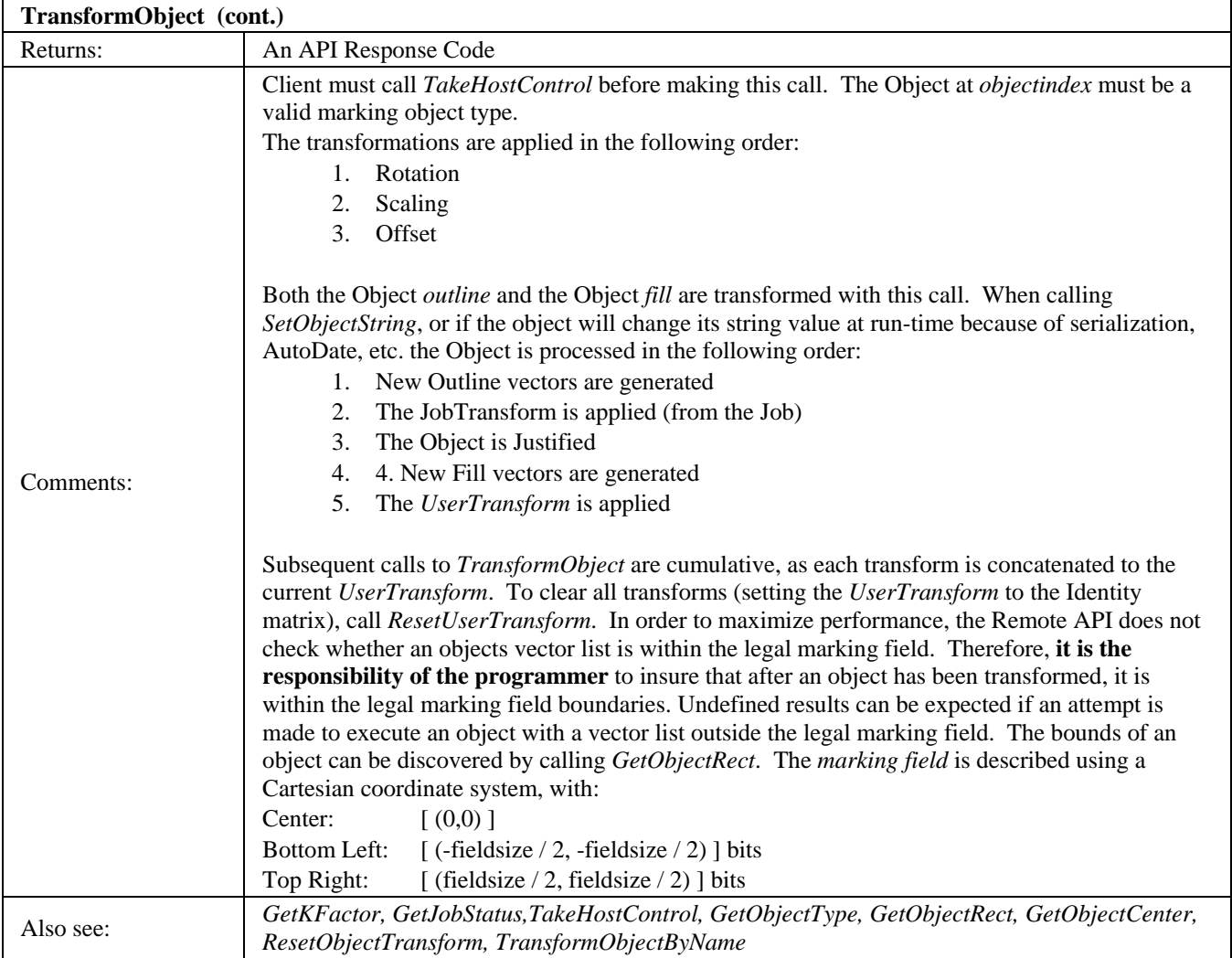

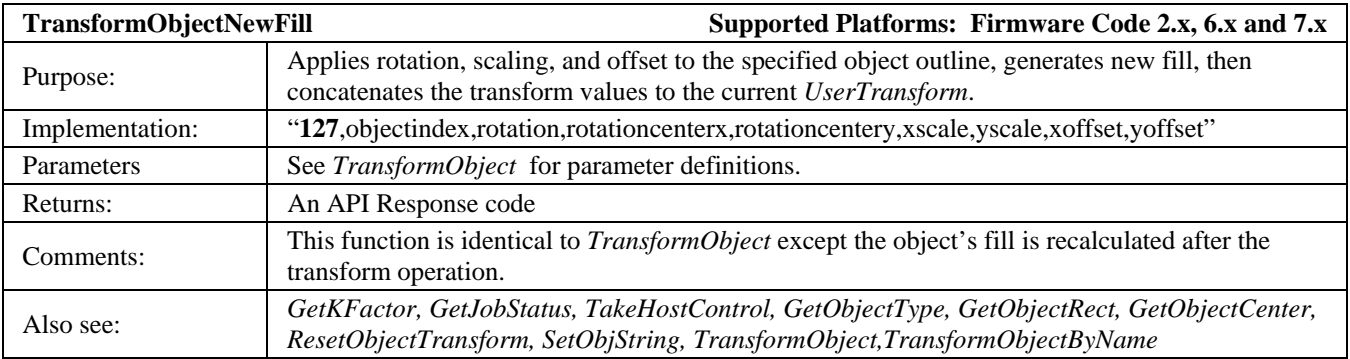

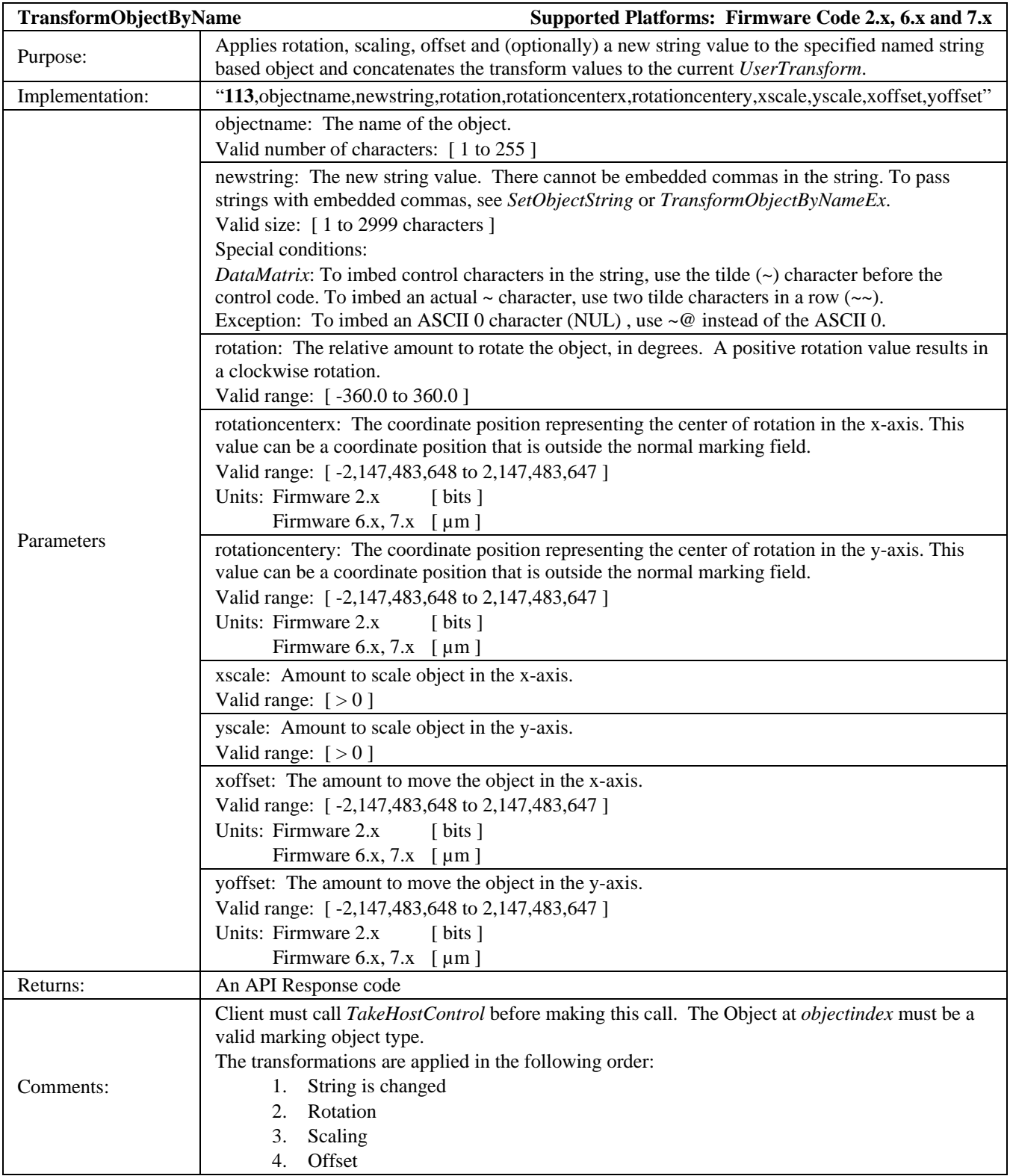

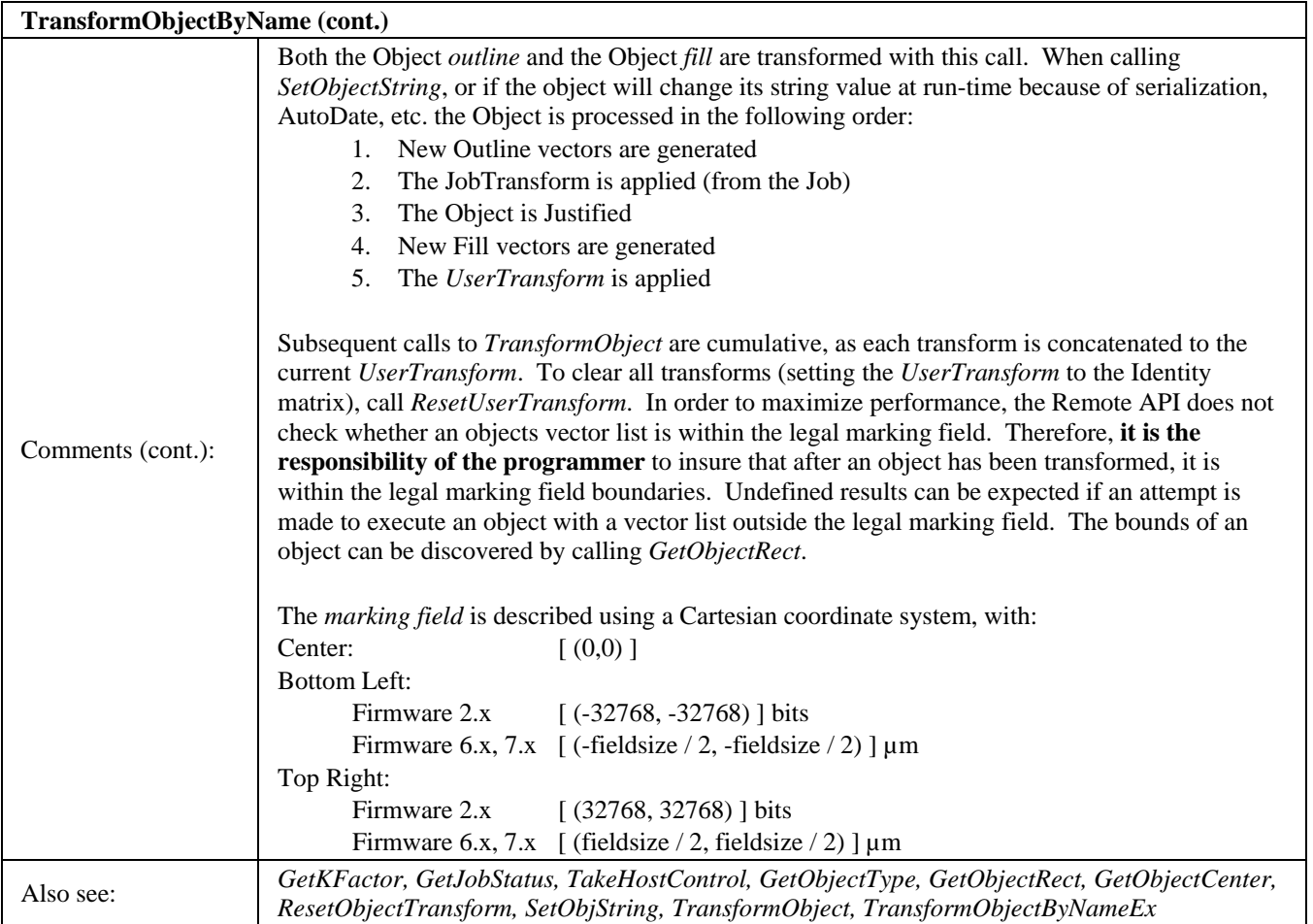

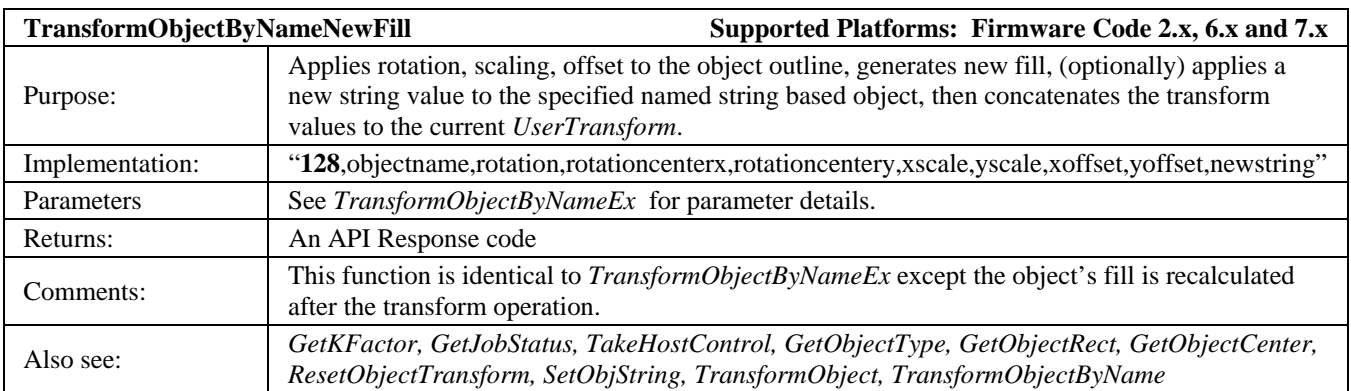

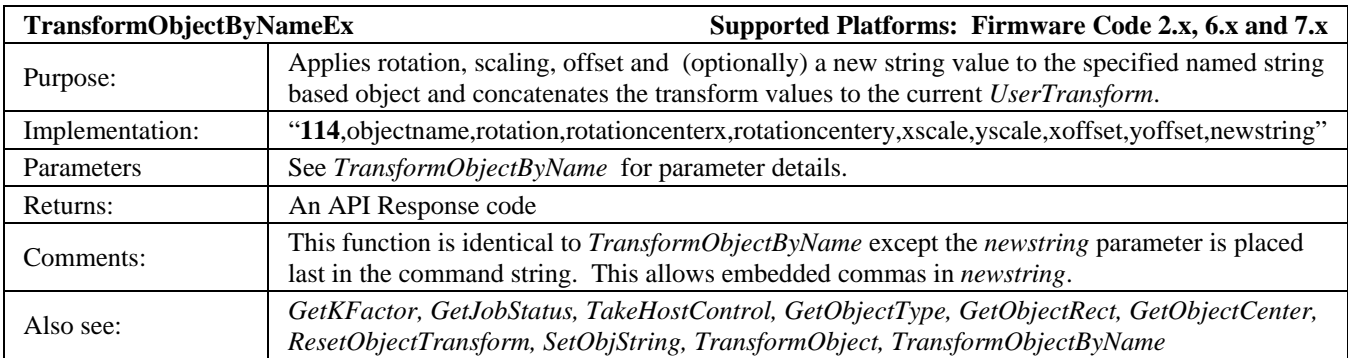

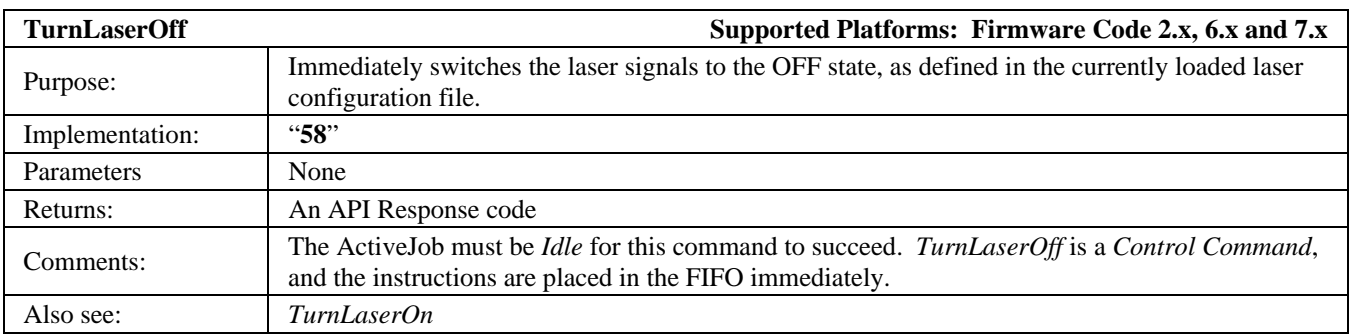

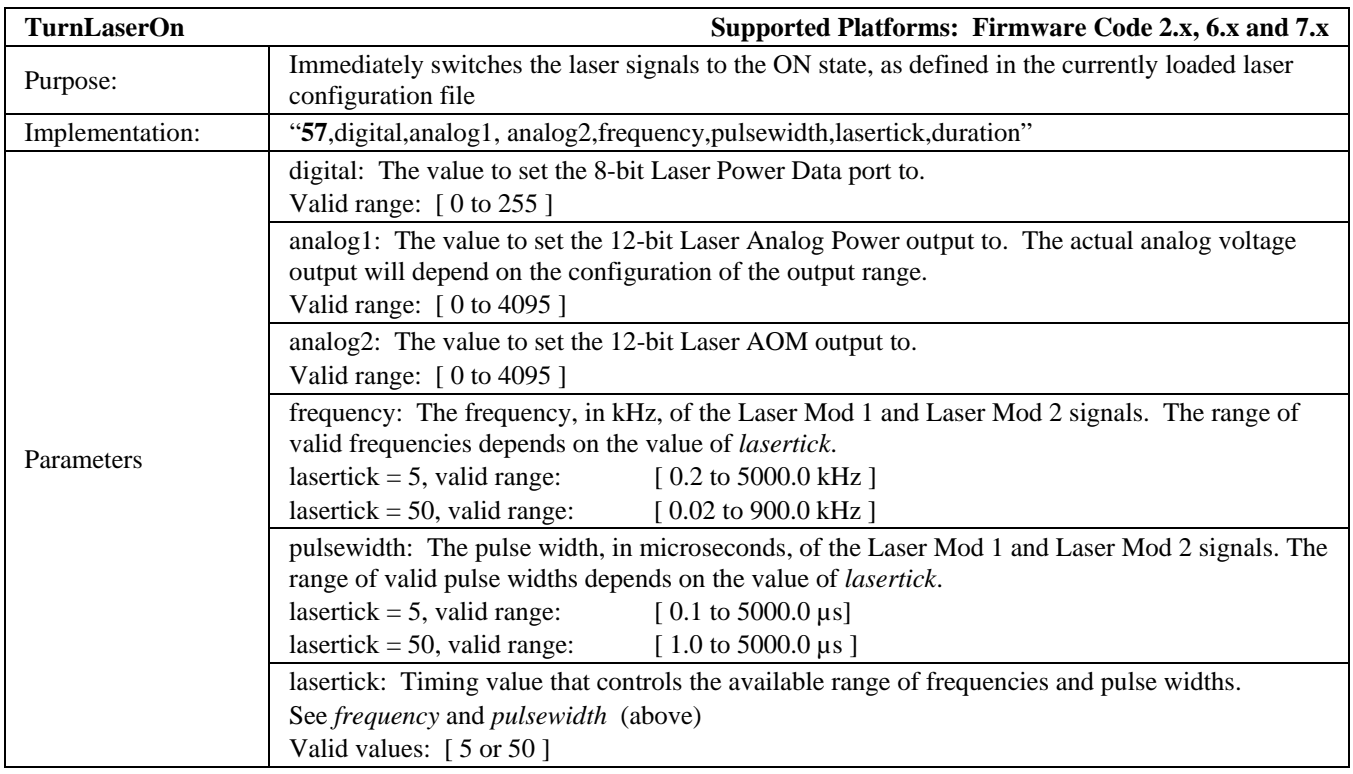

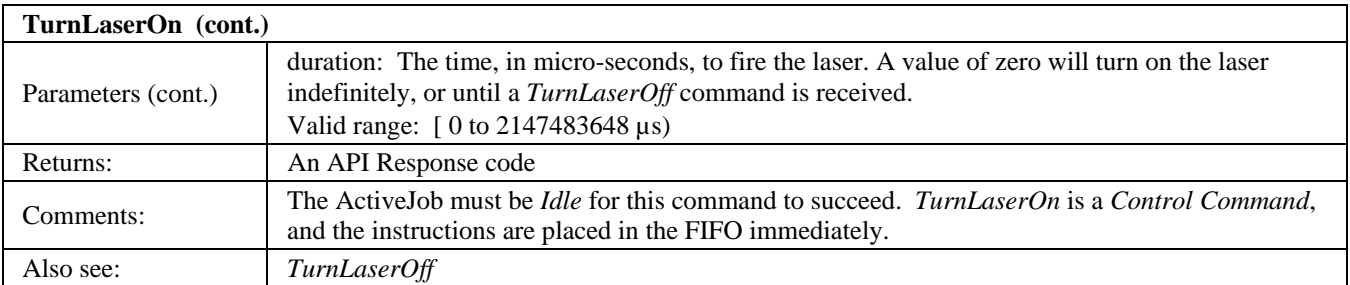

### **API Response Codes**

The following are possible responses returned by the API. In certain cases, the response message may be an error message rather than the expected *Success* or return variable(s).

#### **API Response codes**

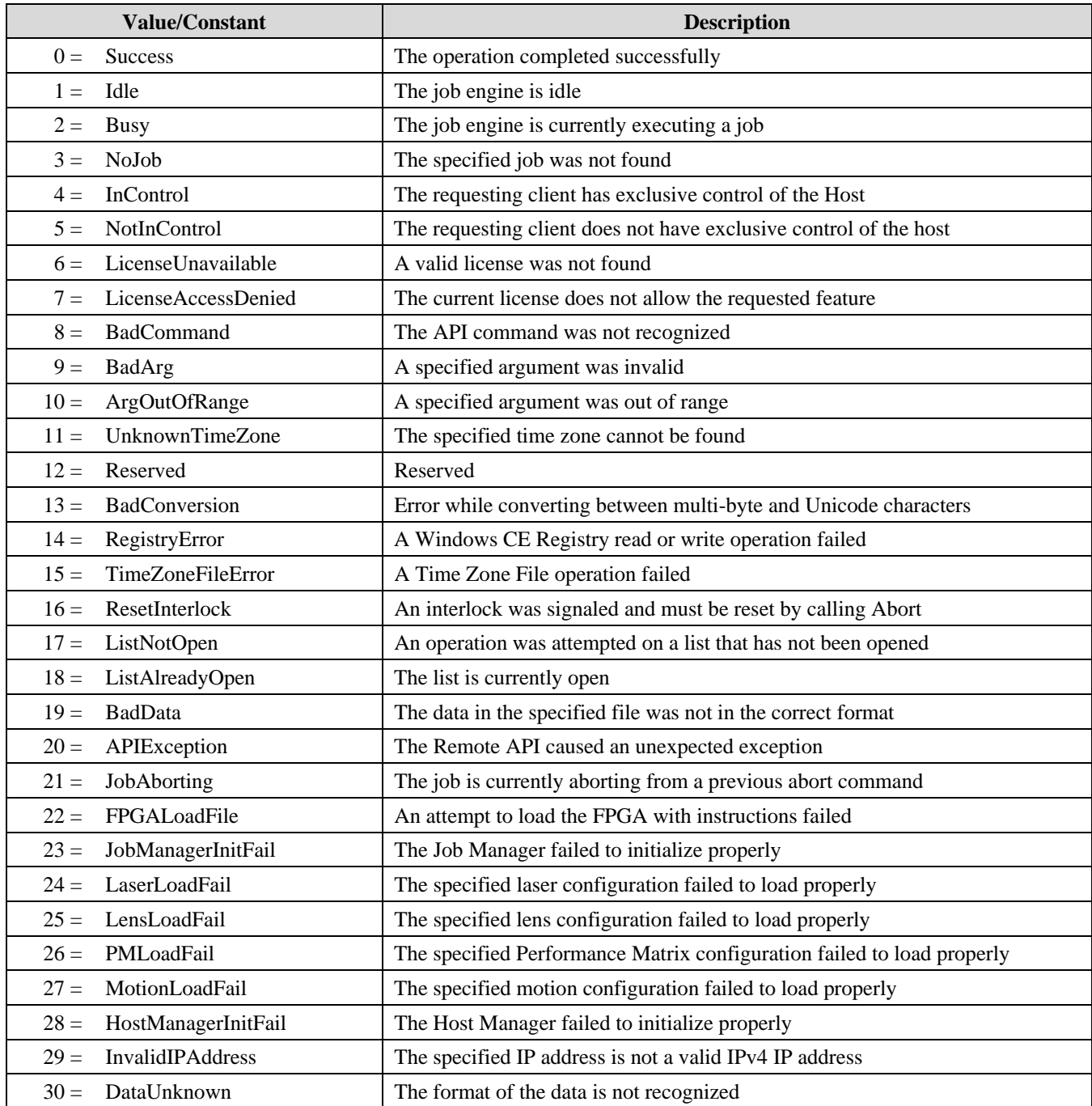

#### **API Response codes (continued)**

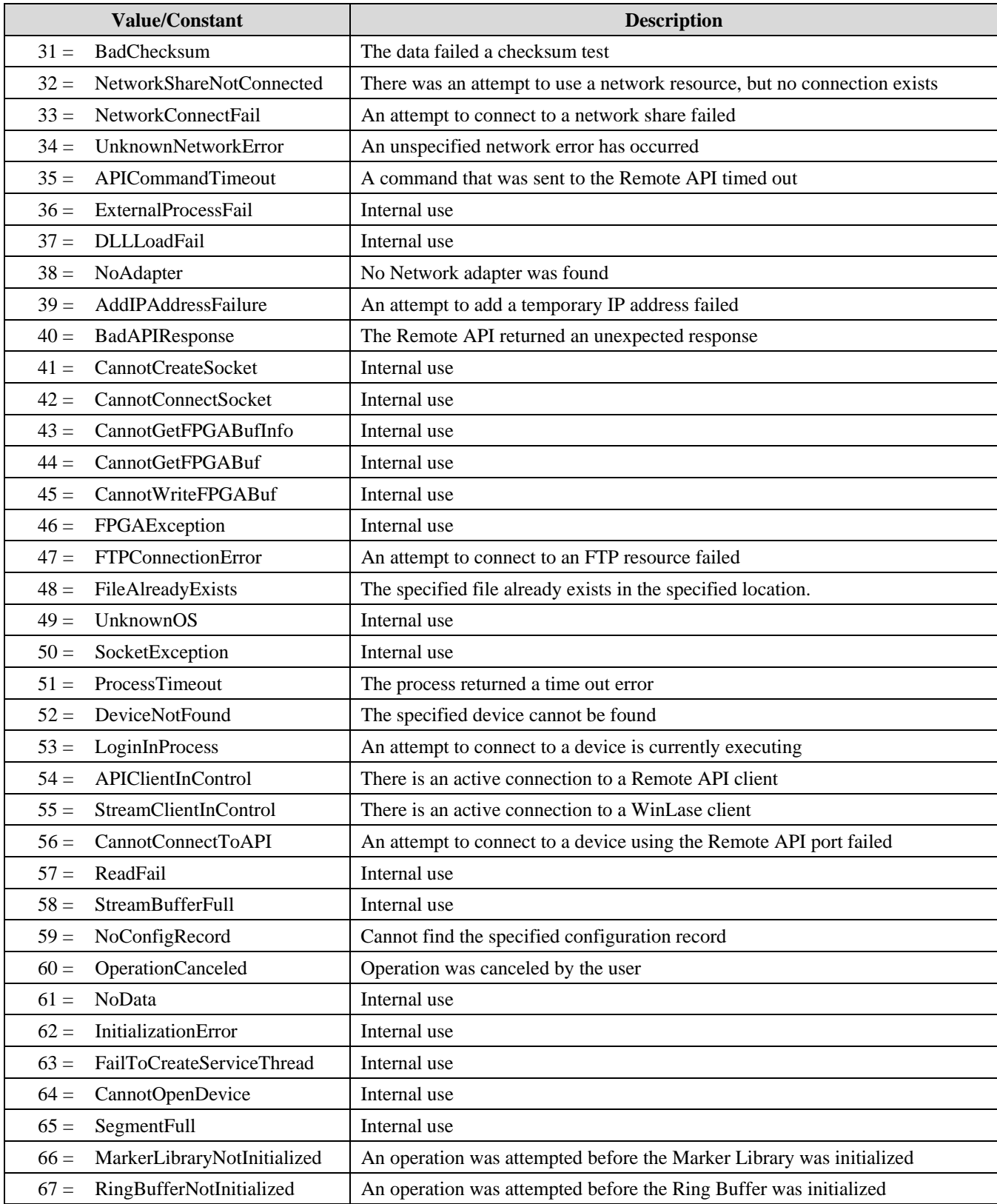

#### **API Response codes (continued)**

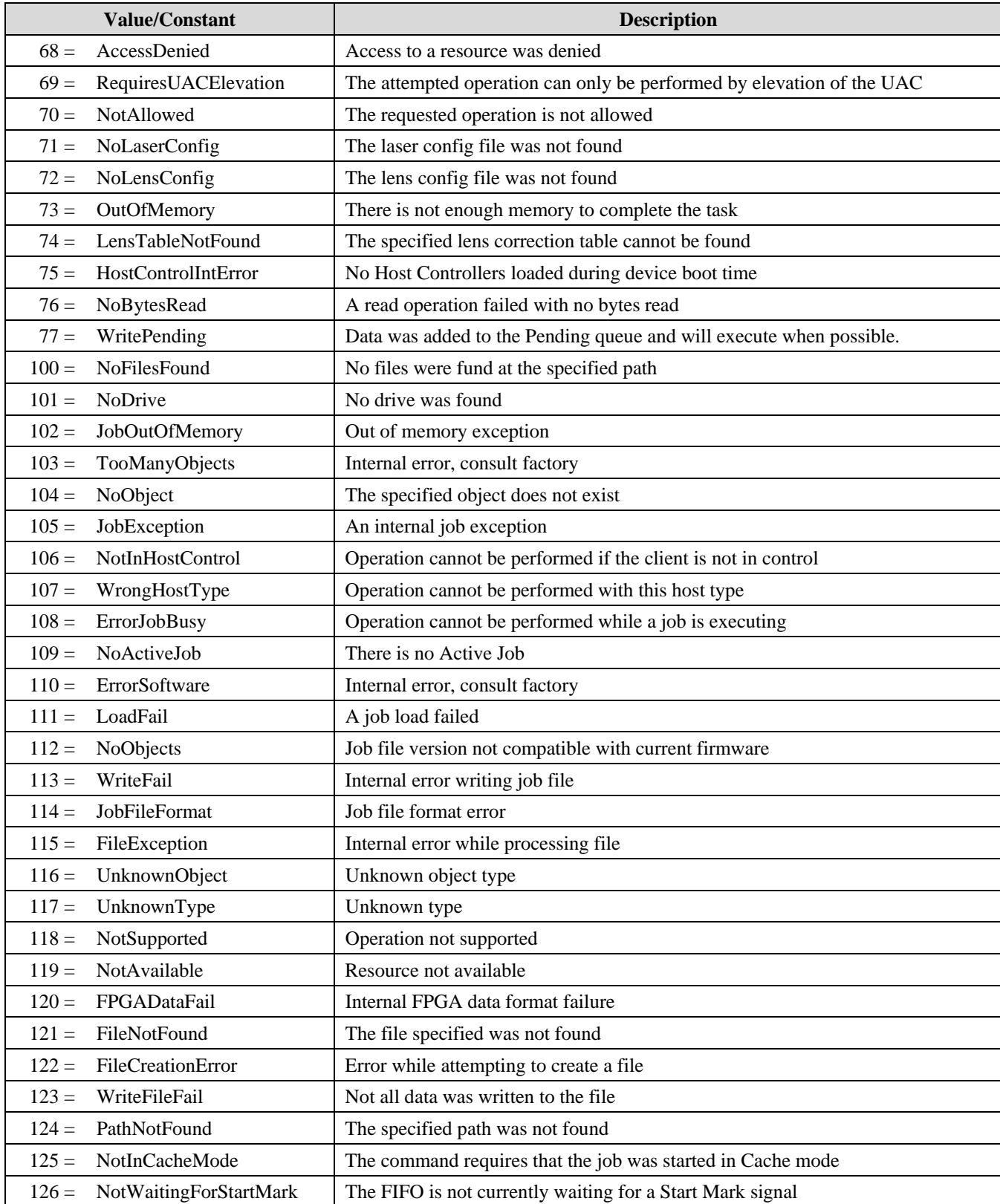

#### **API Response codes (continued)**

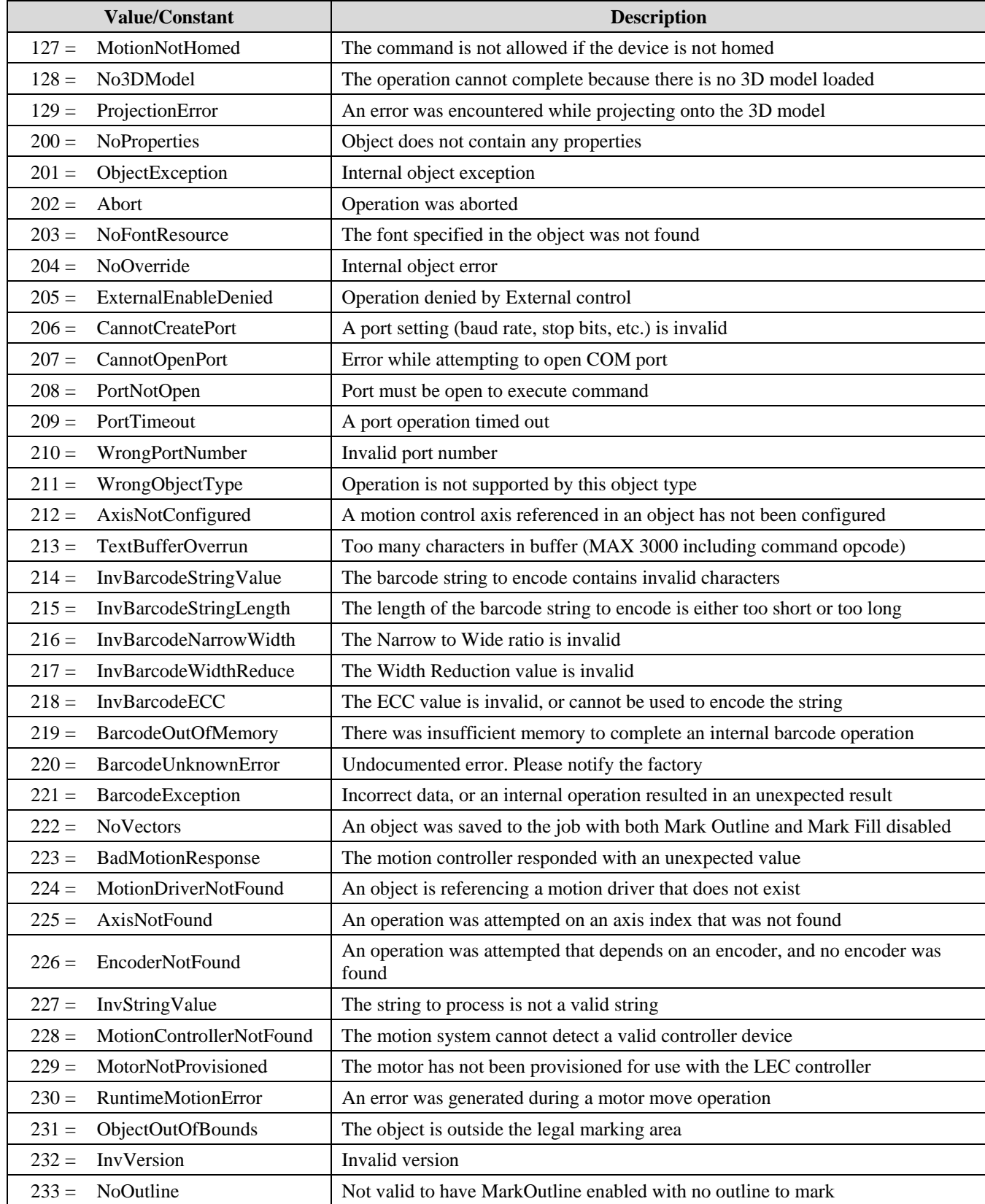

## **System Error Codes**

The following are System Error Codes that may be returned by the Remote API command *GetLastError*.

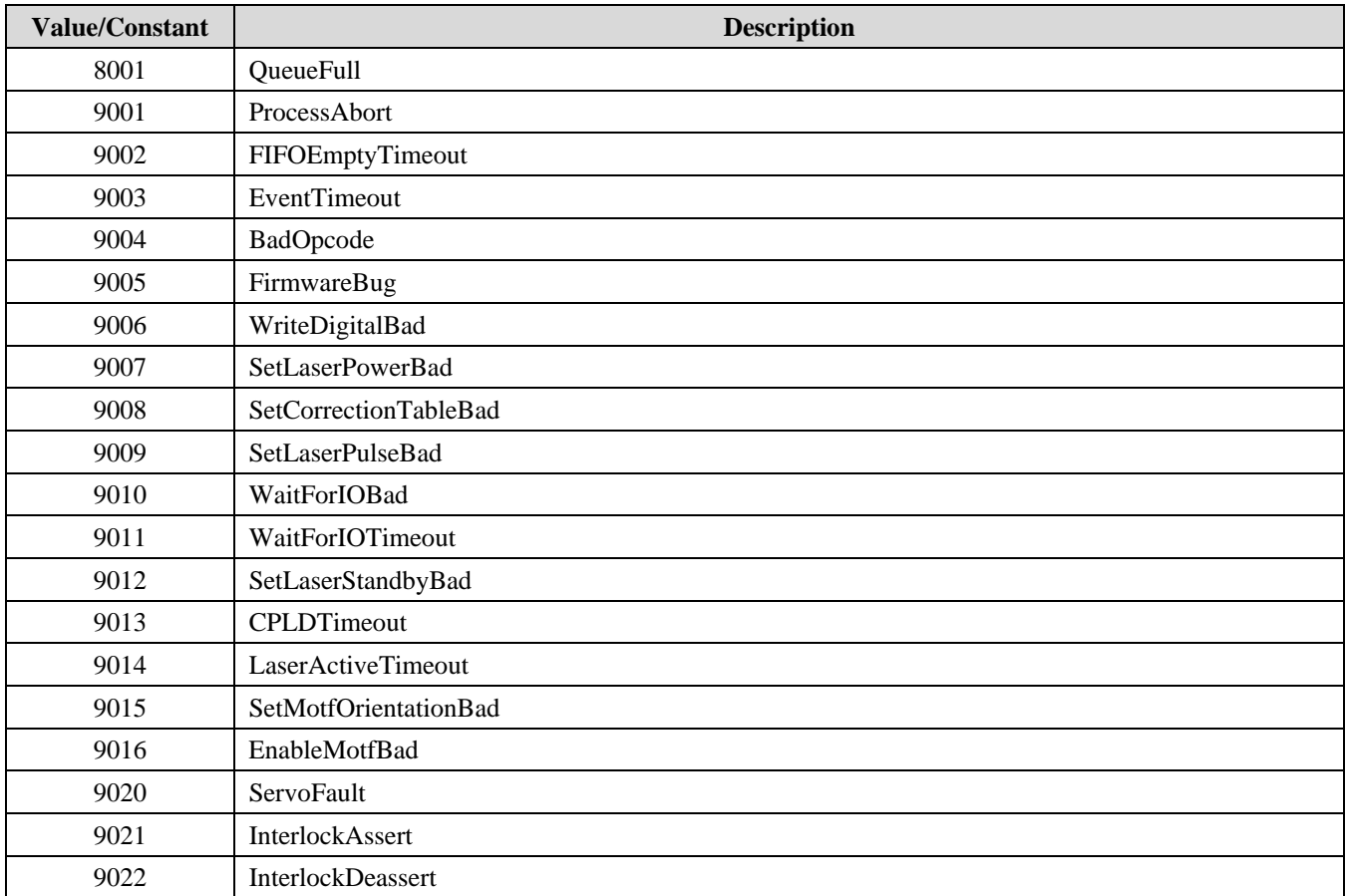

### **Example Program**

An example program is provided to illustrate how to initiate a session with the LEC, load a job stored locally on the controller, run the job once and then close the session.

## **C# Example**

This is an example written for the LAN (EtherNet/IP<sup>TM</sup>) interface. Error checking of the value returned from Socket.ReadLine() has been omitted for clarity.

*//Connect to the LEC (with specific platform function call)*  Socket.Connect(); string result = Socket.ReadLine(); *//Welcome banner sent by LEC* 

*//Take exclusive control of the LEC*  Socket.WriteLine("2"); result = Socket.ReadLine();

*//Load a job* Socket.WriteLine("205,testjob.dat"); result = Socket.ReadLine();

*//Make the job active*  Socket.WriteLine("201,testjob.dat"); result = Socket.ReadLine();

*//Run the job once*  Socket.WriteLine("207"); result = Socket.ReadLine();

```
//Wait while job is running 
do 
{ 
       //Check job status 
         Socket.WriteLine("209"); 
         result = Socket.ReadLine(); 
         Sleep(100); 
} 
while (result != "Idle");
//Close session 
Socket.WriteLine("3"); 
result = Socket.ReadLine();
```

```
//Disconnect (with specific platform function call) 
Socket.Close();
```
# **Section II. RS-232 and TCP/IP Commands to WinLase Software (Not Remote API)**

The interface provided for RS-232 and TCP/IP is textual; commands are sent over either port as ASCII text strings. The commands listed below are in support of the standard RS-232 communications.

### **RS-232 and TCP/IP Interface**

#### **Command Syntax**

For the sake of clarity, the responses listed below each command have been listed with their descriptive error codes. In practice, the responses are returned with numerical error codes. For example; when the Host is in control of WinLase, the Interface Request Status for **STATUS,IN\_HOST\_MODE** will be **STATUS,512**.

### **Command Set**

The following list describes all of the Remote Interface commands and their intended use, and is presented in alphabetical order by command name. A description of the command parameters follows each command.

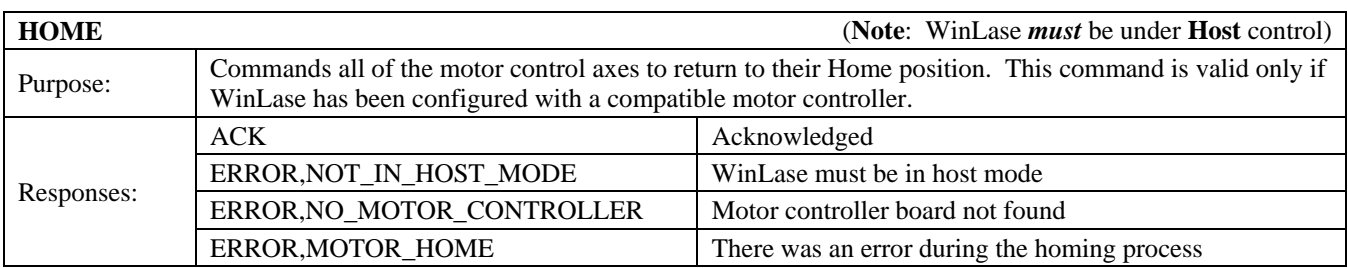

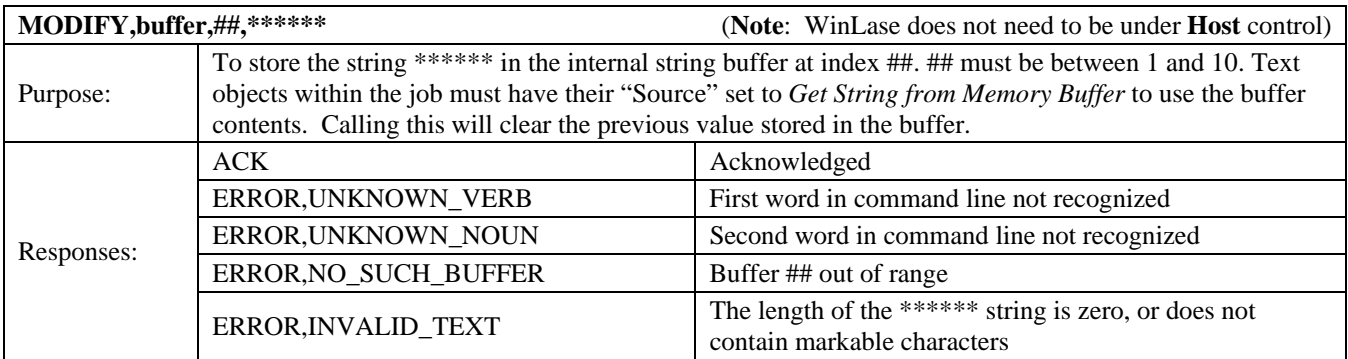

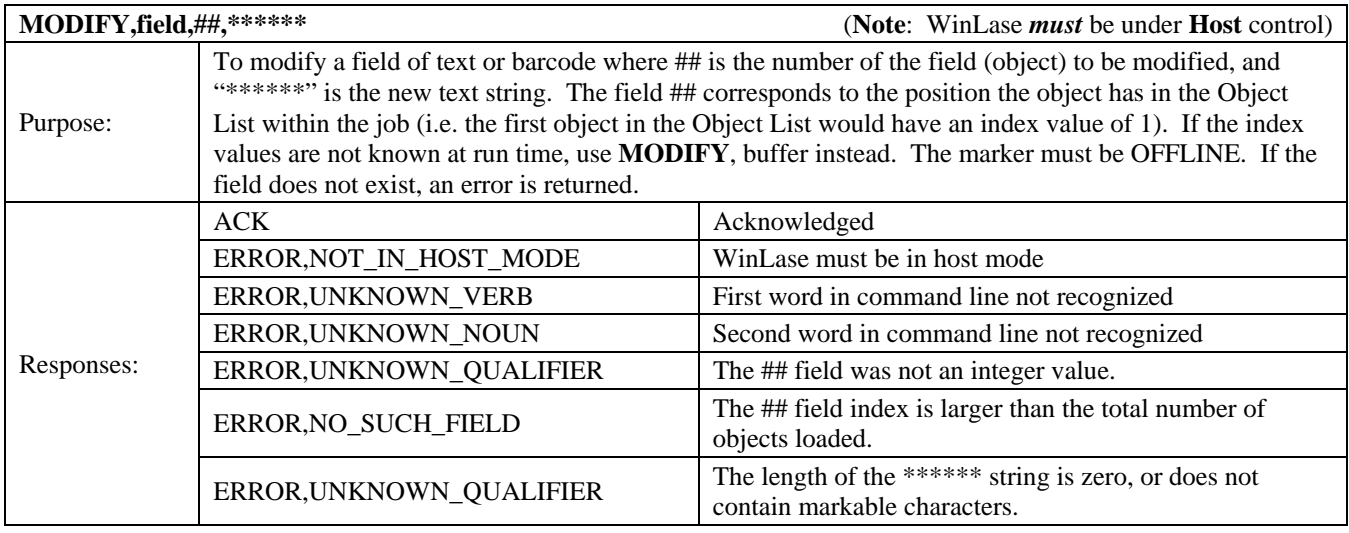

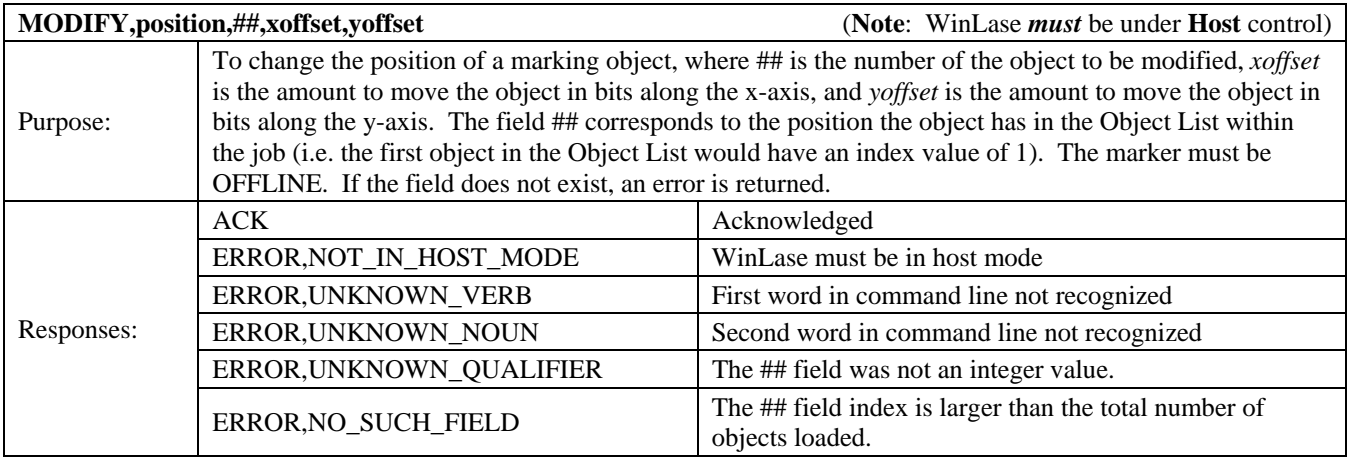

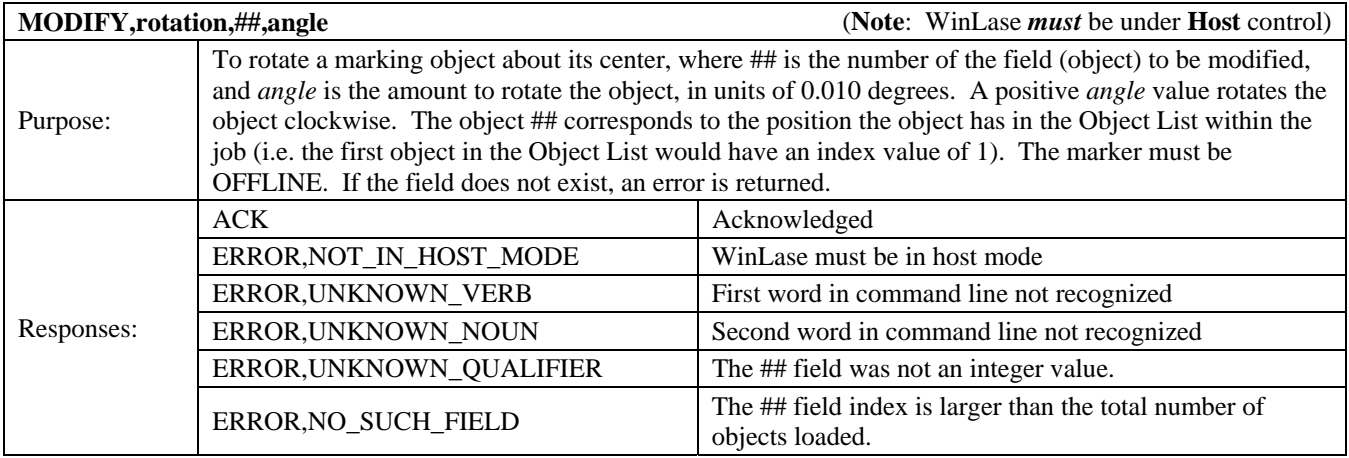

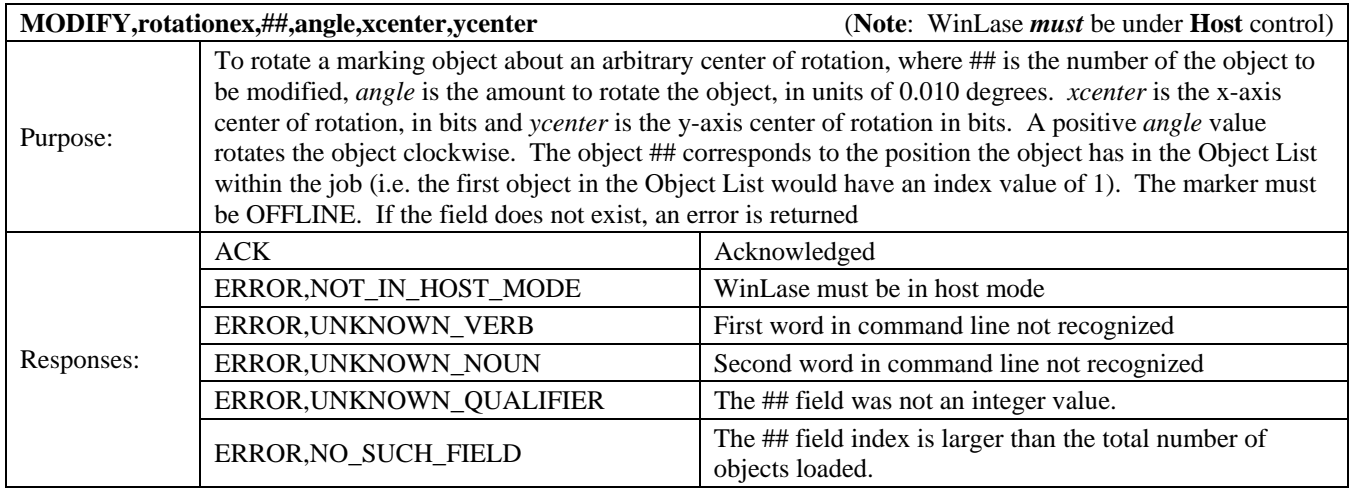

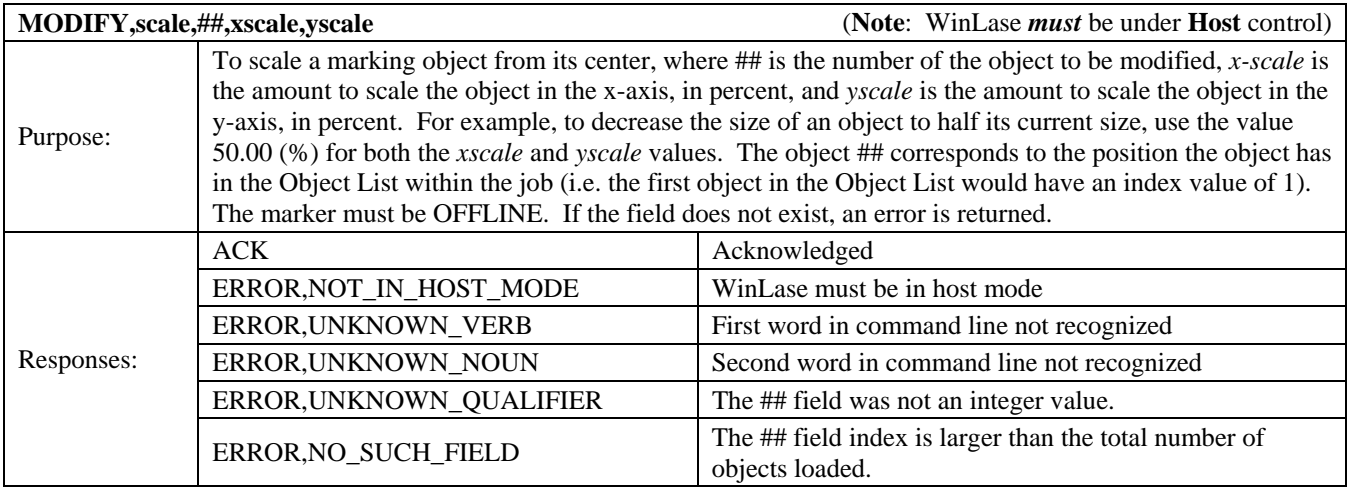

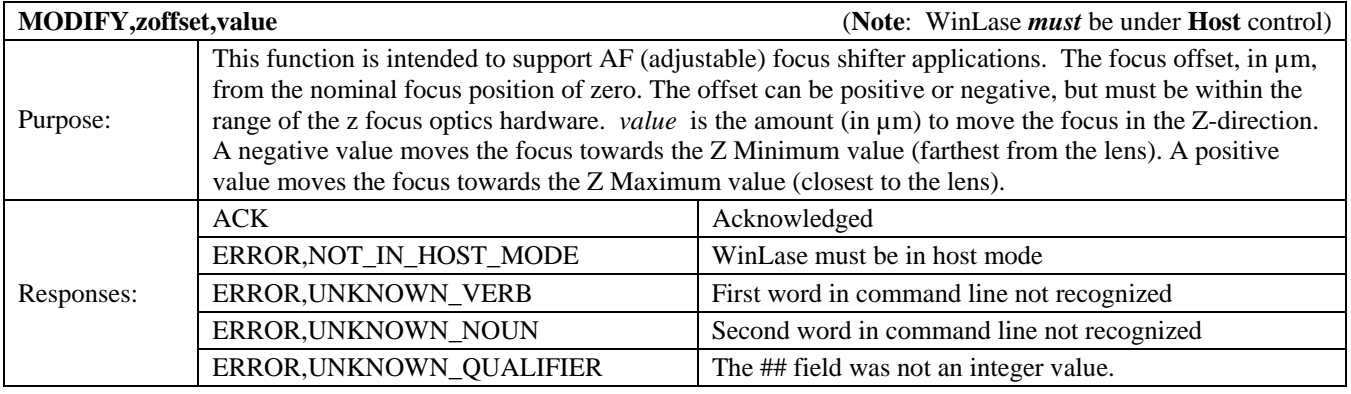

## **LMF SERIES LASER MARKERS**

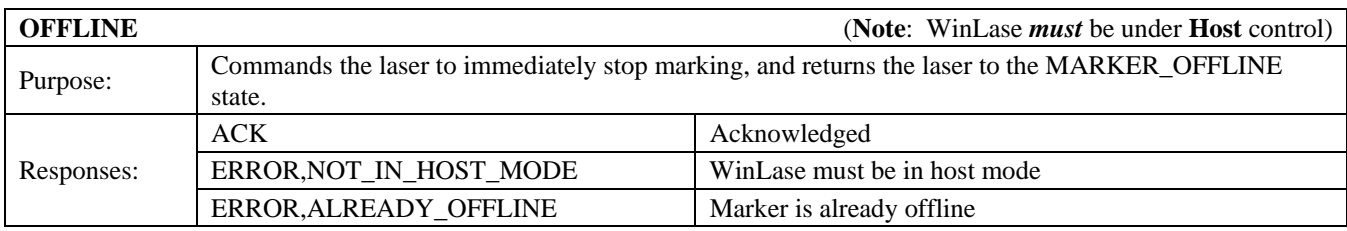

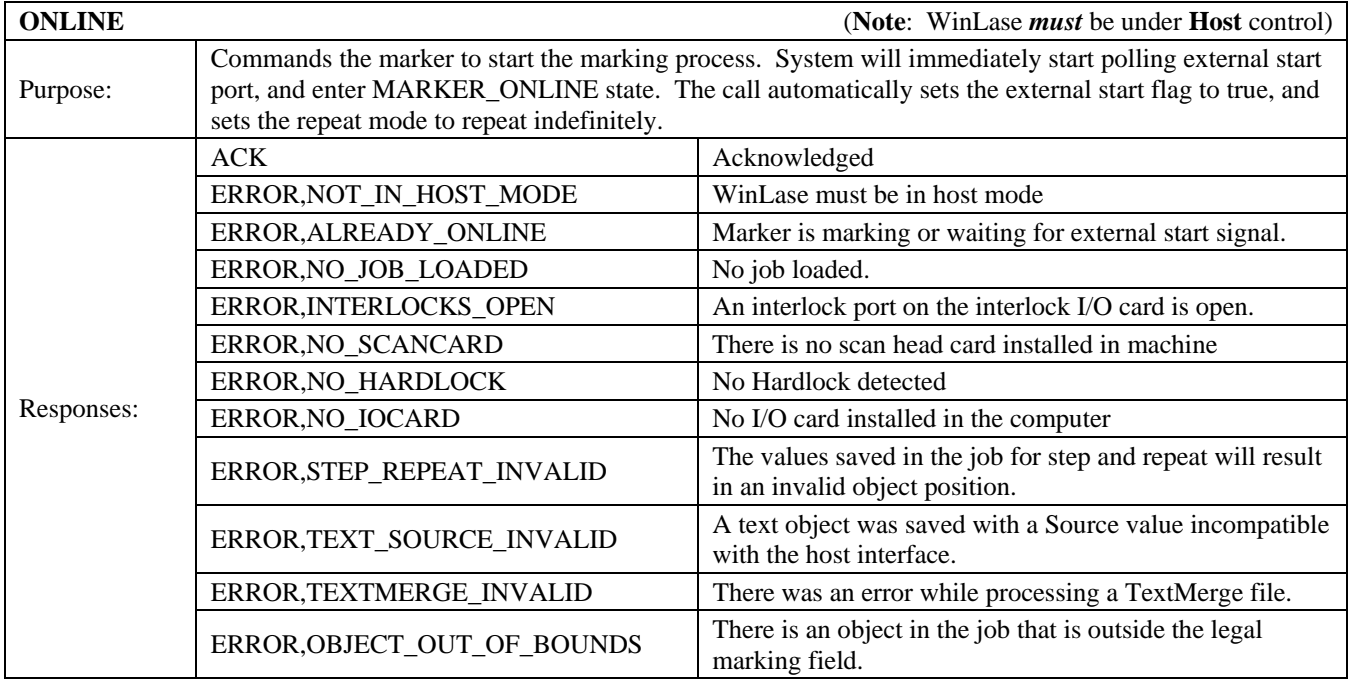

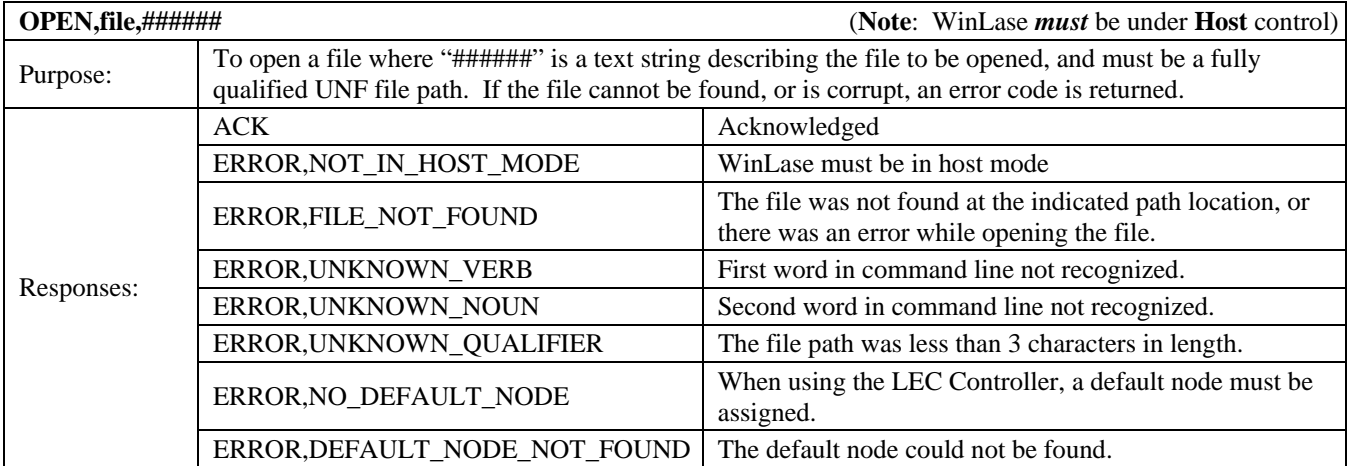

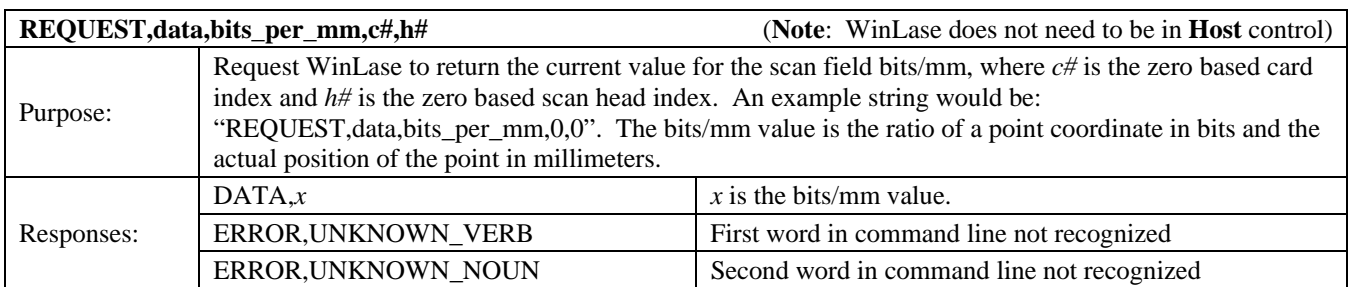

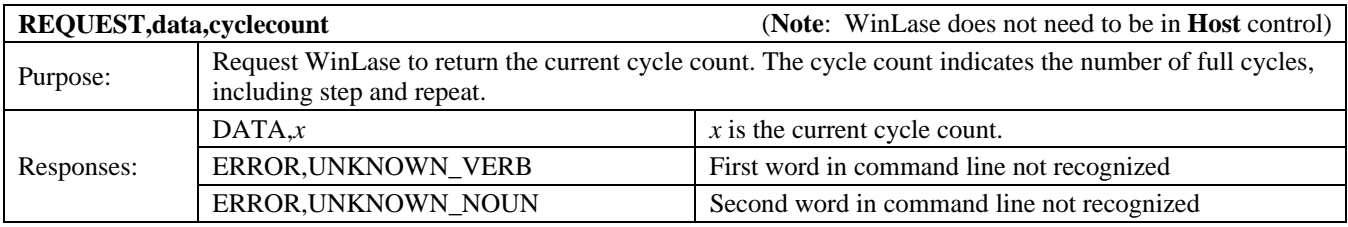

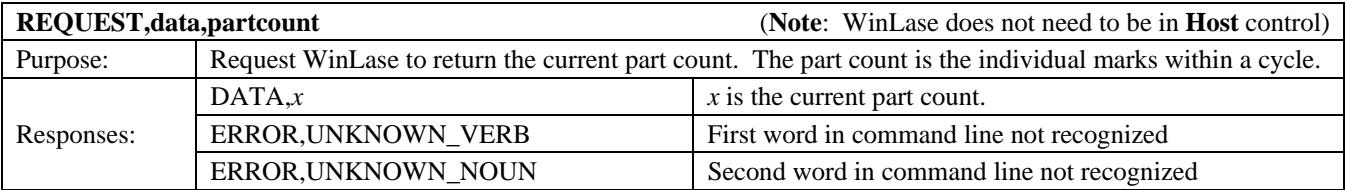

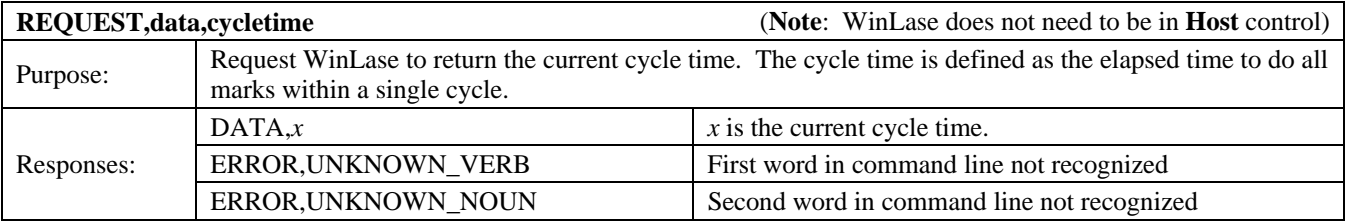

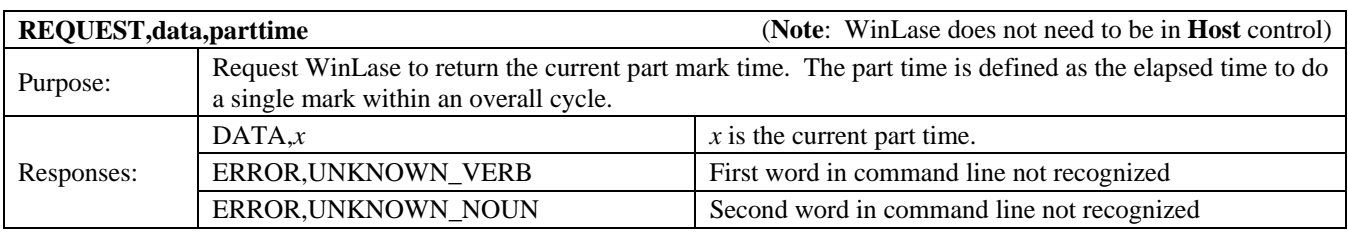

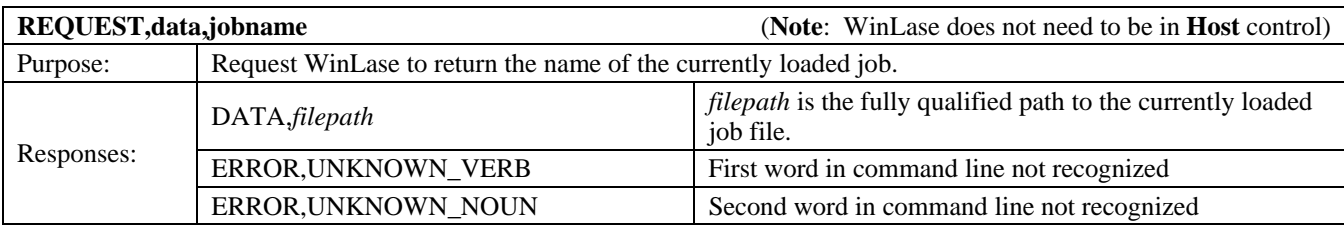

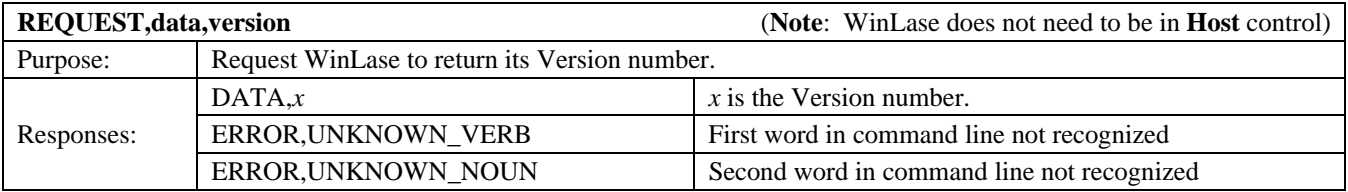

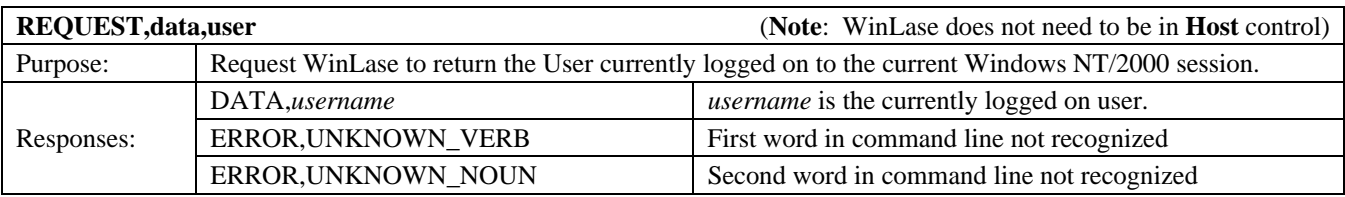

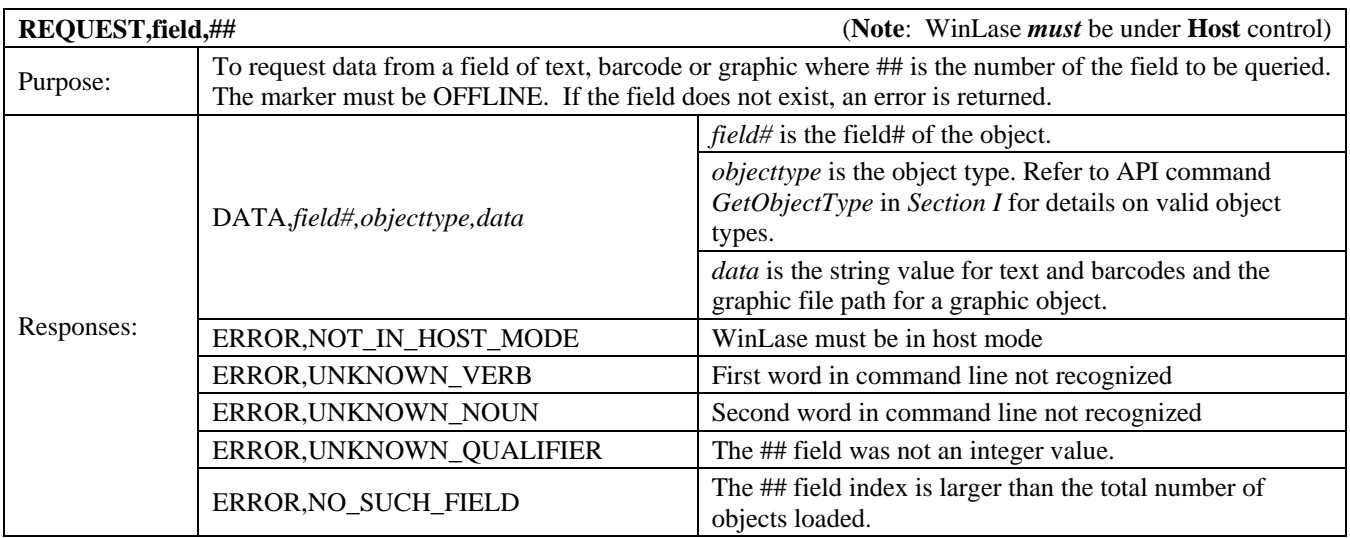

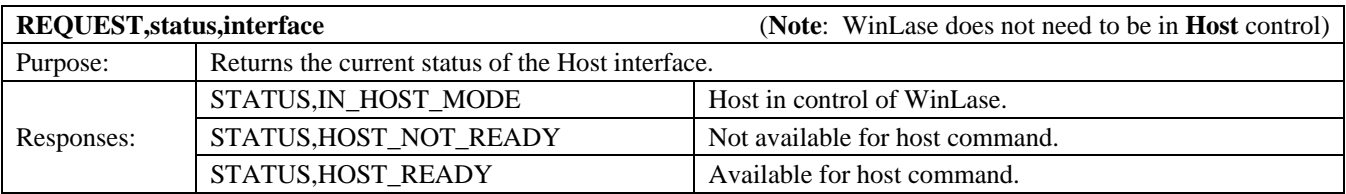

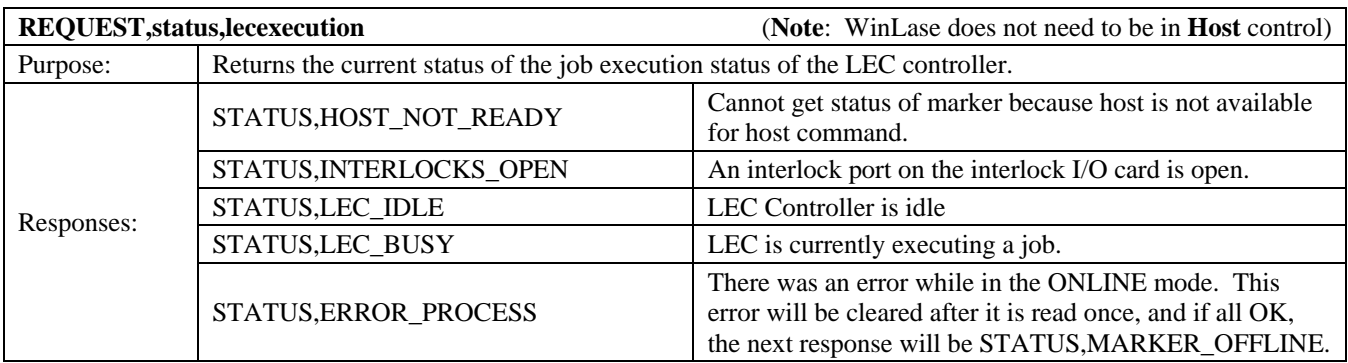

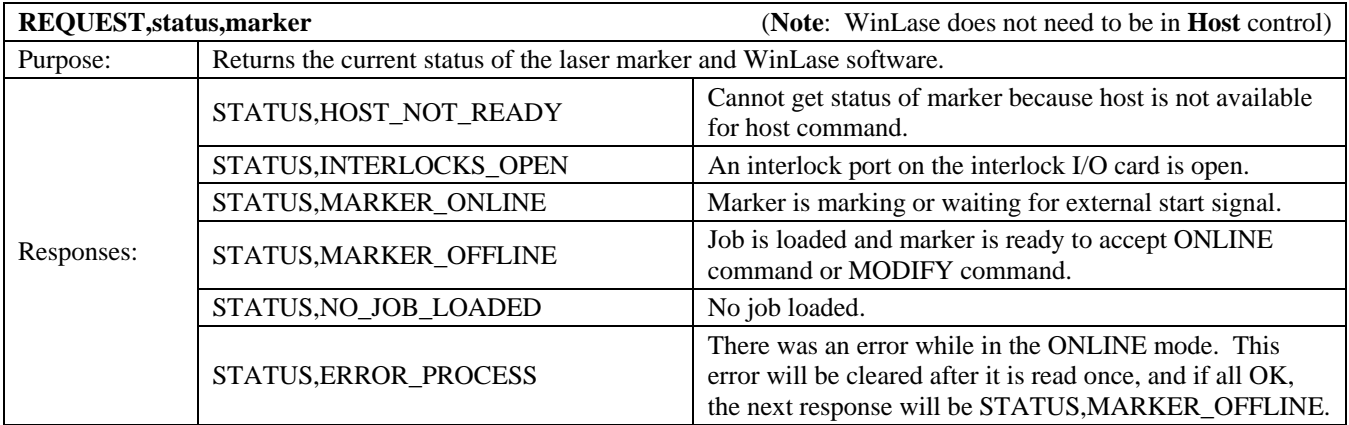

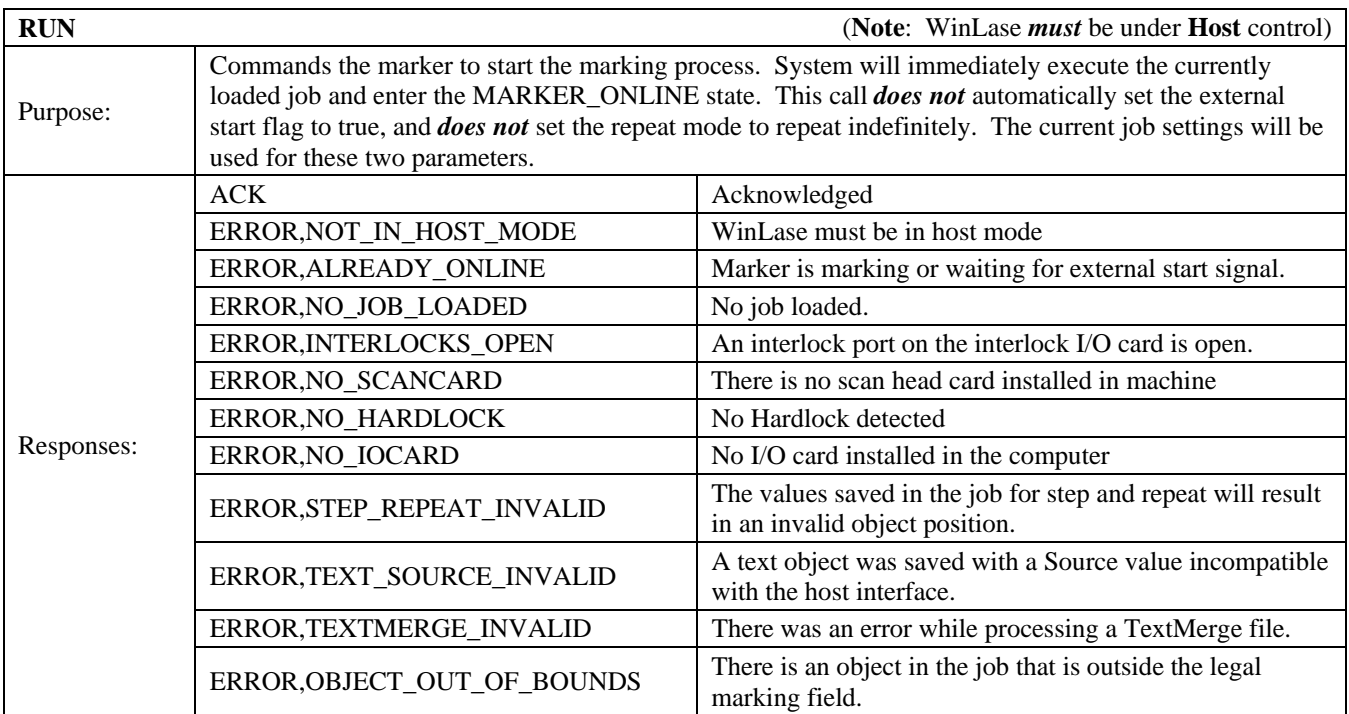

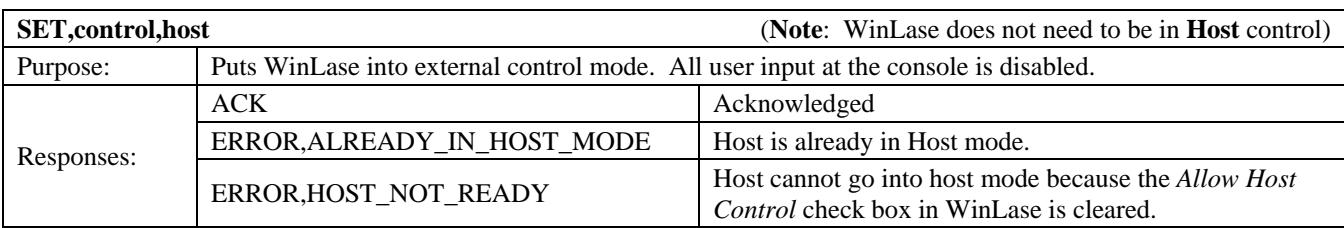

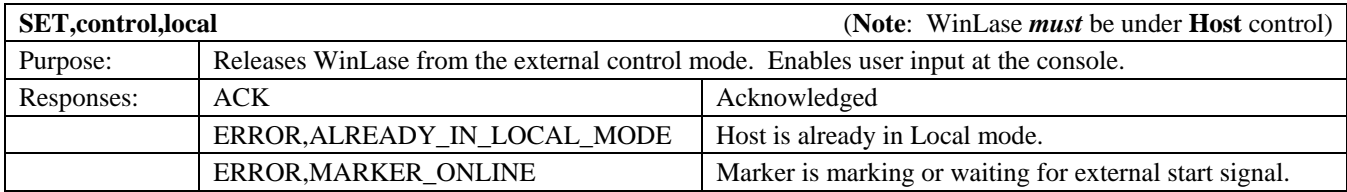

### **Example Program**

An example program is provided to illustrate how to initiate a session with WinLase, manipulate an object in the loaded job, run the job once and then close the session.

## **C# Example**

The following pseudo-code uses an application defined function called **SENDToSocket()**, which represents a method of outputting text from either the RS-232 or TCP/IP ports, and receiving a response as it's return value.

```
//Acquire WinLase 
SendToSocket("SET,control,host");
//Make sure we have control 
If(SendToSocket("REQUEST,status,interface")!="STATUS,512") 
        return ERROR; 
//Load a job
SendToSocket("OPEN,file,c:\\test\\job\\test.wlj"); 
//Make sure job has loaded properly 
If(SendToSocket("REQUEST,status,marker")!="STATUS,2300") 
       return = <b>ERROR</b>;//Change the text in the object at index position 2 
SendToSocket("MODIFY,field,2,"Hello World"); 
//Put WinLase into the ONLINE mode, waiting for START PROCESS to toggle 
SendToSocket("ONLINE"); 
//Verify we are in ONLINE MODE 
If(SendToSocket("REQUEST,status,marker")!="STATUS,2301") 
       return = <b>ERROR</b>;//Mark some parts 
. 
. 
. 
//Stop polling the START PROCESS input 
SendToSocket("OFFLINE");
```
*//Release WinLase*  SendToSocket("SET,control,local");

http://www.amy.amada.co.jp/e/

#### **AMADA MIYACHI AMERICA, INC.**

1820 South Myrtle Ave., Monrovia, CA 91016, U.S.A. TEL. +1‐626‐303‐5676 FAX. +1‐626‐358‐8048 http://amadamiyachi.com

#### **AMADA MIYACHI CO., LTD.**

200, Ishida, Isehara‐shi, Kanagawa 259‐1196, Japan

#### **AMADA MIYACHI KOREA CO., LTD.**

28, Dongtanhana 1‐gil, Hwaseong‐si, Gyeonggi‐do, 18423, Korea TEL. +82‐31‐8015‐6810 FAX. +82‐31‐8003‐5995

#### **AMADA MIYACHI SHANGHAI CO., LTD.**

Room 01, 15th Floor, SML Center, No.610 Xujiahui Road, Huangpu District, Shanghai 200025, China TEL. +86‐21‐6448‐6000 FAX. +86‐21‐6448‐6550

#### **AMADA MIYACHI EUROPE GmbH**

Lindberghstrasse 1, DE‐82178 Puchheim, Germany TEL. +49‐89‐839403‐0 FAX. +49‐89‐839403‐68

#### **AMADA MIYACHI TAIWAN CO., LTD.**

Rm. 5, 2F., No. 9, Dehui St., Zhongshan Dist., Taipei 10461, Taiwan (R.O.C.) TEL. +886‐2‐2585‐0161 FAX. +886‐2‐2585‐0162

#### **AMADA MIYACHI VIETNAM CO., LTD.**

469 Ha Huy Tap Road, Yen Vien, Gia Lam, Ha Noi, Vietnam TEL. +84‐4‐6261‐4583 FAX. +84‐4‐6261‐4584

#### **AMADA MIYACHI (THAILAND) CO., LTD.**

Asia Industrial Estate Suvarnabhumi (AIES) 88/41 Moo 4, Khlongsuan, Bangbo, Samutprakarn 10560, Thailand TEL. +66(0)2‐170‐5900 FAX. +66(0)2‐170‐5909

#### **AMADA MIYACHI INDIA PVT. LTD.**

#906, Ground Floor, Raj Arcade 5th 'A' Cross, 1st Block, HRBR Layout, Kalyan Nagar, Bengaluru, ‐ 560043, India TEL. +91‐80‐4092‐1749 FAX. +91‐80‐4091‐0592

#### **AMADA MIYACHI DO BRASIL LTDA.**

Av. Tamboré, 965/973, Salas P22e F11, bairro Tamboré, 06460‐000‐Barueri‐SP, Brazil TEL. +55‐11‐4193‐1187

### **AMADA MIYACHI AMERICA, INC.**

 1820 South Myrtle Ave., Monrovia, CA 91016, U.S.A. TEL. +1‐626‐303‐5676 FAX. +1‐626‐358‐8048